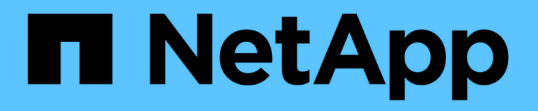

## 安裝以網路為基礎**MetroCluster** 的功能 ONTAP MetroCluster

NetApp May 08, 2024

This PDF was generated from https://docs.netapp.com/zh-tw/ontap-metrocluster/install-fc/index.html on May 08, 2024. Always check docs.netapp.com for the latest.

# 目錄

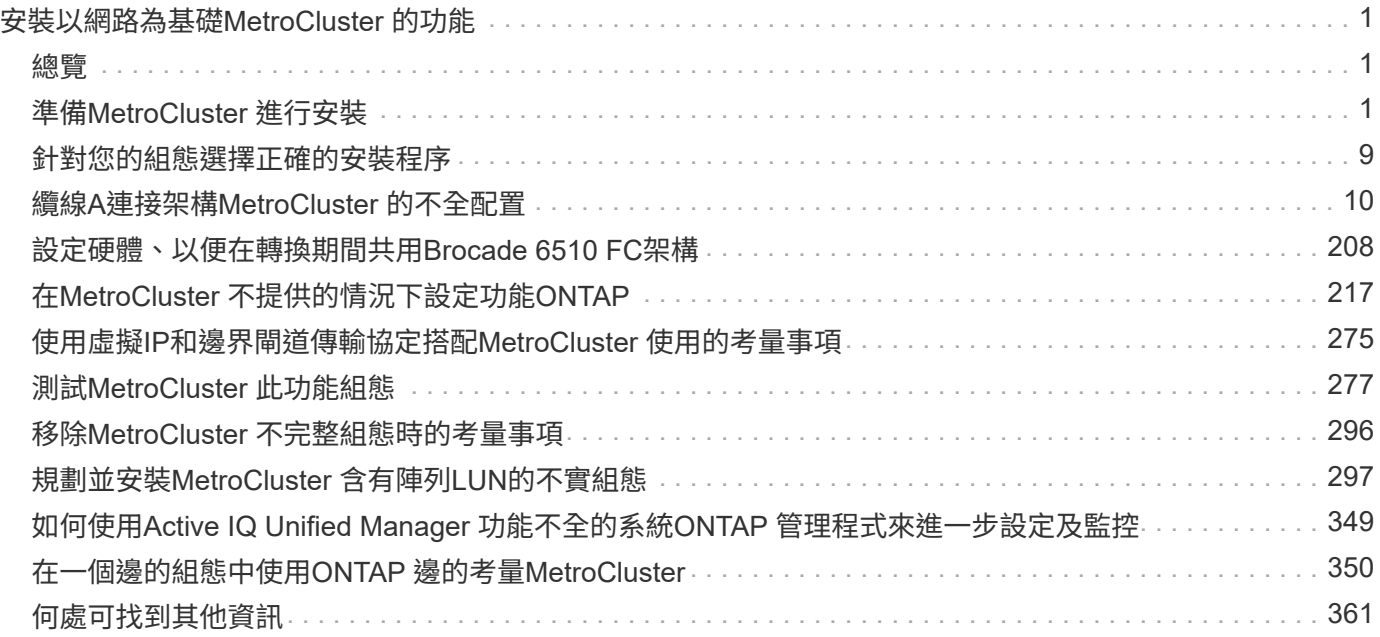

# <span id="page-2-0"></span>安裝以網路為基礎**MetroCluster** 的功能

## <span id="page-2-1"></span>總覽

若要安裝以Fabric連接MetroCluster 的支援中心組態、您必須依照正確順序執行多項程 序。

- ["](#page-2-3)[準備安裝並瞭解所有需求](#page-2-3)["](#page-2-3)。
- ["](#page-10-0)[選擇正確的安裝程序](#page-10-0)["](#page-10-0)
- ["](#page-12-0)[連接元件](#page-12-0)["](#page-12-0)
- ["](#page-218-0)[設定軟體](#page-218-0)["](#page-218-0)
- ["](#page-278-0)[測試組態](#page-278-0)["](#page-278-0)

## <span id="page-2-2"></span>準備**MetroCluster** 進行安裝

## <span id="page-2-3"></span>各個不相同的地方**ONTAP MetroCluster**

各種MetroCluster 版本的不二組態在必要的元件上有主要差異。

在所有組態中、這兩MetroCluster 個「不完整」站台均設定為ONTAP 一個「叢集」。在雙節點MetroCluster 的「效能不全」組態中、每個節點都會設定為單節點叢集。

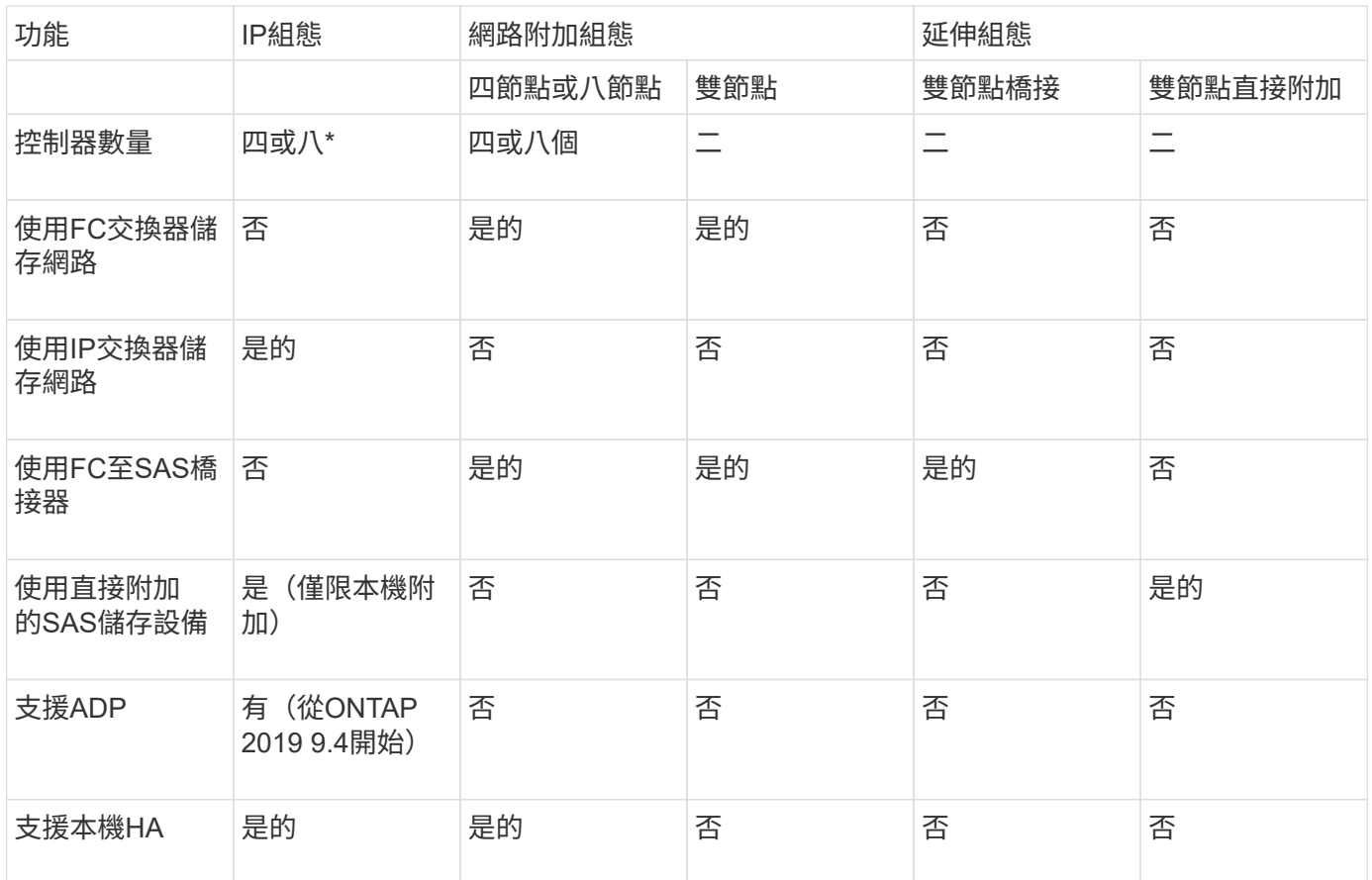

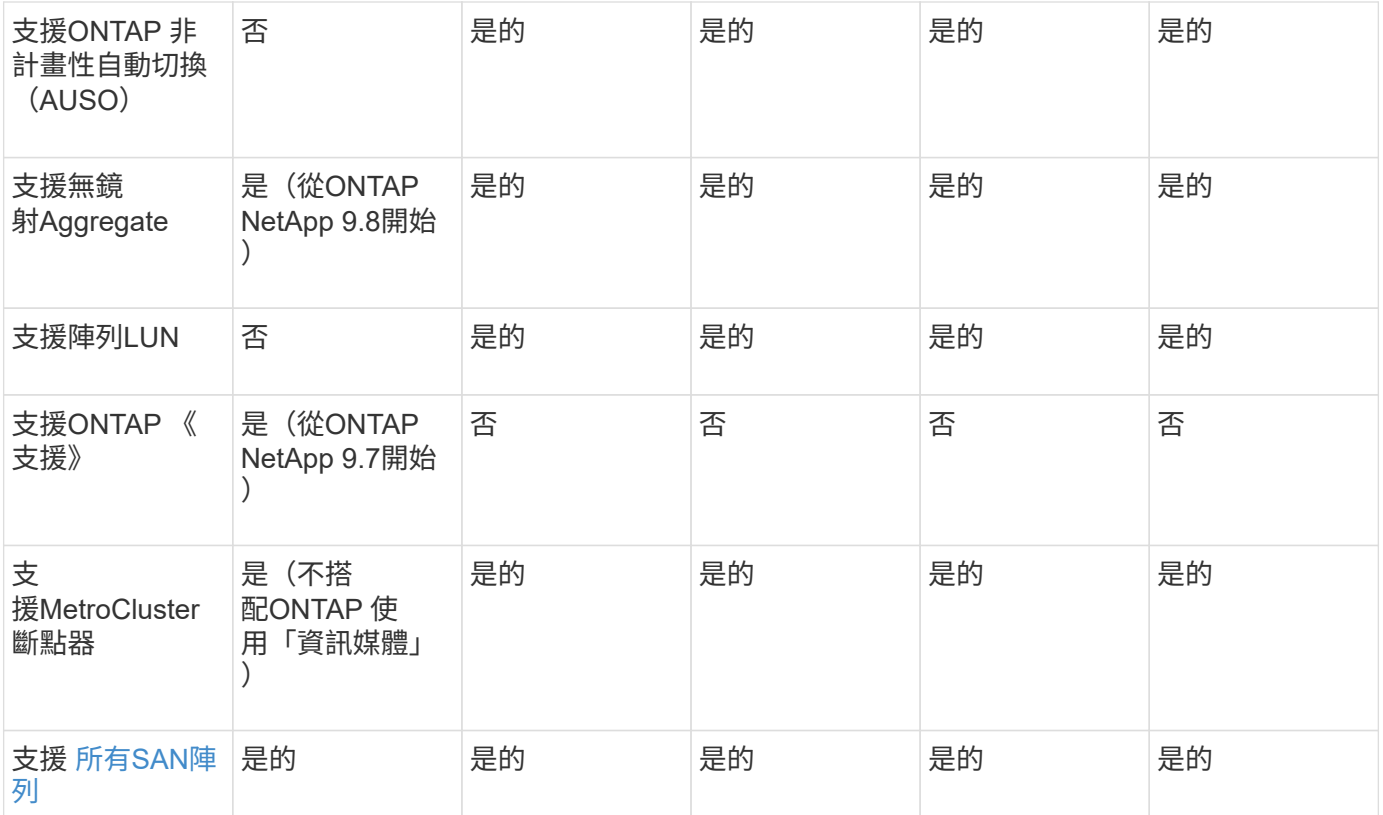

#### 重要

請注意以下八節點MetroCluster 的「靜態IP組態設定考量事項:

- 從支援的範圍ONTAP 從支援的範圍從支援的範圍從支援的範圍從
- 僅支援經NetApp驗證MetroCluster 的功能性交換器(向NetApp訂購)。
- 不支援使用IP路由(第3層)後端連線的組態。
- 不支援使用共享私有第2層網路的組態。
- 不支援使用Cisco 9336C-FX2共用交換器的組態。

<span id="page-3-0"></span>支援**MetroCluster** 所有的**SAN Array**系統、採用各種不完整的組態

部分All SAN Array(ASA)在MetroCluster 各種組態中均受到支援。在本文件中、有關不適用的功能的資訊適 用於相應的功能表系統。MetroCluster AFF ASA例如AFF 、所有的纜線和其他有關的資訊、也適用於ASA AFF 該系統。

支援的平台組態列於 ["NetApp Hardware Universe"](https://hwu.netapp.com)。

## <span id="page-3-1"></span>叢集對等

每MetroCluster 個站台均設定為其合作夥伴站台的對等站台。您必須熟悉設定對等關係的 先決條件和準則。這在決定是否要使用共享或專用連接埠來處理這些關係時非常重要。

#### 相關資訊

["](http://docs.netapp.com/ontap-9/topic/com.netapp.doc.exp-clus-peer/home.html)[叢集與](http://docs.netapp.com/ontap-9/topic/com.netapp.doc.exp-clus-peer/home.html)[SVM](http://docs.netapp.com/ontap-9/topic/com.netapp.doc.exp-clus-peer/home.html)[對等化快速組態](http://docs.netapp.com/ontap-9/topic/com.netapp.doc.exp-clus-peer/home.html)["](http://docs.netapp.com/ontap-9/topic/com.netapp.doc.exp-clus-peer/home.html)

叢集對等關係的先決條件

在設定叢集對等之前、您應該確認連接埠、IP位址、子網路、防火牆和叢集命名需求之間是否符合連線要求。

連線需求

本機叢集上的每個叢集間LIF都必須能夠與遠端叢集上的每個叢集間LIF通訊。

雖然不需要、但一般而言、設定用於同一子網路中叢集間LIF的IP位址較為簡單。IP位址可以與資料生命體位於 同一個子網路中、也可以位於不同的子網路中。每個叢集所使用的子網路必須符合下列需求:

• 子網路必須有足夠的IP位址、才能為每個節點分配一個叢集間LIF。

例如、在四節點叢集中、用於叢集間通訊的子網路必須有四個可用的IP位址。

每個節點都必須具有叢集間LIF、並在叢集間網路上具有IP位址。

叢集間LIF可以有一個IPv4位址或IPv6位址。

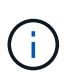

藉由支援兩種傳輸協定同時出現在叢集間的LIF上、藉由使用支援功能、即可將對等網路從IPv4移 轉至IPv6。ONTAP在早期版本中、整個叢集的所有叢集間關係都是IPV4或IPV6。這表示變更傳 輸協定可能會造成中斷。

#### 連接埠需求

您可以使用專用連接埠進行叢集間通訊、或共用資料網路所使用的連接埠。連接埠必須符合下列需求:

• 用於與特定遠端叢集通訊的所有連接埠必須位於相同的IPspace中。

您可以使用多個IPspace與多個叢集對等。只有在IPspace內才需要配對全網狀網路連線。

• 用於叢集間通訊的廣播網域必須包含每個節點至少兩個連接埠、以便叢集間通訊能夠從一個連接埠容錯移轉 到另一個連接埠。

新增至廣播網域的連接埠可以是實體網路連接埠、VLAN或介面群組(ifgrps)。

- 所有連接埠都必須以纜線連接。
- 所有連接埠都必須處於正常狀態。
- 連接埠的MTU設定必須一致。

#### 防火牆需求

防火牆和叢集間防火牆原則必須允許下列傳輸協定:

- ICMP服務
- TCP傳輸到連接埠10000、11104和11105上所有叢集間LIF的IP位址
- 叢集間LIF之間的雙向HTTPS

預設的叢集間防火牆原則允許透過HTTPS傳輸協定和所有IP位址(0.00.0.0/0)進行存取。如有必要、您可以修 改或取代原則。

使用專用連接埠時的考量事項

在判斷叢集間複寫是否使用專用連接埠是正確的叢集間網路解決方案時、您應該考量LAN類型、可用WAN頻 寬、複寫時間間隔、變更率及連接埠數量等組態與需求。

請考量網路的下列層面、判斷使用專用連接埠是否為最佳的叢集間網路解決方案:

- 如果可用的WAN頻寬量與LAN連接埠的頻寬量相似、而且複寫時間間隔會在正常的用戶端活動存在時進行複 寫、則應將乙太網路連接埠專用於叢集間複寫、以避免複寫與資料傳輸協定之間發生爭用。
- 如果資料傳輸協定(CIFS、NFS和iSCSI)所產生的網路使用率超過50%、則在發生節點容錯移轉時、將連 接埠專門用於複寫、以允許不降級的效能。
- 當實體10 GbE或更快的連接埠用於資料和複寫時、您可以建立用於複寫的VLAN連接埠、並將邏輯連接埠專 用於叢集間複寫。

連接埠的頻寬會在所有VLAN和基礎連接埠之間共用。

• 請考量資料變更率和複寫時間間隔、以及每個時間間隔必須複寫的資料量是否需要足夠的頻寬。如果共享資 料連接埠、這可能會導致資料傳輸協定發生爭用。

共享資料連接埠時的考量

當判斷叢集間複寫的資料連接埠共用是否為正確的叢集間網路解決方案時、您應該考量LAN類型、可用的WAN 頻寬、複寫時間間隔、變更率及連接埠數量等組態與需求。

請考量網路的下列層面、判斷共享資料連接埠是否為最佳的叢集間連線解決方案:

・對於高速網路(例如40 Gigabit乙太網路(40 GbE)網路)、可能有足夠的本機LAN頻寬可在用於資料存取 的相同40 GbE連接埠上執行複寫。

在許多情況下、可用的WAN頻寬遠低於10 GbE LAN頻寬。

- 叢集中的所有節點可能必須複寫資料並共用可用的WAN頻寬、使資料連接埠共用更容易接受。
- 共享資料與複寫連接埠可免除專用連接埠進行複寫所需的額外連接埠數。
- 複寫網路的最大傳輸單元(MTU)大小將與資料網路上使用的大小相同。
- 請考量資料變更率和複寫時間間隔、以及每個時間間隔必須複寫的資料量是否需要足夠的頻寬。如果共享資 料連接埠、這可能會導致資料傳輸協定發生爭用。
- 當叢集間複寫的資料連接埠為共用時、叢集間的生命體可以移轉到同一個節點上任何其他具有叢集功能的連 接埠、以控制用於複寫的特定資料連接埠。

使用原生磁碟櫃或陣列**LUN**進行的不完整組態考量**MetroCluster**

此支援僅安裝原生(NetApp)磁碟櫃、僅限陣列LUN、或兩者的組合。MetroCluster

不支援陣列LUN的系統。AFF

相關資訊

["](#page-12-0)[佈](#page-12-0)[線連接](#page-12-0)[架構](#page-12-0)[MetroCluster](#page-12-0) [的不整合](#page-12-0)[式架構](#page-12-0)[組態](#page-12-0)["](#page-12-0)

["](#page-298-1)[規劃及](#page-298-1)[安裝](#page-298-1)[MetroCluster](#page-298-1) [含](#page-298-1)[有陣列](#page-298-1)[LUN](#page-298-1)[的功能不均的組態](#page-298-1)["](#page-298-1)

## 從**7-Mode**轉換**ONTAP** 至**VMware**時的考量

在使用轉換工具、將資料從7-Mode的更新組態移至VMware組態之前、您必 須MetroCluster 先完整設定並操作全新的VMware組態。MetroCluster ONTAP如果7-Mode 組態使用Brocade 6510交換器、則新組態可共用現有的架構、以降低硬體需求。

如果您有Brocade 6510交換器、並計畫在7-Mode Fabric MetroCluster 中執行的VMware MetroCluster 和VMware ONTAP 之間共享交換器架構、您必須使用特定程序來設定MetroCluster 支援的元件。

["](#page-209-1)[設定](#page-209-1)[MetroCluster](#page-209-1) [支援](#page-209-1)[7-Mode Brocade 6510 FC](#page-209-1)[架構](#page-209-1)[的支援](#page-209-1)[硬](#page-209-1)[體、以](#page-209-1)[便](#page-209-1)[在](#page-209-1)[轉](#page-209-1)[換](#page-209-1)[期間](#page-209-1)[共用](#page-209-1)["](#page-209-1)

## <span id="page-6-0"></span>**ISL**的考量

您必須決定MetroCluster 在支援的基礎架構中、每個FC交換器架構需要多少ISL。從功能 組態9.2開始ONTAP 、在某些情況MetroCluster 下、您可以共享相同的四個交換器、而非 將FC交換器和ISL專用於每個個別的功能組態。

## **ISL**共享考量(**ONTAP** 功能**9.2**)

從功能支援9.2開始ONTAP 、您可以在下列情況下使用ISL共享:

- 一個雙節點和一個四節點MetroCluster 的不二組態
- 兩MetroCluster 個獨立的四節點的不二組態
- 兩MetroCluster 個獨立的雙節點的不二組態
- 兩個DR群組位於一個八節點MetroCluster 的不全功能組態中

共享交換器之間所需的ISL數量取決於連接至共享交換器之平台模型的頻寬。

在決定您需要多少ISL時、請考量下列組態層面。

- 非MetroCluster裝置不應連接至任何提供後端MetroCluster 還原連線功能的FC交換器。
- 除了Cisco 9250i和Cisco 9148交換器之外、所有交換器都支援ISL共享。
- 所有節點都必須執行ONTAP 不符合要求的9.2或更新版本。
- 用於ISL共享的FC交換器纜線與用於八節點MetroCluster 的資訊共享相同。
- ISL共享的RCF檔案與八節點MetroCluster 的RCF纜線相同。
- 您應該確認是否支援所有的硬體和軟體版本。

["NetApp Hardware Universe"](https://hwu.netapp.com)

- ISL的速度和數量必須經過調整、才能支援兩MetroCluster 個支援系統上的用戶端負載。
- 後端ISL和後端元件必須僅用於MetroCluster 支援該組態。
- ISL必須使用支援的速度之一:4 Gbps、8 Gbps、16 Gbps或32 Gbps。
- 單一架構上的ISL應該都是相同的速度和長度。

• 單一架構上的ISL應該都具有相同的拓撲。例如、它們都應該是直接連結、或者如果您的系統使用的是 WDM、那麼它們都應該使用WDM。

平台專屬**ISL**考量

建議的ISL數量是特定平台機型。下表依平台模式顯示每個網路的ISL需求。假設每個ISL都有16-Gbps的容量。

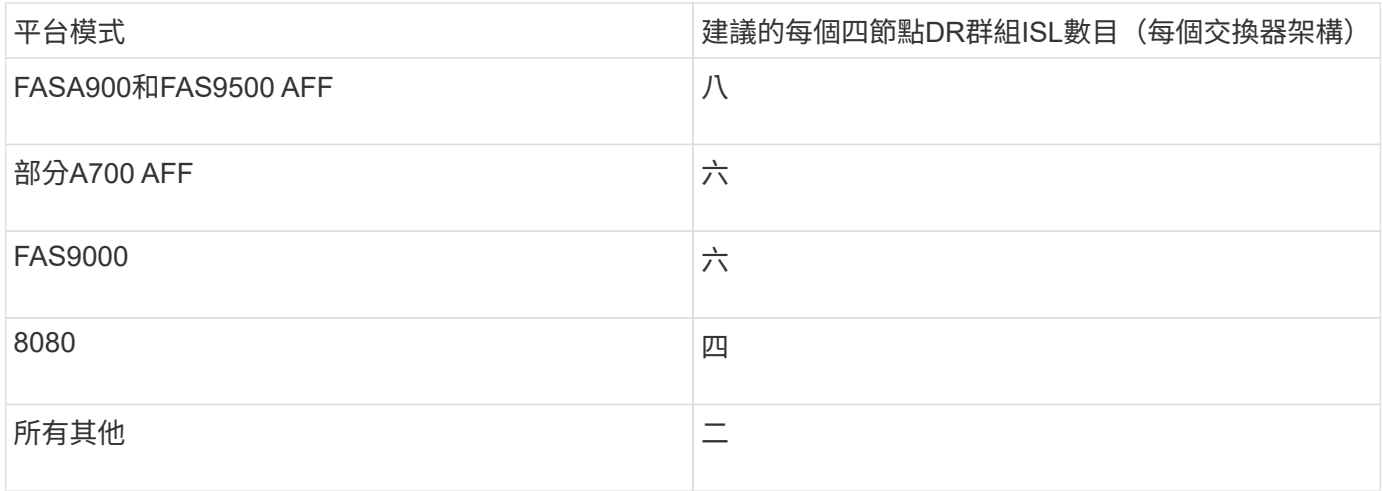

如果交換器架構支援八個節點(單一、八節點MetroCluster 的整套組態、或是兩個共用ISL的四節點組態)、則 該架構的建議ISL總數即為每個四節點DR群組所需的總和。例如:

- 如果DR群組1包含四AFF 個不實A700系統、則需要六個ISL。
- 如果DR群組2包含四個FAS8200系統、則需要兩個ISL。
- 交換器架構的建議ISL總數為八個。

## 使用**TDM/WDM**設備搭配架構附加**MetroCluster** 的功能的考量

此功能提供一些關於時間分複用(TDM)或分頻多工(WDM)設備必須符合的要求、才 能使用連接網路的功能性的功能性資訊。Hardware Universe MetroCluster這些附註也包含 各種組態的相關資訊、可協助您決定何時使用依序交付(IOD)框架或依訂單交付(ODE )框架。

例如、TDM/WDM設備必須支援連結集合(主幹連線)功能與路由原則。框架的傳輸順序(IOD或OD)會保留 在交換器內、並由有效的路由原則決定。

### ["NetApp Hardware Universe"](https://hwu.netapp.com)

下表提供包含Brocade交換器和Cisco交換器的組態之路由原則:

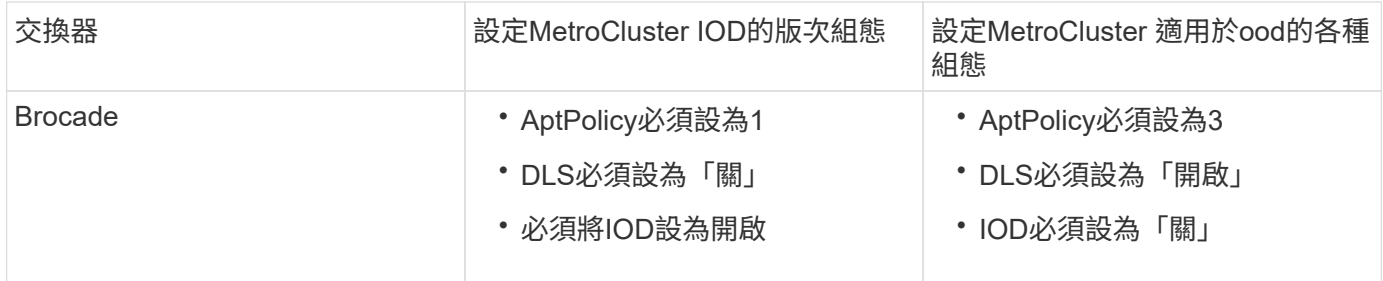

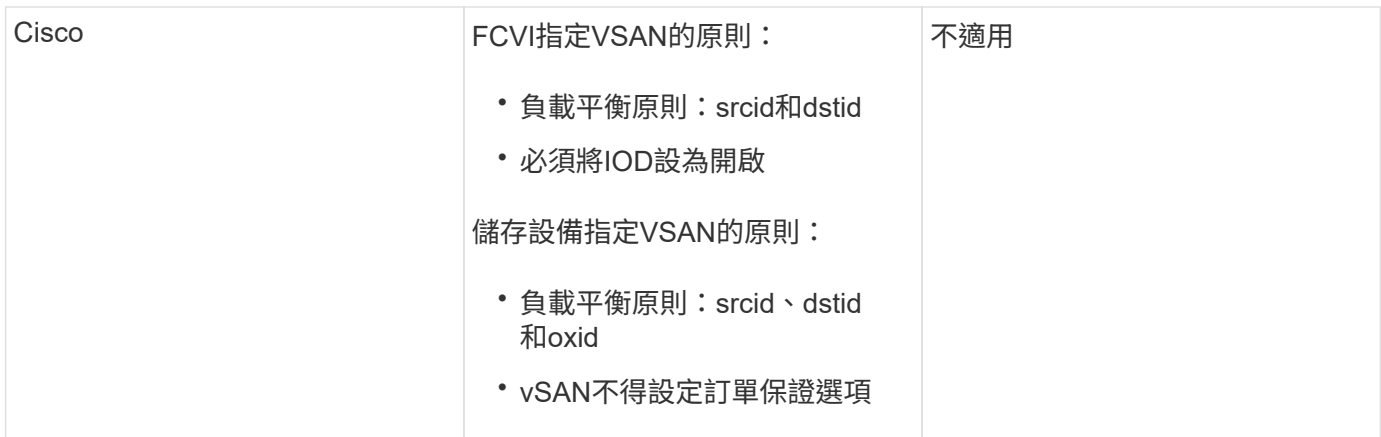

#### 何時使用**IOD**

如果連結支援IOD、則最好使用IOD。下列組態支援IOD:

- 單一ISL
- ISL和連結(以及TDM/WDM等連結設備、如果使用)支援IOD的組態設定。
- 單一主幹、ISL和連結(以及TDM/WDM等連結設備、如果使用)都支援IOD的組態。

#### 何時使用**ood**

- 您可以針對不支援IOD的所有組態使用「ood」。
- 您可以將ood用於不支援主幹連線功能的組態。

#### 使用加密裝置

在ISL上使用專屬加密裝置或MetroCluster 在支援功能組態的WDM裝置上加密時、您必須符合下列要求:

• 外部加密裝置或WDM設備已通過相關FC交換器廠商的自我認證。

自我認證應涵蓋作業模式(例如主幹連線和加密)。

• 加密所造成的額外延遲不應超過10微秒。

## 使用**Brocade DCX 8510-8**交換器的需求

當您準備MetroCluster 進行此版本的安裝時、您應該瞭解MetroCluster 到該系統的硬體架 構和必要元件。

- 若要使用DCX 8510-8交換器MetroCluster 進行非必要的組態設定、必須向NetApp購買。
- 為了擴充性、MetroCluster 如果在4個48埠模組中只佈線兩個MetroCluster、則應在各個支援區組態之間保 留一個連接埠區塊。這可讓您在MetroCluster 不重新啟用的情況下、在不啟用的情況下、擴充以支援支援的 情況下使用連接埠
- 必須為ISL連接埠和儲存連線正確設定每個MetroCluster 採用「EWITCH」組態的Brocade DCX 8510-8交換 器。如需連接埠使用量、請參閱下節: ["FC](#page-38-0)[交換器的連接埠](#page-38-0)[指派](#page-38-0)[\(使用](#page-38-0)[ONTAP](#page-38-0) [版本不](#page-38-0)[含更新](#page-38-0)[版本\)](#page-38-0)["](#page-38-0)。
- ISL無法共享、每MetroCluster 個功能需要兩個ISL才能用於每個架構。

• DCX 8510-8交換器用於後端MetroCluster 的不應用於任何其他連線。

非MetroCluster裝置不應連接至這些交換器、而非MetroCluster流量不應流經DCX 8510-8交換器。

• 一線卡可連接ONTAP 至《S基 維網叢集\*》或《ONTAP \*》《7模式MetroCluster》。

 $(i)$ 

此交換器無法使用RCF檔案。

以下是使用兩個Brocade DCX 8510-8交換器的需求:

- 每個站台必須有一個DCX 8510-8交換器。
- 您必須在每個交換器中使用至少兩個含有16GB SFP的48埠刀鋒伺服器。

以下是MetroCluster 在每個站台上使用四個DCX 8510-8交換器的需求、這些交換器採用的是一套整合的功能:

- 每個站台必須有兩個DCX 8510-8交換器。
- 每個DCX 8510-8交換器必須至少使用一個48埠刀鋒。
- 每個刀鋒均設定為使用虛擬架構的虛擬交換器。

Brocade DCX 8510-8交換器不支援下列NetApp產品:

- Config Advisor
- Fabric健全狀況監視器
- MyAutoSupport (系統風險可能顯示誤報)
- (前身為《統一化管理程式》)Active IQ Unified Manager OnCommand

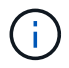

請確定此組態所需的所有元件均位於中 ["NetApp](https://mysupport.netapp.com/matrix) [互通](https://mysupport.netapp.com/matrix)[性對照表](https://mysupport.netapp.com/matrix)[工具](https://mysupport.netapp.com/matrix)["](https://mysupport.netapp.com/matrix)。請參閱互通性對照表工具中 的附註一節、以取得支援組態的相關資訊。

### 使用無鏡射**Aggregate**時的考量

#### 使用無鏡射**Aggregate**時的考量

如果您的組態包含無鏡射的Aggregate、則必須注意切換作業之後可能發生的存取問題。

進行需要關機的維護時、需要考慮無鏡射的集合體

如果您因為維護理由而執行協調式切換、需要全站台關機、則應先手動將災難站台擁有的任何未鏡射集合體離 線。

如果您沒有將任何未鏡射的Aggregate離線、則仍在運作中的站台節點可能會因為多磁碟出現問題而關閉。如果 切換到無鏡射的Aggregate離線或遺失、可能會發生這種情況、因為災難站台的儲存設備連線中斷。這是因為關 閉電源或遺失ISL所致。

無鏡射集合體和階層式命名空間的考量

如果您使用階層式命名空間、則應設定交會路徑、使該路徑中的所有磁碟區僅位於鏡射Aggregate上、或僅位於 無鏡射Aggregate上。在交會路徑中設定混合使用無鏡射與鏡射的集合體、可能會導致在切換作業之後無法存取

#### 無鏡射的集合體。

無鏡射集合體、**CRS**中繼資料磁碟區和資料**SVM**根磁碟區的考量

組態複寫服務(CRS)中繼資料磁碟區和資料SVM根磁碟區必須位於鏡射Aggregate上。您無法將這些磁碟區移 至無鏡射的Aggregate。如果它們位於無鏡射的Aggregate上、則會對協調的切換和切換回復作業加以否決。如 果發生這種情況、則使用支援功能檢查命令會發出警告。MetroCluster

#### 無鏡射集合體和**SVM**的考量

SVM應僅在鏡射Aggregate上設定、或僅在無鏡射Aggregate上設定。設定混合使用無鏡射與鏡射的集合體、可 能導致切換作業超過120秒、如果無鏡射的集合體未上線、則會導致資料中斷。

#### 無鏡射集合體和**SAN**的考量

在9.9.1之前的版本中、LUN不應位於無鏡射的Aggregate上。ONTAP在未鏡射的集合體上設定LUN、可能會導 致切換作業超過120秒、並導致資料中斷。

## 在景點使用防火牆**MetroCluster**

#### 使用防火牆的考**MetroCluster** 量因素

如果MetroCluster 您在站台使用防火牆、則必須確保存取所需的連接埠。

下表顯示位於MetroCluster 兩個景點之間的外部防火牆使用TCP/IP連接埠。

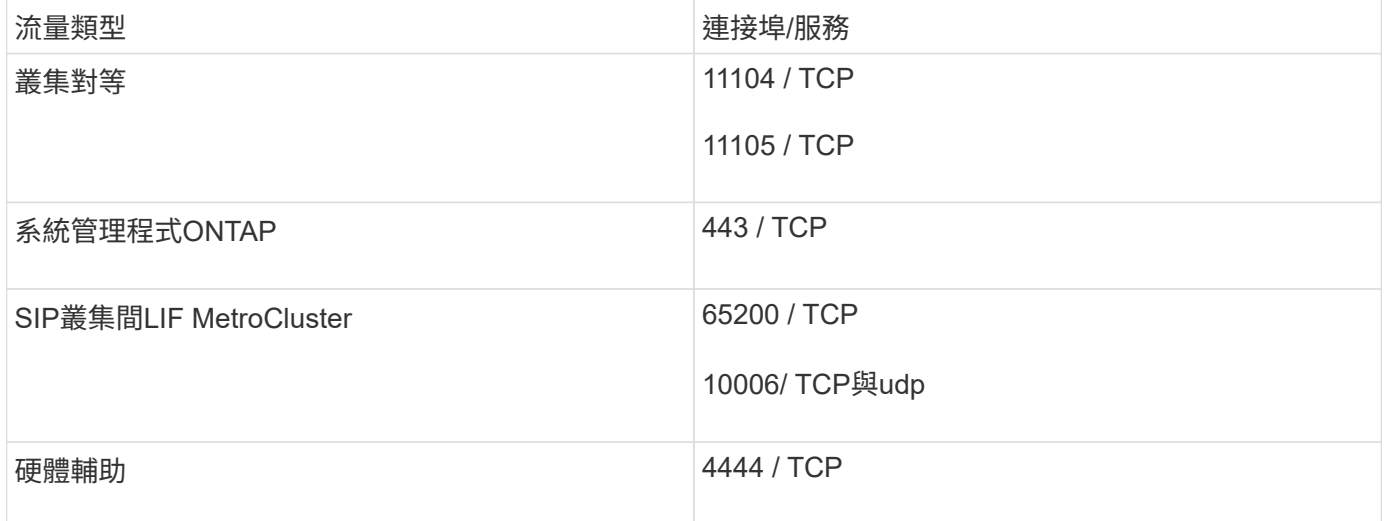

## <span id="page-10-0"></span>針對您的組態選擇正確的安裝程序

您必須根據是否使用FlexArray VMware LUN、MetroCluster 在VMware組態中的節點數 量、以及是否共享7-Mode Fabric MetroCluster 所使用的現有FC交換器架構、來選擇正確 的安裝程序。

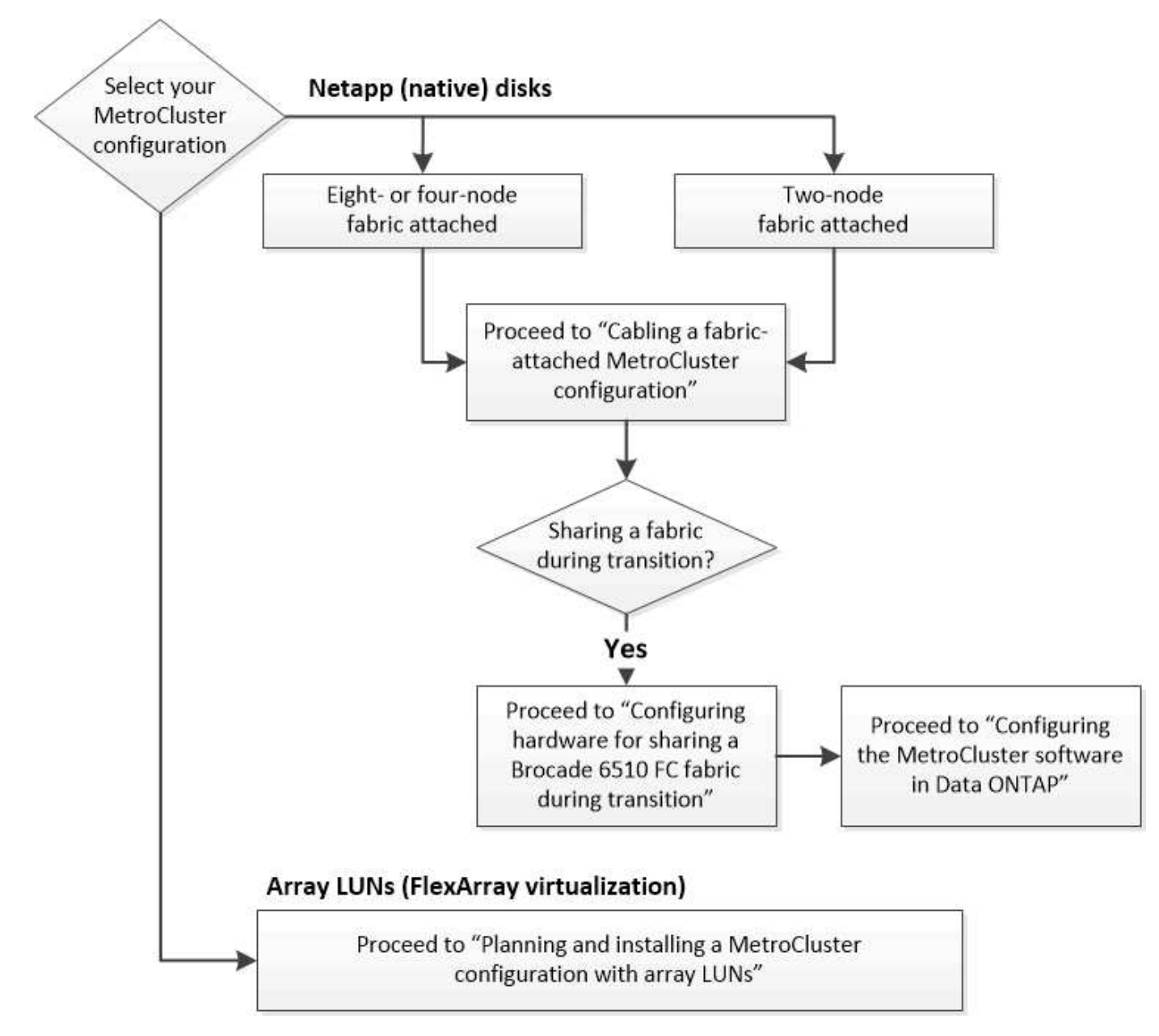

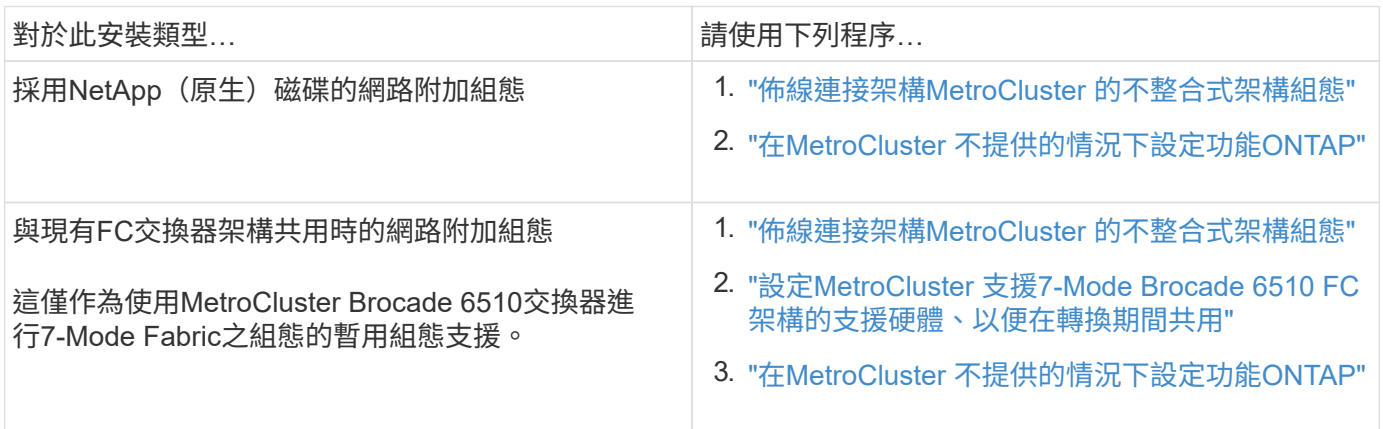

## <span id="page-11-0"></span>纜線**A**連接架構**MetroCluster** 的不全配置

<span id="page-12-0"></span>必須在兩個地理站台上實際安裝、連接及設定支援的元件。MetroCluster對於使用原生磁 碟櫃的系統而言、步驟略有不同、而非使用陣列LUN的系統。

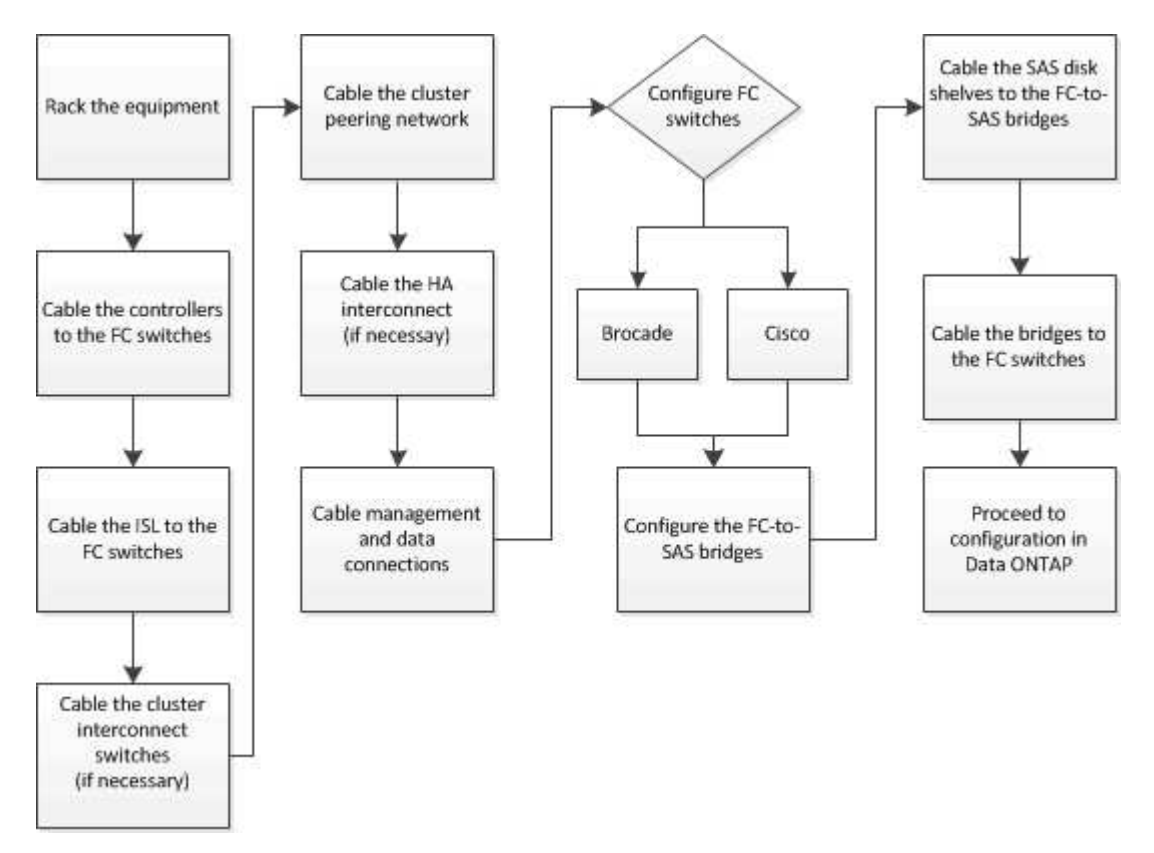

部分的**Fabric MetroCluster** 架構不整組態

部分的**Fabric MetroCluster** 架構不整組態

規劃MetroCluster 您的需求時、您應該瞭解硬體元件及其互連方式。

災難恢復(**DR**)群組

根據MetroCluster VMware組態中的節點數量MetroCluster 、Fabric的不二組態由一或兩個DR群組組成。每 個DR群組包含四個節點。

- 八節點MetroCluster 的不全功能組態包含兩個DR群組。
- 四節點MetroCluster 的不全功能組態由一個DR群組組成。

下圖顯示八節點MetroCluster 的節點的結構描述:

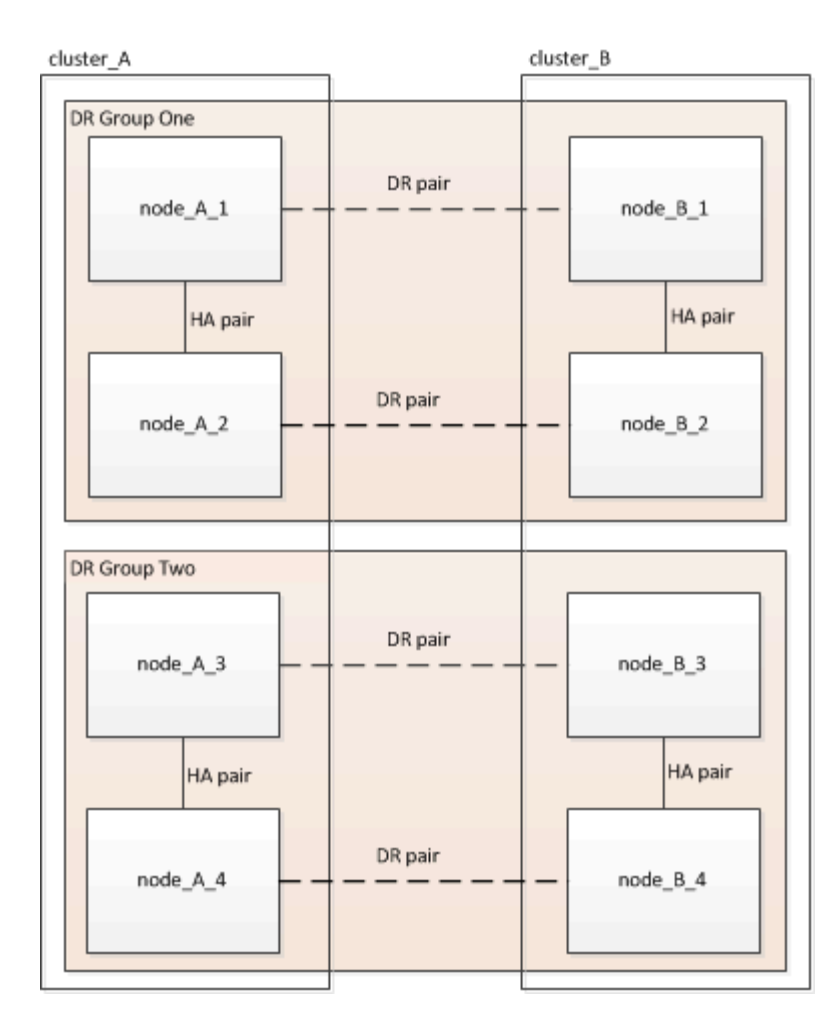

下圖顯示了四節點MetroCluster 的節點的架構。

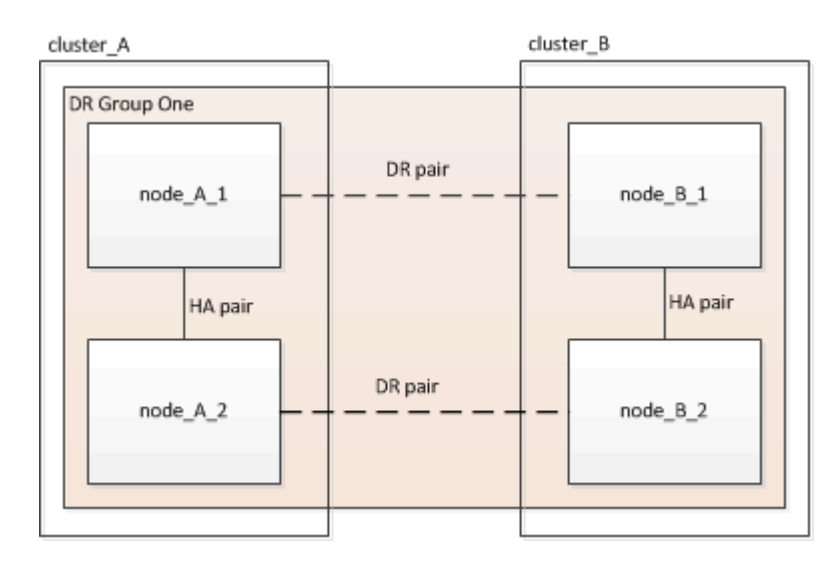

## 關鍵硬體元素

這個組態包括下列主要硬體元素:MetroCluster

## • 儲存控制器

儲存控制器並未直接連接至儲存設備、而是連接至兩個備援FC交換器架構。

• FC至SAS橋接器

FC對SAS橋接器可將SAS儲存堆疊連接至FC交換器、在兩種傳輸協定之間提供橋接功能。

• FC交換器

FC交換器可在兩個站台之間提供遠距主幹ISL。FC交換器提供兩種儲存架構、可將資料鏡射至遠端儲存資源 池。

• 叢集對等網路

叢集對等網路提供連線功能、可鏡射叢集組態、包括儲存虛擬機器(SVM)組態。一個叢集上所有的SVM組 態都會鏡射到合作夥伴叢集。

#### 八節點架構**MetroCluster** 的結構不全組態

八節點組態由兩個叢集組成、每個地理區分隔的站台各有一個叢集。叢集 A位於第一個MetroCluster 站台。叢 集B位於第二MetroCluster 個站台。每個站台都有一個SAS儲存堆疊。支援其他儲存堆疊、但每個站台只會顯示 一個。HA配對可設定為無交換器叢集、不需使用叢集互連交換器。支援交換式組態、但不會顯示。

八節點組態包括下列連線:

- 從每個控制器的HBA和FC-VI介面卡到每個FC交換器的FC連線
- 從每個FC到SAS橋接器到FC交換器的FC連線
- 每個SAS磁碟櫃之間的SAS連線、以及從每個堆疊的頂端和底部到FC對SAS橋接器的連線
- 本機HA配對中每個控制器之間的HA互連

如果控制器支援單一機箱HA配對、則HA互連是內部的、透過背板進行、表示不需要外部互連。

• 從控制器到客戶提供的網路的乙太網路連線、用於叢集對等

SVM組態會透過叢集對等網路複寫。

• 本機叢集中每個控制器之間的叢集互連

#### 四節點架構**MetroCluster** 的結構不全組態

下圖顯示四節點Fabric MetroCluster 的精簡組態檢視。對於某些連線、單一線路代表元件之間的多個備援連線。 不會顯示資料與管理網路連線。

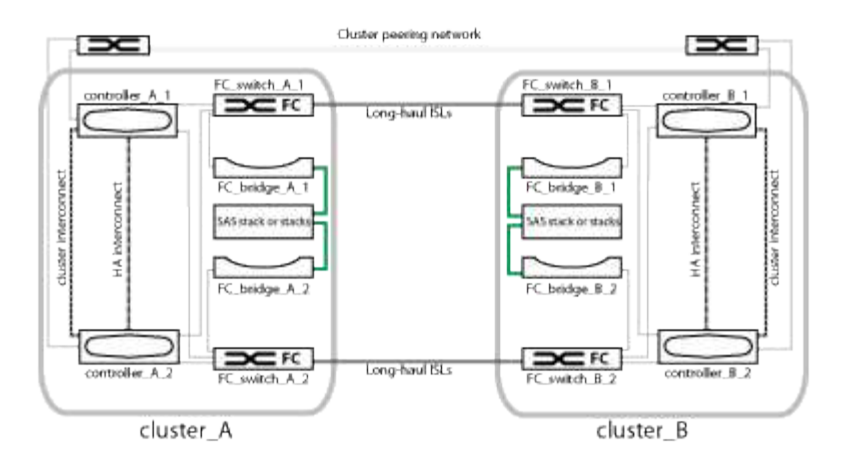

下圖顯示單MetroCluster 一支援叢集中連線能力的更詳細檢視(兩個叢集的組態相同):

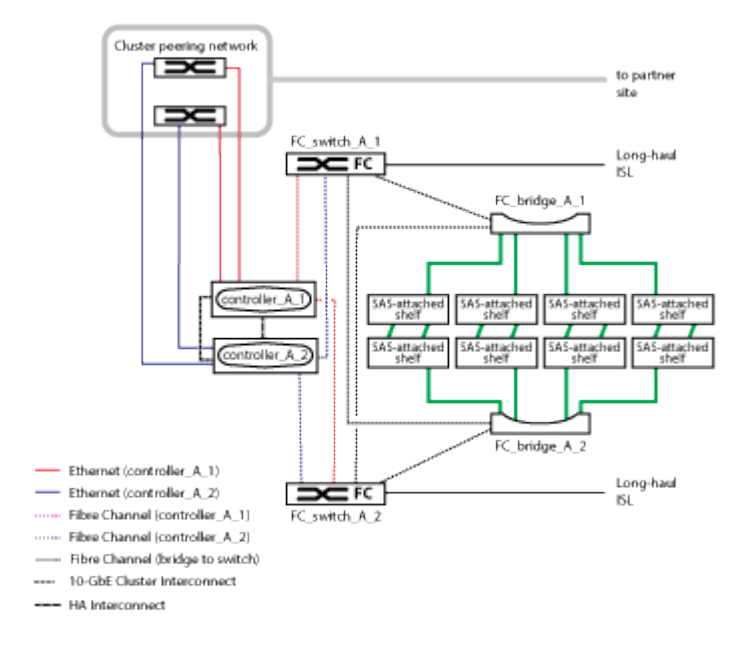

雙節點架構**MetroCluster** 的架構不全組態

下圖顯示雙節點Fabric MetroCluster 的組態簡化檢視。對於某些連線、單一線路代表元件之間的多個備援連線。 不會顯示資料與管理網路連線。

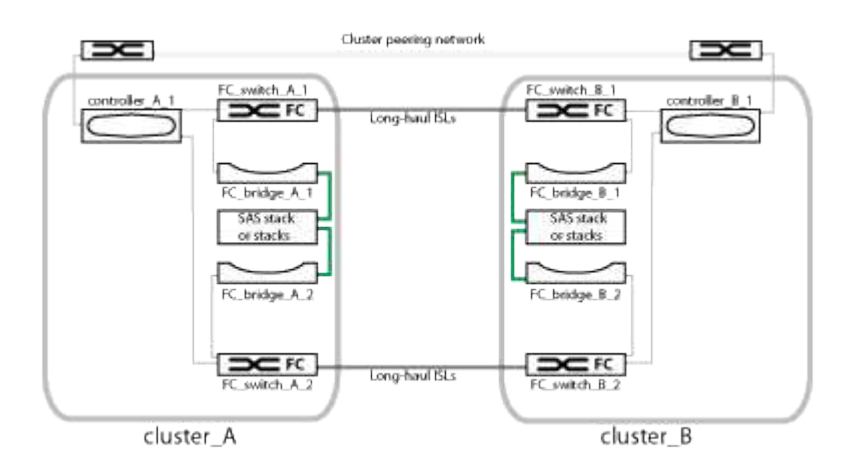

雙節點組態由兩個叢集組成、每個地理區分隔的站台各有一個叢集。叢集 A位於第一個MetroCluster 站台。叢

集B位於第二MetroCluster 個站台。每個站台都有一個SAS儲存堆疊。支援其他儲存堆疊、但每個站台只會顯 示一個。

G)

在雙節點組態中、節點並未設定為HA配對。

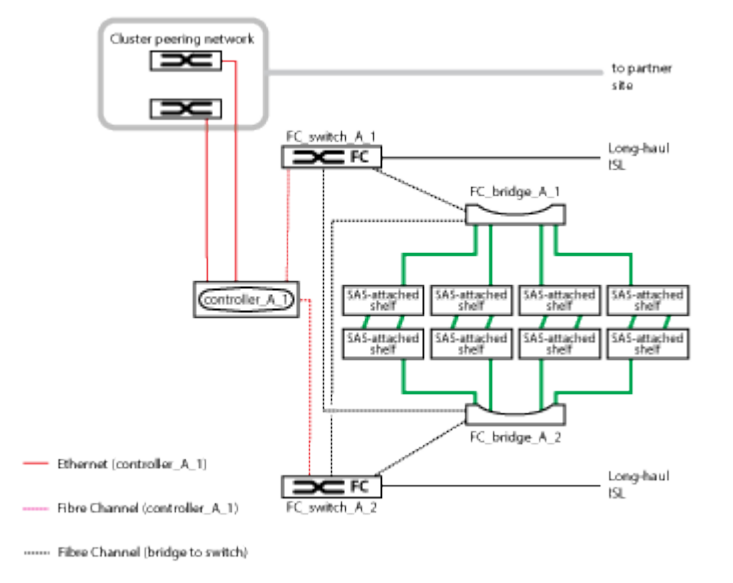

下圖顯示單MetroCluster 一支援叢集中連線能力的更詳細檢視(兩個叢集的組態相同):

雙節點組態包括下列連線:

- 每個控制器模組上的FC-VI介面卡之間的FC連線
- 從每個控制器模組的HBA到每個SAS機櫃堆疊的FC對SAS橋接器的FC連線
- 每個SAS磁碟櫃之間的SAS連線、以及從每個堆疊的頂端和底部到FC對SAS橋接器的連線
- 從控制器到客戶提供的網路的乙太網路連線、用於叢集對等

SVM組態會透過叢集對等網路複寫。

<span id="page-16-0"></span>以架構組態顯示本機**HA**配對的圖例**MetroCluster**

在八節點或四節點MetroCluster 的「架構」組態中、每個站台都包含設定為一或兩個HA配 對的儲存控制器。如此一來、本機備援功能便可在某個儲存控制器故障時、由其本機HA合 作夥伴接管。此類故障無需MetroCluster 執行不可用的切換操作即可處理。

本機HA容錯移轉和還原作業是以非MetroCluster組態的相同方式、使用儲存容錯移轉命令來執行。

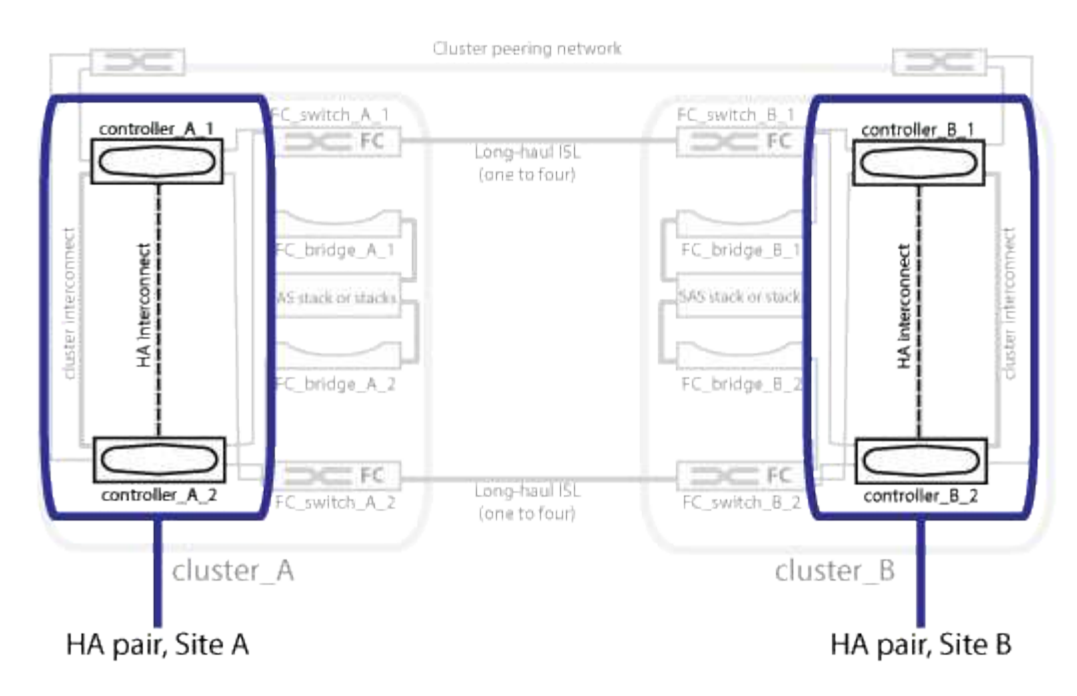

#### 相關資訊

["](#page-17-0)[備援](#page-17-0)[FC](#page-17-0)[對](#page-17-0)[SAS](#page-17-0)[橋接器的](#page-17-0)[圖](#page-17-0)[例](#page-17-0)["](#page-17-0)

["](#page-18-0)[備援](#page-18-0)[FC](#page-18-0)[交換器](#page-18-0)[架構](#page-18-0)["](#page-18-0)

["](#page-18-1)[叢集對等網路的](#page-18-1)[圖](#page-18-1)[例](#page-18-1)["](#page-18-1)

["](https://docs.netapp.com/ontap-9/topic/com.netapp.doc.dot-cm-concepts/home.html)[概念](https://docs.netapp.com/ontap-9/topic/com.netapp.doc.dot-cm-concepts/home.html)[ONTAP"](https://docs.netapp.com/ontap-9/topic/com.netapp.doc.dot-cm-concepts/home.html)

<span id="page-17-0"></span>備援**FC**對**SAS**橋接器的圖例

FC至SAS橋接器可在SAS附加磁碟與FC交換器架構之間提供傳輸協定橋接。

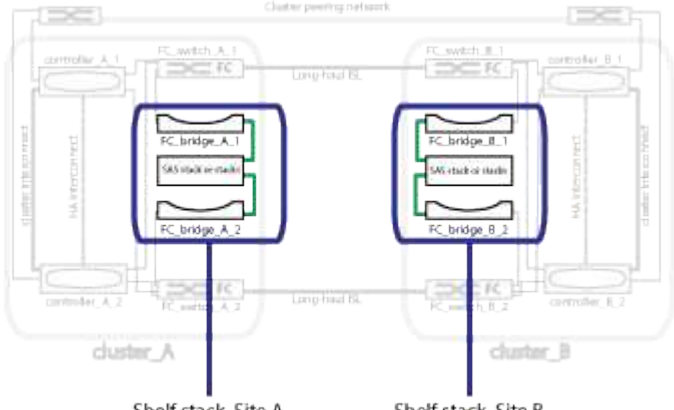

Shelf stack, Site A

Shelf stack, Site B

### 相關資訊

["](#page-16-0)[以](#page-16-0)[架構](#page-16-0)[組態](#page-16-0)[顯示](#page-16-0)[本機](#page-16-0)[HA](#page-16-0)[配對的](#page-16-0)[圖](#page-16-0)[例](#page-16-0)[MetroCluster"](#page-16-0)

["](#page-18-0)[備援](#page-18-0)[FC](#page-18-0)[交換器](#page-18-0)[架構](#page-18-0)["](#page-18-0)

["](#page-18-1)[叢集對等網路的](#page-18-1)[圖](#page-18-1)[例](#page-18-1)["](#page-18-1)

<span id="page-18-0"></span>每個交換器架構都包含連接站台的交換器間連結(ISL)。資料會透過ISL從站台複寫到站 台。每個交換器架構必須位於不同的實體路徑上、才能提供備援功能。

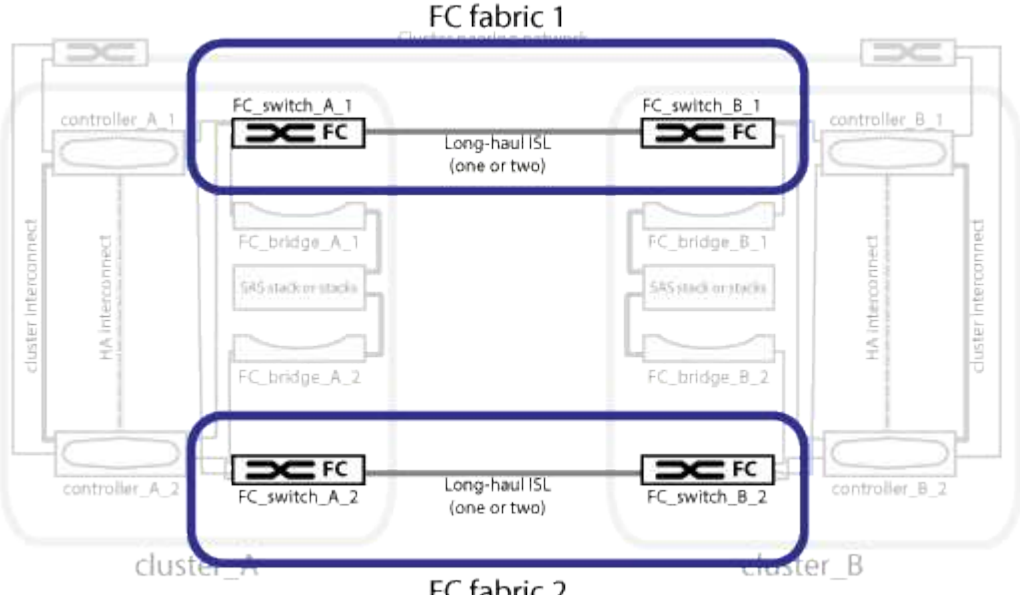

FC fabric 2

### 相關資訊

["](#page-16-0)[以](#page-16-0)[架構](#page-16-0)[組態](#page-16-0)[顯示](#page-16-0)[本機](#page-16-0)[HA](#page-16-0)[配對的](#page-16-0)[圖](#page-16-0)[例](#page-16-0)[MetroCluster"](#page-16-0)

["](#page-17-0)[備援](#page-17-0)[FC](#page-17-0)[對](#page-17-0)[SAS](#page-17-0)[橋接器的](#page-17-0)[圖](#page-17-0)[例](#page-17-0)["](#page-17-0)

["](#page-18-1)[叢集對等網路的](#page-18-1)[圖](#page-18-1)[例](#page-18-1)["](#page-18-1)

<span id="page-18-1"></span>叢集對等網路的圖例

透過客戶提供的叢集對等網路、將會對支援此組態的兩個叢集MetroCluster 進行對等連 接。叢集對等功能可在站台之間同步鏡射儲存虛擬機器(SVM、先前稱為Vserver)。

叢集間的生命體必須設定MetroCluster 在每個節點上的Sfor the Sepering、而且叢集必須設定為對等。具有叢集 間生命體的連接埠會連接至客戶提供的叢集對等網路。SVM組態的複寫是透過組態複寫服務透過此網路進行。

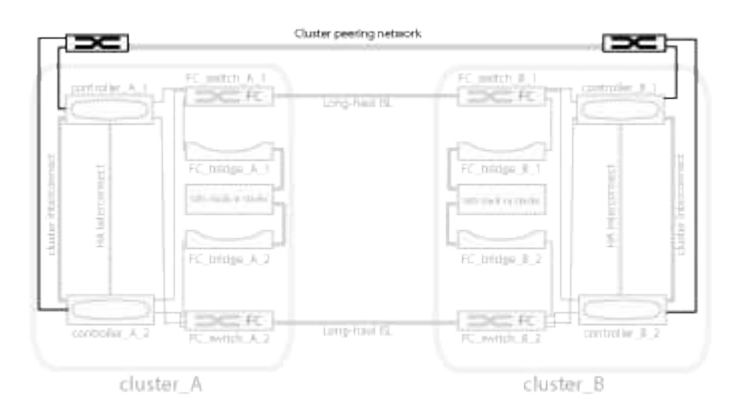

#### 相關資訊

["](#page-16-0)[以](#page-16-0)[架構](#page-16-0)[組態](#page-16-0)[顯示](#page-16-0)[本機](#page-16-0)[HA](#page-16-0)[配對的](#page-16-0)[圖](#page-16-0)[例](#page-16-0)[MetroCluster"](#page-16-0)

["](#page-17-0)[備援](#page-17-0)[FC](#page-17-0)[對](#page-17-0)[SAS](#page-17-0)[橋接器的](#page-17-0)[圖](#page-17-0)[例](#page-17-0)["](#page-17-0)

- ["](#page-18-0)[備援](#page-18-0)[FC](#page-18-0)[交換器](#page-18-0)[架構](#page-18-0)["](#page-18-0)
- ["](http://docs.netapp.com/ontap-9/topic/com.netapp.doc.exp-clus-peer/home.html)[叢集與](http://docs.netapp.com/ontap-9/topic/com.netapp.doc.exp-clus-peer/home.html)[SVM](http://docs.netapp.com/ontap-9/topic/com.netapp.doc.exp-clus-peer/home.html)[對等化快速組態](http://docs.netapp.com/ontap-9/topic/com.netapp.doc.exp-clus-peer/home.html)["](http://docs.netapp.com/ontap-9/topic/com.netapp.doc.exp-clus-peer/home.html)
- ["](#page-3-1)[設定叢集對等的考量](#page-3-1)["](#page-3-1)
- ["](#page-68-0)[叢集對等連線纜線](#page-68-0)["](#page-68-0)

["](#page-218-0)[對等連接叢集](#page-218-0)["](#page-218-0)

## 所需**MetroCluster** 的功能部件和命名慣例

規劃MetroCluster 您的不支援功能的FC組態時、您必須瞭解所需及支援的硬體和軟體元 件。為了方便且清楚、您也應該瞭解整個文件範例中元件的命名慣例。例如、一個站台稱 為站台A、另一個站台稱為站台B

#### 支援的軟體與硬體

硬體與軟體必須支援MetroCluster 以利支援不支援使用。

#### ["NetApp Hardware Universe"](https://hwu.netapp.com)

使用AFF 不完整的系統時、MetroCluster 必須將不完整組態中的所有控制器模組設定為AFF 不完整的系統。

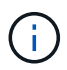

不支援MetroCluster 在不支援的情況下使用長距離SFP。如需支援的SPF表格、請參 閱MetroCluster 《支援的SPF技術報告》。

#### 硬體備援功能**MetroCluster**

由於採用的是硬體備援MetroCluster 功能、所以每個站台都有兩個元件。站台會任意指派字母A和B、而個別元 件則會任意指派數字1和2。

## 兩**ONTAP** 個叢集的需求

Fabric附加MetroCluster 的不支援功能不只需要兩ONTAP 個支援功能的叢集、每MetroCluster 個站台都需要一 個。

命名必須在MetroCluster 整個功能區組態中是唯一的。

#### 範例名稱:

- 站台A:叢集\_A
- 站台B:叢集B

#### 需要四個**FC**交換器

Fabric附加MetroCluster 的不支援功能不支援使用4個FC交換器(支援的Brocade或Cisco機型)。

這四個交換器組成兩個交換器儲存架構、可在MetroCluster 整個叢集之間提供ISL、以利支援使用支援。

命名必須在MetroCluster 整個功能區組態中是唯一的。

需要兩個、四個或八個控制器模組

Fabric附加MetroCluster 的不支援功能、需要兩個、四個或八個控制器模組。

在四節點MetroCluster 或八節點的「樣化」組態中、每個站台的控制器模組會形成一或兩個HA配對。每個控制 器模組在另一個站台都有一個DR合作夥伴。

控制器模組必須符合下列需求:

- 命名必須在MetroCluster 整個功能區組態中是唯一的。
- 所有採用此功能的控制器模組MetroCluster 都必須執行相同版本ONTAP 的功能。
- DR群組中的所有控制器模組都必須為相同的機型。

不過、在具有兩個DR群組的組態中、每個DR群組可由不同的控制器模組機型所組成。

• DR群組中的所有控制器模組都必須使用相同的FC-VI組態。

某些控制器模組支援兩種FC-VI連線選項:

- 內建FC-VI連接埠
- 插槽1中的FC-VI卡不支援使用內建FC-VI連接埠的控制器模組組合、以及使用附加FC-VI卡的控制器模組 組合。例如、如果某個節點使用內建的FC-VI組態、則DR群組中的所有其他節點也必須使用內建的FC-VI 組態。

範例名稱:

- 站台A:控制器\_a\_1
- 站台B:控制器\_B\_1

#### 需要四個叢集互連交換器

Fabric附加MetroCluster 的SFC組態需要四個叢集互連交換器(如果您不使用雙節點無交換器叢集)

這些交換器可在每個叢集中的控制器模組之間提供叢集通訊。如果每個站台的控制器模組設定為雙節點無交換器 叢集、則不需要交換器。

**FC**至**SAS**橋接器的需求

Fabric附加MetroCluster 的SFC組態需要一對FC對SAS磁碟櫃堆疊群組的FC橋接器。

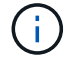

在執行ONTAP 支援升級版本的組態中、不支援使用FibreBridge 6500N橋接器。

- 最多可支援四個SAS堆疊的FIBreBridge 7600N或7500N橋接器。
- 每個堆疊都可以使用不同的IOM機型。

同一個儲存堆疊不支援混合使用IOM12模組和IOM3模組。如果您的系統執行支援版本ONTAP 的、同一個儲 存堆疊中也支援IOM12模組與IOM6模組的混合。

支援的IOM模組取決於ONTAP 您執行的版本。

• 命名必須在MetroCluster 整個功能區組態中是唯一的。

本文件中使用的建議名稱範例可識別橋接器所連接的控制器模組和堆疊、如下所示。

集區與磁碟機需求(支援的最低需求)

建議使用八個SAS磁碟櫃(每個站台四個磁碟櫃)、以允許每個磁碟櫃的磁碟擁有權。

這個組態需要在每個站台進行最低組態設定:MetroCluster

• 每個節點在站台上至少有一個本機集區和一個遠端集區。

例如、在每MetroCluster 個站台有兩個節點的四節點的「樣例」組態中、每個站台都需要四個資源池。

• 每個集區中至少有七個磁碟機。

在每MetroCluster 個節點具有單一鏡射資料集合體的四節點版的不間斷組態中、最低組態需要站台24個磁 碟。

在支援的最低組態中、每個集區都有下列磁碟機配置:

- 三個根磁碟機
- 三個資料磁碟機
- 一個備用磁碟機

在最低支援組態中、每個站台至少需要一個機櫃。

支援RAID-DP和RAID4的支援。MetroCluster

磁碟機位置考量部分佔用的磁碟櫃

若要在使用半滿的磁碟櫃時正確自動指派磁碟機(24個磁碟機櫃中有12個磁碟機)、磁碟機應位於插槽0-5 和18-23中。

在組態中、磁碟機必須平均分散在磁碟櫃的四個象限。

在堆疊中混合**IOM12**和**IOM 6**模組

您的ONTAP 版本必須支援機櫃混合。請參閱互通性對照表工具IMT (英文)、瞭解您的ONTAP 版本的支援機 櫃混合。 ["NetApp](https://mysupport.netapp.com/NOW/products/interoperability)[互通](https://mysupport.netapp.com/NOW/products/interoperability)[性](https://mysupport.netapp.com/NOW/products/interoperability)["](https://mysupport.netapp.com/NOW/products/interoperability)

如需機櫃混合的詳細資訊、請參閱: ["](https://docs.netapp.com/platstor/topic/com.netapp.doc.hw-ds-mix-hotadd/home.html)[將含](https://docs.netapp.com/platstor/topic/com.netapp.doc.hw-ds-mix-hotadd/home.html)[有](https://docs.netapp.com/platstor/topic/com.netapp.doc.hw-ds-mix-hotadd/home.html)[IOM12](https://docs.netapp.com/platstor/topic/com.netapp.doc.hw-ds-mix-hotadd/home.html)[模](https://docs.netapp.com/platstor/topic/com.netapp.doc.hw-ds-mix-hotadd/home.html)[組的](https://docs.netapp.com/platstor/topic/com.netapp.doc.hw-ds-mix-hotadd/home.html)[熱](https://docs.netapp.com/platstor/topic/com.netapp.doc.hw-ds-mix-hotadd/home.html)[新增磁碟櫃](https://docs.netapp.com/platstor/topic/com.netapp.doc.hw-ds-mix-hotadd/home.html)[放](https://docs.netapp.com/platstor/topic/com.netapp.doc.hw-ds-mix-hotadd/home.html)[到](https://docs.netapp.com/platstor/topic/com.netapp.doc.hw-ds-mix-hotadd/home.html)[具](https://docs.netapp.com/platstor/topic/com.netapp.doc.hw-ds-mix-hotadd/home.html)[有](https://docs.netapp.com/platstor/topic/com.netapp.doc.hw-ds-mix-hotadd/home.html)[IOM6](https://docs.netapp.com/platstor/topic/com.netapp.doc.hw-ds-mix-hotadd/home.html)[模](https://docs.netapp.com/platstor/topic/com.netapp.doc.hw-ds-mix-hotadd/home.html)[組的](https://docs.netapp.com/platstor/topic/com.netapp.doc.hw-ds-mix-hotadd/home.html)[磁碟櫃](https://docs.netapp.com/platstor/topic/com.netapp.doc.hw-ds-mix-hotadd/home.html)[堆疊](https://docs.netapp.com/platstor/topic/com.netapp.doc.hw-ds-mix-hotadd/home.html)[中](https://docs.netapp.com/platstor/topic/com.netapp.doc.hw-ds-mix-hotadd/home.html)["](https://docs.netapp.com/platstor/topic/com.netapp.doc.hw-ds-mix-hotadd/home.html)

橋接器使用下列命名範例:

《bridge站台堆疊配對中的同一位置》

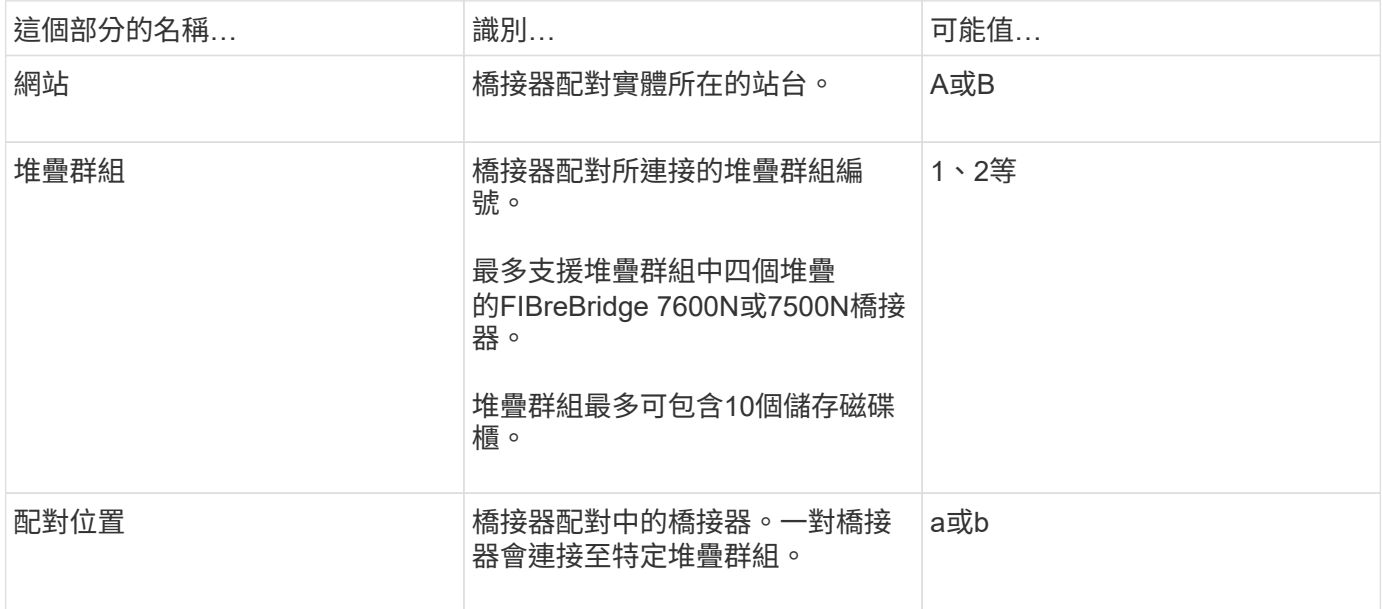

每個站台上一個堆疊群組的橋接名稱範例:

- bride\_a\_1a.
- bride\_a\_1b
- bride\_B\_1a
- bride b 1b.

**FC**交換器和**FC**對**SAS**橋接器的組態工作表

在開始設定MetroCluster 「介紹」網站之前、您可以使用下列工作表來記錄您的網站資訊 :

["](https://docs.netapp.com/zh-tw/ontap-metrocluster/install-fc/media/MetroCluster-FC_setup_worksheet_site-A.csv)[網站](https://docs.netapp.com/zh-tw/ontap-metrocluster/install-fc/media/MetroCluster-FC_setup_worksheet_site-A.csv)[A](https://docs.netapp.com/zh-tw/ontap-metrocluster/install-fc/media/MetroCluster-FC_setup_worksheet_site-A.csv)[工](https://docs.netapp.com/zh-tw/ontap-metrocluster/install-fc/media/MetroCluster-FC_setup_worksheet_site-A.csv)[作表](https://docs.netapp.com/zh-tw/ontap-metrocluster/install-fc/media/MetroCluster-FC_setup_worksheet_site-A.csv)["](https://docs.netapp.com/zh-tw/ontap-metrocluster/install-fc/media/MetroCluster-FC_setup_worksheet_site-A.csv)

["](https://docs.netapp.com/zh-tw/ontap-metrocluster/install-fc/media/MetroCluster-FC_setup_worksheet_site-B.csv)[站台](https://docs.netapp.com/zh-tw/ontap-metrocluster/install-fc/media/MetroCluster-FC_setup_worksheet_site-B.csv)[B](https://docs.netapp.com/zh-tw/ontap-metrocluster/install-fc/media/MetroCluster-FC_setup_worksheet_site-B.csv)[工](https://docs.netapp.com/zh-tw/ontap-metrocluster/install-fc/media/MetroCluster-FC_setup_worksheet_site-B.csv)[作表](https://docs.netapp.com/zh-tw/ontap-metrocluster/install-fc/media/MetroCluster-FC_setup_worksheet_site-B.csv)["](https://docs.netapp.com/zh-tw/ontap-metrocluster/install-fc/media/MetroCluster-FC_setup_worksheet_site-B.csv)

## 安裝**MetroCluster** 和連接線的元件

安裝硬體元件

如果您尚未收到已安裝在機櫃中的設備、則必須裝入元件機架。

關於這項工作

這項工作必須在MetroCluster 兩個地方執行。

步驟

1. 規劃MetroCluster 好各個環節的定位。

機架空間取決於控制器模組的平台模式、交換器類型、以及組態中的磁碟櫃堆疊數量。

- 2. 請妥善接地。
- 3. 在機架或機櫃中安裝控制器模組。

["ONTAP](https://docs.netapp.com/platstor/index.jsp) [硬](https://docs.netapp.com/platstor/index.jsp)[體系統文件](https://docs.netapp.com/platstor/index.jsp)["](https://docs.netapp.com/platstor/index.jsp)

- 4. 在機架或機櫃中安裝FC交換器。
- 5. 安裝磁碟櫃、開啟磁碟櫃電源、然後設定磁碟櫃ID。
	- 您必須重新啟動每個磁碟櫃。
	- 每MetroCluster 個EDR群組(包括兩個站台)內的每個SAS磁碟櫃、機櫃ID都必須是唯一的。
- 6. 安裝每個FC對SAS橋接器:
	- a. 使用四顆螺絲將橋前面的「L」支架固定至機架正面(齊面安裝)。
		- 橋接「L」支架的開孔符合19吋(482.6公釐)機架的機架標準ETA -310-X。

橋接器機型的 Atto FibreBridge安裝與操作手冊 包含更多資訊和安裝圖例。

 $\mathbf{d}$ 

為了提供足夠的連接埠空間存取和FRU可維修性、您必須將1U空間留在橋接器配對下 方、並以免工具的遮板來覆蓋此空間。

- b. 將每個橋接器連接至提供適當接地的電源。
- c. 開啟每個橋接器的電源。

 $\left( \begin{array}{c} 1 \end{array} \right)$ 為了獲得最大恢復能力、連接至相同磁碟櫃堆疊的橋接器必須連接至不同的電源。

橋接就緒LED可能需要30秒才能亮起、表示橋接器已完成開機自我測試程序。

#### 將新控制器模組的**FC-VI**和**HBA**連接埠連接至**FC**交換器

FC-VI連接埠和HBA(主機匯流排介面卡)必須以纜線連接MetroCluster 至位在整個過程 中、每個控制器模組上的站台FC交換器。

#### 步驟

- 1. 使用您的組態和交換器機型表、連接FC-VI連接埠和HBA連接埠。
	- ["FC](#page-38-0)[交換器的連接埠](#page-38-0)[指派](#page-38-0)[\(使用](#page-38-0)[ONTAP](#page-38-0) [版本不](#page-38-0)[含更新](#page-38-0)[版本\)](#page-38-0)["](#page-38-0)
	- ["FC](#page-25-0)[交換器的連接埠](#page-25-0)[指派](#page-25-0)[\(使用](#page-25-0)[ONTAP](#page-25-0) [功能\)](#page-25-0)[9.0"](#page-25-0)
	- ["FC](#page-57-0)[交換器的連接埠](#page-57-0)[指派](#page-57-0)[\(使用](#page-57-0)[AFF Arfe A900](#page-57-0)[系統時\)](#page-57-0)["](#page-57-0)
	- ["](#page-24-0)[使用兩個](#page-24-0)[啟](#page-24-0)[動器連接埠的系統連接埠](#page-24-0)[指派](#page-24-0)["](#page-24-0)

您必須透過光纖交換器間連結(ISL)連接每個站台的FC交換器、以形成連接MetroCluster 到該元件的交換器架構。

關於這項工作

這兩種交換器架構都必須完成。

步驟

1. 使用對應於組態和交換器模型的表格中的纜線、將每個站台的FC交換器連接至所有ISL。

- ["FC](#page-38-0)[交換器的連接埠](#page-38-0)[指派](#page-38-0)[\(使用](#page-38-0)[ONTAP](#page-38-0) [版本不](#page-38-0)[含更新](#page-38-0)[版本\)](#page-38-0)["](#page-38-0)
- ["FC](#page-25-0)[交換器的連接埠](#page-25-0)[指派](#page-25-0)[\(使用](#page-25-0)[ONTAP](#page-25-0) [功能\)](#page-25-0)[9.0"](#page-25-0)

相關資訊

["ISL](#page-6-0)[的考量](#page-6-0)["](#page-6-0)

<span id="page-24-0"></span>使用兩個啟動器連接埠的系統連接埠指派

您可以使用AFF 單一啟動器連接埠來設定FAS8020、AFF8020、FAS8200和E4A300系 統、並為每個光纖配置兩個啟動器連接埠。

您只需使用一個 FC 連接埠( FC1 或 FC2 )、即可遵循 FiberBridge 7500N 或 7600N 橋接器的纜線。與其使 用四個啟動器、只連接兩個啟動器、並將連接至交換器連接埠的其他兩個啟動器保留為空白。

如果手動執行分區、請遵循使用一個 FC 連接埠( FC1 或 FC2 )的 FiberBridge 7500N 或 7600N 橋接器分 區。在此案例中、每個架構的每個區域成員都會新增一個啟動器連接埠、而非兩個。

您可以使用中的程序、將分區變更或從 FiberBridge 6500N 升級至 FiberBridge 7500N ["](https://docs.netapp.com/zh-tw/ontap-metrocluster/maintain/task_replace_a_sle_fc_to_sas_bridge.html#hot_swap_6500n)[使用](https://docs.netapp.com/zh-tw/ontap-metrocluster/maintain/task_replace_a_sle_fc_to_sas_bridge.html#hot_swap_6500n)[光纖](https://docs.netapp.com/zh-tw/ontap-metrocluster/maintain/task_replace_a_sle_fc_to_sas_bridge.html#hot_swap_6500n)[橋接器](https://docs.netapp.com/zh-tw/ontap-metrocluster/maintain/task_replace_a_sle_fc_to_sas_bridge.html#hot_swap_6500n)[7600N](https://docs.netapp.com/zh-tw/ontap-metrocluster/maintain/task_replace_a_sle_fc_to_sas_bridge.html#hot_swap_6500n) [或](https://docs.netapp.com/zh-tw/ontap-metrocluster/maintain/task_replace_a_sle_fc_to_sas_bridge.html#hot_swap_6500n)[7500N](https://docs.netapp.com/zh-tw/ontap-metrocluster/maintain/task_replace_a_sle_fc_to_sas_bridge.html#hot_swap_6500n)[橋接器](https://docs.netapp.com/zh-tw/ontap-metrocluster/maintain/task_replace_a_sle_fc_to_sas_bridge.html#hot_swap_6500n)[熱](https://docs.netapp.com/zh-tw/ontap-metrocluster/maintain/task_replace_a_sle_fc_to_sas_bridge.html#hot_swap_6500n)[交換](https://docs.netapp.com/zh-tw/ontap-metrocluster/maintain/task_replace_a_sle_fc_to_sas_bridge.html#hot_swap_6500n)[光纖](https://docs.netapp.com/zh-tw/ontap-metrocluster/maintain/task_replace_a_sle_fc_to_sas_bridge.html#hot_swap_6500n)[橋接器](https://docs.netapp.com/zh-tw/ontap-metrocluster/maintain/task_replace_a_sle_fc_to_sas_bridge.html#hot_swap_6500n)[6500N"](https://docs.netapp.com/zh-tw/ontap-metrocluster/maintain/task_replace_a_sle_fc_to_sas_bridge.html#hot_swap_6500n)。

下表顯示使用ONTAP 更新版本的功能時、FC交換器的連接埠指派。

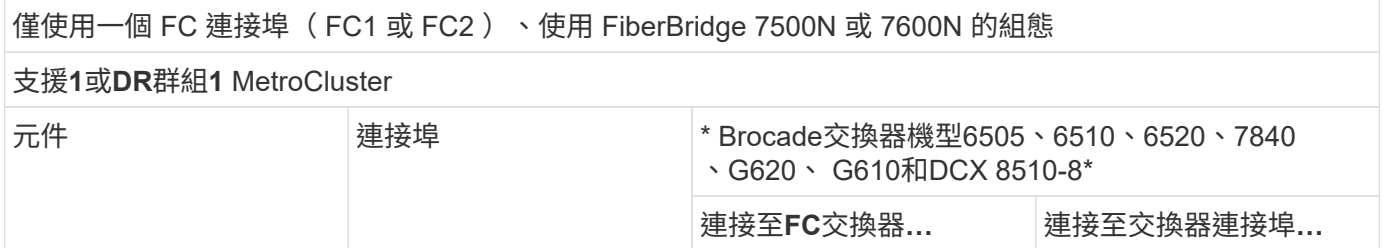

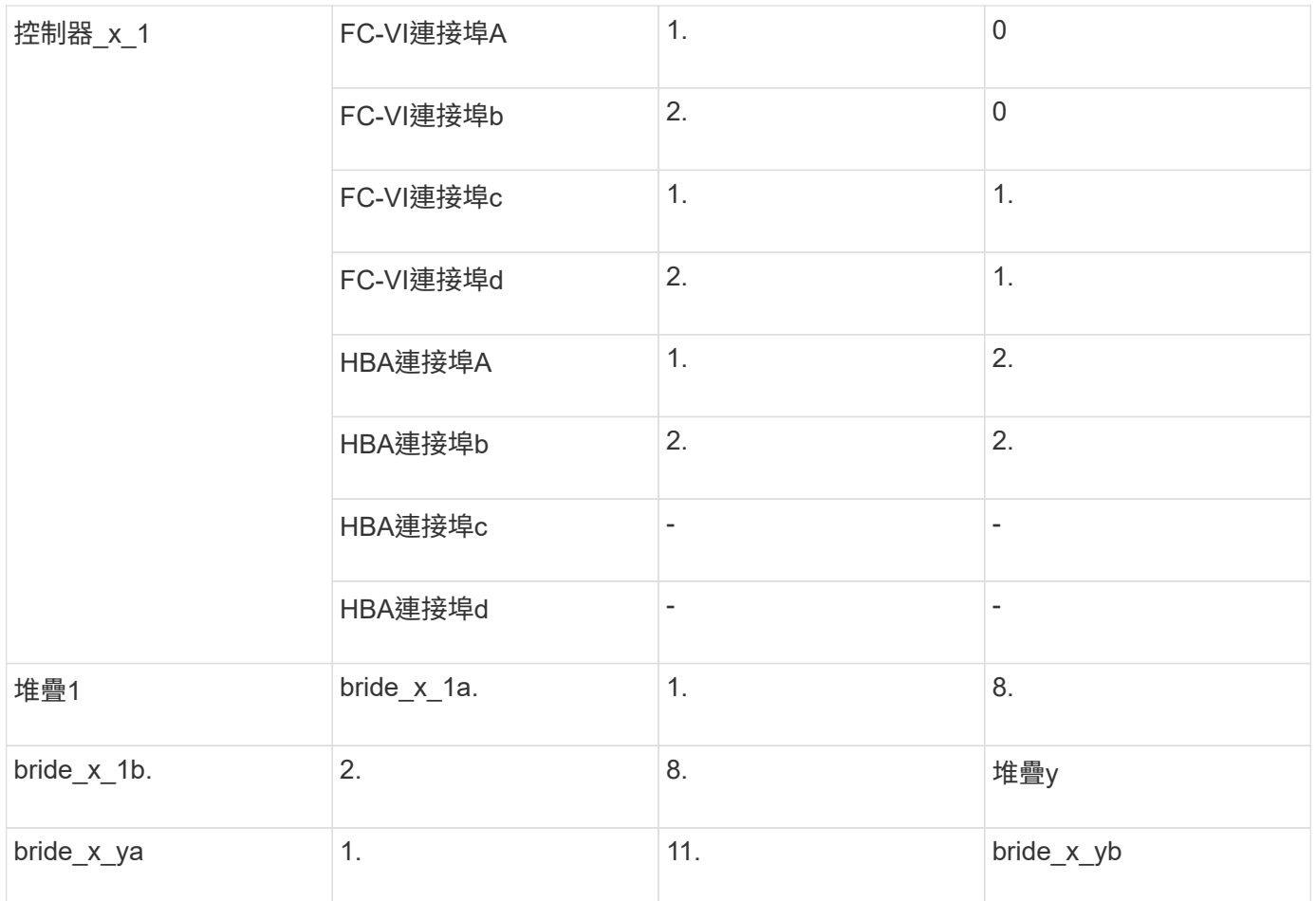

下表顯示使用ONTAP NETAPP 9.0時FC交換器的連接埠指派。

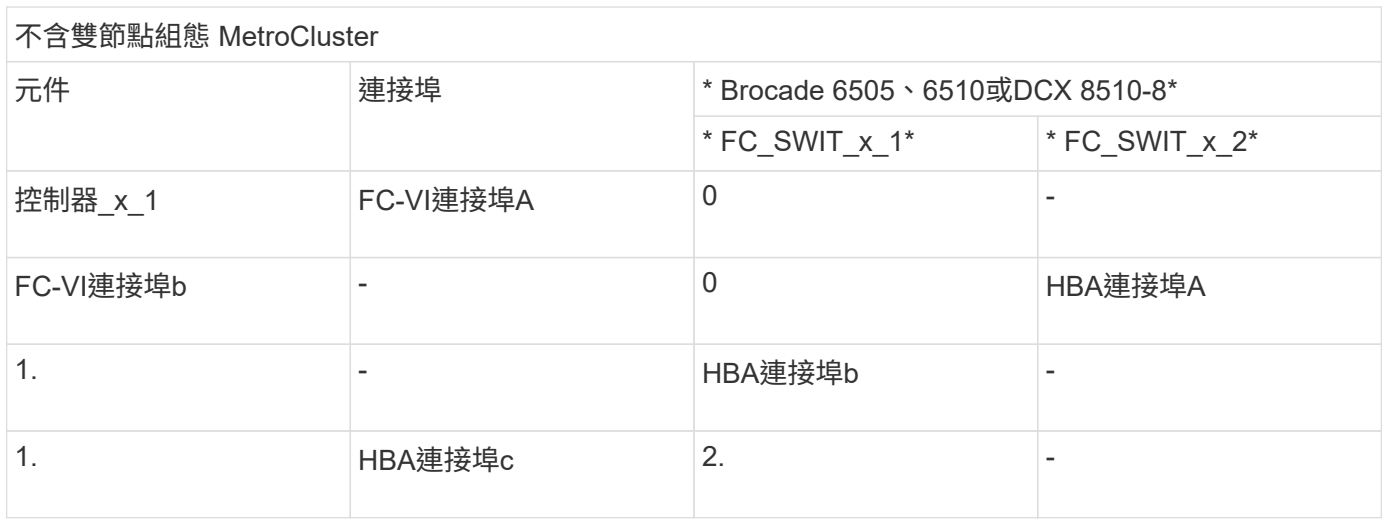

<span id="page-25-0"></span>**FC**交換器的連接埠指派(使用**ONTAP** 功能)**9.0**

在連接FC交換器纜線時、您需要確認您使用的是指定的連接埠指派。在更新版本的《》 中、連接埠的指派與ONTAP 《ONTAP 》中的《》(英文)不一樣。

未用於連接啟動器連接埠、FC-VI連接埠或ISL的連接埠、可重新設定為作為儲存連接埠。但是、如果使用支援 的RCFS、則必須相應地變更分區。

如果使用支援的RCF檔案、則ISL連接埠可能無法連接到此處顯示的相同連接埠、可能需要手動重新設定。

整體佈線準則

使用佈線表格時、請注意下列準則:

- Brocade和Cisco交換器使用不同的連接埠編號:
	- 在Brocade交換器上、第一個連接埠編號為0。
	- 在Cisco交換器上、第一個連接埠編號為1。
- 交換器架構中的每個FC交換器的纜線配置相同。
- 您可以訂購支援FC-VI連線的2種選項之一、以利訂購支援A300和FAS8200儲存系統:AFF
	- 以FC-VI模式設定的內建連接埠0e和0f。
	- 插槽1中FC-VI卡上的連接埠1A和1b。

**Brocade**連接埠使用於**MetroCluster** 執行**ONTAP** 版本**9.0**的八節點版本的架構中、用於控制器連線

交換器架構中的每個FC交換器的纜線配置相同。

下表顯示Brocade交換器上的控制器連接埠使用量:

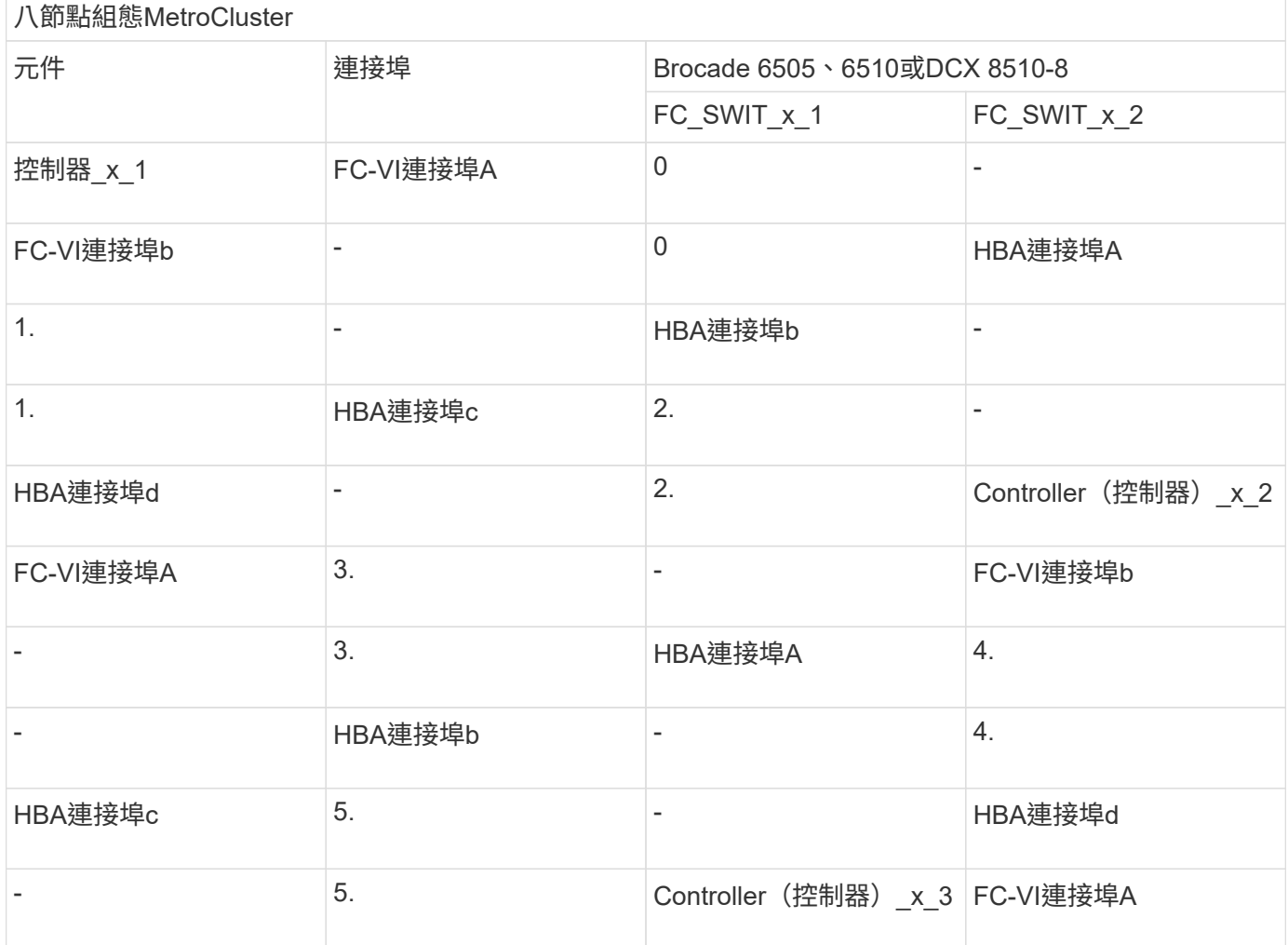

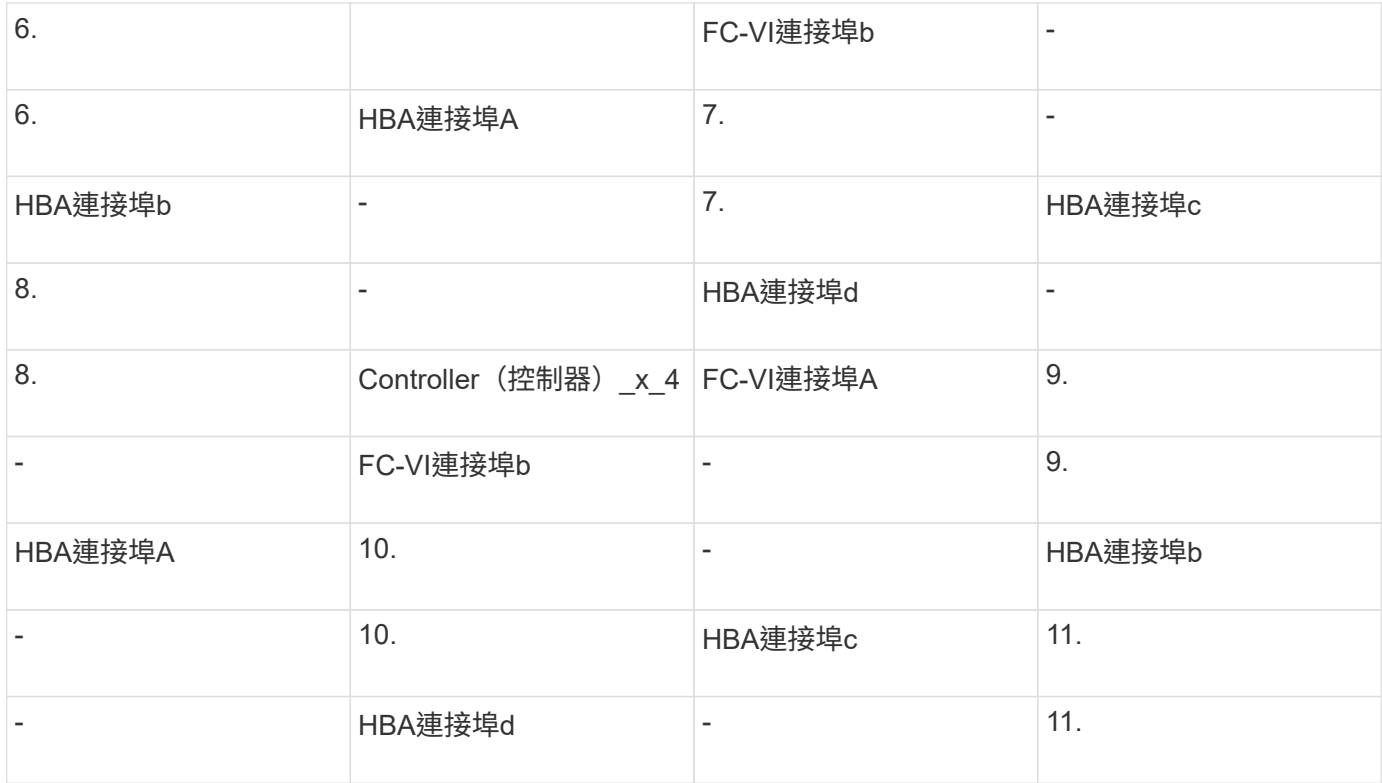

## **Brocade**連接埠使用於**MetroCluster** 執行**ONTAP** 版本號為**9.0**的八節點版本的**FC**至**SAS**橋接器連線

下表顯示使用 FiberBridge 7500N 和 7600N 橋接器時的橋接器連接埠用量:

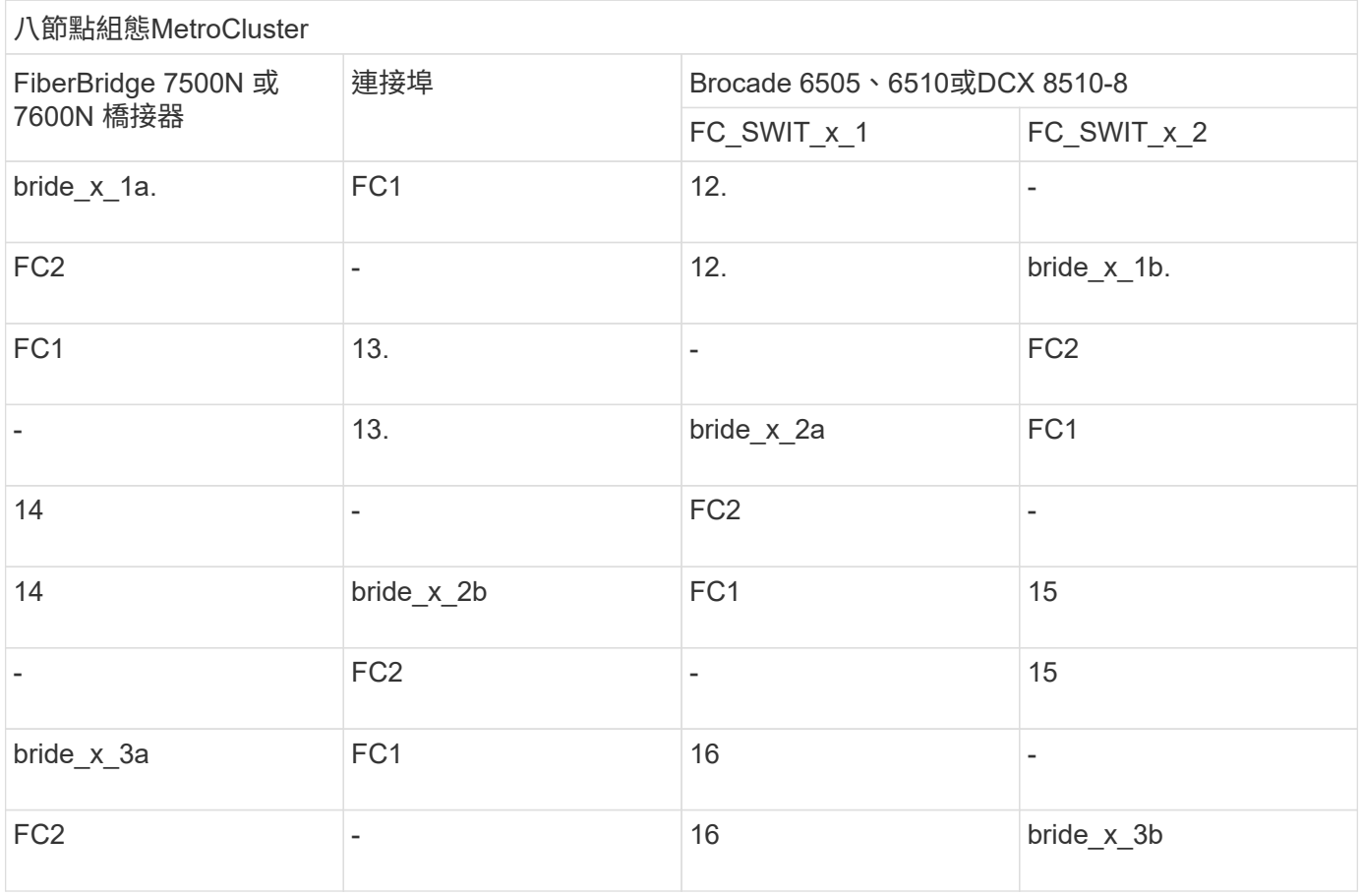

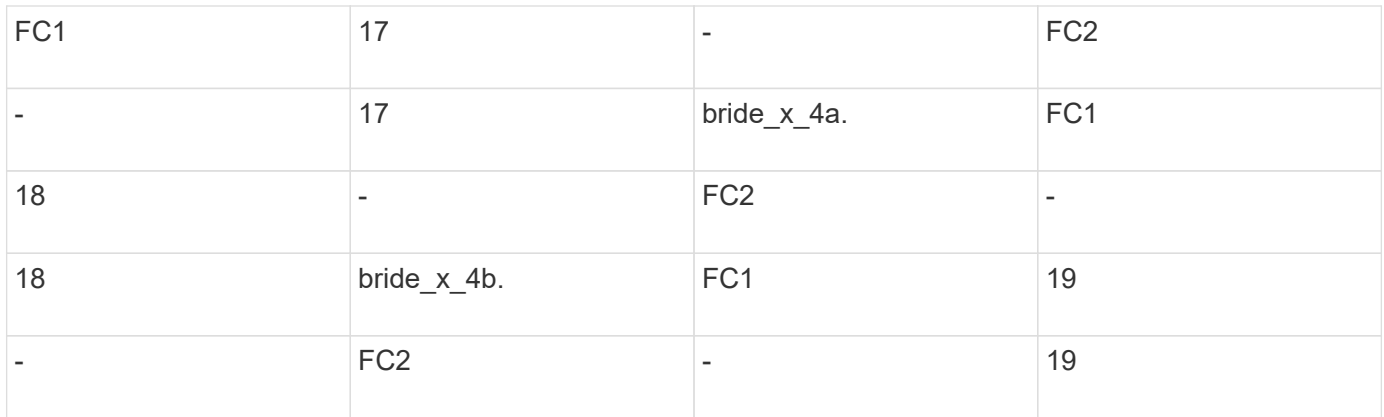

**Brocade**連接埠使用於**MetroCluster ISL**、採用執行**ONTAP** 版本**9.0**的八節點版功能

下表顯示ISL連接埠使用量:

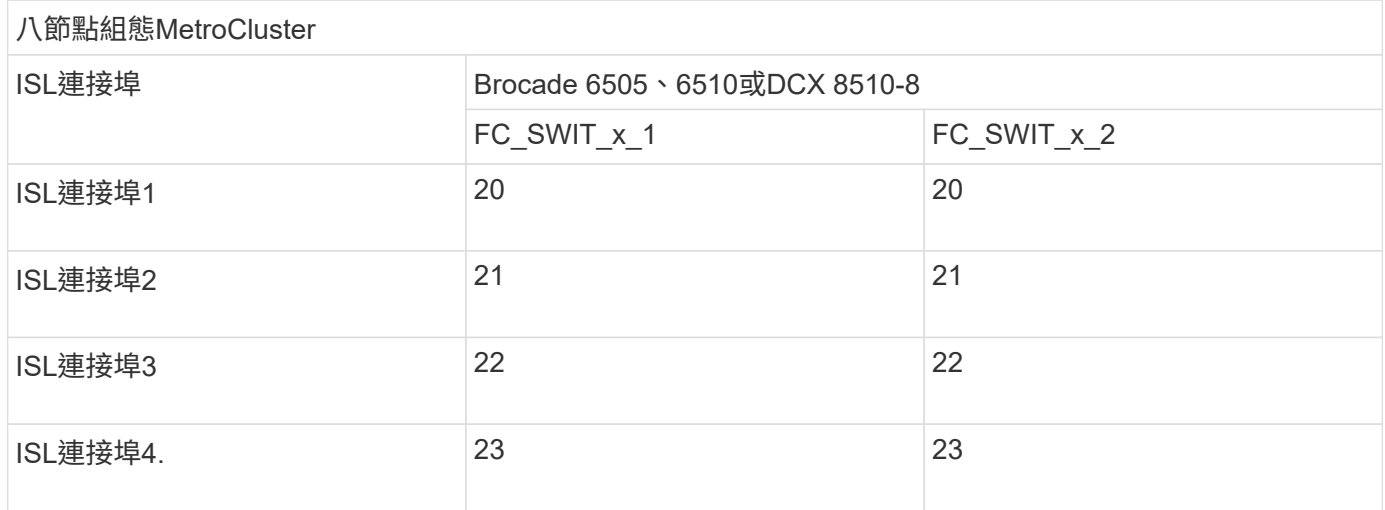

**Brocade**連接埠使用於**MetroCluster** 執行**ONTAP** 版本號為**9.0**的四節點版本的控制器

交換器架構中的每個FC交換器的纜線配置相同。

# 4節點組態MetroCluster 元件 連接埠 Brocade 6505、6510或DCX 8510-8 FC\_SWIT\_x\_1 FC\_SWIT\_x\_2 控制器\_x\_1 FC-VI連接埠A 0 FC-VI連接埠b - Production - Production - Production - O Production - Production - Production - Production - Produ 1. The contract of the contract of the HBA連接埠b of the contract of the HBA連接埠b of the contract of the contract o 1. HBA連接埠c 2. - HBA連接埠d + 2. 2. Controller(控制器) x 2

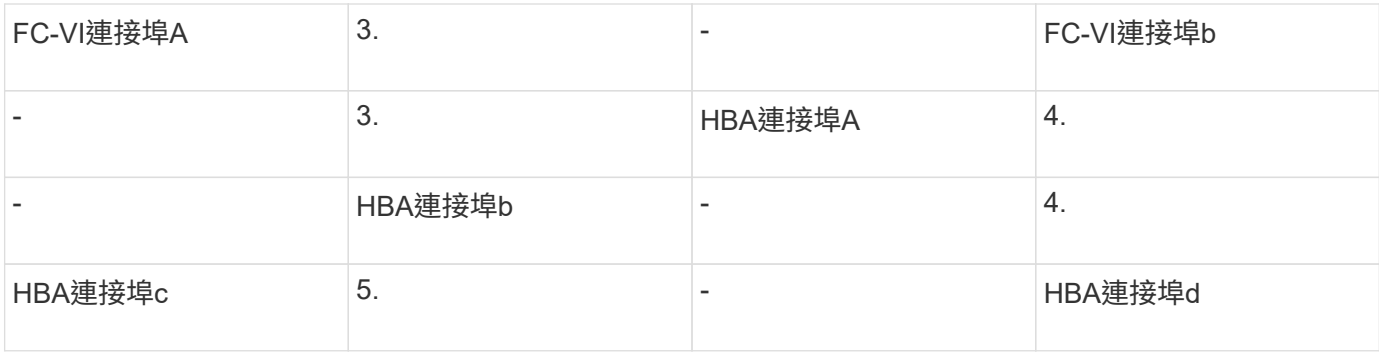

**Brocade**連接埠使用於**MetroCluster** 執行**ONTAP** 版本號為**9.0**的四節點版架構中的橋接器

交換器架構中的每個FC交換器的纜線配置相同。

下表顯示使用 FiberBridge 7500N 和 7600N 橋接器時、橋接器連接埠的使用量最高可達連接埠 17 。可將其他 橋接器纜線連接至連接埠18至23。

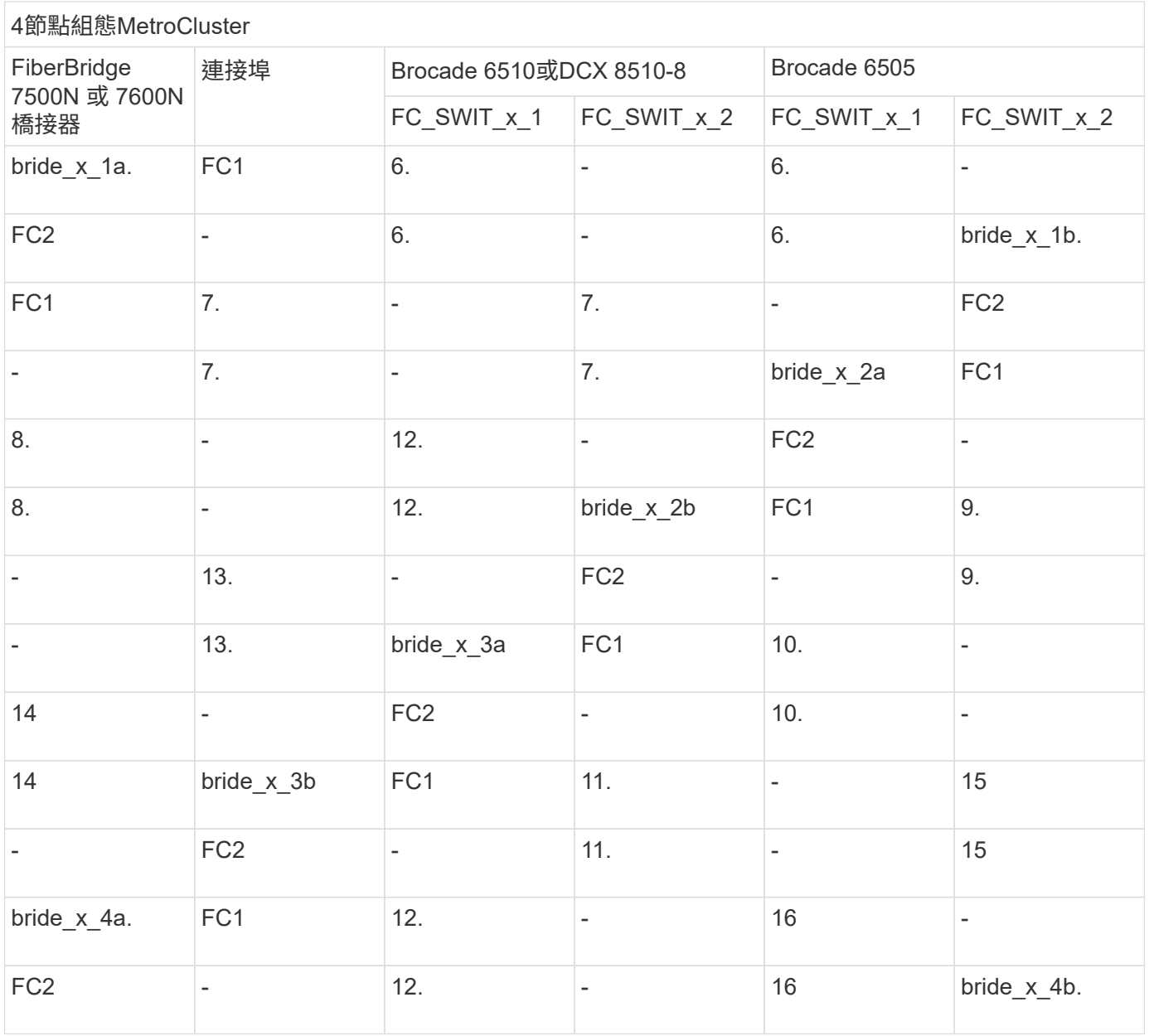

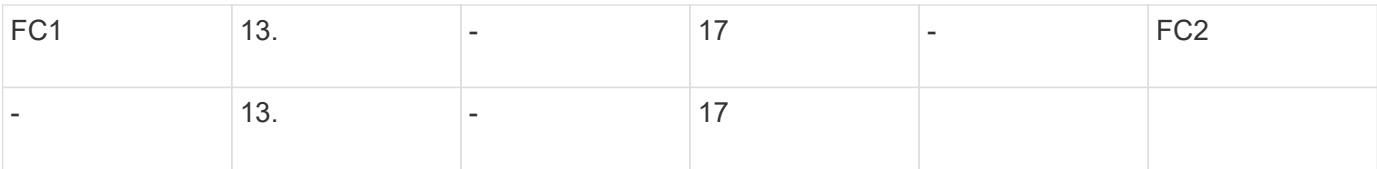

#### **Brocade**連接埠使用於**MetroCluster ISL**、採用執行**ONTAP** 版本**9.0**的四節點版功能

## 下表顯示ISL連接埠使用量:

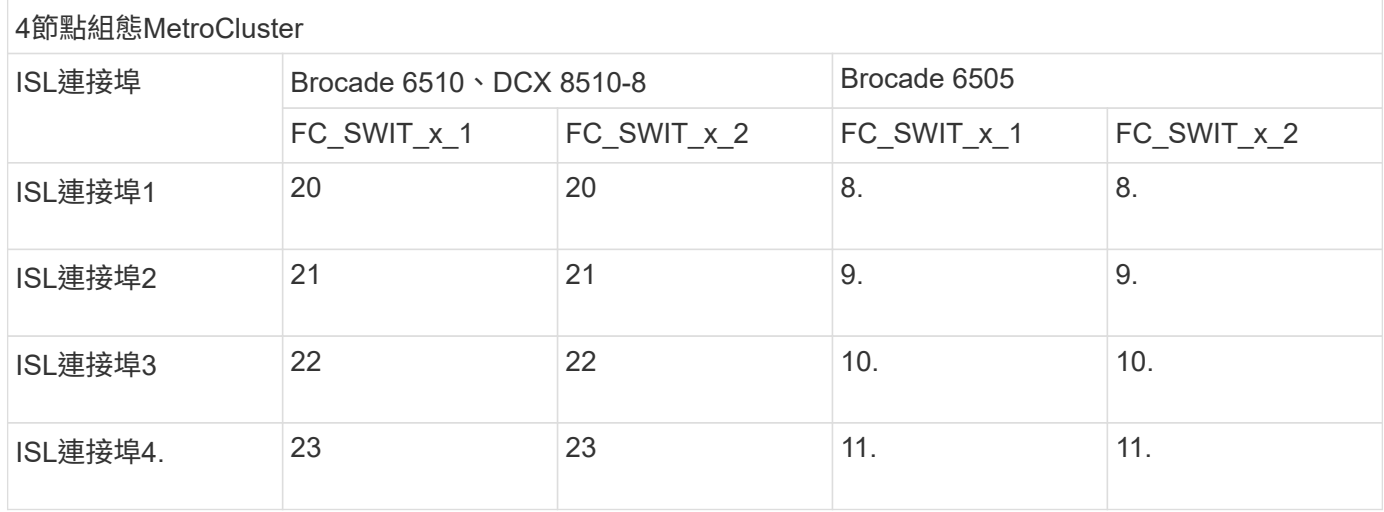

**Brocade**連接埠用於執行**MetroCluster** 版本為**9.0**的雙節點版本的控制器**ONTAP**

交換器架構中的每個FC交換器的纜線配置相同。

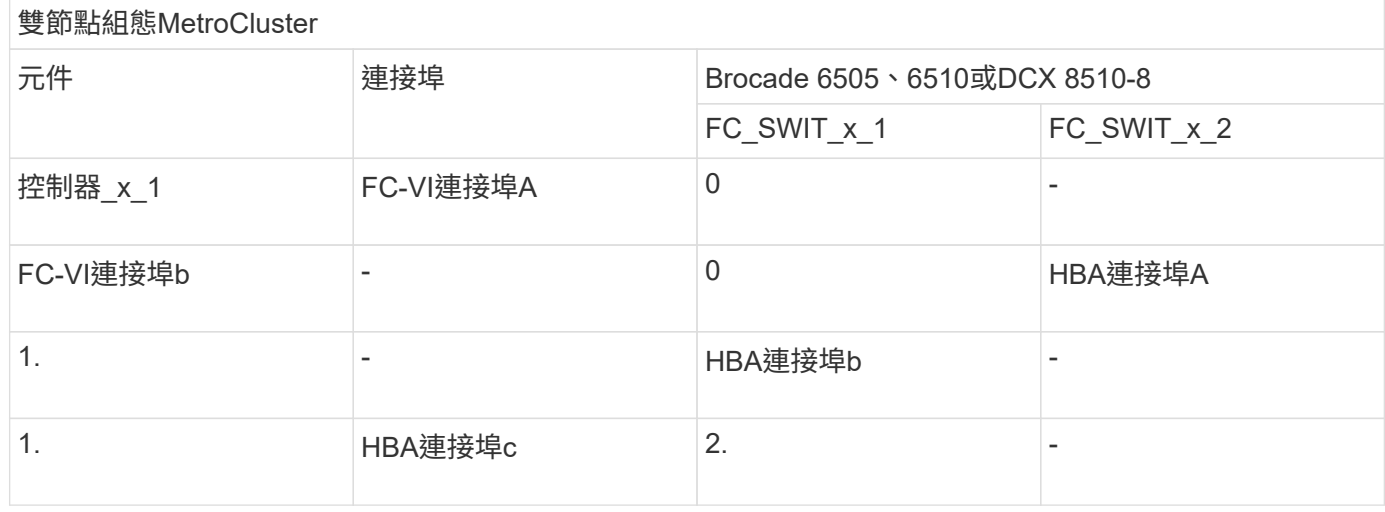

**Brocade**連接埠使用於**MetroCluster** 執行**ONTAP** 版本**9.0**的雙節點版架構中的橋接器

交換器架構中的每個FC交換器的纜線配置相同。

下表顯示使用 FiberBridge 7500N 和 7600N 橋接器時、橋接器連接埠的使用量最高可達連接埠 17 。可將其他 橋接器纜線連接至連接埠18至23。

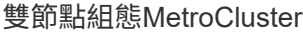

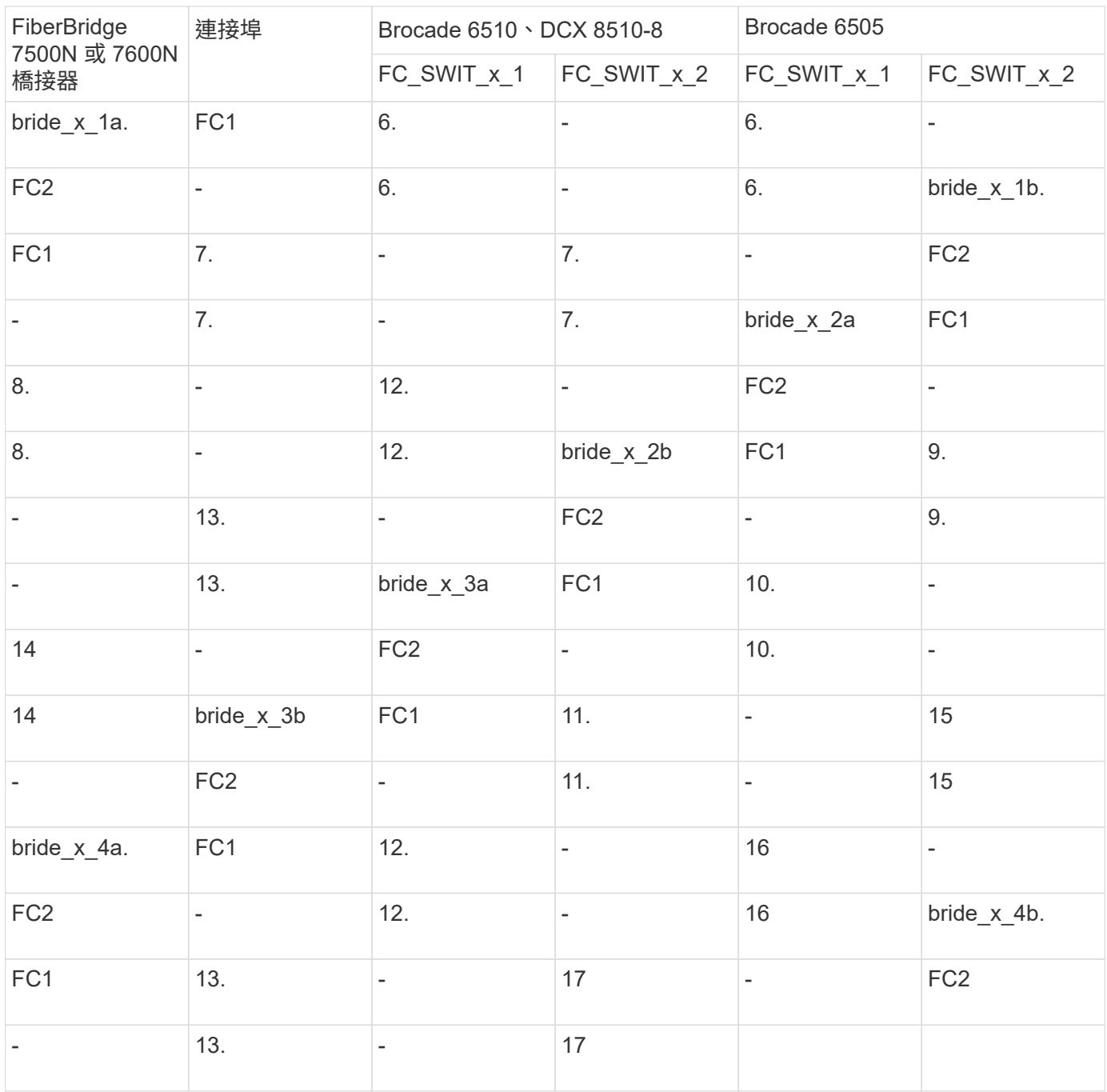

**Brocade**連接埠使用量:在**MetroCluster** 執行**ONTAP** 版本**9.0**的雙節點版本資訊功能組態中、用於**ISL**

下表顯示ISL連接埠使用量:

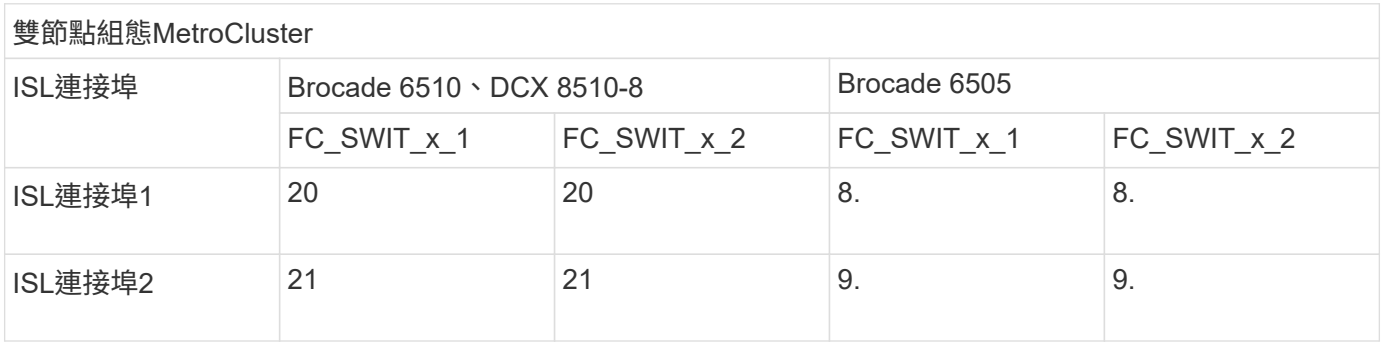

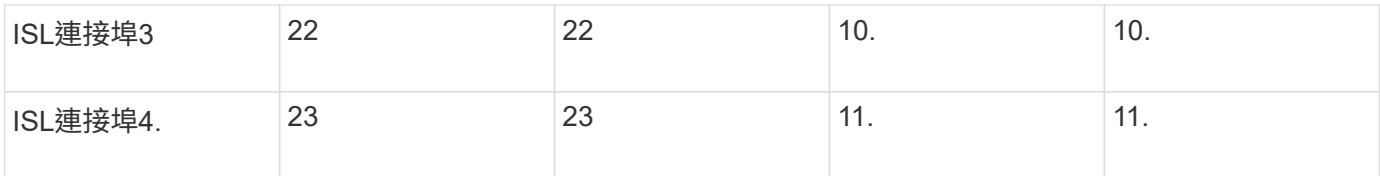

## **Cisco**連接埠用於**MetroCluster** 執行**ONTAP** 版本號為**9.0**的八節點版本的控制器

下表顯示Cisco交換器上的控制器連接埠使用量:

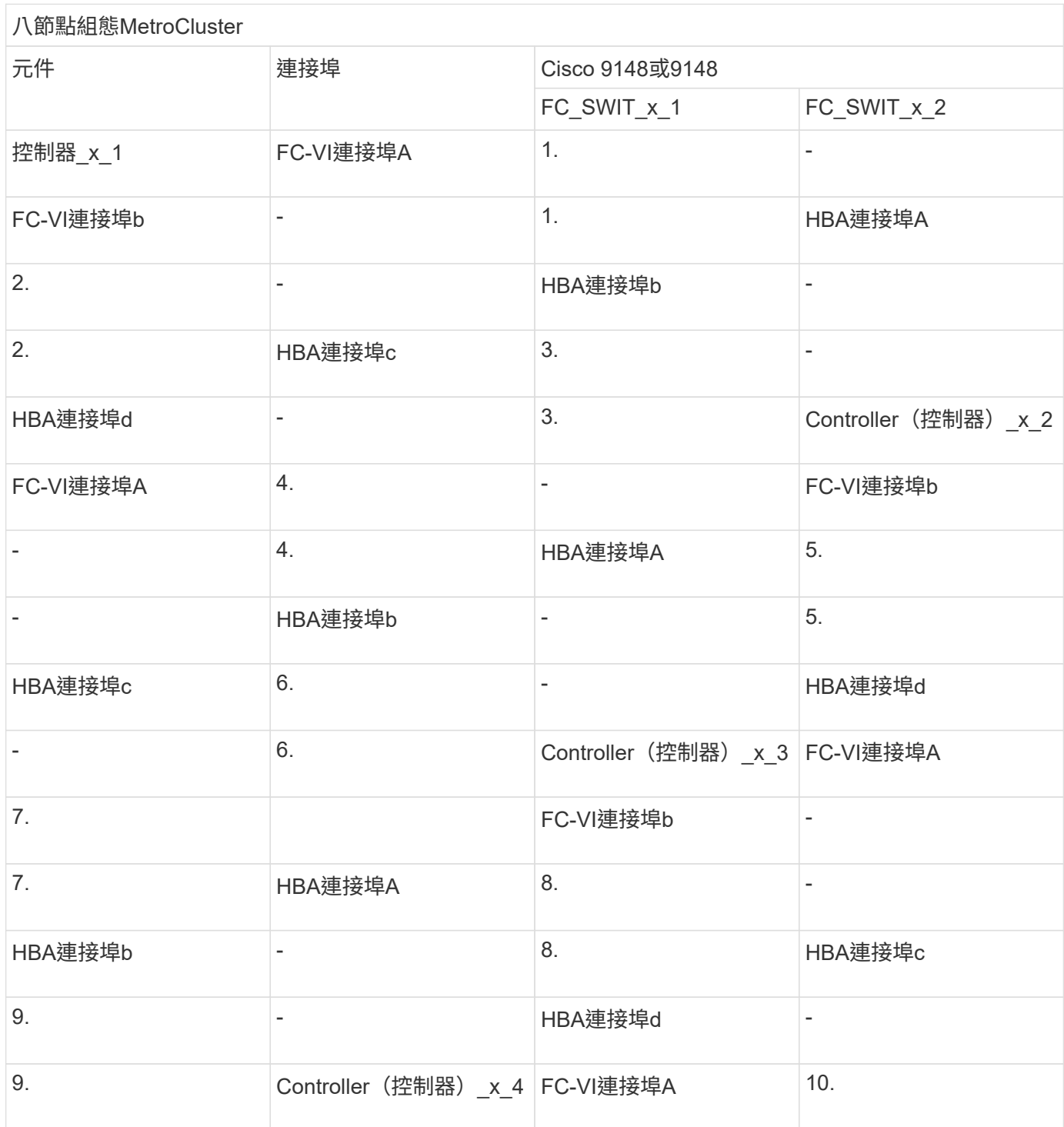

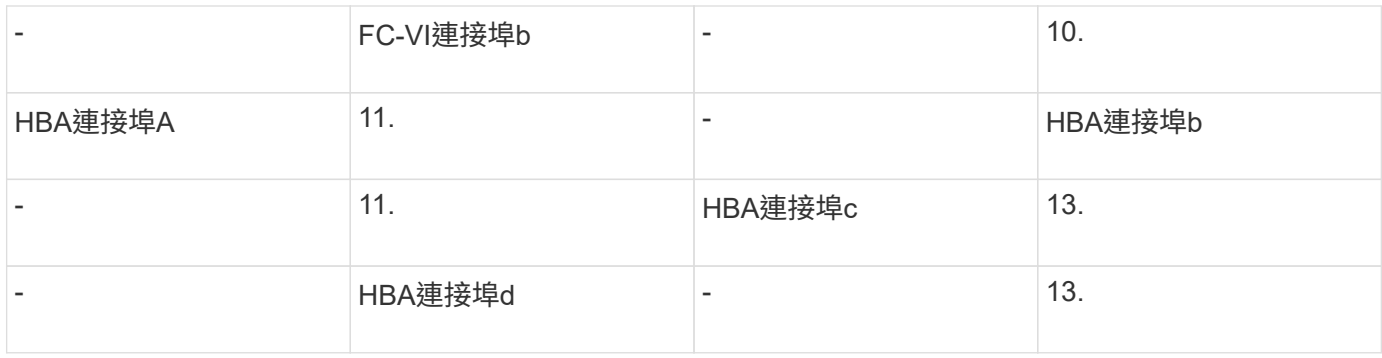

**Cisco**連接埠使用於**MetroCluster** 執行**ONTAP** 版本號為**9.0**的八節點版的功能區、用於**FC**至**SAS**橋接器

下表顯示使用 FiberBridge 7500N 或 7600N 橋接器時、橋接器連接埠的使用量最高可達連接埠 23 。可使用連 接埠25至48連接其他橋接器。

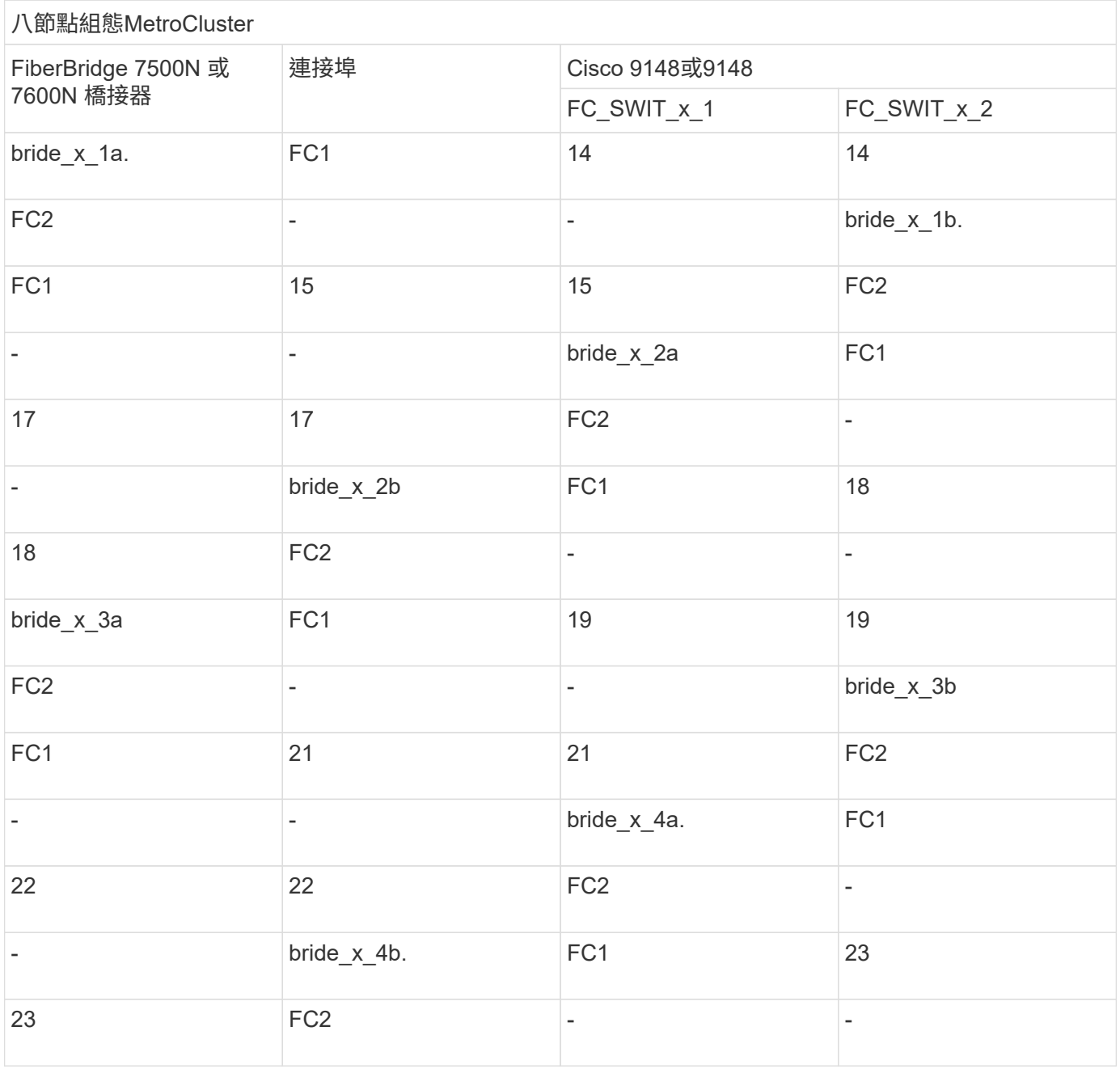

#### **Cisco**連接埠使用**ISL**、採用**MetroCluster** 執行**ONTAP** 版本**9.0**的八節點版功能

## 下表顯示ISL連接埠使用量:

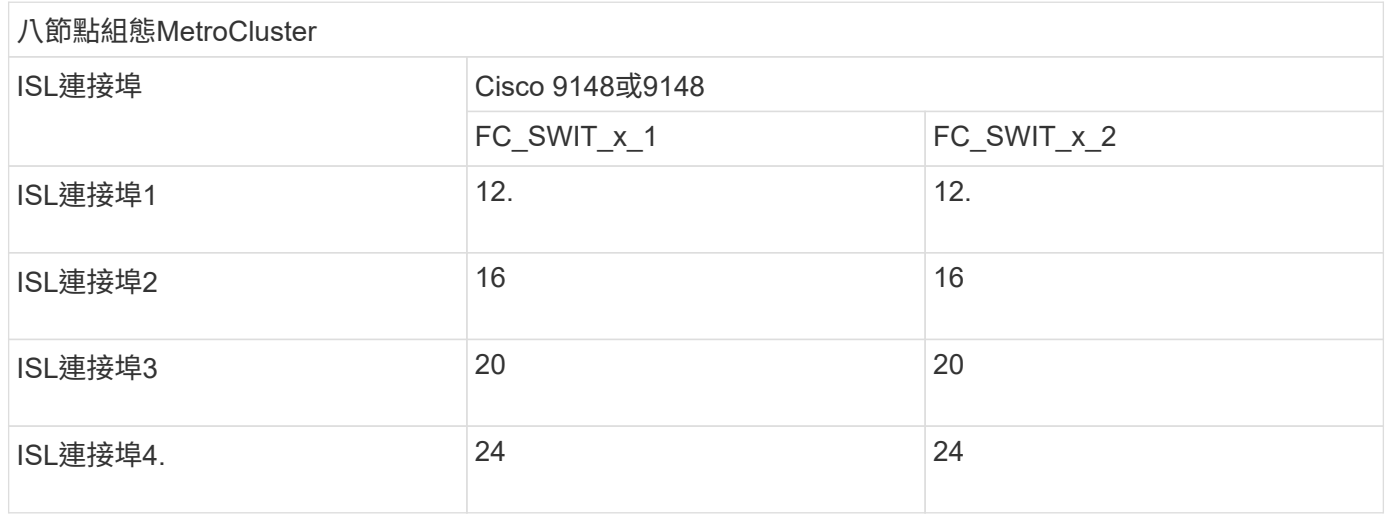

**Cisco**連接埠用於四節點**MetroCluster** 的控制器、以供其使用

## 交換器架構中的每個FC交換器的纜線配置相同。

## 下表顯示Cisco交換器上的控制器連接埠使用量:

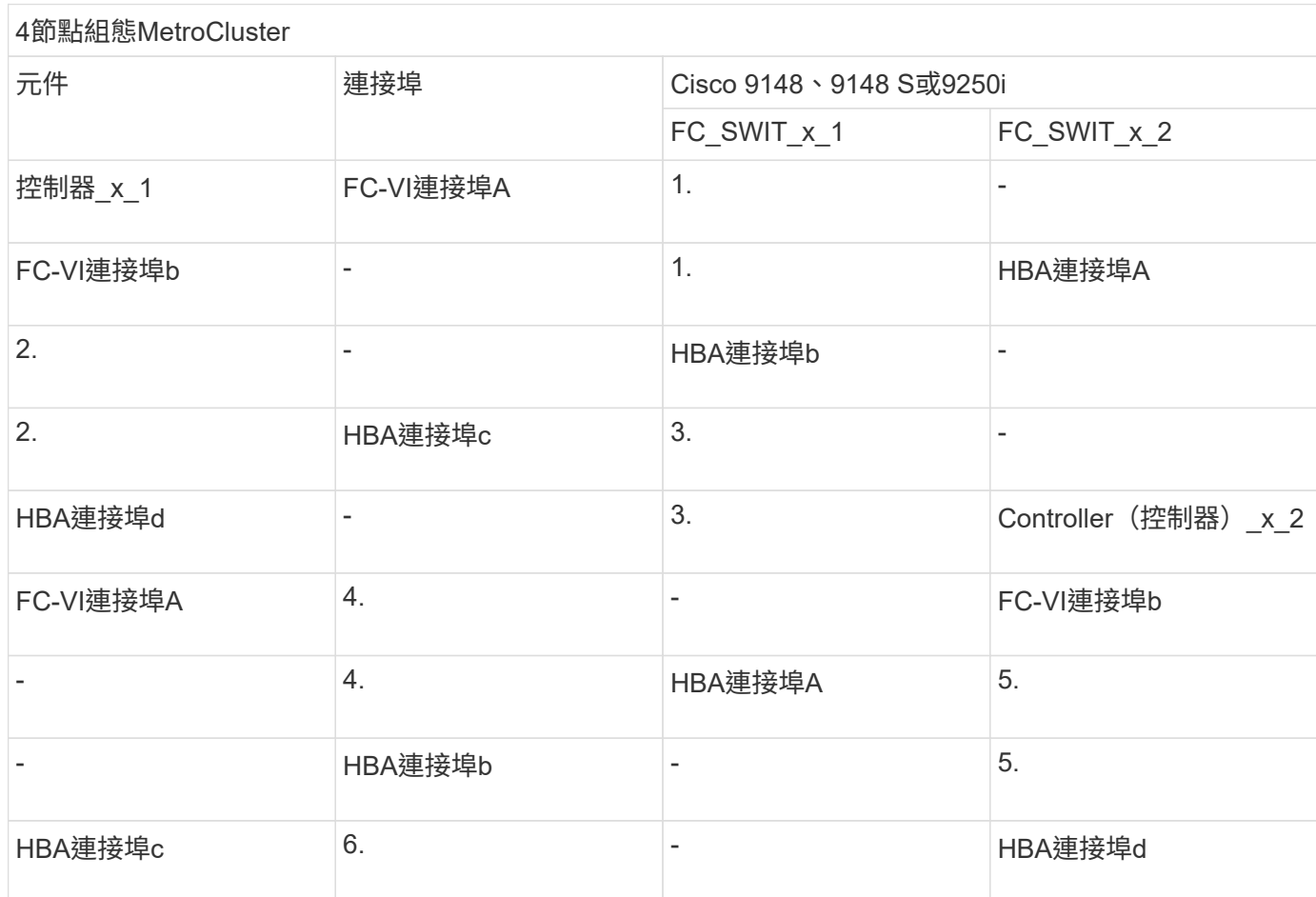

## 下表顯示使用 FiberBridge 7500N 或 7600N 橋接器時、橋接器連接埠的使用率最高可達連接埠 14 。其他橋接 器可依照相同模式連接至連接埠15至32。

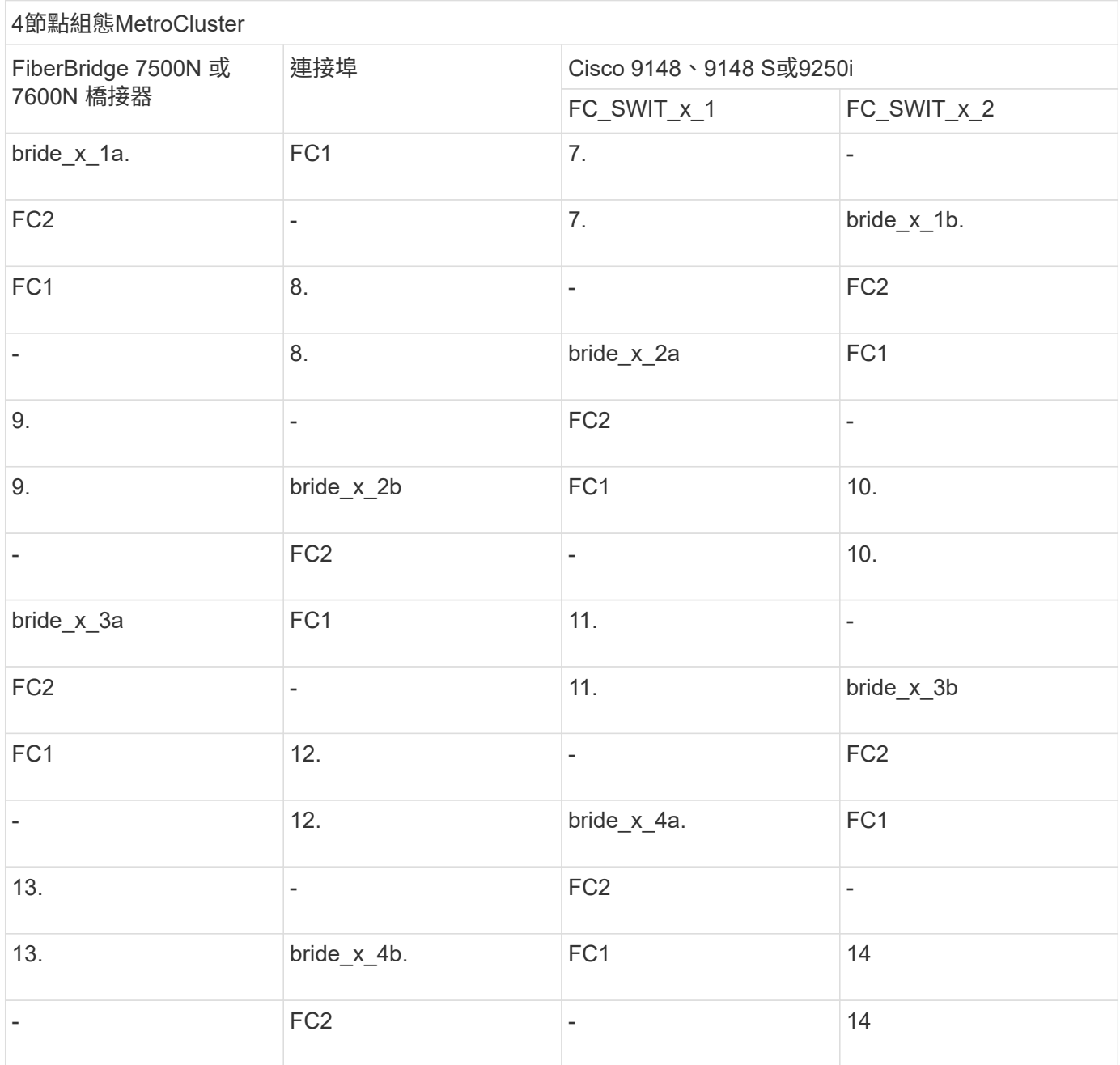

**Cisco 9148**和**9148S**連接埠使用於**MetroCluster** 執行**ONTAP** 版本**9.0**的四節點版的**ISL**

交換器架構中的每個FC交換器的纜線配置相同。

下表顯示ISL連接埠使用量:

4節點組態MetroCluster
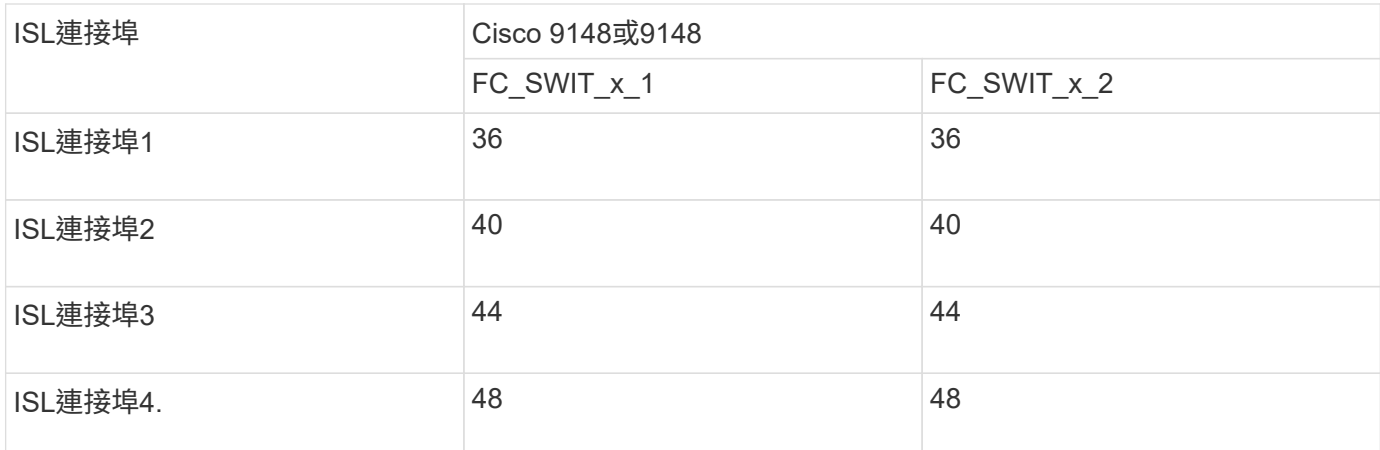

**Cisco 9250i**連接埠使用於**MetroCluster** 執行**ONTAP NetApp 9.0**的四節點版功能組態上的**ISL**

Cisco 9250i交換器使用FCIP連接埠作為ISL。

連接埠40至48為10 GbE連接埠、MetroCluster 不適用於整個功能組態。

**Cisco**連接埠用於雙節點**MetroCluster** 的控制器、以供其使用

交換器架構中的每個FC交換器的纜線配置相同。

下表顯示Cisco交換器上的控制器連接埠使用量:

# **雙節點組能MetroCluster**

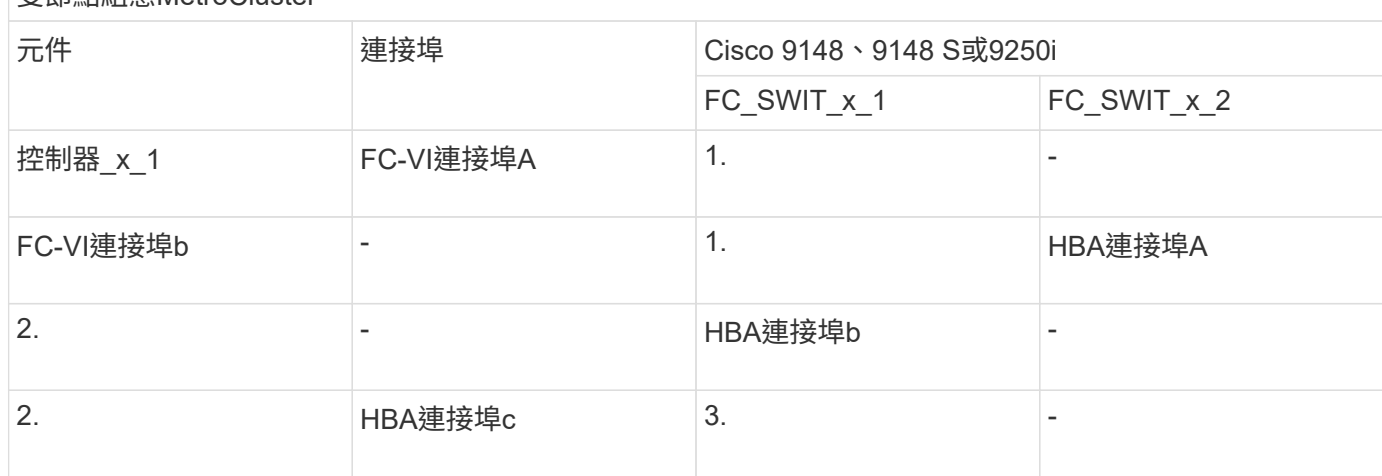

#### **Cisco**連接埠使用於**MetroCluster** 雙節點的執行**ONTAP** 版本為**9.0**的**FC**對**SAS**橋接器

下表顯示使用 FiberBridge 7500N 和 7600N 橋接器時、橋接器連接埠的使用量最高可達連接埠 14 。其他橋接 器可依照相同模式連接至連接埠15至32。

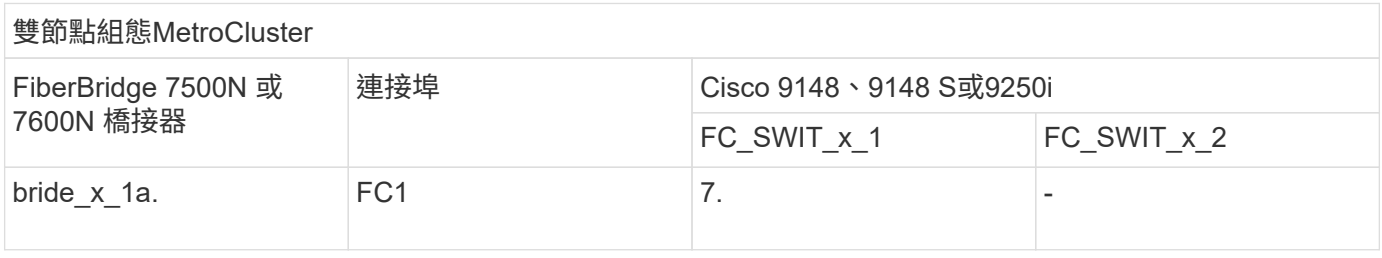

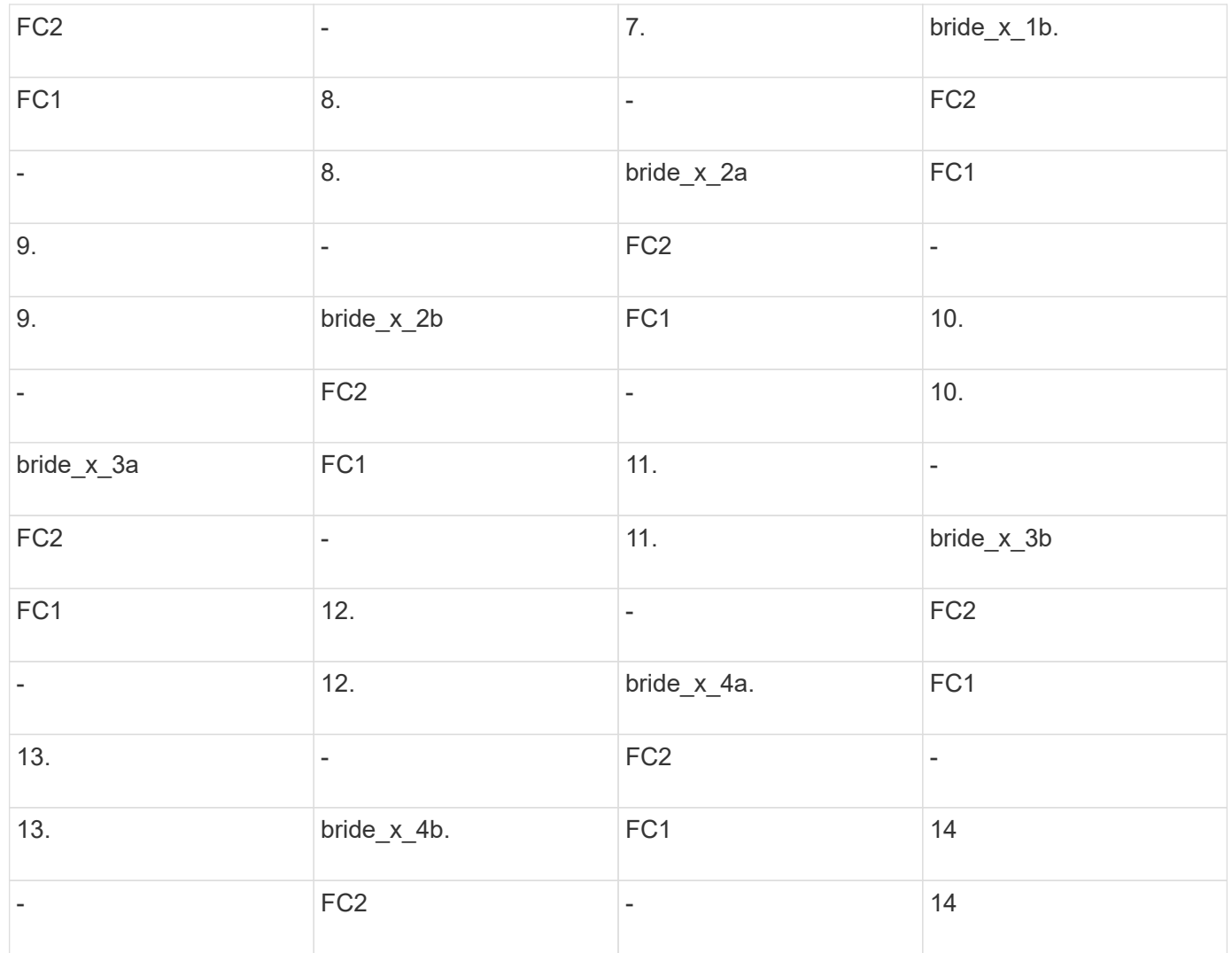

**Cisco 9148**或**9148S**連接埠、可在**MetroCluster** 執行**ONTAP NetApp 9.0**的雙節點版功能組態上使用**ISL**

交換器架構中的每個FC交換器的纜線配置相同。

下表顯示ISL連接埠使用量:

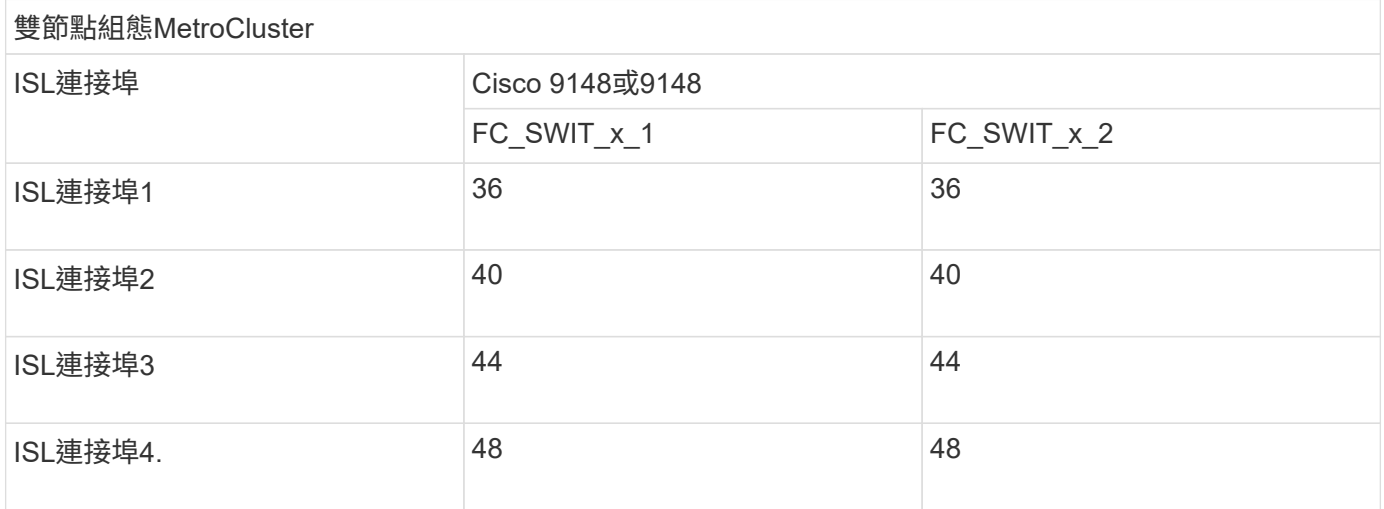

**Cisco 9250i**連接埠使用於**MetroCluster** 執行**ONTAP** 版本號為**9.0**的雙節點版塊位向功能組態上的**ISL**

Cisco 9250i交換器使用FCIP連接埠作為ISL。

連接埠40至48為10 GbE連接埠、MetroCluster 不適用於整個功能組態。

**FC**交換器的連接埠指派(使用**ONTAP** 版本不含更新版本)

當您使用ONTAP 更新版本的資訊功能更新至FC交換器時、您需要確認您使用的是指定的 連接埠指派。

未用於連接啟動器連接埠、FC-VI連接埠或ISL的連接埠、可重新設定為作為儲存連接埠。但是、如果使用支援 的RCFS、則必須相應地變更分區。

如果使用支援的RCFS、則ISL連接埠可能無法連接至顯示的相同連接埠、可能需要手動重新設定。

如果您使用ONTAP 連接埠指派功能來設定交換器、則可以繼續使用舊的指派功能。不過、執行ONTAP 版本為 更新版本的更新組態應使用此處顯示的連接埠指派。

整體佈線準則

使用佈線表格時、請注意下列準則:

- Brocade和Cisco交換器使用不同的連接埠編號:
	- 在Brocade交換器上、第一個連接埠編號為0。
	- 在Cisco交換器上、第一個連接埠編號為1。
- 交換器架構中的每個FC交換器的纜線配置相同。
- 您可以訂購支援FC-VI連線的2種選項之一、以利訂購支援A300和FAS8200儲存系統:AFF
	- 以FC-VI模式設定的內建連接埠0e和0f。
	- 插槽1中FC-VI卡上的連接埠1A和1b。
- 不需要使用四個FC-VI連接埠、就能獲得不必要的功能。AFF下表顯示FC交換器的佈線、每個控制器上有四 個FC-VI連接埠、Cisco 9250i交換器除外。

對於其他儲存系統、請使用表中所示的纜線、但不要使用FC-VI連接埠c和d的纜線

您可以將這些連接埠保留空白。

- FASA400和FAS8300儲存系統使用連接埠2a和2b進行FC-VI連線。AFF
- 如果MetroCluster 您有兩個共享ISL的不完整組態、請使用與八節點MetroCluster 的不完整連接線相同的連 接埠指派。

根據站台的需求、您纜線的ISL數量可能會有所不同。

請參閱ISL考量事項一節。

下表顯示Brocade交換器上的連接埠使用量。下表顯示支援的最大組態、兩個DR群組中有八個控制器模組。對 於較小的組態、請忽略其他控制器模組的列。請注意、只有Brocade 6510、Brocade DCX 8510-8、G620 、G630、G620-1、 G630-1和G720交換器。

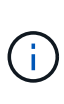

• 未MetroCluster 顯示八節點的部分組態中Brocade 6505和Brocade G610交換器的連接埠使用 量。由於連接埠數量有限、連接埠指派必須根據控制器模組模型、使用中的ISL和橋接器配對 數量、逐一站台進行。

• Brocade DCX 8510-8交換器可使用與6510交換器\*或\* 7840交換器相同的連接埠配置。

僅使用一個 FC 連接埠( FC1 或 FC2 )、使用 FiberBridge 7500N 或 7600N 的組態

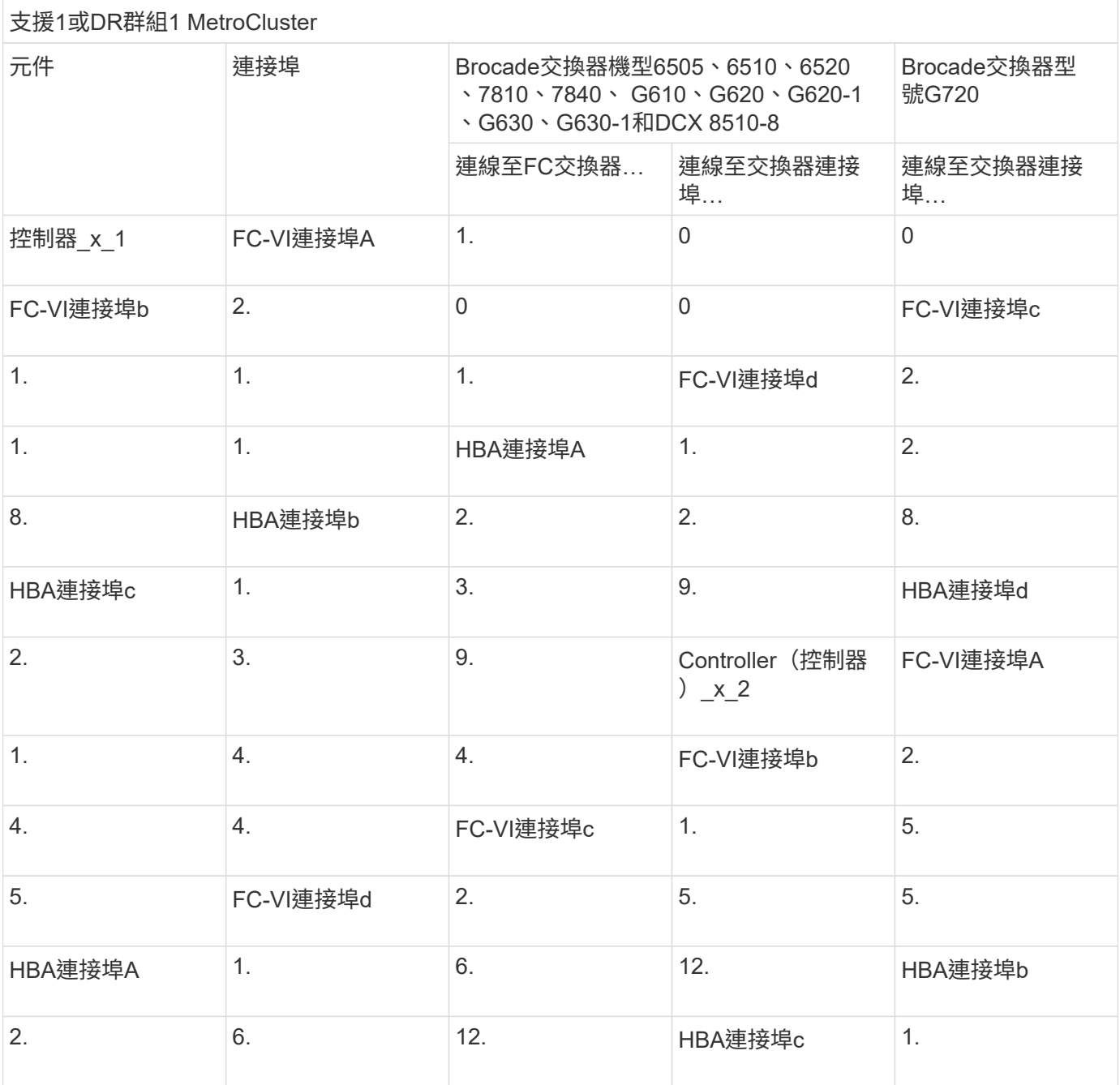

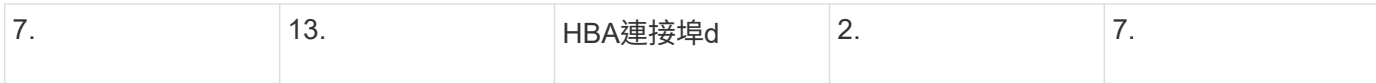

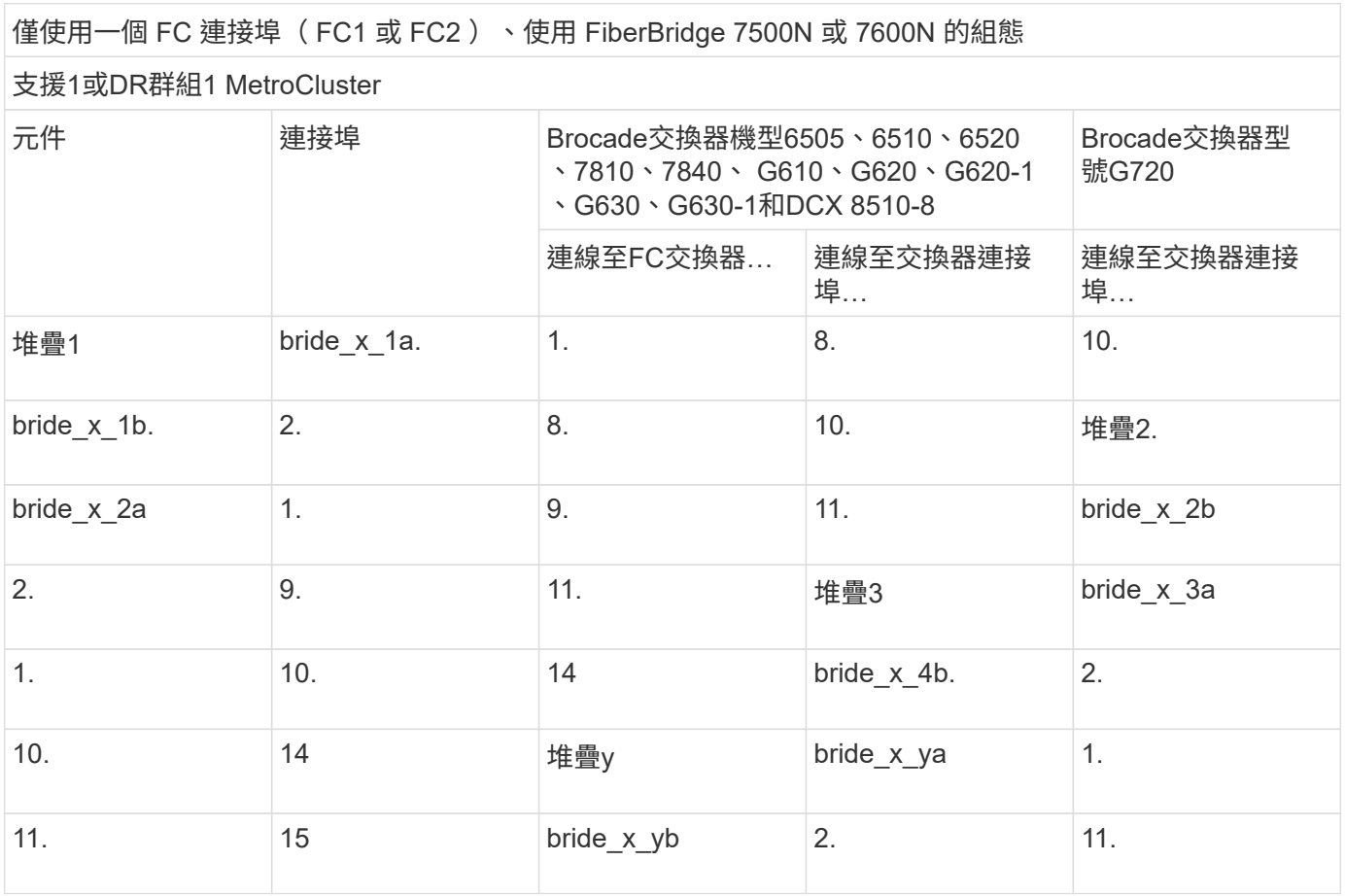

# 僅使用一個 FC 連接埠( FC1 或 FC2 )、使用 FiberBridge 7500N 或 7600N 的組態

# 2或DR群組2 MetroCluster

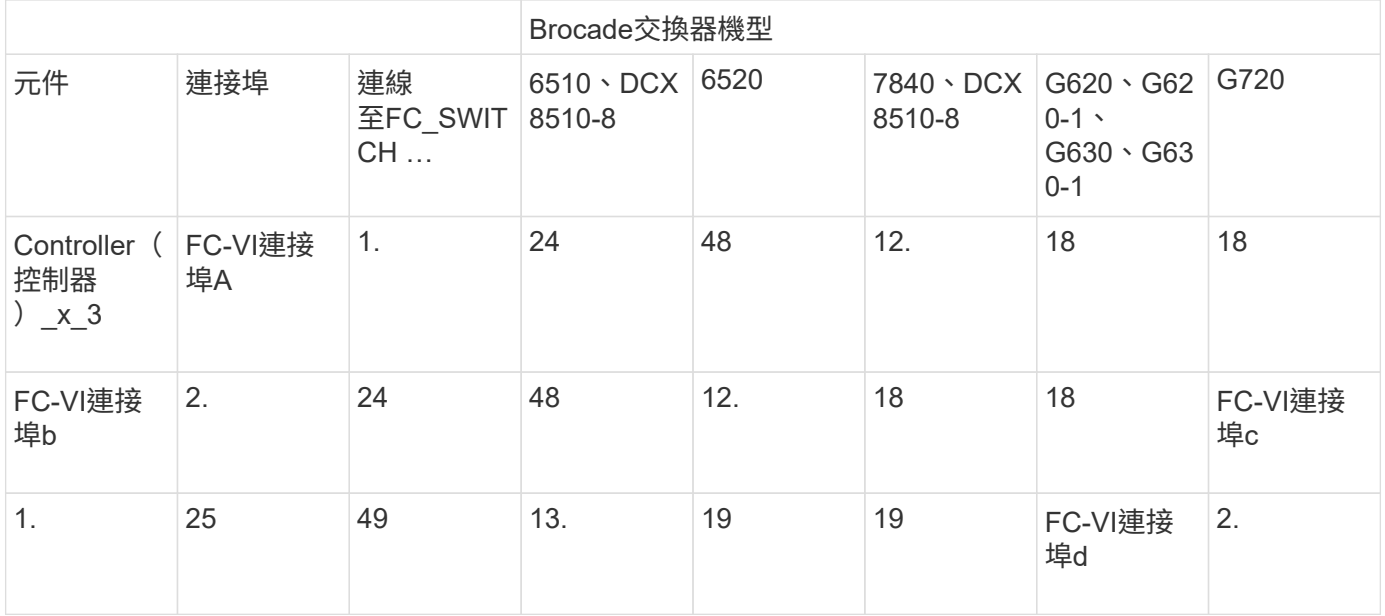

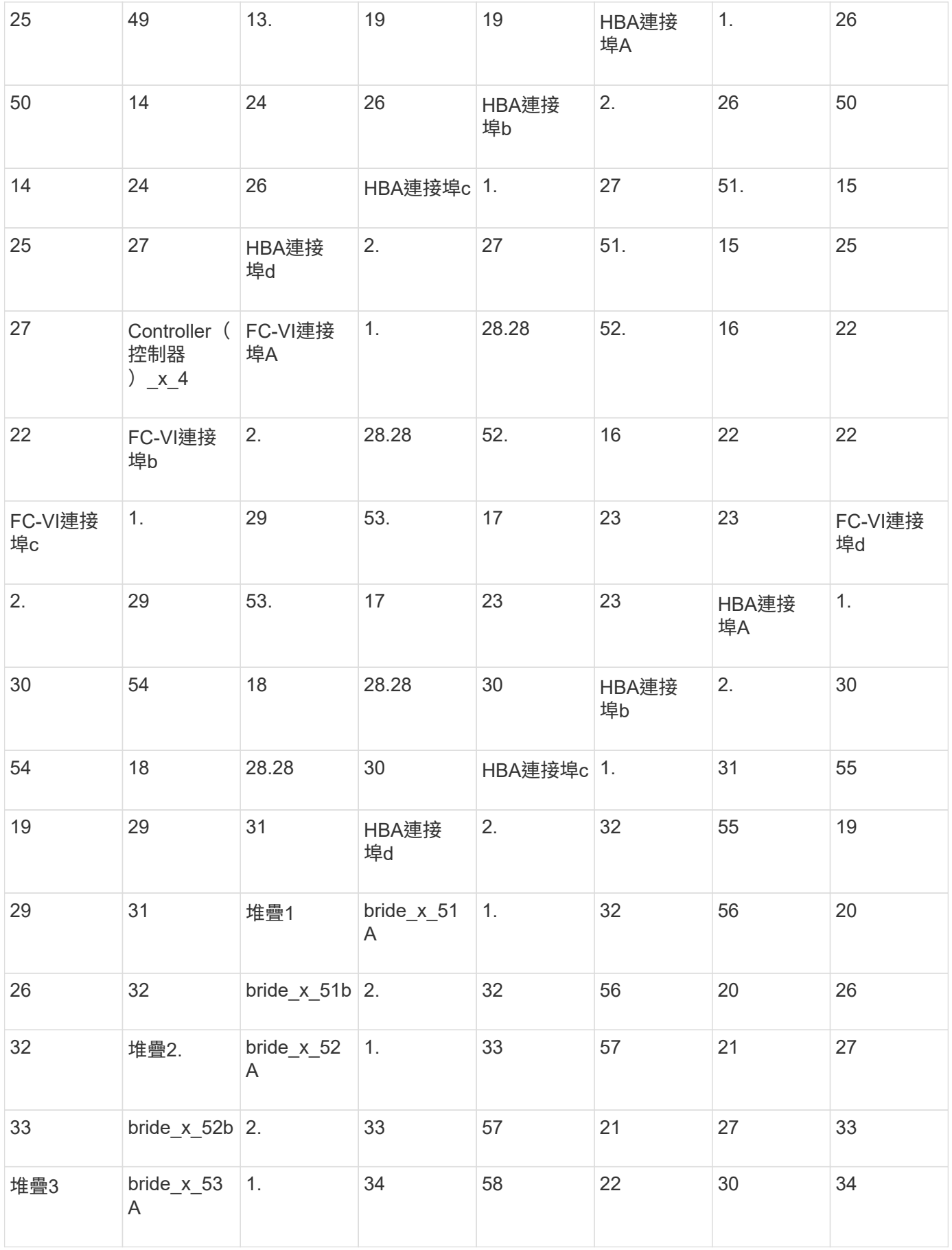

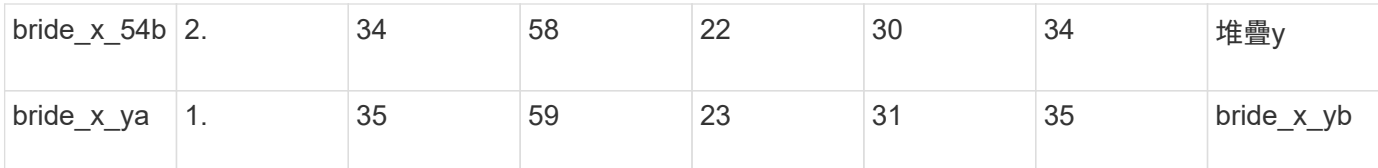

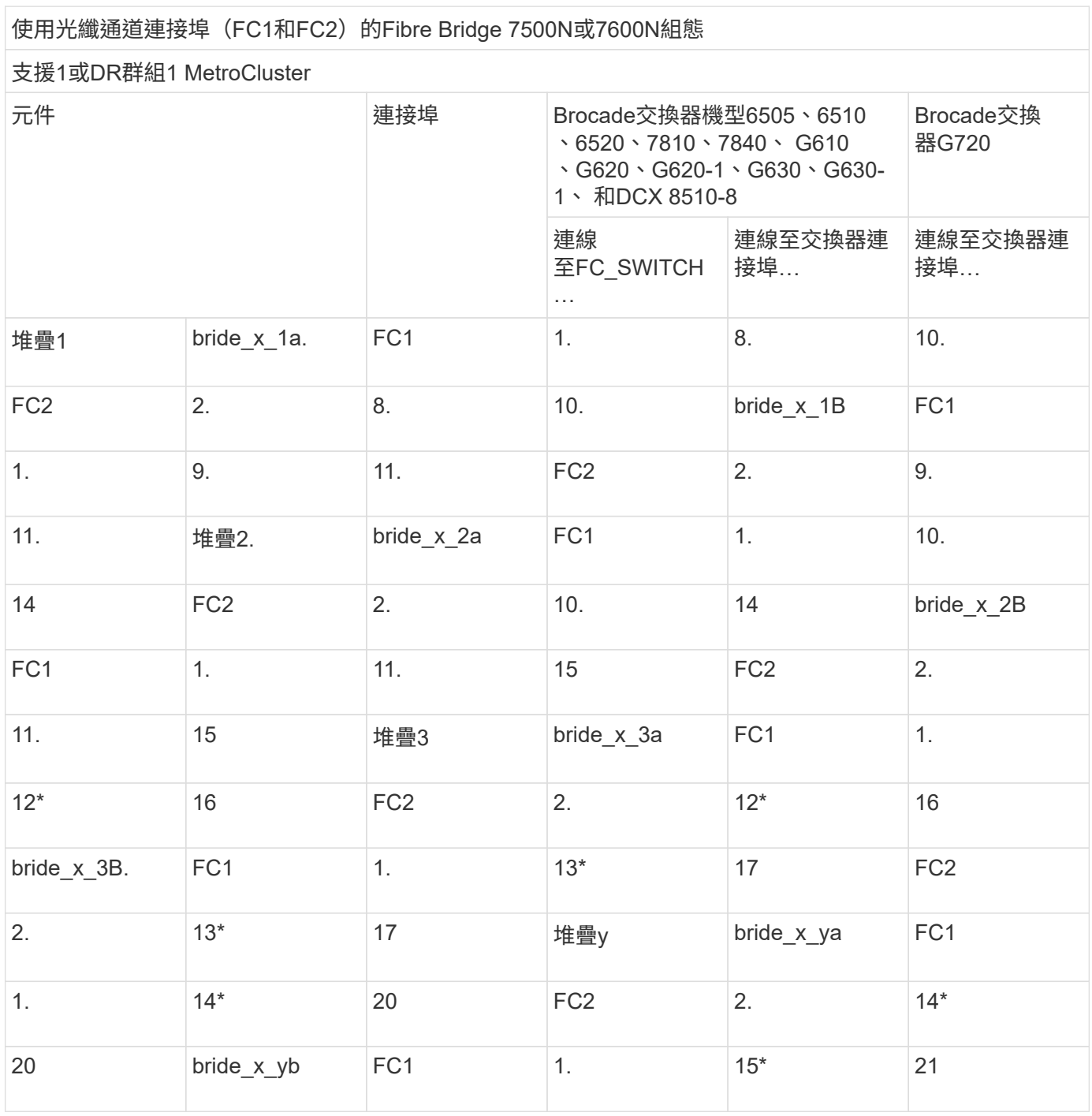

使用光纖通道連接埠(FC1和FC2)的Fibre Bridge 7500N或7600N組態

2或DR群組2 MetroCluster

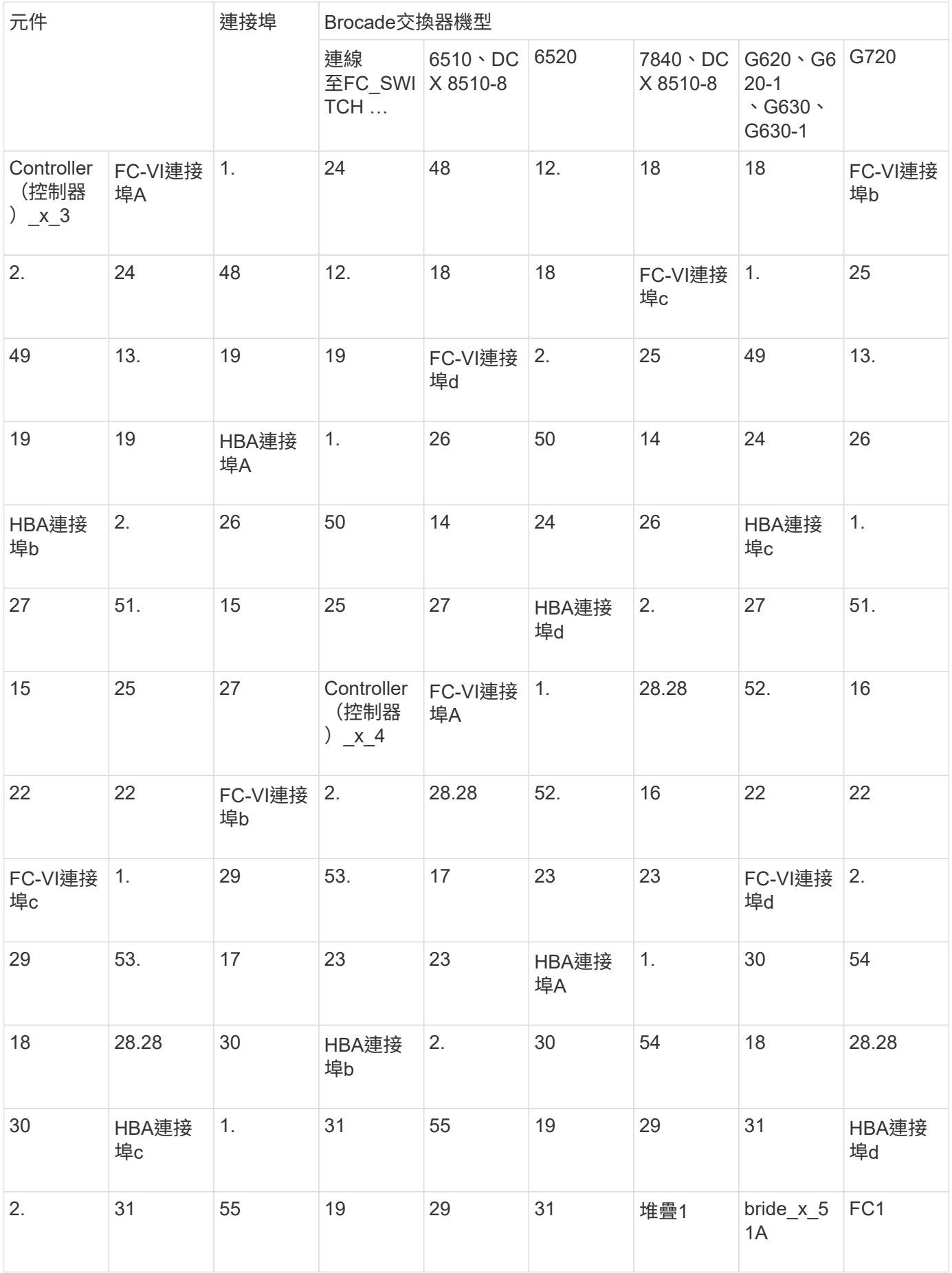

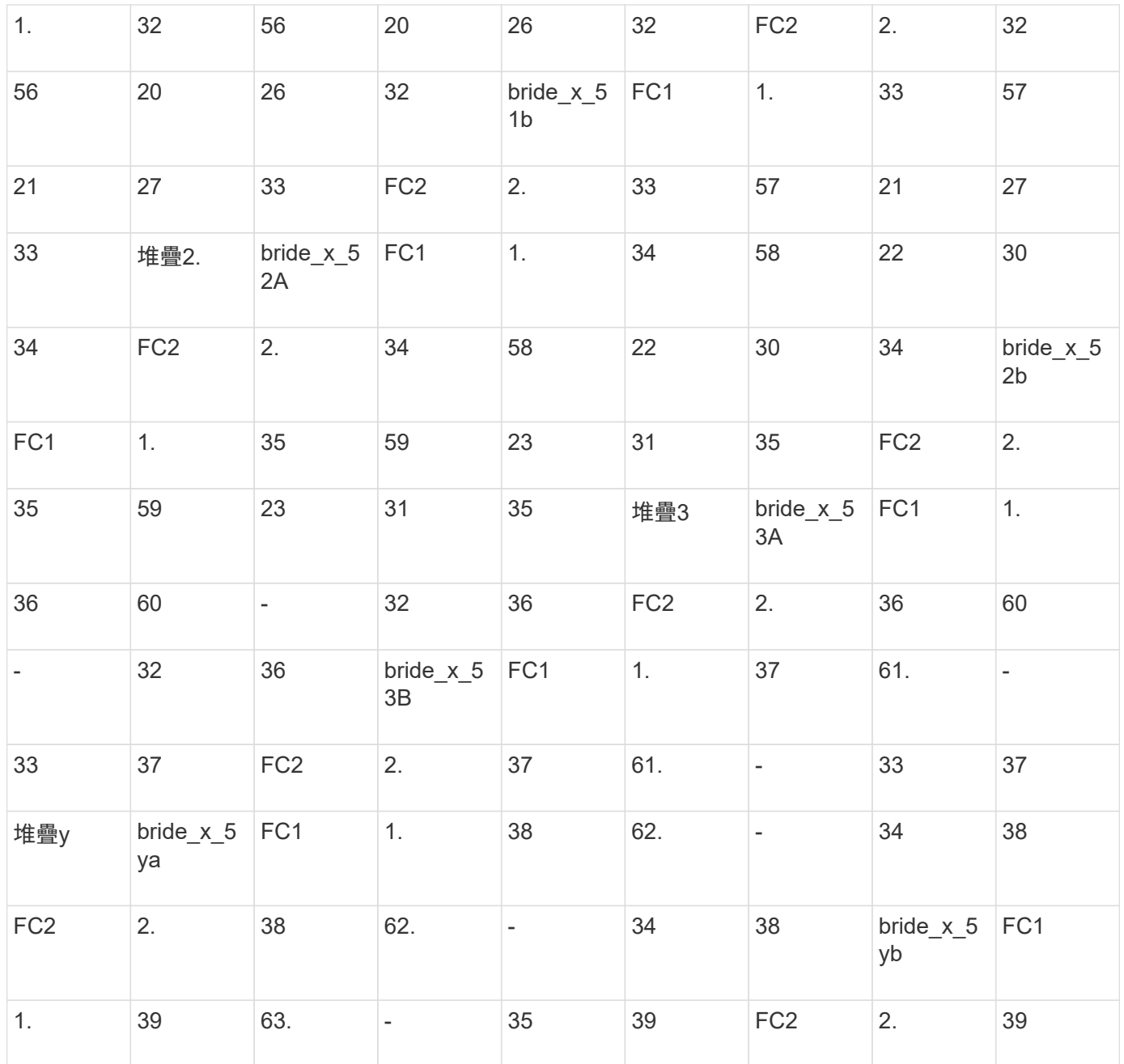

**Brocade**連接埠使用於**MetroCluster** 執行**ONTAP** 更新版本的功能、可在執行版本資訊功能**9.1**或更新版本的組態中使用**ISL**

下表顯示Brocade交換器的ISL連接埠使用量。

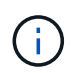

支援多達八個ISL的A700或FAS9000系統、可提升效能。AFFBrocade 6510和G620交換器支援八 個ISL。

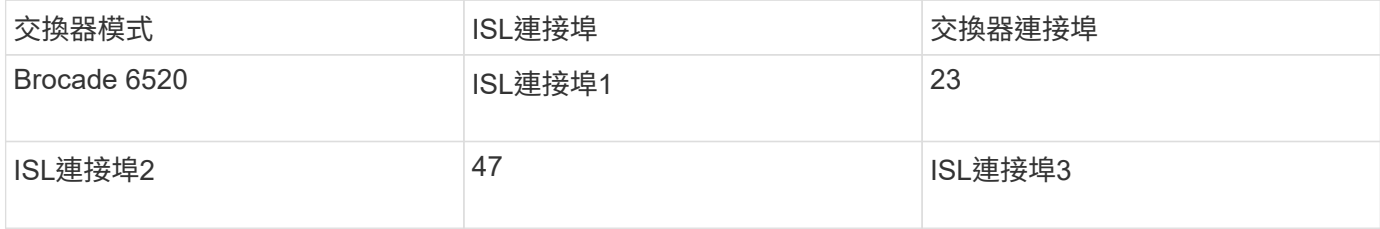

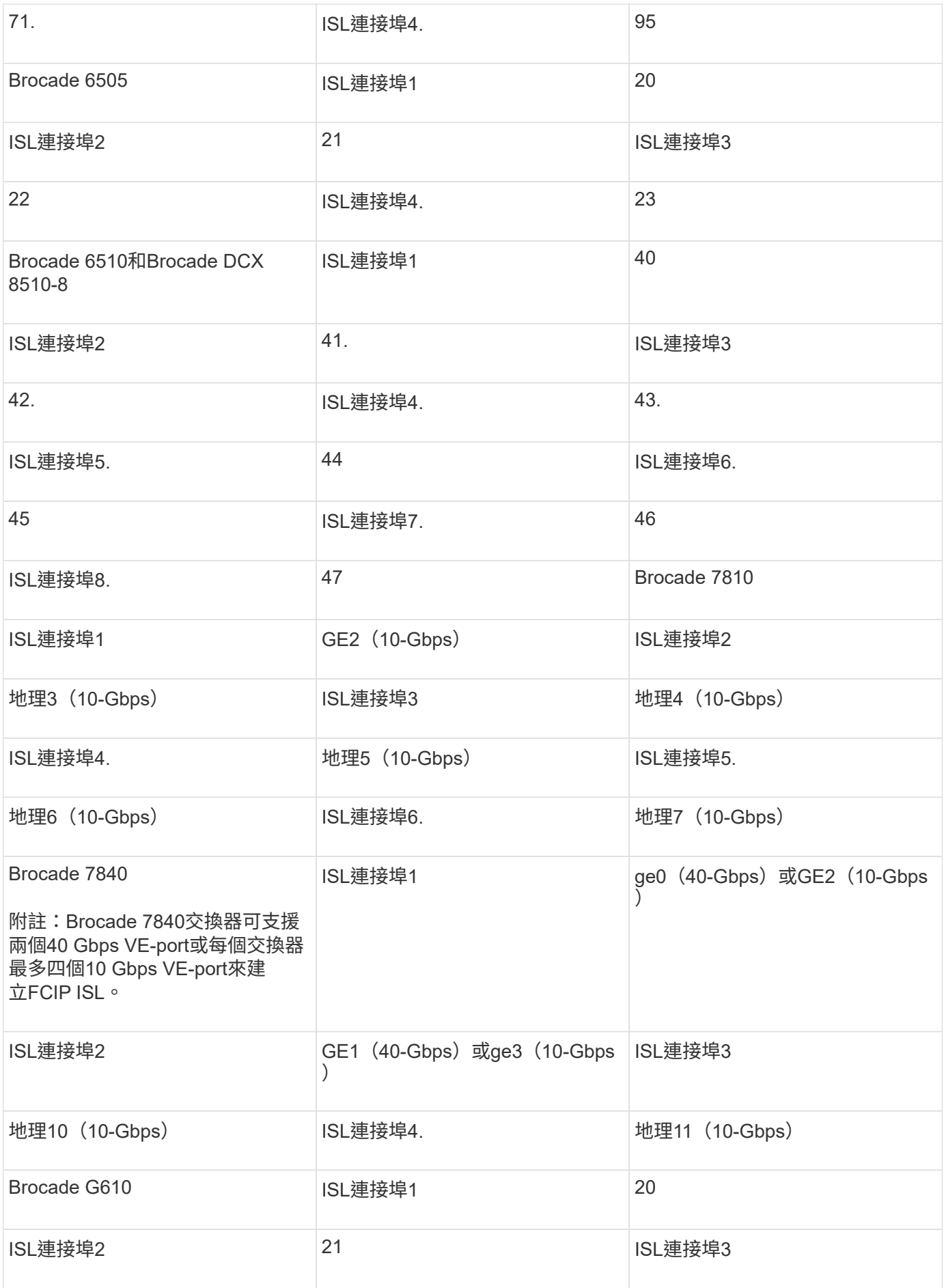

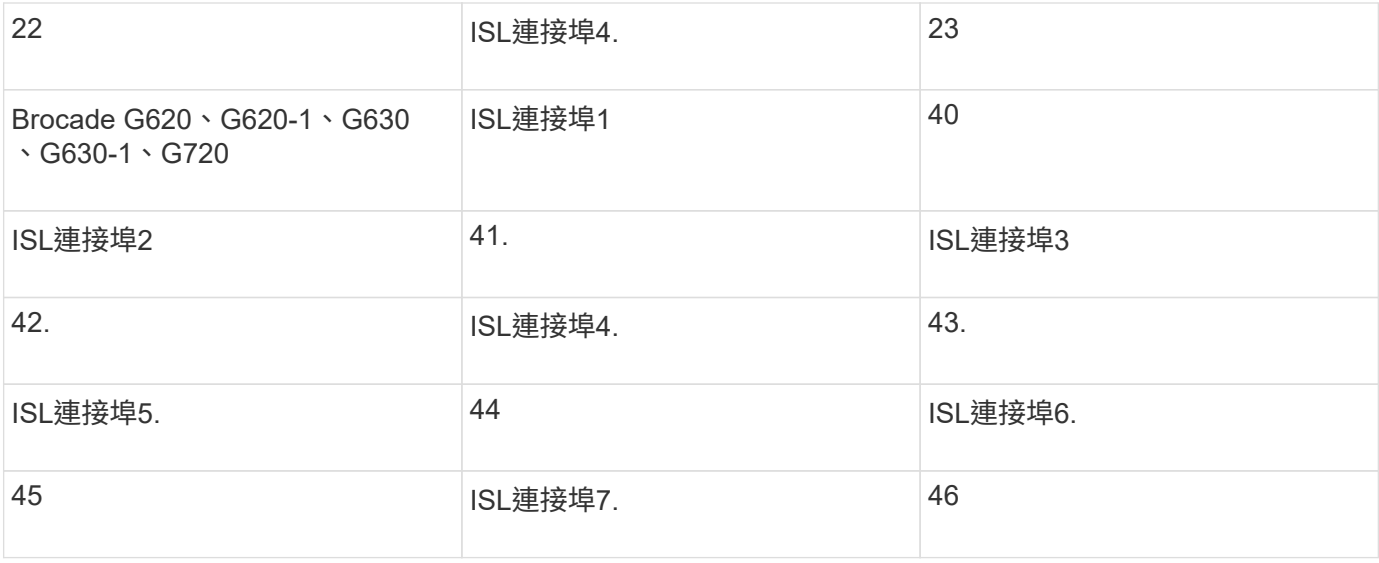

**Cisco**連接埠用於**MetroCluster** 執行**ONTAP** 效能為**9.4**或更新版本之位向組態的控制器

下表顯示支援的組態上限、其中兩個DR群組中有八個控制器模組。對於較小的組態、請忽略其他控制器模組的 列。

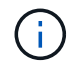

如需 Cisco 9132T 的詳細資訊、請參閱 在執行 ONTAP 9.4 或更新版本的 MetroCluster 組態中使 用 Cisco 9132T 連接埠。

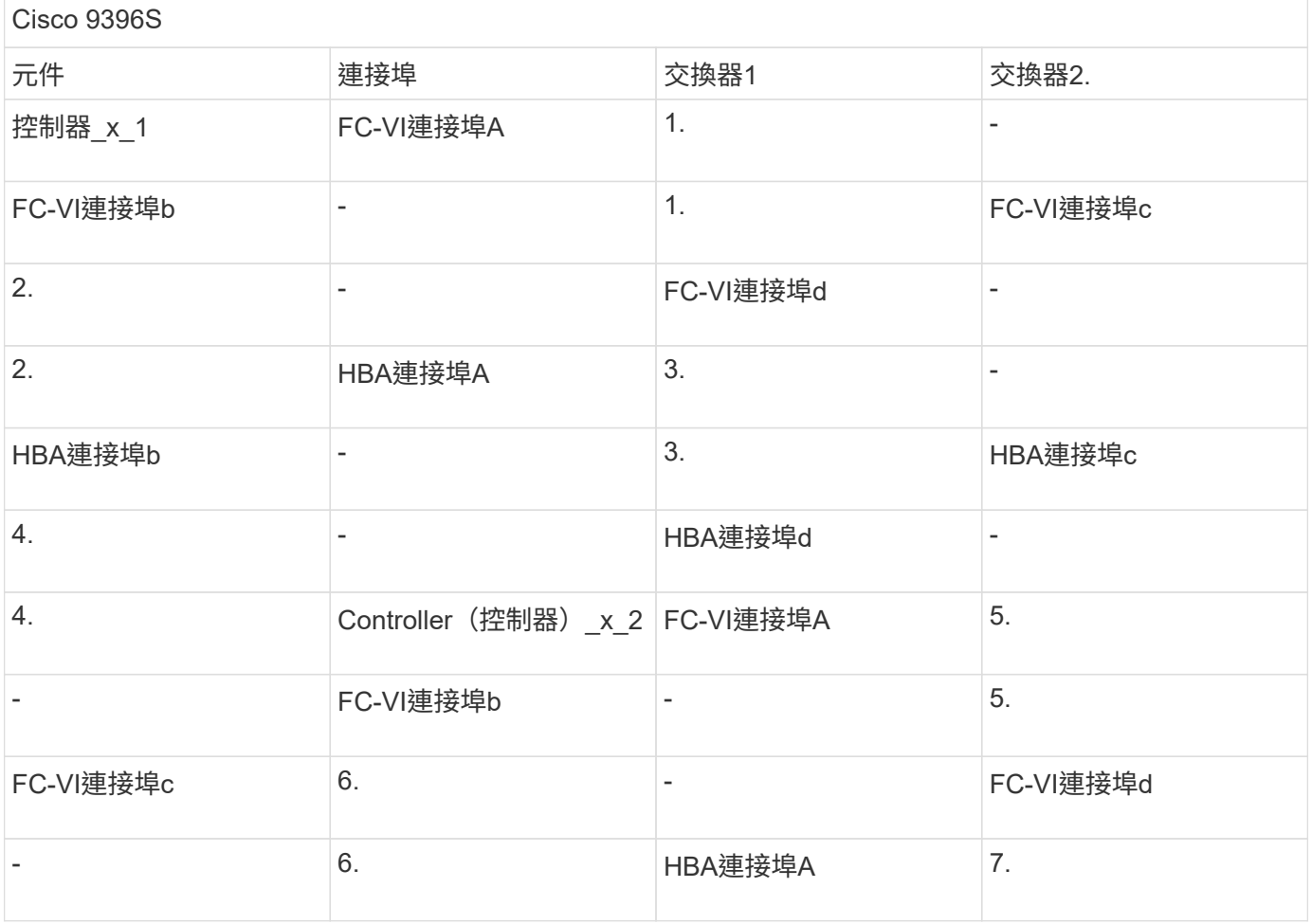

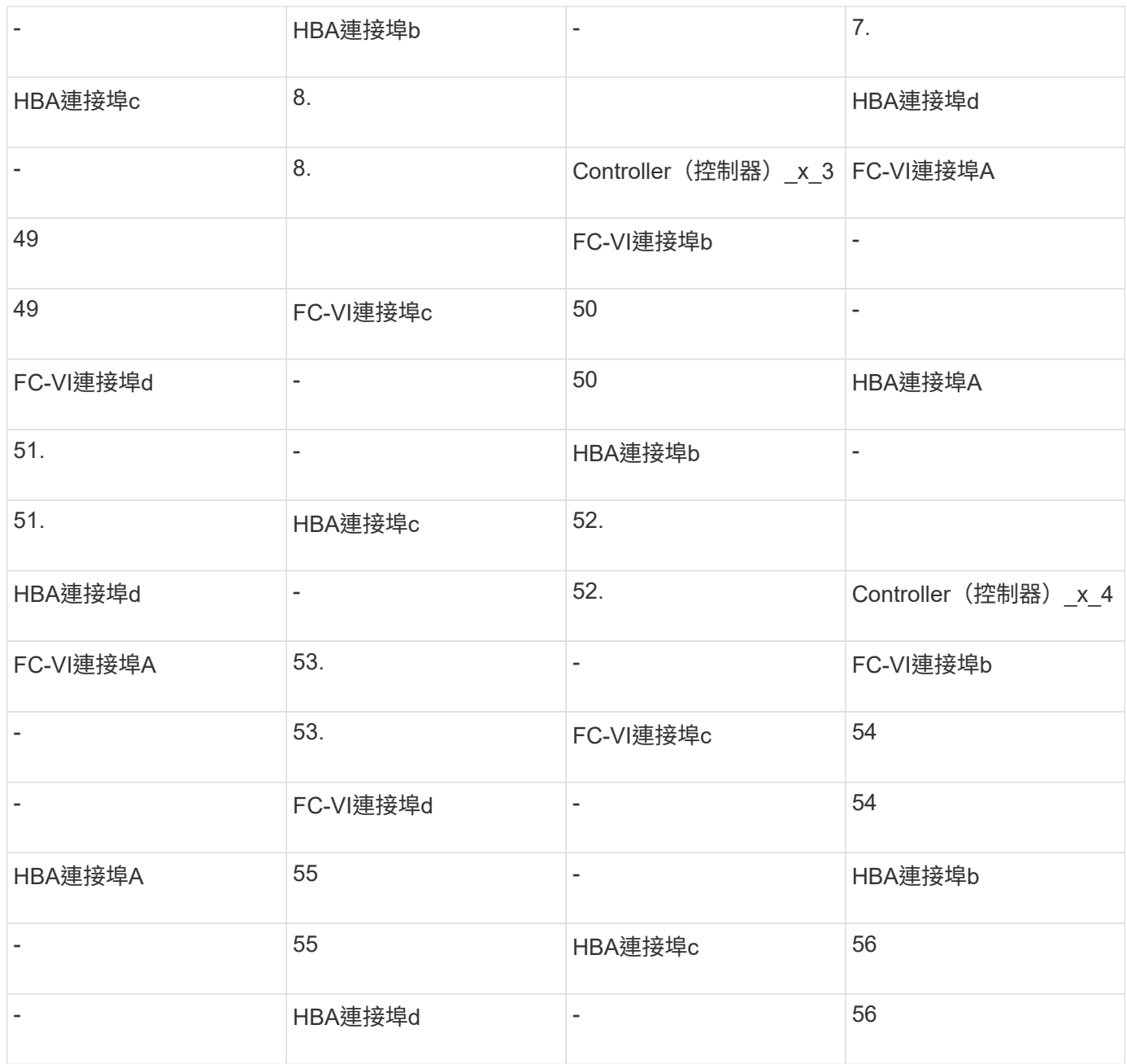

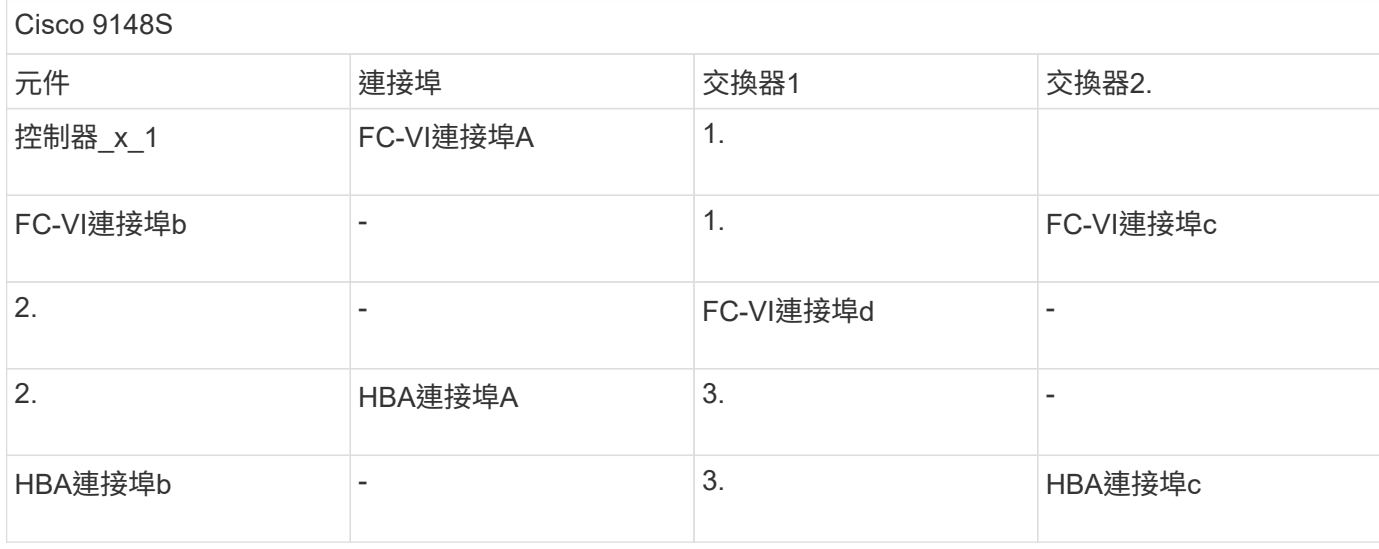

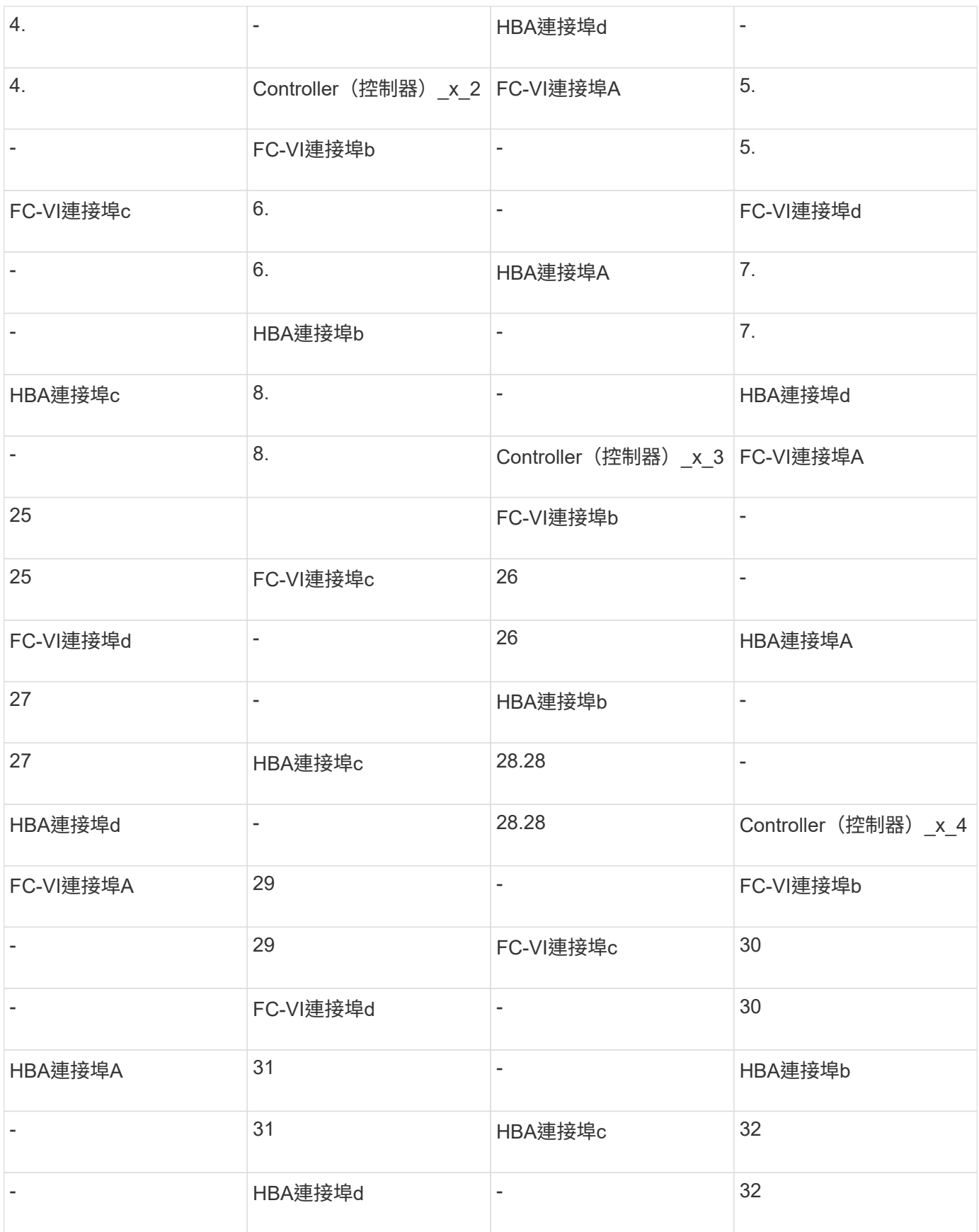

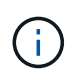

下表顯示具有兩個FC-VI連接埠的系統。FASA700和FAS9000系統有四個FC-VI連接埠(a、b、c 和d)AFF 。如果使用AFF 的是FASA700或FAS9000系統、則連接埠指派會逐一移動。例 如、FC-VI連接埠c和d會移至交換器連接埠2、HBA連接埠a和b、然後移至交換器連接埠3。

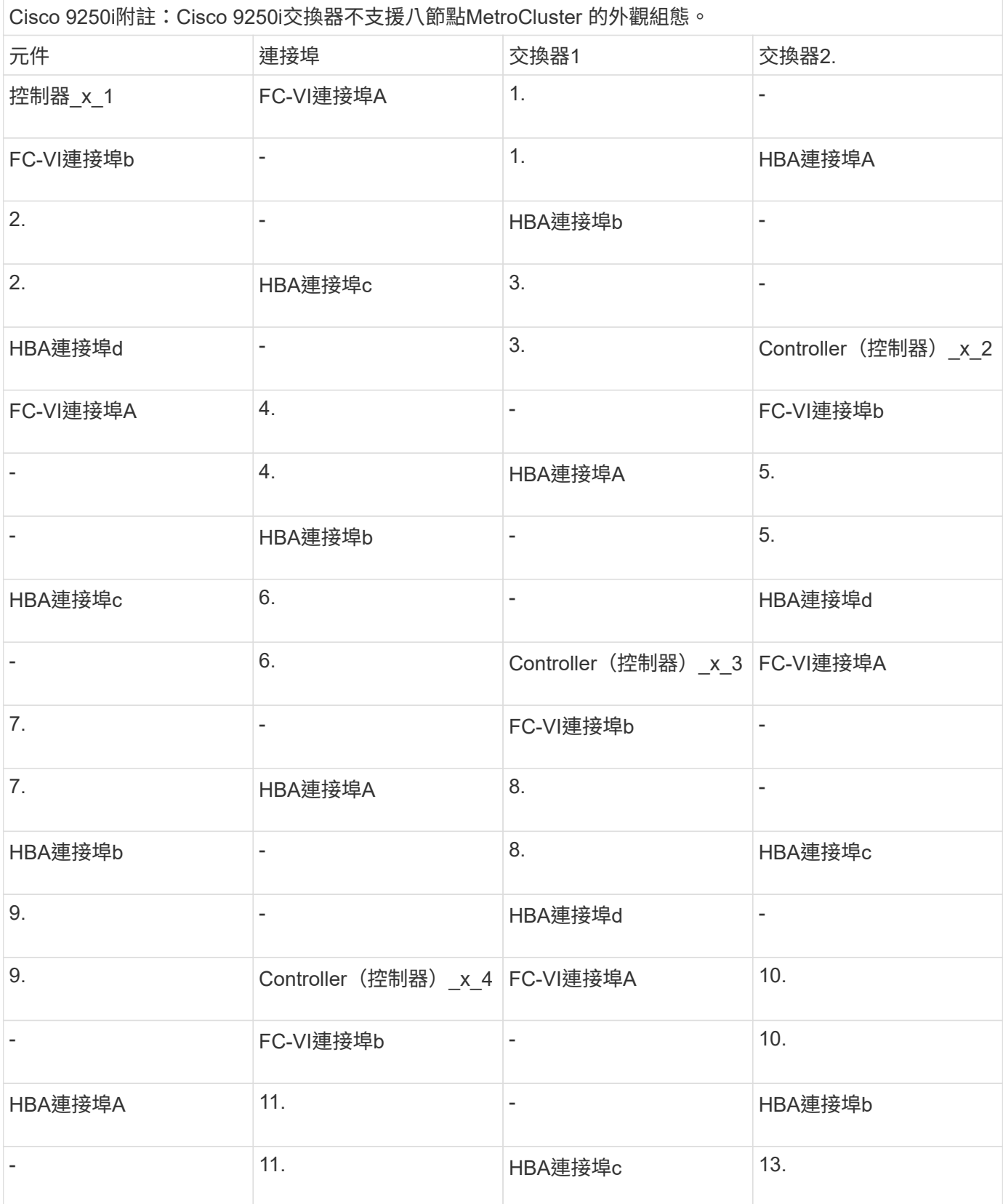

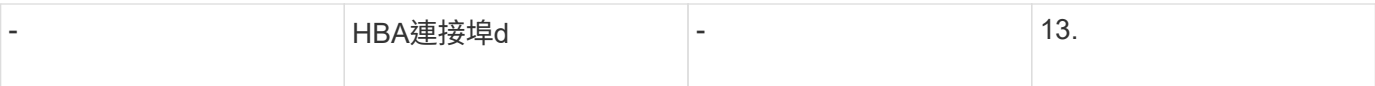

# **Cisco**連接埠使用功能可在**MetroCluster** 執行**ONTAP** 版本更新版本的功能區中、用於**FC**至**SAS**橋接器

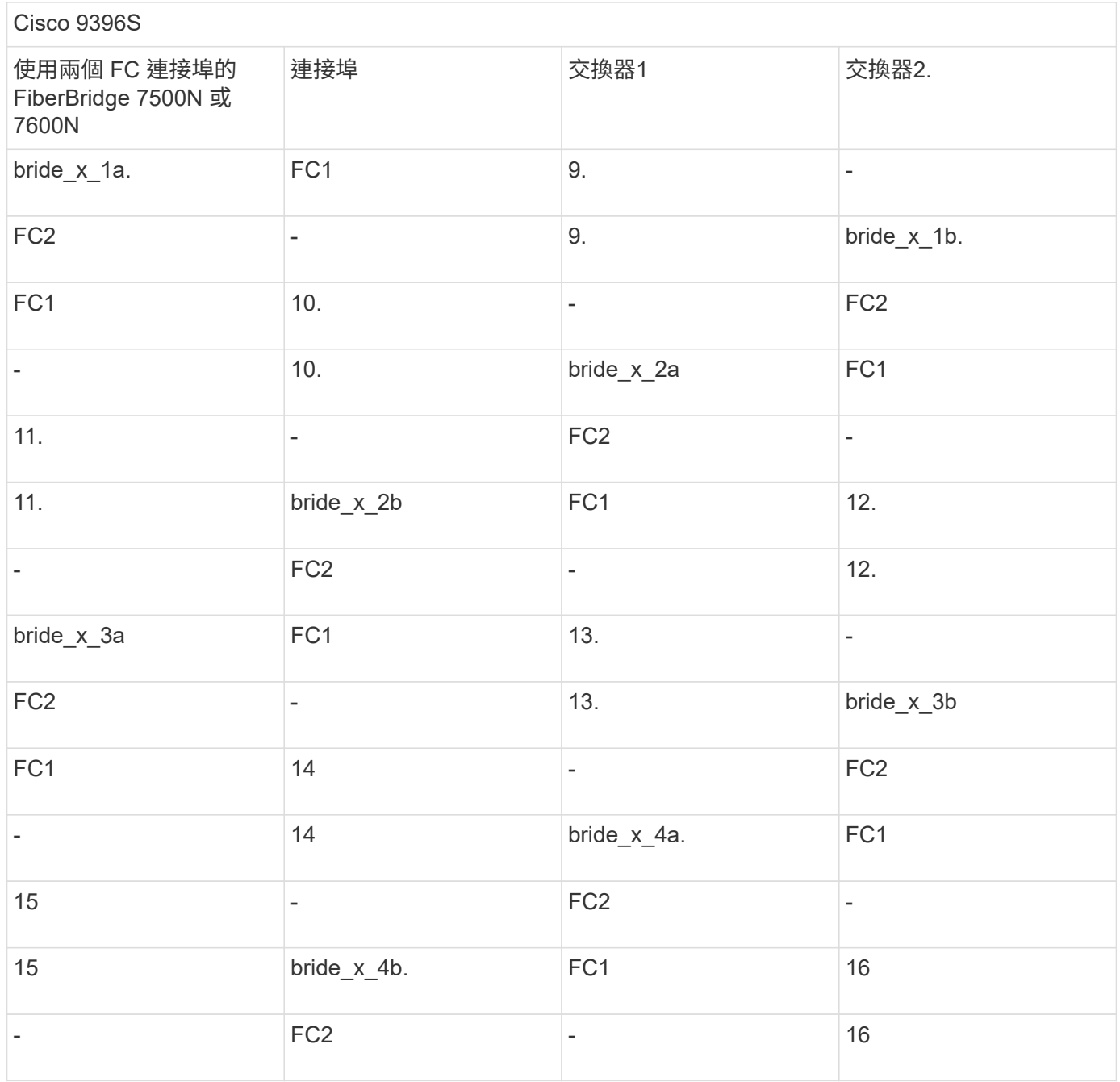

您可以使用相同模式的連接埠17至40和57至88來連接其他橋接器。

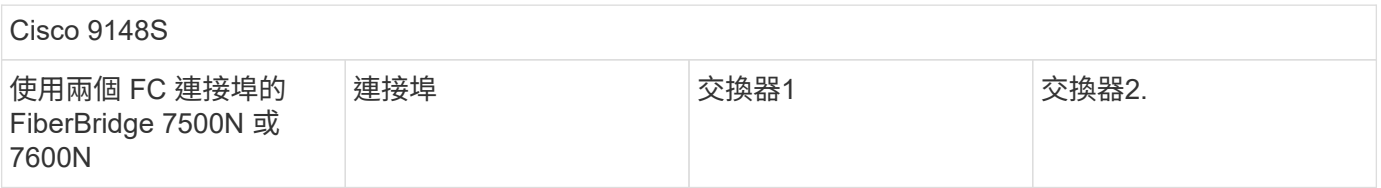

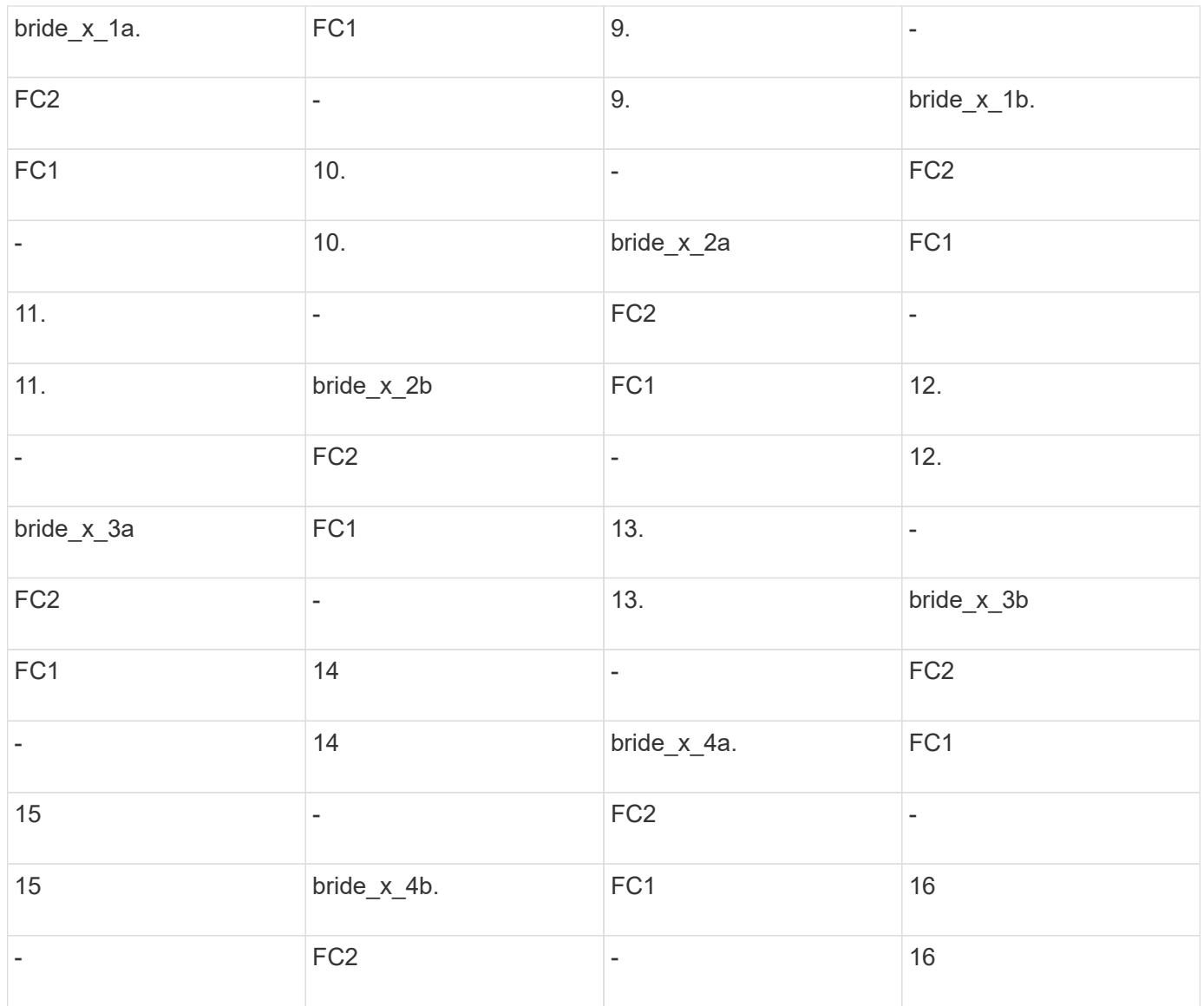

# 第二個DR群組或第二MetroCluster 個不實組態的其他橋接器、可以使用相同模式的連接埠33到40來連接。

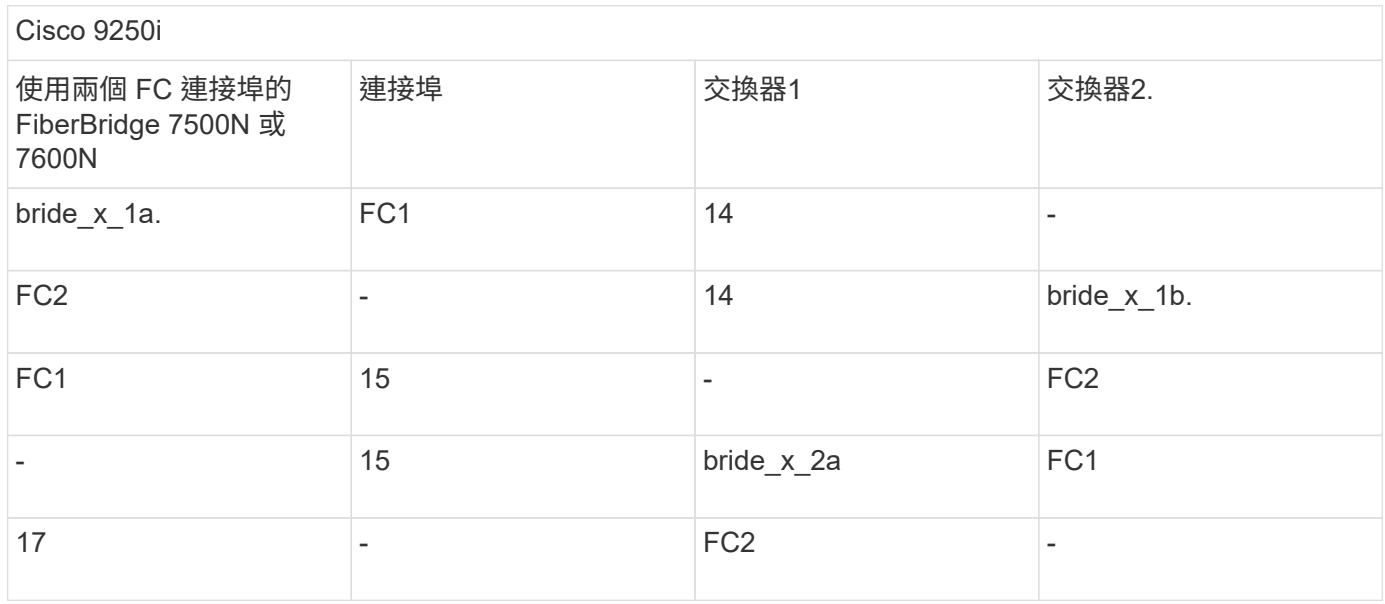

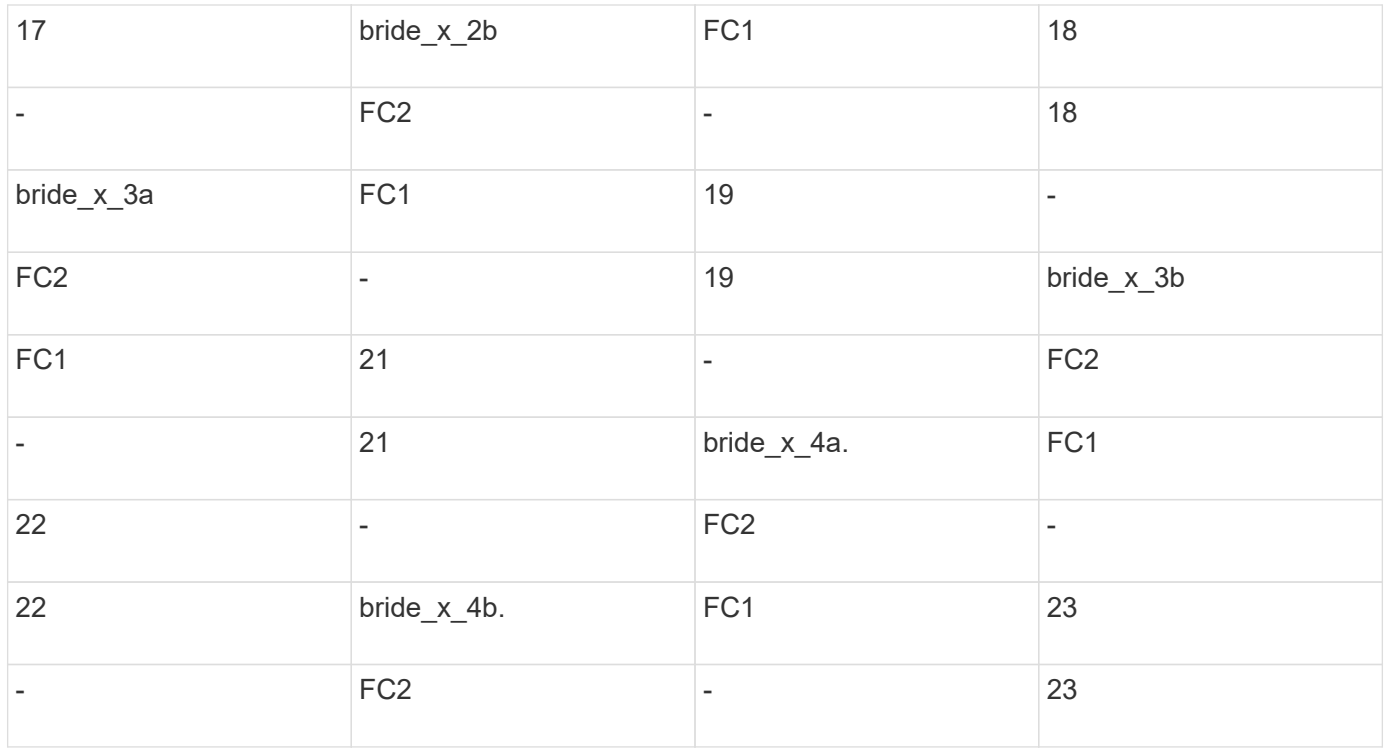

第二個DR群組或第二MetroCluster 個支援功能組態的其他橋接器、可以使用相同模式的連接埠25到48來連接。

下表顯示僅使用一個 FC 連接埠 ( FC1 或 FC2 ) 的 FiberBridge 7500N 或 7600N 橋接器使用橋接器連接埠的 情況。對於使用一個 FC 連接埠的 FiberBridge 7500N 或 7600N 橋接器、可以將 FC1 或 FC2 纜線連接至指定 為 FC1 的連接埠。可使用連接埠25-48連接其他橋接器。

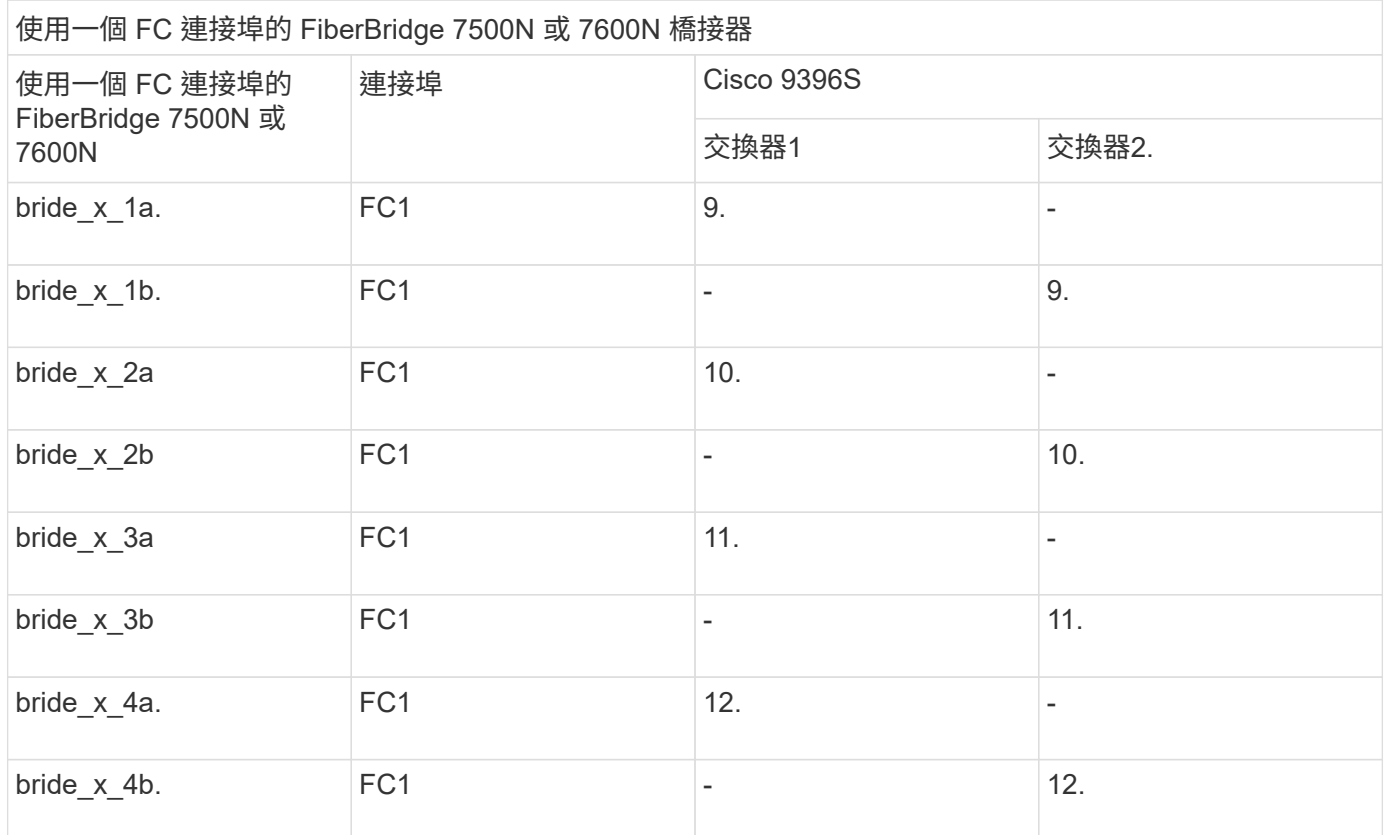

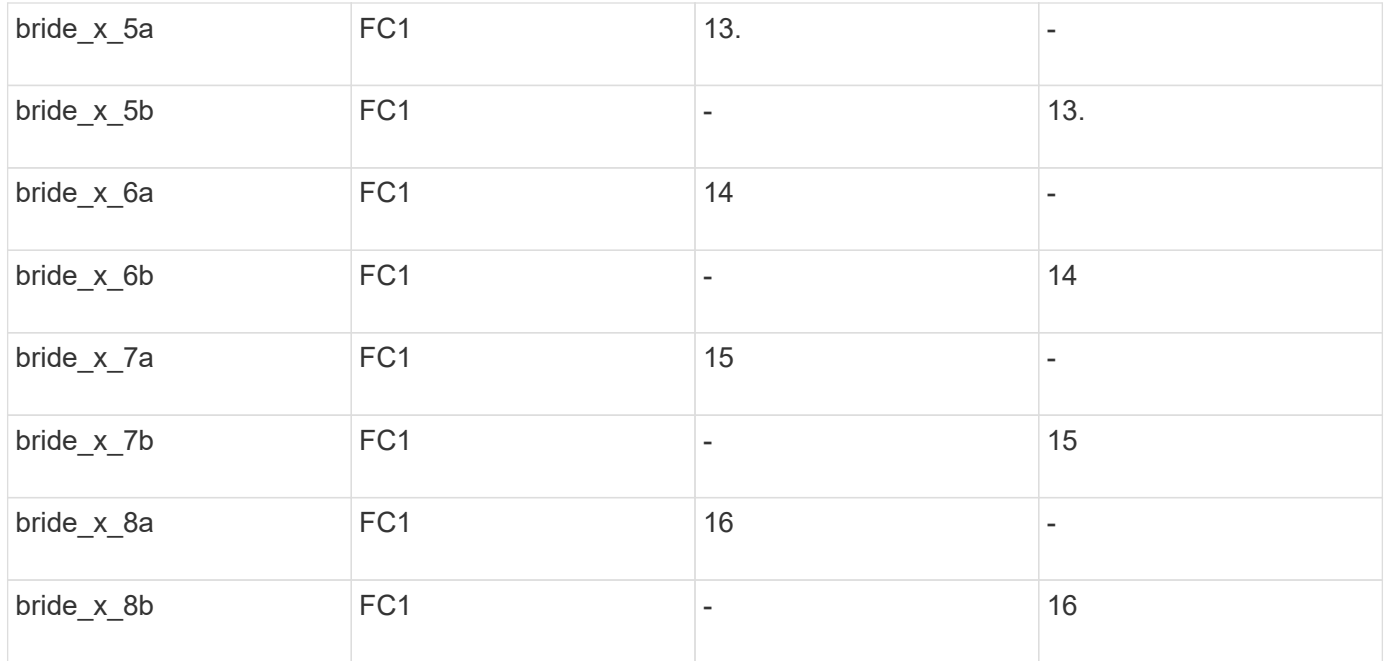

您可以使用相同模式的連接埠17至40和57至88來連接其他橋接器。

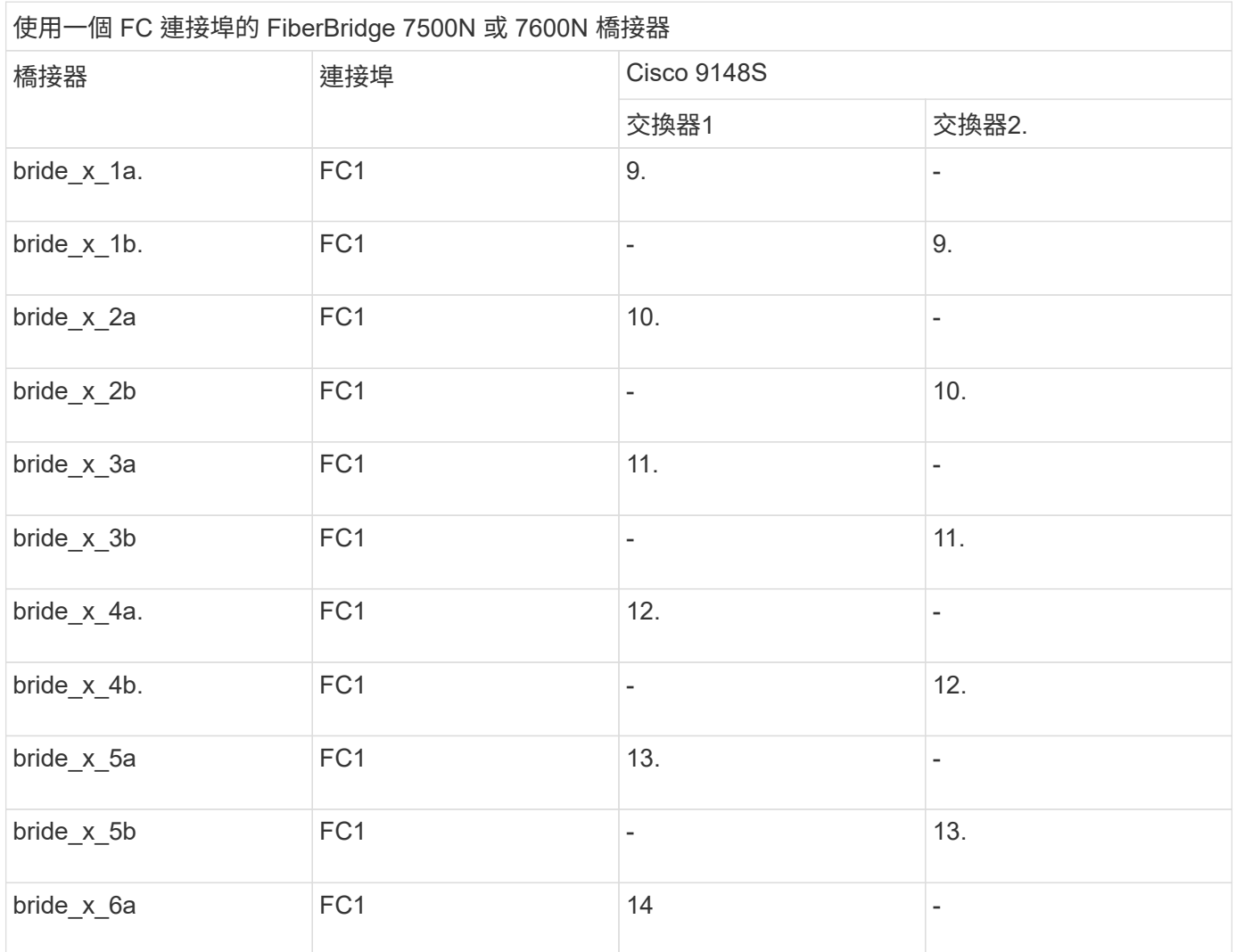

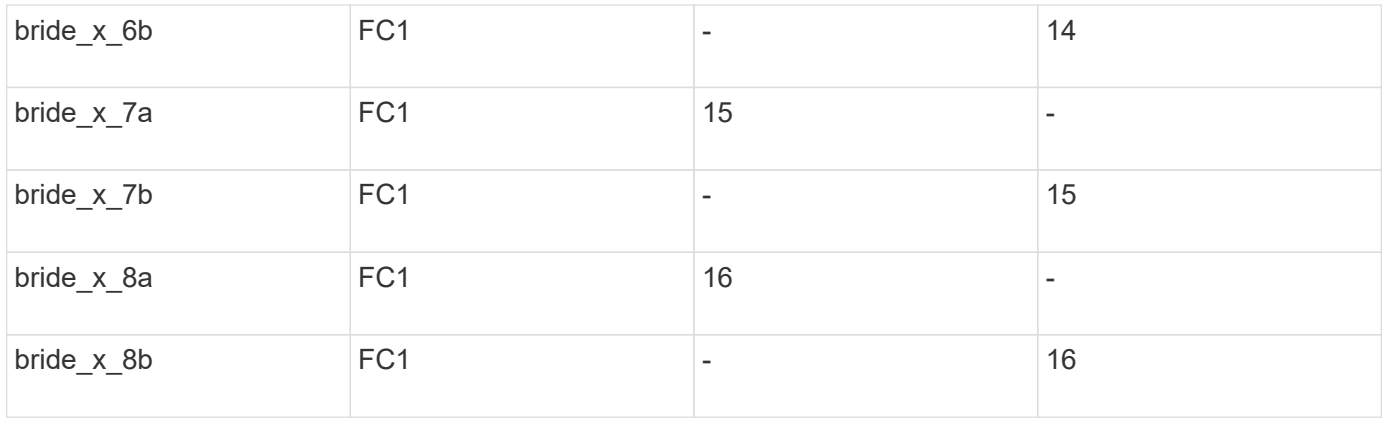

# 第二個DR群組或第二MetroCluster 個支援功能組態的其他橋接器、可以使用相同模式的連接埠25到48來連接。

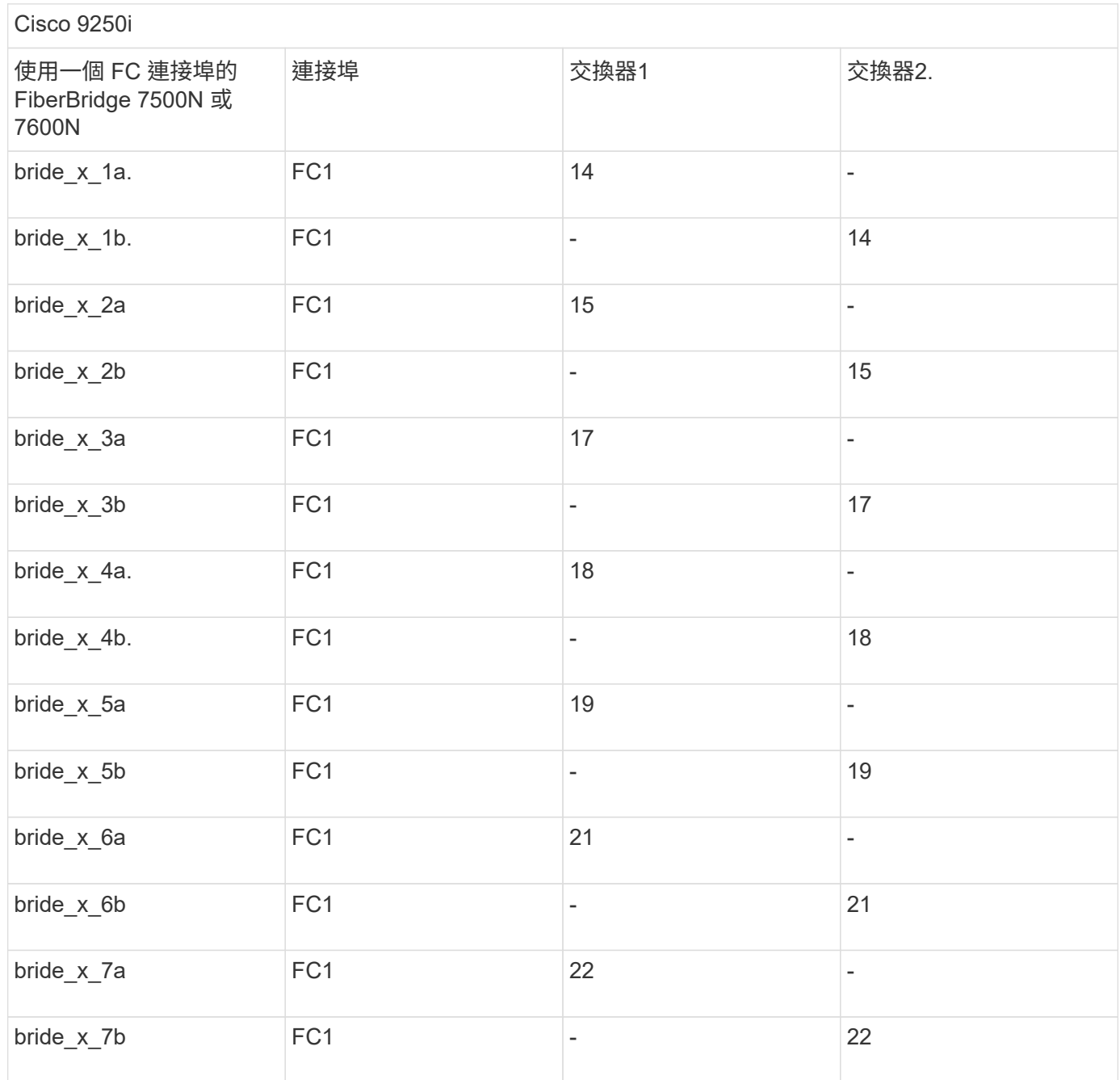

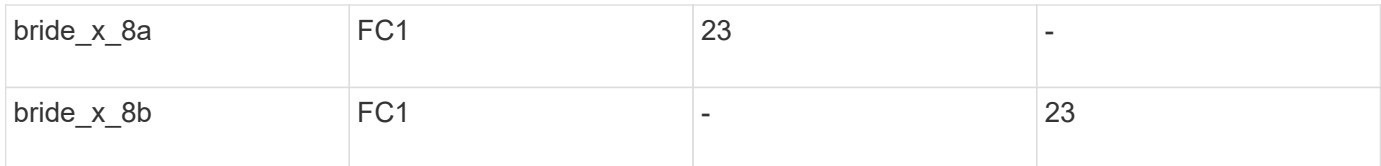

您可以使用相同模式的連接埠25到48來連接其他橋接器。

**Cisco**連接埠使用功能可在**MetroCluster** 執行**ONTAP** 版本號為**9.1**或更新版本的**8**節點組態中使用**ISL**

下表顯示ISL連接埠使用量。在組態中的所有交換器上、ISL連接埠使用量都相同。

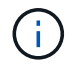

如需 Cisco 9132T 的詳細資訊、請參閱 在執行 9.1 或更新版本的 MetroCluster 組態中、使用 ONTAP 9132T 的 ISL 連接埠。

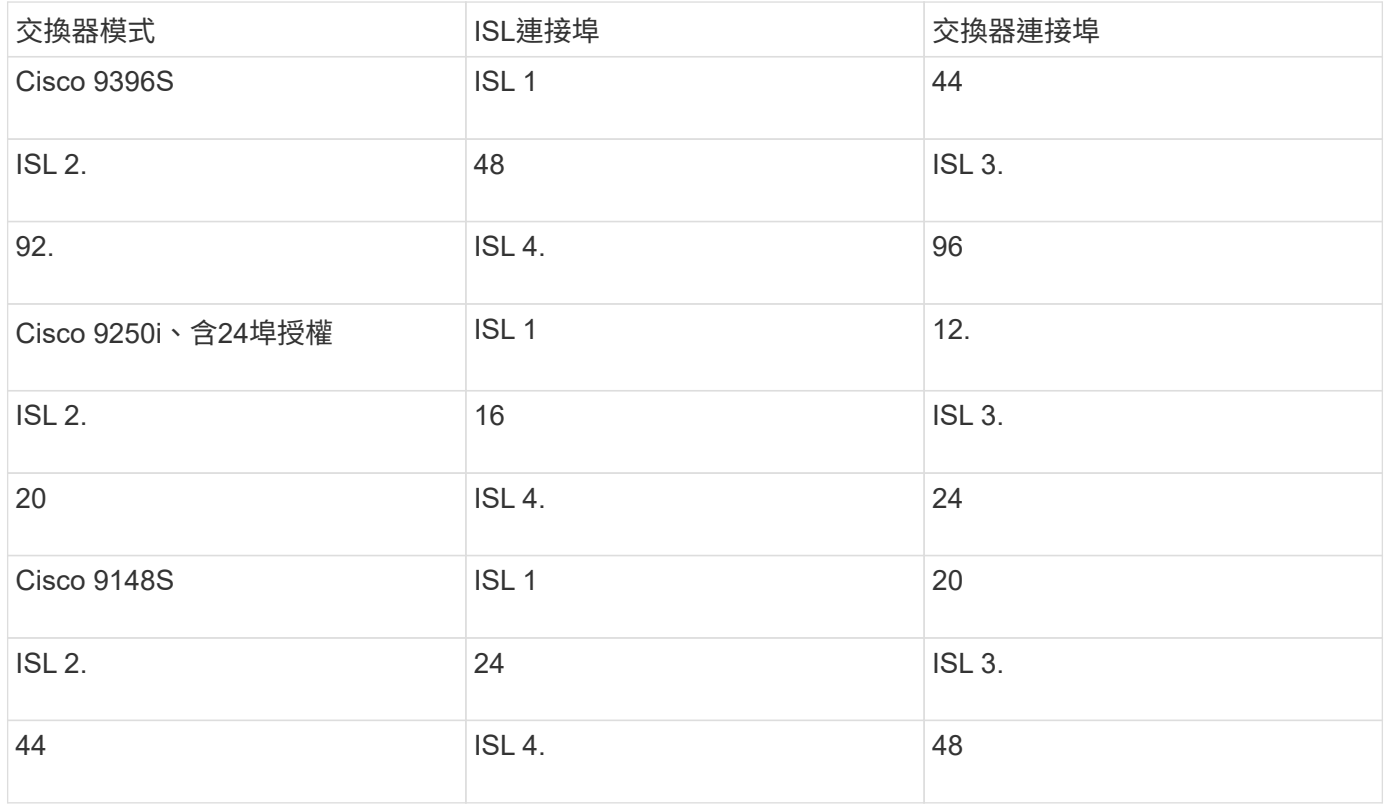

在執行 **ONTAP 9.4** 及更新版本的 **MetroCluster** 四節點和八節點組態中使用 **Cisco 9132T** 連接埠

下表顯示 Cisco 9132T 交換器的連接埠使用量。下表顯示兩個 DR 群組中四個和八個控制器模組的最大支援組 態。

對於八節點組態、您必須手動執行分區、因為未提供 RCFs 。

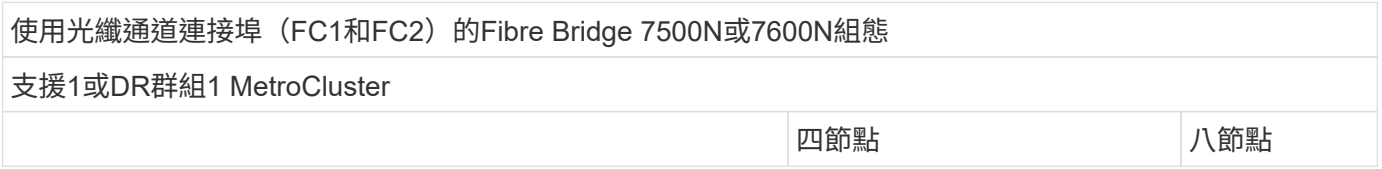

 $\bigcap$ 

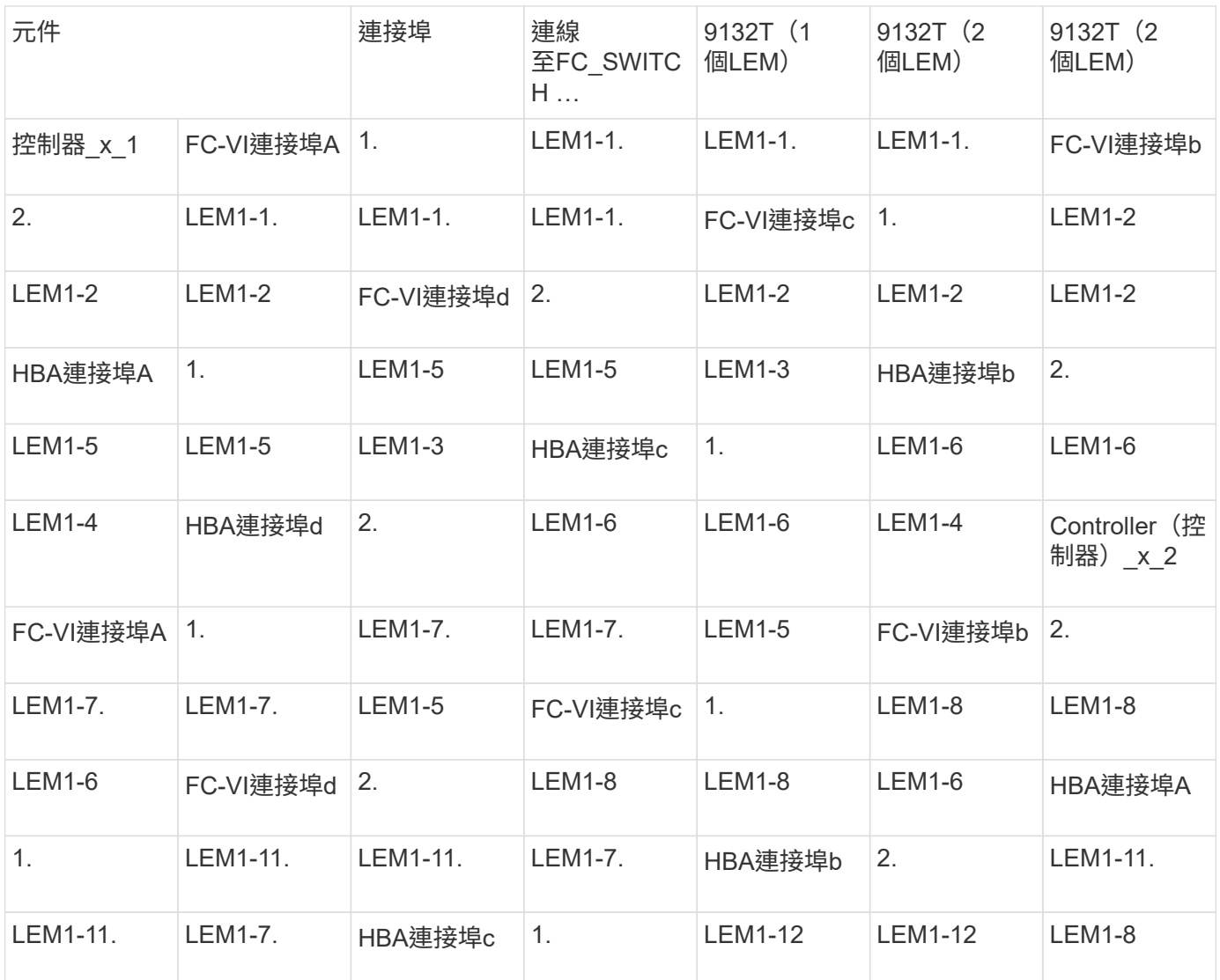

• 在四節點組態中、您可以在 9132T 交換器中使用 2 個 LEM 、將額外的橋接器連接至連接埠 LEM2-5 至 LEM2-8 。

 $\bigodot$ 

• 在八節點組態中、您可以在 9132T 交換器中使用 2 個 LEM 、將額外的橋接器連接至連接埠 LEM2-13 至 LEM2-16 。

• 使用9132T交換器搭配1x LEM模組時、僅支援一(1)個橋接堆疊。

在執行 **ONTAP 9.1** 或更新版本的 **MetroCluster** 組態中、四個和八個節點組態中的 **ISL** 使用 **Cisco 9132T** 連接埠

下表顯示 Cisco 9132T 交換器的 ISL 連接埠使用量。

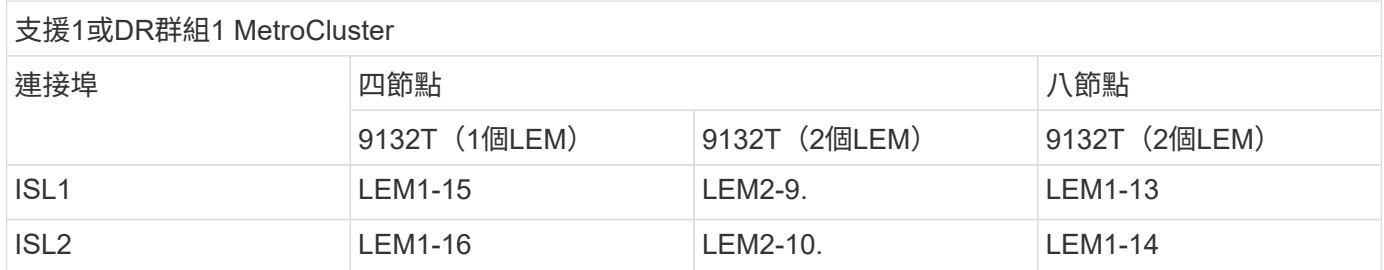

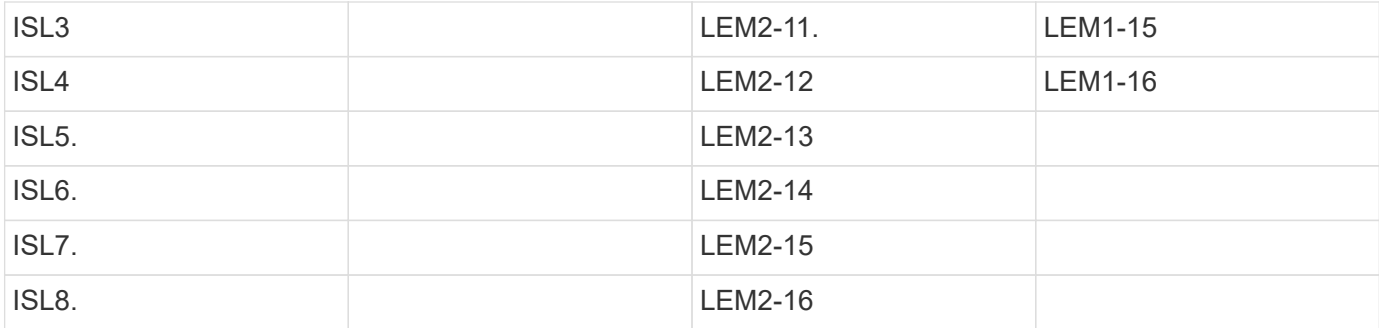

使用**AFF FASA900**或**FAS9500**系統時、**FC**交換器的連接埠指派

使用ONTAP 版本更新的版本時、使用纜線連接FC交換器時、您必須確認使用的是指定的 連接埠指派。

未用於連接啟動器連接埠、FC-VI連接埠或ISL的連接埠、可重新設定為作為儲存連接埠。但是、如果使用支援 的RCFS、則必須相應地變更分區。

如果使用支援的RCFS、則ISL連接埠可能無法連接至顯示的相同連接埠、可能需要手動重新設定。

如果您使用ONTAP 連接埠指派功能來設定交換器、則可以繼續使用舊的指派功能。不過、執行ONTAP 版本為 更新版本的更新組態應使用此處顯示的連接埠指派。

整體佈線準則

使用佈線表格時、請注意下列準則:

- FASA900或FAS9500儲存系統需要八個FC-VI連接埠。AFF如果您使用AFF 的是FASA900或FAS9500、則需 要使用八個連接埠組態。如果組態包含其他儲存系統機型、請使用表格中所示的纜線、但不要使用不需要 的FC-VI連接埠纜線。
- 如果MetroCluster 您有兩個共享ISL的不完整組態、請使用與八節點MetroCluster 的不完整連接線相同的連 接埠指派。
- 根據站台的需求、您纜線的ISL數量可能會有所不同。
- 請參閱ISL考量事項一節。

["ISL](#page-6-0)[的考量](#page-6-0)["](#page-6-0)

**Brocade**連接埠使用功能適用於**AFF** 執行**MetroCluster** 檔名**9.10.1**或更新版本的功能組態中的**32**個或**9**個以上的**FAS900**控制 器**ONTAP**

下表顯示Brocade交換器上的連接埠使用量。下表顯示支援的最大組態、四個DR群組中有 八個控制器模組。FASA900和FAS9500系統有八個FC-VI連接埠(適用於FC-VI-1和FC-VI-2的A、b、c和d)AFF

使用光纖通道連接埠 (FC1和FC2) 的Fibre Bridge 7500N或7600N組態

支援1或DR群組1 MetroCluster

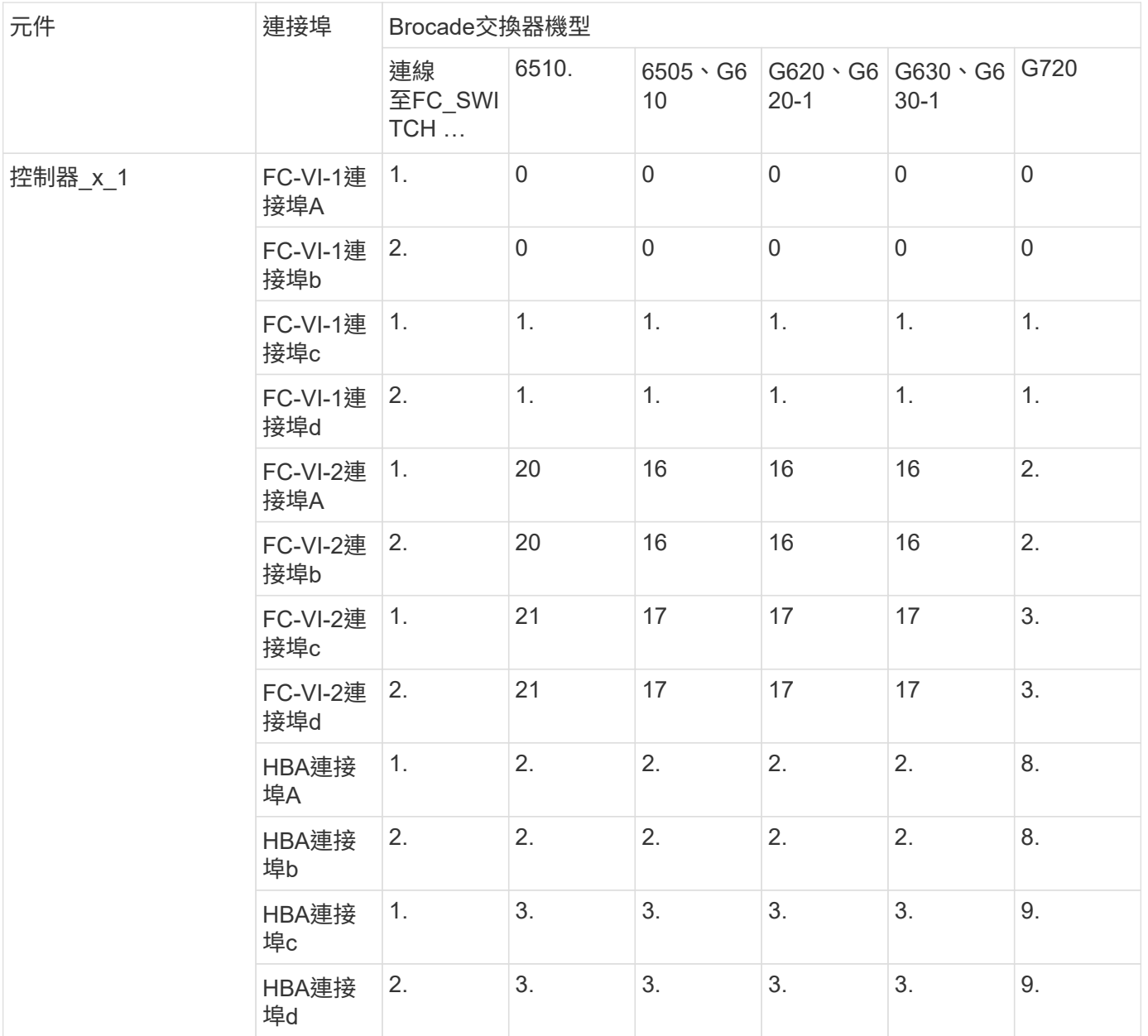

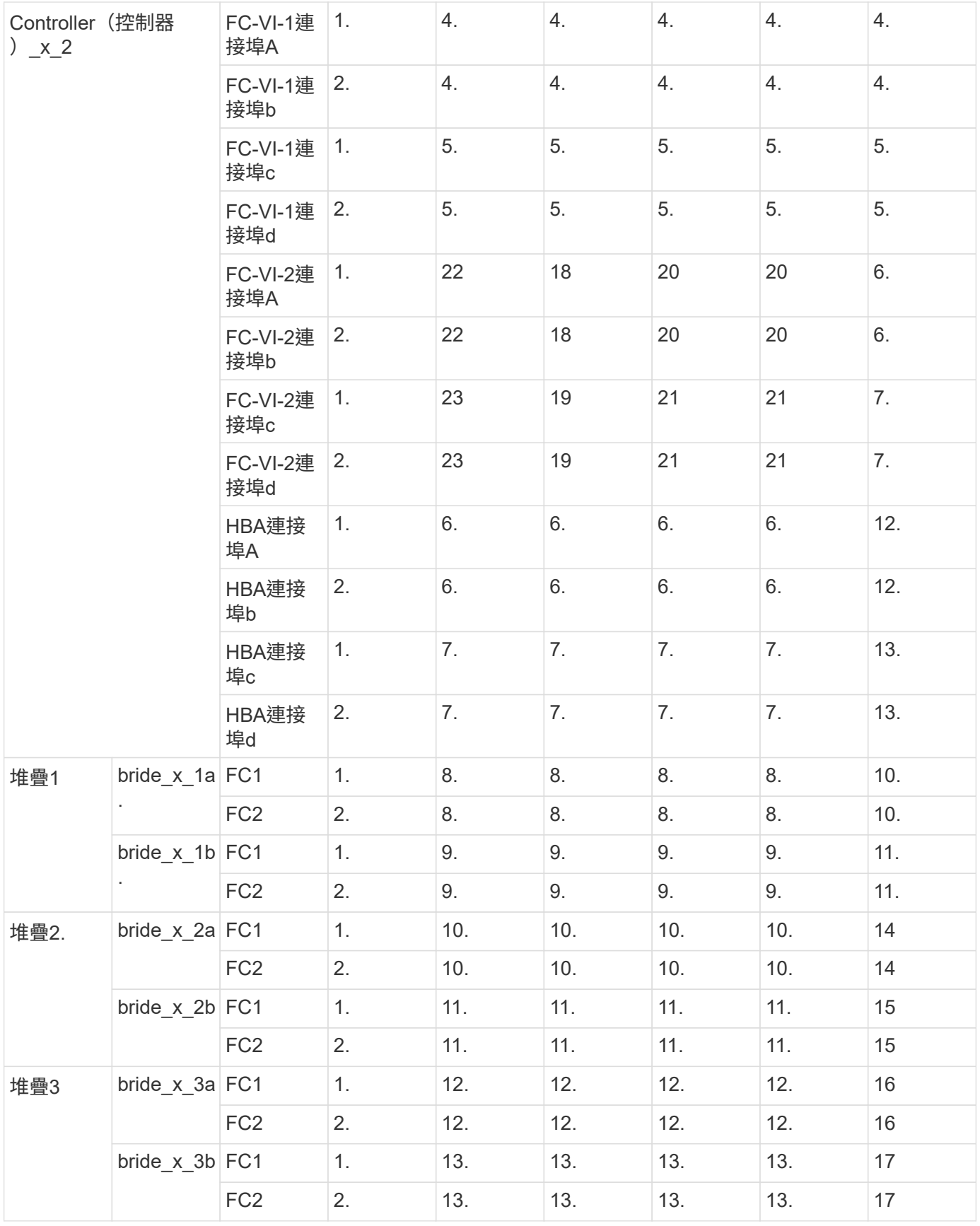

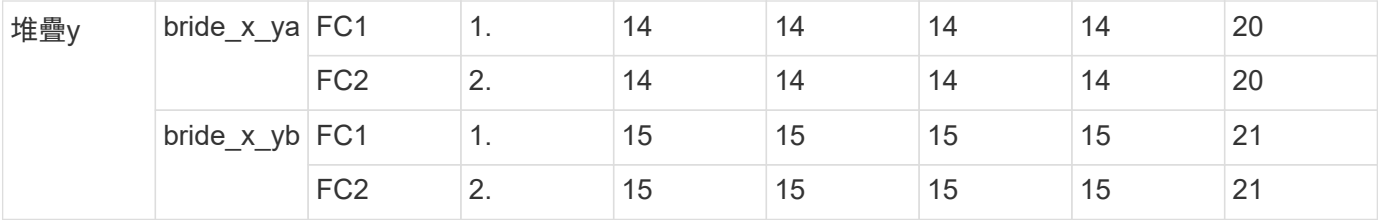

使用光纖通道連接埠(FC1和FC2)的Fibre Bridge 7500N或7600N組態

# 2或DR群組2 MetroCluster

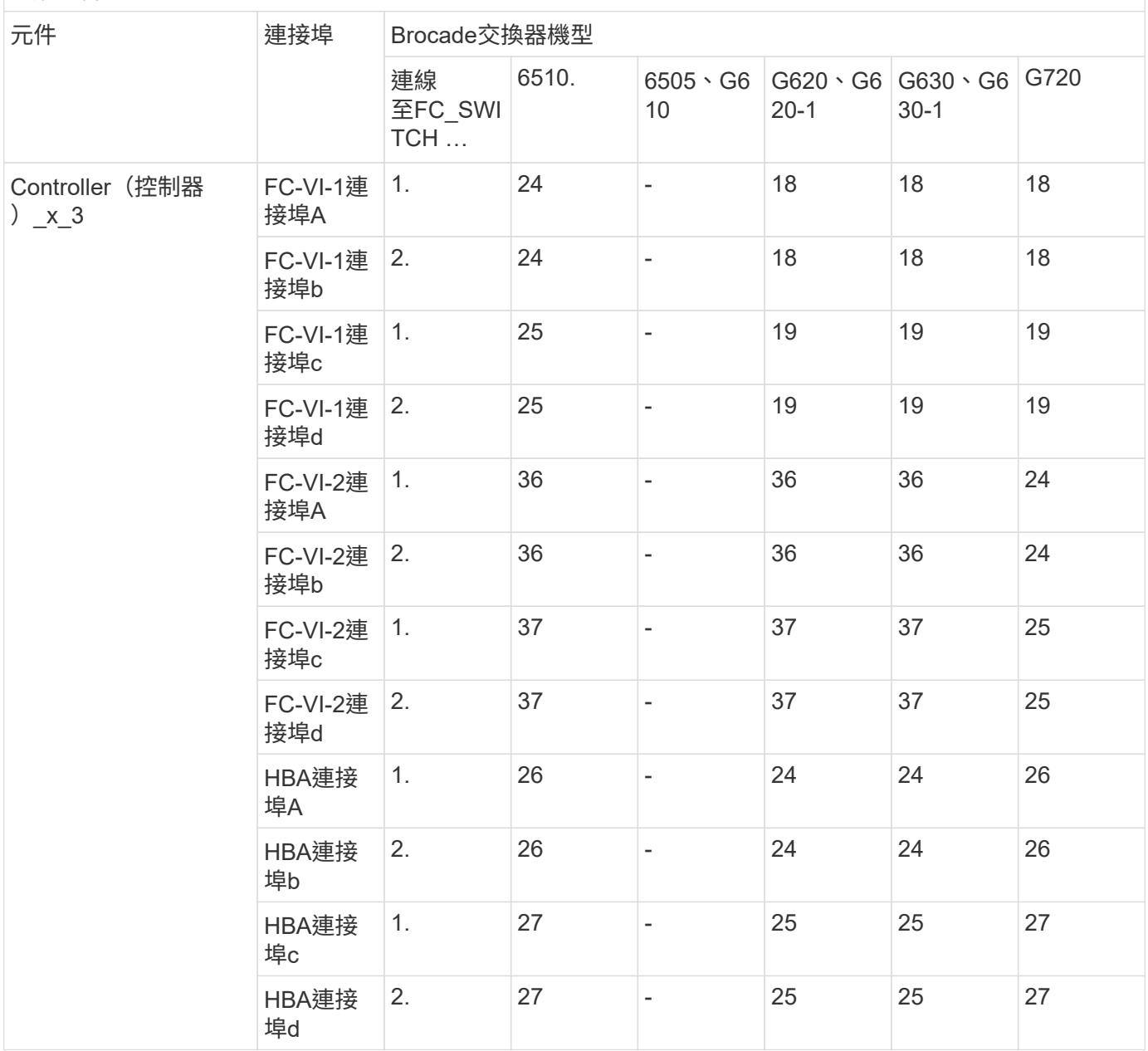

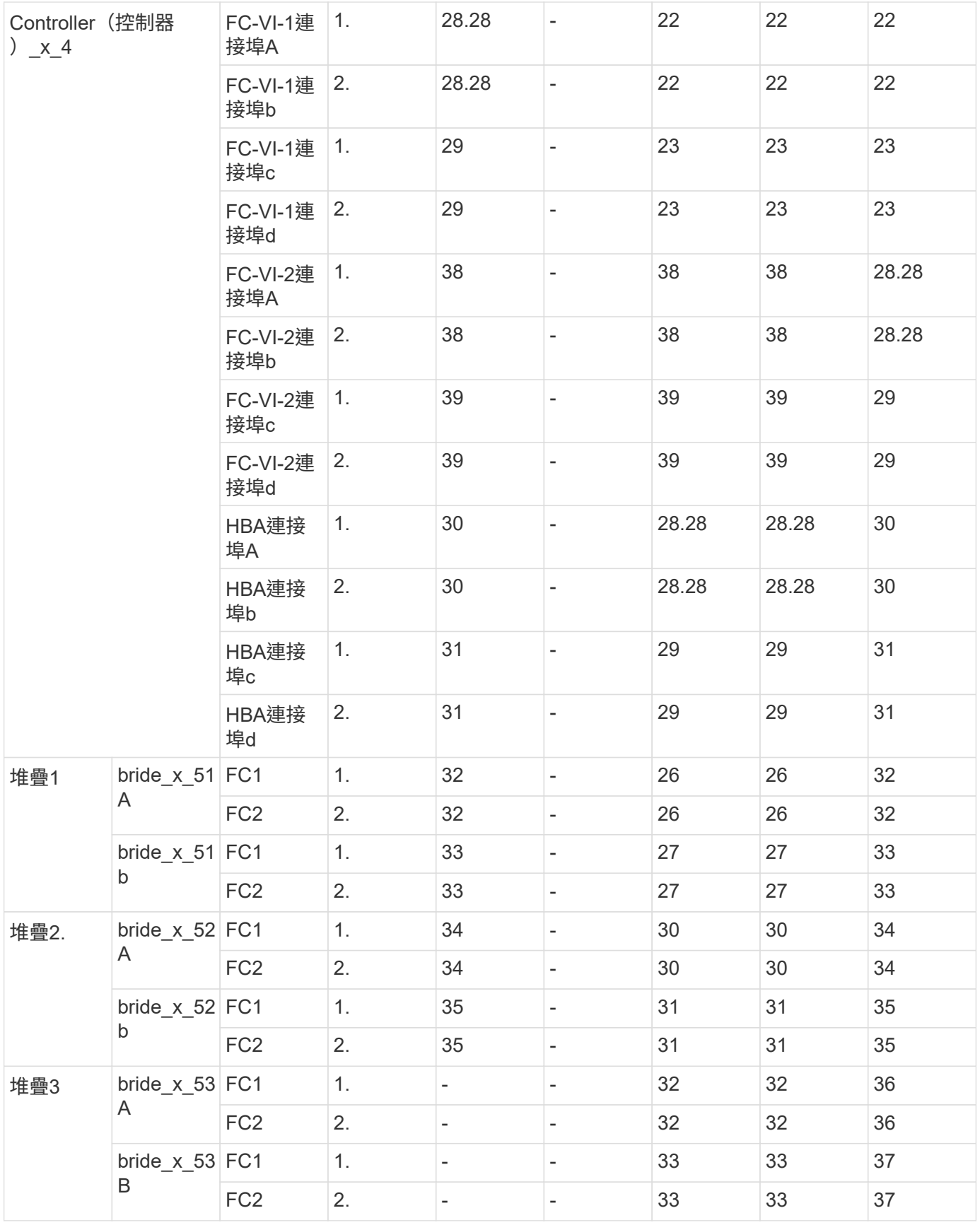

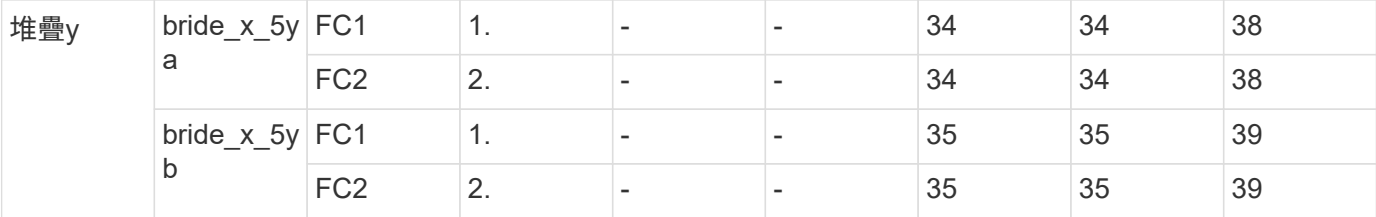

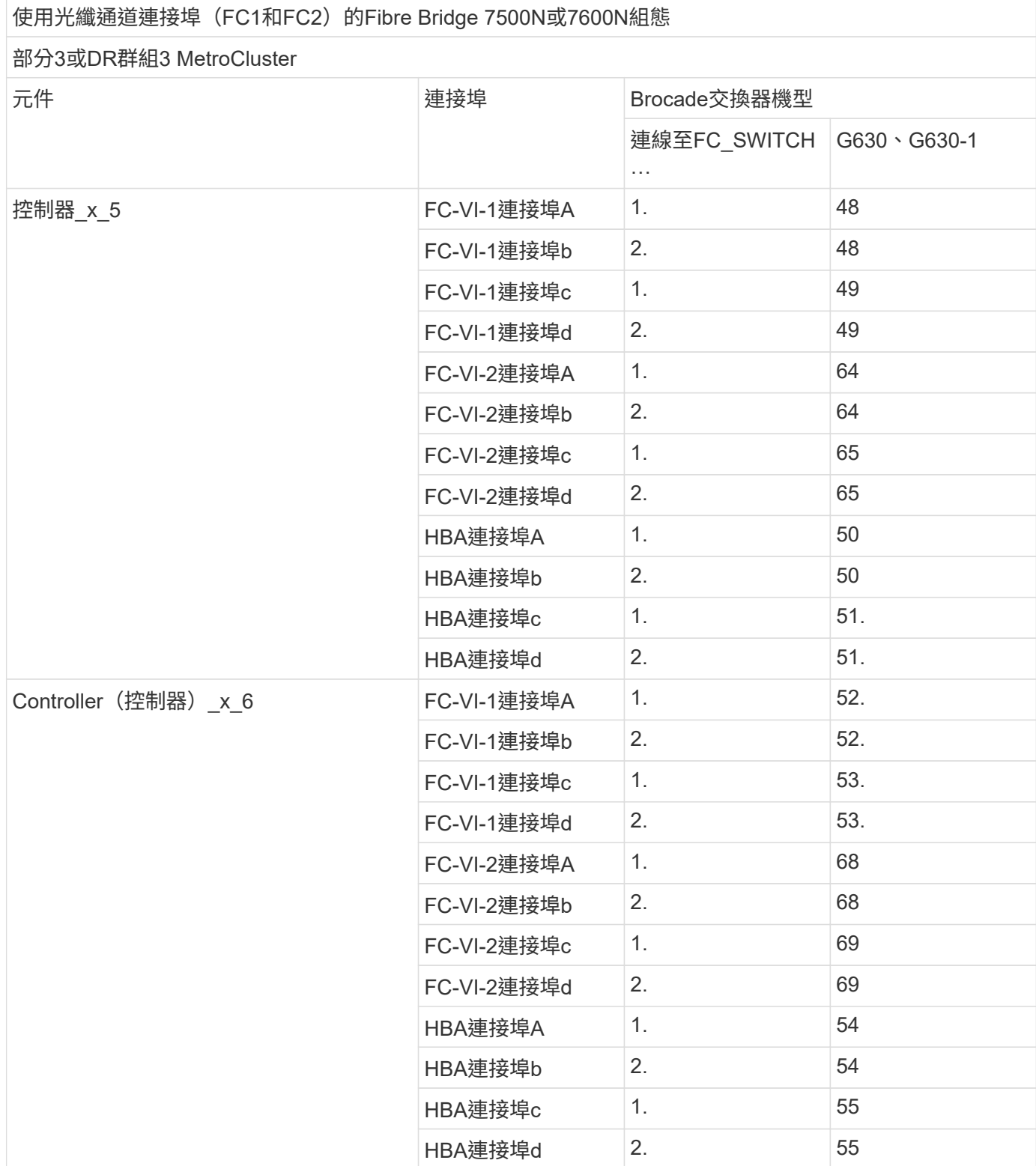

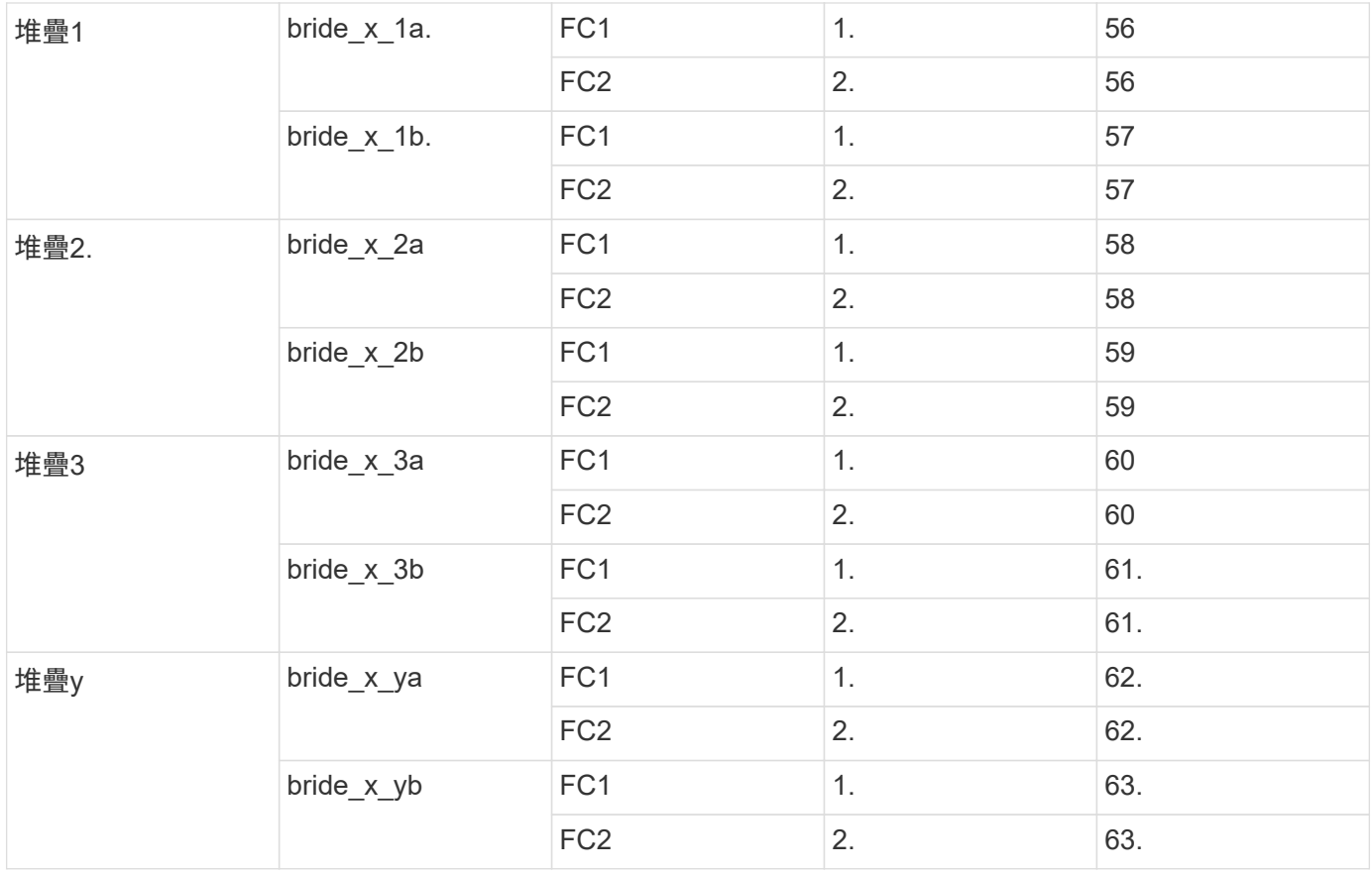

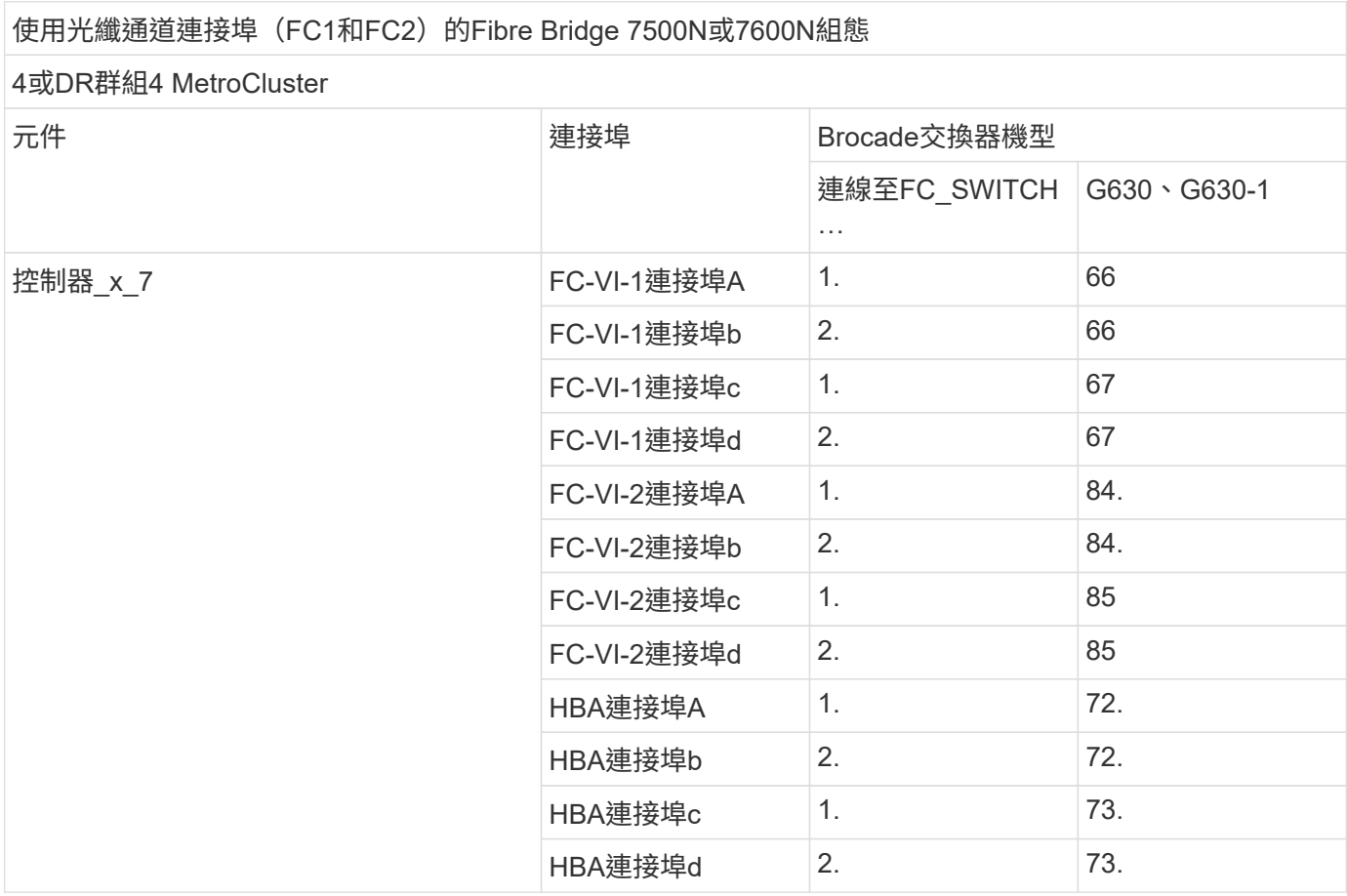

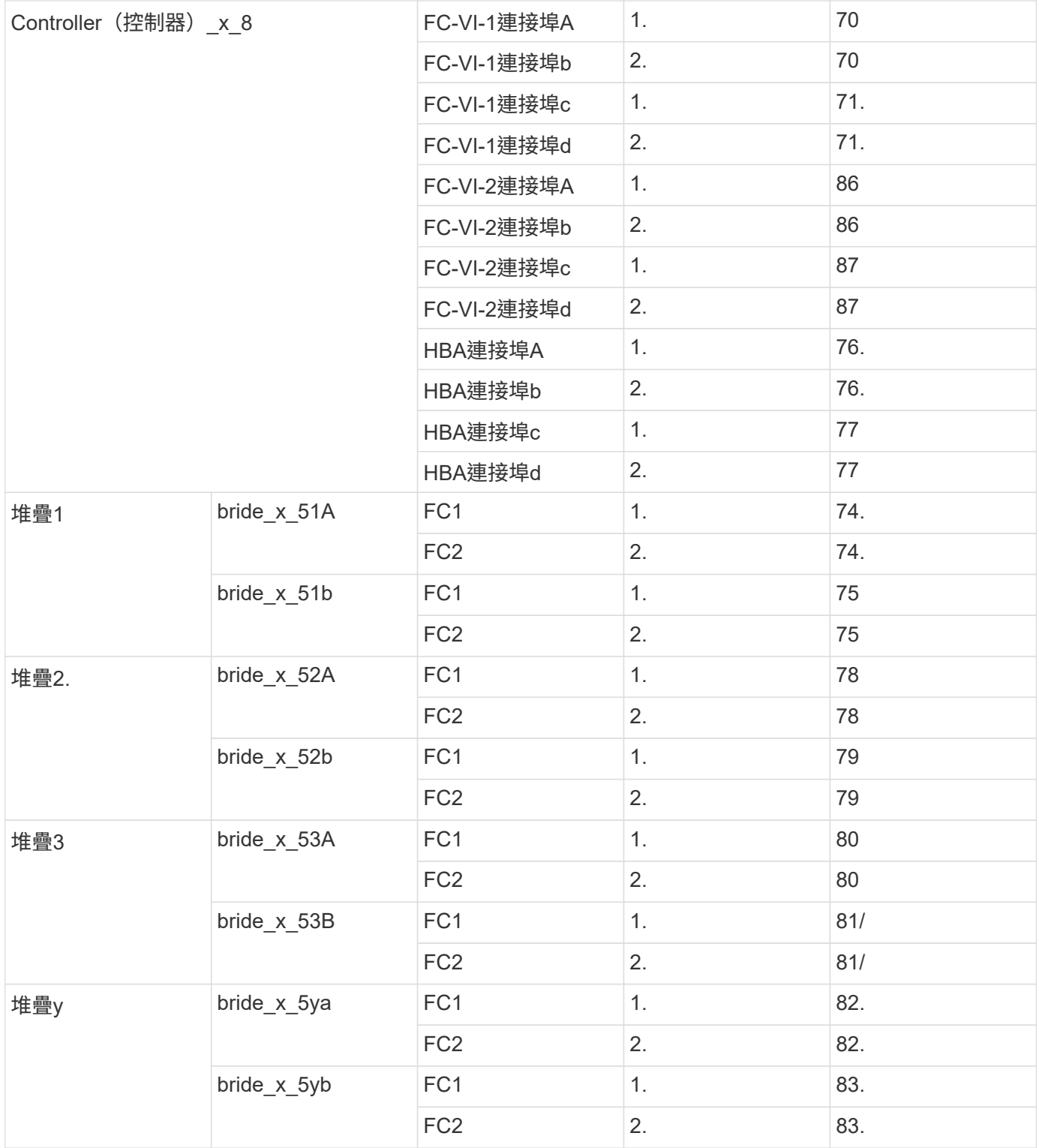

適用於執行版本號為**SHW9.10.1**或更新版本的**ISL**組態中的**ISL**之**Brocade**連接埠使用量**AFF MetroCluster ONTAP**

下表顯示AFF 了適用於整個過程中的Brocade交換器的ISL連接埠使用情況。

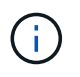

FASA900和FAS9500系統支援八個ISL。AFFBrocade 6510、G620、G620-1、G630、G630-1、 和G720交換器。

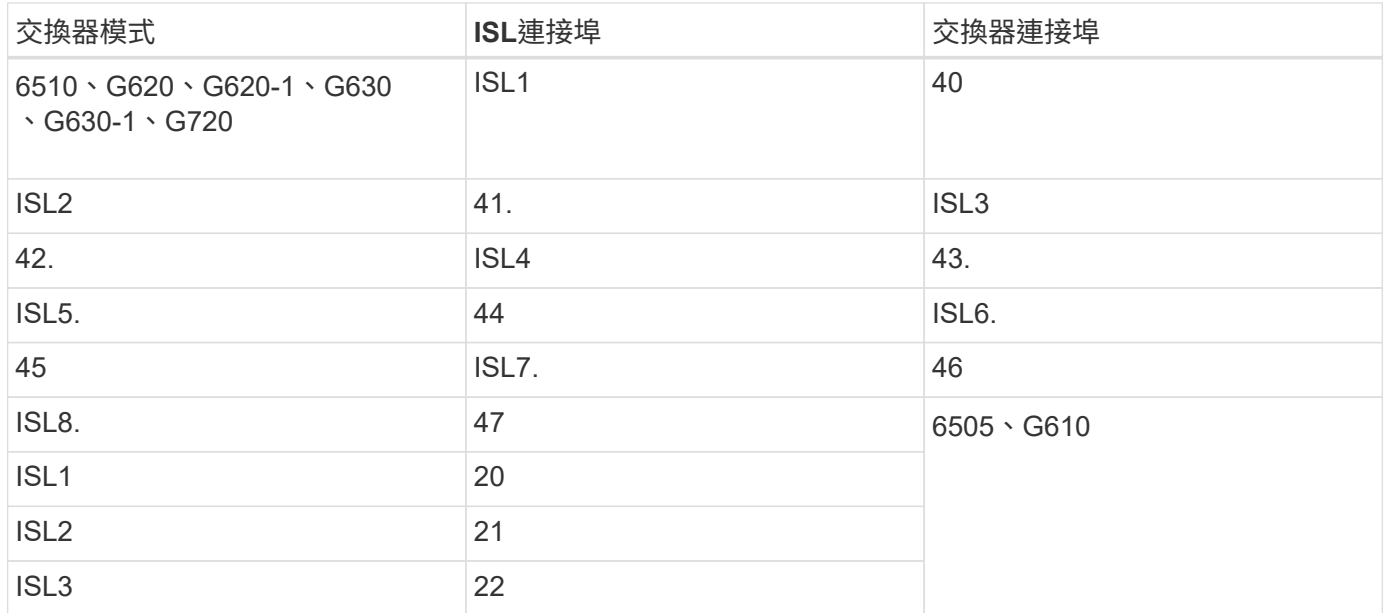

**Cisco**連接埠使用功能適用於**AFF** 執行**MetroCluster** 版本更新版本的**32**位元組態中的**32**位元組態**A900**或**FAS9500**控制器**ONTAP**

下表顯示支援的最大組態、AFF DR群組中有八個支援的FASA900或FAS9500控制器模 組。

G)

• 下表顯示具有八個FC-VI連接埠的系統。FASA900和FAS9500有八個FC-VI連接埠(適用 於FC-VI-1和FC-VI-2的A、b、c和d)AFF 。

• 9132T交換器不支援使用2或DR 2。MetroCluster

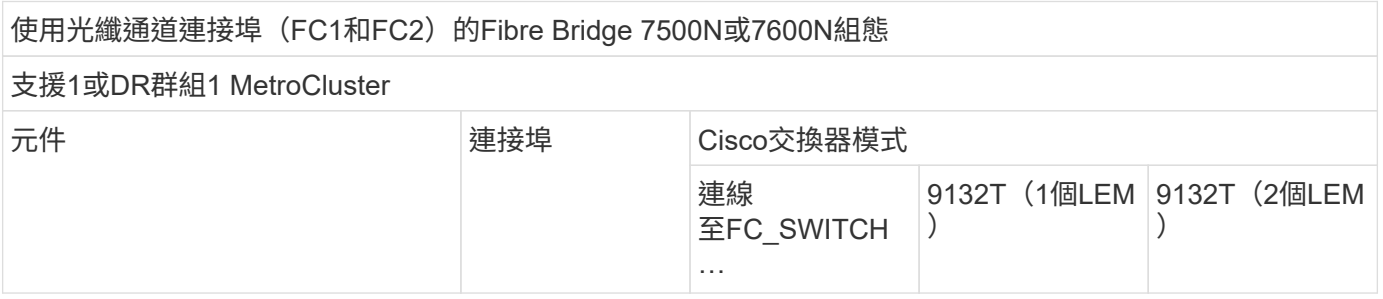

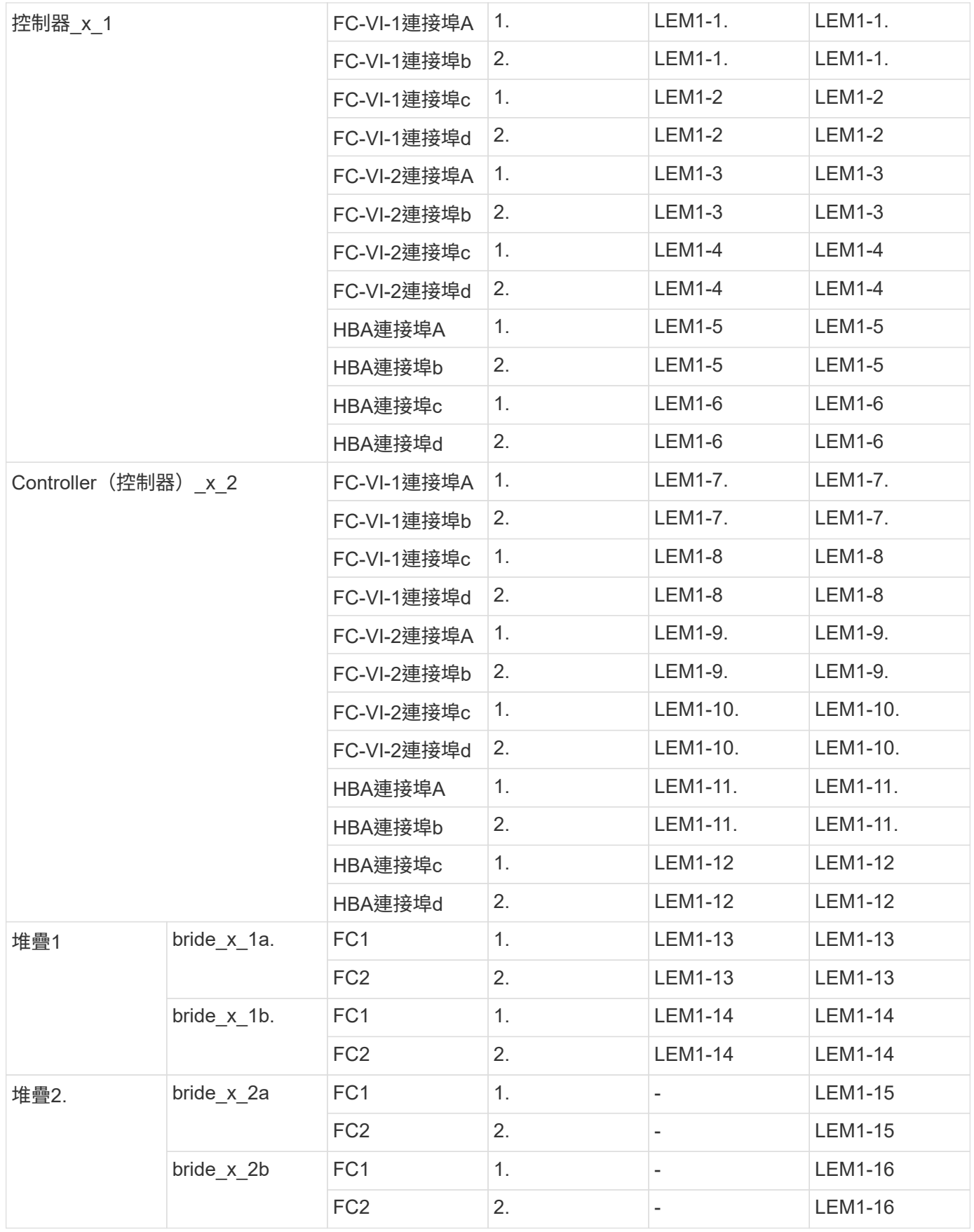

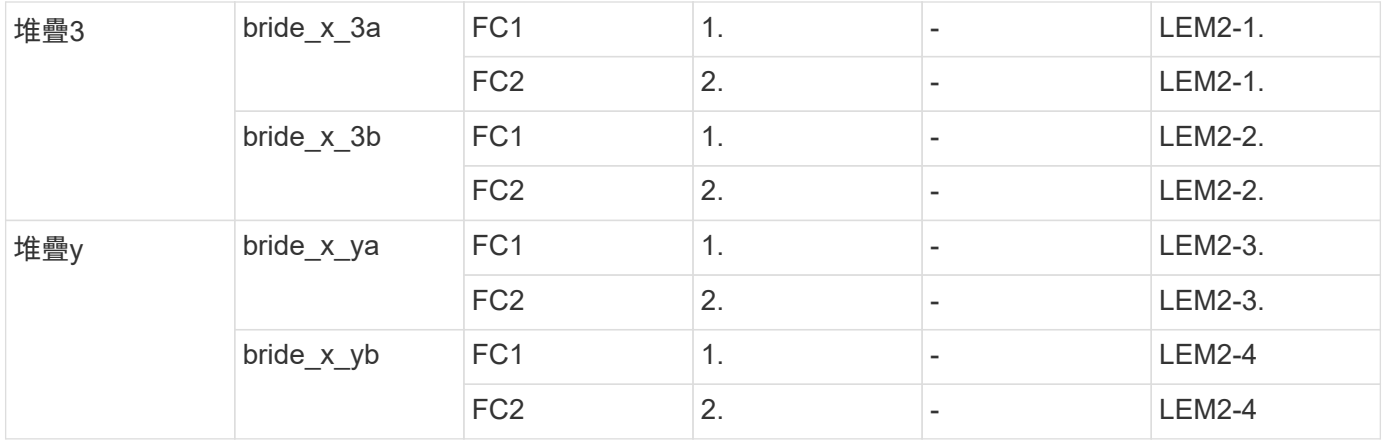

• 您可以使用 2 個 LEM 模組、將 9132T 交換器中的其他橋接器連接至連接埠 LEM2-5 至 LEM2-8 。

• 使用9132T交換器搭配1x LEM模組時、僅支援一(1)個橋接堆疊。

以執行版本號的**32**個節點組態、將**ISL**的**Cisco**連接埠用於執行版本號為**9.10.1**或更新版本的八節點組態**AFF MetroCluster ONTAP**

下表顯示ISL連接埠使用量。在組態中的所有交換器上、ISL連接埠使用量都相同。

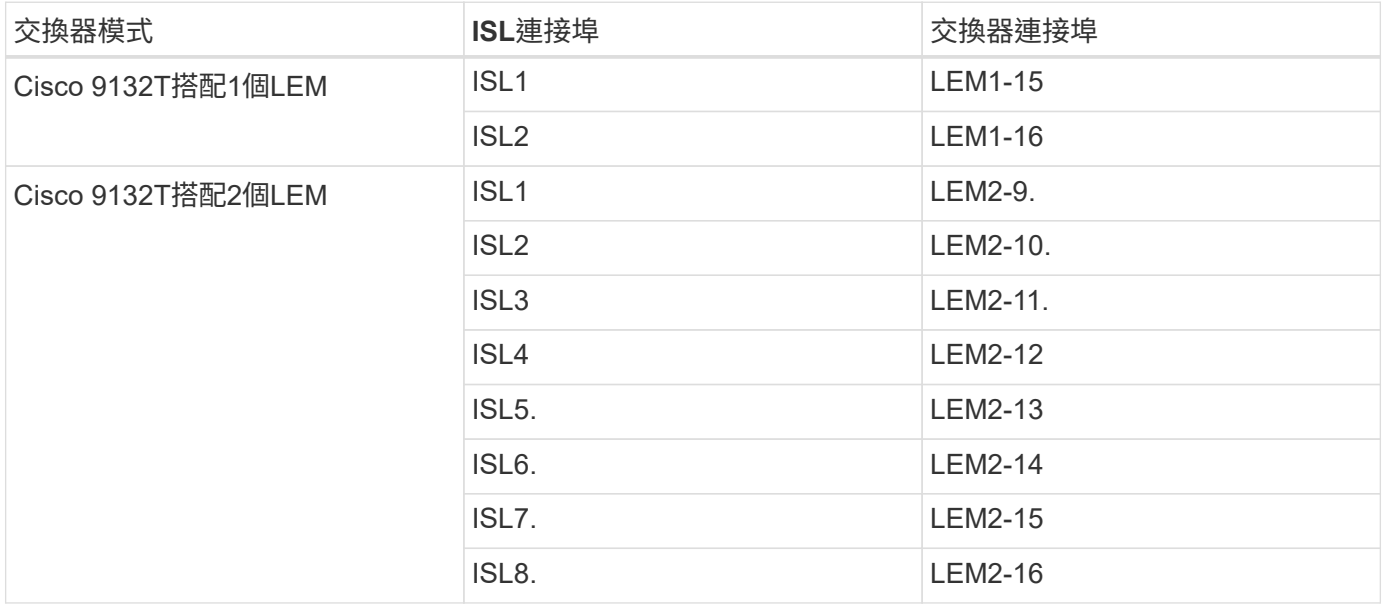

使用八節點或四節點組態來連接叢集互連

在八節點或四節點 MetroCluster 組態中、您必須在每個站台的本機控制器模組之間連接叢 集互連纜線。

關於這項工作

 $\bigcap$ 

這項工作不需要在雙節點MetroCluster 的不全功能組態上執行。

這項工作必須在MetroCluster 兩個地方執行。

步驟

1. 將叢集互連從一個控制器模組連接至另一個控制器模組、或是使用叢集互連交換器、從每個控制器模組連接 至交換器。

相關資訊

["ONTAP](https://docs.netapp.com/platstor/index.jsp) [硬](https://docs.netapp.com/platstor/index.jsp)[體系統文件](https://docs.netapp.com/platstor/index.jsp)["](https://docs.netapp.com/platstor/index.jsp)

["](https://docs.netapp.com/us-en/ontap/network-management/index.html)[網路與](https://docs.netapp.com/us-en/ontap/network-management/index.html)[LIF](https://docs.netapp.com/us-en/ontap/network-management/index.html)[管](https://docs.netapp.com/us-en/ontap/network-management/index.html)[理](https://docs.netapp.com/us-en/ontap/network-management/index.html)["](https://docs.netapp.com/us-en/ontap/network-management/index.html)

叢集對等連線纜線

您必須連接用於叢集對等的控制器模組連接埠、以便它們與合作夥伴站台上的叢集建立連 線。

關於這項工作

此工作必須在MetroCluster ESCSI組態中的每個控制器模組上執行。

每個控制器模組上至少應使用兩個連接埠進行叢集對等處理。

建議的連接埠和網路連線最低頻寬為1 GbE。

步驟

1. 識別並連接至少兩個連接埠以供叢集對等、並驗證它們是否與合作夥伴叢集具有網路連線能力。

叢集對等作業可在專用連接埠或資料連接埠上執行。使用專用連接埠可為叢集對等流量提供更高的處理量。

相關資訊

#### ["](http://docs.netapp.com/ontap-9/topic/com.netapp.doc.exp-clus-peer/home.html)[叢集與](http://docs.netapp.com/ontap-9/topic/com.netapp.doc.exp-clus-peer/home.html)[SVM](http://docs.netapp.com/ontap-9/topic/com.netapp.doc.exp-clus-peer/home.html)[對等化快速組態](http://docs.netapp.com/ontap-9/topic/com.netapp.doc.exp-clus-peer/home.html)["](http://docs.netapp.com/ontap-9/topic/com.netapp.doc.exp-clus-peer/home.html)

每MetroCluster 個站台均設定為其合作夥伴站台的對等站台。您應該熟悉設定對等關係的先決條件和準則、以及 決定要使用共用或專用連接埠來建立這些關係。

#### ["](#page-3-0)[叢集對等](#page-3-0)["](#page-3-0)

#### **HA**互連纜線

如果您有八節點或四節點MetroCluster 的不一致組態、而且HA配對內的儲存控制器位於不 同的機箱中、則必須將HA互連纜線連接至控制器之間。

關於這項工作

- 這項工作不適用於雙節點MetroCluster 的不全功能組態。
- 這項工作必須在MetroCluster 兩個地方執行。
- 唯有HA配對內的儲存控制器位於不同的機箱中時、才能連接HA互連。

部分儲存控制器機型在單一機箱中支援兩個控制器、在這種情況下、它們會使用內部HA互連。

步驟

1. 如果儲存控制器的HA合作夥伴位於獨立的機箱中、請連接HA互連。

["ONTAP](https://docs.netapp.com/platstor/index.jsp) [硬](https://docs.netapp.com/platstor/index.jsp)[體系統文件](https://docs.netapp.com/platstor/index.jsp)["](https://docs.netapp.com/platstor/index.jsp)

- 2. 如果MetroCluster 該站台包含兩個HA配對、請在第二個HA配對上重複上述步驟。
- 3. 請在MetroCluster 「不合作夥伴」網站重複此工作。

#### 管理與資料連線的佈線

您必須將每個儲存控制器上的管理和資料連接埠纜線連接至站台網路。

關於這項工作

這項工作必須針對MetroCluster 兩個站台的每個新控制器重複執行。

您可以將控制器和叢集交換器管理連接埠連接至網路中現有的交換器、或連接至新的專用網路交換器、例 如NetApp CN1601叢集管理交換器。

#### 步驟

1. 將控制器的管理和資料連接埠連接至本機站台的管理和資料網路。

["ONTAP](https://docs.netapp.com/platstor/index.jsp) [硬](https://docs.netapp.com/platstor/index.jsp)[體系統文件](https://docs.netapp.com/platstor/index.jsp)["](https://docs.netapp.com/platstor/index.jsp)

# 設定**FC**交換器

**FC** 交換器組態總覽

您可以使用 RCF 檔案來設定 Cisco 和 Brocade FC 交換器、或視需要手動設定交換器。

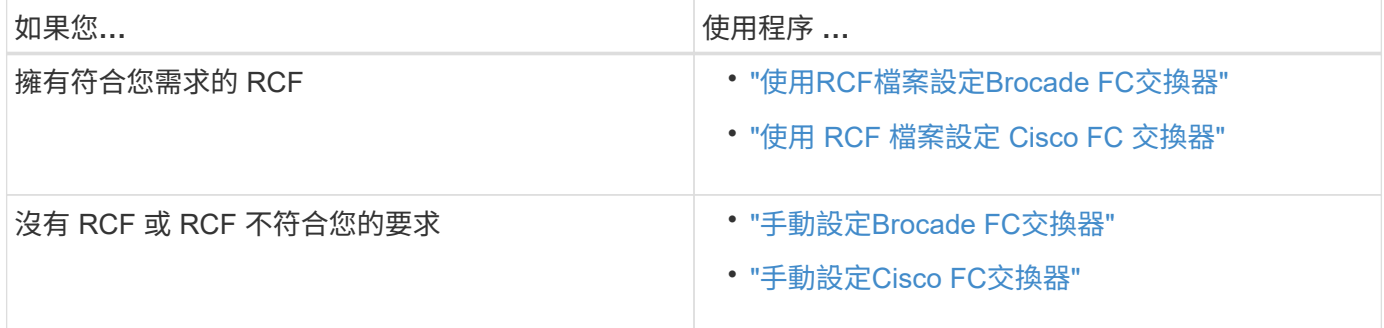

使用**RCF**檔案設定**Brocade FC**交換器

<span id="page-69-0"></span>將**Brocade FC**交換器重設為原廠預設值

在安裝新的軟體版本和RCF檔案之前、您必須清除目前的交換器組態並執行基本組態。

關於這項工作

您必須在MetroCluster 整個過程中、針對每個採用支援的FC交換器重複上述步驟。

#### 步驟

- 1. 以系統管理員身分登入交換器。
- 2. 停用Brocade虛擬架構(Vf)功能:

《設定選項》

FC switch A 1:admin> fosconfig --disable vf WARNING: This is a disruptive operation that requires a reboot to take effect. Would you like to continue [Y/N]: y

- 3. 從交換器的連接埠拔下ISL纜線。
- 4. 停用交換器:

「witchcfg堅持 禁用」

FC switch A 1:admin> switchcfgpersistentdisable

#### 5. 停用組態:

「cfg停 用」

FC switch A 1:admin> cfgDisable You are about to disable zoning configuration. This action will disable any previous zoning configuration enabled. Do you want to disable zoning configuration? (yes, y, no, n): [no] y Updating flash ... Effective configuration is empty. "No Access" default zone mode is ON.

6. 清除組態:

《cfgClear》

FC switch A 1:admin> cfgClear The Clear All action will clear all Aliases, Zones, FA Zones and configurations in the Defined configuration. Run cfgSave to commit the transaction or cfgTransAbort to cancel the transaction. Do you really want to clear all configurations? (yes, y, no, n): [no] y

7. 儲存組態:

「cfgSave」

```
FC switch A 1:admin> cfgSave
You are about to save the Defined zoning configuration. This
action will only save the changes on Defined configuration.
Do you want to save the Defined zoning configuration only? (yes, y, no,
n): [no] y
Updating flash ...
```
# 8. 設定預設組態:

「configDefault」

```
FC switch A 1:admin> configDefault
WARNING: This is a disruptive operation that requires a switch reboot.
Would you like to continue [Y/N]: y
Executing configdefault...Please wait
2020/10/05-08:04:08, [FCR-1069], 1016, FID 128, INFO, FC_switch_A_1, The
FC Routing service is enabled.
2020/10/05-08:04:08, [FCR-1068], 1017, FID 128, INFO, FC_switch_A_1, The
FC Routing service is disabled.
2020/10/05-08:04:08, [FCR-1070], 1018, FID 128, INFO, FC_switch_A_1, The
FC Routing configuration is set to default.
Committing configuration ... done.
2020/10/05-08:04:12, [MAPS-1113], 1019, FID 128, INFO, FC_switch_A_1,
Policy dflt conservative policy activated.
2020/10/05-08:04:12, [MAPS-1145], 1020, FID 128, INFO, FC_switch_A_1,
FPI Profile dflt fpi profile is activated for E-Ports.
2020/10/05-08:04:12, [MAPS-1144], 1021, FID 128, INFO, FC_switch_A_1,
FPI Profile dflt fpi profile is activated for F-Ports.
The switch has to be rebooted to allow the changes to take effect.
2020/10/05-08:04:12, [CONF-1031], 1022, FID 128, INFO, FC_switch_A_1,
configDefault completed successfully for switch.
```
## 9. 將所有連接埠的連接埠組態設為預設值:

「portcfgDefault *port-number*」

FC switch A 1:admin> portcfgdefault <port number>

您必須為每個連接埠完成此步驟。

# 10. 驗證交換器是否使用動態隨需連接埠(Pod)方法。

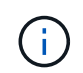

若為8.0之前的Brocade Fabric OS版本、您將以admin身分執行下列命令、若為8.0或更新版 本、則會以root身分執行這些命令。
a. 執行授權命令:

適用於 **Fabric OS 8.2.x** 及更早版本 執行命令 licenseport --show。

適用於 **Fabric OS 9.0** 及更新版本

執行命令 license --show -port。

FC switch A 1:admin> license --show -port 24 ports are available in this switch Full POD license is installed Dynamic POD method is in use

b. 如果root使用者已被Brocade停用、請啟用root使用者。

FC switch A 1:admin> userconfig --change root -e yes FC switch A 1:admin> rootaccess --set consoleonly

c. 執行授權命令:

適用於 **Fabric OS 8.2.x** 及更早版本 執行命令 licenseport --show。 適用於 **Fabric OS 9.0** 及更新版本 執行命令 license --show -port。

FC switch A 1:root> license --show -port 24 ports are available in this switch Full POD license is installed Dynamic POD method is in use

d. 如果您執行的是 Fabric OS 8.2.x 及更早版本、則必須將授權方法變更為動態:

「licenseport -方法動態」

FC switch A 1:admin> licenseport --method dynamic The POD method has been changed to dynamic. Please reboot the switch now for this change to take effect

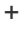

在 Fabric OS 9.0 及更新版本中、授權方法預設為動態。不支援靜態授權方法。

11. 重新啟動交換器:

Ĥ.

《FASTBOOT》

FC switch A 1:admin> fastboot Warning: This command would cause the switch to reboot and result in traffic disruption. Are you sure you want to reboot the switch  $[y/n]$ ?y

12. 確認已實作預設設定:

《秀》

13. 確認IP位址設定正確:

「ipAddrShow」

如有需要、您可以使用下列命令來設定IP位址:

"ipAddrSet"

下載**Brocade FC**交換器**RCF**檔案

您必須將參考組態(RCF)檔案下載到MetroCluster 位在整個過程中的每個交換器。

關於這項工作

若要使用這些RCF檔案、系統必須執行ONTAP 的是更新版本的版本、而且您必須使用連接埠配置ONTAP 來執 行版本的更新版本。

如果您打算只使用光纖橋接器上的其中一個FC連接埠、請依照一節中的指示、手動設定後端光纖通道交換器。 ["FC](#page-38-0)[交換器的連接埠](#page-38-0)[指派](#page-38-0)[\(使用](#page-38-0)[ONTAP](#page-38-0) [版本不](#page-38-0)[含更新](#page-38-0)[版本\)](#page-38-0)["](#page-38-0)。

#### 步驟

1. 請參閱Brocade RCF下載頁面上的RCF檔案表、找出組態中每個交換器的正確RCF檔案。

RCF檔案必須套用至正確的交換器。

2. 從下載交換器的RCF檔案 ["](https://mysupport.netapp.com/site/products/all/details/metrocluster-rcf/downloads-tab)[下](https://mysupport.netapp.com/site/products/all/details/metrocluster-rcf/downloads-tab)[載](https://mysupport.netapp.com/site/products/all/details/metrocluster-rcf/downloads-tab)[RCF MetroCluster"](https://mysupport.netapp.com/site/products/all/details/metrocluster-rcf/downloads-tab) 頁面。

檔案必須放置在可傳輸至交換器的位置。組成雙交換器架構的四個交換器各有一個獨立的檔案。

3. 在組態中的每個交換器上重複這些步驟。

當您設定Brocade FC交換器時、可以安裝交換器組態檔、為特定組態提供完整的交換器設 定。

關於這項工作

- 您必須在 MetroCluster 架構組態中的每個 Brocade FC 交換器上重複這些步驟。
- 如果您使用 xWDM 組態、可能需要 ISL 上的其他設定。如需詳細資訊、請參閱 xWDM 廠商文件。

步驟

1. 啟動下載與組態程序:

「configDownload」

回應下列範例所示的提示。

```
FC switch A 1:admin> configDownload
Protocol (scp, ftp, sftp, local) [ftp]:
Server Name or IP Address [host]: <user input>
User Name [user]:<user input>
Path/Filename [<home dir>/config.txt]:path to configuration file
Section (all|chassis|switch [all]): all
.
.
.
Do you want to continue [y/n]: yPassword: <user input>
```
輸入密碼後、交換器會下載並執行組態檔。

2. 確認組態檔已設定交換器網域:

《秀》

根據交換器使用的組態檔、每個交換器都會被指派不同的網域號碼。

```
FC switch A 1:admin> switchShow
switchName: FC_switch_A_1
switchType: 109.1
switchState: Online
switchMode: Native
switchRole: Subordinate
switchDomain: 5
```
3. 請確認交換器已指派正確的網域值、如下表所示。

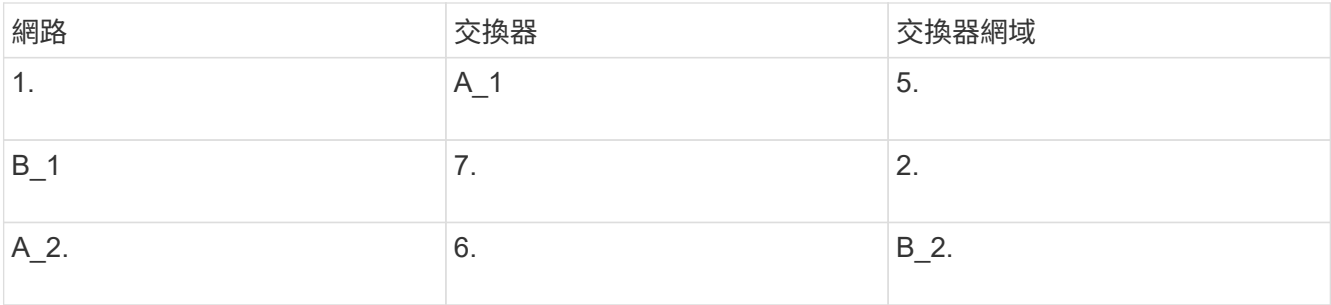

### 4. 變更連接埠速度:

「portcfgSpeed」

FC switch A 1:admin> portcfgspeed port number port speed

根據預設、所有連接埠均設定為以16 Gbps運作。您可能會因為下列原因而變更連接埠速度:

- 當使用8-Gbps FC-VI介面卡且交換器連接埠速度應設定為8 Gbps時、互連交換器連接埠速度應該會改 變。
- 當ISL無法以16 Gbps的速度執行時、必須變更ISL連接埠的速度。
- 5. 計算ISL距離。

由於FC-VI的行為、您必須將距離設定為實際距離的1.5倍、最少10倍(LE)。ISL的距離計算方式如下、四 捨五入至下一整公里:1.5 x實際距離=距離。

如果距離為3公里、則1.5 x 3公里= 4.5。這低於10;因此、您必須將ISL設為LE距離等級。

距離為20公里、然後1.5 x 20公里= 30。您必須將ISL設為LS距離等級。

6. 設定每個ISL連接埠的距離:

"portcfglong平行 相距\_port層VC\_LINK\_INIT\_-平行 相距 距離\_value "

VC\_LINK\_INIT值1預設使用檔案字"ARB"。值0使用檔案字「閒置」。所需的值可能視您使用的連結而有所 不同。在此範例中、會設定預設值、並假設距離為20公里因此、設定值為「30」、VC\_LINK\_INIT值為「 1」、ISL連接埠為「21」。

範例:L

FC switch A 1:admin> portcfglongdistance 21 LS 1 -distance 30

範例:LE

FC switch A 1:admin> portcfglongdistance 21 LE 1

7. 持續啟用交換器:

「witchcfg堅持」

範例顯示如何持續啟用FC switch\_a\_1。

FC switch A 1:admin> switchcfgpersistentenable

8. 確認IP位址設定是否正確:

「ipAddrshow」

FC switch A 1:admin> ipAddrshow

您可以視需要設定IP位址:

"ipAddrSet"

9. 從交換器提示設定時區:

「tstimepeZone -互動」

您應視需要回應提示。

FC switch A 1:admin> tstimezone --interactive

10. 重新啟動交換器:

"重新開機"

範例顯示如何重新開機FC交換器\_a\_1。

FC\_switch\_A\_1:admin> reboot

11. 確認距離設定:

「portbuffershow」

LE的距離設定顯示為10公里

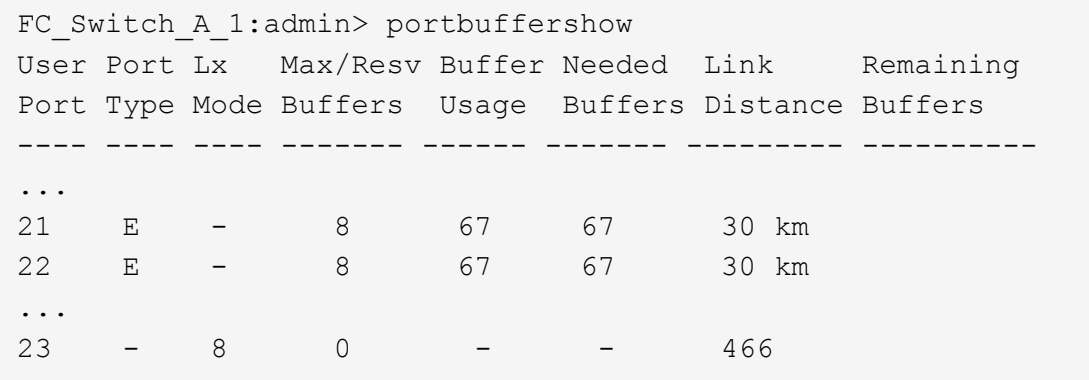

12. 將ISL纜線重新連接至交換器上拔下的連接埠。

當原廠設定重設為預設設定時、ISL纜線會中斷連線。

["](#page-69-0)[將](#page-69-0)[Brocade FC](#page-69-0)[交換器重設為](#page-69-0)[原廠預](#page-69-0)[設](#page-69-0)[值](#page-69-0)["](#page-69-0)

13. 驗證組態。

a. 驗證交換器是否形成單一網路架構:

「秀秀」

下列範例顯示在連接埠20和21上使用ISL之組態的輸出。

```
FC_switch_A_1:admin> switchshow
switchName: FC_switch_A_1
switchType: 109.1
switchState:Online
switchMode: Native
switchRole: Subordinate
switchDomain: 5
switchId: fffc01
switchWwn: 10:00:00:05:33:86:89:cb
zoning: OFF
switchBeacon: OFF
Index Port Address Media Speed State Proto
===========================================
...
20 20 010C00 id 16G Online FC LE E-Port
10:00:00:05:33:8c:2e:9a "FC_switch_B_1" (downstream)(trunk master)
21 21 010D00 id 16G Online FC LE E-Port (Trunk port,
master is Port 20)
...
```
b. 確認架構的組態:

《fabricshow》

```
FC switch A 1:admin> fabricshow
     Switch ID Worldwide Name Enet IP Addr FC IP Addr Name
-----------------------------------------------------------------
1: fffc01 10:00:00:05:33:86:89:cb 10.10.10.55 0.0.0.0
"FC_switch_A_1"
3: fffc03 10:00:00:05:33:8c:2e:9a 10.10.10.65 0.0.0.0
>"FC_switch_B_1"
```
c. 驗證ISL是否正常運作:

《島上秀》

FC switch A 1:admin> islshow

d. 確認分區已正確複寫:

「cfgshow」+「區域」

兩個輸出應顯示兩個交換器的相同組態資訊和分區資訊。

e. 如果使用主幹連線、請確認主幹連線:

《警示秀》

FC switch A 1:admin> trunkshow

## 使用**RCF**檔案設定**Cisco FC**交換器

將**Cisco FC**交換器重設為原廠預設值

在安裝新的軟體版本和RCFs之前、您必須先清除Cisco交換器組態並執行基本組態。

關於這項工作

您必須在MetroCluster 整個過程中、針對每個採用支援的FC交換器重複上述步驟。

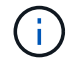

顯示的輸出適用於Cisco IP交換器、但這些步驟也適用於Cisco FC交換器。

步驟

1. 將交換器重設為原廠預設值:

- a. 刪除現有的組態:+「寫入清除」
- b. 重新載入交換器軟體:+「重新載入」

系統會重新開機並進入組態精靈。在開機期間、如果您收到「Abort Auto Provisioning」(中止自動資源 配置)提示並繼續正常設定?(是/否)[n]、您應該回應「\* yes \*」以繼續進行。

c. 在組態精靈中、輸入基本的交換器設定:

- 管理密碼
- 交換器名稱
- 頻外管理組態
- 預設閘道
- SSH服務(遠端支援代理程式)。

完成組態精靈之後、交換器會重新開機。

d. 出現提示時、輸入使用者名稱和密碼以登入交換器。

以下範例顯示登入交換器時的提示和系統回應。角括弧(「」**<**「」)會顯示您輸入資訊的位置。

```
---- System Admin Account Setup ----
Do you want to enforce secure password standard (yes/no) [y]:y
***<<***Enter the password for "admin": password **<<<**
 Confirm the password for "admin": password **<<<**
         ---- Basic System Configuration Dialog VDC: 1 ----
```
This setup utility will guide you through the basic configuration of the system. Setup configures only enough connectivity for management of the system.

Please register Cisco Nexus3000 Family devices promptly with your supplier. Failure to register may affect response times for initial service calls. Nexus3000 devices must be registered to receive entitled support services.

Press Enter at anytime to skip a dialog. Use ctrl-c at anytime to skip the remaining dialogs.

e. 在下一組提示中輸入基本資訊、包括交換器名稱、管理位址和閘道、並輸入「\* rSA\*」作為SSH金鑰、 如範例所示:

```
Would you like to enter the basic configuration dialog (yes/no): yes
   Create another login account (yes/no) [n]:
   Configure read-only SNMP community string (yes/no) [n]:
   Configure read-write SNMP community string (yes/no) [n]:
 Enter the switch name : switch-name **<<<**
   Continue with Out-of-band (mgmt0) management configuration?
(yes/no) [y]:
   Mgmt0 IPv4 address : management-IP-address **<<<**
   Mgmt0 IPv4 netmask : management-IP-netmask **<<<**
 Configure the default gateway? (yes/no) [y]: y **<<<**
      IPv4 address of the default gateway : gateway-IP-address **<<<**
   Configure advanced IP options? (yes/no) [n]:
   Enable the telnet service? (yes/no) [n]:
 Enable the ssh service? (yes/no) [y]: y **<<<**
      Type of ssh key you would like to generate (dsa/rsa) [rsa]: rsa
***<<***  Number of rsa key bits <1024-2048> [1024]:
   Configure the ntp server? (yes/no) [n]:
   Configure default interface layer (L3/L2) [L2]:
   Configure default switchport interface state (shut/noshut)
[noshut]: shut **<<<**
    Configure CoPP system profile (strict/moderate/lenient/dense)
[strict]:
```
最後一組提示會完成組態設定:

```
The following configuration will be applied:
   password strength-check
 switchname IP switch A 1
vrf context management
ip route 0.0.0.0/0 10.10.99.1
exit
   no feature telnet
    ssh key rsa 1024 force
   feature ssh
   system default switchport
   system default switchport shutdown
   copp profile strict
interface mgmt0
ip address 10.10.99.10 255.255.255.0
no shutdown
Would you like to edit the configuration? (yes/no) [n]:
Use this configuration and save it? (yes/no) [y]:
2017 Jun 13 21:24:43 A1 %$ VDC-1 %$ %COPP-2-COPP_POLICY: Control-Plane
is protected with policy copp-system-p-policy-strict.
[########################################] 100%
Copy complete.
User Access Verification
IP switch A 1 login: admin
Password:
Cisco Nexus Operating System (NX-OS) Software
.
.
.
IP_switch_A_1#
```
2. 儲存組態:

IP switch A 1# copy running-config startup-config

3. 重新啟動交換器、然後等待交換器重新載入:

IP\_switch\_A\_1# reload

4. 在其他三個MetroCluster 交換器上重複上述步驟、以進行「支援不整」的組態設定。

您必須將交換器作業系統檔案和RCF檔案下載到MetroCluster 位在整個過程中的每個交換 器。

## 開始之前

此工作需要檔案傳輸軟體、例如FTP、TFTP、SFTP或scp。 將檔案複製到交換器。

關於這項工作

這些步驟必須重複執行MetroCluster 到位在整個過程中的每個FC交換器上。

您必須使用支援的交換器軟體版本。

## ["NetApp Hardware Universe"](https://hwu.netapp.com)

顯示的輸出適用於Cisco IP交換器、但這些步驟也適用於Cisco FC交換器。

## 步驟

 $\binom{1}{1}$ 

1. 下載支援的NX-OS軟體檔案。

## ["Cisco](https://software.cisco.com/download/home)[下](https://software.cisco.com/download/home)[載](https://software.cisco.com/download/home)[頁](https://software.cisco.com/download/home)[面](https://software.cisco.com/download/home)["](https://software.cisco.com/download/home)

2. 將交換器軟體複製到交換器:

「copy sftp://root@server-ip-address/tftpboot/NX-os-name-name bootflash:VRF管理」

在此範例中、「nxos.7.0.3.I4.6.bin」檔案會從SFTP伺服器10.99.99複製到本機bootflash:

```
IP_switch_A_1# copy sftp://root@10.10.99.99/tftpboot/nxos.7.0.3.I4.6.bin
bootflash: vrf management
root@10.10.99.99's password: password
sftp> progress
Progress meter enabled
sftp> get /tftpboot/nxos.7.0.3.I4.6.bin
/bootflash/nxos.7.0.3.I4.6.bin
Fetching /tftpboot/nxos.7.0.3.I4.6.bin to /bootflash/nxos.7.0.3.I4.6.bin
/tftpboot/nxos.7.0.3.I4.6.bin 100% 666MB 7.2MB/s
01:32
sftp> exit
Copy complete, now saving to disk (please wait)...
```
3. 在每個交換器上、確認交換器NX-OS檔案是否存在於每個交換器的bootflash目錄中:

《Dir bootflash》

以下範例顯示檔案位於「ip\_switch\_a\_1」上:

```
IP_switch_A_1# dir bootflash:
  .
  .
  .
   698629632 Jun 13 21:37:44 2017 nxos.7.0.3.I4.6.bin
  .
  .
  .
Usage for bootflash://sup-local
 1779363840 bytes used
13238841344 bytes free
15018205184 bytes total
IP_switch_A_1#
```
# 4. 安裝交換器軟體:

「install all system bootflash:nxos.version-number.bin kickstart bootflash:nxos.version:kickstartnumber.bin」

```
IP switch A 1# install all system bootflash:nxos.7.0.3.I4.6.bin
kickstart bootflash:nxos.7.0.3.I4.6.bin
Installer will perform compatibility check first. Please wait.
Verifying image bootflash:/nxos.7.0.3.I4.6.bin for boot variable
"kickstart".
[####################] 100% -- SUCCESS
Verifying image bootflash:/nxos.7.0.3.I4.6.bin for boot variable
"system".
[####################] 100% -- SUCCESS
Performing module support checks.
[####################] 100% -- SUCCESS
Verifying image type.
[####################] 100% -- SUCCESS
Extracting "system" version from image bootflash:/nxos.7.0.3.I4.6.bin.
[####################] 100% -- SUCCESS
Extracting "kickstart" version from image
bootflash:/nxos.7.0.3.I4.6.bin.
[####################] 100% -- SUCCESS
...
```
交換器軟體安裝完成後、交換器會自動重新開機。

5. 等待交換器重新載入、然後登入交換器。

交換器重新開機後、會顯示登入提示:

```
User Access Verification
IP switch A 1 login: admin
Password:
Cisco Nexus Operating System (NX-OS) Software
TAC support: http://www.cisco.com/tac
Copyright (C) 2002-2017, Cisco and/or its affiliates.
All rights reserved.
.
.
.
MDP database restore in progress.
IP_switch_A_1#
The switch software is now installed.
```
## 6. 確認交換器軟體已安裝:

《如何版本》

下列範例顯示輸出:

```
IP_switch_A_1# show version
Cisco Nexus Operating System (NX-OS) Software
TAC support: http://www.cisco.com/tac
Copyright (C) 2002-2017, Cisco and/or its affiliates.
All rights reserved.
.
.
.
Software
    BIOS: version 04.24
  NXOS: version 7.0(3)I4(6) **<<< switch software version**
    BIOS compile time: 04/21/2016
   NXOS image file is: bootflash:///nxos.7.0.3.I4.6.bin
    NXOS compile time: 3/9/2017 22:00:00 [03/10/2017 07:05:18]
Hardware
    cisco Nexus 3132QV Chassis
    Intel(R) Core(TM) i3- CPU @ 2.50GHz with 16401416 kB of memory.
    Processor Board ID FOC20123GPS
    Device name: A1
    bootflash: 14900224 kB
  usb1: 0 kB (expansion flash)
Kernel uptime is 0 \, \text{day}(s), 0 \, \text{hour}(s), 1 \, \text{minute}(s), 49 \, \text{second}(s)Last reset at 403451 usecs after Mon Jun 10 21:43:52 2017
    Reason: Reset due to upgrade
    System version: 7.0(3)I4(1)
    Service:
plugin
    Core Plugin, Ethernet Plugin
IP_switch_A_1#
```
7. 在剩下的三個FC交換器上重複上述步驟MetroCluster 、以進行支援。

下載並安裝**Cisco FC RCF**檔案

您必須將RCF檔案下載到MetroCluster 以「支援」為基礎的各個交換器組態中。

開始之前

這項工作需要檔案傳輸軟體(例如FTP、Trivial File Transfer Protocol (TFTP) 、SFTP或Secure Copy Protocol(SCP))、才能將檔案複製到交換器。

關於這項工作

這些步驟必須重複執行MetroCluster 到位在整個過程中的每個Cisco FC交換器上。

您必須使用支援的交換器軟體版本。

## ["NetApp Hardware Universe"](https://hwu.netapp.com)

共有四個RCF檔案、MetroCluster 其中四個交換器的RCF設定各一個。您必須針對所使用的交換器機型使用正 確的RCF檔案。

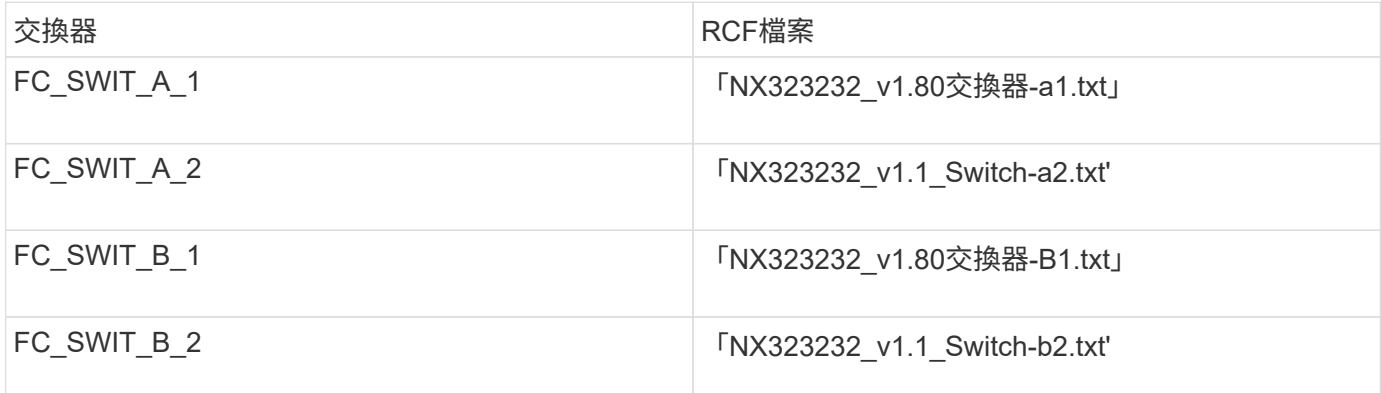

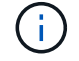

顯示的輸出適用於Cisco IP交換器、但這些步驟也適用於Cisco FC交換器。

步驟

1. 從下載Cisco FC RCF檔案 ["RCF](https://mysupport.netapp.com/site/products/all/details/metrocluster-rcf/downloads-tab)[下](https://mysupport.netapp.com/site/products/all/details/metrocluster-rcf/downloads-tab)[載](https://mysupport.netapp.com/site/products/all/details/metrocluster-rcf/downloads-tab)[頁](https://mysupport.netapp.com/site/products/all/details/metrocluster-rcf/downloads-tab)[面](https://mysupport.netapp.com/site/products/all/details/metrocluster-rcf/downloads-tab)[MetroCluster"](https://mysupport.netapp.com/site/products/all/details/metrocluster-rcf/downloads-tab)。

- 2. 將RCF檔案複製到交換器。
	- a. 將RCF檔案複製到第一個交換器:

「copy sftp://\_root@ft-server\_ip-address/tftpboot/switch-specif\_bootflash:VRF管理」

在此範例中、「NX323232\_v1.m\_Switch-a1.txt' RCF檔案會從位於「10.10.99.99」的SFTP伺服器複製 到本機bootflash。您必須使用TFTP/SFTP伺服器的IP位址、以及需要安裝的RCF檔案名稱。

IP\_switch\_A\_1# copy sftp://root@10.10.99.99/tftpboot/NX3232\_v1.8T-X1\_Switch-A1.txt bootflash: vrf management root@10.10.99.99's password: password sftp> progress Progress meter enabled sftp> get /tftpboot/NX3232\_v1.80\_Switch-A1.txt /bootflash/NX3232\_v1.80\_Switch-A1.txt Fetching /tftpboot/NX3232\_v1.80\_Switch-A1.txt to /bootflash/NX3232\_v1.80\_Switch-A1.txt /tftpboot/NX3232\_v1.80\_Switch-A1.txt 100% 5141 5.0KB/s 00:00 sftp> exit Copy complete, now saving to disk (please wait)... IP\_switch\_A\_1#

a. 對其他三個交換器重複上一個子步驟、請務必將相符的RCF檔案複製到對應的交換器。

3. 在每個交換器上、確認每個交換器的「bootflash」目錄中都有RCF檔案:

《Dir bootflash:》

下列範例顯示檔案存在於ip\_switch\_a\_1上:

IP switch A 1# dir bootflash: . . . 5514 Jun 13 22:09:05 2017 NX3232\_v1.80\_Switch-A1.txt . . . Usage for bootflash://sup-local 1779363840 bytes used 13238841344 bytes free 15018205184 bytes total IP\_switch\_A\_1#

4. 將相符的RCF檔案從本機bootFlash複製到每個交換器上的執行組態:

「copy bootflash:*switch-specific-RCF*.txt執行組態」

5. 將RCF檔案從執行中的組態複製到每個交換器的啟動組態:

「copy running-config startup-config」

您應該會看到類似下列的輸出:

IP\_switch\_A\_1#\_copy bootflash:NX3232\_v1.80\_Switch-A1.txt running-config IP switch A 1# copy running-config startup-config

6. 重新載入交換器:

"重裝"

IP switch A 1# reload

7. 在其他三個MetroCluster 交換器上重複上述步驟、以進行REIP組態設定。

手動設定**Brocade FC**交換器

您必須在MetroCluster Ef2組態中設定每個Brocade交換器架構。

開始之前

- 您必須擁有可透過遠端登入或安全Shell(SSH)存取FC交換器的PC或UNIX工作站。
- 您必須使用四個相同機型的受支援Brocade交換器、以及相同的Brocade Fabric作業系統(FOS)版本和授 權。

["NetApp](https://mysupport.netapp.com/matrix) [互通](https://mysupport.netapp.com/matrix)[性對照表](https://mysupport.netapp.com/matrix)[工具](https://mysupport.netapp.com/matrix)["](https://mysupport.netapp.com/matrix)

在這個解決方案領域、您可以使用儲存解決方案欄位來選擇您的解決方案。IMT MetroCluster您可以使用\*元 件總管\*來選取元件和ONTAP 更新版本、以精簡搜尋範圍。您可以按一下「顯示結果」來顯示符合條件的支 援組態清單。

- 四個支援的Brocade交換器必須連接至兩個交換器的架構、每個交換器的架構橫跨兩個站台。
- 每個儲存控制器都必須有四個啟動器連接埠、才能連線至交換器架構。每個儲存控制器必須連接兩個啟動器 連接埠至每個光纖。

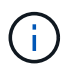

如果符合下列所有條件、您可以設定FAS8020、AFF8020、FAS8200和AFF E4A300系統、 每個控制器都有兩個啟動器連接埠(每個架構都有一個啟動器連接埠):

- 可用的FC啟動器連接埠少於四個、無法將其他連接埠設定為FC啟動器。
- 所有插槽均在使用中、無法新增FC啟動器卡。

關於這項工作

• 當連結支援時、您應該啟用交換器間連結(ISL)主幹連線。

["](#page-7-0)[使用](#page-7-0)[TDM/WDM](#page-7-0)[設備搭配](#page-7-0)[架構](#page-7-0)[附加](#page-7-0)[MetroCluster](#page-7-0) [的功能的考量](#page-7-0)["](#page-7-0)

- 如果您使用 xWDM 組態、可能需要 ISL 上的其他設定。如需詳細資訊、請參閱 xWDM 廠商文件。
- 所有ISL在同一個Fabric中必須具有相同的長度和相同的速度。

不同的Fabric可採用不同長度。所有Fabric都必須使用相同的速度。

• 不支援Metro E和TDM(SONET/SDH)、也不支援任何非FC原生架構或訊號。

Metro E表示乙太網路架構或訊號是透過Metro距離原生進行、或是透過特定的分時多工(TDM)、多重傳輸 協定標籤交換(MPLS)、或是透過Waveler-部門 多工(WDM)進行。

- 不支援TDMS、FCR(原生FC路由)或FCIP擴充功能、以MetroCluster 利支援該交換器架構。
- 某些交換器MetroCluster 採用支援加密或壓縮的功能、有時也支援這兩種功能。

["NetApp](https://mysupport.netapp.com/matrix)[互通](https://mysupport.netapp.com/matrix)[性對照表](https://mysupport.netapp.com/matrix)[工具](https://mysupport.netapp.com/matrix)[IMT](https://mysupport.netapp.com/matrix) [\(不](https://mysupport.netapp.com/matrix)[含](https://mysupport.netapp.com/matrix)[\)](https://mysupport.netapp.com/matrix)["](https://mysupport.netapp.com/matrix)

在這個解決方案領域、您可以使用儲存解決方案欄位來選擇您的解決方案。IMT MetroCluster您可以使用\*元 件總管\*來選取元件和ONTAP 更新版本、以精簡搜尋範圍。您可以按一下「顯示結果」來顯示符合條件的支 援組態清單。

- 不支援Brocade Virtual Fabric (Vf) 功能。
- 支援以網域連接埠為基礎的FC分區、但不支援以全球名稱(WWN)為基礎的分區。

#### 檢閱**Brocade**授權要求

您需要針對MetroCluster 交換器的某些權限才能進行整個交換器的功能。您必須在所有四個交換器上安裝這些授 權。

### 關於這項工作

此組態具有下列Brocade授權需求:MetroCluster

- 使用多個ISL的系統之主幹授權(如建議)。
- Extended Fabric授權(適用於ISL距離超過6公里)
- 企業授權、適用於具有多個ISL且ISL距離大於6公里的站台

企業授權包括Brocade Network Advisor及所有授權、但額外的連接埠授權除外。

#### 步驟

1. 確認已安裝授權:

適用於 **Fabric OS 8.2.x** 及更早版本 執行命令 licenseshow。 適用於 **Fabric OS 9.0** 及更新版本

執行命令 license --show。

如果您沒有這些授權、請在繼續之前聯絡您的銷售代表。

#### 將**Brocade FC**交換器值設為原廠預設值

您必須將交換器設為原廠預設值、以確保組態成功。您也必須為每個交換器指派唯一的名稱。

關於這項工作

在本程序的範例中、Fabric包含BrocadeSwitchA和BrocadeSwitchB。

步驟

1. 建立主控台連線、並登入單一網路架構中的兩個交換器。

2. 持續停用交換器:

「witchcfg堅持 禁用」

如此可確保交換器在重新開機或快速開機後仍保持停用狀態。如果此命令不可用,請使用"shwitchdisable"命 令。

以下範例顯示BrocadeSwitchA上的命令:

BrocadeSwitchA:admin> switchcfgpersistentdisable

以下範例顯示BrocadeSwitchB上的命令:

BrocadeSwitchB:admin> switchcfgpersistentdisable

3. 設定交換器名稱:

《witchname switch\_name》

每個交換器都應有唯一的名稱。設定名稱後、提示字元會隨之變更。

以下範例顯示BrocadeSwitchA上的命令:

BrocadeSwitchA:admin> switchname "FC\_switch\_A\_1" FC switch A 1:admin>

以下範例顯示BrocadeSwitchB上的命令:

BrocadeSwitchB:admin> switchname "FC\_Switch\_B\_1" FC switch B 1:admin>

4. 將所有連接埠設為預設值:

' portcfgDefault '

必須對交換器上的所有連接埠執行此動作。

以下範例顯示FC-switch a 1上的命令:

```
FC switch A 1:admin> portcfgdefault 0
FC switch A 1:admin> portcfgdefault 1
...
FC_switch_A_1:admin> portcfgdefault 39
```
下列範例顯示FC-switch B 1上的命令:

```
FC switch B 1:admin> portcfgdefault 0
FC_switch_B_1:admin> portcfgdefault 1
...
FC switch B 1:admin> portcfgdefault 39
```
5. 清除分區資訊:

「cfgdisable'

《cfgClear'》

《cfgSAVE》

以下範例顯示FC-switch\_a\_1上的命令:

```
FC switch A 1:admin> cfgdisable
FC switch A 1:admin> cfgclear
FC switch A 1:admin> cfgsave
```
下列範例顯示FC-switch\_B\_1上的命令:

FC switch B 1:admin> cfgdisable FC switch B 1:admin> cfgclear FC switch B 1:admin> cfgsave

6. 將一般交換器設定設為預設值:

"configdefault"

以下範例顯示FC-switch\_a\_1上的命令:

FC switch A 1:admin> configdefault

以下範例顯示FC-switch B 1上的命令:

FC\_switch\_B\_1:admin> configdefault

7. 將所有連接埠設為非主幹連線模式:

'切換主幹0 '

以下範例顯示FC-switch\_a\_1上的命令:

FC switch A 1:admin> switchcfgtrunk 0

以下範例顯示FC-switch\_B\_1上的命令:

FC switch B 1:admin> switchcfgtrunk 0

8. 在Brocade 6510交換器上、停用Brocade Virtual Fabrics (Vf) 功能:

《設定選項》

以下範例顯示FC-switch\_a\_1上的命令:

FC switch A 1:admin> fosconfig --disable vf

以下範例顯示FC-switch B 1上的命令:

FC switch B 1:admin> fosconfig --disable vf

9. 清除管理網域(AD)組態:

以下範例顯示FC-switch\_a\_1上的命令:

```
FC switch A 1:> defzone --noaccess
FC switch A 1:> cfgsave
FC switch A 1:> exit
```
下列範例顯示FC-switch B 1上的命令:

```
FC switch A 1:> defzone --noaccess
FC switch A 1:> cfgsave
FC switch A 1:> exit
```
## 10. 重新啟動交換器:

"重新開機"

以下範例顯示FC-switch\_a\_1上的命令:

FC switch A 1:admin> reboot

以下範例顯示FC-switch B 1上的命令:

FC switch B 1:admin> reboot

設定基本交換器設定

您必須為Brocade交換器設定基本的全域設定、包括網域ID。

關於這項工作

本工作包含兩MetroCluster 個景點的每個交換器都必須執行的步驟。

在此程序中、您可以為每個交換器設定唯一的網域ID、如下例所示。在範例中、網域ID 5和7格式為fnetfa\_1、網 域ID 6和8格式為fnetfa\_2。

- FC\_switch\_a\_1已指派給網域ID 5
- FC switch a 2已指派給網域ID 6
- FC\_SWIT\_B\_1已指派至網域ID 7
- FC\_SWIT\_B\_2已指派給網域ID 8

步驟

1. 進入組態模式:

設定

- 2. 繼續執行下列提示:
	- a. 設定交換器的網域ID。
	- b. 按\* Enter \*回應提示、直到您進入「RDP Polling Cycle」(RDP輪詢週期)、然後將該值設為「0」、以 停用輪詢。
	- c. 按\* Enter \*鍵、直到您回到交換器提示。

```
FC switch A 1:admin> configure
Fabric parameters = y
Domain id = 5.
.
RSCN Transmission Mode [yes, y, no, no: [no] y
End-device RSCN Transmission Mode
 (0 = RSCN with single PID, 1 = RSCN with multiple PIDs, 2 = Fabric
RSCN): (0..2) [1]
Domain RSCN To End-device for switch IP address or name change
 (0 = \text{disabeled}, 1 = \text{enabeled}): (0..1) [0] 1
.
.
RDP Polling Cycle(hours)[0 = Disable Polling]: (0..24) [1] 0
```
3. 如果您每個架構使用兩個以上的ISL、則可以設定依序傳送(IOD)框架或依序傳送(OD)框架。

建議使用標準IOD設定。只有在必要時才應設定ood。

["](https://docs.netapp.com/zh-tw/ontap-metrocluster/install-fc/concept_prepare_for_the_mcc_installation.html)[使用](https://docs.netapp.com/zh-tw/ontap-metrocluster/install-fc/concept_prepare_for_the_mcc_installation.html)[TDM/WDM](https://docs.netapp.com/zh-tw/ontap-metrocluster/install-fc/concept_prepare_for_the_mcc_installation.html)[設備搭配](https://docs.netapp.com/zh-tw/ontap-metrocluster/install-fc/concept_prepare_for_the_mcc_installation.html)[架構](https://docs.netapp.com/zh-tw/ontap-metrocluster/install-fc/concept_prepare_for_the_mcc_installation.html)[附加](https://docs.netapp.com/zh-tw/ontap-metrocluster/install-fc/concept_prepare_for_the_mcc_installation.html)[MetroCluster](https://docs.netapp.com/zh-tw/ontap-metrocluster/install-fc/concept_prepare_for_the_mcc_installation.html) [的功能的考量](https://docs.netapp.com/zh-tw/ontap-metrocluster/install-fc/concept_prepare_for_the_mcc_installation.html)["](https://docs.netapp.com/zh-tw/ontap-metrocluster/install-fc/concept_prepare_for_the_mcc_installation.html)

- a. 必須在每個交換器架構上執行下列步驟、才能設定框架的IOD:
	- i. 啟用IOD:

「iodset」

ii. 將進階效能調校(APT)原則設為1:

《aptpolicy 1》

iii. 停用動態負載共享 (DLS):

"DlsRESET"

iv. 使用「iodshow」、「aptpolicy」和「dlsshow」命令來驗證IOD設定。

例如、在FC\_switch\_a\_1上發出下列命令:

```
FC switch A 1:admin> iodshow
      IOD is set
    FC switch A 1:admin> aptpolicy
      Current Policy: 1 0(ap)
      3 0(ap) : Default Policy
      1: Port Based Routing Policy
      3: Exchange Based Routing Policy
           0: AP Shared Link Policy
           1: AP Dedicated Link Policy
      command aptpolicy completed
    FC switch A 1:admin> dlsshow
      DLS is not set
```
i. 在第二個交換器架構上重複這些步驟。

b. 必須在每個交換器架構上執行下列步驟、才能設定框架的正常狀態:

i. 啟用ood:

"iodRESET"

ii. 將進階效能調校(APT)原則設為3:

《aptpolicy 3》

iii. 停用動態負載共享 (DLS):

"DlsRESET"

iv. 驗證良好設定:

「iodshow」

《aptpolicy》

「Dlsshow」

例如、在FC\_switch\_a\_1上發出下列命令:

```
FC switch A 1:admin> iodshow
      IOD is not set
    FC switch A 1:admin> aptpolicy
      Current Policy: 3 0(ap)
      3 0(ap) : Default Policy
      1: Port Based Routing Policy
      3: Exchange Based Routing Policy
      0: AP Shared Link Policy
      1: AP Dedicated Link Policy
      command aptpolicy completed
    FC switch A 1:admin> dlsshow
      DLS is set by default with current routing policy
```
i. 在第二個交換器架構上重複這些步驟。

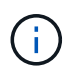

在ONTAP 控制器模組上設定功能時、必須在MetroCluster 每個控制器模組上明確設 定ood、以供採用此功能。

["](https://docs.netapp.com/us-en/ontap-metrocluster/install-fc/concept_configure_the_mcc_software_in_ontap.html#configuring-in-order-delivery-or-out-of-order-delivery-of-frames-on-ontap-software)[設定以順序交](https://docs.netapp.com/us-en/ontap-metrocluster/install-fc/concept_configure_the_mcc_software_in_ontap.html#configuring-in-order-delivery-or-out-of-order-delivery-of-frames-on-ontap-software)[付](https://docs.netapp.com/us-en/ontap-metrocluster/install-fc/concept_configure_the_mcc_software_in_ontap.html#configuring-in-order-delivery-or-out-of-order-delivery-of-frames-on-ontap-software)[或不](https://docs.netapp.com/us-en/ontap-metrocluster/install-fc/concept_configure_the_mcc_software_in_ontap.html#configuring-in-order-delivery-or-out-of-order-delivery-of-frames-on-ontap-software)[按](https://docs.netapp.com/us-en/ontap-metrocluster/install-fc/concept_configure_the_mcc_software_in_ontap.html#configuring-in-order-delivery-or-out-of-order-delivery-of-frames-on-ontap-software)[順序交](https://docs.netapp.com/us-en/ontap-metrocluster/install-fc/concept_configure_the_mcc_software_in_ontap.html#configuring-in-order-delivery-or-out-of-order-delivery-of-frames-on-ontap-software)[付](https://docs.netapp.com/us-en/ontap-metrocluster/install-fc/concept_configure_the_mcc_software_in_ontap.html#configuring-in-order-delivery-or-out-of-order-delivery-of-frames-on-ontap-software)[以](https://docs.netapp.com/us-en/ontap-metrocluster/install-fc/concept_configure_the_mcc_software_in_ontap.html#configuring-in-order-delivery-or-out-of-order-delivery-of-frames-on-ontap-software)[ONTAP](https://docs.netapp.com/us-en/ontap-metrocluster/install-fc/concept_configure_the_mcc_software_in_ontap.html#configuring-in-order-delivery-or-out-of-order-delivery-of-frames-on-ontap-software) [利](https://docs.netapp.com/us-en/ontap-metrocluster/install-fc/concept_configure_the_mcc_software_in_ontap.html#configuring-in-order-delivery-or-out-of-order-delivery-of-frames-on-ontap-software)[在各種軟體上交](https://docs.netapp.com/us-en/ontap-metrocluster/install-fc/concept_configure_the_mcc_software_in_ontap.html#configuring-in-order-delivery-or-out-of-order-delivery-of-frames-on-ontap-software)[付框架](https://docs.netapp.com/us-en/ontap-metrocluster/install-fc/concept_configure_the_mcc_software_in_ontap.html#configuring-in-order-delivery-or-out-of-order-delivery-of-frames-on-ontap-software)["](https://docs.netapp.com/us-en/ontap-metrocluster/install-fc/concept_configure_the_mcc_software_in_ontap.html#configuring-in-order-delivery-or-out-of-order-delivery-of-frames-on-ontap-software)

- 4. 驗證交換器是否使用動態連接埠授權方法。
	- a. 執行授權命令:

適用於 **Fabric OS 8.2.x** 及更早版本

執行命令 licenseport --show。

適用於 **Fabric OS 9.0** 及更新版本

```
執行命令 license --show -port。
```
FC switch A 1:admin> license --show -port 24 ports are available in this switch Full POD license is installed Dynamic POD method is in use

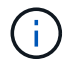

Brocade FabricOS 8.0之前的版本會以admin和8.0之後版本的身分執行下列命令、並 以root身分執行這些命令。

b. 啟用root使用者。

FC switch A 1:admin> userconfig --change root -e yes FC switch A 1:admin> rootaccess --set consoleonly

c. 執行授權命令:

```
license --show -port
```
FC switch A 1:root> license --show -port 24 ports are available in this switch Full POD license is installed Dynamic POD method is in use

d. 如果您執行的是 Fabric OS 8.2.x 及更早版本、則必須將授權方法變更為動態:

「licenseport -方法動態」

```
FC switch A 1:admin> licenseport --method dynamic
The POD method has been changed to dynamic.
Please reboot the switch now for this change to take effect
```
+

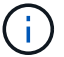

在 Fabric OS 9.0 及更新版本中、授權方法預設為動態。不支援靜態授權方法。

- 5. 啟用T11-FC-ZE-ZE-Server-mib的陷阱、以成功監控ONTAP 位於下列情況的交換器:
	- a. 啟用T11-FC-ZE-SERVER-MIB..

「nmpconfig --set mibCapability -mib\_name T11-FC-ZON-Server-mib -bitmask 0x3f'

b. 啟用T11-FC-ZE-Server-mib設陷:

「nmpconfig -啟用mibCapability -MIB\_name SW-mib -fap\_name swZoneConfigChangelp」

- c. 在第二個交換器架構上重複上述步驟。
- 6. 選用:如果您將社群字串設為「公有」以外的值、則必須ONTAP 使用您指定的社群字串來設定「靜態健全 狀況監視器」:
	- a. 變更現有的社群字串:

「nmpconfig - set npv1」

b. 按\* Enter \*鍵、直到看到「Community(ro):[public](社群(ro):[public])」文字。

c. 輸入所需的社群字串。

```
FC switch A 1:admin> snmpconfig --set snmpv1
SNMP community and trap recipient configuration:
Community (rw): [Secret C0de]
Trap Recipient's IP address : [0.0.0.0]
Community (rw): [OrigEquipMfr]
Trap Recipient's IP address : [0.0.0.0]
Community (rw): [private]
Trap Recipient's IP address : [0.0.0.0]
Community (ro): [public] mcchm <<<<<< change the community string
to the desired value,
Trap Recipient's IP address : [0.0.0.0] in this example it is set
to "mcchm"
Community (ro): [common]
Trap Recipient's IP address : [0.0.0.0]
Community (ro): [FibreChannel]
Trap Recipient's IP address : [0.0.0.0]
Committing configuration.....done.
FC switch A 1:admin>
```
在FC\_SWIT\_B\_1上:

```
FC switch B 1:admin> snmpconfig --set snmpv1
SNMP community and trap recipient configuration:
Community (rw): [Secret C0de]
Trap Recipient's IP address : [0.0.0.0]
Community (rw): [OrigEquipMfr]
Trap Recipient's IP address : [0.0.0.0]
Community (rw): [private]
Trap Recipient's IP address : [0.0.0.0]
Community (ro): [public] mcchm <<<<<< change the community string
to the desired value,
Trap Recipient's IP address : [0.0.0.0] in this example it is set to
"mcchm"
Community (ro): [common]
Trap Recipient's IP address : [0.0.0.0]
Community (ro): [FibreChannel]
Trap Recipient's IP address : [0.0.0.0]
Committing configuration.....done.
FC switch B 1:admin>
```
7. 重新啟動交換器:

## "重新開機"

在FC switch a  $1 \pm$ :

FC switch A 1:admin> reboot

在FC\_SWIT\_B\_1上:

FC switch B 1:admin> reboot

8. 持續啟用交換器:

「witchcfg堅持」

在FC\_switch\_a\_1上:

FC switch A 1:admin> switchcfgpersistentenable

在FC\_SWIT\_B\_1上:

FC switch B 1:admin> switchcfgpersistentenable

#### 在**Brocade DCX 8510-8**交換器上設定基本交換器設定

您必須為Brocade交換器設定基本的全域設定、包括網域ID。

關於這項工作

i.

您必須在MetroCluster 這兩個景點的每個交換器上執行步驟。在此程序中、您可以設定每個交換器的網域ID、如 下列範例所示:

- FC switch a 1已指派給網域ID 5
- FC switch a 2已指派給網域ID 6
- FC\_SWIT\_B\_1已指派至網域ID 7
- FC\_SWIT\_B\_2已指派給網域ID 8

在上一個範例中、網域ID 5和7形成fnetfa\_1、網域ID 6和8形成fnetfa\_2。

當每個站台只使用一個DCX 8510-8交換器時、您也可以使用此程序來設定交換器。

使用此程序、您應該在每個Brocade DCX 8510-8交換器上建立兩個邏輯交換器。在兩個Brocade DCX8510-8交 換器上建立的兩個邏輯交換器將形成兩個邏輯架構、如下列範例所示:

• 邏輯架構1:Switch1/Blades1和Switch 2 Blade 1

• 邏輯架構2:交換器1/Blade2和交換器2刀鋒2

### 步驟

1. 進入命令模式:

設定

- 2. 繼續執行下列提示:
	- a. 設定交換器的網域ID。
	- b. 繼續選擇\* Enter \*直到您進入「RDP Polling Cycle」(RDP輪詢週期)、然後將值設為「0」以停用輪 詢。
	- c. 選擇\* Enter \*、直到您回到交換器提示。

```
FC switch A 1:admin> configure
Fabric parameters = y
Domain id = '5RDP Polling Cycle(hours)[0 = Disable Polling]: (0..24) [1] 0
`
```
- 3. 在fabr 1和fabr 2中的所有交換器上重複這些步驟。
- 4. 設定虛擬架構。
	- a. 在交換器上啟用虛擬架構:

《fifconfig-enablevf》

b. 將系統設定為在所有邏輯交換器上使用相同的基礎組態:

"configurechassis(組態機箱)"

以下範例顯示「configurechassis」命令的輸出:

System (yes, y, no, n): [no] n cfgload attributes (yes, y, no, n): [no] n Custom attributes (yes, y, no, n): [no] y Config Index (0 to ignore): (0..1000) [3]:

5. 建立及設定邏輯交換器:

「組態設定-建立fabricID」

6. 將刀鋒伺服器的所有連接埠新增至虛擬架構:

「lscfg-config fabricID -slot slot -port slabout-port - High-port」

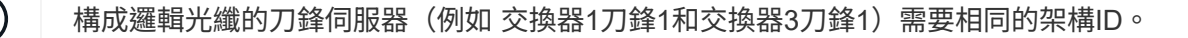

setcontext fabricid switchdisable configure <configure the switch per the above settings> switchname unique switch name switchenable

## 相關資訊

## ["](https://docs.netapp.com/zh-tw/ontap-metrocluster/install-fc/concept_prepare_for_the_mcc_installation.html)[使用](https://docs.netapp.com/zh-tw/ontap-metrocluster/install-fc/concept_prepare_for_the_mcc_installation.html)[Brocade DCX 8510-8](https://docs.netapp.com/zh-tw/ontap-metrocluster/install-fc/concept_prepare_for_the_mcc_installation.html)[交換器的需求](https://docs.netapp.com/zh-tw/ontap-metrocluster/install-fc/concept_prepare_for_the_mcc_installation.html)["](https://docs.netapp.com/zh-tw/ontap-metrocluster/install-fc/concept_prepare_for_the_mcc_installation.html)

### 使用**FC**連接埠在**Brocade FC**交換器上設定**E**連接埠

對於使用FC連接埠設定交換器間連結(ISL)的Brocade交換器、您必須在連接ISL的每個交換器架構上設定交換 器連接埠。這些ISL連接埠也稱為E連接埠。

開始之前

- FC交換器架構中的所有ISL都必須設定相同的速度和距離。
- 交換器連接埠與小型可插拔(SFP)的組合必須支援速度。
- 支援的ISL距離取決於FC交換器機型。

["NetApp](https://mysupport.netapp.com/matrix) [互通](https://mysupport.netapp.com/matrix)[性對照表](https://mysupport.netapp.com/matrix)[工具](https://mysupport.netapp.com/matrix)["](https://mysupport.netapp.com/matrix)

在這個解決方案領域、您可以使用儲存解決方案欄位來選擇您的解決方案。IMT MetroCluster您可以使用\*元 件總管\*來選取元件和ONTAP 更新版本、以精簡搜尋範圍。您可以按一下「顯示結果」來顯示符合條件的支 援組態清單。

• ISL連結必須有專用的Lambda、而且Brocade必須支援距離、交換器類型和Fabric作業系統(FOS)的連 結。

關於這項工作

在發出「portCfgLong Distance」命令時、您不得使用L0設定。相反地、您應該使用LE或LS設定、以最低LE距 離層級設定Brocade交換器上的距離。

在使用xWM/TDM設備時、切勿在發出「portCfgLong Distance」命令時使用LD設定。您應該改用LE或LS設定 來設定Brocade交換器的距離。

您必須為每個FC交換器架構執行此工作。

下表顯示不同交換器的ISL連接埠、以及執行ONTAP 版本號為9.1或9.2的組態中不同數量的ISL。本節所示範例 適用於Brocade 6505交換器。您應該修改範例、以使用適用於您交換器類型的連接埠。

如果您的組態執行ONTAP 的是NetApp 9.0或更早版本、請參閱 ["FC](#page-25-0)[交換器的連接埠](#page-25-0)[指派](#page-25-0)[\(使用](#page-25-0)[ONTAP](#page-25-0) [功能](#page-25-0) [\)](#page-25-0)  $9.0"$   $\circ$ 

您的組態必須使用所需的ISL數。

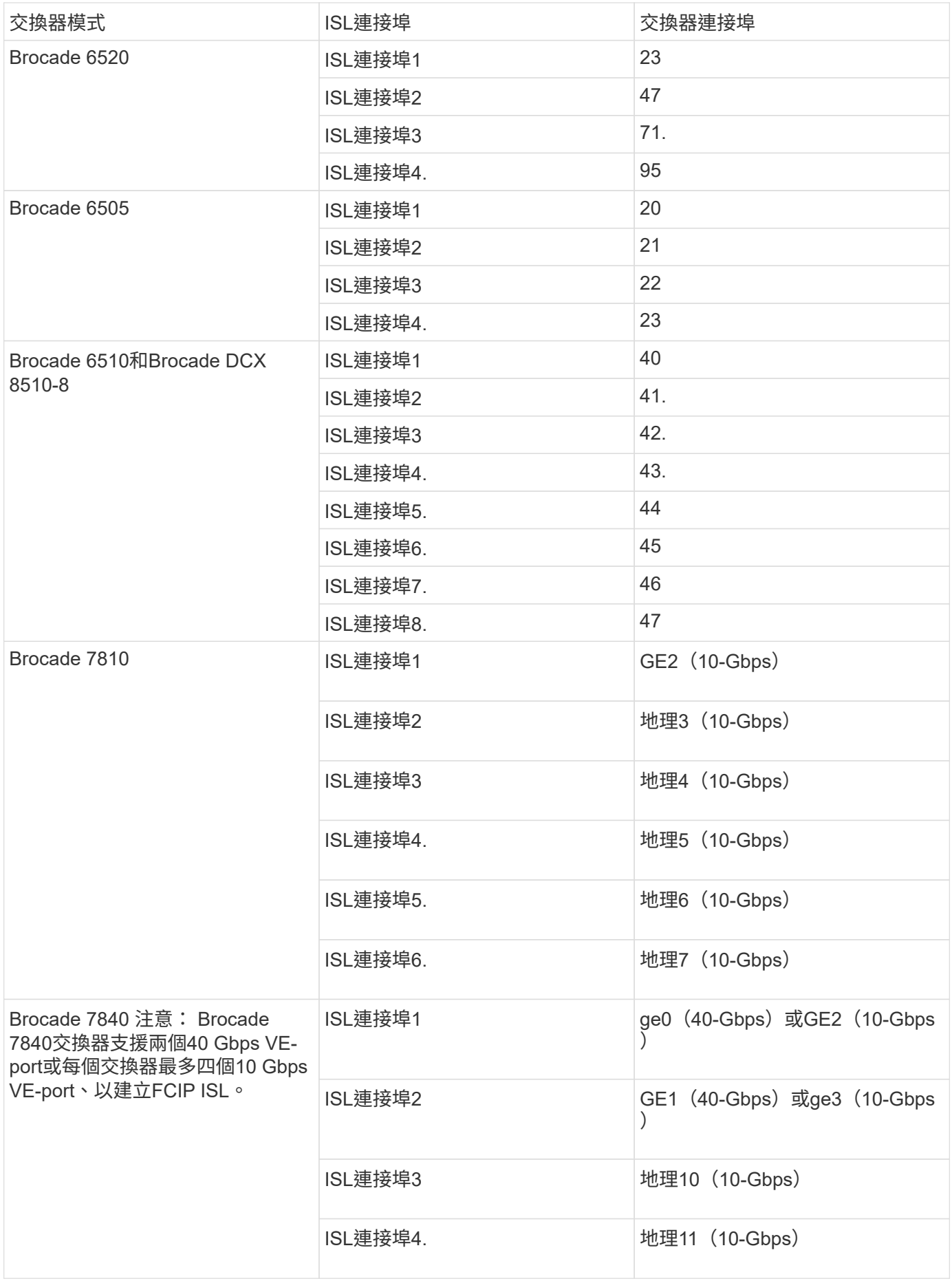

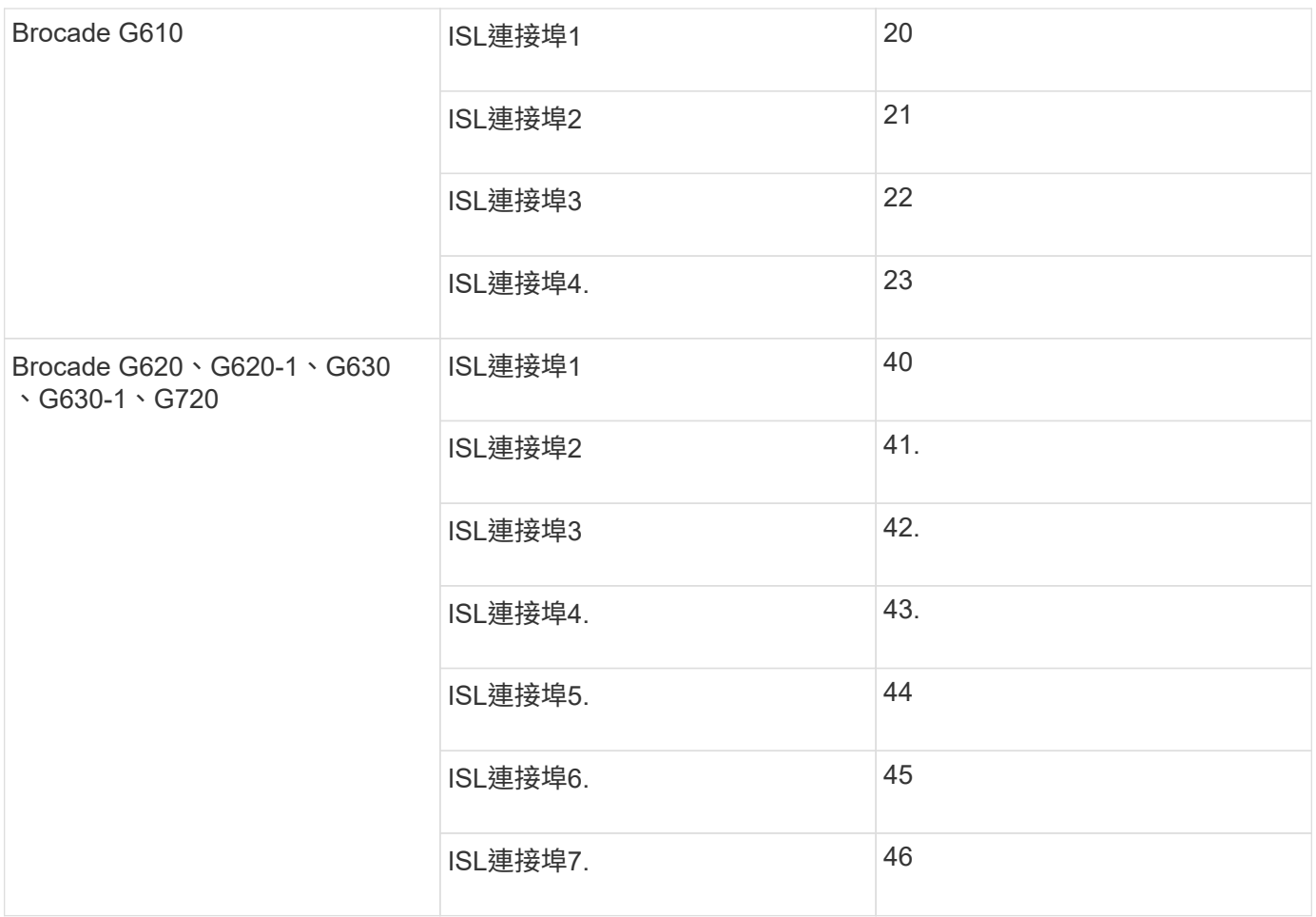

步驟

1. [[step1\_Brocade組態]設定連接埠速度:

「portcfgspeed port-numberSpeed」

您必須使用路徑中元件所支援的最高通用速度。

在下列範例中、每個Fabric有兩個ISL:

FC switch A 1:admin> portcfgspeed 20 16 FC switch A 1:admin> portcfgspeed 21 16 FC switch B 1:admin> portcfgspeed 20 16 FC switch B 1:admin> portcfgspeed 21 16

2. 設定每個ISL的主幹連線模式:

「portcfgTRKport Port-Number」

◦ 如果您要設定ISL進行主幹連線(IOD)、請將portcfgtrunk連接埠編號設定為1、如下列範例所示:

```
FC switch A 1:admin> portcfgtrunkport 20 1
FC switch A 1:admin> portcfgtrunkport 21 1
FC switch B 1:admin> portcfgtrunkport 20 1
FC switch B 1:admin> portcfgtrunkport 21 1
```
◦ 如果您不想將ISL設定為主幹(ood)、請將portcfgtrunkport-number設定為0、如下列範例所示:

FC switch A 1:admin> portcfgtrunkport 20 0 FC switch A 1:admin> portcfgtrunkport 21 0 FC switch B 1:admin> portcfgtrunkport 20 0 FC switch B 1:admin> portcfgtrunkport 21 0

3. 為每個ISL連接埠啟用QoS流量:

「portcfgqos --enable port-number'

在下列範例中、每個交換器架構有兩個ISL:

```
FC switch A 1:admin> portcfgqos --enable 20
FC switch A 1:admin> portcfgqos --enable 21
FC switch B 1:admin> portcfgqos --enable 20
FC switch B 1:admin> portcfgqos --enable 21
```
4. 驗證設定:

「portCfgShow命令」

下列範例顯示使用兩個ISL連線至連接埠20和連接埠21的組態輸出。IOD的主幹連接埠設定應為開啟、而OD 的主幹連接埠設定應為關閉:

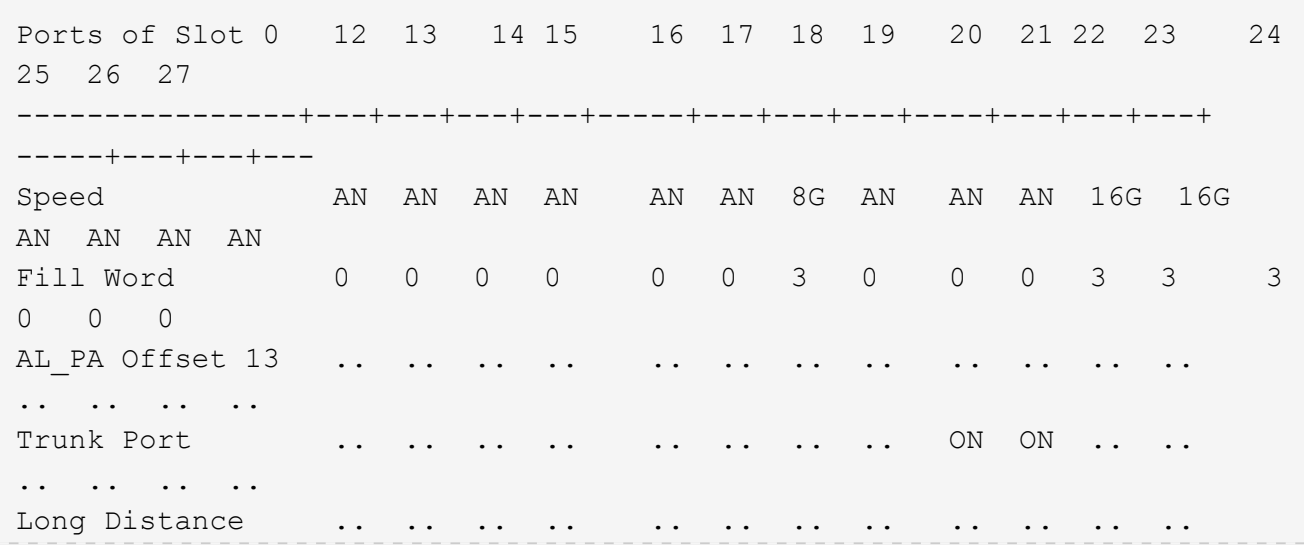

.. .. .. .. VC Link Init .. .. .. .. .. .. .. .. .. .. .. .. .. .. .. .. Locked L Port ... .. .. .. .. .. .. .. .. .. .. .. .. .. .. Locked G\_Port .. .. .. .. .. .. .. .. .. .. .. .. .. .. .. .. Disabled E\_Port .. .. .. .. .. .. .. .. .. .. .. .. .. .. .. .. Locked E\_Port .. .. .. .. .. .. .. .. .. .. .. .. .. .. .. .. ISL R\_RDY Mode .. .. .. .. .. .. .. .. .. .. .. .. .. .. .. .. RSCN Suppressed .. .. .. .. .. .. .. .. .. .. .. .. .. .. .. .. Persistent Disable.. .. .. .. .. .. .. .. .. .. .. .. .. .. .. .. LOS TOV enable .. .. .. .. .. .. .. .. .. .. .. .. .. .. .. .. NPIV capability ON ON ON ON ON ON ON ON ON ON ON ON ON ON ON ON NPIV PP Limit 126 126 126 126 126 126 126 126 126 126 126 126 126 126 126 126 QOS E Port AE AE AE AE AE AE AE AE AE AE AE AE AE AE AE AE AE Mirror Port .. .. .. .. .. .. .. .. .. .. .. .. .. .. .. .. Rate Limit .. .. .. .. .. .. .. .. .. .. .. .. .. .. .. .. Credit Recovery ON ON ON ON ON ON ON ON ON ON ON ON ON ON ON ON Fport Buffers .. .. .. .. .. .. .. .. .. .. .. .. .. .. .. .. Port Auto Disable .. .. .. .. .. .. .. .. .. .. .. .. .. .. .. .. CSCTL mode .. .. .. .. .. .. .. .. .. .. .. .. .. .. .. .. Fault Delay 0 0 0 0 0 0 0 0 0 0 0 0 0 0 0 0

## 5. 計算ISL距離。

由於FC-VI的行為、距離必須設定為實際距離的1.5倍、最小距離必須為10公里(使用LE距離等級)。 ISL的距離計算方式如下、四捨五入至下一整公里:

1.5 x Real\_Distance =距離

如果距離為3公里、則1.5 x 3公里= 4.5公里此距離低於10公里、因此ISL必須設定為LE距離等級。

如果距離為20公里、則1.5 x 20公里= 30公里ISL必須設為30公里、且必須使用LS距離等級。

6. 設定每個ISL連接埠的距離:

「portcfglong平行 相距\_連接埠距離層級\_ vc連結\_初始化\_距離\_」

「VC\_LINK\_INIT」值「1」使用ARB填滿字(預設)。值「0」使用閒置。所需的值可能取決於所使用的連 結。每個ISL連接埠都必須重複執行命令。

如前一步驟所示、ISL距離為3公里、設定為4.5公里、預設的「VC\_LINK\_INIT」值為「1」。由於4.5公里的 設定低於10公里、因此連接埠必須設定為LE距離等級:

FC switch A 1:admin> portcfglongdistance 20 LE 1

FC switch B 1:admin> portcfglongdistance 20 LE 1

如前一步驟範例所示、ISL距離為20公里、設定為30公里、預設VC\_LINK\_INIT值為「1」:

FC switch A 1:admin> portcfglongdistance 20 LS 1 -distance 30

FC switch B 1:admin> portcfglongdistance 20 LS 1 -distance 30

#### 7. 確認距離設定:

「portbuffershow」

LE的距離等級顯示為10公里

下列範例顯示在連接埠20和連接埠21上使用ISL的組態輸出:

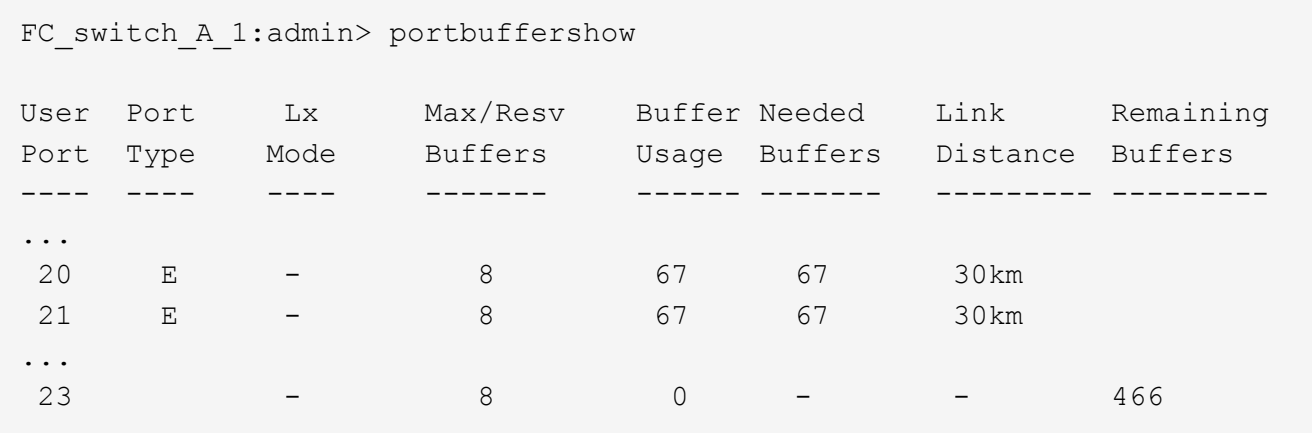

8. 驗證兩個交換器是否形成一個網路:

「秀秀」
下列範例顯示在連接埠20和連接埠21上使用ISL的組態輸出:

```
FC switch A 1:admin> switchshow
switchName: FC_switch_A_1
switchType: 109.1
switchState:Online
switchMode: Native
switchRole: Subordinate
switchDomain: 5
switchId: fffc01
switchWwn: 10:00:00:05:33:86:89:cb
zoning: OFF
switchBeacon: OFF
Index Port Address Media Speed State Proto
===========================================
...
20 20 010C00 id 16G Online FC LE E-Port
10:00:00:05:33:8c:2e:9a "FC_switch_B_1" (downstream)(trunk master)
21 21 010D00 id 16G Online FC LE E-Port (Trunk port, master
is Port 20)
...
FC switch B 1:admin> switchshow
switchName: FC_switch_B_1
switchType: 109.1
switchState:Online
switchMode: Native
switchRole: Principal
switchDomain: 7
switchId: fffc03
switchWwn: 10:00:00:05:33:8c:2e:9a
zoning: OFF
switchBeacon: OFF
Index Port Address Media Speed State Proto
==============================================
...
20 20 030C00 id 16G Online FC LE E-Port
10:00:00:05:33:86:89:cb "FC_switch_A_1" (downstream)(Trunk master)
21 21 030D00 id 16G Online FC LE E-Port (Trunk port, master
is Port 20)
...
```
9. 確認架構的組態:

FC switch A 1:admin> fabricshow Switch ID Worldwide Name Enet IP Addr FC IP Addr Name ----------------------------------------------------------------- 1: fffc01 10:00:00:05:33:86:89:cb 10.10.10.55 0.0.0.0 "FC\_switch\_A\_1" 3: fffc03 10:00:00:05:33:8c:2e:9a 10.10.10.65 0.0.0.0 >"FC\_switch\_B\_1"

FC switch B 1:admin> fabricshow Switch ID Worldwide Name Enet IP Addr FC IP Addr Name ---------------------------------------------------------------- 1: fffc01 10:00:00:05:33:86:89:cb 10.10.10.55 0.0.0.0 "FC\_switch\_A\_1" 3: fffc03 10:00:00:05:33:8c:2e:9a 10.10.10.65 0.0.0.0 >"FC\_switch\_B\_1

10. [[step10\_Brocade組態]確認ISL的主幹連線:

《警示》

◦ 如果您要設定ISL進行主幹連線(IOD)、應該會看到類似下列的輸出:

```
FC switch A 1:admin> trunkshow
 1: 20-> 20 10:00:00:05:33:ac:2b:13 3 deskew 15 MASTER
     21-> 21 10:00:00:05:33:8c:2e:9a 3 deskew 16
FC switch B 1:admin> trunkshow
 1: 20-> 20 10:00:00:05:33:86:89:cb 3 deskew 15 MASTER
     21-> 21 10:00:00:05:33:86:89:cb 3 deskew 16
```
◦ 如果您未設定ISL進行主幹連線(ood)、您應該會看到類似下列的輸出:

FC switch A 1:admin> trunkshow 1: 20-> 20 10:00:00:05:33:ac:2b:13 3 deskew 15 MASTER 2: 21-> 21 10:00:00:05:33:8c:2e:9a 3 deskew 16 MASTER FC switch B 1:admin> trunkshow 1: 20-> 20 10:00:00:05:33:86:89:cb 3 deskew 15 MASTER 2: 21-> 21 10:00:00:05:33:86:89:cb 3 deskew 16 MASTER

11. 重複 步驟1. 透過 步驟10 適用於第二個FC交換器網路。

["FC](#page-38-0)[交換器的連接埠](#page-38-0)[指派](#page-38-0)[\(使用](#page-38-0)[ONTAP](#page-38-0) [版本不](#page-38-0)[含更新](#page-38-0)[版本\)](#page-38-0)["](#page-38-0)

在**Brocade FC 7840**交換器上設定**10 Gbps VE**連接埠

使用10 Gbps VE連接埠(使用FCIP)用於ISL時、您必須在每個連接埠上建立IP介面、並在每個通道中設 定FCIP通道和電路。

關於這項工作

此程序必須在MetroCluster 整個交換器架構上執行、以支援整個流程。

本程序中的範例假設兩台Brocade 7840交換器具有下列IP位址:

- FC\_switch\_a\_1為本機。
- FC\_SWIT\_B\_1是遠端的。

#### 步驟

1. 為光纖網路中兩台交換器的10 Gbps連接埠建立IP介面 (ipIF) 位址:

「portcfg ipIF FC\_switch1\_namefirst\_port\_name create FC\_switch1\_ip\_address netmask\_number vlan 2 MTU auto'

下列命令會在FC\_switch\_a\_1的連接埠GE2.DP0和ge3.DP0上建立ipIF位址:

```
portcfg ipif ge2.dp0 create 10.10.20.71 netmask 255.255.0.0 vlan 2 mtu
auto
portcfg ipif ge3.dp0 create 10.10.21.71 netmask 255.255.0.0 vlan 2 mtu
auto
```
下列命令會在FC\_switch\_B\_1的連接埠GE2.DP0和ge3.DP0上建立ipIF位址:

```
portcfg ipif ge2.dp0 create 10.10.20.72 netmask 255.255.0.0 vlan 2 mtu
auto
portcfg ipif ge3.dp0 create 10.10.21.72 netmask 255.255.0.0 vlan 2 mtu
auto
```
2. 驗證兩台交換器上的ipIF位址是否已成功建立:

「portShow ipif all」

以下命令顯示交換器FC\_switch\_a\_1上的ipIF位址:

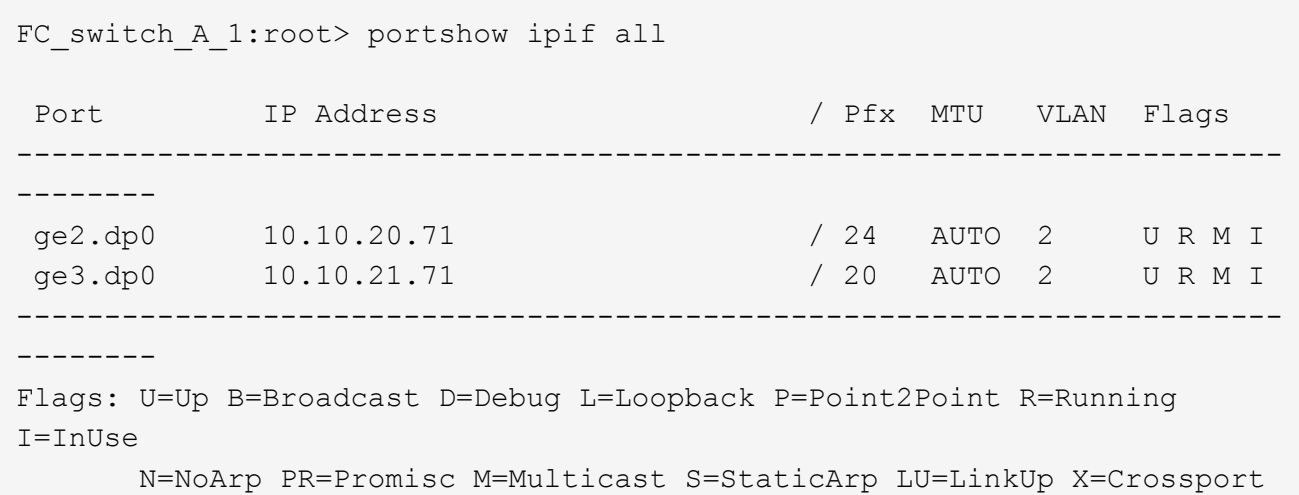

以下命令顯示交換器FC\_switch\_B\_1上的ipIF位址:

```
FC switch B 1:root> portshow ipif all
Port 1P Address / Pfx MTU VLAN Flags
        ------------------------------------------------------------------------
--------
                                                 124 AUTO 2 U R M I<br>120 AUTO 2 U R M I
ge2.dp0 10.10.20.72<br>ge3.dp0 10.10.21.72
        ------------------------------------------------------------------------
--------
Flags: U=Up B=Broadcast D=Debug L=Loopback P=Point2Point R=Running
I=InUse
         N=NoArp PR=Promisc M=Multicast S=StaticArp LU=LinkUp X=Crossport
```
3. 使用DP0上的連接埠建立兩個FCIP通道中的第一個:

《portcfg fciptunn通道》

此命令會建立具有單一電路的通道。

下列命令會在交換器FC\_switch\_a\_1上建立通道:

```
portcfg fciptunnel 24 create -S 10.10.20.71 -D 10.10.20.72 -b 10000000
-B 10000000
```
下列命令會在交換器FC\_switch\_B\_1上建立通道:

```
portcfg fciptunnel 24 create -S 10.10.20.72 -D 10.10.20.71 -b 10000000
-B 10000000
```
4. 確認FCIP通道已成功建立:

「portShow fiptunnall」

下列範例顯示通道已建立且電路已啟動:

```
FC switch B 1:root>
 Tunnel Circuit OpStatus Flags Uptime TxMBps RxMBps ConnCnt
CommRt Met/G
------------------------------------------------------------------------
--------
 24 - Up --------- 2d8m 0.05 0.41 3 -
-
       ------------------------------------------------------------------------
--------
 Flags (tunnel): i=IPSec f=Fastwrite T=TapePipelining F=FICON
r=ReservedBW
                  a=FastDeflate d=Deflate D=AggrDeflate P=Protocol
                  I=IP-Ext
```
5. 為DP0建立額外的電路。

下列命令會在DP0的交換器FC\_switch\_a\_1上建立一個電路:

```
portcfg fcipcircuit 24 create 1 -S 10.10.21.71 -D 10.10.21.72 --min
-comm-rate 5000000 --max-comm-rate 5000000
```
下列命令會在DP0的交換器FC\_switch\_B\_1上建立一個電路:

portcfg fcipcircuit 24 create 1 -S 10.10.21.72 -D 10.10.21.71 --min -comm-rate 5000000 --max-comm-rate 5000000

6. 確認已成功建立所有電路:

「portShow fcipcall」

下列命令會顯示電路及其狀態:

```
FC switch A 1:root> portshow fcipcircuit all
  Tunnel Circuit OpStatus Flags Uptime TxMBps RxMBps ConnCnt
CommRt Met/G
------------------------------------------------------------------------
--------
  24 0 ge2 Up ---va---4 2d12m 0.02 0.03 3
10000/10000 0/-
  24 1 ge3 Up ---va---4 2d12m 0.02 0.04 3
10000/10000 0/-
------------------------------------------------------------------------
--------
 Flags (circuit): h=HA-Configured v=VLAN-Tagged p=PMTU i=IPSec 4=IPv4
6=IPv6  ARL a=Auto r=Reset s=StepDown t=TimedStepDown S=SLA
```
#### 在**Brocade 7810**和**7840 FC**交換器上設定**40 Gbps VE-port**

使用兩個40 GbE VE-port(使用FCIP)用於ISL時、您必須在每個連接埠上建立IP介面、並在每個通道中設 定FCIP通道和電路。

關於這項工作

此程序必須在MetroCluster 整個交換器架構上執行、以支援整個流程。

本程序的範例使用兩個交換器:

- FC\_switch\_a\_1為本機。
- FC\_SWIT\_B\_1是遠端的。

步驟

1. 為光纖中的兩台交換器上的40 Gbps連接埠建立IP介面(ipIF)位址:

「portcfg ipIF FC\_switch\_namefirst\_port\_name create FC\_switch\_ip\_address netmask\_number vlan 2 MTU auto'

下列命令會在FC switch a 1的連接埠ge0.DP0和GE1.DP0上建立ipIF位址:

```
portcfg ipif ge0.dp0 create 10.10.82.10 netmask 255.255.0.0 vlan 2 mtu
auto
portcfg ipif ge1.dp0 create 10.10.82.11 netmask 255.255.0.0 vlan 2 mtu
auto
```
下列命令會在FC\_switch\_B\_1的連接埠ge0.DP0和GE1.DP0上建立ipIF位址:

```
portcfg ipif ge0.dp0 create 10.10.83.10 netmask 255.255.0.0 vlan 2 mtu
auto
portcfg ipif ge1.dp0 create 10.10.83.11 netmask 255.255.0.0 vlan 2 mtu
auto
```
2. 驗證兩台交換器上的ipIF位址是否已成功建立:

「portShow ipif all」

以下範例顯示FC\_switch\_a\_1上的IP介面:

Port IP Address / Pfx MTU VLAN Flags ------------------------------------------------------------------------ --- ---- ge0.dp0 10.10.82.10 / 16 AUTO 2 U R M ge1.dp0 10.10.82.11 / 16 AUTO 2 U R M ------------------------------------------------------------------------ -------- Flags: U=Up B=Broadcast D=Debug L=Loopback P=Point2Point R=Running I=InUse N=NoArp PR=Promisc M=Multicast S=StaticArp LU=LinkUp X=Crossport

以下範例顯示FC\_switch\_B\_1上的IP介面:

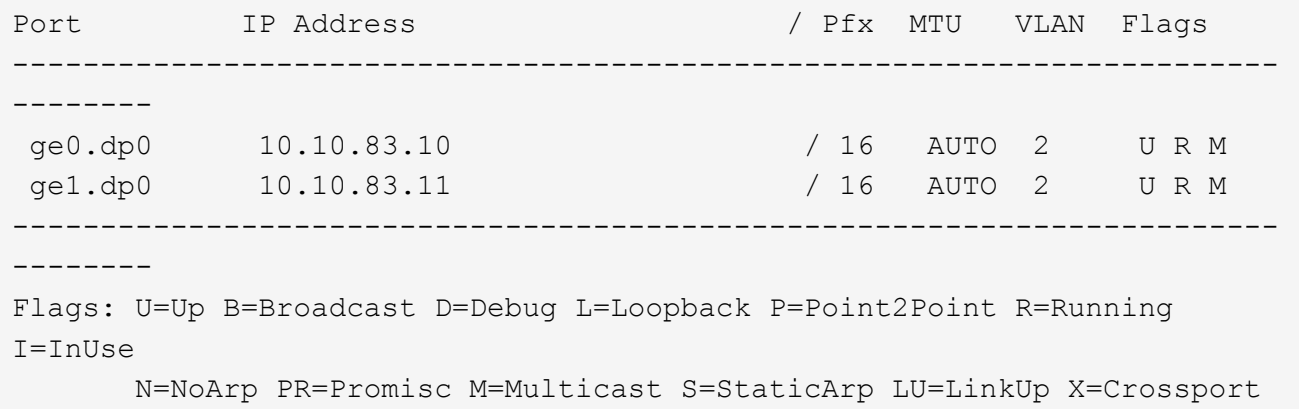

3. 在兩台交換器上建立FCIP通道:

《portcfig fciptunn通道》

下列命令會在FC\_switch\_a\_1上建立通道:

```
portcfg fciptunnel 24 create -S 10.10.82.10 -D 10.10.83.10 -b 10000000
-B 10000000
```
下列命令會在FC switch B 1上建立通道:

```
portcfg fciptunnel 24 create -S 10.10.83.10 -D 10.10.82.10 -b 10000000
-B 10000000
```
4. 確認FCIP通道已成功建立:

「portShow fiptunnall」

下列範例顯示通道已建立且電路正常運作:

```
FC switch A 1:root>
  Tunnel Circuit OpStatus Flags Uptime TxMBps RxMBps ConnCnt
CommRt Met/G
------------------------------------------------------------------------
--------
  24 - Up --------- 2d8m 0.05 0.41 3 -
-
          -----------------------------------------------------------------------
---------
 Flags (tunnel): i=IPSec f=Fastwrite T=TapePipelining F=FICON
r=ReservedBW
                    a=FastDeflate d=Deflate D=AggrDeflate P=Protocol
                  T = IP - EXt
```
5. 在每個交換器上建立額外的電路:

「portcfg/fcipcircuit 24 create 1 -S source-ip-addressD destination-ip-address(portcfcircuit 24建立1 S source-ip-addressD destination-ip-address) -min-scom-rate (最小通訊速率) 10000000 -max-scom-

下列命令會在DP0的交換器FC\_switch\_a\_1上建立一個電路:

```
portcfg fcipcircuit 24 create 1 -S 10.10.82.11 -D 10.10.83.11 --min
-comm-rate 10000000 --max-comm-rate 10000000
```
下列命令會在DP1的交換器FC\_switch\_B\_1上建立一個電路:

```
portcfg fcipcircuit 24 create 1 -S 10.10.83.11 -D 10.10.82.11 --min
-comm-rate 10000000 --max-comm-rate 10000000
```
6. 確認已成功建立所有電路:

「portShow fcipcall」

以下範例列出這些電路、並顯示其OpStatus為up狀態:

```
FC switch A 1:root> portshow fcipcircuit all
 Tunnel Circuit OpStatus Flags Uptime TxMBps RxMBps ConnCnt
CommRt Met/G
------------------------------------------------------------------------
--------
 24 0 ge0 Up ---va---4 2d12m 0.02 0.03 3
10000/10000 0/-
 24 1 ge1 Up ---va---4 2d12m 0.02 0.04 3
10000/10000 0/-
 -----------------------------------------------------------------------
---------
 Flags (circuit): h=HA-Configured v=VLAN-Tagged p=PMTU i=IPSec 4=IPv4
6=IPv6  ARL a=Auto r=Reset s=StepDown t=TimedStepDown S=SLA
```
#### 在**Brocade**交換器上設定非**E**連接埠

您必須在FC交換器上設定非E連接埠。在架構組態中MetroCluster 、這些連接埠可將交換器連接至HBA啟動 器、FC-VI互連和FC對SAS橋接器。必須針對每個連接埠執行這些步驟。

關於這項工作

在下列範例中、連接埠會連接FC對SAS橋接器:

- FC\_FC\_switch\_a\_1站台A上的連接埠6
- FC\_FC\_SWIT\_B\_1站台B的連接埠6

#### 步驟

1. 設定每個非E連接埠的連接埠速度:

「portcfgSpeed portspeed」

您應該使用最高的通用速度、這是資料路徑中所有元件所支援的最高速度:SFP、安裝SFP的交換器連接 埠、以及連接的裝置(HBA、橋接器等)。

例如、元件可能具有下列支援的速度:

- SFP容量為4、8或16 GB。
- 交換器連接埠的容量為4、8或16 GB。
- 連線的HBA最大速度為16 GB。在此案例中、最高的共同速度為16 GB、因此連接埠應設定為16 GB的速 度。

FC switch A 1:admin> portcfgspeed 6 16 FC\_switch\_B\_1:admin> portcfgspeed 6 16

### 2. 驗證設定:

「portcfgshow」

FC switch A 1:admin> portcfgshow

FC switch B 1:admin> portcfgshow

在範例輸出中、連接埠6具有下列設定;速度設定為16G:

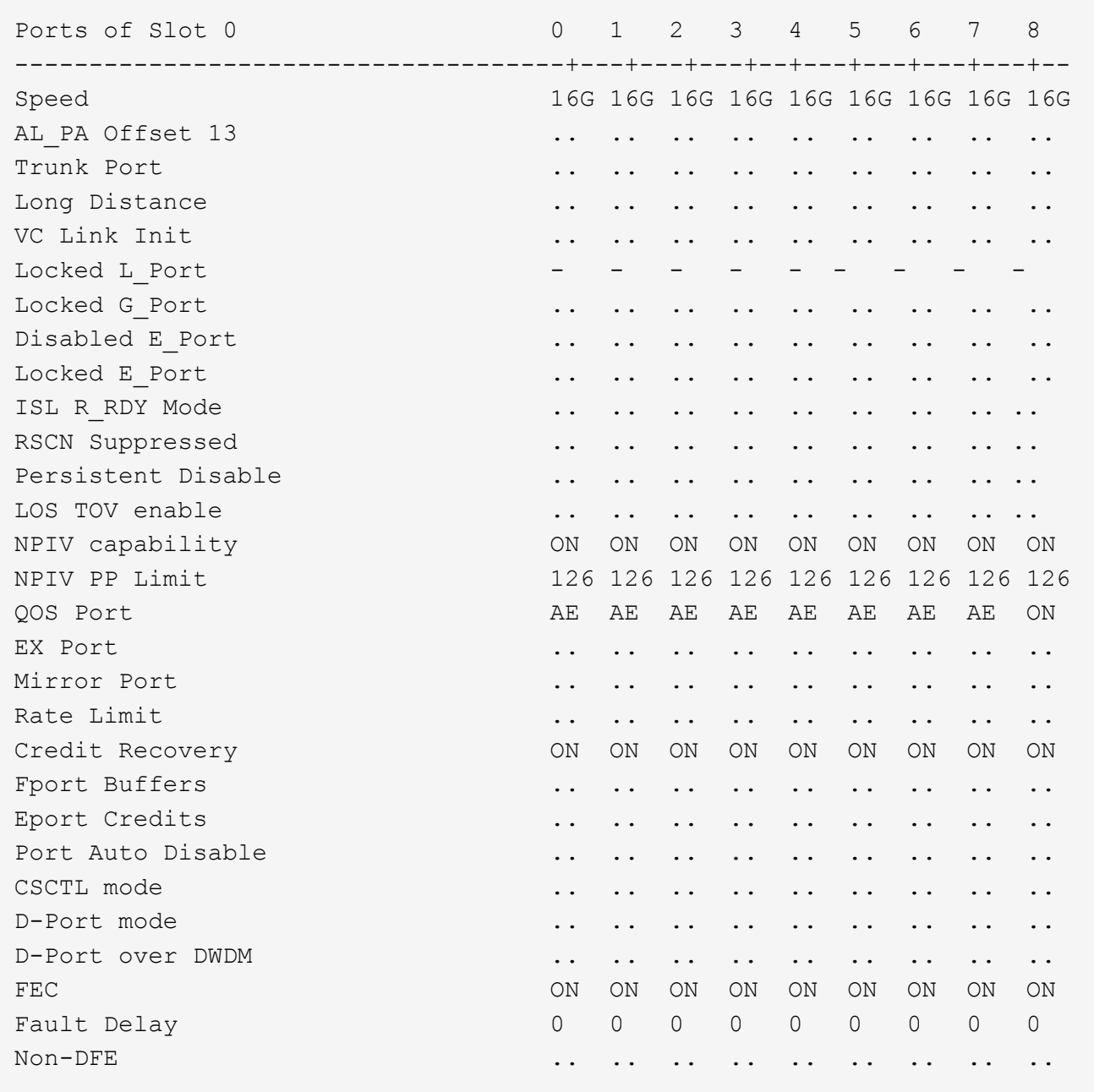

在**Brocade G620**交換器的**ISL**連接埠上設定壓縮

如果您使用Brocade G620交換器並在ISL上啟用壓縮、則必須在交換器上的每個E連接埠上進行設定。

關於這項工作

這項工作必須在使用ISL的兩部交換器上的ISL連接埠上執行。

#### 步驟

1. 停用您要設定壓縮的連接埠:

「portdisableport-id」

2. 在連接埠上啟用壓縮:

「portCfgCompress -啟用port-id」

3. 啟用連接埠以壓縮啟動組態:

「portEnable port-id」

4. 確認設定已變更:

「portcfgshow port-id」

下列範例可在連接埠0上啟用壓縮。

```
FC switch A 1:admin> portdisable 0
FC switch A 1:admin> portcfgcompress --enable 0
FC switch A 1:admin> portenable 0
FC switch A 1:admin> portcfgshow 0
Area Number: 0
Octet Speed Combo: 3(16G,10G)
(output truncated)
D-Port mode: OFF
D-Port over DWDM ..
Compression: ON
Encryption: ON
```
您可以使用islShow命令來檢查E\_port是否已連線、並已設定加密或壓縮並處於作用中狀態。

FC switch A 1:admin> islshow 1: 0-> 0 10:00:c4:f5:7c:8b:29:86 5 FC switch B 1 sp: 16.000G bw: 16.000G TRUNK QOS CR\_RECOV ENCRYPTION COMPRESSION

您可以使用portEncCompShow命令查看哪些連接埠處於作用中狀態。在此範例中、您可以看到加密和壓縮已在 連接埠0上設定並啟用。

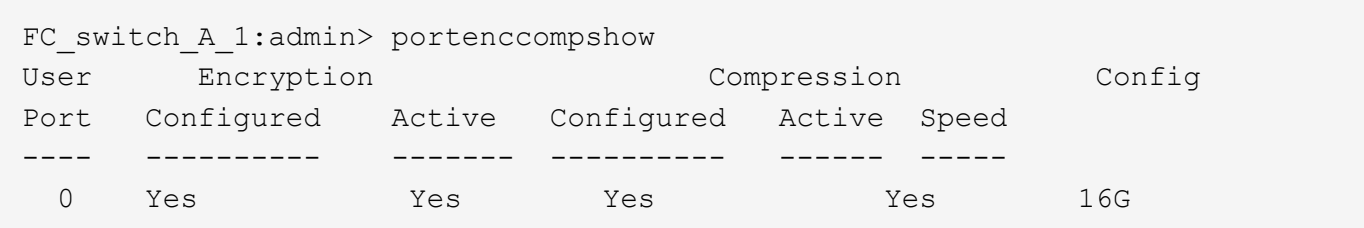

在**Brocade FC**交換器上設定分區

您必須將交換器連接埠指派給不同的區域、以分隔控制器和儲存流量。

對於整個過程中的每個DR群組MetroCluster 、您必須為FC-VI連線設定兩個區域、以允許控制器對控制器的流 量。這些區域包含連接至控制器模組FC-VI連接埠的FC交換器連接埠。這些區域是服務品質(QoS)區域。

QoS區域名稱開頭為前置字元QOSHid\_、後面接著使用者定義的字串、以區分它與一般區域。無論所使用的是 哪種類型的光纖橋接器、這些QoS區域都是相同的。

每個區域都包含所有的FC-VI連接埠、每條FC-VI纜線各一條。這些區域設定為高優先順序。

下表顯示兩個DR群組的FC-VI區域。

• DR群組1:FC-VI連接埠A / c\*的QOSH1 FC-VI區域

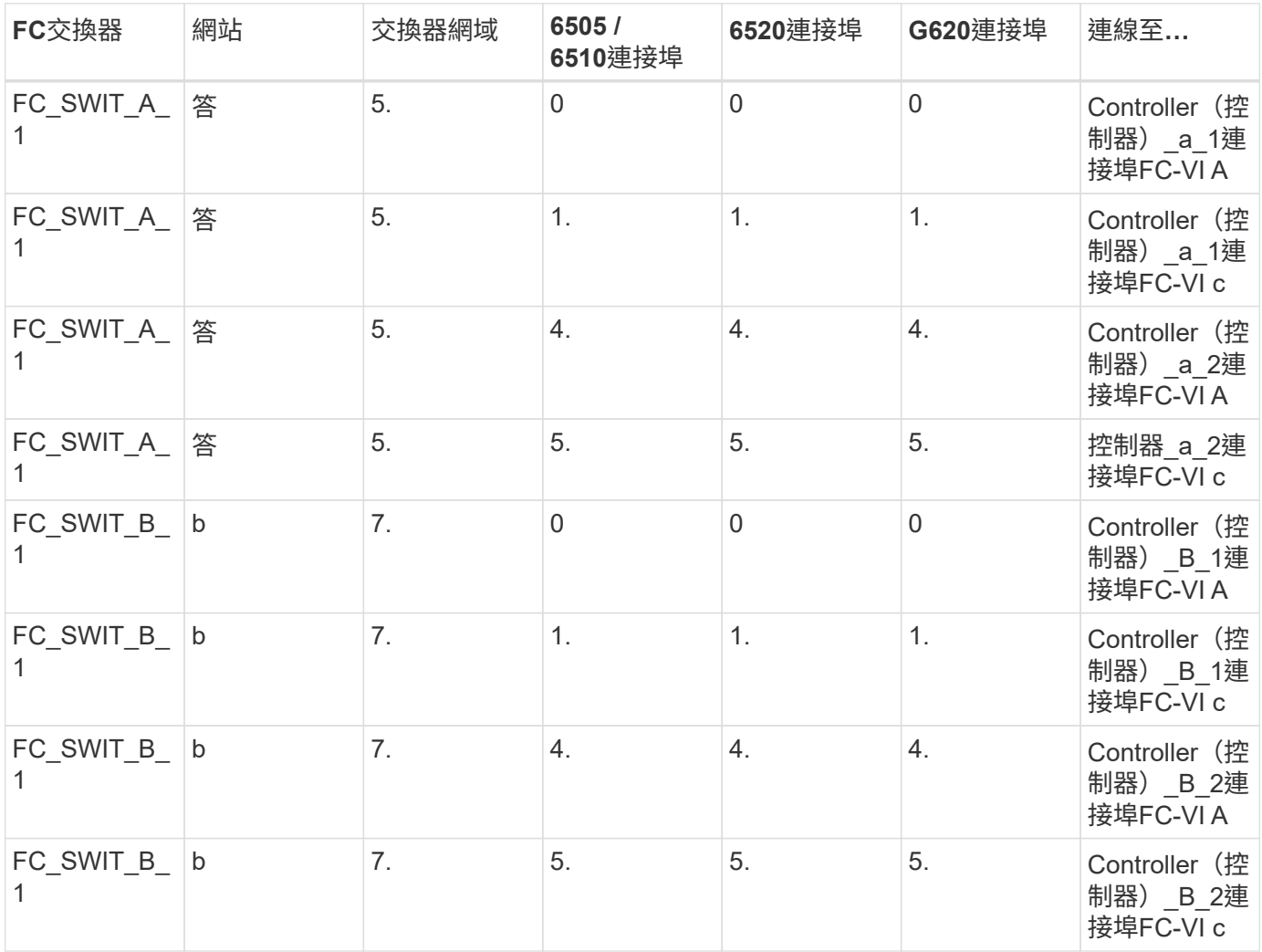

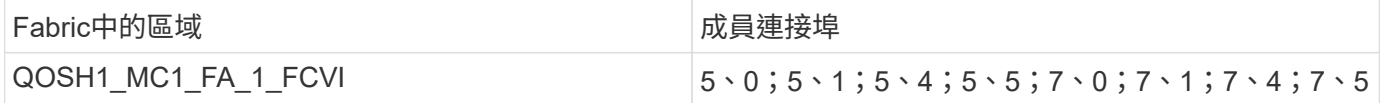

• DR群組1:FC VI連接埠b / d\*的QOSH1 FC-VI區域

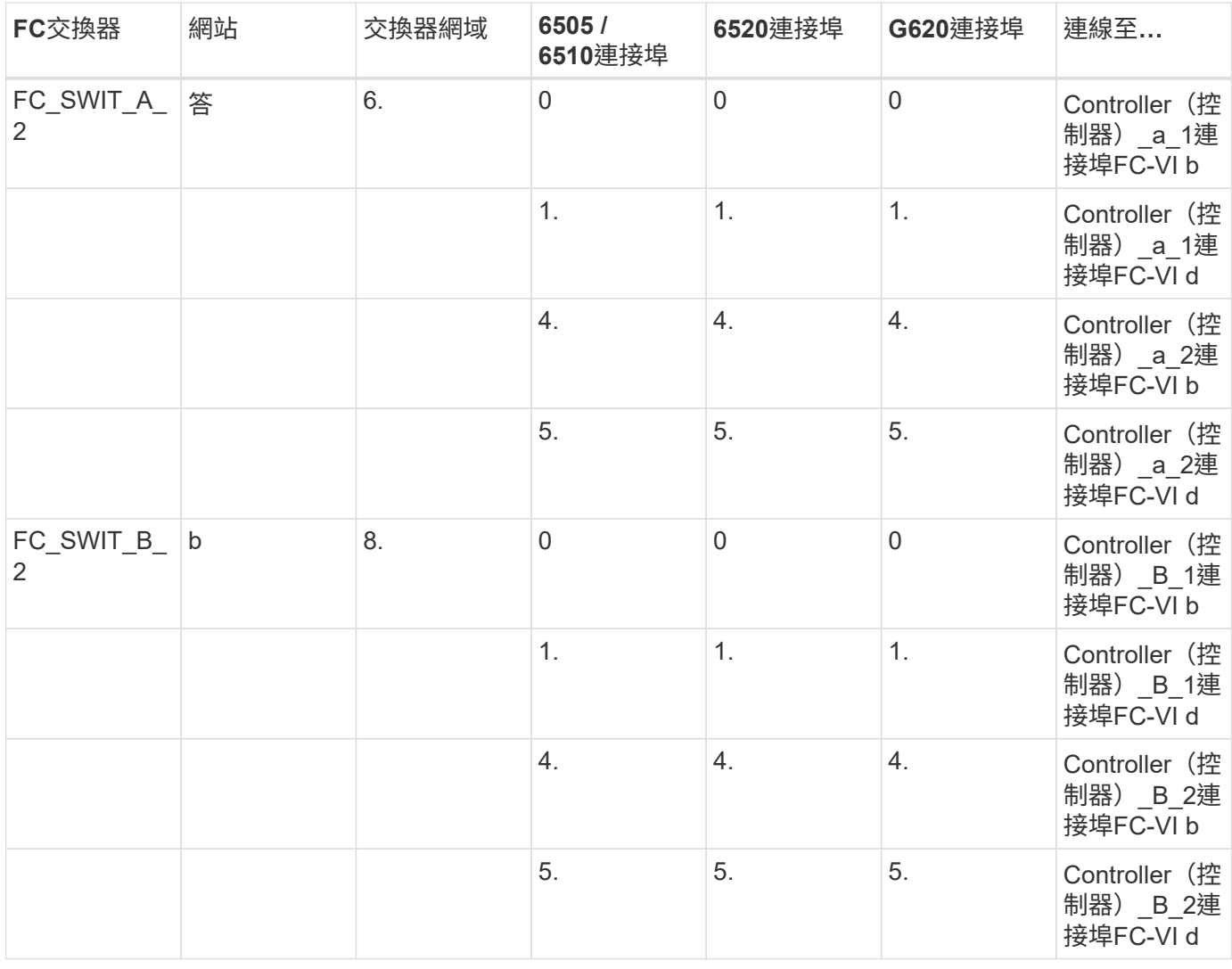

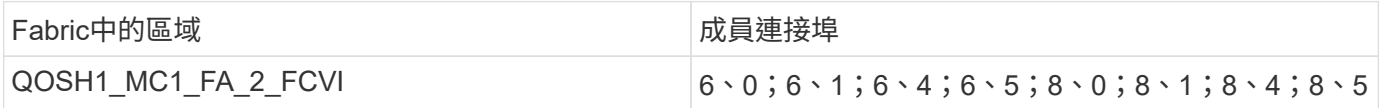

# • DR群組2:適用於FC-VI連接埠A / c\*的QOSH2 FC-VI區域

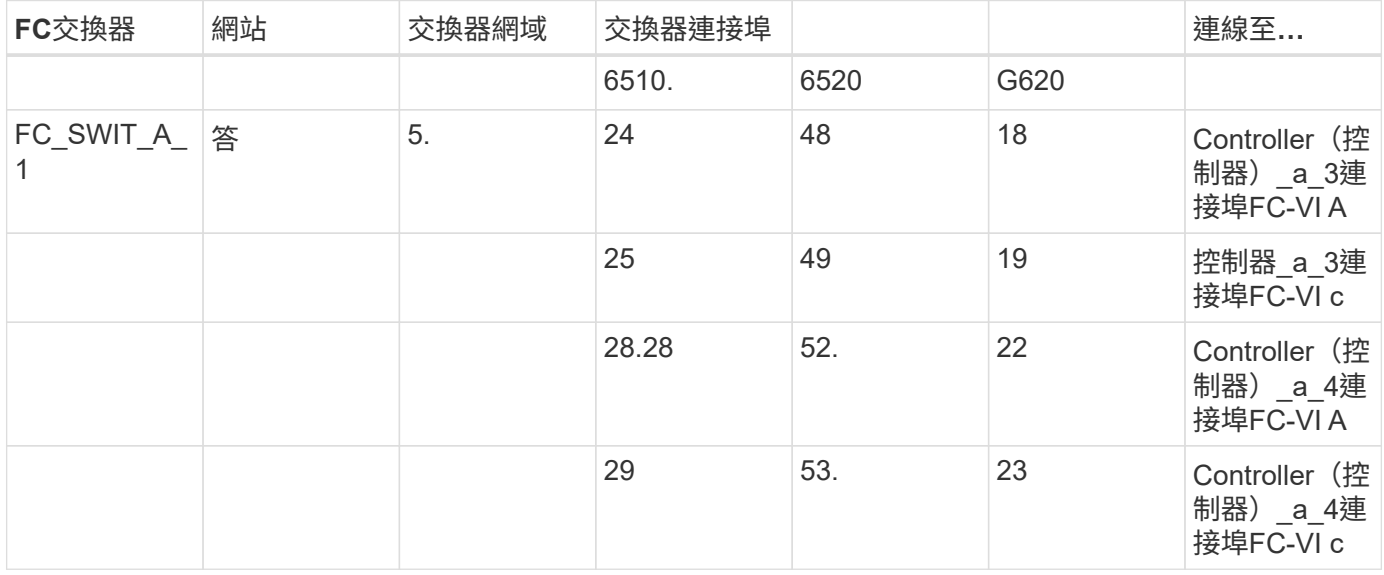

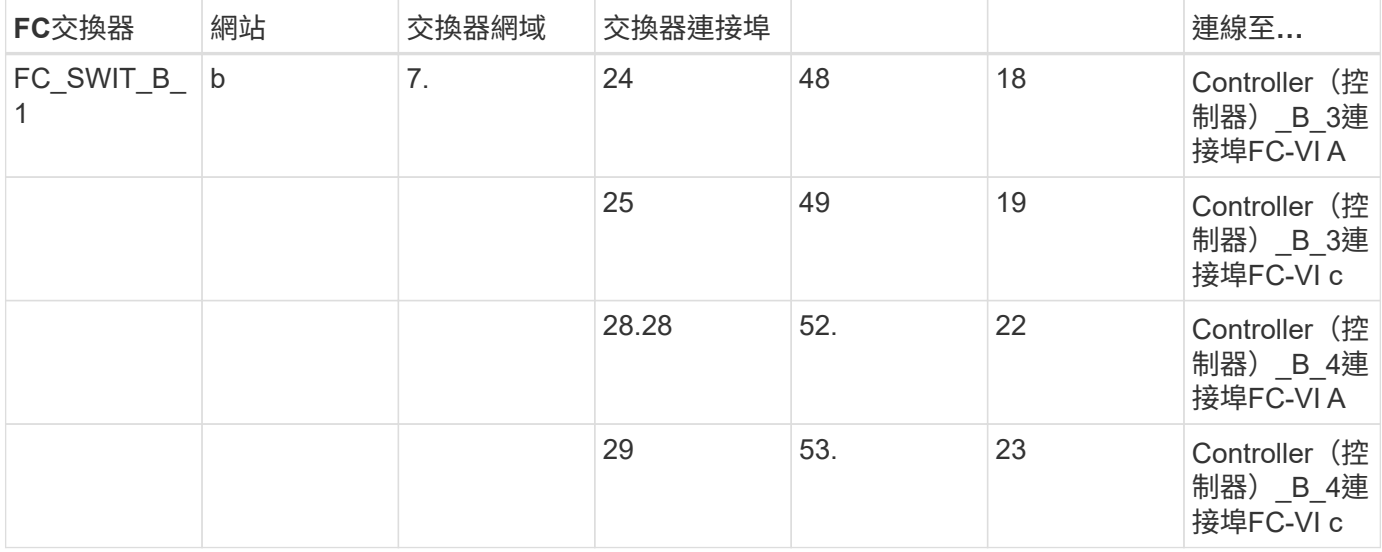

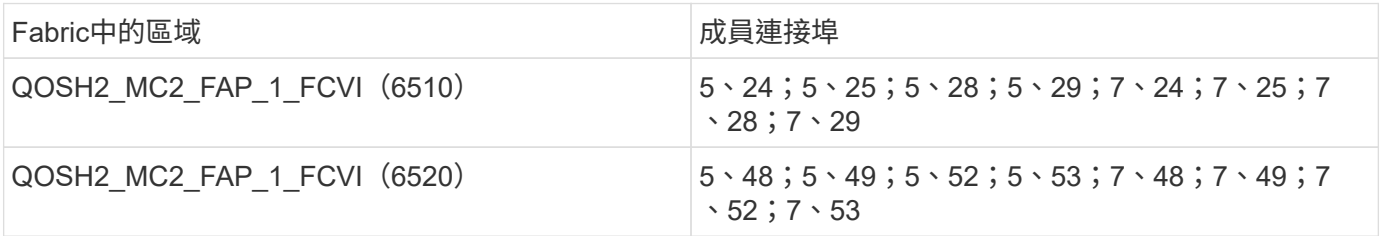

# • DR群組2:適用於FC-VI連接埠b / d\*的QOSH2 FC-VI區域

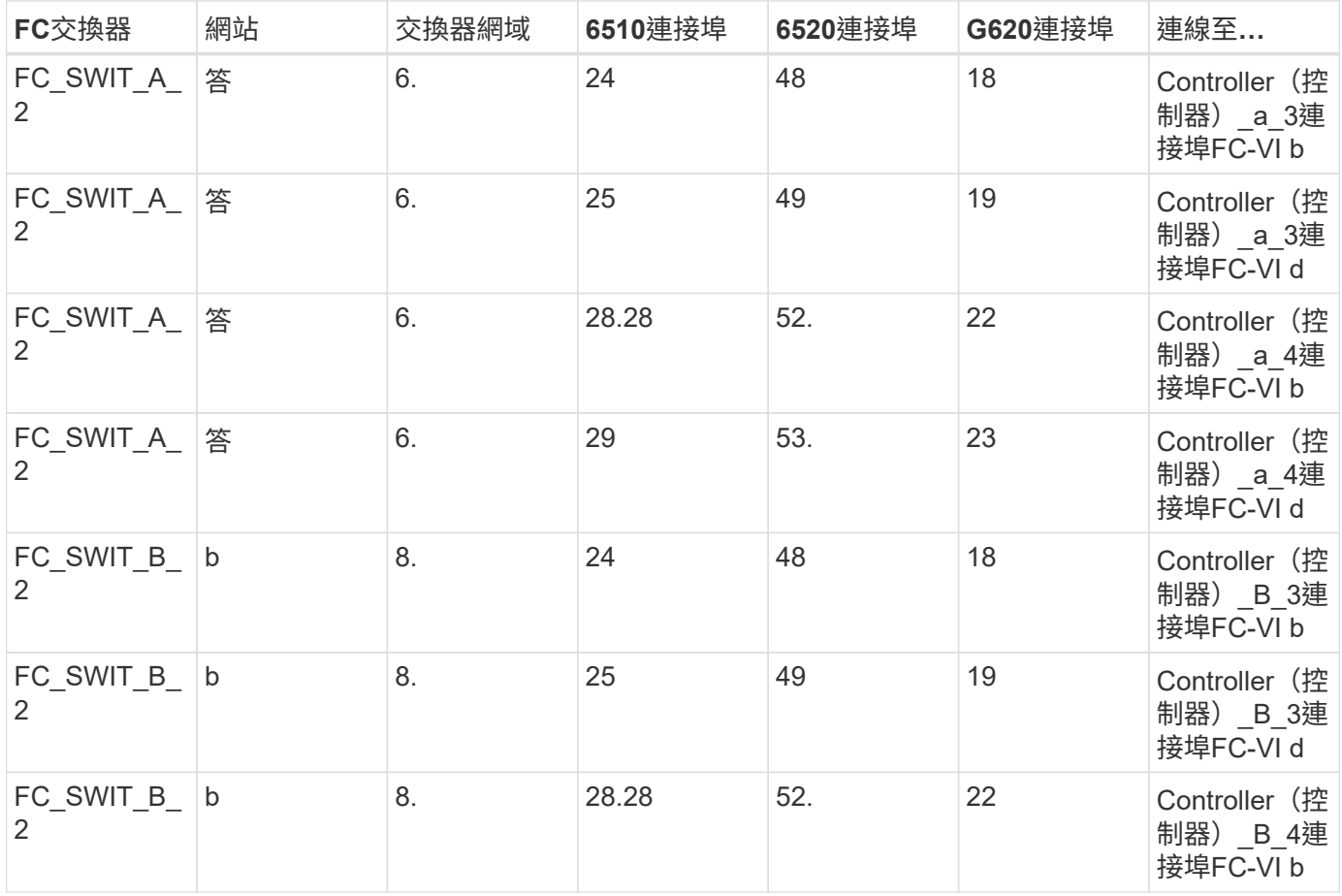

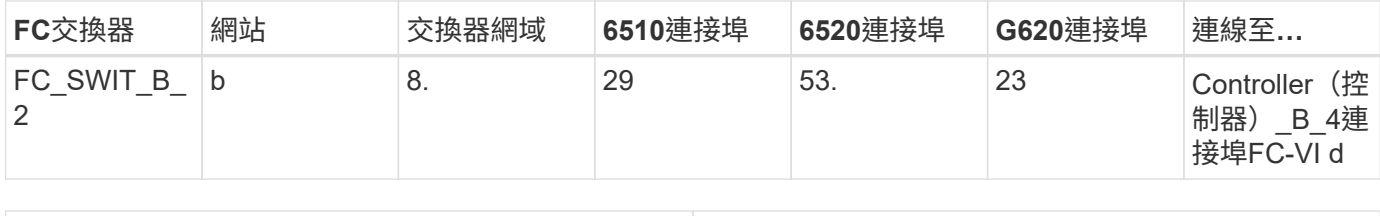

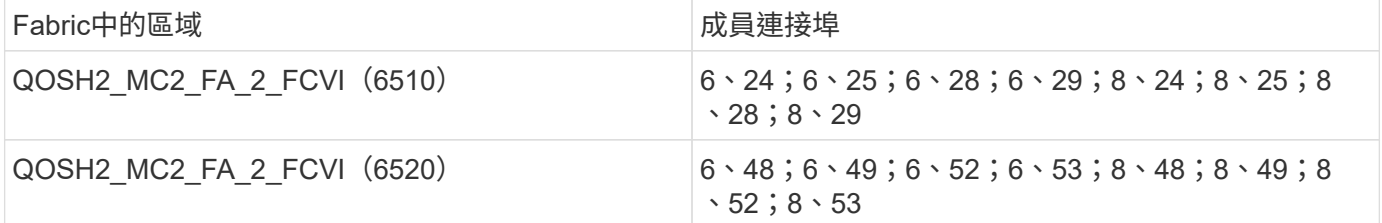

#### 下表提供FC-VI區域的摘要:

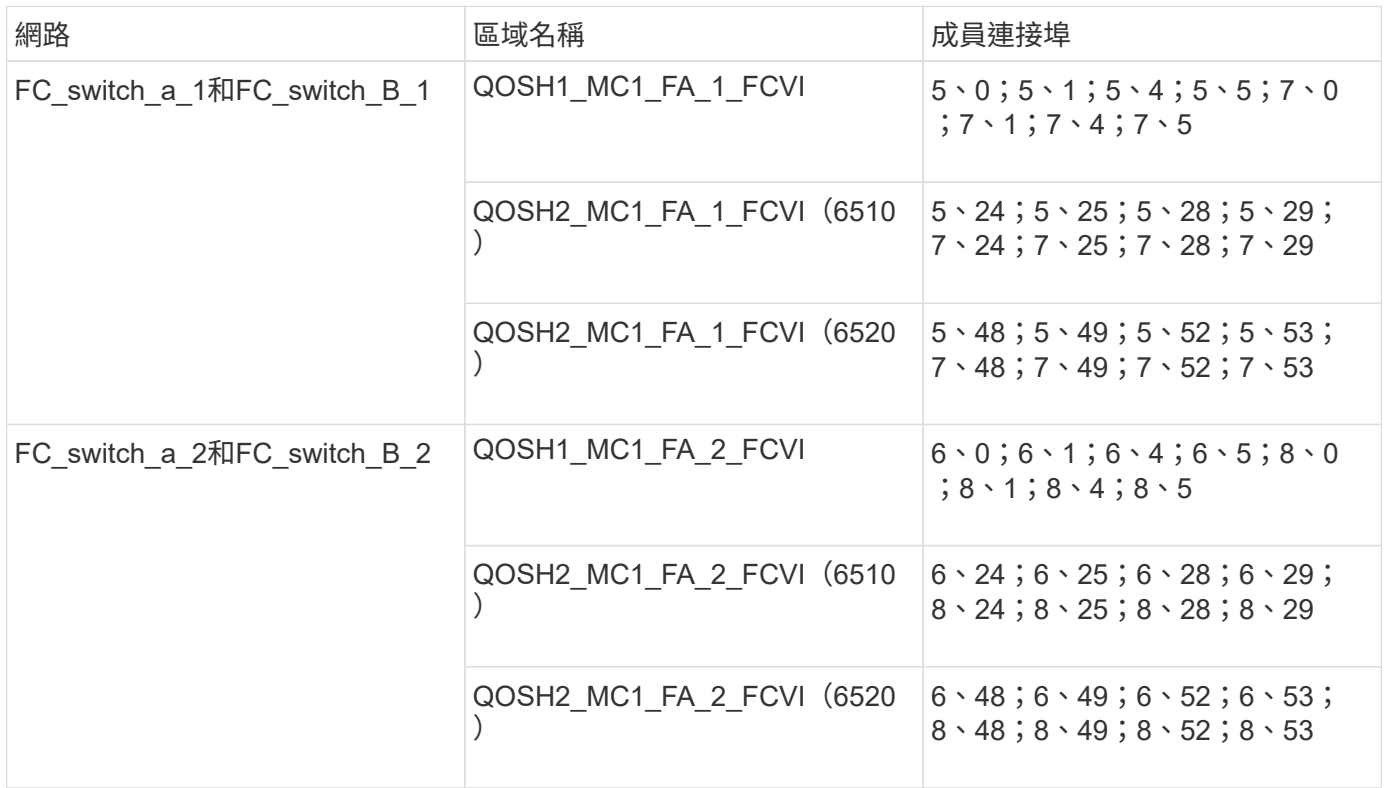

#### 使用一個 **FC** 連接埠的 **FiberBridge 7500N** 或 **7600N** 橋接器分區

如果您使用的是僅使用兩個 FC 連接埠之一的 FiberBridge 7500N 或 7600N 橋接器、則需要為橋接器連接埠建 立儲存區域。在設定區域之前、您應該先瞭解區域和相關連接埠。

範例僅顯示DR群組1的分區。如果您的組態包含第二個DR群組、請使用控制器和橋接器的對應連接埠、以相同 方式設定第二個DR群組的分區。

必要的區域

您必須為每個FC對SAS橋接FC連接埠設定一個區域、以允許每個控制器模組上的啟動器與該FC對SAS橋接器之 間的流量。

每個儲存區域均包含九個連接埠:

- 八個HBA啟動器連接埠(每個控制器兩個連線)
- 一個連接埠連接至FC對SAS橋接FC連接埠

儲存區域使用標準分區。

這些範例顯示連接每個站台兩個堆疊群組的兩對橋接器。由於每個橋接器使用一個FC連接埠、因此每個架構總 共有四個儲存區域(總共八個)。

### 橋接器命名

這些橋接器使用下列命名範例:bridge站台堆疊配對中的同一層

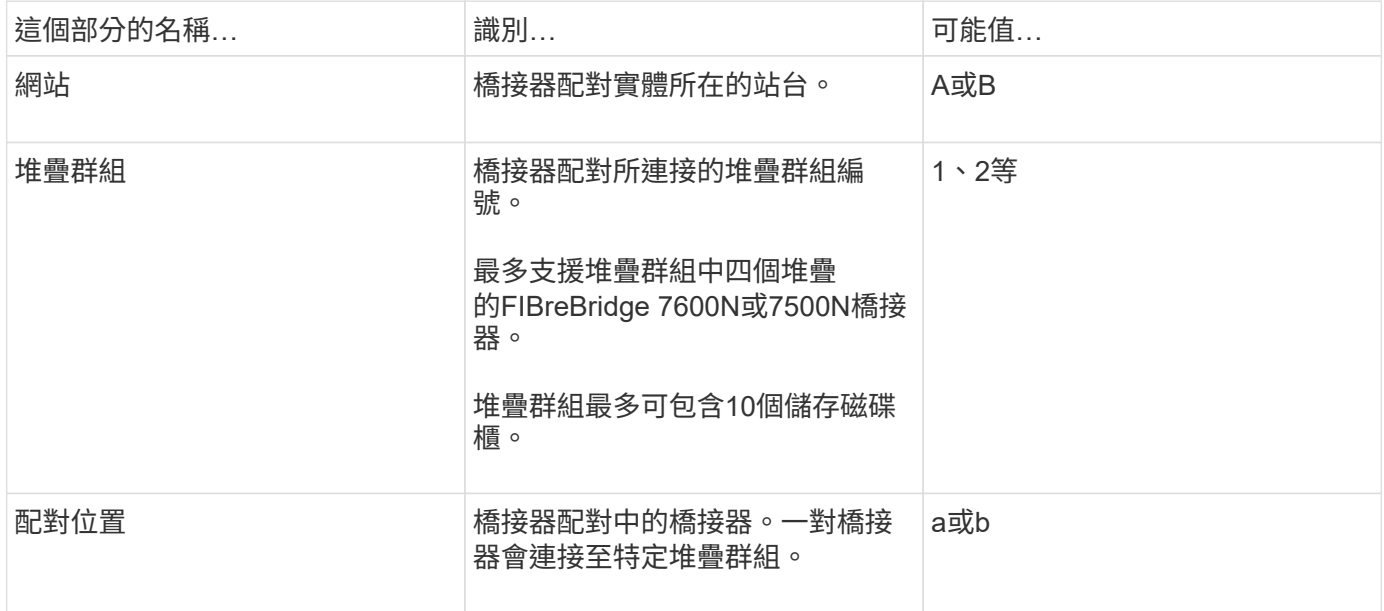

每個站台上一個堆疊群組的橋接名稱範例:

- bride\_a\_1a.
- bride\_a\_1b
- bride\_B\_1a
- bride b 1b.

#### **DR**群組**1 - Site\_A**的堆疊**1**

• DRgroup 1:MC1\_INIT\_GRP\_1\_STIR\_A\_STK\_GRP\_1\_TOP FC1:\*

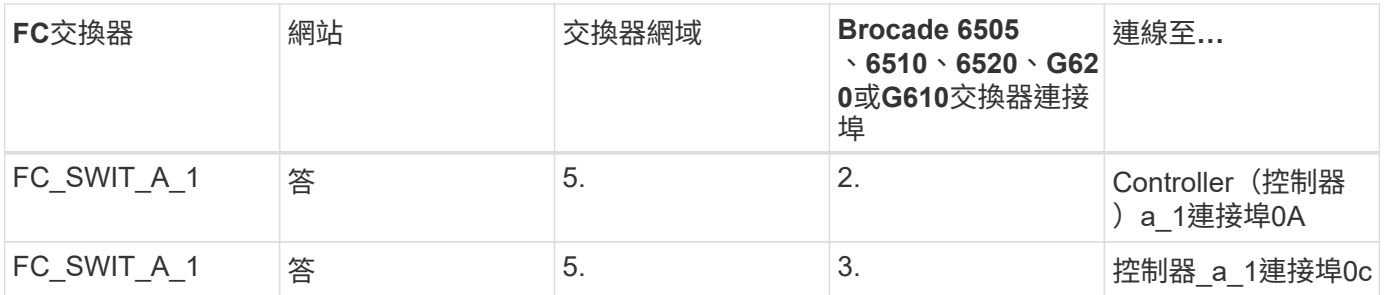

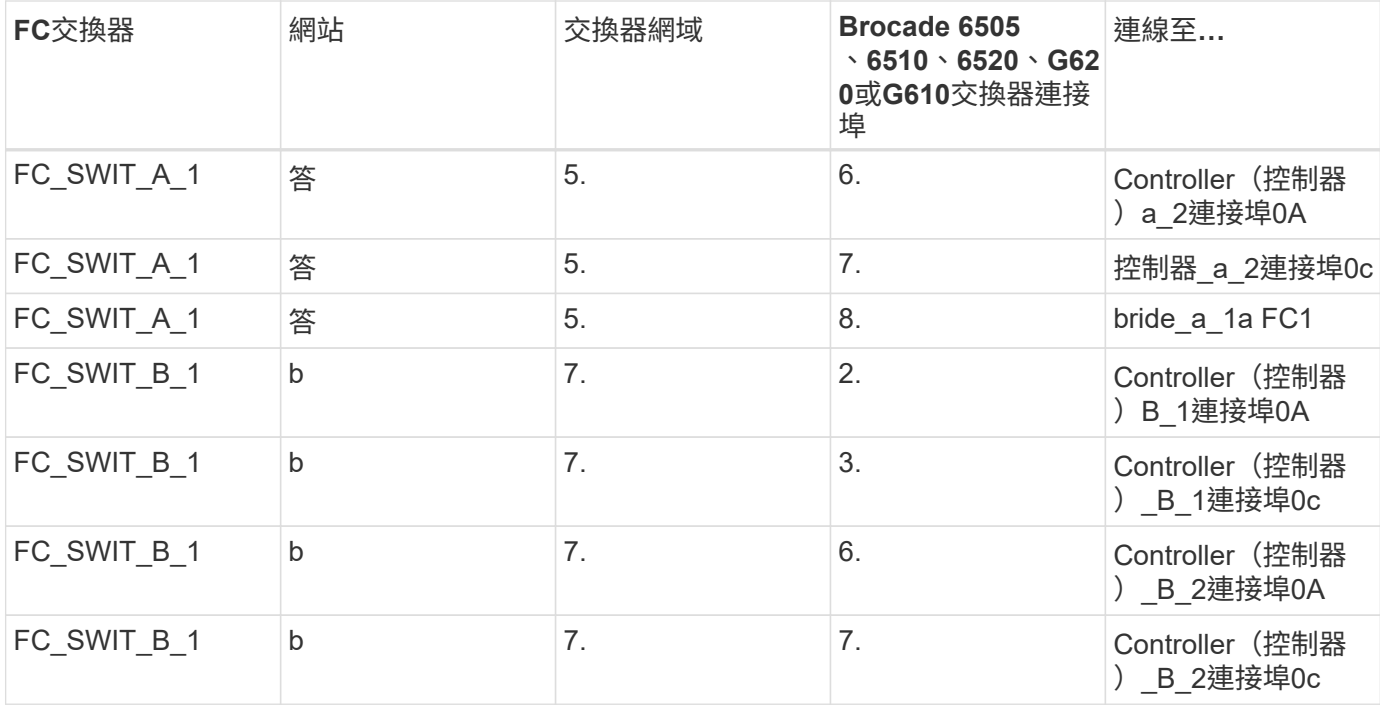

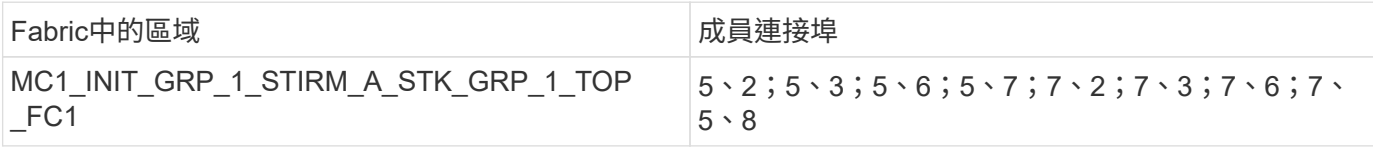

• DRgroup 1:MC1\_INIT\_GRP\_1\_STIR\_A\_STK\_GRP\_1\_BOT\_FC1:\*

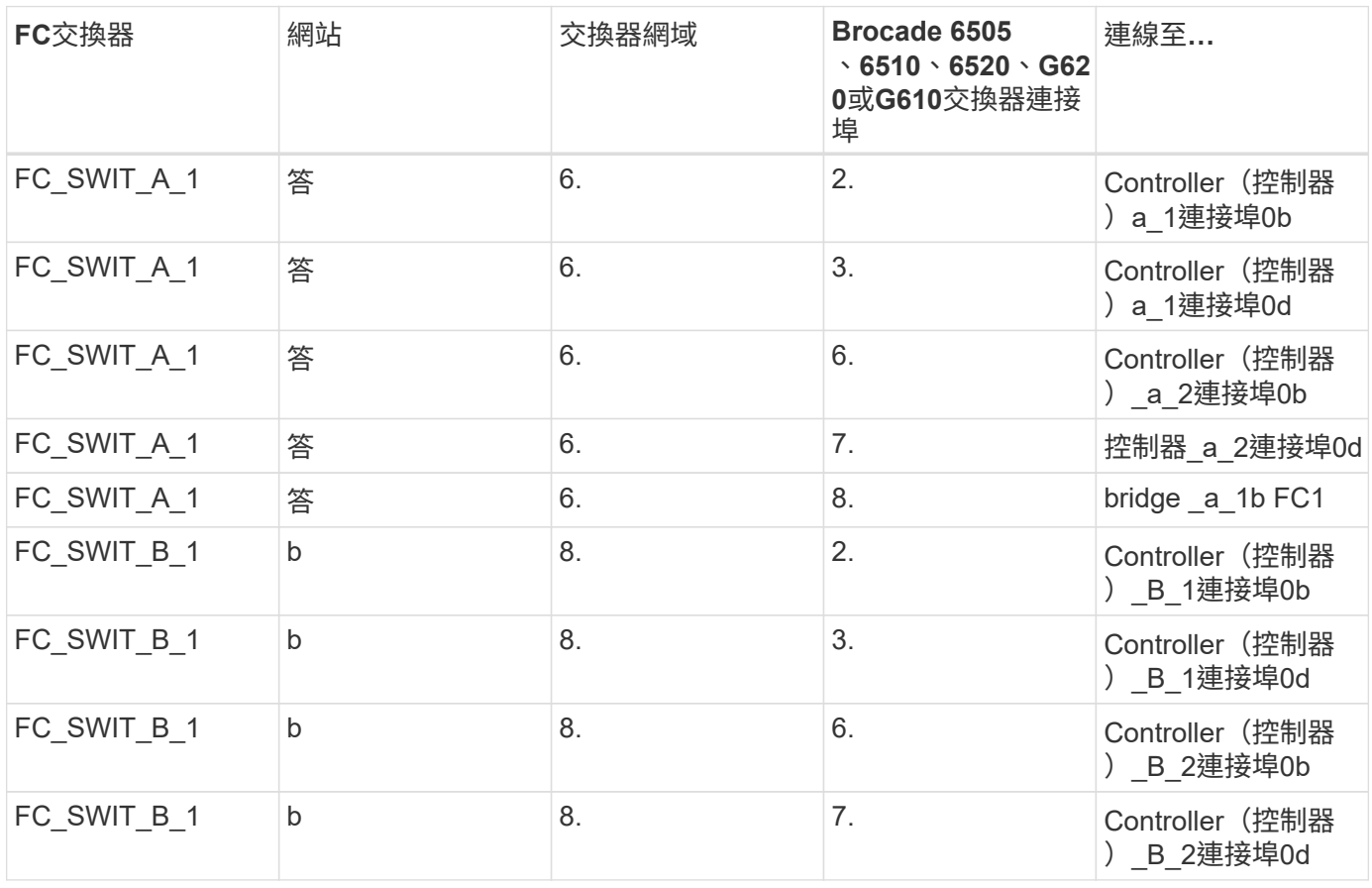

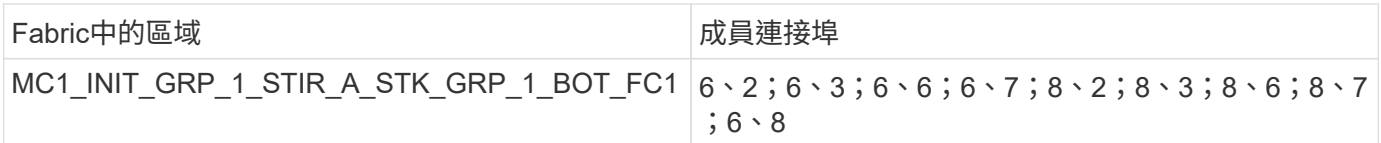

# **DR**群組**1 - Site\_A**的堆疊**2**

• DRgroup 1:MC1\_INIT\_GRP\_1\_STIR\_A\_STK\_GRP\_2\_TOP FC1:\*

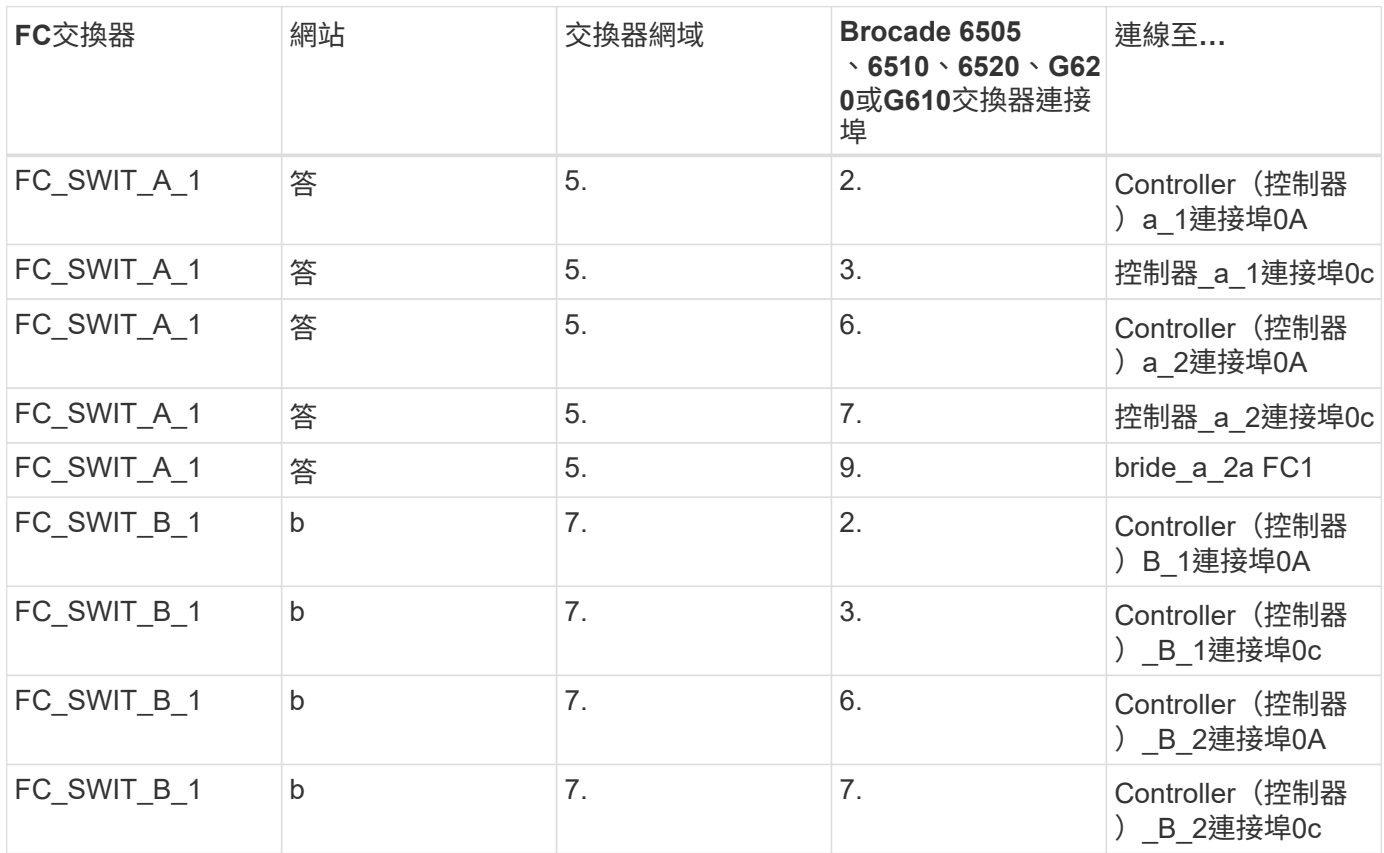

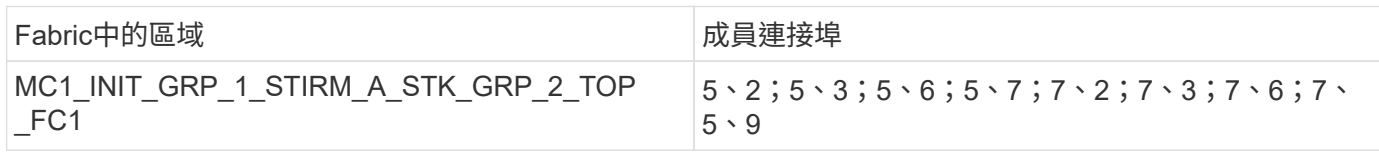

# • DRgroup 1:MC1\_INIT\_GRP\_1\_STIR\_A\_STK\_GRP\_2\_BOT\_FC1:\*

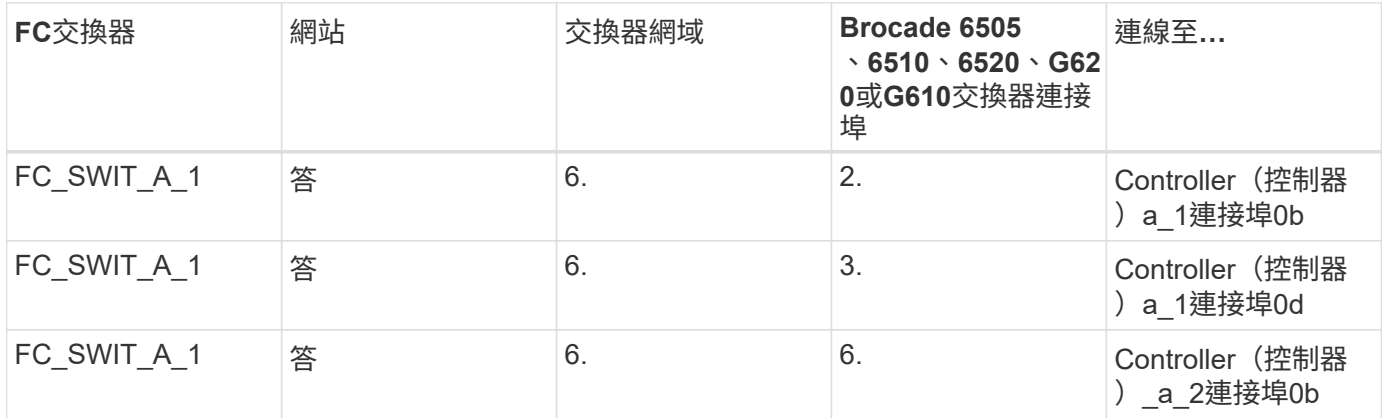

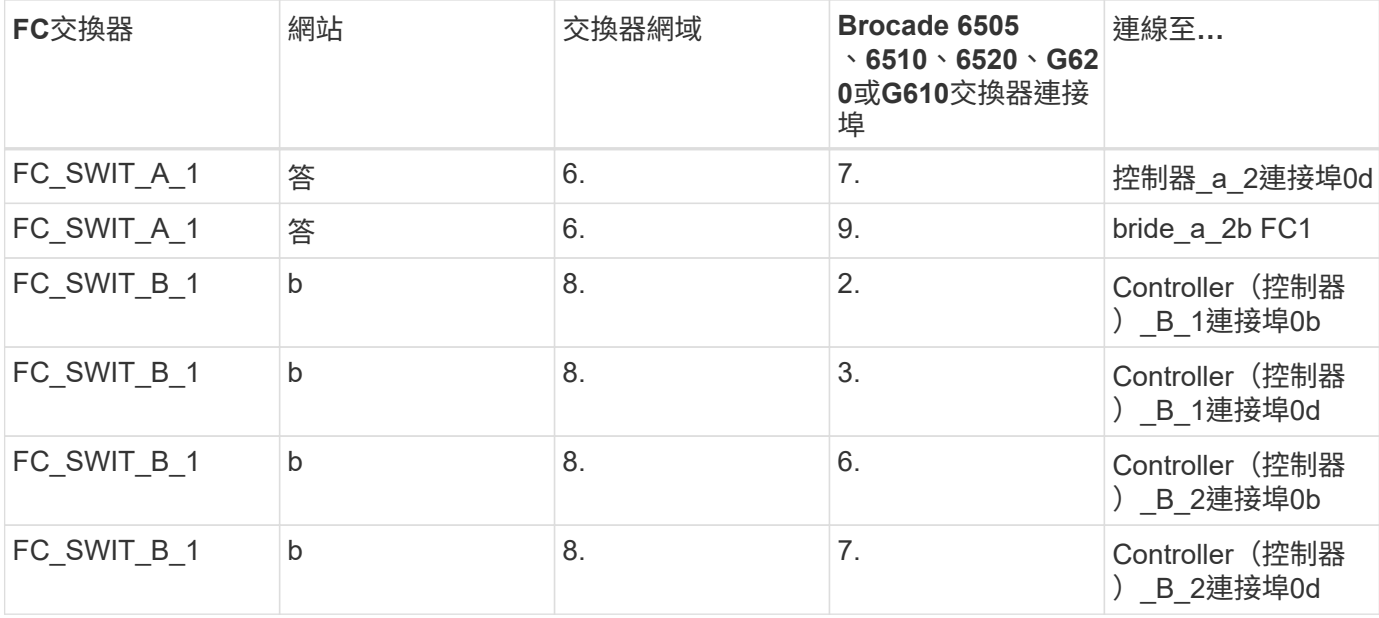

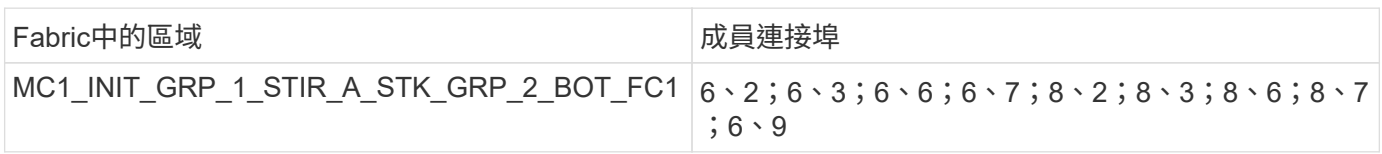

### **DR**群組**1 -**站台**B**的堆疊**1**

• MC1\_INIT\_GRP\_1\_STIR\_B\_STK\_GRP\_1\_TOP FC1:\*

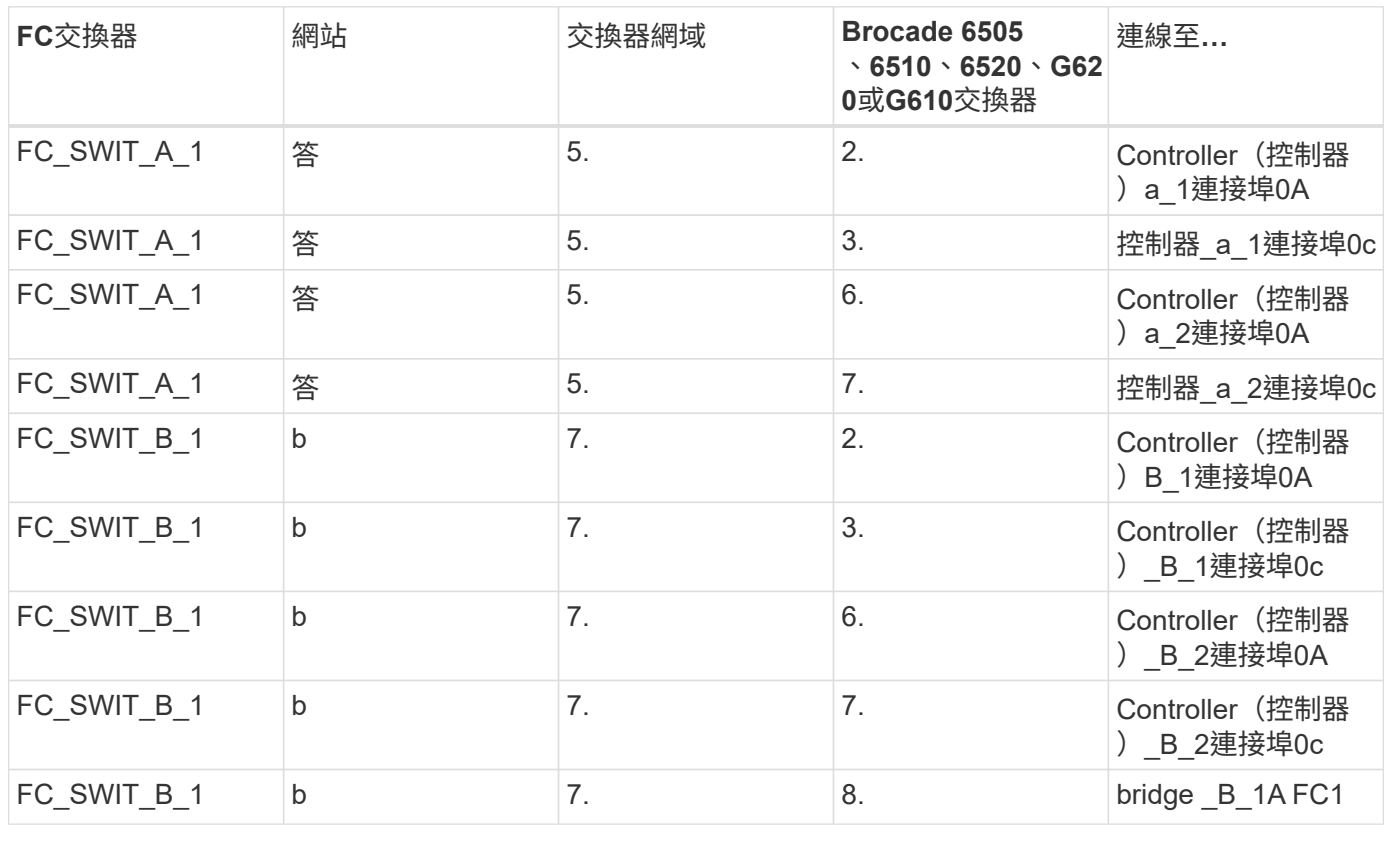

Fabric中的區域 しょうしょう しょうしょう おおし 成員連接埠

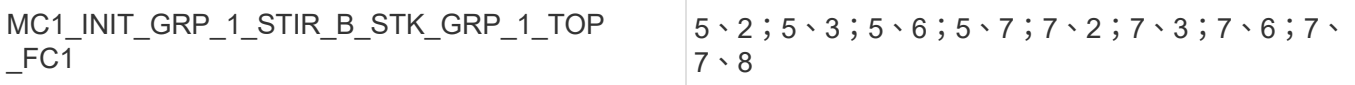

• DRgroup 1:MC1\_INIT\_GRP\_1\_STIR\_B\_STK\_GRP\_1\_BOT\_FC1:\*

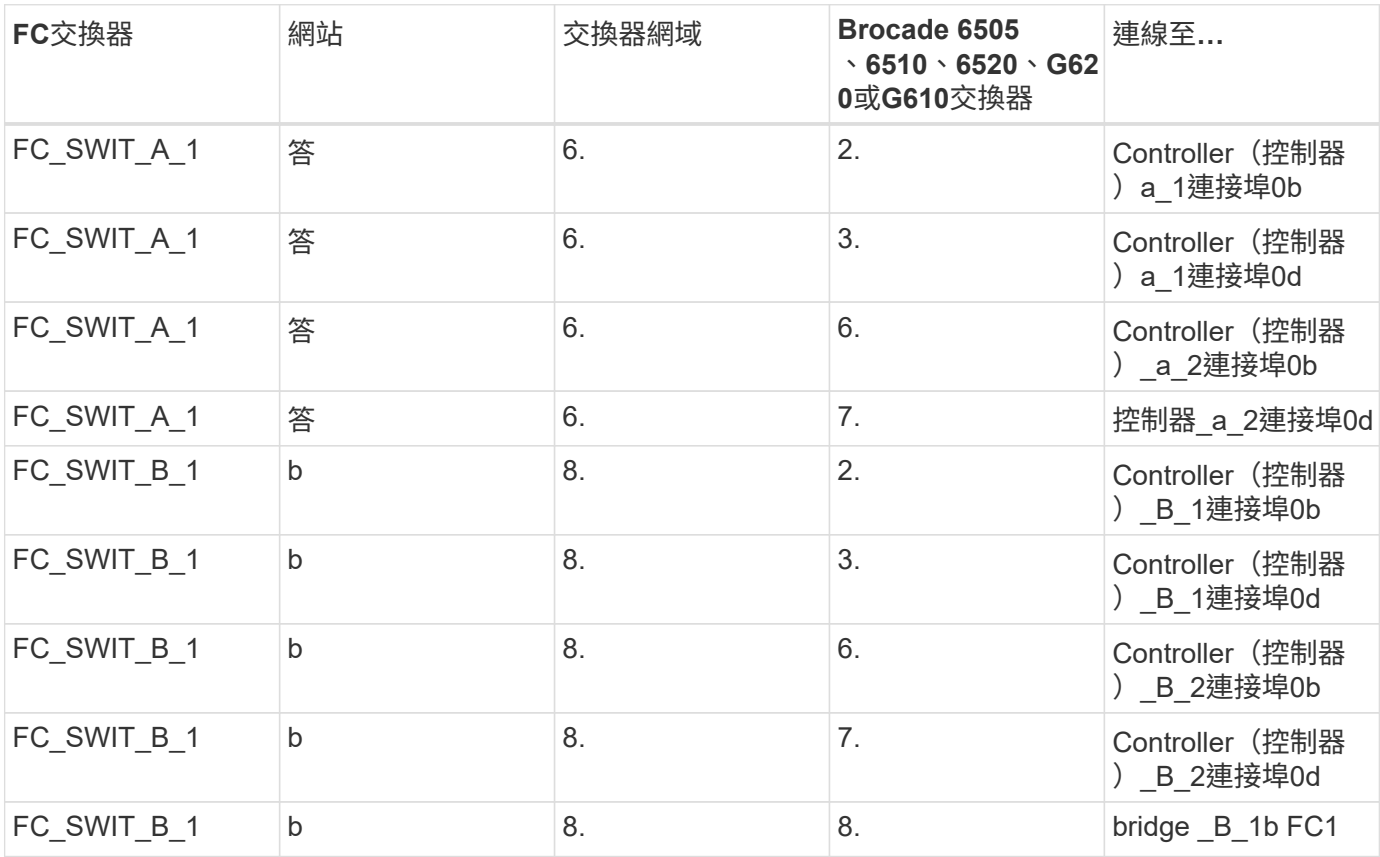

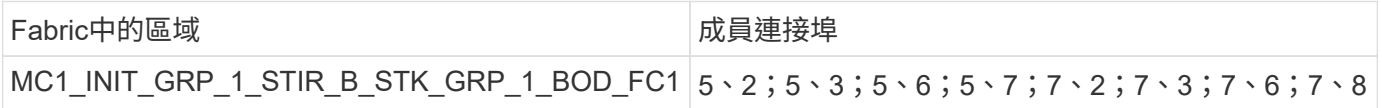

### **DR**群組**1 -**站台**B**的堆疊**2**

• DRgroup 1:MC1\_INIT\_GRP\_1\_STIR\_B\_STK\_GRP\_2\_TOP FC1:\*

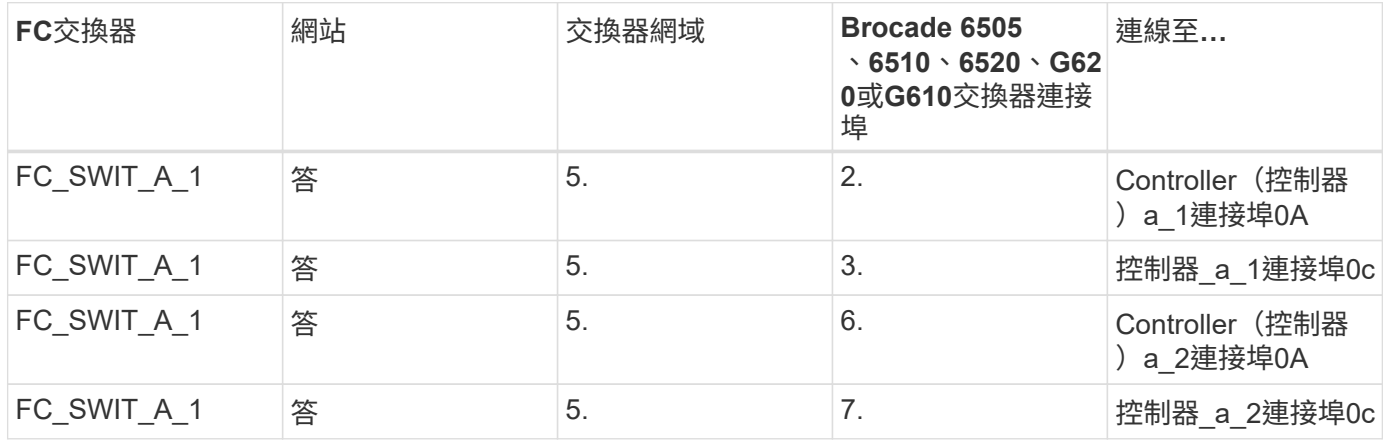

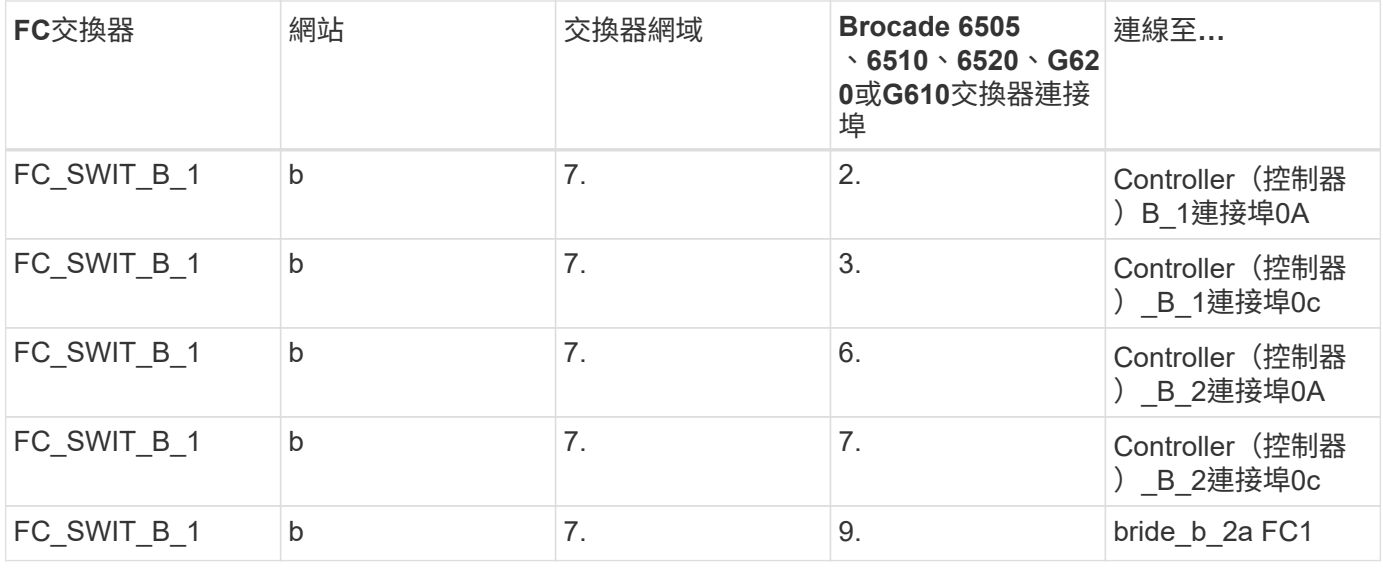

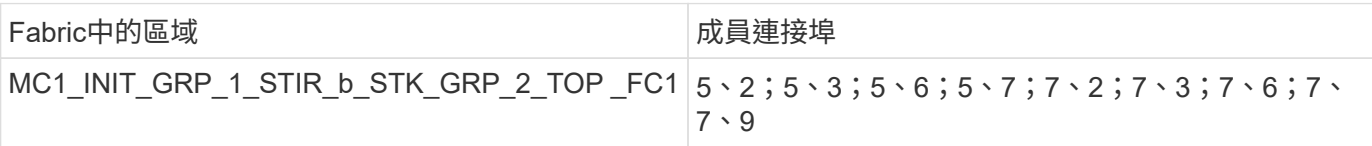

• DRgroup 1:MC1\_INIT\_GRP\_1\_STIR\_B\_STK\_GRP\_2\_BOT\_FC1:\*

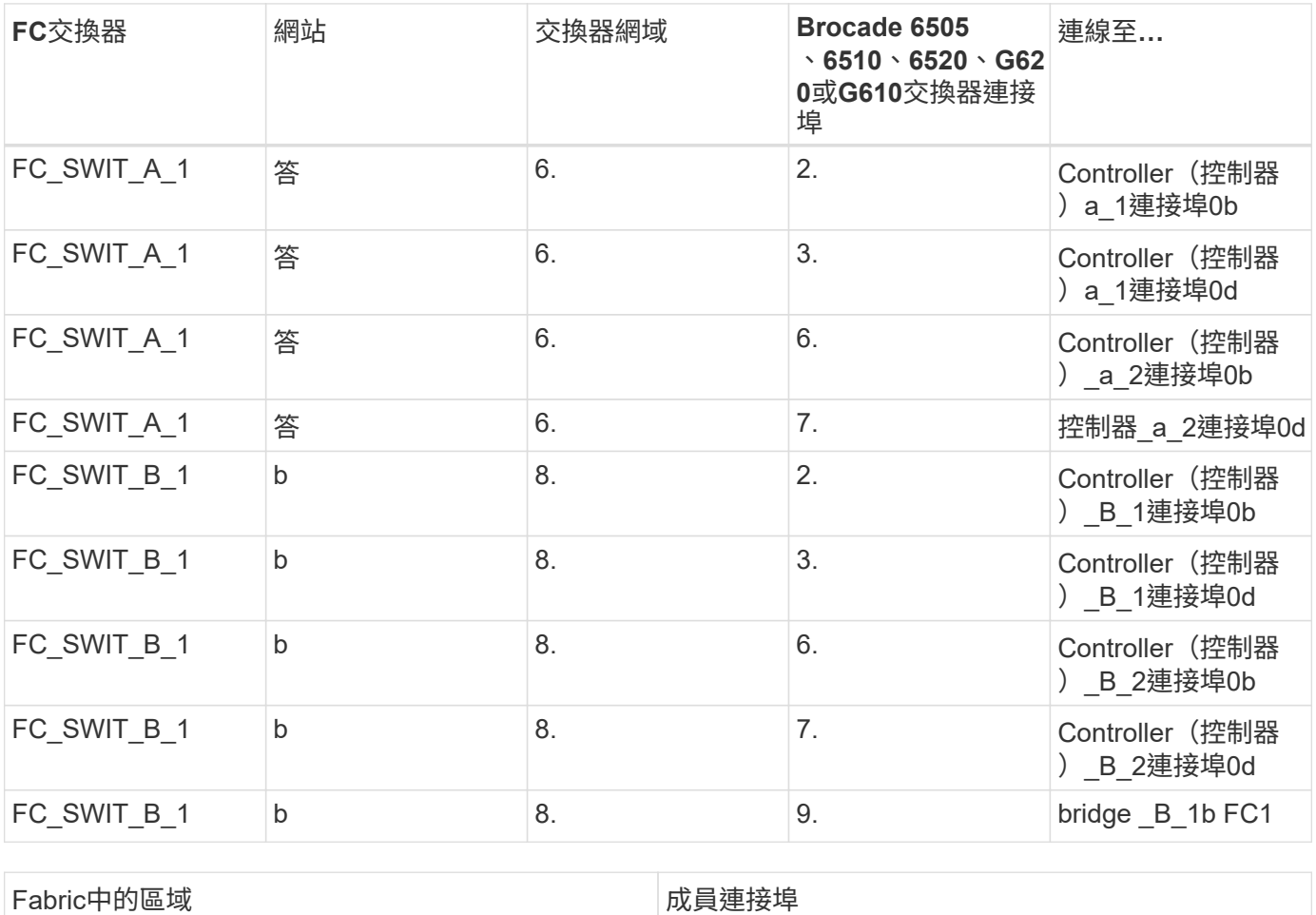

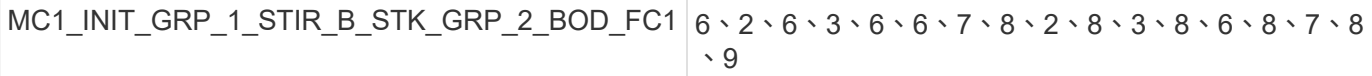

#### 儲存區域摘要

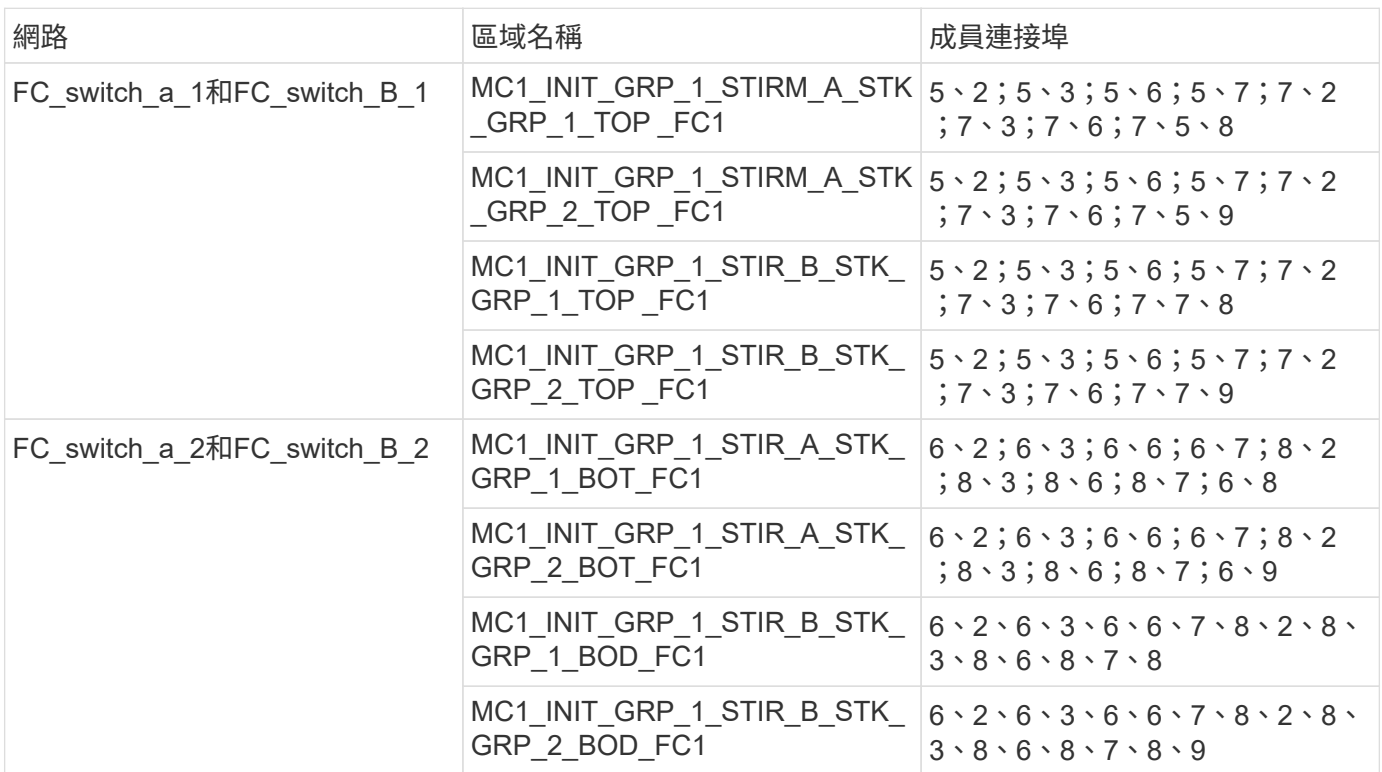

### 使用兩個**FC**連接埠的**Fibre Bridge 7500N**橋接器分區

如果您使用的是同時具有兩個FC連接埠的Fibre Bridge 7500N橋接器、則需要為橋接連接埠建立儲存區域。在設 定區域之前、您應該先瞭解區域和相關連接埠。

必要的區域

您必須為每個FC對SAS橋接FC連接埠設定一個區域、以允許每個控制器模組上的啟動器與該FC對SAS橋接器之 間的流量。

每個儲存區域均包含五個連接埠:

- 四個HBA啟動器連接埠(每個控制器一個連線)
- 一個連接埠連接至FC對SAS橋接FC連接埠

儲存區域使用標準分區。

這些範例顯示連接每個站台兩個堆疊群組的兩對橋接器。由於每個橋接器使用一個FC連接埠、因此每個架構總 共有八個儲存區域(總共16個)。

#### 橋接器命名

這些橋接器使用下列命名範例:bridge站台堆疊配對中的同一層

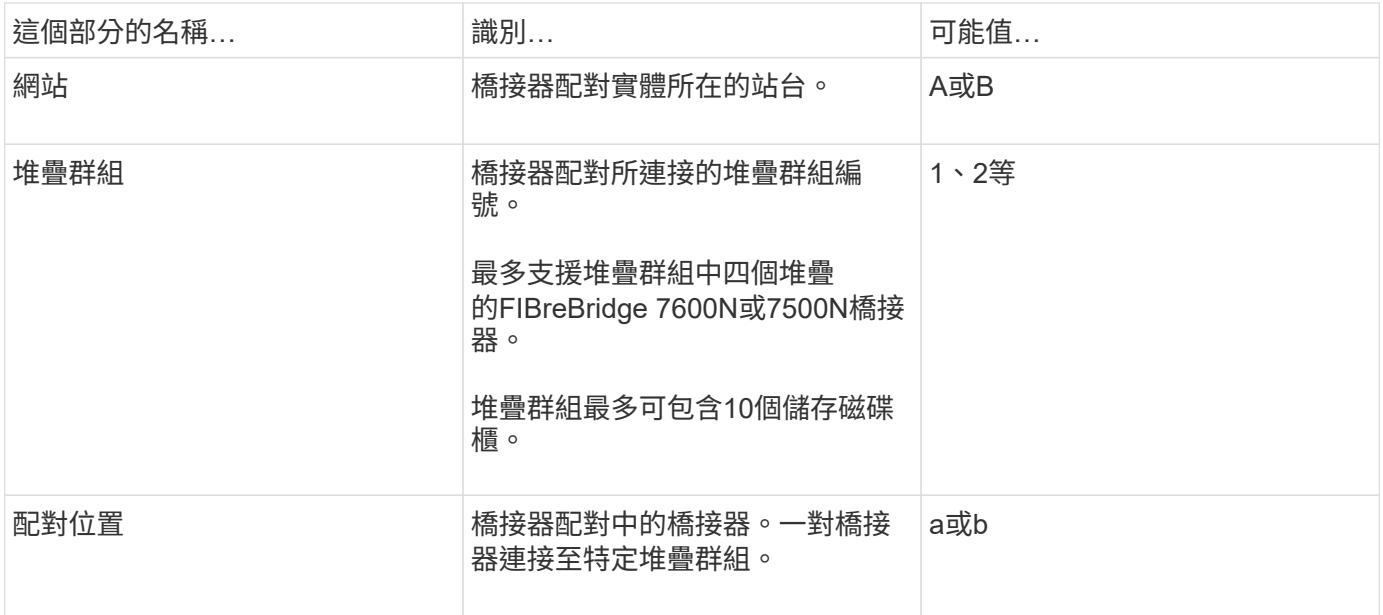

每個站台上一個堆疊群組的橋接名稱範例:

- bride\_a\_1a.
- bride\_a\_1b
- bride\_B\_1a
- bride\_b\_1b.

# **DR**群組**1 - Site\_A**的堆疊**1**

• DRgroup 1:MC1\_INIT\_GRP\_1\_STIR\_A\_STK\_GRP\_1\_TOP FC1:\*

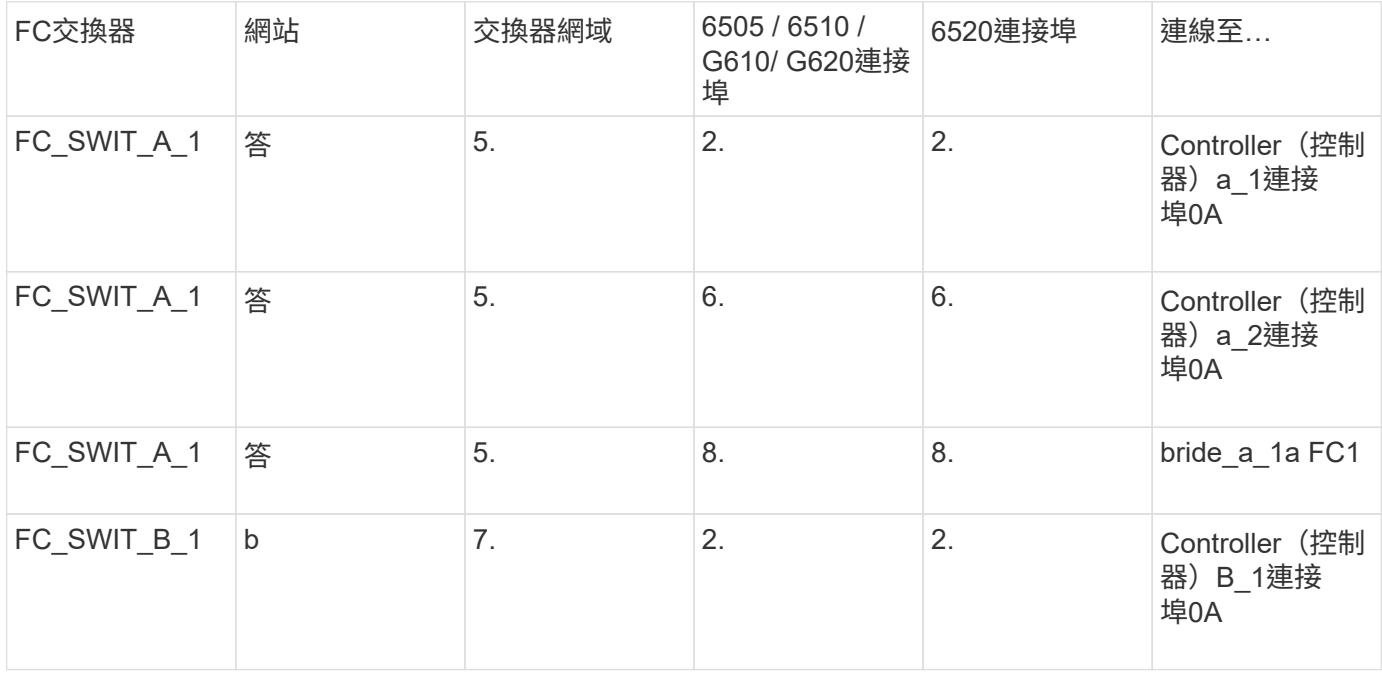

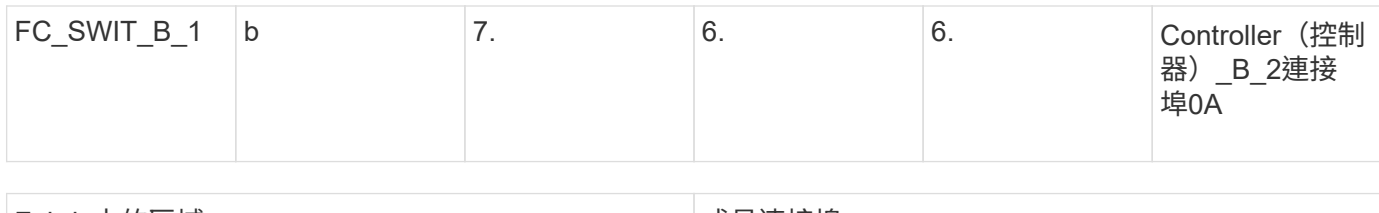

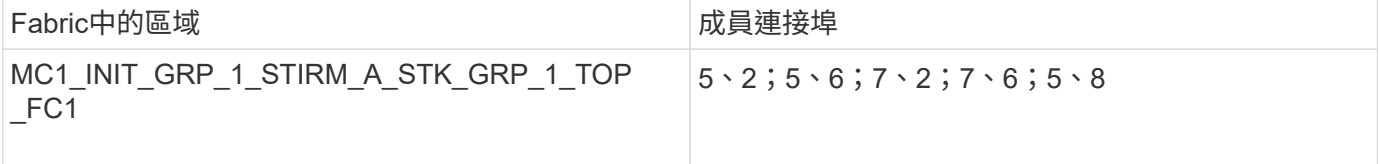

# • DRgroup 1:MC1\_INIT\_GRP\_2\_STIR\_A\_STK\_GRP\_1\_TOP \_FC1:\*

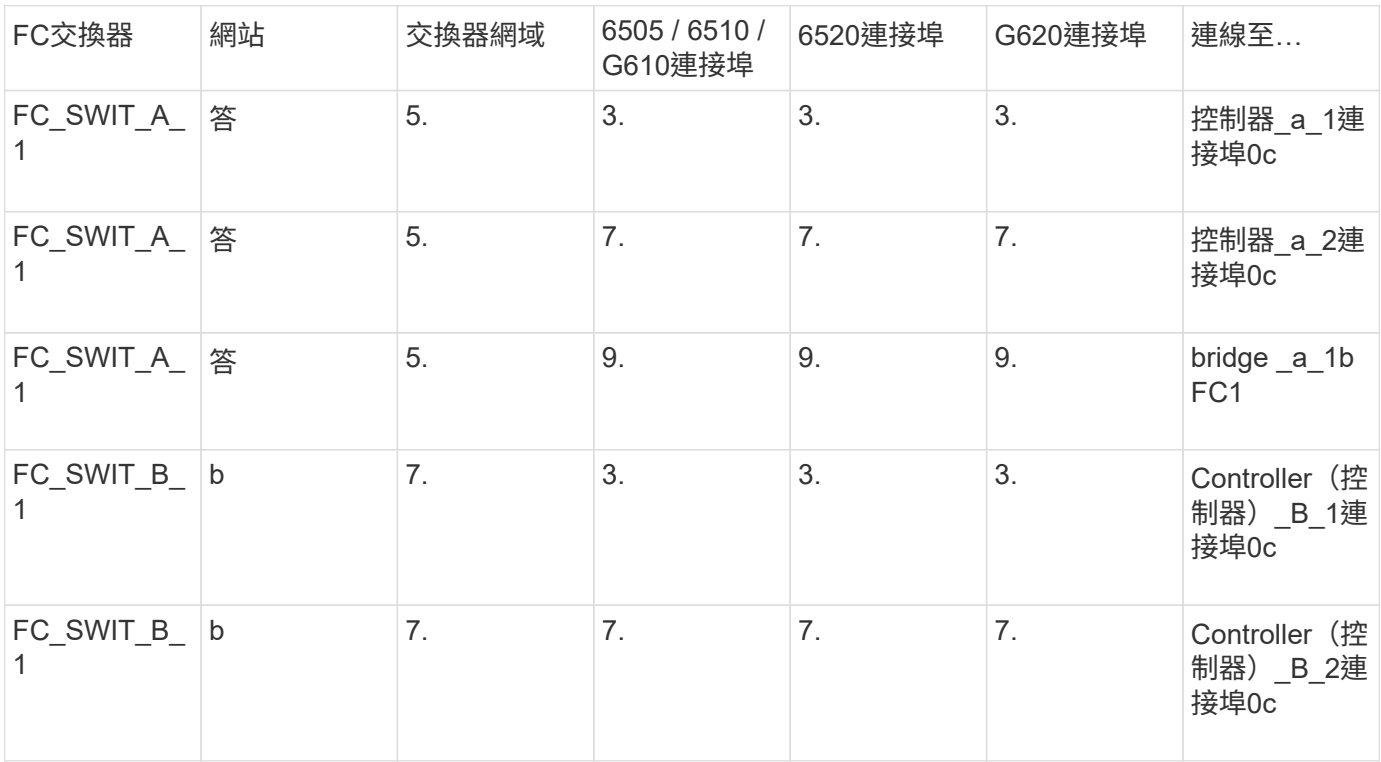

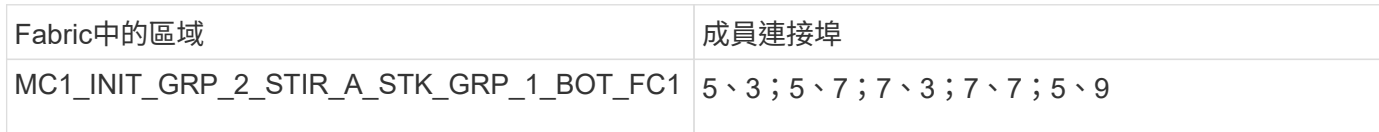

### • DRgroup 1:MC1\_INIT\_GRP\_1\_STIR\_A\_STK\_GRP\_1\_BOT\_FC1:\*

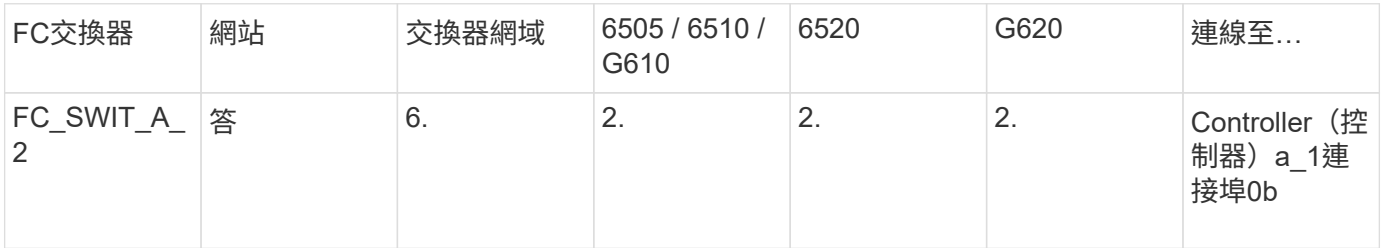

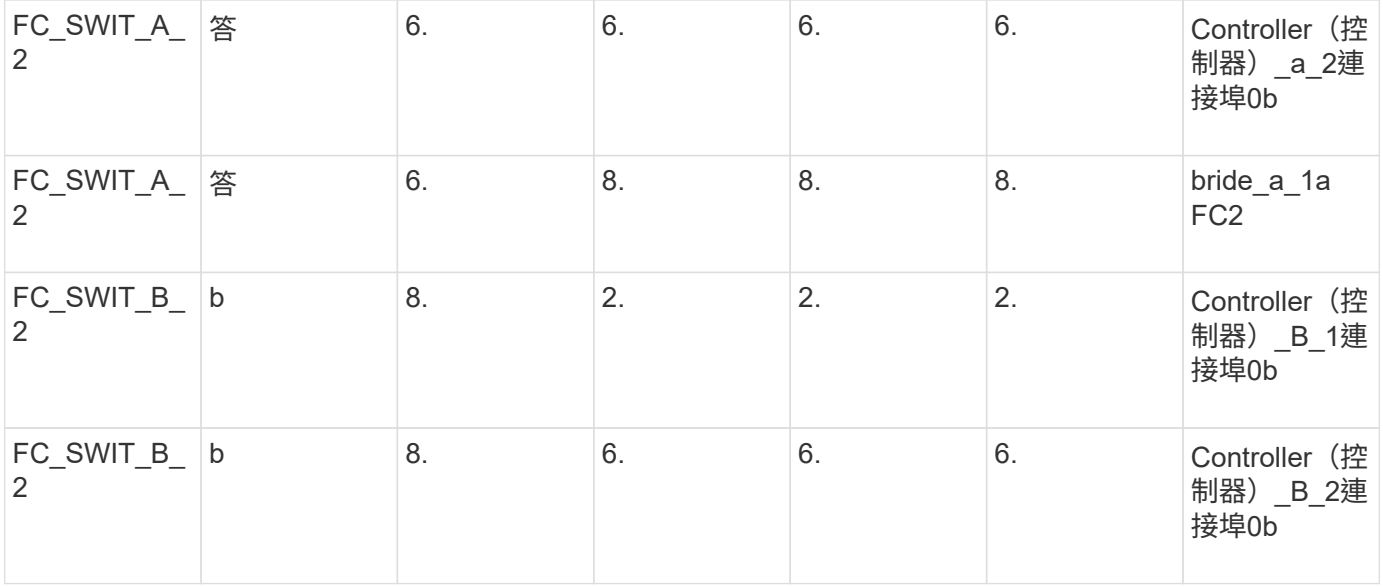

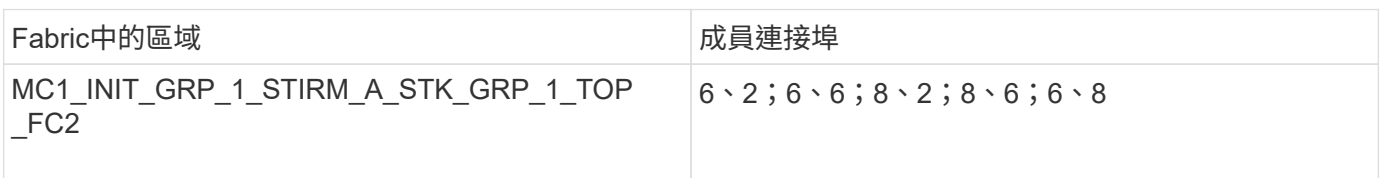

# • DRgroup 1:MC1\_INIT\_GRP\_2\_STIR\_A\_STK\_GRP\_1\_BOT\_FC2:\*

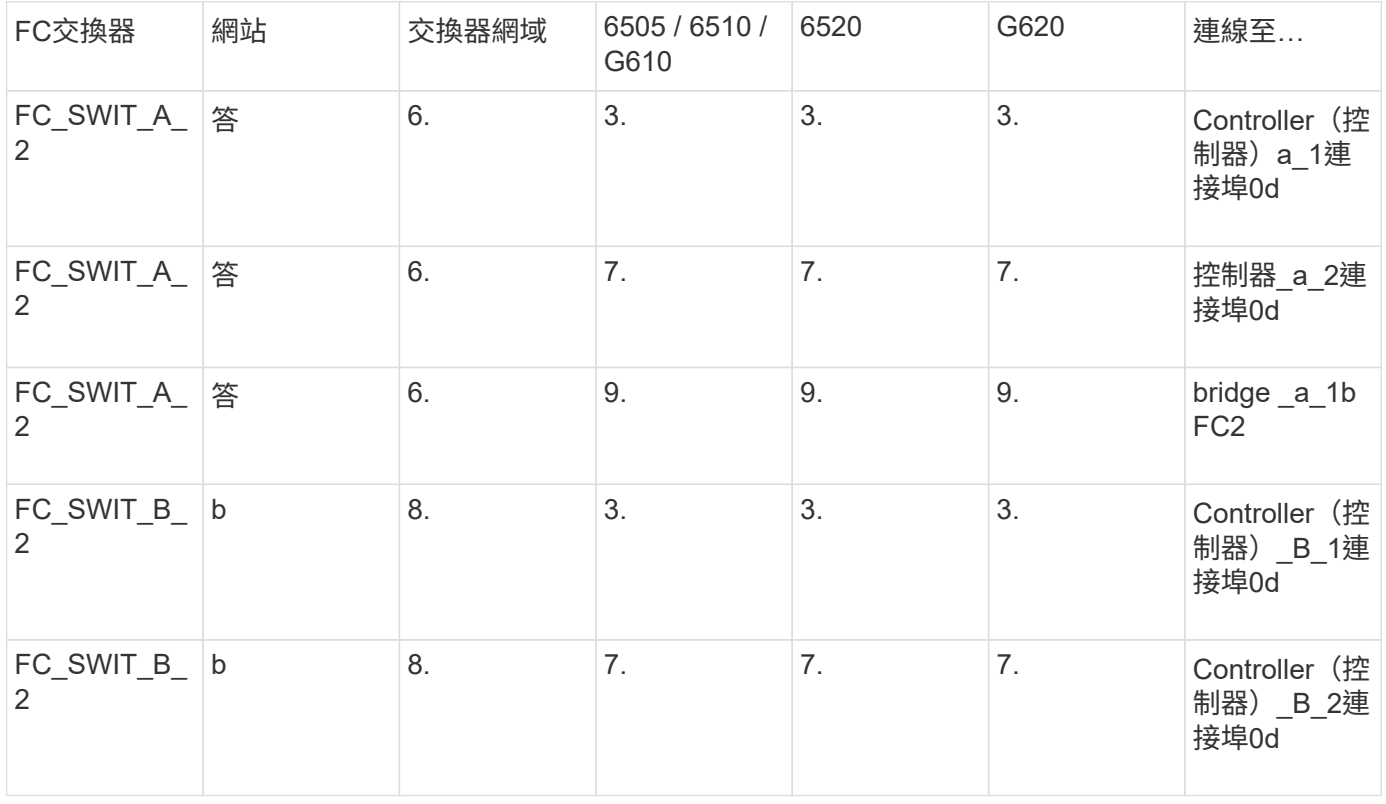

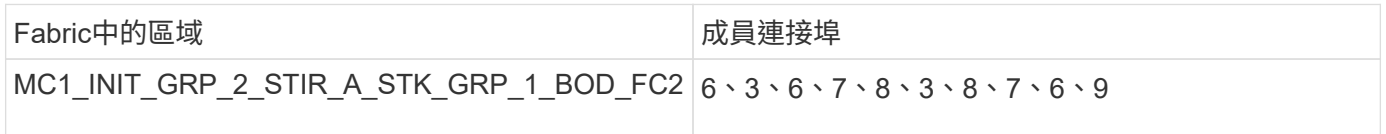

### **DR**群組**1 - Site\_A**的堆疊**2**

### • DRgroup 1:MC1\_INIT\_GRP\_1\_STIR\_A\_STK\_GRP\_2\_TOP FC1:\*

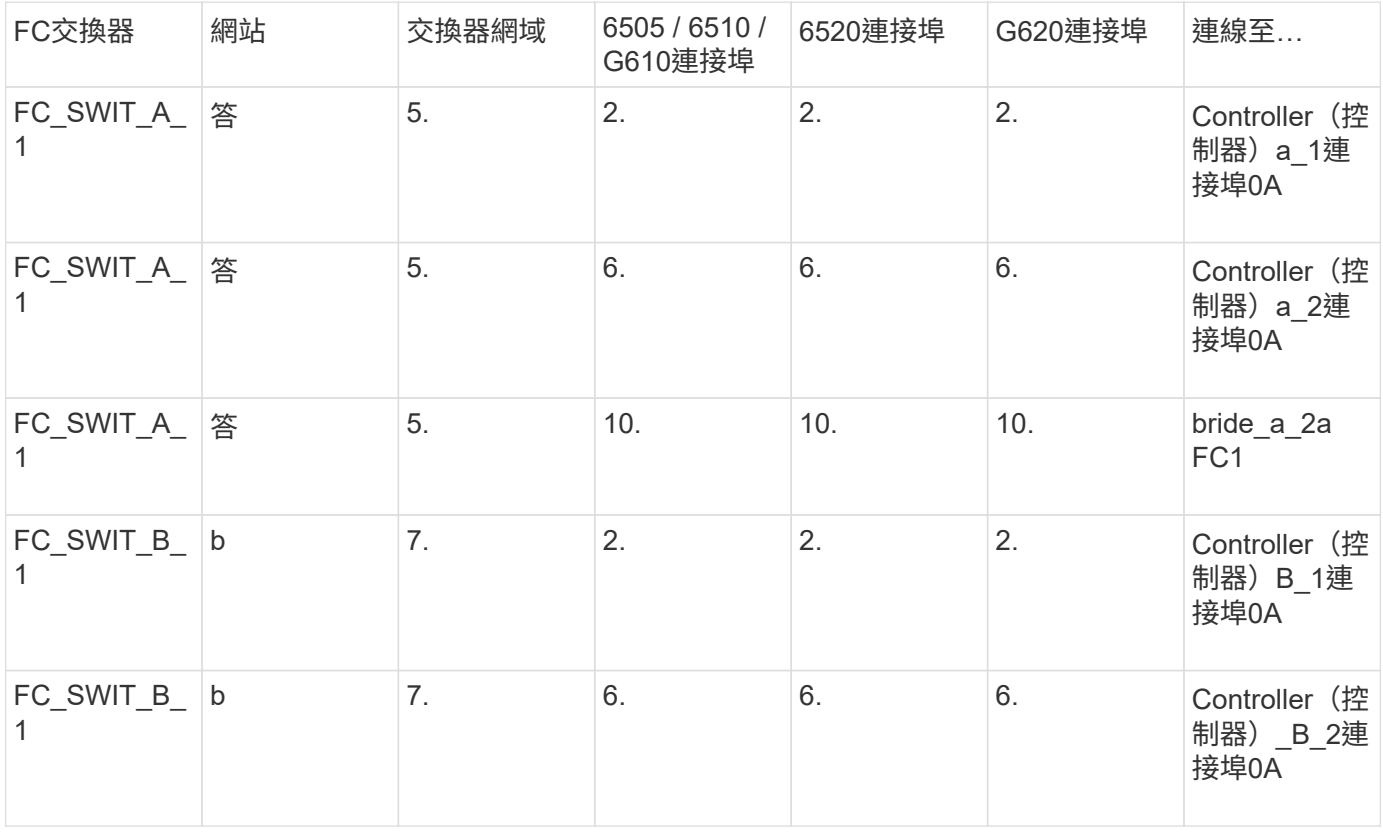

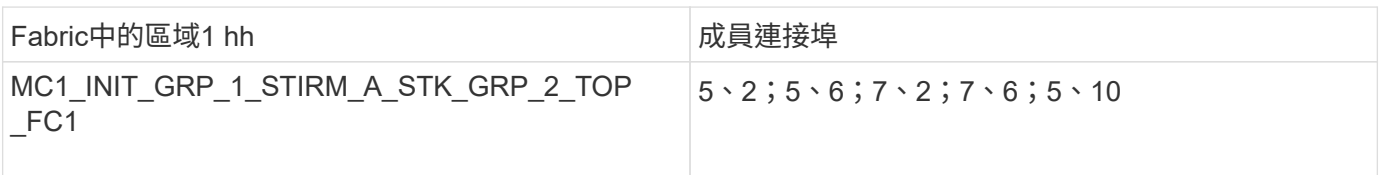

### • DRgroup 1:MC1\_INIT\_GRP\_2\_STIR\_A\_STK\_GRP\_2\_TOP FC1:\*

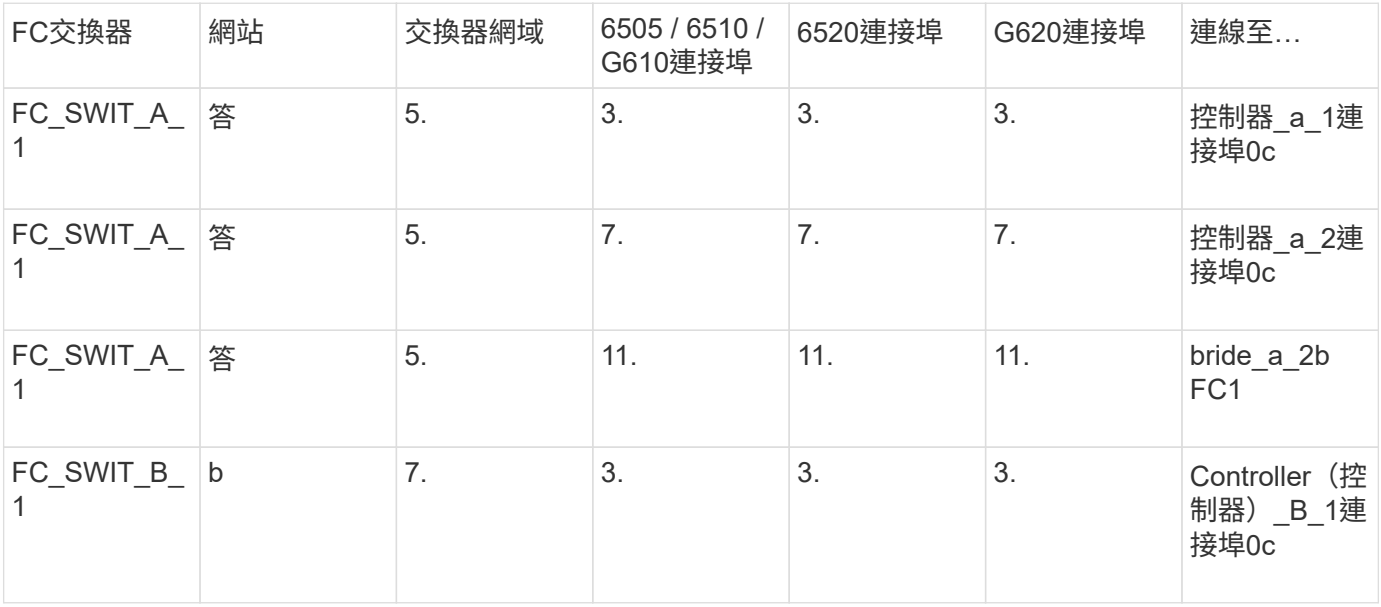

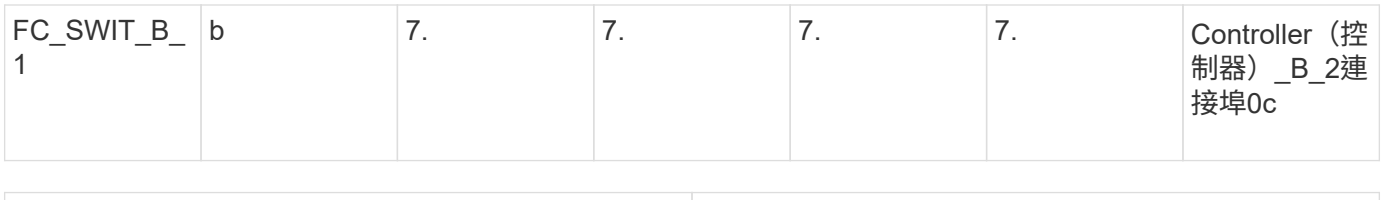

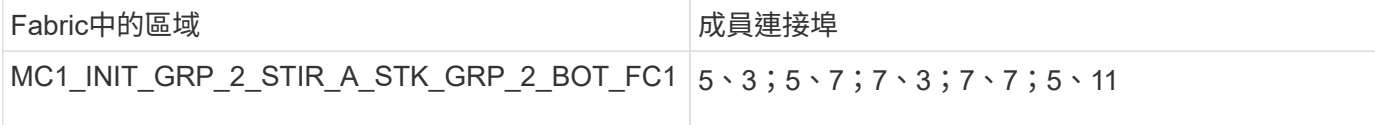

# • DRgroup 1:MC1\_INIT\_GRP\_1\_STIR\_A\_STK\_GRP\_2\_BOT\_FC2:\*

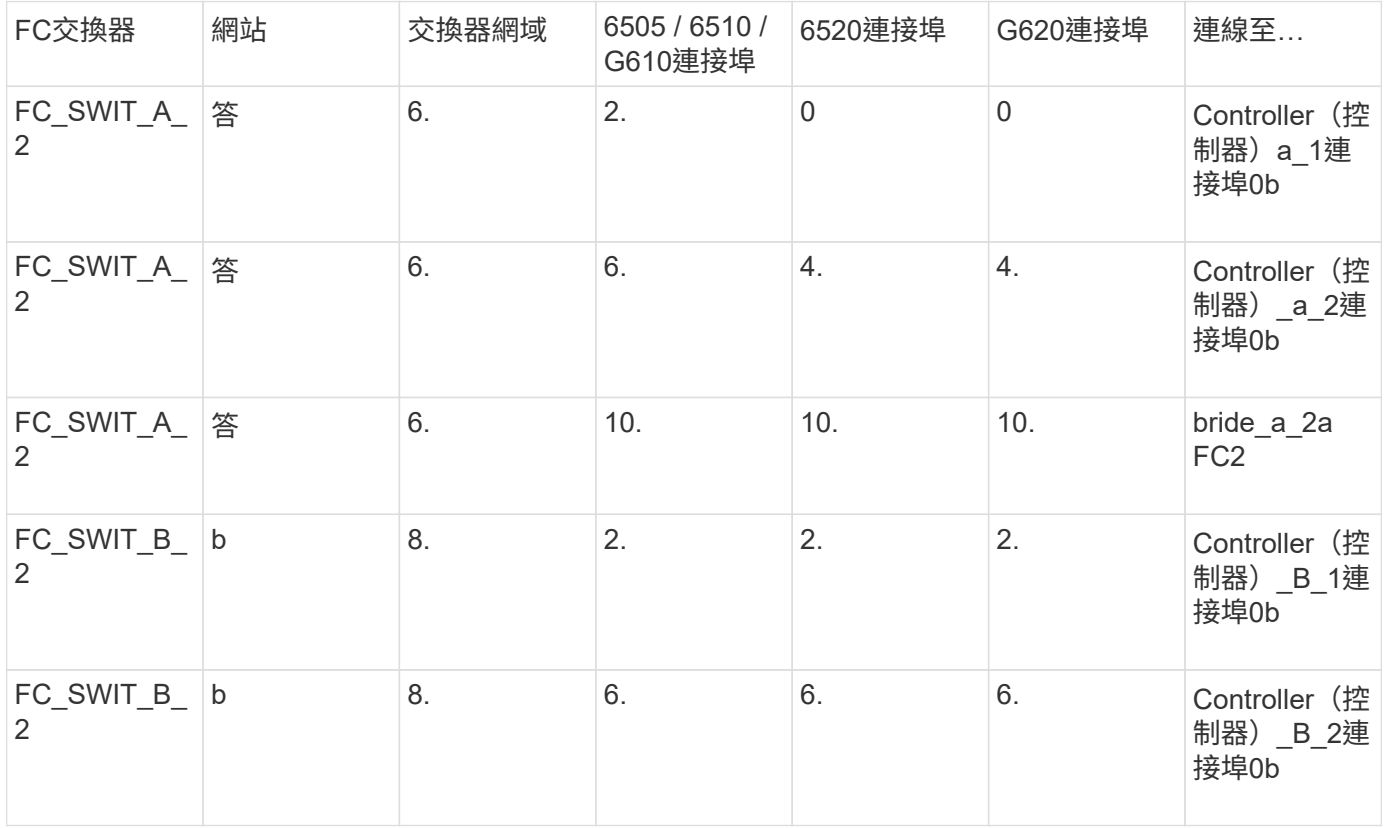

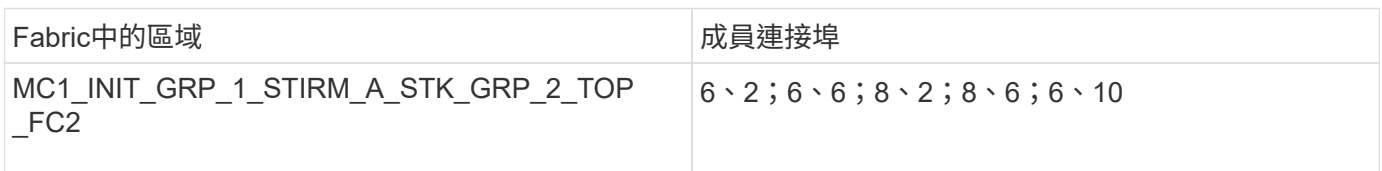

# • DRgroup 1:MC1\_INIT\_GRP\_2\_STIR\_A\_STK\_GRP\_2\_BOT\_FC2:\*

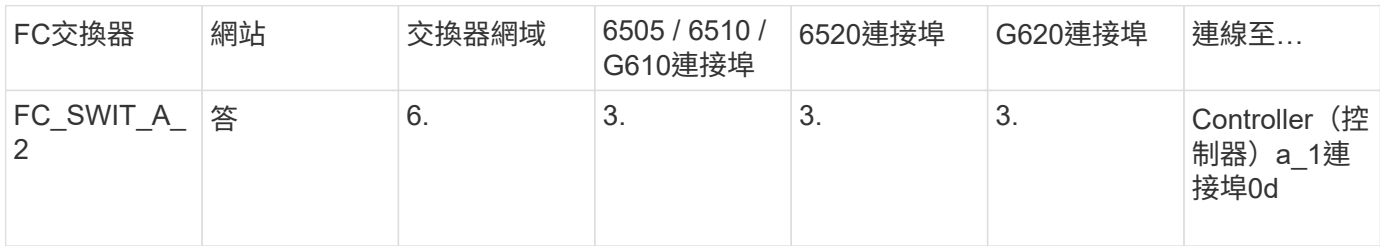

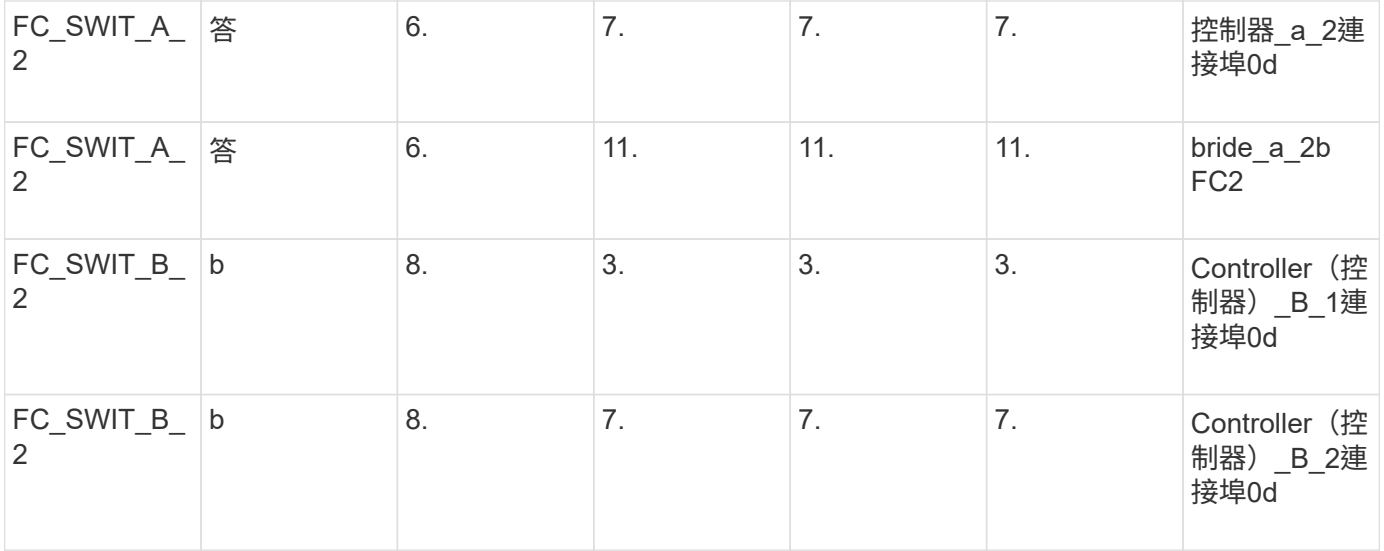

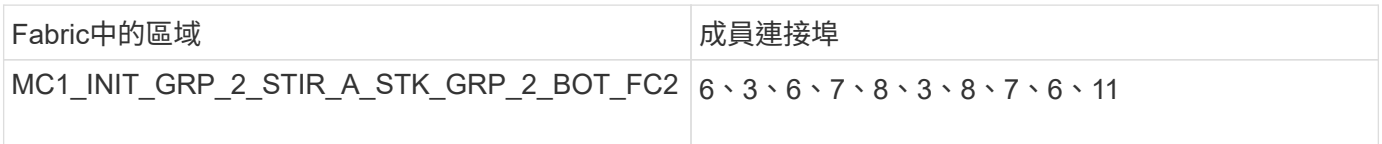

# **DR**群組**1 -**站台**B**的堆疊**1**

• DRgroup 1:MC1\_INIT\_GRP\_1\_STIR\_B\_STK\_GRP\_1\_TOP \_FC1:\*

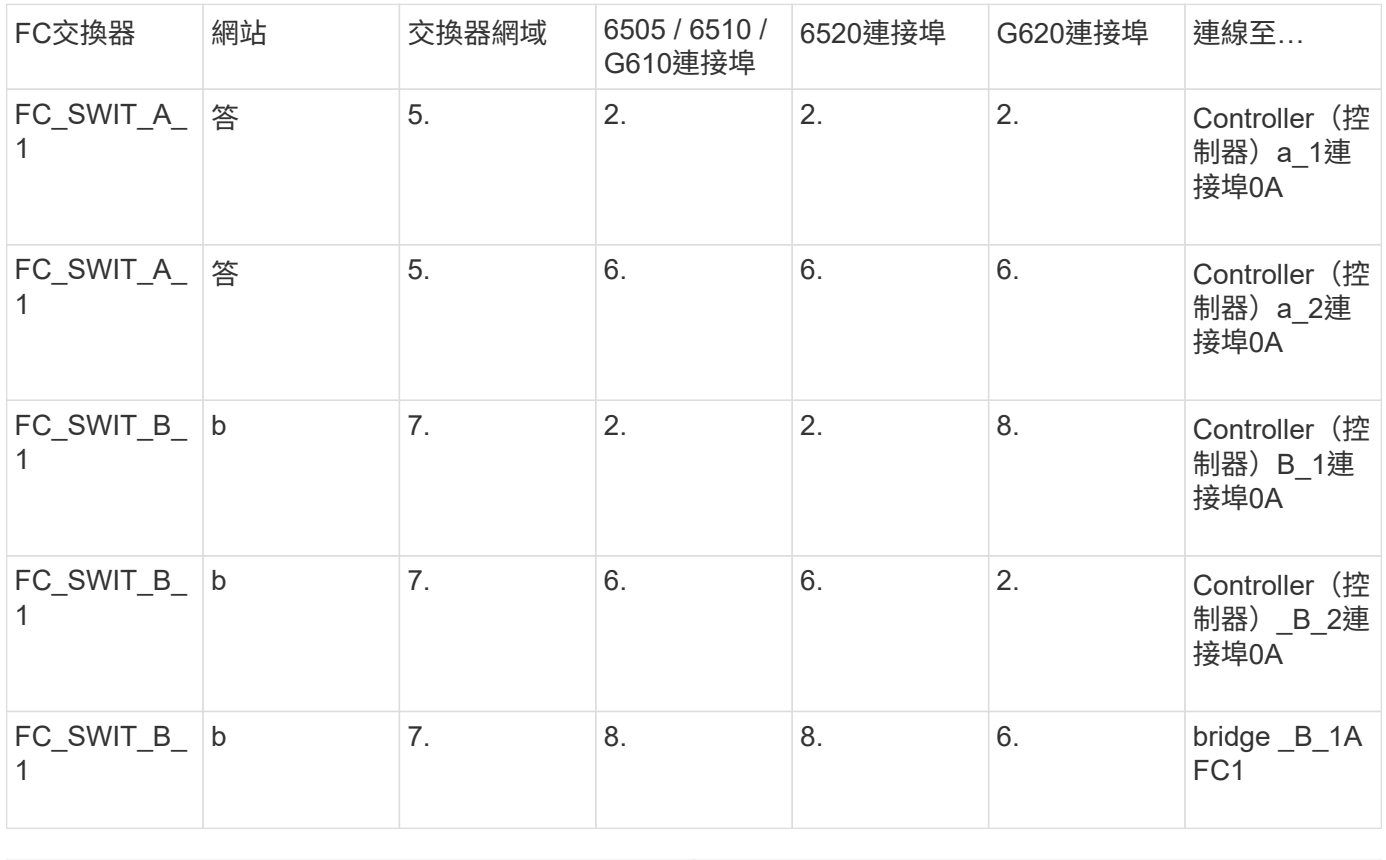

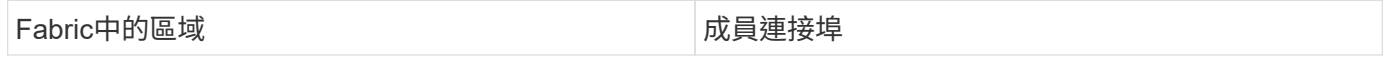

### • DRgroup 1:MC1\_INIT\_GRP\_2\_STIR\_B\_STK\_GRP\_1\_TOP \_FC1:\*

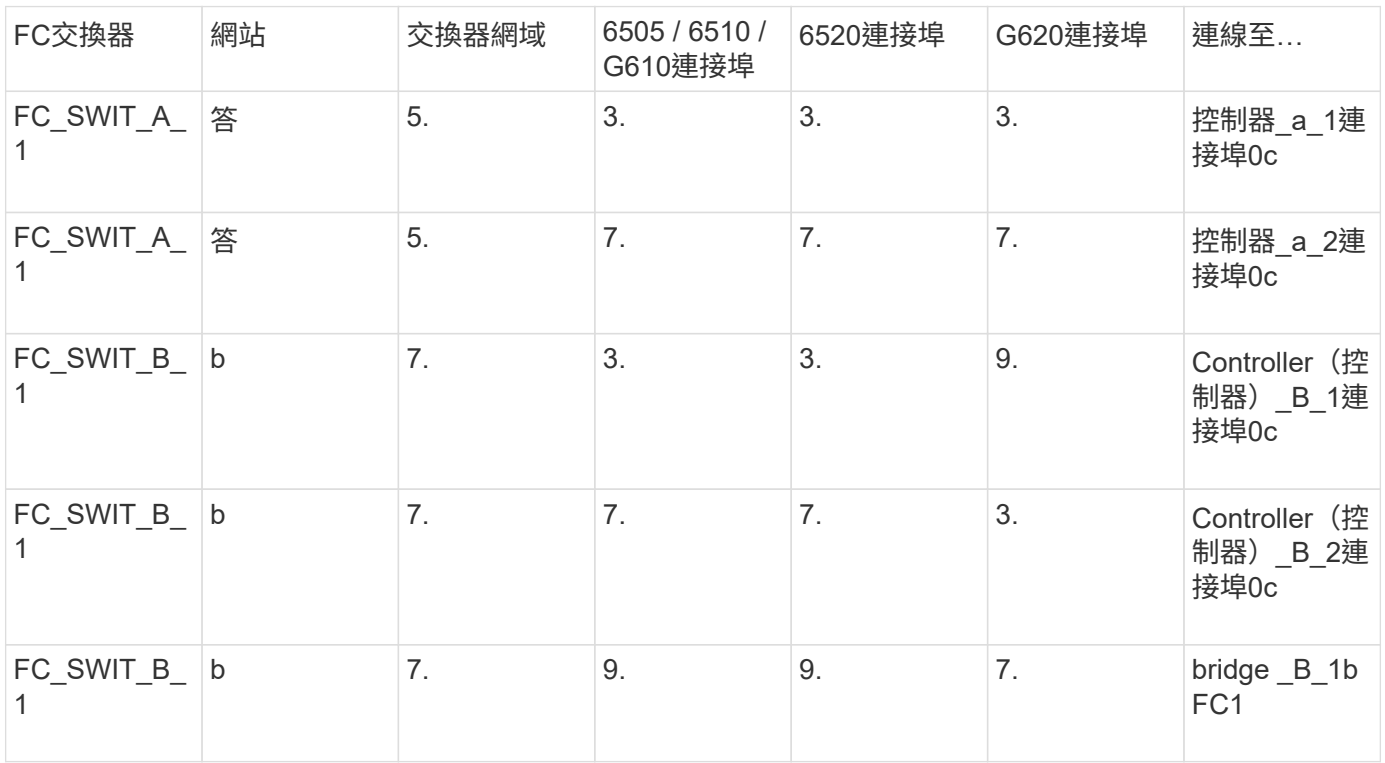

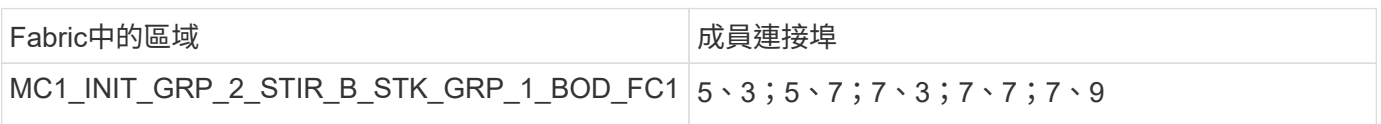

# • DRgroup 1:MC1\_INIT\_GRP\_1\_STIR\_B\_STK\_GRP\_1\_BOD\_FC2:\*

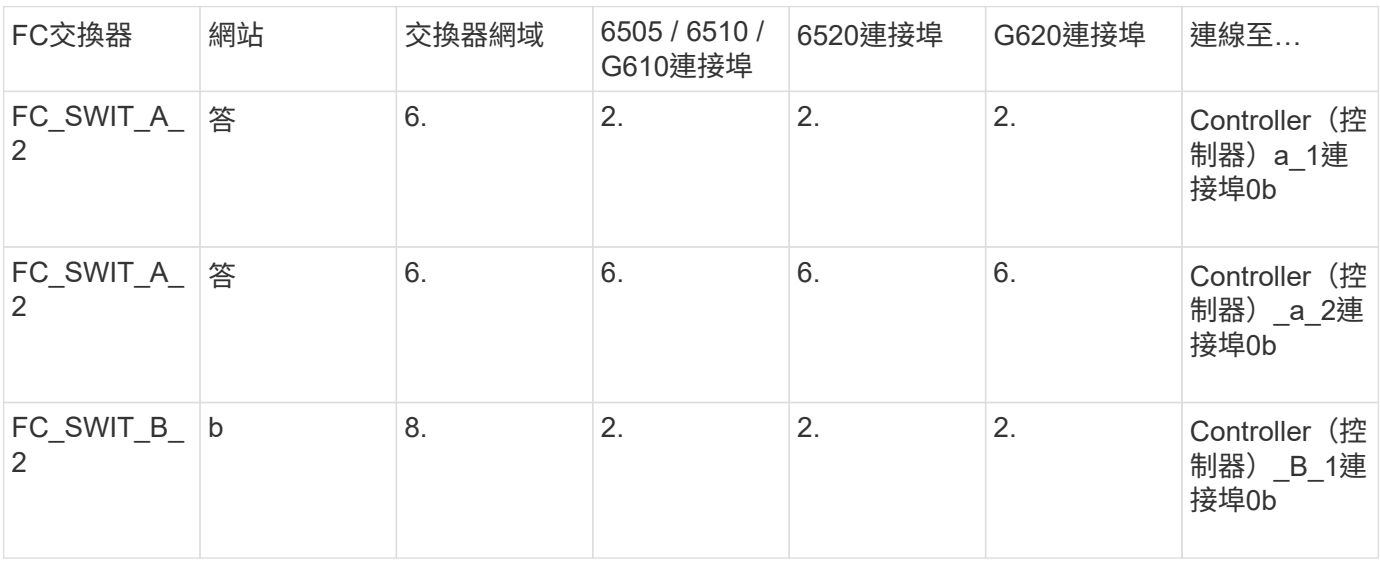

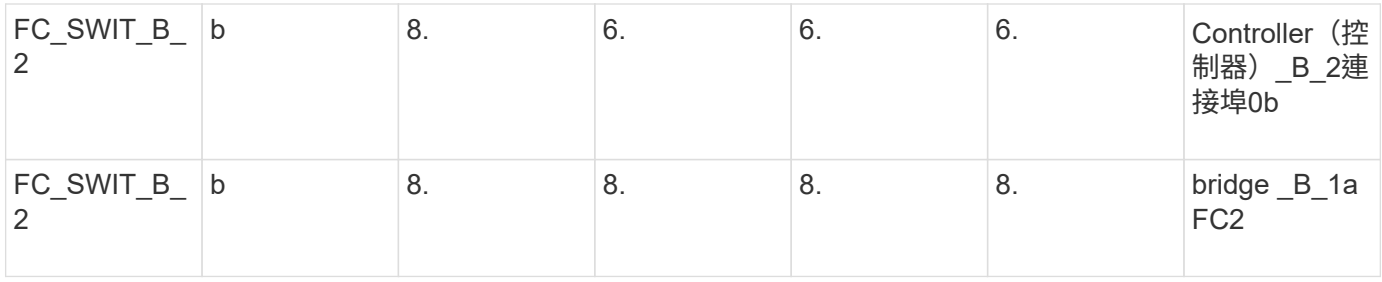

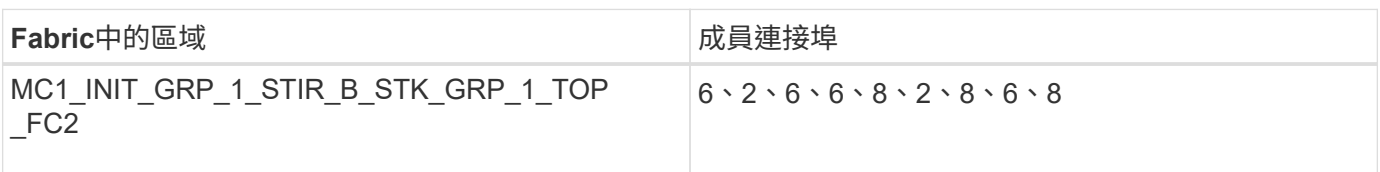

• DRgroup 1:MC1\_INIT\_GRP\_2\_STIR\_B\_STK\_GRP\_1\_BOD\_FC2:\*

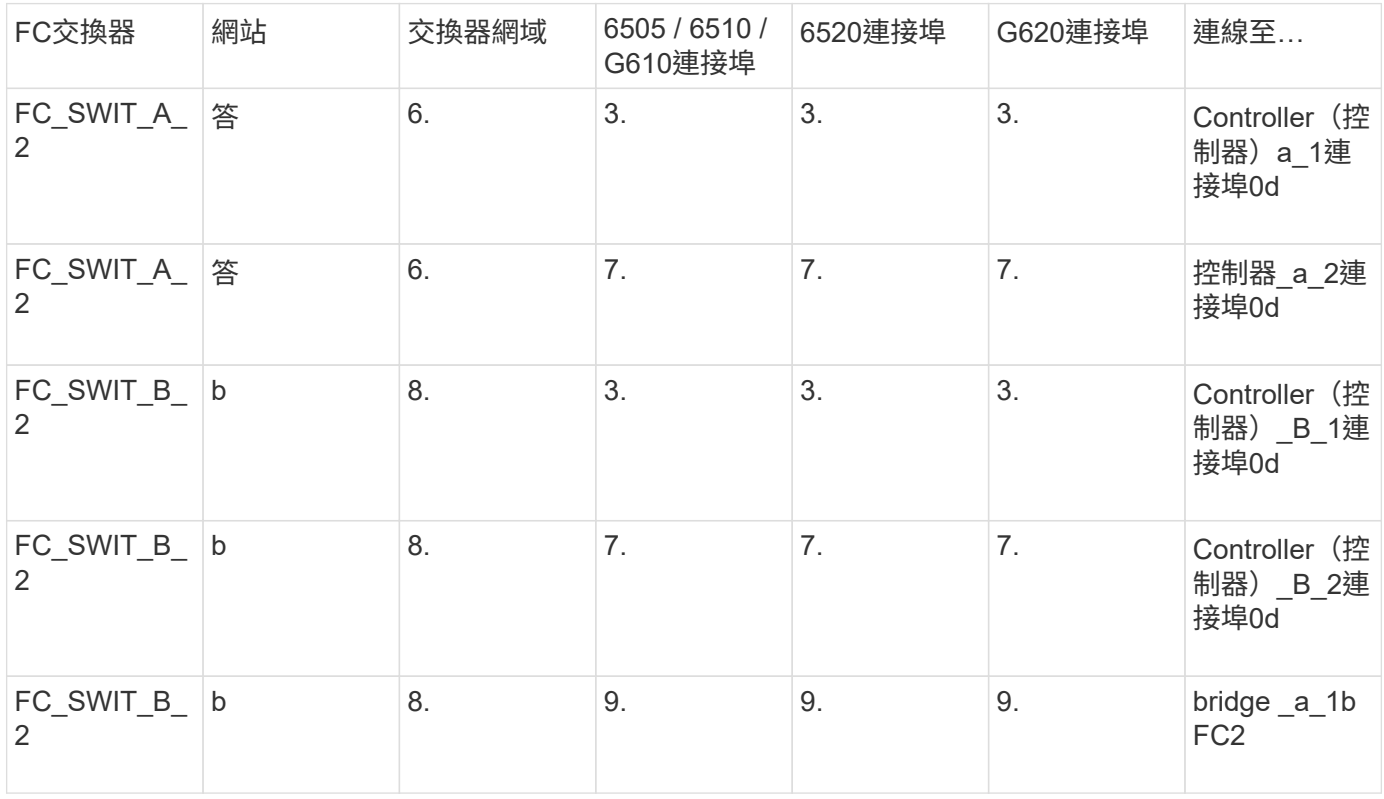

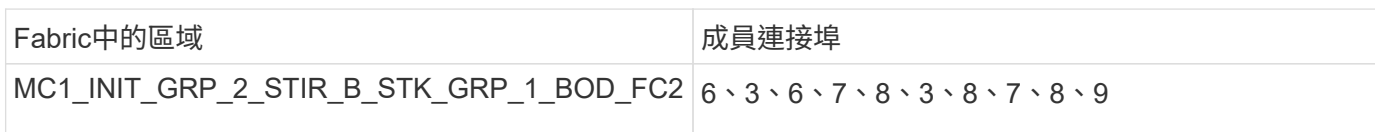

### **DR**群組**1 -**站台**B**的堆疊**2**

• DRgroup 1:MC1\_INIT\_GRP\_1\_STIR\_B\_STK\_GRP\_2\_TOP FC1:\*

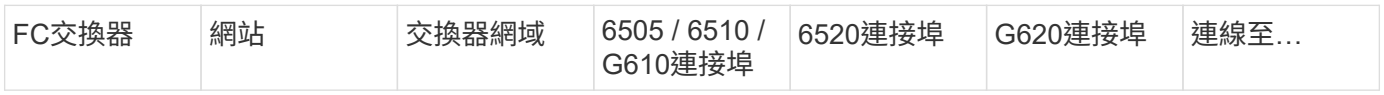

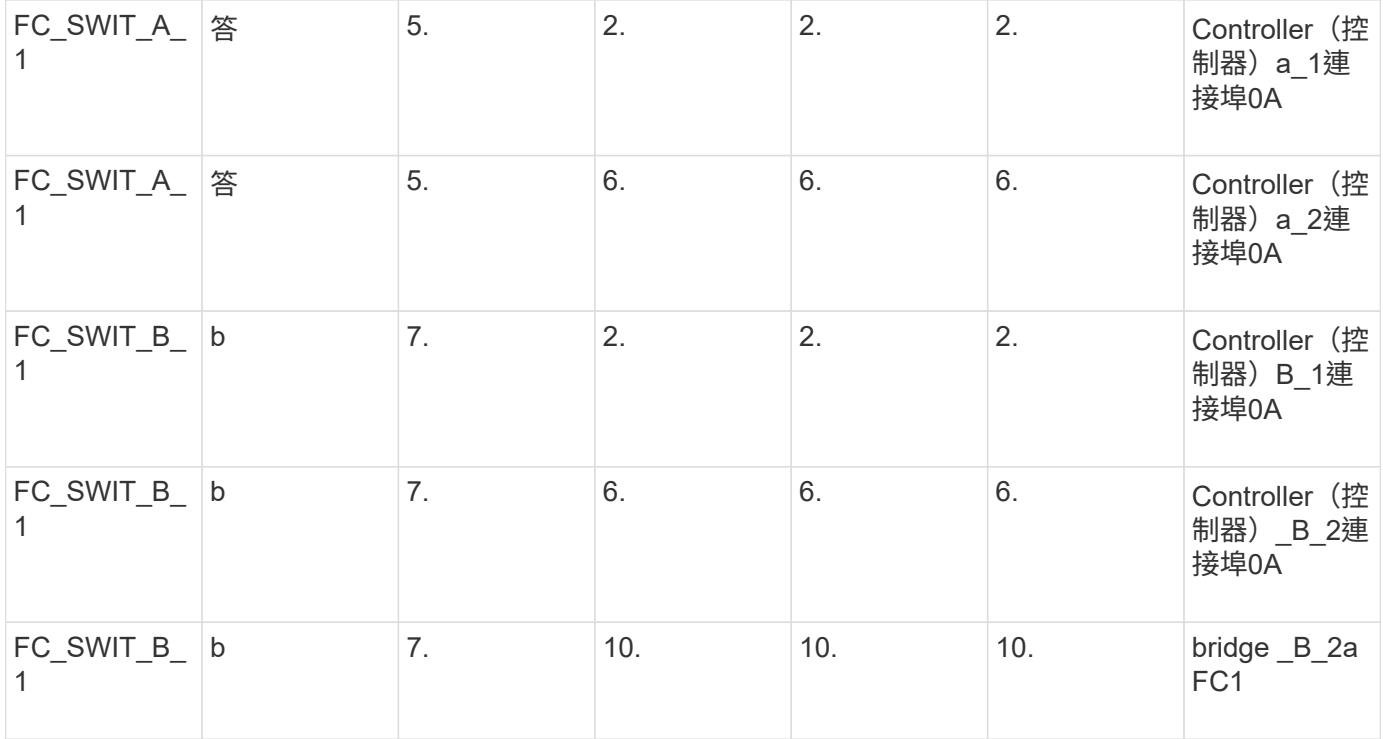

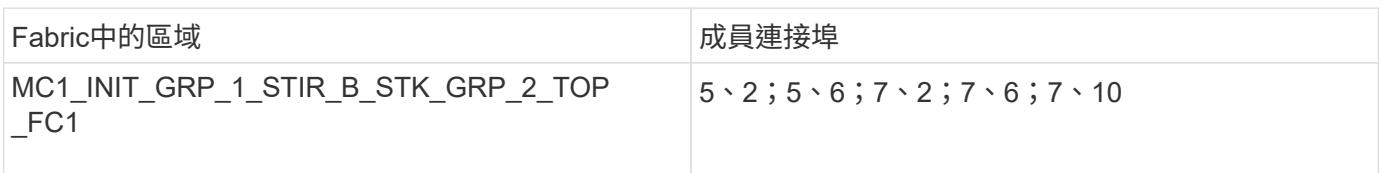

# • DRgroup 1:MC1\_INIT\_GRP\_2\_STIR\_B\_STK\_GRP\_2\_TOP FC1:\*

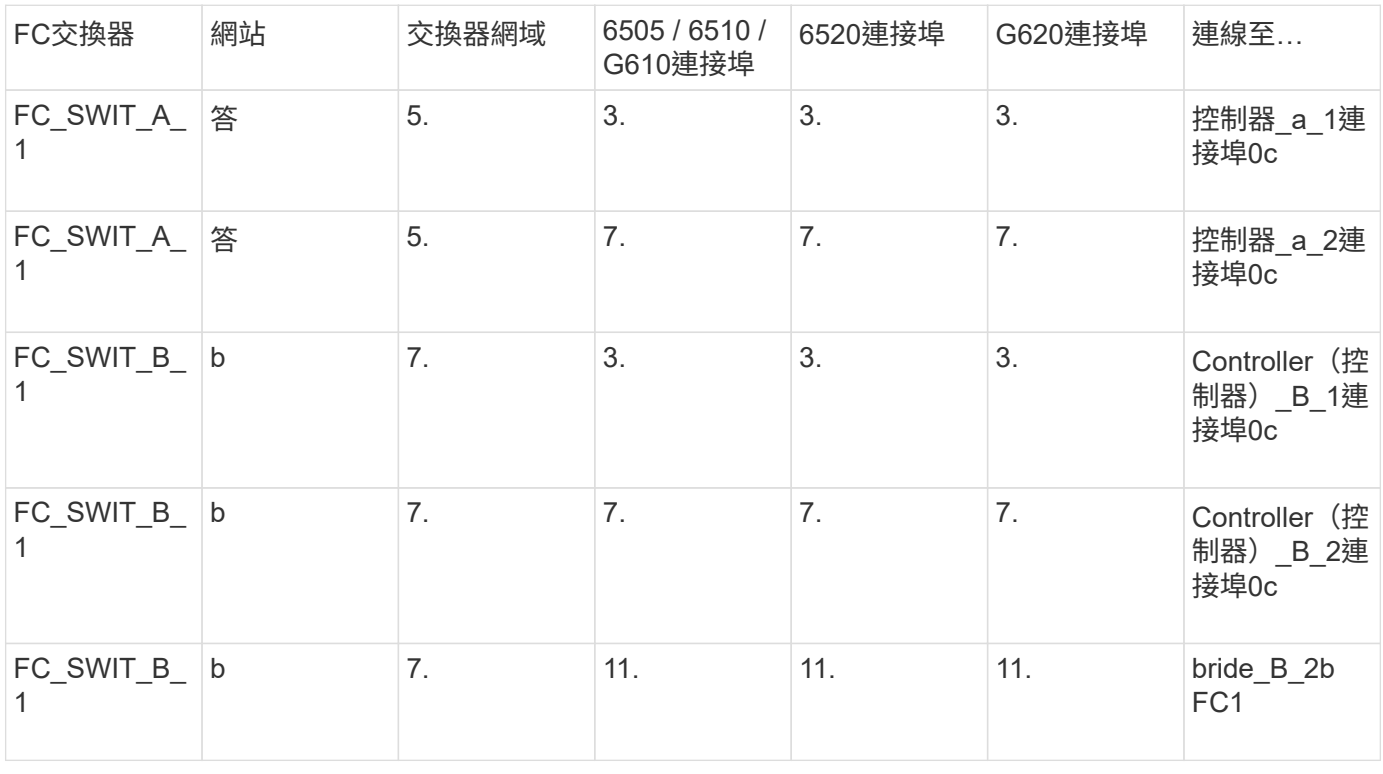

Fabric中的區域\_2 hh diamong model of the diamong diamong diamong diamong diamong diamong diamong diamong diamong d<br>The diamong diamong diamong diamong diamong diamong diamong diamong diamong diamong diamong diamong diamong di

### • DRgroup 1:MC1\_INIT\_GRP\_1\_STIR\_B\_STK\_GRP\_2\_BOT\_FC2:\*

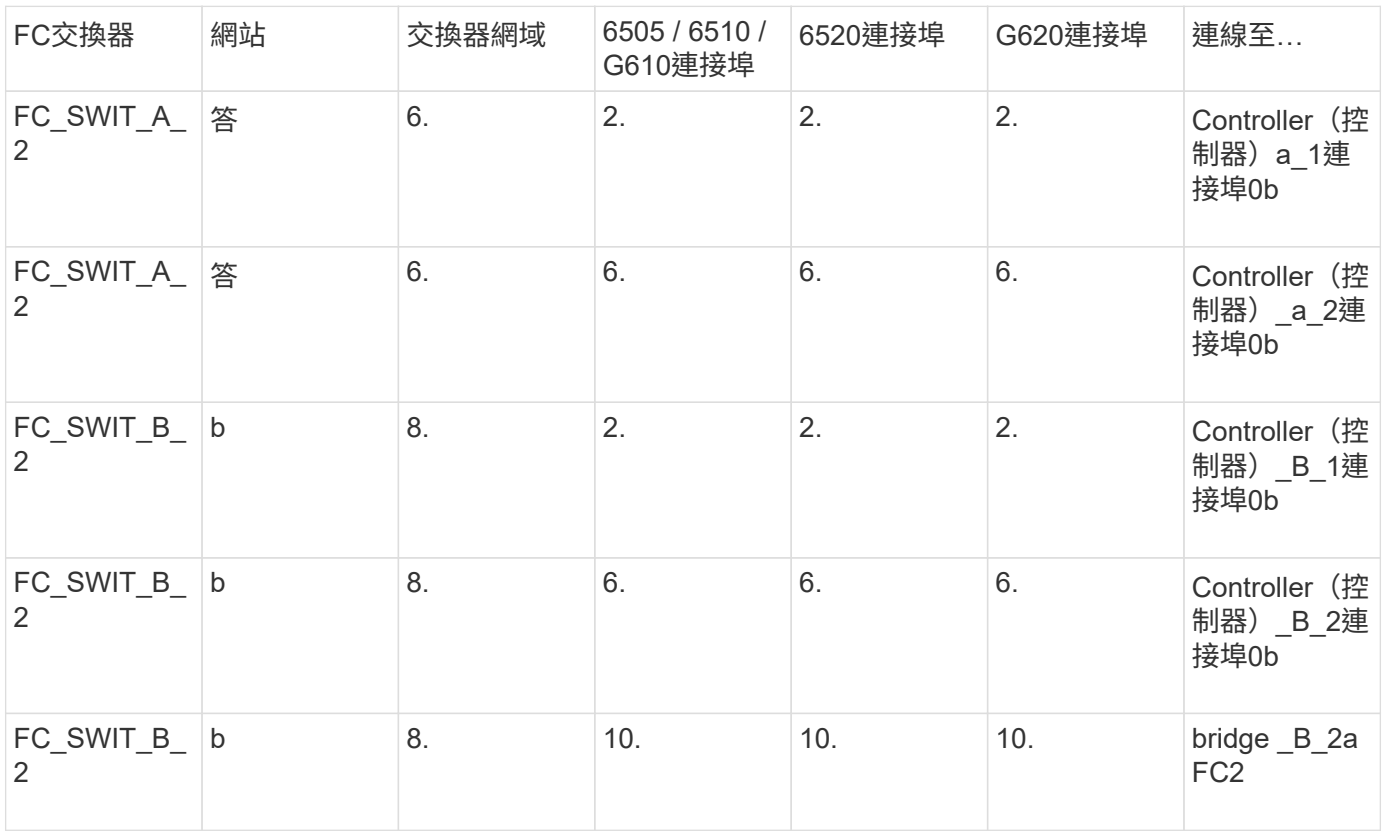

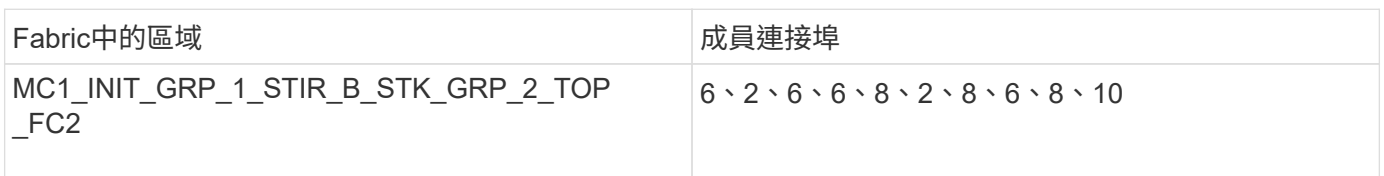

• DRgroup 1:MC1\_INIT\_GRP\_2\_STIR\_B\_STK\_GRP\_2\_BOT\_FC2:\*

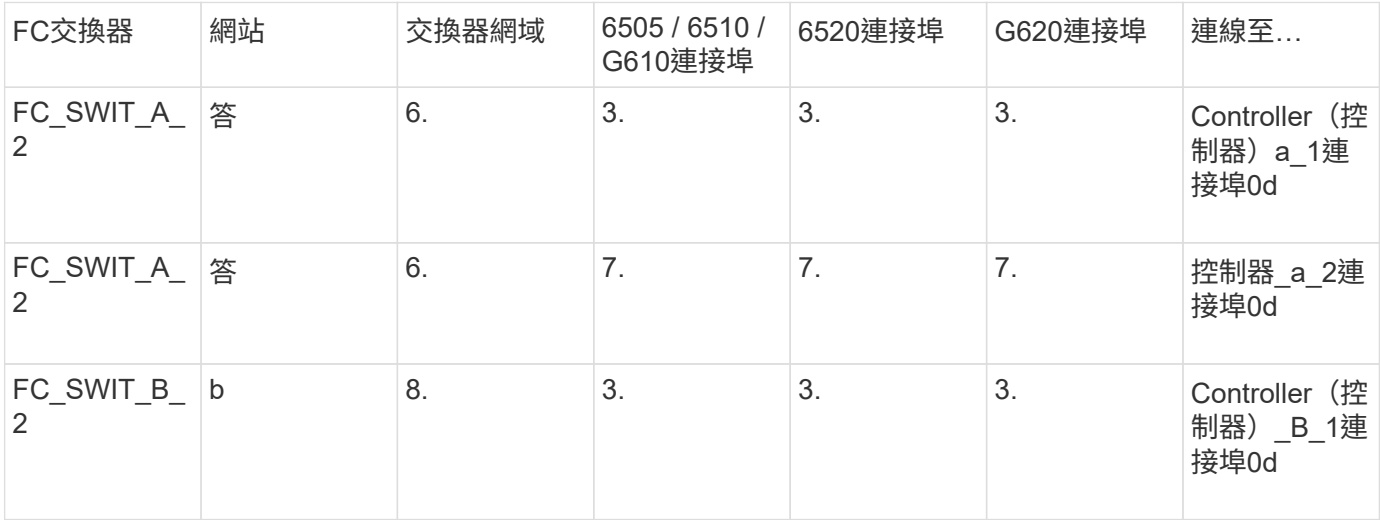

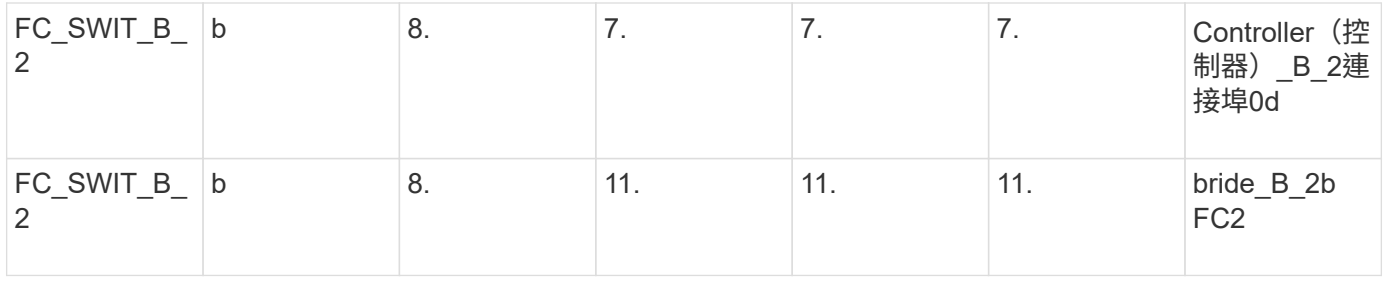

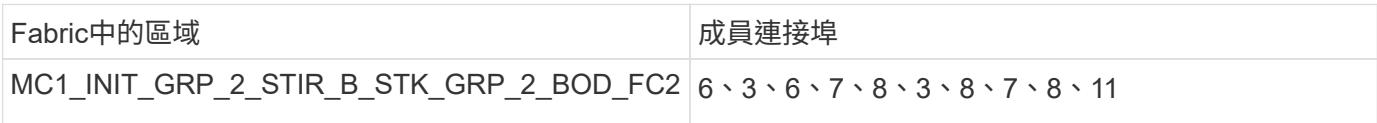

# 儲存區域摘要

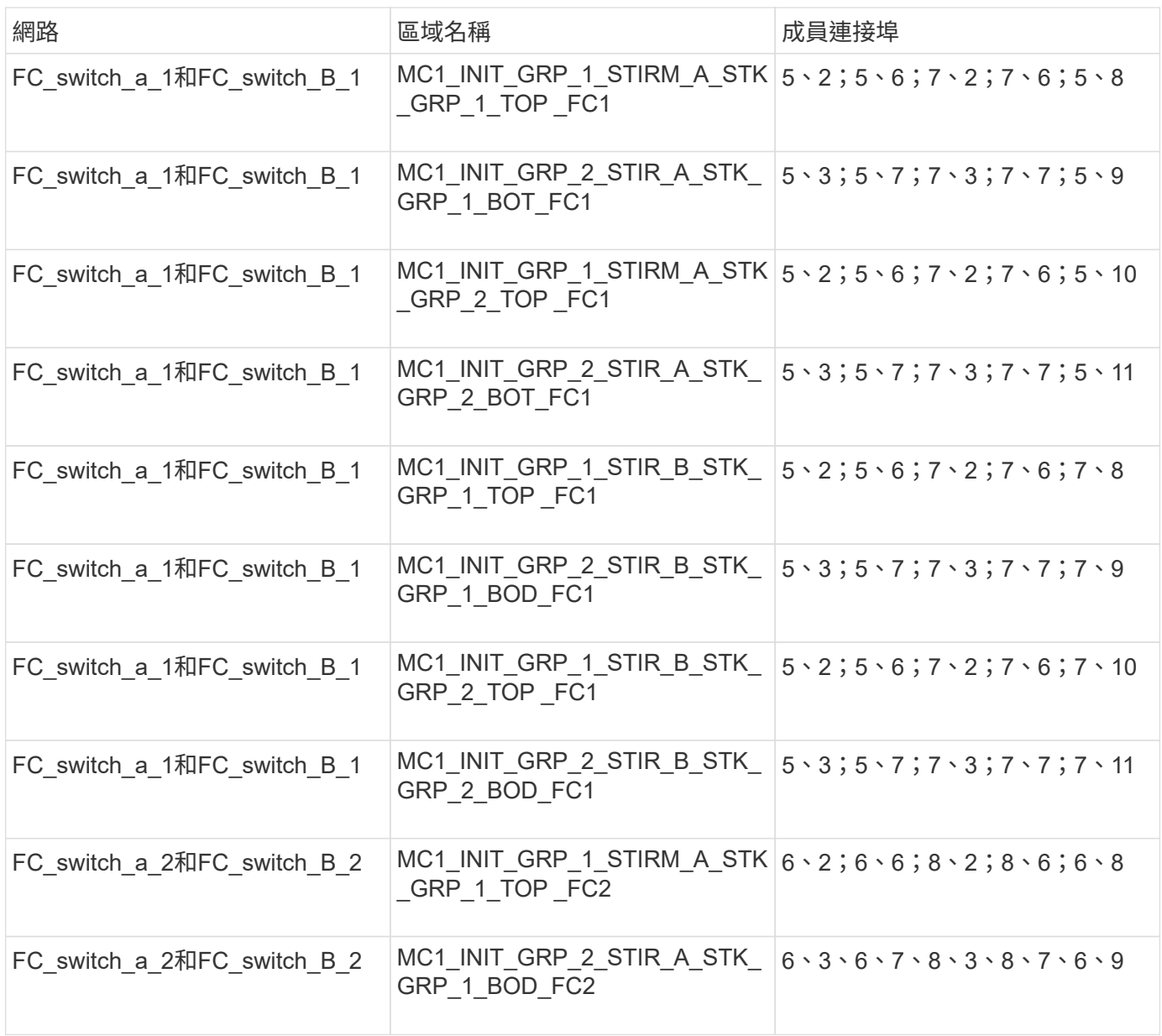

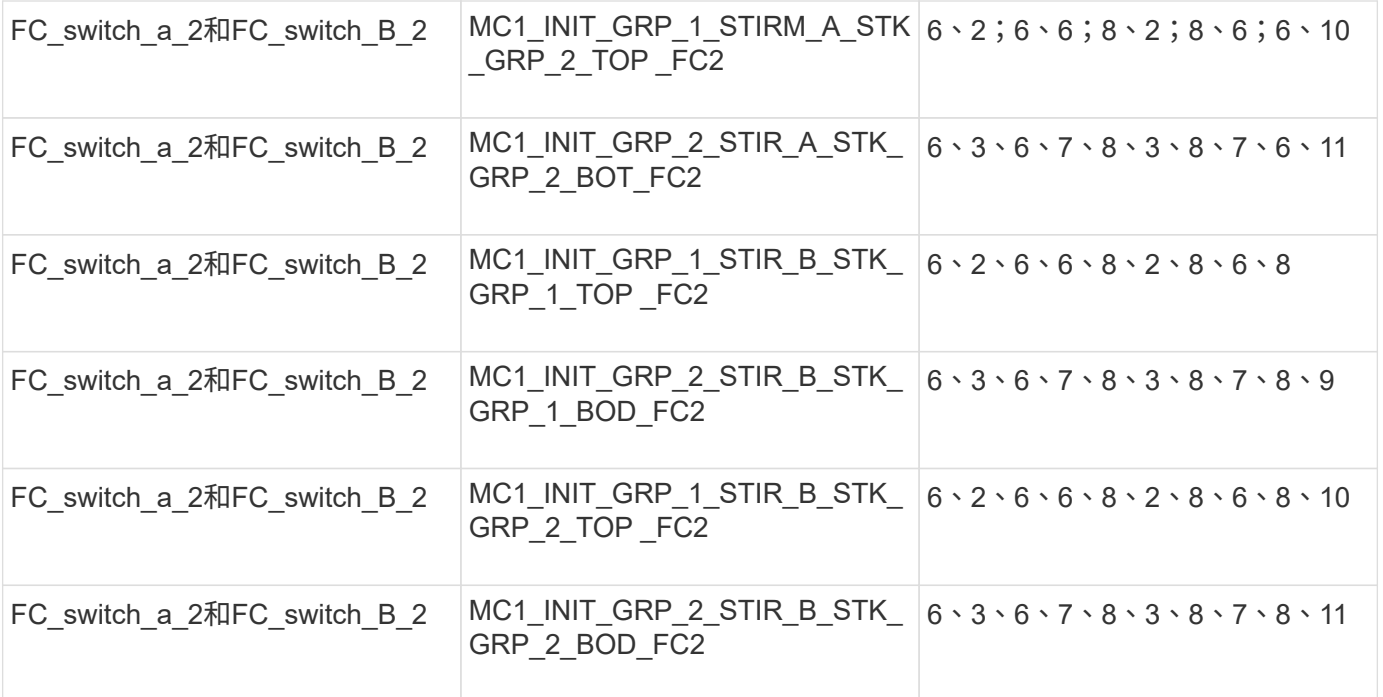

#### 在**Brocade FC**交換器上設定分區

您必須將交換器連接埠指派給不同的區域、以區隔控制器和儲存流量、並針對FC-VI連接埠和儲存連接埠的區 域。

關於這項工作

下列步驟使用適用於MetroCluster 整個過程的標準分區設定。

["FC-VI](#page-89-0)[連接埠分](#page-89-0)[區](#page-89-0)["](#page-89-0)

["](#page-89-0)[使用一個](#page-89-0) [FC](#page-89-0) [連接埠的](#page-89-0) [FiberBridge 7500N](#page-89-0) [或](#page-89-0) [7600N](#page-89-0) [橋接器分](#page-89-0)[區](#page-89-0)["](#page-89-0)

["](#page-89-0)[使用兩個](#page-89-0)[FC](#page-89-0)[連接埠的](#page-89-0)[Fibre Bridge 7500N](#page-89-0)[橋接器分](#page-89-0)[區](#page-89-0)["](#page-89-0)

步驟

1. 在每個交換器上建立FC-VI區域:

《區域創建者"QOSH1\_FCVI\_1"、成員;成員…》

在此範例中、會建立QoS FCVI區域、其中包含連接埠5、0、5、4、5、5、7、0、7、1、7、4、7、5:

```
Switch A 1:admin> zonecreate "QOSH1 FCVI 1",
"5,0;5,1;5,4;5,5;7,0;7,1;7,4;7,5"
```
2. 在每個交換器上設定儲存區域。

您可以從網路中的一個交換器設定網路分區。在接下來的範例中、分區是在Switch\_a\_1上設定的。

a. 為交換器架構中的每個交換器網域建立儲存區域:

《區域創建者名稱、成員、成員……》

在此範例中、使用兩個FC連接埠建立的是用於Fibre Bridge 7500N的儲存區域。區域包含連接埠5、2、 5、6、7、2、7、6、5、16:

Switch A 1:admin> zonecreate "MC1 INIT GRP 1 SITE A STK GRP 1 TOP FC1", "5,2;5,6;7,2;7,6;5,16"

b. 在第一個交換器架構中建立組態:

「cfgcreate config\_name、區域;區域…」

在此範例中、會建立名稱為CFG\_1的組態、以及兩個區域QOSH1\_MC1\_FA\_1\_FCVI 和MC1\_INIT\_GRP\_1\_SION\_A\_STK\_GRP\_1\_TOP\_FC1

Switch A 1:admin> cfgcreate "CFG\_1", "QOSH1\_MC1\_FAB\_1\_FCVI; MC1\_INIT\_GRP\_1\_SITE\_A\_STK\_GRP\_1\_TOP\_FC1"

c. 視需要新增區域至組態:

"cfgadd config\_nameize;ZONE…"

d. 啟用組態:

《cfgenable config\_name》

Switch A 1:admin> cfgenable "CFG 1"

e. 儲存組態:

《cfgSAVE》

Switch A 1:admin> cfgsave

f. 驗證分區組態:

「區域-驗證」
```
Switch A 1:admin> zone --validate
Defined configuration:
cfg: CFG 1 QOSH1 MC1 FAB 1 FCVI ;
MC1_INIT_GRP_1_SITE_A_STK_GRP_1_TOP_FC1
zone: QOSH1_MC1_FAB_1_FCVI
5,0;5,1;5,4;5,5;7,0;7,1;7,4;7,5
zone: MC1_INIT_GRP_1_SITE_A_STK_GRP_1_TOP_FC1
5,2;5,6;7,2;7,6;5,16
Effective configuration:
cfg: CFG_1
zone: QOSH1_MC1_FAB_1_FCVI
5,0
5,1
5,4
5,5
7,0
7,1
7,4
7,5
zone: MC1_INIT_GRP_1_SITE_A_STK_GRP_1_TOP_FC1
5,2
5,6
7,2
7,6
5,16
------------------------------------
~\sim~ - Invalid configuration
* - Member does not exist
# - Invalid usage of broadcast zone
```
## 在**Brocade 6510**或**G620**交換器上設定**ISL**加密

在Brocade 6510或G620交換器上、您可以選擇在ISL連線上使用Brocade加密功能。如果您想要使用加密功能、 則必須在MetroCluster 每個交換器上執行額外的組態設定步驟(以供使用)。

開始之前

• 您必須擁有Brocade 6510或G620交換器。

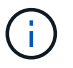

Brocade G620交換器上的ISL加密支援僅支援ONTAP 於支援版本9.4及更新版本。

- 您必須從同一個網路中選取兩個交換器。
- 您必須檢閱交換器和Fabric作業系統版本的Brocade文件、以確認頻寬和連接埠限制。

# 關於這項工作

這些步驟必須在同一個Fabric中的兩個交換器上執行。

# 正在停用虛擬架構

若要設定ISL加密、您必須停用MetroCluster 整個虛擬架構、使其位於整個4部交換器上、以利進行支援。

```
步驟
```
1. 在交換器主控台輸入下列命令來停用虛擬架構:

「Fifconfig-disableVf」

2. 重新啟動交換器。

設定有效負載

停用虛擬架構之後、您必須在Fabric中的兩個交換器上設定有效負載或資料欄位大小。

關於這項工作

資料欄位大小不得超過2048。

### 步驟

1. 停用交換器:

「切換」

2. 設定及設定有效負載:

設定

- 3. 設定下列交換器參數:
	- a. 設定Fabric參數如下:「y」
	- b. 設定其他參數、例如網域、以WWN為基礎的持續性PID等。
	- c. 設定資料欄位大小:「2048」

設定驗證原則

您必須設定驗證原則及相關參數。

關於這項工作

命令必須在交換器主控台執行。

## 步驟

- 1. 設定驗證密碼:
	- a. 開始設定程序:

「ecAuthSecret --set」

此命令會啟動您在下列步驟中回應的一系列提示:

a. 在架構中提供其他交換器的全球名稱(WWN)、以輸入對等WWN、網域或交換器名稱參數。

- b. 為「Enter Peer secret(輸入對等機密)」參數提供對等機密。
- c. 提供「輸入本機密碼」參數的本機密碼。
- d. 在「您完成了」參數中輸入「Y」。

以下是設定驗證密碼的範例:

brcd> secAuthSecret --set

This command is used to set up secret keys for the DH-CHAP authentication. The minimum length of a secret key is 8 characters and maximum 40 characters. Setting up secret keys does not initiate DH-CHAP authentication. If switch is configured to do DH-CHAP, it is performed whenever a port or a switch is enabled. Warning: Please use a secure channel for setting secrets. Using an insecure channel is not safe and may compromise secrets. Following inputs should be specified for each entry. 1. WWN for which secret is being set up. 2. Peer secret: The secret of the peer that authenticates to peer. 3. Local secret: The local secret that authenticates peer. Press enter to start setting up secrets > <cr> Enter peer WWN, Domain, or switch name (Leave blank when done): 10:00:00:05:33:76:2e:99 Enter peer secret: <hidden> Re-enter peer secret: <hidden> Enter local secret: <hidden> Re-enter local secret: <hidden> Enter peer WWN, Domain, or switch name (Leave blank when done): Are you done? (yes, y, no, n): [no] yes Saving data to key store... Done.

2. 將驗證群組設為4:

「authutil-set -g 4」

3. 將驗證類型設為「dhchap」:

「authutil-set -a dhchap」

Authentication is set to dhchap.

# 4. 將交換器上的驗證原則設定為開啟:

「authutil-policy -SW on」

系統會顯示下列輸出:

Warning: Activating the authentication policy requires either DH-CHAP secrets or PKI certificates depending on the protocol selected. Otherwise, ISLs will be segmented during next E-port bring-up. ARE YOU SURE (yes, y, no, n): [no] yes Auth Policy is set to ON

# 在**Brocade**交換器上啟用**ISL**加密

設定驗證原則和驗證密碼之後、您必須在連接埠上啟用ISL加密、才能生效。

關於這項工作

• 這些步驟應一次在一個交換器架構上執行。

• 命令必須在交換器主控台執行。

## 步驟

1. 在所有ISL連接埠上啟用加密:

「portCfgEncrypt -啟用port\_number'

在下列範例中、加密會在連接埠8和12上啟用:

「portCfgEncrypt -啟用8」

「portCfgEncrypt -啟用12」

2. 啟用交換器:

「witchenable」

3. 確認ISL正常運作:

《島上秀》

4. 確認已啟用加密:

「portenccompshow」

下列範例顯示已在連接埠8和12上啟用加密:

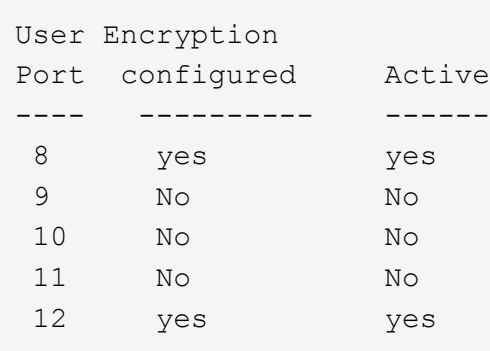

### 接下來該怎麼做

在MetroCluster 其他架構的交換器上執行所有步驟、以進行一個整體配置。

手動設定**Cisco FC**交換器

必須針對ISL和儲存連線、適當設定每台MetroCluster 採用此功能的Cisco交換器。

### 開始之前

以下要求適用於Cisco FC交換器:

- 您必須在相同的NX-OS版本和授權下、使用四個相同型號的Cisco交換器。
- 這個組態需要四個交換器。MetroCluster

這四台交換器必須連接至兩個交換器的架構、每個架構橫跨兩個站台。

- 交換器必須支援連線至Atto FibreBridge模型。
- 您無法在Cisco FC儲存架構中使用加密或壓縮。不支援MetroCluster 此功能。

在中 ["NetApp](https://mysupport.netapp.com/matrix)[互通](https://mysupport.netapp.com/matrix)[性對照表](https://mysupport.netapp.com/matrix)[工具](https://mysupport.netapp.com/matrix)[IMT](https://mysupport.netapp.com/matrix) [\(不](https://mysupport.netapp.com/matrix)[含](https://mysupport.netapp.com/matrix)[\)](https://mysupport.netapp.com/matrix)["](https://mysupport.netapp.com/matrix)、您可以使用儲存解決方案欄位來選擇MetroCluster 您的解決方 案。您可以使用\*元件總管\*來選取元件和ONTAP 更新版本、以精簡搜尋範圍。您可以按一下「顯示結果」來顯 示符合條件的支援組態清單。

### 關於這項工作

下列需求適用於交換器間連結(ISL)連線:

• 所有ISL在同一個Fabric中必須具有相同的長度和相同的速度。

不同的Fabric可以使用不同長度的ISL。所有Fabric都必須使用相同的速度。

下列需求適用於儲存連線:

• 每個儲存控制器都必須有四個啟動器連接埠、才能連線至交換器架構。

每個儲存控制器必須連接兩個啟動器連接埠至每個光纖。

如果符合下列所有條件、您可以設定FAS8020、AFF8020、FAS8200和AFF E4A300系統、 每個控制器都有兩個啟動器連接埠 (每個架構都有一個啟動器連接埠):

◦ 可用的FC啟動器連接埠少於四個、無法將其他連接埠設定為FC啟動器。

◦ 所有插槽均在使用中、無法新增FC啟動器卡。

#### 相關資訊

### ["NetApp](https://mysupport.netapp.com/matrix) [互通](https://mysupport.netapp.com/matrix)[性對照表](https://mysupport.netapp.com/matrix)[工具](https://mysupport.netapp.com/matrix)["](https://mysupport.netapp.com/matrix)

**Cisco**交換器授權需求

G)

Cisco交換器在Fabric附加MetroCluster 的支援功能組態中、可能需要特定的功能型授權。這些授權可讓您在交 換器上使用QoS或長距離模式信用點數等功能。您必須在MetroCluster 所有四個採用的交換器上安裝所需的功能 型授權、以供選擇。

下列功能型授權可能需要在MetroCluster 一套功能性的組態中使用:

• Enterprise\_pkg

此授權可讓您在Cisco交換器上使用QoS功能。

• 連接埠啟動套件

您可以將此授權用於Cisco 9148交換器。此授權可讓您啟動或停用交換器上的連接埠、只要在任何指定時間 只有16個連接埠處於作用中狀態即可。根據預設、Cisco MDS 9148交換器會啟用16個連接埠。

• fm Server .pkg

此授權可讓您同時管理Fabric、並透過網頁瀏覽器管理交換器。

fm\_Server\_pkg授權也可啟用效能管理功能、例如效能臨界值和臨界值監控。如需此授權的詳細資訊、請參 閱Cisco Fabric Manager伺服器套件。

您可以使用show license usage命令來驗證是否已安裝授權。如果您沒有這些授權、請在繼續安裝之前聯絡您的 銷售代表。

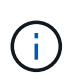

Cisco MDS 9250i交換器有兩個固定的1/10 GbE IP儲存服務連接埠。這些連接埠不需要額外授 權。Cisco SAN Extension over IP應用程式套件是這些交換器的標準授權、可啟用FCIP和壓縮等 功能。

將**Cisco FC**交換器設為原廠預設值

若要確保組態成功、您必須將交換器設定為其原廠預設值。如此可確保交換器從乾淨的組態啟動。

關於這項工作

此工作必須在MetroCluster 所有採用此功能的交換器上執行。

#### 步驟

1. 建立主控台連線、然後登入同一個網路中的兩個交換器。

2. 將交換器設回預設設定:

寫擦除

當系統提示您確認命令時、您可以回應「y」。這會清除交換器上的所有授權與組態資訊。

3. 重新啟動交換器:

"重裝"

當系統提示您確認命令時、您可以回應「y」。

4. 在另一個交換器上重複執行「write erase(寫入清除)」和「erload(重新載入)」命令。

發出「reload」命令後、交換器會重新開機、然後提示設定問題。此時、請繼續下一節。

範例

以下範例顯示由FC\_switch\_a\_1和FC\_switch\_B\_1組成的網路架構上的程序。

FC Switch A 1# write erase Warning: This command will erase the startup-configuration. Do you wish to proceed anyway?  $(y/n)$  [n] y FC Switch A 1# reload This command will reboot the system.  $(y/n)$ ? [n] y FC Switch B 1# write erase Warning: This command will erase the startup-configuration. Do you wish to proceed anyway?  $(y/n)$  [n] y FC Switch B 1# reload This command will reboot the system.  $(y/n)$ ? [n] y

設定**Cisco FC**交換器的基本設定和社群字串

您必須使用「Setup」命令或發出「REload」命令後、指定基本設定。

步驟

1. 如果交換器未顯示設定問題、請設定基本交換器設定:

《設定》

- 2. 接受設定問題的預設回應、直到系統提示您輸入SNMP社群字串為止。
- 3. 將社群字串設為「'public'(全部為小寫)、以便從ONTAP 「顯示器」存取。

您可以將社群字串設為「'public'」以外的值、但必須ONTAP 使用您指定的社群字串來設定「效益監視 器」。

以下範例顯示FC-switch a 1上的命令:

```
FC switch A 1# setup
      Configure read-only SNMP community string (yes/no) [n]: y
      SNMP community string : public
      Note: Please set the SNMP community string to "Public" or another
value of your choosing.
      Configure default switchport interface state (shut/noshut) [shut]:
noshut
      Configure default switchport port mode F (yes/no) [n]: n
      Configure default zone policy (permit/deny) [deny]: deny
      Enable full zoneset distribution? (yes/no) [n]: yes
```
下列範例顯示FC-switch B 1上的命令:

FC switch B 1# setup Configure read-only SNMP community string (yes/no) [n]: y SNMP community string : public Note: Please set the SNMP community string to "Public" or another value of your choosing. Configure default switchport interface state (shut/noshut) [shut]: noshut Configure default switchport port mode F (yes/no) [n]: n Configure default zone policy (permit/deny) [deny]: deny Enable full zoneset distribution? (yes/no) [n]: yes

#### 取得連接埠授權

您不需要在持續範圍的連接埠上使用Cisco交換器授權、而是可以取得所使用之特定連接埠的授權、並從未使用 的連接埠移除授權。

## 開始之前

您應該確認交換器組態中的授權連接埠數量、並視需要將授權從一個連接埠移至另一個連接埠。

步驟

1. 顯示交換器架構的授權使用量:

「如何連接埠資源模組1」

判斷哪些連接埠需要授權。如果其中有些連接埠未經授權、請判斷您是否有額外的授權連接埠、並考慮移除 這些連接埠的授權。

2. 進入組態模式:

組態t

3. 從選取的連接埠移除授權:

a. 選取要未經授權的連接埠:

「介面\_介面名稱\_」

b. 從連接埠移除授權:

「不需取得連接埠授權」

c. 結束連接埠組態介面:

「退出」

- 4. 取得所選連接埠的授權:
	- a. 選取要未經授權的連接埠:

「介面\_介面名稱\_」

b. 讓連接埠符合取得授權的資格:

「連接埠授權」

c. 在連接埠上取得授權:

「取得連接埠授權」

d. 結束連接埠組態介面:

「退出」

- 5. 針對任何其他連接埠重複上述步驟。
- 6. 結束組態模式:

「退出」

移除及取得連接埠上的授權

此範例顯示正在從連接埠FC1/2移除授權、連接埠FC1/1符合取得授權的資格、以及正在連接埠FC1/1上取得的 授權:

```
Switch_A_1# conf t
   Switch A 1(config)# interface fc1/2
   Switch A 1(config)# shut
   Switch A 1(config-if)# no port-license acquire
   Switch A 1(config-if)# exit
   Switch A 1(config)# interface fc1/1
   Switch A 1(config-if)# port-license
   Switch A 1(config-if)# port-license acquire
   Switch A 1(config-if)# no shut
   Switch A 1(config-if)# end
      Switch_A_1# copy running-config startup-config
   Switch B 1# conf t
   Switch B 1(config)# interface fc1/2
   Switch B 1(config)# shut
   Switch B 1(config-if)# no port-license acquire
   Switch B 1(config-if)# exit
   Switch B 1(config)# interface fc1/1
   Switch B 1(config-if)# port-license
    Switch B 1(config-if)# port-license acquire
   Switch B 1(config-if)# no shut
    Switch B 1(config-if)# end
      Switch_B_1# copy running-config startup-config
```
下列範例顯示正在驗證的連接埠授權使用量:

```
Switch A 1# show port-resources module 1
    Switch B 1# show port-resources module 1
```
# 在**Cisco MDS 9148**或**9148S**交換器中啟用連接埠

在Cisco MDS 9148或9148S交換器中、您必須手動啟用MetroCluster 以供選擇的連接埠。

關於這項工作

- 您可以在Cisco MDS 9148或9148S交換器中手動啟用16個連接埠。
- Cisco交換器可讓您將Pod授權套用至隨機連接埠、而非依序套用。
- Cisco交換器需要使用每個連接埠群組的一個連接埠、除非您需要12個以上的連接埠。

#### 步驟

1. 檢視Cisco交換器中可用的連接埠群組:

「How port-Resources模組\_blue\_number\_」

2. 授權並取得連接埠群組中所需的連接埠:

組態t

"interface *port\_number*"

《小屋》

「取得連接埠授權」

# "不關機"

例如、下列命令順序授權並取得連接埠光纖通道1/45:

```
switch# config t
switch(config)#
switch(config)# interface fc 1/45
switch(config-if)#
switch(config-if)# shut
switch(config-if)# port-license acquire
switch(config-if)# no shut
switch(config-if)# end
```
3. 儲存組態:

「copy running-config startup-config」

在**Cisco FC**交換器上設定**F-port**

您必須在FC交換器上設定F-port。

關於這項工作

在不支援的組態中MetroCluster 、F連接埠是將交換器連接至HBA啟動器、FC-VI互連和FC對SAS橋接器的連接 埠。

每個連接埠都必須個別設定。

請參閱下列各節、識別您組態的F-port (交換器對節點):

- ["FC](#page-38-0)[交換器的連接埠](#page-38-0)[指派](#page-38-0)[\(使用](#page-38-0)[ONTAP](#page-38-0) [版本不](#page-38-0)[含更新](#page-38-0)[版本\)](#page-38-0)["](#page-38-0)
- ["FC](#page-25-0)[交換器的連接埠](#page-25-0)[指派](#page-25-0)[\(使用](#page-25-0)[ONTAP](#page-25-0) [功能\)](#page-25-0) [9.0"](#page-25-0)

此工作必須在MetroCluster 整個交換器上執行、且必須採用此功能。

## 步驟

1. 進入組態模式:

組態t

2. 進入連接埠的介面組態模式:

「介面\_port-ID\_」

3. 關閉連接埠:

「關機」

4. 將連接埠設為F模式:

'切換模式F'

5. 將連接埠設定為固定速度:

「witchport speed *spee-value*」

「*spee-value*」可以是「8000」或「16000」

6. 將交換器連接埠的速率模式設定為專用:

「witchport RA率 模式Dedicated」

7. 重新啟動連接埠:

"不關機"

8. 結束組態模式:

《結束》

範例

以下範例顯示兩個交換器上的命令:

```
Switch A 1# config t
FC switch A 1(config)# interface fc 1/1FC switch A 1(config-if)# shutdown
FC switch A 1(config-if)# switchport mode F
FC switch A 1(config-if)# switchport speed 8000
FC switch A 1(config-if)# switchport rate-mode dedicated
FC switch A 1(config-if)# no shutdown
FC switch A 1(config-if)# end
FC switch A 1# copy running-config startup-config
FC switch B 1# config t
FC switch B 1(config)# interface fc 1/1FC switch B 1(config-if)# switchport mode F
FC switch B 1(config-if)# switchport speed 8000
FC switch B 1(config-if)# switchport rate-mode dedicated
FC switch B 1(config-if)# no shutdown
FC switch B 1(config-if)# end
FC switch B 1# copy running-config startup-config
```
#### 將緩衝區對緩衝區的信用額度指派給**ISL**所在同一個連接埠群組中的**F-Port**

如果F連接埠與ISL位於同一個連接埠群組、則必須將緩衝區對緩衝區的信用額度指派給F連接埠。如果連接埠沒 有所需的緩衝區對緩衝資源、則ISL可能無法運作。

關於這項工作

如果F連接埠與ISL連接埠不在同一個連接埠群組中、則不需要執行此工作。

如果F連接埠位於包含ISL的連接埠群組中、則必須在MetroCluster 支援該組態的每個FC交換器上執行此工作。

步驟

1. 進入組態模式:

組態t

2. 設定連接埠的介面組態模式:

「介面\_port-ID\_」

3. 停用連接埠:

《小屋》

4. 如果連接埠尚未處於F模式、請將連接埠設為F模式:

'切換模式F'

5. 將非E連接埠的緩衝區對緩衝區信用額度設為1:

《witchport fcrxbbCredit 1》

6. 重新啟用連接埠:

"不關機"

7. 結束組態模式:

「退出」

8. 將更新的組態複製到啟動組態:

「copy running-config startup-config」

9. 驗證分配給連接埠的緩衝區對緩衝區信用額度:

「如何連接埠資源模組1」

10. 結束組態模式:

「退出」

- 11. 在網路中的另一台交換器上重複上述步驟。
- 12. 驗證設定:

「如何連接埠資源模組1」

範例

在此範例中、連接埠FC1/40是ISL。連接埠FC1/37、FC1/38和FC1/39位於相同的連接埠群組中、必須加以設 定。

下列命令顯示設定FC1/37到FC1/39的連接埠範圍:

```
FC switch A 1# conf t
FC switch A 1(config)# interface fc1/37-39
FC switch A 1(config-if)# shut
FC switch A 1(config-if)# switchport mode F
FC switch A 1(config-if)# switchport fcrxbbcredit 1
FC switch A 1(config-if)# no shut
FC switch A 1(config-if)# exit
FC switch A 1# copy running-config startup-config
FC switch B 1# conf t
FC switch B 1(config)# interface fc1/37-39
FC switch B 1(config-if)# shut
FC switch B 1(config-if)# switchport mode F
FC switch B 1(config-if)# switchport fcrxbbcredit 1
FC switch A 1(config-if)# no shut
FC switch A 1(config-if)# exit
FC switch B 1# copy running-config startup-config
```
下列命令和系統輸出顯示設定已正確套用:

```
FC switch A 1# show port-resource module 1
...
Port-Group 11
 Available dedicated buffers are 93
--------------------------------------------------------------------
Interfaces in the Port-Group B2B Credit Bandwidth Rate Mode
                             Buffers (Gbps)
--------------------------------------------------------------------
fc1/37 32 8.0 dedicated
fc1/38 1 8.0 dedicated
fc1/39 1 8.0 dedicated
...
FC switch B 1# port-resource module
...
Port-Group 11
 Available dedicated buffers are 93
--------------------------------------------------------------------
Interfaces in the Port-Group B2B Credit Bandwidth Rate Mode
                             Buffers (Gbps)
--------------------------------------------------------------------
fc1/37 32 8.0 dedicated
fc1/38 1 8.0 dedicated
fc1/39 1 8.0 dedicated
...
```
#### 在**Cisco FC**交換器上建立及設定**VSAN**

您必須為FC-VI連接埠建立VSAN、MetroCluster 並為每個FC交換器上的儲存連接埠建立VSAN(以供支援)( 以供支援)。

關於這項工作

VSAN應該有唯一的號碼和名稱。如果您使用兩個ISL來依序傳送框架、則必須執行其他組態。

# 此工作的範例使用下列命名慣例:

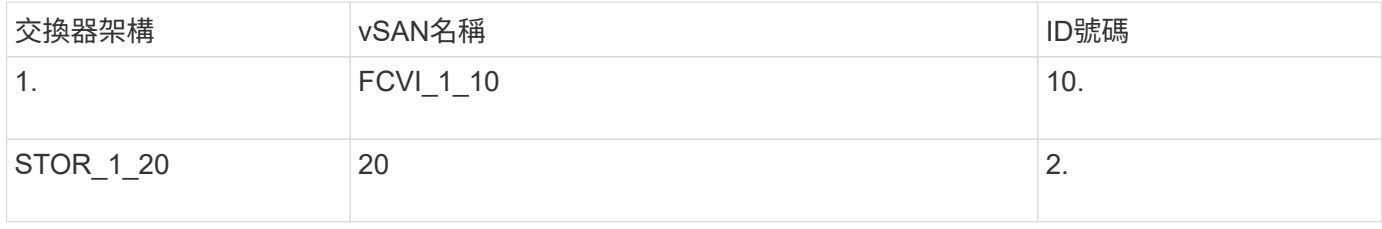

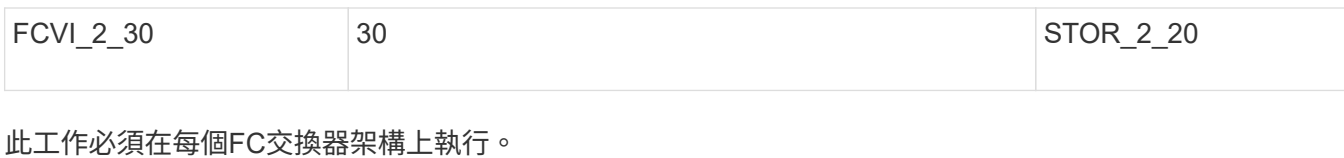

## 步驟

- 1. 設定FC-VI VSAN:
	- a. 如果您尚未進入組態模式:

組態t

b. 編輯VSAN資料庫:

"vSAN資料庫"

c. 設定VSAN ID:

「vSAN *vSAN-ID*」

d. 設定VSAN名稱:

「vSAN *vSAN-ID* name *vSAN\_name*」

- 2. 新增連接埠至FC-VI VSAN:
	- a. 在VSAN中新增每個連接埠的介面:

「vSAN *vSAN-ID\_*介面*\_interface\_name*」

對於FC-VI VSAN、將會新增連接本機FC-VI連接埠的連接埠。

b. 結束組態模式:

《結束》

c. 將執行組態複製到啟動組態:

「copy running-config startup-config」

在下列範例中、連接埠為FC1/1和FC1/13:

```
FC switch A 1# conf t
FC switch A 1(config)# vsan database
FC switch A 1(config)# vsan 10 interface fc1/1
FC switch A 1(config)# vsan 10 interface fc1/13
FC switch A 1(config)# end
FC switch A 1# copy running-config startup-config
FC switch B 1# conf t
FC switch B 1(config)# vsan database
FC switch B 1(config)# vsan 10 interface fc1/1
FC switch B 1(config)# vsan 10 interface fc1/13
FC switch B 1(config)# end
FC switch B 1# copy running-config startup-config
```
3. 驗證VSAN的連接埠成員資格:

「vSAN成員」

```
FC switch A 1# show vsan member
FC switch B 1# show vsan member
```
4. 設定VSAN以保證依序交付框架或不按順序交付框架:

Ĥ.

建議使用標準IOD設定。只有在必要時才應設定ood。

["](https://docs.netapp.com/zh-tw/ontap-metrocluster/install-fc/concept_prepare_for_the_mcc_installation.html)[使用](https://docs.netapp.com/zh-tw/ontap-metrocluster/install-fc/concept_prepare_for_the_mcc_installation.html)[TDM/WDM](https://docs.netapp.com/zh-tw/ontap-metrocluster/install-fc/concept_prepare_for_the_mcc_installation.html)[設備搭配](https://docs.netapp.com/zh-tw/ontap-metrocluster/install-fc/concept_prepare_for_the_mcc_installation.html)[架構](https://docs.netapp.com/zh-tw/ontap-metrocluster/install-fc/concept_prepare_for_the_mcc_installation.html)[附加](https://docs.netapp.com/zh-tw/ontap-metrocluster/install-fc/concept_prepare_for_the_mcc_installation.html)[MetroCluster](https://docs.netapp.com/zh-tw/ontap-metrocluster/install-fc/concept_prepare_for_the_mcc_installation.html) [的功能的考量](https://docs.netapp.com/zh-tw/ontap-metrocluster/install-fc/concept_prepare_for_the_mcc_installation.html)["](https://docs.netapp.com/zh-tw/ontap-metrocluster/install-fc/concept_prepare_for_the_mcc_installation.html)

- 必須執行下列步驟以設定依序傳送框架:
	- i. 進入組態模式:

"conft"

ii. 為VSAN提供訂單交換保證:

「訂單保證vSAN *vSAN-ID*」

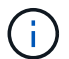

對於FC-VI VSAN(FCVI 1 10和FCVI 2 30)、您必須依序啟用僅在VSAN 10上的 框架和交換保證。

iii. 啟用VSAN的負載平衡:

「vSAN \_vSAN-ID\_負載平衡src-dst-id」

iv. 結束組態模式:

《結束》

v. 將執行組態複製到啟動組態:

「copy running-config startup-config」

在FC switch a 1上設定以順序傳送框架的命令:

```
FC switch A 1# config t
FC switch A 1(config)# in-order-quarantee vsan 10
FC switch A 1(config)# vsan database
FC switch A 1(config-vsan-db)# vsan 10 loadbalancing src-dst-id
FC switch A 1(config-vsan-db)# end
FC switch A 1# copy running-config startup-config
```
在FC switch B 1上設定框架的順序傳送命令:

```
FC switch B 1# config t
FC switch B 1(config)# in-order-guarantee vsan 10
FC switch B 1(config)# vsan database
FC switch B 1(config-vsan-db)# vsan 10 loadbalancing src-dst-id
FC switch B 1(config-vsan-db)# end
FC switch B 1# copy running-config startup-config
```
◦ 必須執行下列步驟、才能設定不按順序傳送框架:

i. 進入組態模式:

"conft"

ii. 停用VSAN的訂單交換保證:

「沒有訂單保證vSAN *vSAN-ID*」

iii. 啟用VSAN的負載平衡:

「vSAN \_vSAN-ID\_負載平衡src-dst-id」

iv. 結束組態模式:

《結束》

v. 將執行組態複製到啟動組態:

「copy running-config startup-config」

在FC switch a 1上設定傳輸框架順序不正常的命令:

```
FC switch A 1# config t
FC switch A 1(config)# no in-order-quarantee vsan 10
FC switch A 1(config)# vsan database
FC switch A 1(config-vsan-db)# vsan 10 loadbalancing src-dst-id
FC switch A 1(config-vsan-db)# end
FC switch A 1# copy running-config startup-config
```
在FC\_switch\_B\_1上設定框架的不按順序傳送的命令:

```
FC switch B 1# config t
FC switch B 1(config)# no in-order-guarantee vsan 10
FC switch B 1(config)# vsan database
FC switch B 1(config-vsan-db)# vsan 10 loadbalancing src-dst-id
FC switch B 1(config-vsan-db)# end
FC switch B 1# copy running-config startup-config
```
+

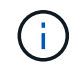

在ONTAP 控制器模組上設定功能時、必須在MetroCluster 每個控制器模組上明確設 定ood、以供採用此功能。

["](#page-218-0)[設定以順序交](#page-218-0)[付](#page-218-0)[或不](#page-218-0)[按](#page-218-0)[順序交](#page-218-0)[付](#page-218-0)[以](#page-218-0)[ONTAP](#page-218-0) [利](#page-218-0)[在各種軟體上交](#page-218-0)[付框架](#page-218-0)["](#page-218-0)

- 5. 設定FC-VI VSAN的QoS原則:
	- a. 進入組態模式:

"conft"

b. 依序輸入下列命令、啟用QoS並建立類別對應:

「QoS啟用」

「QoS類別對應\_class\_name\_ MATCH -any」

c. 將上一步建立的類別對應新增至原則對應:

"Class *class\_name*"

d. 設定優先順序:

第一優先

e. 將VSAN新增至先前在此程序中建立的原則對應:

**「QoS服務原則\_policy\_name\_vSAN vSAN-id」** 

f. 將更新的組態複製到啟動組態:

「copy running-config startup-config」

在FC\_switch\_a\_1上設定QoS原則的命令:

```
FC switch A 1# conf t
FC switch A 1(config)# qos enable
FC switch A 1(config)# qos class-map FCVI_1_10_Class match-any
FC switch A 1(config)# qos policy-map FCVI 1 10 Policy
FC switch A 1(config-pmap)# class FCVI 1 10 Class
FC switch A 1(config-pmap-c)# priority high
FC switch A 1(config-pmap-c)# exit
FC switch A 1(config)# exit
FC switch A 1(config)# qos service policy FCVI_1_10_Policy vsan 10
FC switch A 1(config)# end
FC switch A 1# copy running-config startup-config
```
在FC\_switch\_B\_1上設定QoS原則的命令:

```
FC switch B 1# conf t
FC switch B 1(config)# qos enable
FC switch B 1(config)# qos class-map FCVI 1 10 Class match-any
FC switch B 1(config)# qos policy-map FCVI 1 10 Policy
FC switch B 1(config-pmap)# class FCVI 1 10 Class
FC switch B 1(config-pmap-c)# priority high
FC switch B 1(config-pmap-c)# exit
FC switch B 1(config)# exit
FC switch B 1(config)# qos service policy FCVI 1 10 Policy vsan 10
FC switch B 1(config)# end
FC switch B 1# copy running-config startup-config
```
6. 設定儲存VSAN:

a. 設定VSAN ID:

「vSAN *vSAN-ID*」

b. 設定VSAN名稱:

「vSAN *vSAN-ID* name *vSAN\_name*」

在FC\_switch\_a\_1上設定儲存VSAN的命令:

```
FC switch A 1# conf t
FC switch A 1(config)# vsan database
FC switch A 1(config-vsan-db)# vsan 20
FC switch A 1(config-vsan-db)# vsan 20 name STOR 1 20
FC switch A 1(config-vsan-db)# end
FC switch A 1# copy running-config startup-config
```
在FC switch B 1上設定儲存VSAN的命令:

FC switch B 1# conf t FC switch B 1(config)# vsan database FC switch B 1(config-vsan-db)# vsan 20 FC switch B 1(config-vsan-db)# vsan 20 name STOR 1 20 FC switch B 1(config-vsan-db)# end FC switch B 1# copy running-config startup-config

7. 新增連接埠至儲存VSAN。

對於儲存VSAN、必須新增所有連接HBA或FC對SAS橋接器的連接埠。在此範例中、FC1/5、FC1/9 、FC1/17、FC1/21。正在新增FC1/25、FC1/29、FC1/33和FC1/37。

在FC switch a 1上新增連接埠至儲存VSAN的命令:

```
FC switch A 1# conf t
FC switch A 1(config)# vsan database
FC switch A 1(config)# vsan 20 interface fc1/5
FC switch A 1(config)# vsan 20 interface fc1/9
FC switch A 1(config)# vsan 20 interface fc1/17
FC switch A 1(config)# vsan 20 interface fc1/21
FC switch A 1(config)# vsan 20 interface fc1/25
FC switch A 1(config)# vsan 20 interface fc1/29
FC switch A 1(config) # vsan 20 interface fc1/33
FC switch A 1(config)# vsan 20 interface fc1/37
FC switch A 1(config)# end
FC switch A 1# copy running-config startup-config
```
在FC switch B 1上新增連接埠至儲存VSAN的命令:

```
FC switch B 1# conf t
FC switch B 1(config)# vsan database
FC switch B 1(config)# vsan 20 interface fc1/5
FC switch B 1(config)# vsan 20 interface fc1/9
FC switch B 1(config)# vsan 20 interface fc1/17
FC switch B 1(config)# vsan 20 interface fc1/21
FC switch B 1(config)# vsan 20 interface fc1/25
FC switch B 1(config)# vsan 20 interface fc1/29
FC switch B 1(config)# vsan 20 interface fc1/33
FC switch B 1(config)# vsan 20 interface fc1/37
FC switch B 1(config)# end
FC switch B 1# copy running-config startup-config
```
設定**E**連接埠

您必須設定連接ISL的交換器連接埠(這些是E連接埠)。

關於這項工作

您使用的程序取決於您使用的交換器:

- 在Cisco FC交換器上設定E連接埠
- 在Cisco 9250i FC交換器上設定單一ISL的FCIP連接埠
- 在Cisco 9250i FC交換器上設定雙ISL的FCIP連接埠

在**Cisco FC**交換器上設定**E**連接埠

您必須設定連接交換器間連結(ISL)的FC交換器連接埠。

關於這項工作

這些是E連接埠、必須針對每個連接埠進行組態設定。若要這麼做、您必須計算緩衝區對緩衝區信用額度(BBC )的正確數量。

Fabric中的所有ISL都必須設定相同的速度和距離設定。

此工作必須在每個ISL連接埠上執行。

步驟

1. 請使用下表來判斷可能的連接埠速度每公里所需的調整BBC。

若要判斷正確數量的BBC、您需要將調整後的BBC(由下表決定)乘以交換器之間的距離(單位為公里 )。FC VI架構行為需要1.5倍的調整係數。

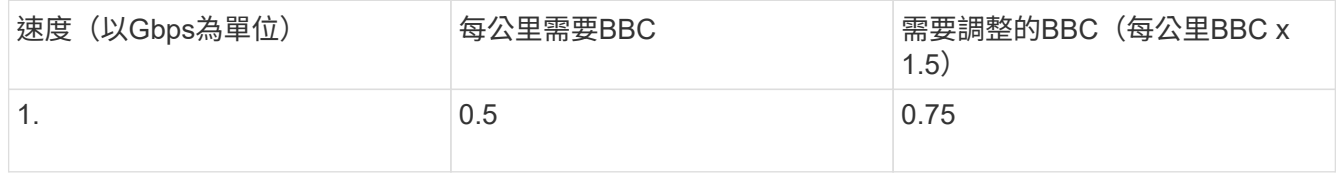

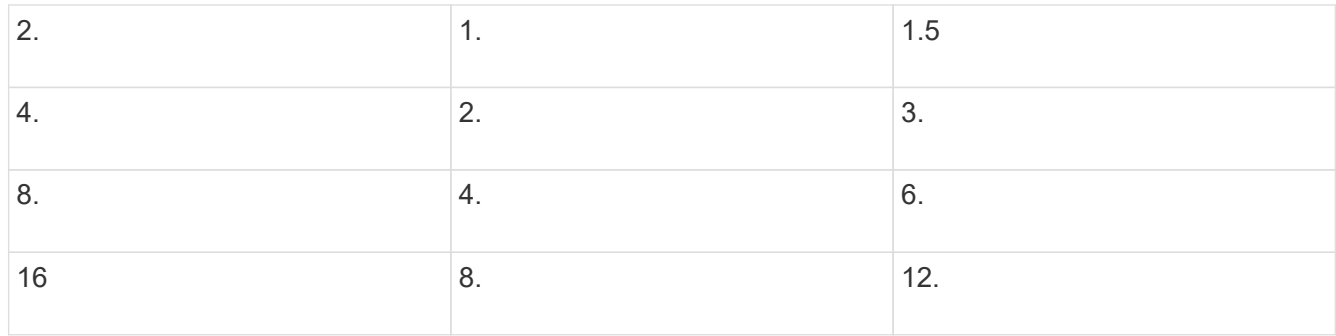

例如、若要在4-Gbps連結上計算30公里距離所需的點數、請進行下列計算:

- 以Gbps為單位的速率為4
- 需要調整的BBC為3
- 交換器之間的距離(公里)為30公里
- $3 x 30 = 90$ 
	- a. 進入組態模式:

組態t

b. 指定您要設定的連接埠:

「介面\_連接埠名稱\_」

c. 關閉連接埠:

「關機」

d. 將連接埠的速率模式設定為「Dedicated(專用)」:

「witchport RA率 模式Dedicated」

e. 設定連接埠的速度:

「witchport speed *spee-value*」

f. 設定連接埠的緩衝區對緩衝區點數:

'切入fcrxbbCredit \_number\_of\_buffers \_

g. 將連接埠設為E模式:

'交換埠模式E '

h. 啟用連接埠的主幹模式:

「開啟交換埠主幹模式」

i. 將ISL虛擬儲存區域網路(VSAN)新增至主幹:

《witchport trunk allowed vSAN 10》(允許vSAN 10)

"交換埠主幹允許vSAN新增20個"

j. 將連接埠新增至連接埠通道1:

「通路群組1」

k. 針對Fabric中的合作夥伴交換器上相符的ISL連接埠、重複上述步驟。

下列範例顯示連接埠FC1/41設定的距離為30公里和8 Gbps:

```
FC switch A 1# conf t
FC switch A 1# shutdown
FC switch A 1# switchport rate-mode dedicated
FC switch A 1# switchport speed 8000
FC switch A 1# switchport fcrxbbcredit 60
FC switch A 1# switchport mode E
FC switch A 1# switchport trunk mode on
FC switch A 1# switchport trunk allowed vsan 10
FC switch A 1# switchport trunk allowed vsan add 20
FC switch A 1# channel-group 1
fc1/36 added to port-channel 1 and disabled
FC switch B 1# conf t
FC switch B 1# shutdown
FC switch B 1# switchport rate-mode dedicated
FC switch B 1# switchport speed 8000
FC switch B 1# switchport fcrxbbcredit 60
FC switch B 1# switchport mode E
FC switch B 1# switchport trunk mode on
FC switch B 1# switchport trunk allowed vsan 10
FC switch B 1# switchport trunk allowed vsan add 20
FC switch B 1# channel-group 1
fc1/36 added to port-channel 1 and disabled
```
l. 在兩台交換器上發出下列命令以重新啟動連接埠:

"不關機"

- m. 針對網路中的其他ISL連接埠、重複上述步驟。
- n. 將原生VSAN新增至同一網路中兩部交換器的連接埠通道介面:

「介面連接埠通道\_number\_」

"交換埠主幹允許vSAN新增 norment san識別碼 "

o. 驗證連接埠通道的組態:

「How介面連接埠通道\_number\_」

連接埠通道應具有下列屬性:

- 連接埠通道為「主幹連線」。
- 管理連接埠模式為E、主幹模式為開啟。
- 「速度」會顯示所有ISL連結速度的累計值。

例如、兩個以4 Gbps運作的ISL連接埠應顯示8 Gbps的速度。

- 「主幹VSAN(管理員允許和作用中)」會顯示所有允許的VSAN。
- 「主幹VSAN(UP)」顯示所有允許的VSAN。
- 成員清單會顯示已新增至連接埠通道的所有ISL連接埠。
- 連接埠VSAN號碼應與包含ISL的VSAN相同(通常為原生vSAN 1)。

```
FC switch A 1(config-if)# show int port-channel 1
port-channel 1 is trunking
      Hardware is Fibre Channel
      Port WWN is 24:01:54:7f:ee:e2:8d:a0
      Admin port mode is E, trunk mode is on
      snmp link state traps are enabled
      Port mode is TE
      Port vsan is 1
      Speed is 8 Gbps
      Trunk vsans (admin allowed and active) (1,10,20)
      Trunk vsans (up) (1,10,20)
      Trunk vsans (isolated) ()
      Trunk vsans (initializing) ()
      5 minutes input rate 1154832 bits/sec,144354 bytes/sec, 170
frames/sec
      5 minutes output rate 1299152 bits/sec,162394 bytes/sec, 183
frames/sec
        535724861 frames input,1069616011292 bytes
          0 discards,0 errors
          0 invalid CRC/FCS,0 unknown class
        0 too long, 0 too short
        572290295 frames output,1144869385204 bytes
          0 discards,0 errors
        5 input OLS,11 LRR,2 NOS,0 loop inits
        14 output OLS,5 LRR, 0 NOS, 0 loop inits
      Member[1] : fc1/36
      Member[2] : fc1/40
      Interface last changed at Thu Oct 16 11:48:00 2014
```
a. 兩台交換器的結束介面組態:

《結束》

b. 將更新的組態複製到兩個Fabric的啟動組態:

「copy running-config startup-config」

```
FC switch A 1(config-if)# end
FC switch A 1# copy running-config startup-config
FC switch B 1(config-if)# end
FC switch B 1# copy running-config startup-config
```
a. 在第二個交換器架構上重複上述步驟。

相關資訊

當您在使用ONTAP 更新版本的版本時、使用纜線連接FC交換器時、必須確認您使用的是指定的連接埠指派。請 參閱 ["FC](#page-38-0)[交換器的連接埠](#page-38-0)[指派](#page-38-0) [\(使用](#page-38-0)[ONTAP](#page-38-0) [版本不](#page-38-0)[含更新](#page-38-0)[版本\)](#page-38-0) ["](#page-38-0)

在**Cisco 9250i FC**交換器上設定單一**ISL**的**FCIP**連接埠

您必須建立FCIP設定檔和介面來設定連接ISL(E連接埠)的FCIP交換器連接埠、然後將它們指派 給IPStorage1/1 GbE介面。

關於這項工作

此工作僅適用於使用每個交換器架構的單一ISL組態、並在每個交換器上使用IPStorage1/1介面。

此工作必須在每個FC交換器上執行。

每個交換器都會建立兩個FCIP設定檔:

• 網路1

◦ FC SWIT A 1已設定FCIP設定檔11和111。

- FC\_SWIT\_B\_1已設定FCIP設定檔12和121.
- 網路2.
	- FC SWIT A 2已設定FCIP設定檔13和131。
	- FC SWIT B 2已設定FCIP設定檔14和141。
- 步驟
- 1. 進入組態模式:

組態t

2. 啟用FCIP:

《功能FCIP》

- 3. 設定IPStorage1/1 GbE介面:
	- a. 進入組態模式:

"conft"

b. 指定IPStorage1/1介面:

"interface IPStorage1/1"(介面IPStorage1/1)

c. 指定IP位址和子網路遮罩:

「介面\_ip-address\_子網路遮罩\_」

d. 指定2500的MTU大小:

《witchport MTU 2500》

e. 啟用連接埠:

"不關機"

f. 結束組態模式:

「退出」

下列範例顯示IPStorage1/1連接埠的組態:

```
conf t
interface IPStorage1/1
    ip address 192.168.1.201 255.255.255.0
   switchport mtu 2500
   no shutdown
exit
```
- 4. 設定FC-VI流量的FCIP設定檔:
	- a. 設定FCIP設定檔並進入FCIP設定檔組態模式:

「FCIP設定檔\_FCIP設定檔名稱」

設定檔名稱取決於要設定的交換器。

b. 將IPStorage1/1介面的IP位址指派給FCIP設定檔:

「IP位址\_ip-address\_」

c. 將FCIP設定檔指派給TCP連接埠3227:

連接埠3227

d. 設定TCP設定:

「TCP keepalive-timeout 1」

「TCP最大重新傳輸量3」

「最小可用頻寬為5000 Mbps、每秒4500次往返時間為3」

「TCP最小重新傳輸時間200」

「TCP keepalive-timeout 1」

「TCP PMTU啟用重設逾時3、600」

「TCP SAK-enable」(無TCP CWM)

下列範例顯示FCIP設定檔的組態:

```
conf t
fcip profile 11
    ip address 192.168.1.333
   port 3227
    tcp keepalive-timeout 1
tcp max-retransmissions 3
max-bandwidth-mbps 5000 min-available-bandwidth-mbps 4500 round-trip-
time-ms 3
    tcp min-retransmit-time 200
    tcp keepalive-timeout 1
    tcp pmtu-enable reset-timeout 3600
    tcp sack-enable
    no tcp cwm
```
5. 設定儲存流量的FCIP設定檔:

a. 以名稱111設定FCIP設定檔、然後進入FCIP設定檔組態模式:

《FCIP設定檔111》

b. 將IPStorage1/1介面的IP位址指派給FCIP設定檔:

「IP位址\_ip-address\_」

c. 將FCIP設定檔指派給TCP連接埠3229:

連接埠3229

d. 設定TCP設定:

「TCP keepalive-timeout 1」

「TCP最大重新傳輸量3」

「最小可用頻寬為5000 Mbps、每秒4500次往返時間為3」

「TCP最小重新傳輸時間200」

「TCP keepalive-timeout 1」

「TCP PMTU啟用重設逾時3、600」

「TCP SAK-enable」(無TCP CWM)

下列範例顯示FCIP設定檔的組態:

```
conf t
fcip profile 111
   ip address 192.168.1.334
   port 3229
   tcp keepalive-timeout 1
tcp max-retransmissions 3
max-bandwidth-mbps 5000 min-available-bandwidth-mbps 4500 round-trip-
time-ms 3
    tcp min-retransmit-time 200
   tcp keepalive-timeout 1
   tcp pmtu-enable reset-timeout 3600
    tcp sack-enable
    no tcp cwm
```
6. 建立兩個FCIP介面中的第一個:

介面FCIP 1

此介面用於FC-IV流量。

a. 選取先前建立的設定檔11:

「使用設定檔11」

b. 在合作夥伴交換器上設定IPStorage1/1連接埠的IP位址和連接埠:

「對等資訊ipaddr \_aper-switch-port-ip\_連接埠3227」

c. 選取TCP連線2:

「TCP連線2」

d. 停用壓縮:

「無IP壓縮」

e. 啟用介面:

"不關機"

f. 將控制TCP連線設定為48、並將資料連線設定為26、將該差異化服務程式碼點(Dscp)值上的所有封包 標記為:

"QoS控制48個資料26"

g. 結束介面組態模式:

「退出」

下列範例顯示FCIP介面的組態:

```
interface fcip 1
   use-profile 11
# the port # listed in this command is the port that the remote switch
is listening on
 peer-info ipaddr 192.168.32.334 port 3227
   tcp-connection 2
   no ip-compression
   no shutdown
   qos control 48 data 26
exit
```
7. 建立兩個FCIP介面的第二個介面:

介面FCIP 2

此介面用於儲存流量。

a. 選取先前建立的設定檔111:

「使用設定檔111」

b. 在合作夥伴交換器上設定IPStorage1/1連接埠的IP位址和連接埠:

「對等資訊ipaddr \_aper-switch-port-ip\_連接埠3229」

c. 選取TCP連線2:

「TCP連線5」

d. 停用壓縮:

「無IP壓縮」

e. 啟用介面:

"不關機"

f. 將控制TCP連線設定為48、並將資料連線設定為26、將該差異化服務程式碼點(Dscp)值上的所有封包 標記為:

"QoS控制48個資料26"

g. 結束介面組態模式:

「退出」

下列範例顯示FCIP介面的組態:

```
interface fcip 2
   use-profile 11
# the port # listed in this command is the port that the remote switch
is listening on
 peer-info ipaddr 192.168.32.33e port 3229
   tcp-connection 5
   no ip-compression
   no shutdown
   qos control 48 data 26
exit
```
- 8. 在FCIP 1介面上設定switchport設定:
	- a. 進入組態模式:

組態t

b. 指定您要設定的連接埠:

介面FCIP 1

c. 關閉連接埠:

「關機」

d. 將連接埠設為E模式:

'交換埠模式E '

e. 啟用連接埠的主幹模式:

「開啟交換埠主幹模式」

f. 將允許的主幹vSAN設為10:

《witchport trunk allowed vSAN 10》(允許vSAN 10)

g. 設定連接埠的速度:

「witchport speed *spee-value*」

- 9. 在FCIP 2介面上設定switchport設定:
	- a. 進入組態模式:

組態t

b. 指定您要設定的連接埠:

介面FCIP 2

c. 關閉連接埠:

「關機」

d. 將連接埠設為E模式:

'交換埠模式E '

e. 啟用連接埠的主幹模式:

「開啟交換埠主幹模式」

f. 將允許的主幹vSAN設為20:

'交換埠主幹允許vSAN 20 '

g. 設定連接埠的速度:

「witchport speed *spee-value*」

10. 在第二個交換器上重複上述步驟。

唯一的差異是適當的IP位址和獨特的FCIP設定檔名稱。

- 在設定第一個交換器架構時、FC\_switch\_B\_1會設定FCIP設定檔12和121.
- 設定第一個交換器架構時、FC\_switch\_a\_2會設定FCIP設定檔13和131、而FC\_switch\_B\_2則會設 定FCIP設定檔14和141。
- 11. 重新啟動兩台交換器上的連接埠:

"不關機"

12. 結束兩台交換器的介面組態:

《結束》

13. 將更新的組態複製到兩台交換器的啟動組態:

「copy running-config startup-config」

```
FC switch A 1(config-if)# end
FC switch A 1# copy running-config startup-config
FC switch B 1(config-if)# end
FC switch B 1# copy running-config startup-config
```
14. 在第二個交換器架構上重複上述步驟。

# 在**Cisco 9250i FC**交換器上設定雙**ISL**的**FCIP**連接埠

您必須建立FCIP設定檔和介面來設定連接ISL(E連接埠)的FCIP交換器連接埠、然後將它們指派 給IPStorage1/1和IPStorage1/2 GbE介面。

# 關於這項工作

此工作僅適用於使用每個交換器架構雙ISL的組態、使用每個交換器上的IPStorage1/1和IPStorage1/2 GbE介 面。

此工作必須在每個FC交換器上執行。

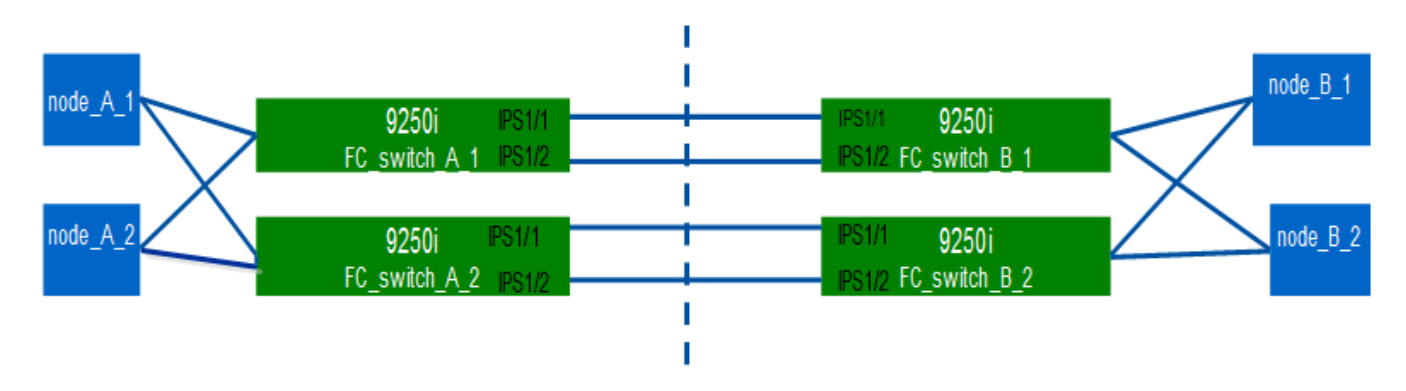

# 工作和範例使用下列設定檔組態表格:

- [fabric1\_table]
- [fabric2\_table]
- Fabric 1設定檔組態表\*

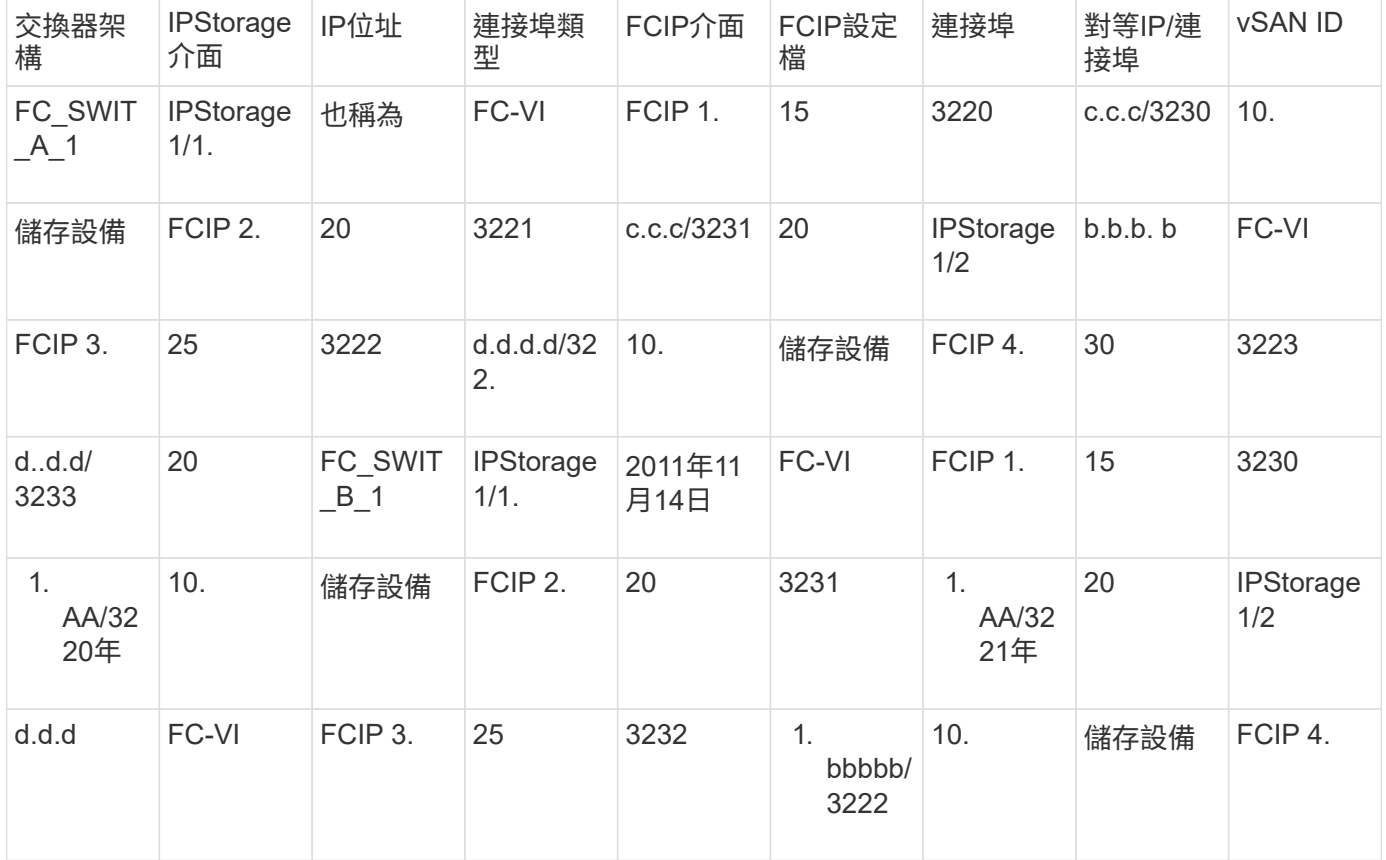

# • Fabric 2設定檔組態表\*

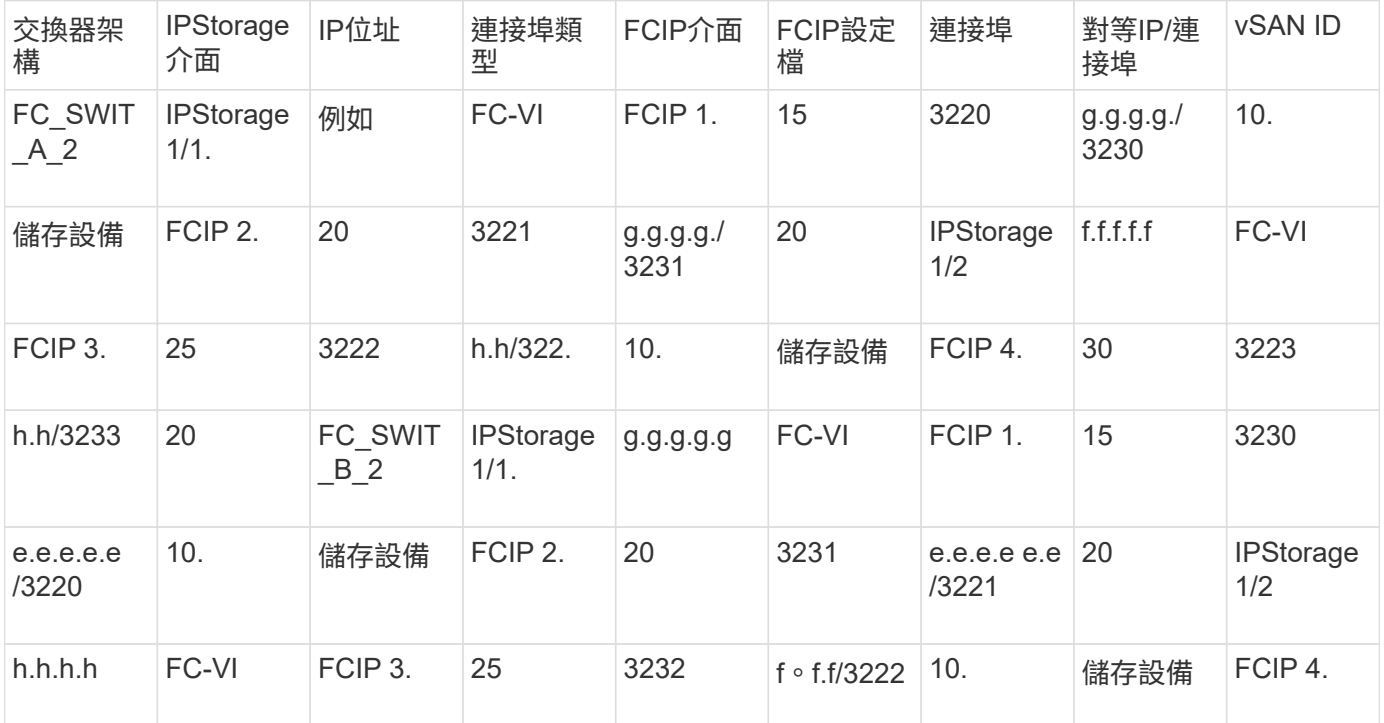

# 步驟

# 1. 進入組態模式:

組態t

# 2. 啟用FCIP:

《功能FCIP》

- 3. 在每個交換器上、設定兩個IPStorage介面 (「IPStorage1/1'」和「IPStorage1/2'」):
	- a. [[subsection\_a,substep 'a']輸入組態模式:

"conft"

b. 指定要建立的IPStorage介面:

介面\_ipstorage

'*ipStorage*'參數值為「'IPStorage1/1'」或「IPStorage1/2'」。

c. 指定先前指定之IPStorage介面的IP位址和子網路遮罩:

「介面\_ip-address\_子網路遮罩\_」

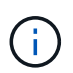

在每個交換器上、IPStorage介面「'IPStorage1/1'」和「IPStorage1/2'」必須具有不同的IP位 址。
a. 將MTU大小指定為2500:

《witchport MTU 2500》

b. 啟用連接埠:

"不關機"

c. [Subforte\_f,substep "'f']"]退出組態模式:

「退出」

- d. 重複 [substep\_a] 透過 [substep\_f] 以不同的IP位址設定IPStorage1/2 GbE介面。
- 4. 使用設定檔組態表中指定的設定檔名稱、設定FC-VI和儲存流量的FCIP設定檔:
	- a. 進入組態模式:

"conft"

b. 使用下列設定檔名稱設定FCIP設定檔:

「FCIP設定檔\_FCIP設定檔名稱」

下表提供了"*FCip-profile-name*"參數的值:

- 15適用於IPStorage1/1上的FC-VI
- IPStorage1/1上的20個儲存設備
- 25適用於IPStorage1/2上的FC-VI
- 30用於IPStorage1/2上的儲存設備
- c. 根據設定檔組態表指派FCIP設定檔連接埠:

"port *port\_number*"

d. 設定TCP設定:

「TCP keepalive-timeout 1」

「TCP最大重新傳輸量3」

「最小可用頻寬為5000 Mbps、每秒4500次往返時間為3」

「TCP最小重新傳輸時間200」

「TCP keepalive-timeout 1」

「TCP PMTU啟用重設逾時3、600」

「TCP SACSACK啟用」

沒有TCP WM

5. 建立FCIP介面:

介面FCIP *FCIP\_interface*

如設定檔組態表所示、「*FCip\_interface*'參數值為「1」、「2」、「3」或「4」。

a. 將介面對應至先前建立的設定檔:

「使用設定檔\_profile」

b. 設定對等IP位址和對等設定檔連接埠號碼:

「對等資訊\_Peer\_IPstorage *ipaddr\_*連接埠*\_Peer\_profile\_port\_number*」

c. 選取TCP連線:

「TCP-connection *connection-#*」

- FC-VI設定檔的「*connection-#*」參數值為「2」、儲存設定檔的「5」。
- a. 停用壓縮:

「無IP壓縮」

b. 啟用介面:

"不關機"

c. 將控制TCP連線設定為「48」、並將資料連線設定為「26」、以標示具有差異化服務程式碼點(Dscp) 值的所有封包:

"QoS控制48個資料26"

d. 結束組態模式:

「退出」

6. 在每個FCIP介面上設定switchport設定:

a. 進入組態模式:

組態t

b. 指定您要設定的連接埠:

介面FCIP 1

c. 關閉連接埠:

「關機」

d. 將連接埠設為E模式:

'交換埠模式E '

e. 啟用連接埠的主幹模式:

「開啟交換埠主幹模式」

f. 指定特定VSAN上允許的主幹:

"交換埠主幹允許vSAN *vSAN\_id*"

FC-VI設定檔的 vSAN\_id 參數值為「'VSAN 10」、儲存設定檔的值為「'VSAN 20」。

a. 設定連接埠的速度:

「witchport speed *spee-value*」

b. 結束組態模式:

「退出」

7. 將更新的組態複製到兩台交換器的啟動組態:

「copy running-config startup-config」

下列範例顯示在Fabric 1交換器FC\_switch\_a\_1和FC\_switch\_B\_1中、雙ISL的FCIP連接埠組態。

若為**FC\_SWIT\_A\_1**:

```
FC switch A 1# config t
FC switch A 1(config)# no in-order-guarantee vsan 10
FC switch A 1(config-vsan-db)# end
FC switch A 1# copy running-config startup-config
# fcip settings
feature fcip
conf t
interface IPStorage1/1
# IP address: a.a.a.a
# Mask: y.y.y.y
   ip address <a.a.a.a y.y.y.y>
   switchport mtu 2500
   no shutdown
exit
conf t
fcip profile 15
    ip address <a.a.a.a>
    port 3220
```

```
  tcp keepalive-timeout 1
tcp max-retransmissions 3
max-bandwidth-mbps 5000 min-available-bandwidth-mbps 4500 round-trip-time-
ms 3
   tcp min-retransmit-time 200
   tcp keepalive-timeout 1
   tcp pmtu-enable reset-timeout 3600
    tcp sack-enable
    no tcp cwm
conf t
fcip profile 20
    ip address <a.a.a.a>
   port 3221
    tcp keepalive-timeout 1
tcp max-retransmissions 3
max-bandwidth-mbps 5000 min-available-bandwidth-mbps 4500 round-trip-time-
ms 3
   tcp min-retransmit-time 200
   tcp keepalive-timeout 1
   tcp pmtu-enable reset-timeout 3600
   tcp sack-enable
   no tcp cwm
conf t
interface IPStorage1/2
# IP address: b.b.b.b
# Mask: y.y.y.y
   ip address <b.b.b.b y.y.y.y>
   switchport mtu 2500
    no shutdown
exit
conf t
fcip profile 25
 ip address <b.b.b.b>
   port 3222
tcp keepalive-timeout 1
tcp max-retransmissions 3
max-bandwidth-mbps 5000 min-available-bandwidth-mbps 4500 round-trip-time-
ms 3
   tcp min-retransmit-time 200
   tcp keepalive-timeout 1
   tcp pmtu-enable reset-timeout 3600
    tcp sack-enable
    no tcp cwm
```

```
conf t
fcip profile 30
  ip address <b.b.b.b>
   port 3223
tcp keepalive-timeout 1
tcp max-retransmissions 3
max-bandwidth-mbps 5000 min-available-bandwidth-mbps 4500 round-trip-time-
ms 3
   tcp min-retransmit-time 200
   tcp keepalive-timeout 1
   tcp pmtu-enable reset-timeout 3600
   tcp sack-enable
   no tcp cwm
interface fcip 1
    use-profile 15
# the port # listed in this command is the port that the remote switch is
listening on
 peer-info ipaddr <c.c.c.c> port 3230
   tcp-connection 2
   no ip-compression
   no shutdown
   qos control 48 data 26
exit
interface fcip 2
    use-profile 20
# the port # listed in this command is the port that the remote switch is
listening on
 peer-info ipaddr <c.c.c.c> port 3231
   tcp-connection 5
   no ip-compression
   no shutdown
    qos control 48 data 26
exit
interface fcip 3
    use-profile 25
# the port # listed in this command is the port that the remote switch is
listening on
 peer-info ipaddr < d.d.d.d > port 3232
   tcp-connection 2
   no ip-compression
   no shutdown
    qos control 48 data 26
exit
```

```
interface fcip 4
   use-profile 30
# the port # listed in this command is the port that the remote switch is
listening on
  peer-info ipaddr < d.d.d.d > port 3233
   tcp-connection 5
   no ip-compression
   no shutdown
    qos control 48 data 26
exit
conf t
interface fcip 1
shutdown
switchport mode E
switchport trunk mode on
switchport trunk allowed vsan 10
no shutdown
exit
conf t
interface fcip 2
shutdown
switchport mode E
switchport trunk mode on
switchport trunk allowed vsan 20
no shutdown
exit
conf t
interface fcip 3
shutdown
switchport mode E
switchport trunk mode on
switchport trunk allowed vsan 10
no shutdown
exit
conf t
interface fcip 4
shutdown
switchport mode E
switchport trunk mode on
switchport trunk allowed vsan 20
no shutdown
```
若為**FC\_SWIT\_B\_1**:

```
FC switch A 1# config t
FC switch A 1(config)# in-order-guarantee vsan 10
FC switch A 1(config-vsan-db)# end
FC switch A 1# copy running-config startup-config
# fcip settings
feature fcip
conf t
interface IPStorage1/1
# IP address: c.c.c.c
# Mask: y.y.y.y
   ip address <c.c.c.c y.y.y.y>
    switchport mtu 2500
   no shutdown
exit
conf t
fcip profile 15
   ip address <c.c.c.c>
   port 3230
   tcp keepalive-timeout 1
tcp max-retransmissions 3
max-bandwidth-mbps 5000 min-available-bandwidth-mbps 4500 round-trip-time-
ms 3
   tcp min-retransmit-time 200
   tcp keepalive-timeout 1
   tcp pmtu-enable reset-timeout 3600
   tcp sack-enable
    no tcp cwm
conf t
fcip profile 20
   ip address <c.c.c.c>
   port 3231
   tcp keepalive-timeout 1
tcp max-retransmissions 3
max-bandwidth-mbps 5000 min-available-bandwidth-mbps 4500 round-trip-time-
ms 3
    tcp min-retransmit-time 200
```

```
  tcp keepalive-timeout 1
    tcp pmtu-enable reset-timeout 3600
    tcp sack-enable
    no tcp cwm
conf t
interface IPStorage1/2
# IP address: d.d.d.d
# Mask: y.y.y.y
   ip address <b.b.b.b y.y.y.y>
   switchport mtu 2500
   no shutdown
exit
conf t
fcip profile 25
   ip address <d.d.d.d>
    port 3232
tcp keepalive-timeout 1
tcp max-retransmissions 3
max-bandwidth-mbps 5000 min-available-bandwidth-mbps 4500 round-trip-time-
ms 3
   tcp min-retransmit-time 200
   tcp keepalive-timeout 1
    tcp pmtu-enable reset-timeout 3600
   tcp sack-enable
    no tcp cwm
conf t
fcip profile 30
    ip address <d.d.d.d>
    port 3233
tcp keepalive-timeout 1
tcp max-retransmissions 3
max-bandwidth-mbps 5000 min-available-bandwidth-mbps 4500 round-trip-time-
ms 3
   tcp min-retransmit-time 200
   tcp keepalive-timeout 1
    tcp pmtu-enable reset-timeout 3600
   tcp sack-enable
    no tcp cwm
interface fcip 1
   use-profile 15
# the port # listed in this command is the port that the remote switch is
listening on
```

```
 peer-info ipaddr <a.a.a.a> port 3220
   tcp-connection 2
   no ip-compression
   no shutdown
   qos control 48 data 26
exit
interface fcip 2
    use-profile 20
# the port # listed in this command is the port that the remote switch is
listening on
 peer-info ipaddr <a.a.a.a> port 3221
   tcp-connection 5
   no ip-compression
   no shutdown
   qos control 48 data 26
exit
interface fcip 3
   use-profile 25
# the port # listed in this command is the port that the remote switch is
listening on
 peer-info ipaddr < b.b.b.b > port 3222
   tcp-connection 2
   no ip-compression
   no shutdown
   qos control 48 data 26
exit
interface fcip 4
   use-profile 30
# the port # listed in this command is the port that the remote switch is
listening on
  peer-info ipaddr < b.b.b.b > port 3223
   tcp-connection 5
   no ip-compression
   no shutdown
    qos control 48 data 26
exit
conf t
interface fcip 1
shutdown
switchport mode E
switchport trunk mode on
switchport trunk allowed vsan 10
```
no shutdown exit conf t interface fcip 2 shutdown switchport mode E switchport trunk mode on switchport trunk allowed vsan 20 no shutdown exit conf t interface fcip 3 shutdown switchport mode E switchport trunk mode on switchport trunk allowed vsan 10 no shutdown exit conf t interface fcip 4 shutdown switchport mode E switchport trunk mode on switchport trunk allowed vsan 20 no shutdown exit

在**Cisco FC**交換器上設定分區

您必須將交換器連接埠指派給不同的區域、以隔離儲存設備(HBA)和控制器(FC-VI)流量。

關於這項工作

這些步驟必須在兩個FC交換器架構上執行。

下列步驟使用分區一節中所述的分區功能、在四節點MetroCluster 的非功能區組態中、針對光纖橋接器7500N進 行分區。請參閱 ["FC-VI](#page-148-0)[連接埠分](#page-148-0)[區](#page-148-0)["](#page-148-0)。

#### 步驟

1. 清除現有的區域和區域集(如果存在)。

a. 確定哪些區域和區域集處於活動狀態:

「如何使用區域」

```
FC switch A 1# show zoneset active
```

```
FC switch B 1# show zoneset active
```
b. 停用上一個步驟中識別的作用中區域集:

「沒有區域集啟動名稱 zoneset name vSAN *vSAN id*。

下列範例顯示兩個區域集被停用:

- VSAN 10中FC\_switch\_a\_1上的ZonSet\_a
- VSAN 20中FC\_switch\_B\_1上的ZonSet\_B

FC switch A 1# no zoneset activate name ZoneSet A vsan 10

```
FC switch B 1# no zoneset activate name ZoneSet B vsan 20
```
c. 停用所有區域集之後、請清除區域資料庫:

「清除區域資料庫 區域名稱 」

```
FC switch A 1# clear zone database 10
FC switch A 1# copy running-config startup-config
FC switch B 1# clear zone database 20
FC switch B 1# copy running-config startup-config
```
2. 取得交換器全球名稱 (WWN):

「如何使用WWN交換器」

- 3. 設定基本區域設定:
	- a. 將預設分區原則設為「'permit」:

「沒有系統預設區域預設區域允許」

b. 啟用完整的區域發佈:

'系統預設分區完整分佈'

c. 為每個VSAN設定預設分區原則:

「沒有區域預設區域允許\_vsanid\_」

d. 為每個VSAN設定預設的完整區域發佈:

```
FC switch A 1# conf t
FC switch A 1(config)# no system default zone default-zone permit
FC switch A 1(config)# system default zone distribute full
FC switch A 1(config)# no zone default-zone permit 10
FC switch A 1(config)# no zone default-zone permit 20
FC switch A 1(config)# zoneset distribute full vsan 10
FC switch A 1(config)# zoneset distribute full vsan 20
FC switch A 1(config)# end
FC switch A 1# copy running-config startup-config
FC switch B 1# conf t
FC switch B 1(config)# no system default zone default-zone permit
FC switch B 1(config)# system default zone distribute full
FC switch B 1(config)# no zone default-zone permit 10
FC switch B 1(config)# no zone default-zone permit 20
FC switch B 1(config)# zoneset distribute full vsan 10
FC switch B 1(config)# zoneset distribute full vsan 20
FC switch B 1(config)# end
FC switch B 1# copy running-config startup-config
```
4. 建立儲存區域、並將儲存連接埠新增至儲存區域。

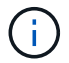

在每個Fabric中只對一個交換器執行這些步驟。

分區取決於您所使用的FC對SAS橋接器機型。如需詳細資料、請參閱模型橋接器的一節。範例顯示Brocade 交換器連接埠、因此請相應調整連接埠。

- ["](#page-89-0)[使用一個](#page-89-0) [FC](#page-89-0) [連接埠的](#page-89-0) [FiberBridge 7500N](#page-89-0) [或](#page-89-0) [7600N](#page-89-0) [橋接器分](#page-89-0)[區](#page-89-0)["](#page-89-0)
- ["](#page-89-0)[使用兩個](#page-89-0)[FC](#page-89-0)[連接埠的](#page-89-0)[Fibre Bridge 7500N](#page-89-0)[橋接器分](#page-89-0)[區](#page-89-0)["](#page-89-0)

每個儲存區域都包含來自所有控制器的HBA啟動器連接埠、以及連接FC至SAS橋接器的單一連接埠。

a. 建立儲存區域:

「區域名稱\_STOR-ZA-name\_ vSAN *vsanid*」

b. 新增儲存連接埠至區域:

《十二月連接交換器WWN》

c. 啟動區域集:

「區域集啟動名稱\_Stor-zZone名稱-setname\_ vSAN *vSAN-id*」

FC switch A 1# conf t FC switch A 1(config)# zone name STOR Zone 1 20 25 vsan 20 FC switch A 1(config-zone)# member interface fc1/5 swwn 20:00:00:05:9b:24:cb:78 FC switch A 1(config-zone)# member interface fc1/9 swwn 20:00:00:05:9b:24:cb:78 FC switch A 1(config-zone)# member interface fc1/17 swwn 20:00:00:05:9b:24:cb:78 FC switch A 1(config-zone)# member interface fc1/21 swwn 20:00:00:05:9b:24:cb:78 FC switch A 1(config-zone)# member interface fc1/5 swwn 20:00:00:05:9b:24:12:99 FC switch A 1(config-zone)# member interface fc1/9 swwn 20:00:00:05:9b:24:12:99 FC switch A 1(config-zone)# member interface fc1/17 swwn 20:00:00:05:9b:24:12:99 FC switch A 1(config-zone)# member interface fc1/21 swwn 20:00:00:05:9b:24:12:99 FC switch A 1(config-zone)# member interface fc1/25 swwn 20:00:00:05:9b:24:cb:78 FC switch A 1(config-zone)# end FC switch A 1# copy running-config startup-config

5. 建立儲存區域集、並將儲存區域新增至新集合。

僅在Fabric中的一部交換器上執行這些步驟。

a. 建立儲存區域集:

「區域集名稱\_Stor-zZone -Set-name\_ vSAN *vSAN-id*」

b. 新增儲存區域至區域集:

「成員\_STOR-ZA-name\_」

c. 啟動區域集:

「區域集」啟動名稱\_Stor-zZone -Set-name\_ vSAN *vsanid*

```
FC switch A 1# conf t
FC switch A 1(config)# zoneset name STORI Zoneset 1 20 vsan 20
FC switch A 1(config-zoneset)# member STOR Zone 1 20 25
...
FC switch A 1(config-zoneset)# exit
FC switch A 1(config)# zoneset activate name STOR ZoneSet 1 20 vsan 20
FC switch A 1(config)# exit
FC switch A 1# copy running-config startup-config
```
6. 建立FCVI區域、並將FCVI連接埠新增至它們。

每個FCVI區域都包含來自一個DR群組所有控制器的FCVI連接埠。

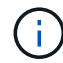

僅在Fabric中的一部交換器上執行這些步驟。

分區取決於您所使用的FC對SAS橋接器機型。如需詳細資料、請參閱模型橋接器的一節。範例顯示Brocade 交換器連接埠、因此請相應調整連接埠。

- ["](#page-89-0)[使用一個](#page-89-0) [FC](#page-89-0) [連接埠的](#page-89-0) [FiberBridge 7500N](#page-89-0) [或](#page-89-0) [7600N](#page-89-0) [橋接器分](#page-89-0)[區](#page-89-0)["](#page-89-0)
- ["](#page-89-0)[使用兩個](#page-89-0)[FC](#page-89-0)[連接埠的](#page-89-0)[Fibre Bridge 7500N](#page-89-0)[橋接器分](#page-89-0)[區](#page-89-0)["](#page-89-0)

每個儲存區域都包含來自所有控制器的HBA啟動器連接埠、以及連接FC至SAS橋接器的單一連接埠。

a. 建立FCVI區域:

「區域名稱\_FCVI-ZONE名稱\_ vSAN *vsanid*」

b. 新增FCVI連接埠至區域:

「FCVI-ZONE名稱\_」

c. 啟動區域集:

「區域集啟動名稱\_FCVI-ZONE - name-Set-name\_ vSAN *vsanid*」

```
FC switch A 1# conf t
FC switch A 1(config)# zone name FCVI Zone 1 10 25 vsan 10
FC switch A 1(config-zone)# member interface fc1/1
swwn20:00:00:05:9b:24:cb:78
FC switch A 1(config-zone)# member interface fc1/2
swwn20:00:00:05:9b:24:cb:78
FC switch A 1(config-zone)# member interface fc1/1
swwn20:00:00:05:9b:24:12:99
FC switch A 1(config-zone)# member interface fc1/2
swwn20:00:00:05:9b:24:12:99
FC switch A 1(config-zone)# end
FC switch A 1# copy running-config startup-config
```
7. 建立FCVI區域集、並將FCVI區域新增至該區域:

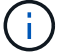

僅在Fabric中的一部交換器上執行這些步驟。

a. 建立FCVI區域集:

「區域集名稱\_FCVI\_ZON\_SET\_name\_ vSAN *vSAN-id*」

b. 新增FCVI區域至區域集:

《FCVI\_zonename\_》

c. 啟動區域集:

「區域集」啟動名稱\_FCVI\_ZON\_SET\_name\_ vSAN *vSAN-id*

```
FC switch A 1# conf t
FC switch A 1(config)# zoneset name FCVI Zoneset 1 10 vsan 10
FC switch A 1(config-zoneset)# member FCVI Zone 1 10 25
FC switch A 1(config-zoneset)# member FCVI Zone 1 10 29
      ...
FC switch A 1(config-zoneset)# exit
FC switch A 1(config)# zoneset activate name FCVI_ZoneSet_1_10 vsan 10
FC switch A 1(config)# exit
FC switch A 1# copy running-config startup-config
```
8. 驗證分區:

「How Zone」

9. 在第二個FC交換器架構上重複上述步驟。

#### 確保**FC**交換器組態已儲存

您必須確定FC交換器組態已儲存至所有交換器的啟動組態。

```
步驟
```
在兩個FC交換器架構上發出下列命令:

「copy running-config startup-config」

FC switch A 1# copy running-config startup-config

FC switch B 1# copy running-config startup-config

# 安裝**FC**至**SAS**橋接器和**SAS**磁碟櫃

在組態中新增儲存設備時、您可以安裝Atto FibreBridge橋接器和SAS磁碟櫃、並進行纜線 連接。

關於這項工作

對於從原廠接收的系統、FC對SAS橋接器已預先設定、不需要額外的組態。

此程序是假設您使用建議的橋接管理介面:Atto ExpressNAV GUI和Atto QuickNAV公用程式。

您可以使用Atto ExpressNAV GUI來設定和管理橋接器、以及更新橋接器韌體。您可以使用Atto QuickNAV公用 程式來設定橋接式乙太網路管理1連接埠。

如果需要、您可以改用其他管理介面、例如序列連接埠或Telnet來設定及管理橋接器、設定乙太網路管理1連接 埠、以及使用FTP來更新橋接器韌體。

此程序使用下列工作流程:

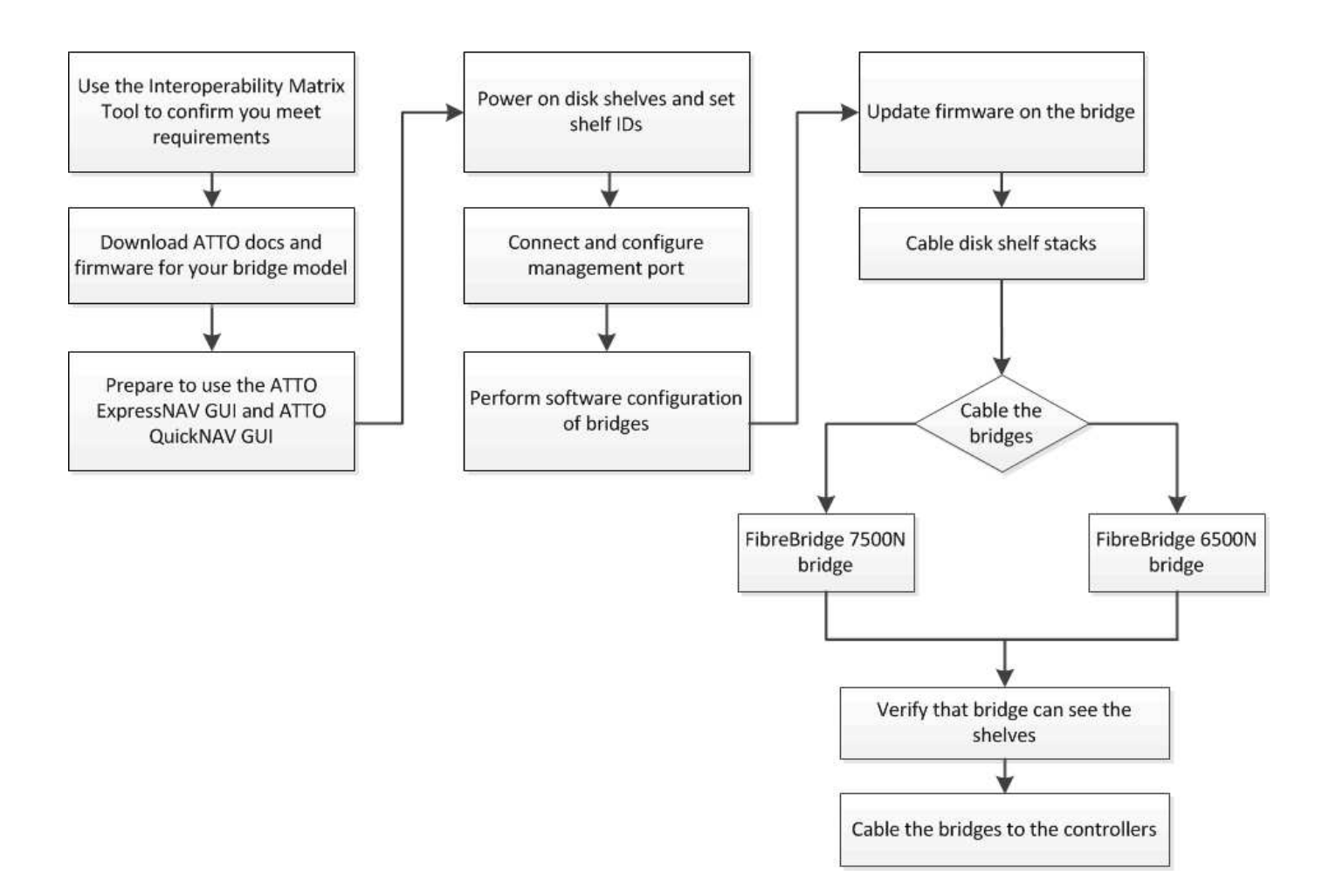

## **FC**至**SAS**橋接器的頻內管理

從採用FIBEBridge 7500N或7600N橋接器ONTAP 的SUR9.5開始、橋接器的頻內管理(in-band management )可作為橋接器IP管理的替代方案。從功能不完善的9.8開始ONTAP 、頻外管理已不再適用。

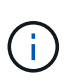

從ONTAP 功能組別9.8開始、「最小橋接器」命令會改為「系統橋接器」。以下步驟顯示 了「shorage bridge」命令、但ONTAP 如果您執行的是更新版本的版本、最好使用「系統橋接 器」命令。

使用頻內管理時、橋接器可透過ONTAP FC連線至橋接器、從CLI進行管理及監控。不需要透過橋接式乙太網路 連接埠實體存取橋接器、以減少橋接器的安全弱點。

橋接器的頻內管理是否可用、取決ONTAP 於版本的下列項目:

- 從ONTAP 功能不再是功能不全的9.8開始、橋接器依預設是透過頻內連線進行管理、而透過SNMP進行頻外 管理的橋接器則已過時。
- 支援從9.5到9.7的頻內管理或頻外SNMP管理。ONTAP
- 在版本不含支援的版本不含支援的頻外SNMP管理。ONTAP

橋接CLI命令可從ONTAP 位於Isetical介面的「sorage bridge run-CLI -name *brider\_name*-command *bridge*命 令*\_command\_name*」命令發出ONTAP 。

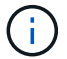

建議在停用IP存取的情況下使用頻內管理、藉由限制橋接器的實體連線能力來改善安全性。

#### 準備安裝

當您準備將橋接器安裝為新MetroCluster 版的環節時、必須確保系統符合特定要求、包括橋接器的設定與組態要 求。其他需求包括下載必要文件、Atto QuickNAV公用程式和橋接韌體。

開始之前

- 如果系統未裝入系統機櫃、則必須將系統安裝在機架中。
- 您的組態必須使用支援的硬體機型和軟體版本。

在中 ["NetApp](https://mysupport.netapp.com/matrix)[互通](https://mysupport.netapp.com/matrix)[性對照表](https://mysupport.netapp.com/matrix)[工具](https://mysupport.netapp.com/matrix)[IMT](https://mysupport.netapp.com/matrix) [\(不](https://mysupport.netapp.com/matrix)[含](https://mysupport.netapp.com/matrix)[\)](https://mysupport.netapp.com/matrix)["](https://mysupport.netapp.com/matrix)、您可以使用儲存解決方案欄位來選擇MetroCluster 您的解決 方案。您可以使用\*元件總管\*來選取元件和ONTAP 更新版本、以精簡搜尋範圍。您可以按一下「顯示結 果」來顯示符合條件的支援組態清單。

- 每個FC交換器都必須有一個FC連接埠可供單一橋接器連接。
- 您必須熟悉SAS纜線的處理方式、以及安裝和佈線磁碟櫃的考量與最佳實務做法。

磁碟櫃模型的安裝與服務指南\_說明考量事項與最佳實務做法。

• 您用來設定橋接器的電腦必須執行Atto支援的網頁瀏覽器、才能使用Atto ExpressNAV GUI。

\_Atto產品版本說明\_提供最新的支援網頁瀏覽器清單。您可以從Atto網站存取本文件、如下列步驟所述。

步驟

- 1. 下載適用於您磁碟櫃模式的安裝與服務指南:
- 2. 使用您的光纖橋模型所提供的連結存取Atto網站、並下載手冊和QuickNAV公用程式。

適用於您的模型橋接器的\_Atto FibreBridge安裝與操作手冊\_有更多管理介面的相關資訊。

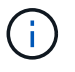

您可以使用Atto FIBrebridge Description(Atto FIBrebridge說明)頁面上提供的連結、存 取Atto網站上的此內容和其他內容。

- 3. 收集使用建議的橋接管理介面、Atto ExpressNAV GUI和Atto QuickNAV公用程式所需的硬體和資訊:
	- a. 判斷非預設的使用者名稱和密碼(用於存取橋接器)。

您應該變更預設的使用者名稱和密碼。

- b. 如果設定橋接器的IP管理、則需要橋接器隨附的保護乙太網路纜線(從橋接器乙太網路管理1連接埠連接 至網路)。
- c. 如果設定橋接器的IP管理、您需要每個橋接器上的乙太網路管理1連接埠的IP位址、子網路遮罩和閘道資 訊。
- d. 在您要設定的電腦上停用VPN用戶端。

作用中的VPN用戶端會使橋接器的QuickNAV掃描失敗。

## 安裝**FC**對**SAS**橋接器和**SAS**磁碟櫃

在確保系統符合「準備安裝」中的所有要求之後、您就可以安裝新系統。

• 兩個站台的磁碟和磁碟櫃組態應相同。

如果使用非鏡射Aggregate、則每個站台的磁碟和機櫃組態可能會有所不同。

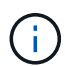

災難恢復群組中的所有磁碟都必須使用相同類型的連線、而且無論用於鏡射或非鏡 射Aggregate的磁碟為何、災難恢復群組中的所有節點都必須可見。

• 使用50微米、多重模式光纖纜線的磁碟櫃、FC交換器和備份磁帶設備的最大距離系統連線需求、也適用 於Fibre Bridge橋接器。

#### ["NetApp Hardware Universe"](https://hwu.netapp.com)

• 同一個儲存堆疊不支援混合使用IOM12模組和IOM3模組。如果您的系統執行支援版本ONTAP 的、同一個儲 存堆疊中也支援IOM12模組與IOM6模組的混合。

支援頻內ACP、下列磁碟櫃和FibreBridge 7500N或7600N橋接器無需額外纜線:

- IOM12(DS460C)位於7500N或7600N橋接器後方、ONTAP 搭配使用者為NetApp 9.2及更 新版本
- IOM12(DS212C和DS224C)位於7500N或7600N橋接器後方、ONTAP 搭配使用者 為NetApp 9.1或更新版本

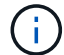

 $\bigcirc$ 

不支援ACP纜線的SAS架構MetroCluster 。

如有必要、可在光纖橋接器**7600N**上啟用**IP**連接埠存取

如果您使用ONTAP 9.5版之前的版本、或是打算使用遠端登入或其他IP連接埠傳輸協定和服務(FTP 、ExpressNAV、ICMP或QuickNAV)、以頻外存取的方式存取到FibreBridge 7600N橋接器、您可以透過主控台 連接埠來啟用存取服務。

關於這項工作

與 Atto FiberBridge 7500N 橋接器不同、 FiberBridge 7600N 橋接器隨附的所有 IP 連接埠通訊協定和服務均已 停用。

從ONTAP 支援橋接器的32個版本開始、就支援橋接器的頻內管理。這表示橋接器可透過ONTAP 連接至橋接器 的FC連線、從CLI進行設定和監控。不需要透過橋接式乙太網路連接埠實體存取橋接器、也不需要橋接器使用者 介面。

從ONTAP 功能表支援的功能為32、8、8、8、5、2、2、2、3、2、2、2、2、3、2、2、3、2、3、2、3、2、  $3 \times 2 \times 3 \times 2$ 

如果您\*未\*使用頻內管理來管理橋接器、則必須執行此工作。在此情況下、您需要透過乙太網路管理連接埠來設 定橋接器。

#### 步驟

1. 將序列纜線連接至光纖橋接器7600N橋接器上的序列連接埠、即可存取橋接器的主控台介面。

2. 使用主控台啟用存取服務、然後儲存組態:

「et closePort無」

「組態設定」

「設為封閉連接埠NONE」命令可啟用橋接器上的所有存取服務。

3. 如有需要、請發出「設為關閉連接埠」命令來停用服務、並視需要重複執行命令、直到停用所有所需的服務 為止:

「et closePort *service*」

「設為關閉連接埠」命令一次會停用單一服務。

參數`*service*'可以指定為下列其中一項:

- expresssnav
- FTP
- ICMP
- Quicknav
- SNMP
- 遠端登入

您可以使用「Get closePort」命令來檢查是否啟用或停用特定的傳輸協定。

4. 如果您要啟用SNMP、也必須發出下列命令:

「已啟用SNMP」

SNMP是唯一需要個別啟用命令的傳輸協定。

5. 儲存組態:

「組態設定」

設定**FC**對**SAS**橋接器

在連接FC至SAS橋接器的模型纜線之前、您必須先在Fibre Bridge軟體中設定設定。

開始之前

您應該決定是否要使用橋接器的頻內管理。

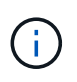

從ONTAP 功能組別9.8開始、「最小橋接器」命令會改為「系統橋接器」。以下步驟顯示 了「shorage bridge」命令、但ONTAP 如果您執行的是更新版本的版本、最好使用「系統橋接 器」命令。

關於這項工作

如果您要使用橋接器的頻內管理、而非IP管理、則可跳過設定乙太網路連接埠和IP設定的步驟、如相關步驟所 述。

步驟

1. 將連接埠速度設定為115000個bauds、以設定Atto FibreBridge上的序列主控台連接埠:

```
get serialportbaudrate
SerialPortBaudRate = 115200
Ready.
set serialportbaudrate 115200
Ready. *
saveconfiguration
Restart is necessary....
Do you wish to restart (y/n) ? y
```
2. 如果設定用於頻內管理、請將纜線從FIBRBridge的RS-232序列連接埠連接至個人電腦上的序列(COM)連 接埠。

序列連線將用於初始組態、然後透過ONTAP 功能區進行頻內管理、並可使用FC連接埠來監控及管理橋接 器。

3. 如果設定IP管理、請使用乙太網路纜線、將每個橋接器上的乙太網路管理1連接埠連接至網路。

在執行ONTAP 版本不超過版本的系統中、頻內管理可透過FC連接埠(而非乙太網路連接埠)存取橋接器。 從功能表9.8開始ONTAP 、僅支援頻內管理、且SNMP管理已過時。

乙太網路管理1連接埠可讓您快速下載橋接韌體(使用Atto ExpressNAV或FTP管理介面)、並擷取核心檔案 和擷取記錄。

4. 如果設定IP管理、請依照橋接器機型的\_Atto FibreBridge安裝與操作手冊\_第2.0節中的程序、為每個橋接器 設定乙太網路管理1連接埠。

在執行ONTAP 版本不超過版本的系統中、頻內管理可透過FC連接埠(而非乙太網路連接埠)存取橋接器。 從功能表9.8開始ONTAP 、僅支援頻內管理、且SNMP管理已過時。

執行QuickNAV以設定乙太網路管理連接埠時、只會設定以太網路纜線所連接的乙太網路管理連接埠。例 如、如果您也想要設定乙太網路管理2連接埠、則需要將乙太網路纜線連接至連接埠2並執行QuickNAV。

5. 設定橋接器。

您應該記下您指定的使用者名稱和密碼。

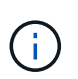

請勿在Atto FibreBridge 7600N或7500N上設定時間同步。Atto FIBreBridge 7600N或7500N 的時間同步設定為ONTAP 叢集時間、之後橋接器被人發現。它也會每天定期同步一次。使用 的時區為GMT,不可變更。

a. 如果設定IP管理、請設定橋接器的IP設定。

在執行ONTAP 版本不超過版本的系統中、頻內管理可透過FC連接埠(而非乙太網路連接埠)存取橋接 器。從功能表9.8開始ONTAP 、僅支援頻內管理、且SNMP管理已過時。

若要在不使用QuickNAV公用程式的情況下設定IP位址、您需要連線至FibreBridge。

如果使用CLI、您必須執行下列命令:

「設定IP位址MP1 IP位址」

"et ipsubnetmaskMP1 subnet-mask"

"et ipgateway MP1  $x x x \cdot x \cdot x$ "

停用了MP1

「設定etethernetspeed MP1 1000」

b. 設定橋接器名稱。

橋接器在MetroCluster 整個支援架構中應各有一個獨特的名稱。

每個站台上一個堆疊群組的橋接名稱範例:

- bride a 1a.
- bride a 1b
- bride\_B\_1a
- bride b 1b.

如果使用CLI、您必須執行下列命令:

《et bridgename *bride\_name*》

c. 如果執行ONTAP 的是S得9.4或更早版本、請在橋接器上啟用SNMP:

「已啟用SNMP」

在執行ONTAP 版本不超過版本的系統中、頻內管理可透過FC連接埠(而非乙太網路連接埠)存取橋接器。 從功能表9.8開始ONTAP 、僅支援頻內管理、且SNMP管理已過時。

- 6. 設定橋接FC連接埠。
	- a. 設定橋接FC連接埠的資料速率/速度。

支援的FC資料速率取決於您的機型橋接器。

- FiberBridge 7600N 橋接器最多支援 32 、 16 或 8 Gbps 。
- FiberBridge 7500N 橋接器支援高達 16 、 8 或 4 Gbps 。

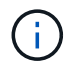

您選取的FCDataRate速度會限制為橋接器連接埠所連接之控制器模組的橋接器和FC連接 埠所支援的最大速度。佈線距離不得超過SFP和其他硬體的限制。

如果使用CLI、您必須執行下列命令:

「et FCDataRate \_port-number*port-spe*」

b. 如果您要設定 FiberBridge 7500N 橋接器、請設定連接埠使用的連線模式以「 PTP 」。

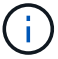

設定FIBreBridge 7600N橋接器時、不需要FCConnMode設定。

如果使用CLI、您必須執行下列命令:

「et FCConnMode *port-number* PTP」

- c. 如果您要設定的是FIBreBridge 7600N或7500N橋接器、則必須設定或停用FC2連接埠。
	- 如果您使用第二個連接埠、則必須針對FC2連接埠重複上述子步驟。
	- 如果您不使用第二個連接埠、則必須停用連接埠:

「fcportDisable *port-number*」

下列範例顯示停用FC連接埠2:

FCPortDisable 2

Ĥ.

Fibre Channel Port 2 has been disabled.

a. 如果您要設定的是FIBreBridge 7600N或7500N橋接器、請停用未使用的SAS連接埠:

"AsportDisable *SAS-port*"(停用\_SAS-port\_)

預設會啟用SAS連接埠A到D。您必須停用未使用的SAS連接埠。

如果只使用SAS連接埠A、則必須停用SAS連接埠B、C和D。下列範例顯示停用SAS連接埠B同樣地、您 必須停用SAS連接埠C和D:

```
SASPortDisable b
SAS Port B has been disabled.
```
7. 安全存取橋接器並儲存橋接器的組態。根據ONTAP 系統執行的版本、從下列選項中選擇一個選項。

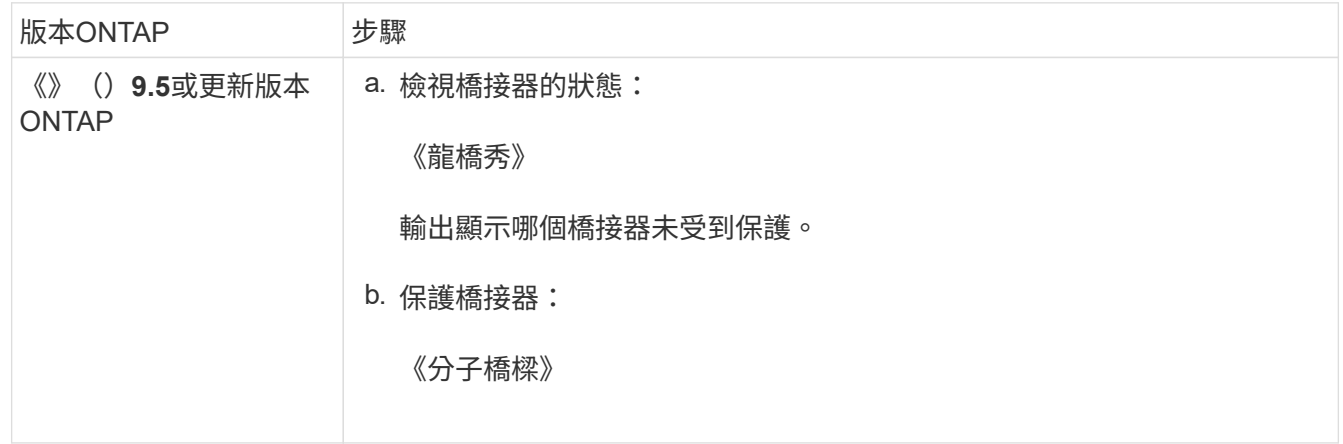

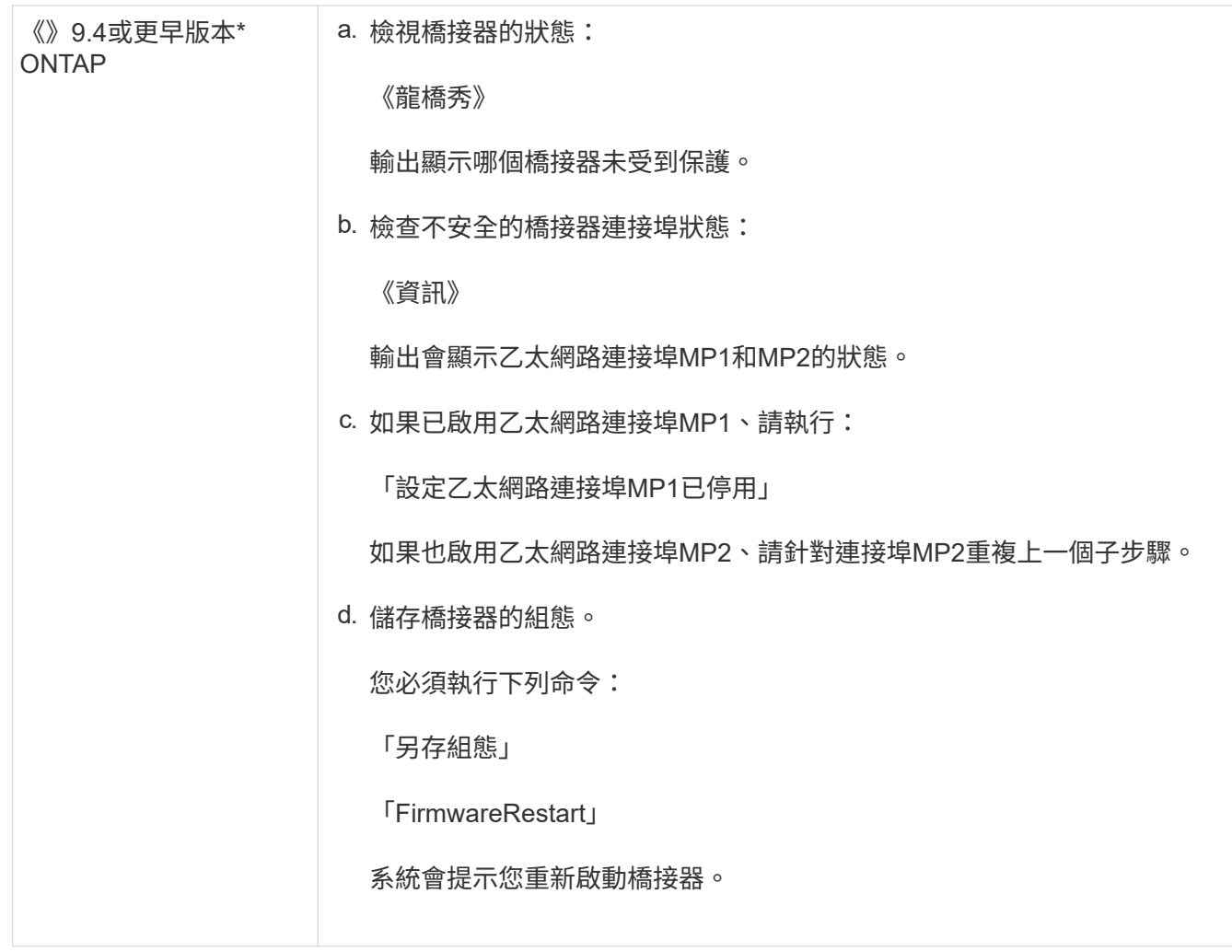

8. 完成MetroCluster 支援的功能組態後、請使用「flashimaged」命令檢查您的版本的網路橋接器韌體、如果 橋接器未使用支援的最新版本、請更新組態中所有橋接器上的韌體。

["](https://docs.netapp.com/zh-tw/ontap-metrocluster/maintain/index.html)[維](https://docs.netapp.com/zh-tw/ontap-metrocluster/maintain/index.html)[護](https://docs.netapp.com/zh-tw/ontap-metrocluster/maintain/index.html)[MetroCluster](https://docs.netapp.com/zh-tw/ontap-metrocluster/maintain/index.html) [元件](https://docs.netapp.com/zh-tw/ontap-metrocluster/maintain/index.html)["](https://docs.netapp.com/zh-tw/ontap-metrocluster/maintain/index.html)

## 相關資訊

["FC](https://docs.netapp.com/zh-tw/ontap-metrocluster/install-fc/task_fb_new_install.html)[至](https://docs.netapp.com/zh-tw/ontap-metrocluster/install-fc/task_fb_new_install.html)[SAS](https://docs.netapp.com/zh-tw/ontap-metrocluster/install-fc/task_fb_new_install.html)[橋接器的](https://docs.netapp.com/zh-tw/ontap-metrocluster/install-fc/task_fb_new_install.html)[頻內管](https://docs.netapp.com/zh-tw/ontap-metrocluster/install-fc/task_fb_new_install.html)[理](https://docs.netapp.com/zh-tw/ontap-metrocluster/install-fc/task_fb_new_install.html)["](https://docs.netapp.com/zh-tw/ontap-metrocluster/install-fc/task_fb_new_install.html)

將磁碟櫃連接至橋接器

您必須使用正確的FC對SAS橋接器來連接磁碟櫃的纜線。

## 選擇

- 使用IOM12模組、將連接至磁碟櫃的FIBLBridge 7600N或7500N橋接器進行纜線連接
- 使用IOM6或IOM3模組、將連接至磁碟櫃的FIBiBridge 7600N或7500N橋接器進行纜線連接

## 使用**IOM12**模組、將連接至磁碟櫃的**FIBLBridge 7600N**或**7500N**橋接器進行纜線連接

設定橋接器之後、您可以開始為新系統佈線。

關於這項工作

若為磁碟櫃、請插入SAS纜線連接器、拉片朝下(位於連接器底部)。

#### 步驟

- 1. 菊環鏈連接每個堆疊中的磁碟櫃:
	- a. 從堆疊中的邏輯第一個機櫃開始、將IOM A連接埠3連接到下一個機櫃的IOM A連接埠1、直到堆疊中的 每個IOM A都連接。
	- b. 針對IOM B重複上一個子步驟
	- c. 針對每個堆疊重複上述子步驟。

磁碟櫃模型的安裝與服務指南 提供有關菊環鏈式磁碟櫃的詳細資訊。

- 2. 開啟磁碟櫃電源、然後設定磁碟櫃ID。
	- 您必須重新啟動每個磁碟櫃。
	- 每MetroCluster 個EDR群組(包括兩個站台)內的每個SAS磁碟櫃、機櫃ID都必須是唯一的。
- 3. 將磁碟櫃纜線連接至光纖橋接器。

f.

- a. 對於第一堆磁碟櫃、將第一個磁碟櫃的IOM A纜線連接至光纖橋接器A的SAS連接埠A、並將最後一個磁 碟櫃的IOM B纜線連接至光纖橋接器B的SAS連接埠A
- b. 如需其他機櫃堆疊、請使用第二個堆疊使用連接埠B、第三個堆疊使用連接埠C、第四個堆疊使用連接 埠D、重複上一個步驟。
- c. 在佈線期間、只要將以IOM12和IOM3/IOM6模組為基礎的堆疊連接至個別的SAS連接埠、即可將它們連 接至同一個橋接器。

每個堆疊都可以使用不同的IOM機型、但堆疊內的所有磁碟櫃都必須使用相同的機型。

下圖顯示連接至一對FibreBridge 7600N或7500N橋接器的磁碟櫃:

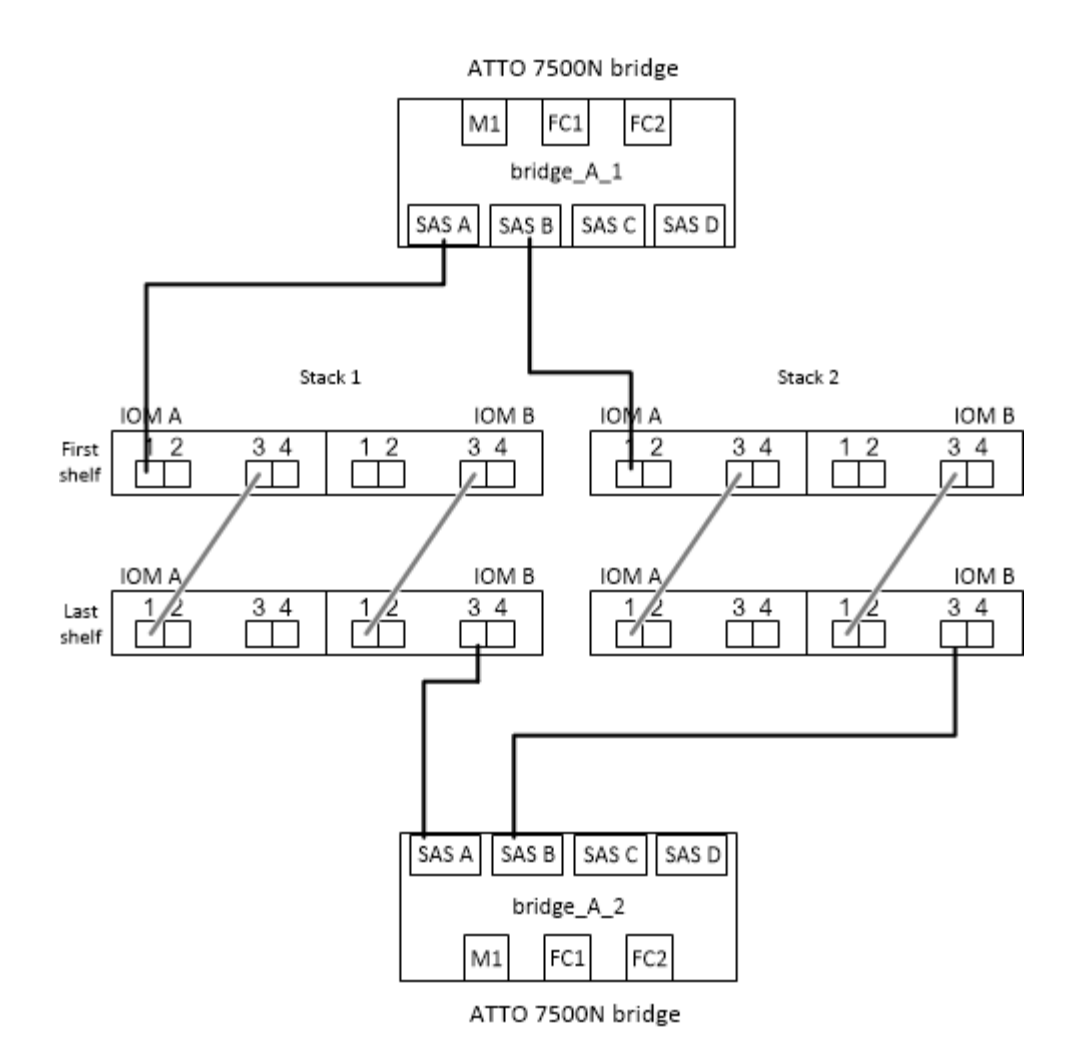

## 使用**IOM6**或**IOM3**模組、將連接至磁碟櫃的**FIBiBridge 7600N**或**7500N**橋接器進行纜線連接

設定橋接器之後、您可以開始為新系統佈線。FibreBridge 7600N或7500N橋接器使用Mini-SAS連接器、並支援 使用IOM6或IOM3模組的機櫃。

關於這項工作

iOM3模組不支援使用FIBLIBRIBridge 7600N橋接器。

若為磁碟櫃、請插入SAS纜線連接器、拉片朝下(位於連接器底部)。

步驟

1. 菊環鏈連接每個堆疊中的磁碟櫃。

a. 對於第一堆磁碟櫃、將IOM纜線連接至第一個磁碟櫃的方形連接埠、連接至光纖橋接器A的SAS連接埠A

b. 對於第一堆磁碟櫃、將最後一個磁碟櫃的IOM B圓形連接埠纜線連接至光纖橋接器B的SAS連接埠A

適用於您的機櫃模型的 安裝與服務指南 提供有關菊環鏈式機櫃的詳細資訊。

["](https://library.netapp.com/ecm/ecm_download_file/ECMP1119629)[適用於](https://library.netapp.com/ecm/ecm_download_file/ECMP1119629)[DS4243](https://library.netapp.com/ecm/ecm_download_file/ECMP1119629)[、](https://library.netapp.com/ecm/ecm_download_file/ECMP1119629)[DS2246](https://library.netapp.com/ecm/ecm_download_file/ECMP1119629)[、](https://library.netapp.com/ecm/ecm_download_file/ECMP1119629)[DS4486](https://library.netapp.com/ecm/ecm_download_file/ECMP1119629)[和](https://library.netapp.com/ecm/ecm_download_file/ECMP1119629)[DS4246](https://library.netapp.com/ecm/ecm_download_file/ECMP1119629)[的](https://library.netapp.com/ecm/ecm_download_file/ECMP1119629)[SAS](https://library.netapp.com/ecm/ecm_download_file/ECMP1119629)[磁碟櫃](https://library.netapp.com/ecm/ecm_download_file/ECMP1119629)[安裝與](https://library.netapp.com/ecm/ecm_download_file/ECMP1119629)[服務指](https://library.netapp.com/ecm/ecm_download_file/ECMP1119629)[南](https://library.netapp.com/ecm/ecm_download_file/ECMP1119629)["](https://library.netapp.com/ecm/ecm_download_file/ECMP1119629)

下圖顯示一組連接至磁碟櫃堆疊的橋接器:

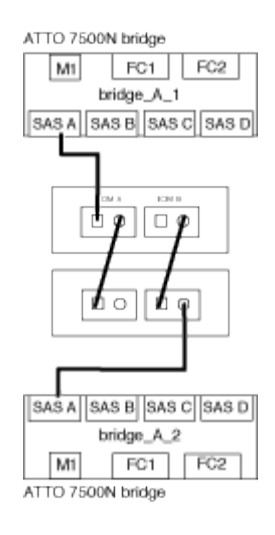

2. 如需其他機櫃堆疊、請重複上述步驟、使用第二個堆疊使用連接埠B、第三個堆疊使用連接埠C、第四個堆 疊使用連接埠D。

下圖顯示四個連接至一對FibreBridge 7600N或7500N橋接器的堆疊。

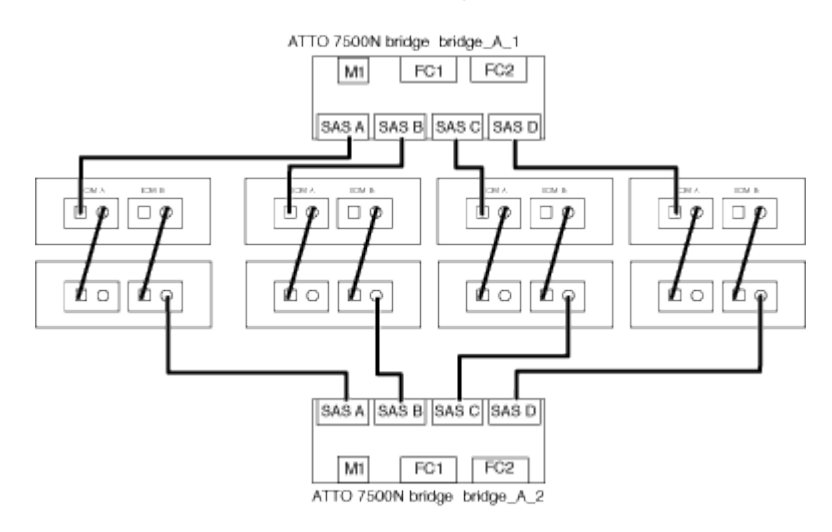

驗證橋接器的連線能力及橋接**FC**連接埠的纜線連接

您應該確認每個橋接器都能偵測到所有磁碟機、然後將每個橋接器連接至本機FC交換器。

## 步驟

1. [[step1\_bridity]驗證每個橋接器是否能偵測其所連接的所有磁碟機和磁碟櫃:

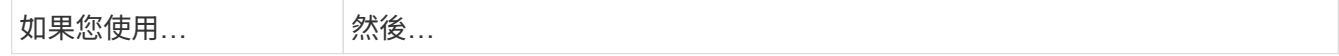

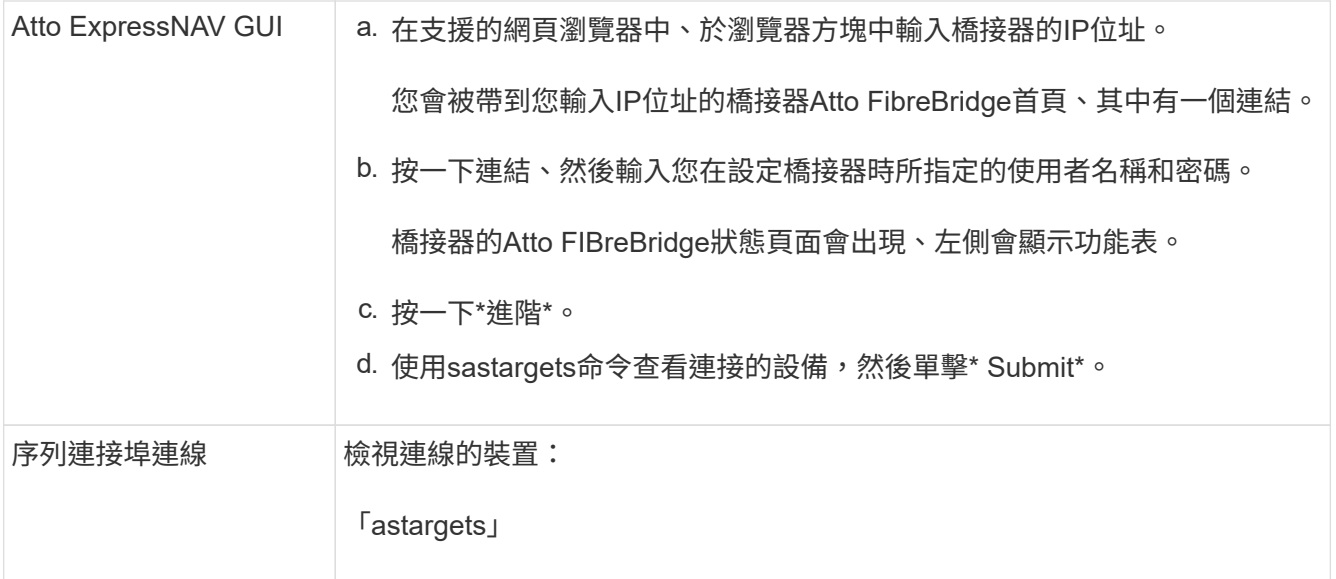

輸出會顯示橋接器所連接的裝置(磁碟和磁碟櫃)。輸出線會依序編號、以便您快速計算裝置數量。例如、 下列輸出顯示已連接10個磁碟:

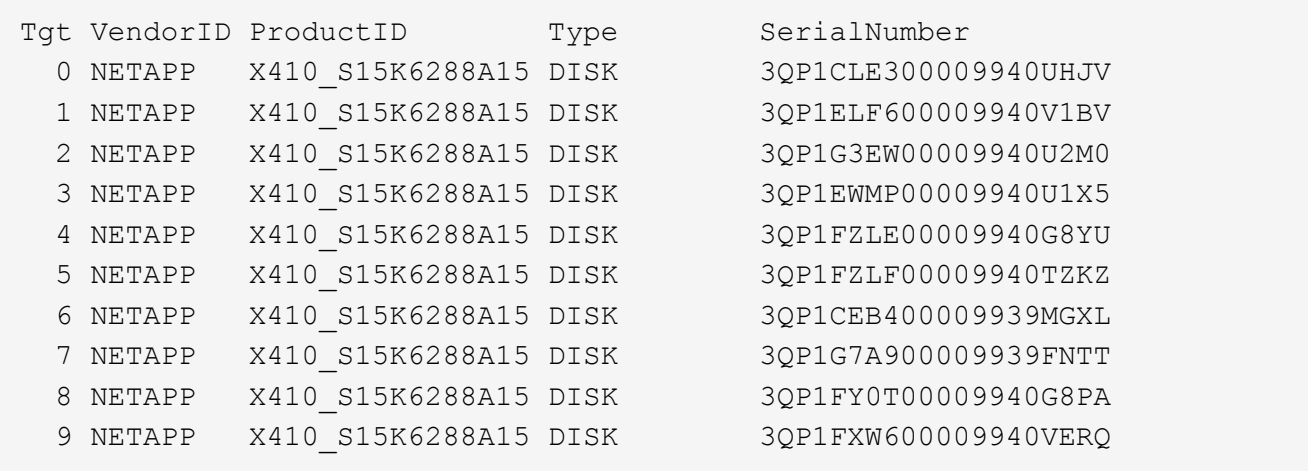

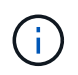

如果輸出開頭出現文字「回應截斷」、您可以使用 Telnet 連線到橋接器、然後輸入相同的命 令來查看所有輸出。

2. 確認命令輸出顯示橋接器已連接至堆疊中應連接的所有磁碟和磁碟櫃。

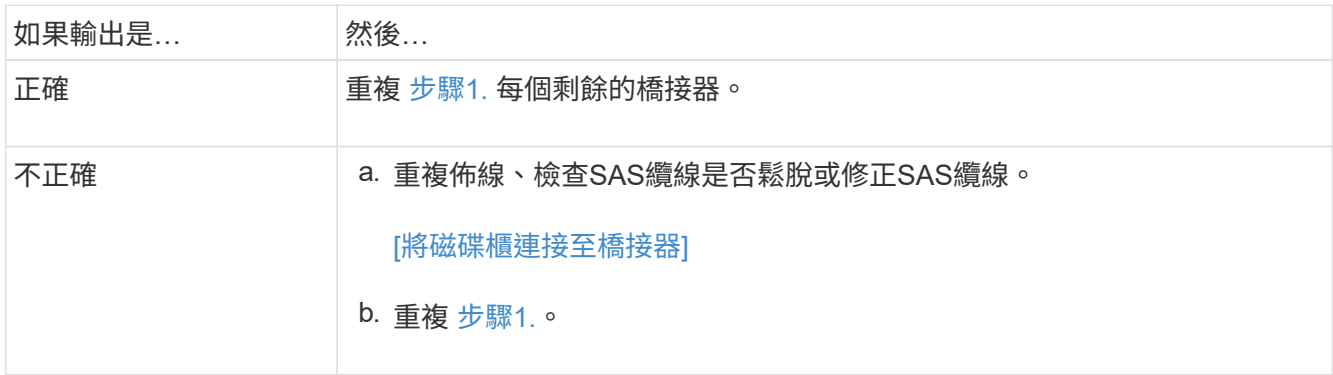

3. 使用表中的佈線來連接每個橋接器與本機FC交換器、以利設定和交換器機型、以及FC對SAS橋接器機型:

在完成分區之前、請勿使用光纖橋接器7500N上的第二個FC連接埠連線。

請參閱ONTAP 您的版本的《連接埠指派》。

4. 在合作夥伴網站的橋上重複上述步驟。

#### 相關資訊

 $\left( \begin{smallmatrix} 1\\ 1\end{smallmatrix} \right)$ 

["FC](#page-38-0)[交換器的連接埠](#page-38-0)[指派](#page-38-0)[\(使用](#page-38-0)[ONTAP](#page-38-0) [版本不](#page-38-0)[含更新](#page-38-0)[版本\)](#page-38-0)["](#page-38-0)

當您在使用ONTAP 更新版本的版本時、使用纜線連接FC交換器時、必須確認您使用的是指定的連接埠指派。

["FC](#page-25-0)[交換器的連接埠](#page-25-0)[指派](#page-25-0) [\(使用](#page-25-0)[ONTAP](#page-25-0) [功能\)](#page-25-0) [9.0"](#page-25-0)

在連接FC交換器纜線時、您需要確認您使用的是指定的連接埠指派。在更新版本的《》中、連接埠的指派功能 與ONTAP 《ONTAP 》中的《》有所不同。

保護或取消保護光纖橋接器

若要在橋接器上輕鬆停用可能不安全的乙太網路傳輸協定、請先從ONTAP 版本資訊9.5開始、確保橋接器安全無 虞。這會停用橋接器的乙太網路連接埠。您也可以重新啟用乙太網路存取。

關於這項工作

- 保護橋接器會停用橋接器上的Telnet及其他IP連接埠傳輸協定與服務(FTP、ExpressNAV、ICMP 或QuickNAV)。
- 本程序使用ONTAP 從ONTAP 版本資訊(從版本資訊9.5開始提供)的使用畫面提示進行頻外管理。

如果不使用頻外管理、您可以從橋接CLI發出命令。

- 可以使用「unsecurebridge」命令來重新啟用乙太網路連接埠。
- 在NetApp 9.7及更早版本中、在Atto FibreBridge上執行「Recurebridge」命令可能無法正確更新合作夥伴叢 集上的橋接器狀態。ONTAP如果發生這種情況、請從合作夥伴叢集執行「Recurebridge」命令。

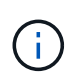

從ONTAP 功能組別9.8開始、「最小橋接器」命令會改為「系統橋接器」。以下步驟顯示 了「shorage bridge」命令、但ONTAP 如果您執行的是更新版本的版本、最好使用「系統橋接 器」命令。

#### 步驟

- 1. 從包含橋接器的叢集的驗證提示字元、ONTAP 保護或取消橋接器的安全。
	- 下列命令可保護bridge \_a\_1:

「cluster \_a>儲存橋接器run-CLI -bridge bridge bridge bridge \_a\_1-command securebridge」

 $\,{}$ 。下列命令會取消bridge  $\,$ a 1的安全保護:

「cluster \_a>儲存橋接器run-CLI -bridge bridge bridge bridge \_a\_1-command unsecurebridge」

2. 在包含橋接器的叢集的系統提示字元中ONTAP 、儲存橋接器組態:

「torage bridge run-CLI -bridge *bridge-name*-command saveconfigur態」

下列命令可保護bridge a 1:

「叢集 a>儲存橋接器執行CLI -橋接器 a 1 -command Saveconfiguronfigures'

3. 在ONTAP 包含橋接器的叢集的畫面提示中、重新啟動橋接器的韌體:

「torage bridge run-CLI bridge *bridge-name*-command firmwarerestart」

下列命令可保護bridge a 1:

「cluster \_a>儲存橋接器run-CLI -bridge bridge bridge bridge \_a\_1-command firmwarerestart」

# 設定硬體、以便在轉換期間共用**Brocade 6510 FC**架構

# 設定硬體、以便在轉換期間共用**Brocade 6510 FC**架構

如果您的7-Mode Fabric MetroCluster 支援組態使用Brocade 6510交換器、您可以使用新 的叢集MetroCluster 式VMware組態來共享現有的交換器架構。共享交換器架構意味著全 新MetroCluster 的支援功能不需要全新的獨立交換器架構。只有Brocade 6510交換器才支 援這項暫時性組態、以供轉換之用。

開始之前

• 7-Mode Fabric MetroCluster 的不全功能必須使用Brocade 6510交換器。

如果MetroCluster 目前未使用Brocade 6510交換器、則在使用此程序之前、必須先將交換器升級至Brocade 6510。

• 7-Mode Fabric MetroCluster 的不全配置必須僅使用SAS儲存櫃。

如果現有組態包含FC儲存櫃(例如DS14mk4 FC)、則不支援FC交換器架構共用。

• 新的叢集MetroCluster 式支援功能組態所使用的交換器連接埠上的SFP必須支援16-Gbps速率。

現有的7-Mode架構MetroCluster 不只能使用8-Gbps或16-Gbps SFP連接至連接埠。

- 在四個Brocade 6510交換器上、連接埠24到45必須可用、才能連接新MetroCluster 的支援元件的連接埠。
- 您應該確認現有的交換器間連結(ISL)位於連接埠46和47上。
- Brocade 6510交換器必須執行7-Mode Fabric MetroCluster VMware和叢集ONTAP MetroCluster 式VMware 組態所支援的FOS韌體版本。

完成後

在分享架構並完成MetroCluster 支援功能後、您可以從7-Mode Fabric MetroCluster 支援組態轉換資料。

轉換資料之後、您可以移除7-Mode Fabric MetroCluster 資訊纜線、並視需要將叢集ONTAP MetroCluster 式 的VMware纜線移至先前用於7-Mode MetroCluster 資訊纜線的編號較低的連接埠。連接埠顯示在「檢閱FC交換 器連接埠指派以供四節點MetroCluster 使用」一節中。 您必須調整重新排列連接埠的分區。

["FC](#page-38-0)[交換器的連接埠](#page-38-0)[指派](#page-38-0)[\(使用](#page-38-0)[ONTAP](#page-38-0) [版本不](#page-38-0)[含更新](#page-38-0)[版本\)](#page-38-0)["](#page-38-0)

相關資訊

["](http://docs.netapp.com/ontap-9/topic/com.netapp.doc.dot-7mtt-dctg/home.html)[複](http://docs.netapp.com/ontap-9/topic/com.netapp.doc.dot-7mtt-dctg/home.html)[本](http://docs.netapp.com/ontap-9/topic/com.netapp.doc.dot-7mtt-dctg/home.html)[型轉](http://docs.netapp.com/ontap-9/topic/com.netapp.doc.dot-7mtt-dctg/home.html)[換](http://docs.netapp.com/ontap-9/topic/com.netapp.doc.dot-7mtt-dctg/home.html)["](http://docs.netapp.com/ontap-9/topic/com.netapp.doc.dot-7mtt-dctg/home.html)

# 檢閱**Brocade**授權要求

您需要針對MetroCluster 交換器的某些權限才能進行整個交換器的功能。您必須在所有四 個交換器上安裝這些授權。

此組態具有下列Brocade授權需求:MetroCluster

- 使用多個ISL的系統之主幹授權(如建議)。
- Extended Fabric授權(適用於ISL距離超過6公里)
- 企業授權、適用於具有多個ISL且ISL距離大於6公里的站台

企業授權包括Brocade Network Advisor及所有授權、但額外的連接埠授權除外。

您可以使用「使用許可」命令來驗證是否已安裝使用許可。

適用於 **Fabric OS 8.2.x** 及更早版本

執行命令 licenseshow。

適用於 **Fabric OS 9.0** 及更新版本

執行命令 license --show。

如果您沒有這些授權、請在繼續之前聯絡您的銷售代表。

## 安裝硬體元件

如果您尚未收到已安裝在機櫃中的設備、則必須裝入元件機架。

關於這項工作

這項工作必須在MetroCluster 兩個地方執行。

## 步驟

1. 規劃MetroCluster 好各個環節的定位。

機架空間取決於控制器模組的平台模式、交換器類型、以及組態中的磁碟櫃堆疊數量。

- 2. 請妥善接地。
- 3. 在機架或機櫃中安裝控制器模組。

["ONTAP](https://docs.netapp.com/platstor/index.jsp) [硬](https://docs.netapp.com/platstor/index.jsp)[體系統文件](https://docs.netapp.com/platstor/index.jsp)["](https://docs.netapp.com/platstor/index.jsp)

4. 在機架或機櫃中安裝FC交換器。

- 5. 安裝磁碟櫃、開啟磁碟櫃電源、然後設定磁碟櫃ID。
	- 您必須重新啟動每個磁碟櫃。
	- 每MetroCluster 個EDR群組(包括兩個站台)內的每個SAS磁碟櫃、機櫃ID都必須是唯一的。
- 6. 安裝每個FC對SAS橋接器:
	- a. 使用四顆螺絲將橋前面的「L」支架固定至機架正面(齊面安裝)。

橋接「L」支架的開孔符合19吋(482.6公釐)機架的機架標準ETA -310-X。

橋接器機型的 Atto FibreBridge安裝與操作手冊 包含更多資訊和安裝圖例。

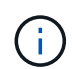

為了提供足夠的連接埠空間存取和FRU可維修性、您必須將1U空間留在橋接器配對下 方、並以免工具的遮板來覆蓋此空間。

- b. 將每個橋接器連接至提供適當接地的電源。
- c. 開啟每個橋接器的電源。

 $\left( \begin{array}{c} 1 \end{array} \right)$ 

為了獲得最大恢復能力、連接至相同磁碟櫃堆疊的橋接器必須連接至不同的電源。

橋接就緒LED可能需要30秒才能亮起、表示橋接器已完成開機自我測試程序。

## 將新**MetroCluster** 的部分控制器連接至現有的**FC**架構

在叢集ONTAP MetroCluster 式的各個控制器上、FC-VI介面卡和HBA必須連接至現有FC交 換器上的特定連接埠。

## 步驟

1. 按照下表連接FC-VI和HBA連接埠:

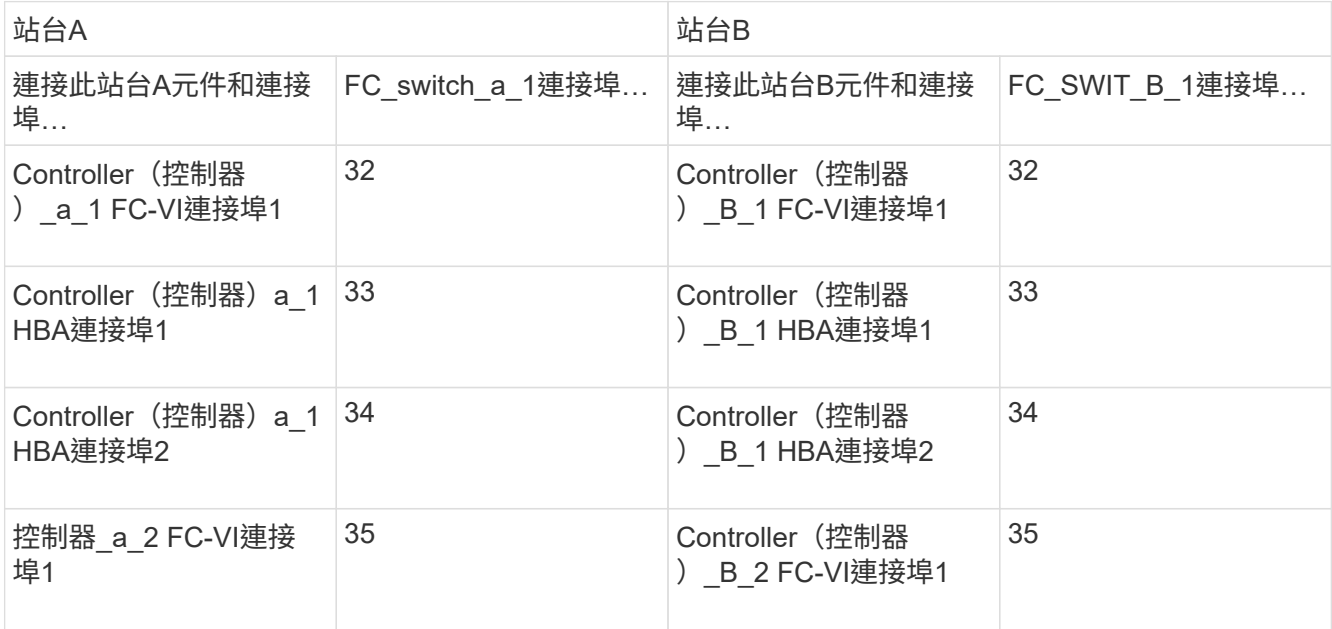

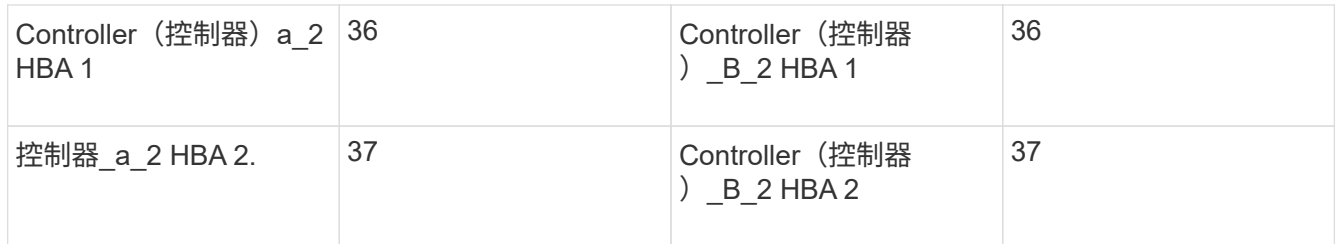

2. 將第一個交換器架構中的每個FC-SAS橋接器連接至FC交換器。

橋接器數量視SAS儲存堆疊的數量而定。

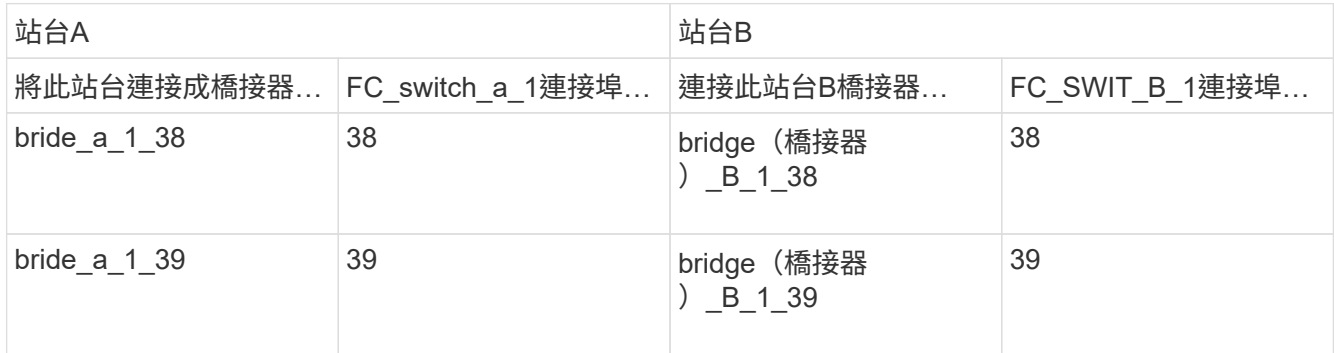

3. 將第二個交換器架構中的每個橋接器連接至FC交換器。

橋接器數量視SAS儲存堆疊的數量而定。

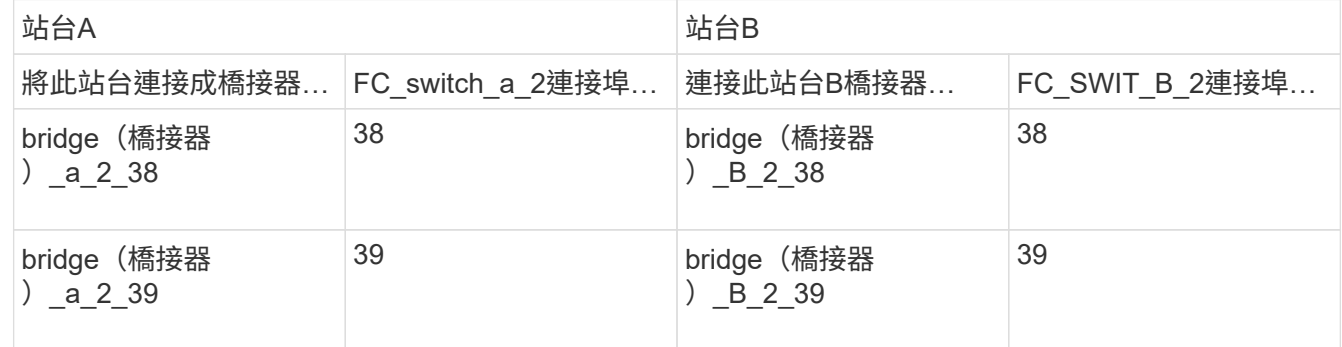

# 在**7-Mode**和叢集**MetroCluster** 式的**VMware**交換器架構組態之間設定交換器架構共享

停用其中一個交換器架構

您必須停用其中一個交換器架構、才能修改其組態。完成組態並重新啟用交換器架構之 後、您將在其他架構上重複此程序。

開始之前

您必須在現有的7-Mode Fabric MetroCluster 支援組態上執行FMC\_DC公用程式、並在開始組態程序之前解決所 有問題。

關於這項工作

為了確保MetroCluster 繼續操作此功能、您不得在停用第一個Fabric時停用第二個Fabric。

1. 停用網路中的每個交換器:

「witchCfgPeristentDisable」

如果無法使用此命令、請使用「shwitchDisable」命令。

◦ 以下範例顯示在FC\_switch\_a\_1上發出的命令:

FC switch A 1:admin> switchCfgPersistentDisable

。以下範例顯示在FC\_switch\_B\_1上發出的命令:

FC switch B 1:admin> switchCfgPersistentDisable

- 2. 使用MetroCluster 備援光纖確保7-Mode的支援功能正常運作:
	- a. 確認控制器容錯移轉正常:+「cfSTATUS」

```
node_A> cf status
Controller Failover enabled, node_A is up.
VIA Interconnect is up (link 0 down, link 1 up).
```
b. 確認磁碟是否可見:+「shorage show disk–p」

```
node_A> storage show disk –p
PRIMARY PORT SECONDARY PORT SERVICE PORT SHELF BAY
--------------------------- ---- ------------------ ---- ---------
Brocade-6510-2K0GG:5.126L27 B 1 0
Brocade-6510-2K0GG:5.126L28 B 1 1
Brocade-6510-2K0GG:5.126L29 B 1 2
Brocade-6510-2K0GG:5.126L30 B 1 3
Brocade-6510-2K0GG:5.126L31 B 1 4
.
.
.
```
c. 確認Aggregate是否正常:+「aggr狀態」

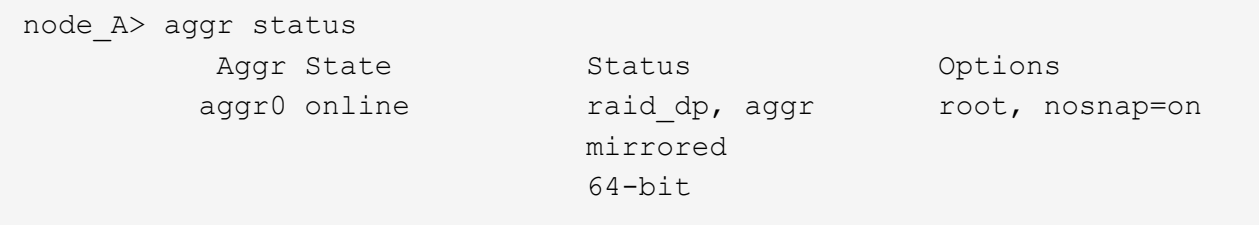

刪除**TI**分區並設定**IOD**設定

您必須刪除現有的TI分區、然後重新設定交換器架構上的訂單交付(IOD)設定。

步驟

1. 識別網路上設定的TI區域:

「區域-展示」

下列範例顯示區域FCVI\_TI\_FAP\_2。

```
Brocade-6510:admin> zone --show
    Defined TI zone configuration:
  TI Zone Name: FCVI_TI_FAB_2
  Port List: 1, 0; 1, 3; 2, 0; 2, 3
     configured Status: Activated / Failover-Disabled
     Enabled Status: Activated / Failover-Disabled
```
2. 刪除TI區域:

「區域-刪除\_區域名稱\_」

下列範例顯示區域FCVI\_TI\_FAP\_2的刪除。

Brocade-6510:admin> zone --delete FCVI\_TI\_FAB\_2

3. 確認區域已刪除:

「區域-展示」

輸出應類似於下列內容:

```
Brocade-6510:admin> zone -–show
      Defined TI zone configuration:
      no TI zone configuration defined
```
4. 儲存組態:

《cfgSAVE》

5. 啟用訂單交付:

「iodset」

6. 選取進階效能調校(APT)原則1、連接埠型路由原則:

《aptpolicy 1》

7. 停用動態負載共享 (DLS):

"DlsRESET"

8. 驗證IOD設定:

「iodshow」

《aptpolicy》

「Dlsshow」

輸出應類似於下列內容:

```
Brocade-6510:admin> iodshow
IOD is set
Brocade-6510:admin> aptpolicy
  Current Policy: 1
  3 : Default Policy
  1: Port Based Routing Policy
  2: Device Based Routing Policy (FICON support only)
  3: Exchange Based Routing Policy
Brocade-6510:admin> dlsshow
DLS is not set
```
確保**ISL**位於同一個連接埠群組中、並設定分區

您必須確定交換器間連結(ISL)位於相同的連接埠群組中、並針對MetroCluster 「靜態」 組態設定分區、以便成功共用交換器架構。

步驟

1. 如果ISL不在同一個連接埠群組中、請將其中一個ISL連接埠移至與另一個連接埠群組相同的連接埠群組。
除了32到45、您可以使用任何可用的連接埠、這些連接埠是由新MetroCluster 的版本介紹所使用。建議 的ISL連接埠為46和47。

2. 請依照中的步驟進行 ["](#page-89-0)[在](#page-89-0)[Brocade FC](#page-89-0)[交換器上設定分](#page-89-0)[區](#page-89-0)["](#page-89-0) 區段以啟用主幹連線和QoS區域。

共享Fabric時的連接埠編號與一節中所示的不同。共享時、將連接埠46和47用於ISL連接埠。如果您移動 了ISL連接埠、則需要使用中的程序 ["](#page-89-0)[在](#page-89-0)[Brocade FC](#page-89-0)[交換器上設定](#page-89-0)[E](#page-89-0)[連接埠\(](#page-89-0)[ISL](#page-89-0)[連接埠\)](#page-89-0)["](#page-89-0) 一節來設定連接 埠。

- 3. [step3\_zones]請依照中的步驟進行 ["](#page-89-0)[在](#page-89-0)[Brocade](#page-89-0)[交換器上設定非](#page-89-0)[E](#page-89-0)[連接埠](#page-89-0)" 一節來設定非E連接埠。
- 4. 除了MetroCluster 中的流量隔離 (TI) 區域之外、請勿刪除後端交換器中已存在的區域或區域集 (適用於7-Mode Fabric) 步驟3.。
- 5. 請遵循中的步驟 ["](#page-89-0)[在](#page-89-0)[Brocade FC](#page-89-0)[交換器上設定](#page-89-0)[E](#page-89-0)[連接埠\(](#page-89-0)[ISL](#page-89-0)[連接埠\)](#page-89-0)["](#page-89-0) 一節、將新MetroCluster 版的功能區 新增至現有的功能區集。

以下範例顯示建立區域的命令和系統輸出:

```
Brocade-6510-2K0GG:admin> zonecreate "QOSH2_FCVI_1", "2,32; 2,35; 1,32;
1,35"
Brocade-6510-2K0GG:admin> zonecreate "STOR_A_2_47", "2,33; 2,34; 2,36;
2,37; 1,33; 1,34; 1,36; 1,37; 1,47"
Brocade-6510-2K0GG:admin> zonecreate "STOR_B_2_47", "2,33; 2,34; 2,36;
2,37; 1,33; 1,34; 1,36; 1,37; 2,47"
Brocade-6510-2K0GG:admin> cfgadd config_1_FAB2, "QOSH2_FCVI_1;
STOR A 2 47; STOR B 2 47"
Brocade-6510-2K0GG:admin> cfgenable "config_1_FAB2"
You are about to enable a new zoning configuration.
This action will replace the old zoning configuration with the
current configuration selected. If the update includes changes
to one or more traffic isolation zones, the update may result in
localized disruption to traffic on ports associated with
the traffic isolation zone changes
Do you want to enable 'config 1 FAB2' configuration (yes, y, no, n):
[no] yes
Brocade-6510-2K0GG:admin> cfgsave
You are about to save the Defined zoning configuration. This
action will only save the changes on Defined configuration.
Do you want to save the Defined zoning configuration only? (yes, y, no,
n): [no] yes
Nothing changed: nothing to save, returning ...
Brocade-6510-2K0GG:admin>
```
### 重新啟用交換器架構並驗證作業

您必須啟用FC交換器架構、並確保交換器和裝置正常運作。

#### 步驟

1. 啟用交換器:

「witchCfgPeristentEnable」

如果此命令不可用,則在發出「FASTBOOT」命令之後,交換器應處於啟用狀態。

。以下範例顯示在FC\_switch\_a\_1上發出的命令:

FC switch A 1:admin> switchCfgPersistentEnable

。以下範例顯示在FC\_switch\_B\_1上發出的命令:

FC switch B 1:admin> switchCfgPersistentEnable

2. 確認交換器已連線且所有裝置均已正確登入:

《秀》

以下範例顯示在FC\_switch\_a\_1上發出的命令:

FC switch A 1:admin> switchShow

以下範例顯示在FC\_switch\_B\_1上發出的命令:

FC switch B 1:admin> switchShow

3. 執行FMC\_DC公用程式、確保7-Mode Fabric MetroCluster 功能正常運作。

您可以忽略與流量隔離(TI)分區和主幹連線相關的錯誤。

4. 重複執行第二個交換器架構的工作。

# 在**MetroCluster** 不提供的情況下設定功能**ONTAP**

您必須在MetroCluster 不完整的功能組態中設定每個節點ONTAP 、包括節點層級組態、以 及將節點組態設定為兩個站台。您也必須在MetroCluster 這兩個站台之間實作「不二」關 係。對於使用原生磁碟櫃的系統、其步驟與使用陣列LUN的系統略有不同。

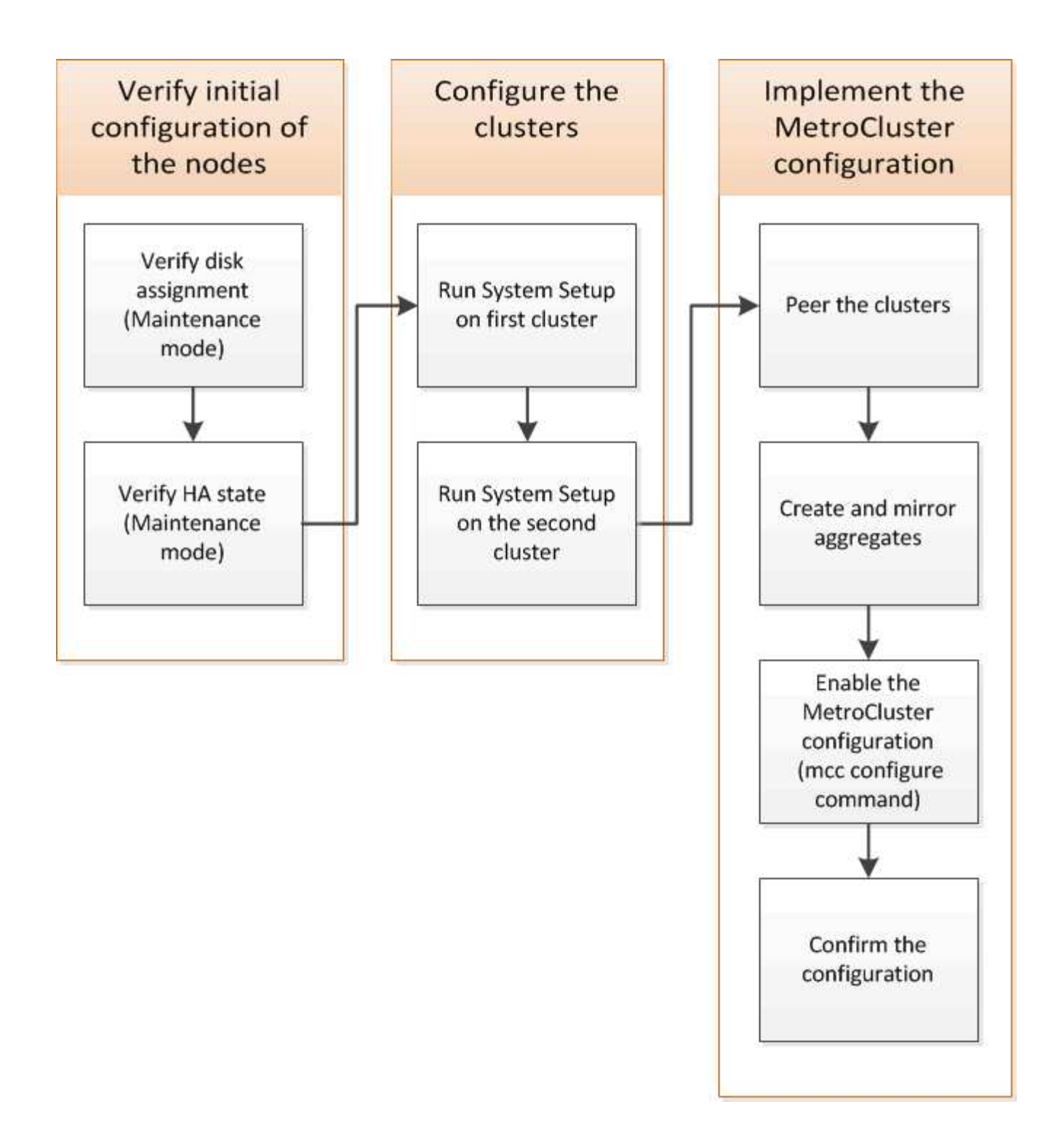

# 收集必要資訊

開始組態程序之前、您必須先收集控制器模組所需的IP位址。

# 站台**A**的**IP**網路資訊工作表

在設定系統之前、您必須MetroCluster 先向網路管理員取得第一個站台(站台A)的IP位址和其他網路資訊。

# 連接系統纜線時、您需要每個叢集交換器的主機名稱和管理IP位址。如果您使用的是雙節點無交換式叢集、或是 使用雙節點MetroCluster 的版本(每個站台一個節點)、則不需要這些資訊。

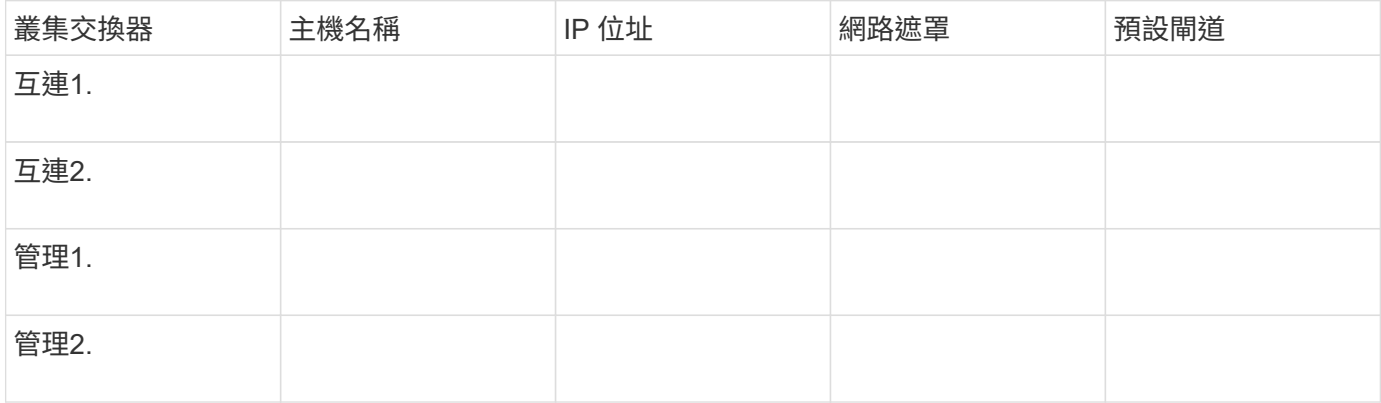

站台叢集建立資訊

# 第一次建立叢集時、您需要下列資訊:

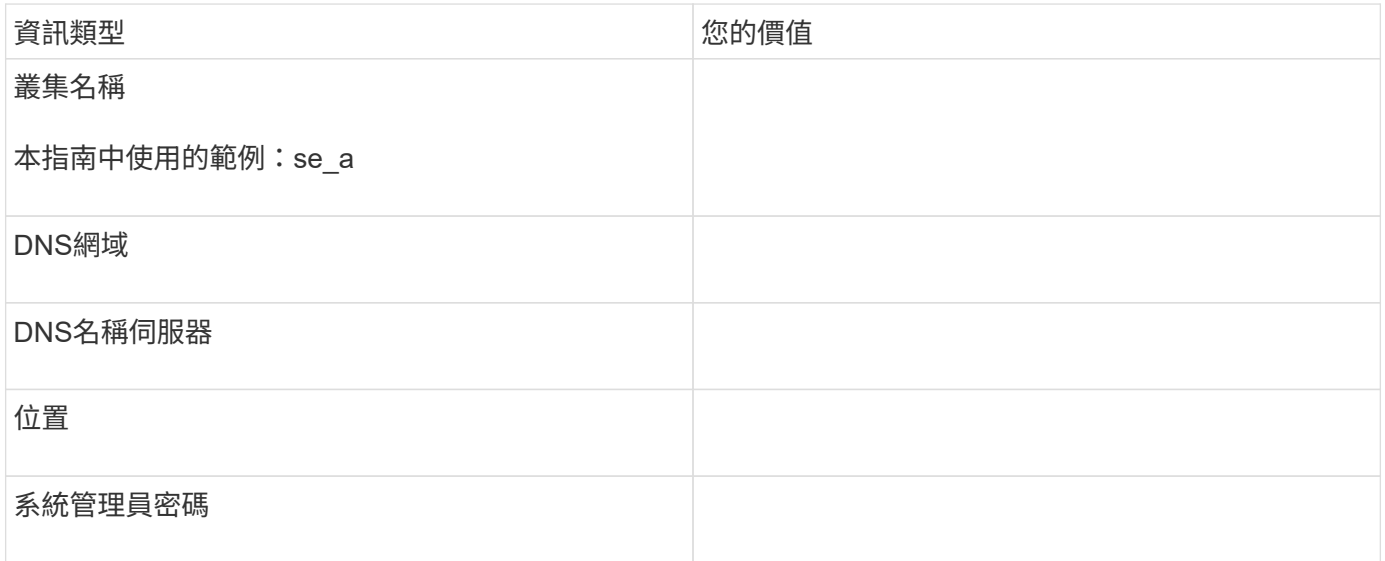

站台**A**節點資訊

對於叢集中的每個節點、您都需要管理IP位址、網路遮罩和預設閘道。

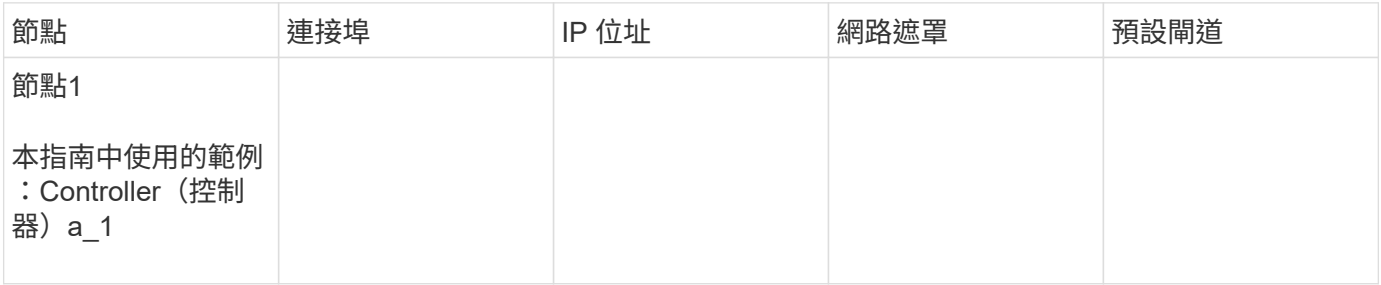

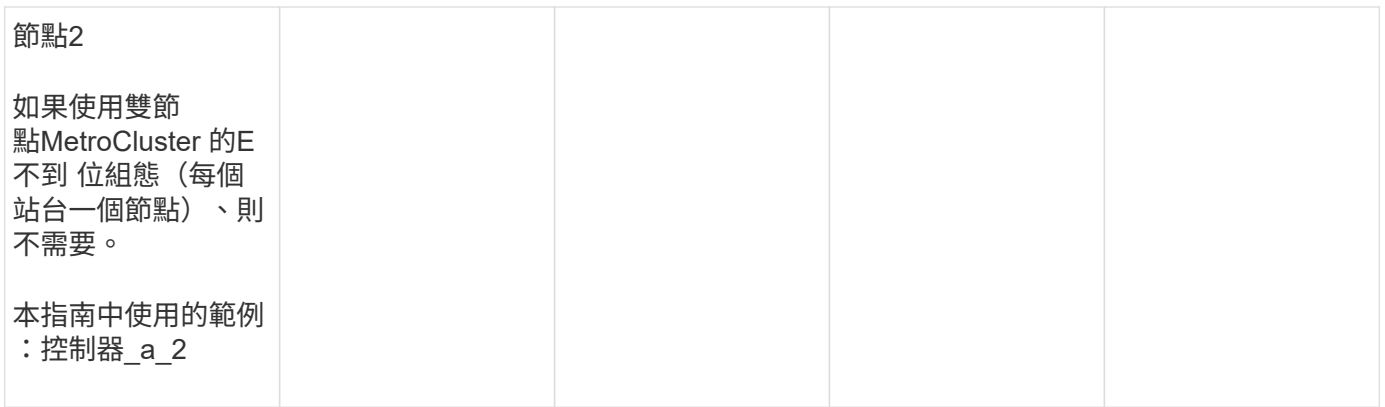

#### 網站**A lifs**和連接埠、以供叢集對等處理

對於叢集中的每個節點、您需要兩個叢集間生命體的IP位址、包括網路遮罩和預設閘道。叢集間生命體用於對等 叢集。

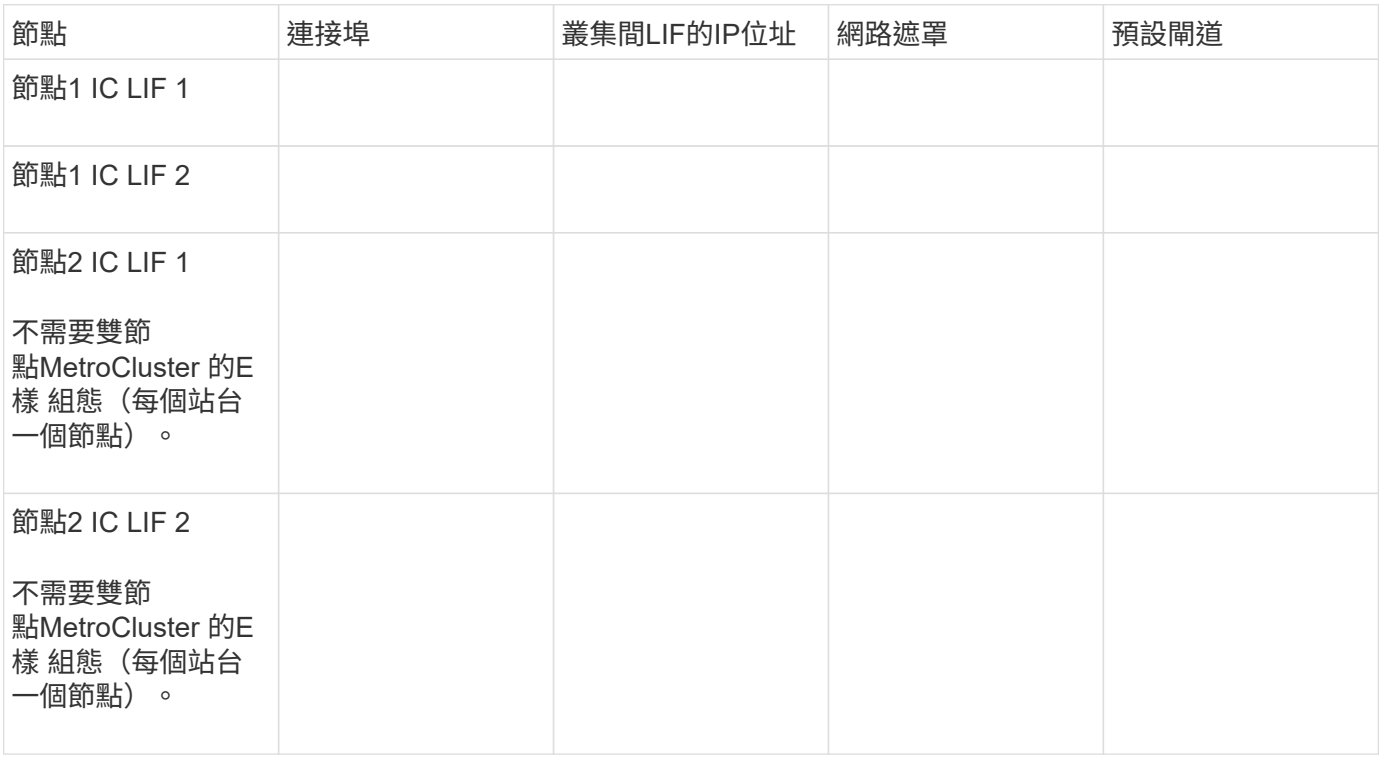

### 站台**A**時間伺服器資訊

您必須同步時間、這需要一或多個NTP時間伺服器。

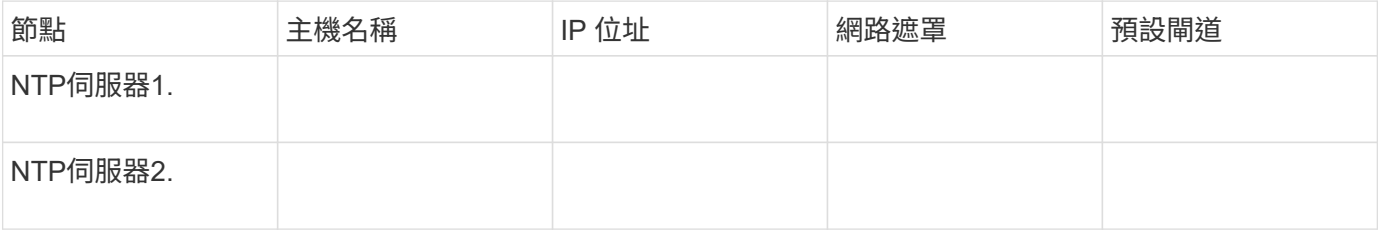

# 您必須在AutoSupport 每個節點上設定、這需要下列資訊:

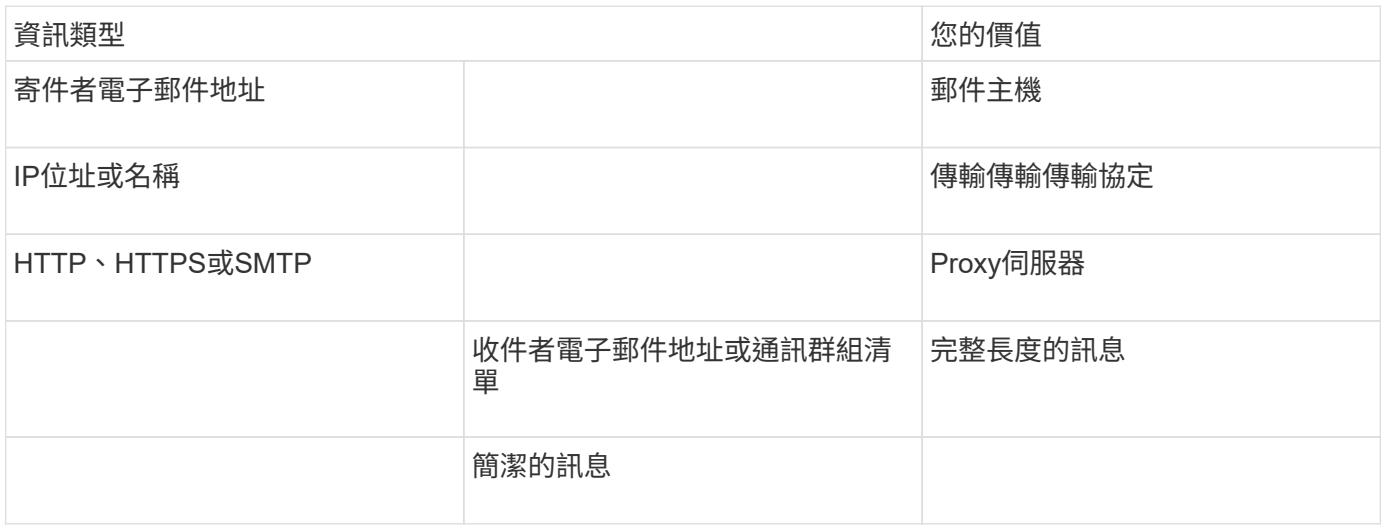

#### 站台**A nbsp**;**SP**資訊

您必須啟用每個節點的服務處理器(SP)、才能進行疑難排解和維護、這需要每個節點的下列網路資訊:

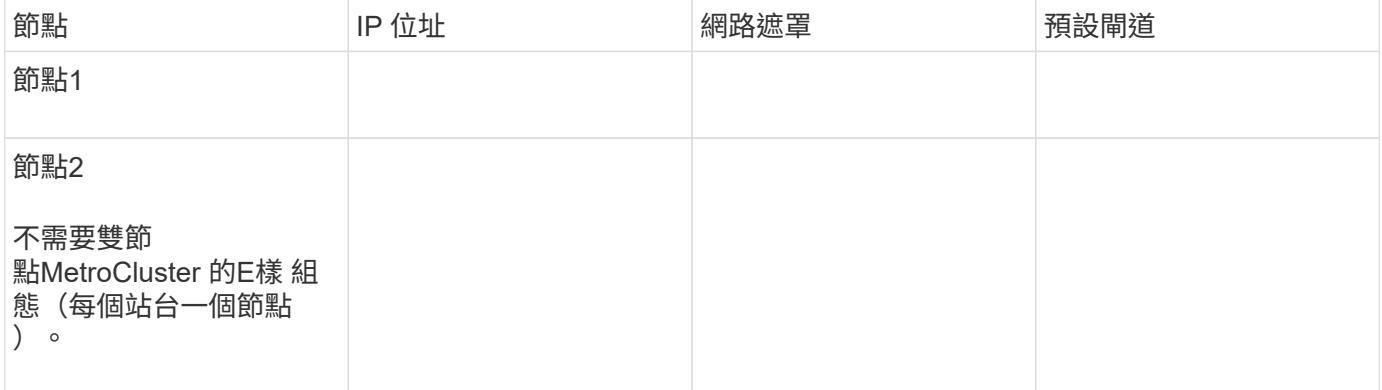

### 站台**B**的**IP**網路資訊工作表

在設定系統之前、您必須MetroCluster 先向網路管理員取得第二個站台(站台B)的IP位址和其他網路資訊。

站台**B**交換器資訊(交換式叢集)

連接系統纜線時、您需要每個叢集交換器的主機名稱和管理IP位址。如果您使用的是雙節點無交換式叢集、或是 使用雙節點MetroCluster 的版本(每個站台一個節點)、則不需要這些資訊。

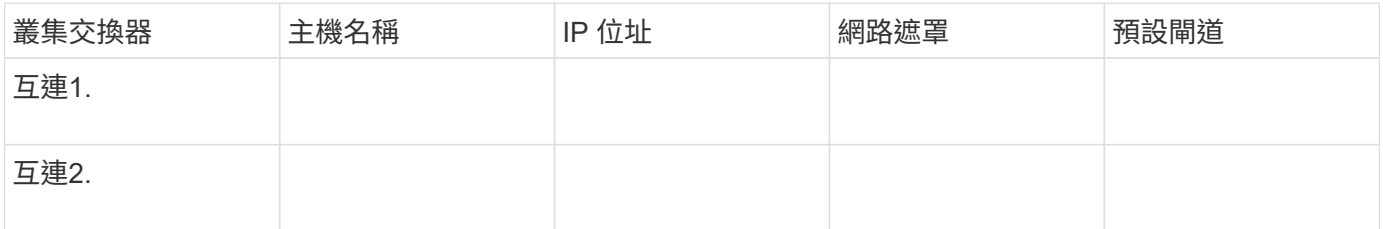

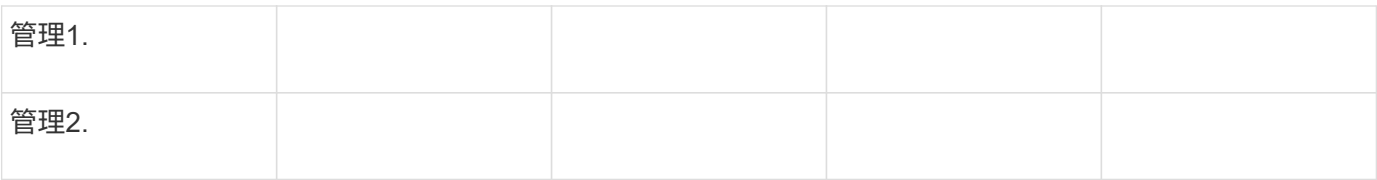

# 站台**B**叢集建立資訊

# 第一次建立叢集時、您需要下列資訊:

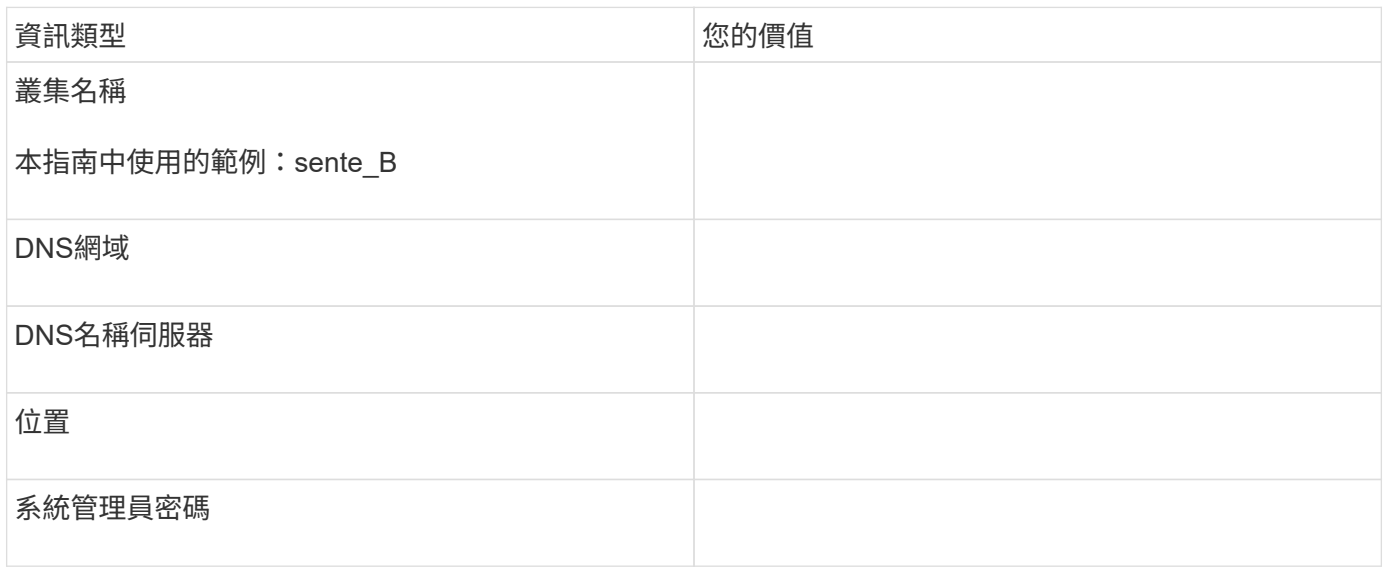

## 站台**B**節點資訊

# 對於叢集中的每個節點、您都需要管理IP位址、網路遮罩和預設閘道。

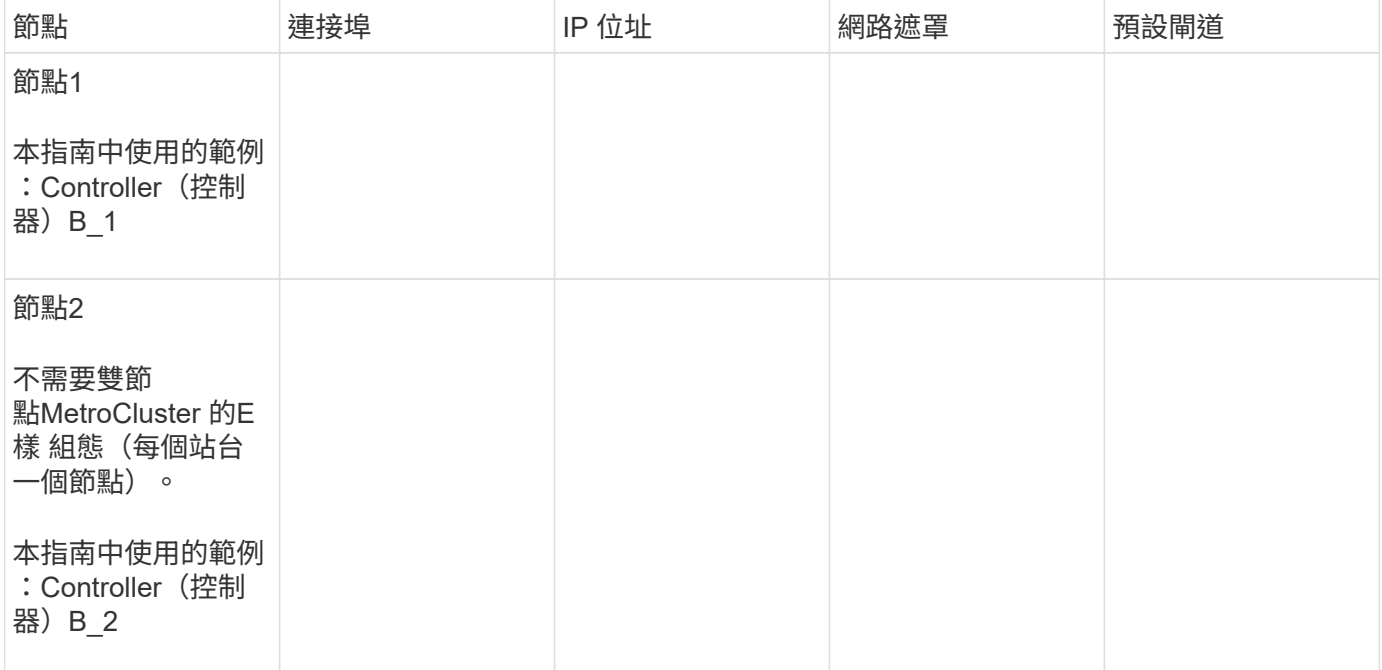

對於叢集中的每個節點、您需要兩個叢集間生命體的IP位址、包括網路遮罩和預設閘道。叢集間生命體用於對等 叢集。

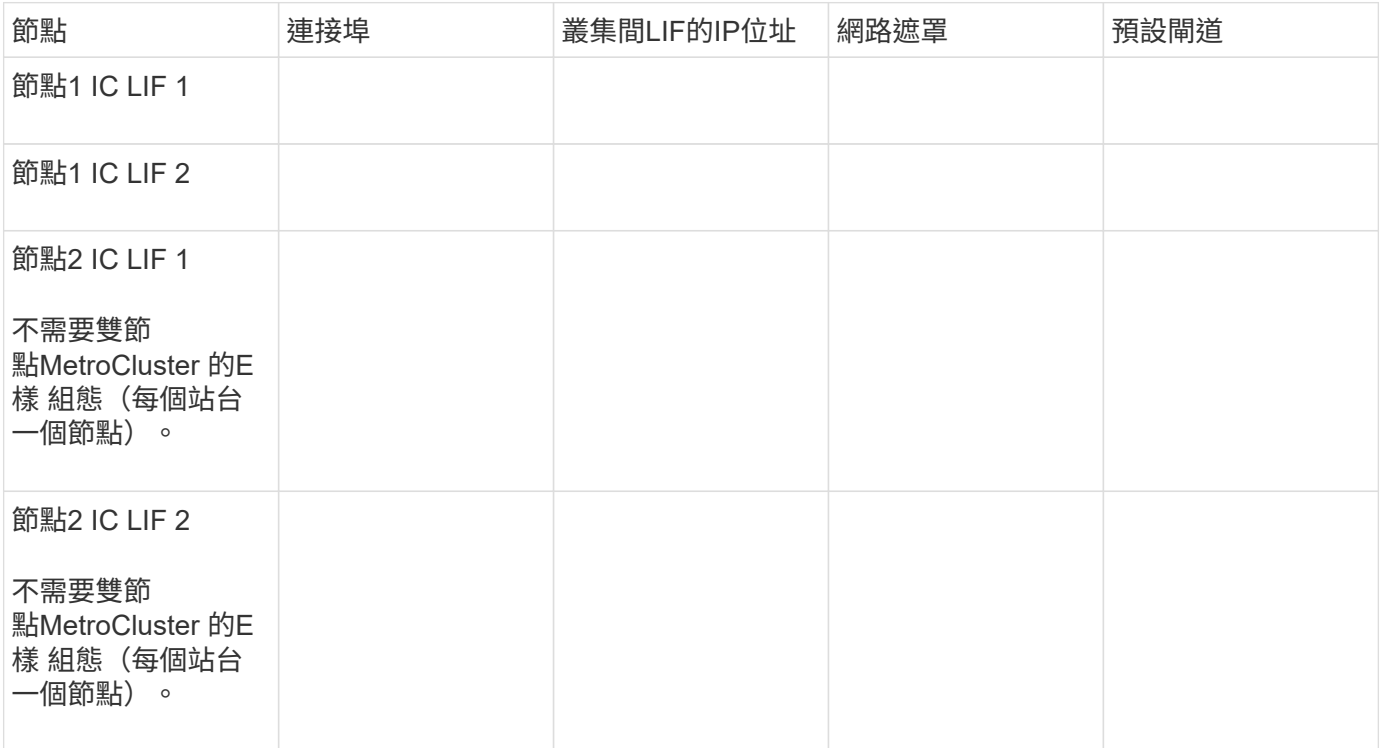

站台**B**時間伺服器資訊

您必須同步時間、這需要一或多個NTP時間伺服器。

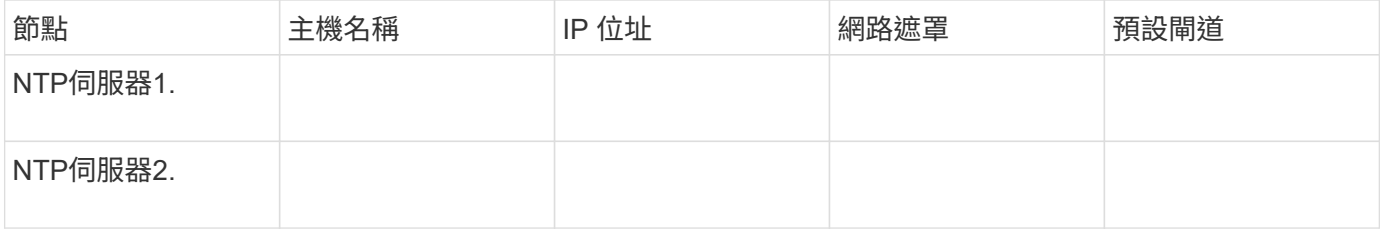

# 站台**B**;**AutoSupport**資訊

您必須在AutoSupport 每個節點上設定、這需要下列資訊:

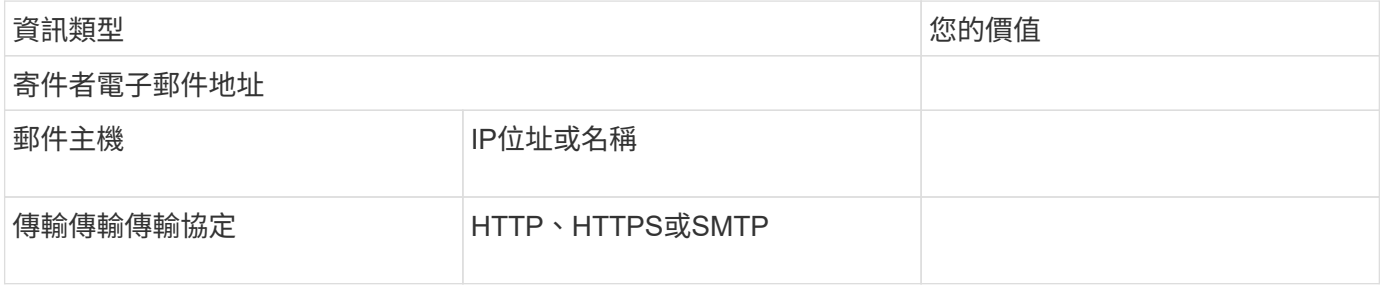

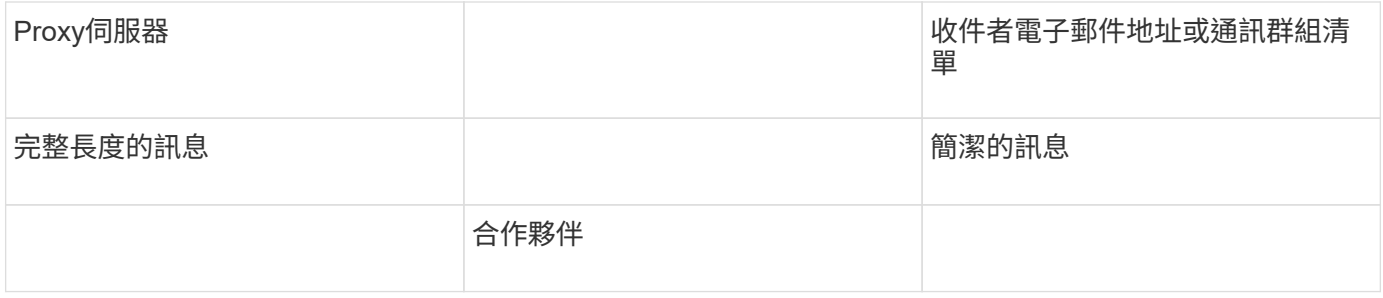

站台**B nbsp**;**SP**資訊

您必須啟用每個節點的服務處理器(SP)、才能進行疑難排解和維護、這需要每個節點的下列網路資訊:

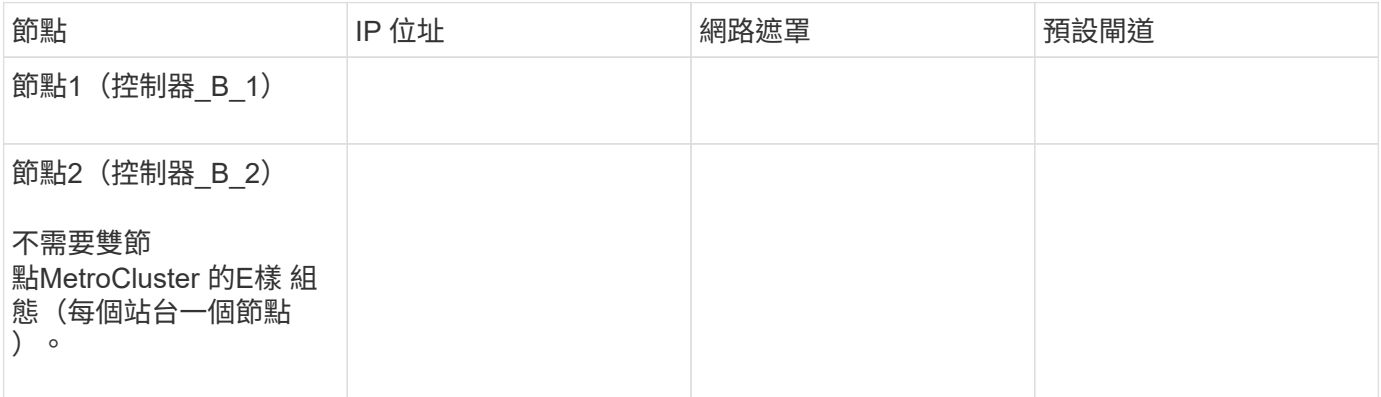

# 標準叢集**MetroCluster** 組態與不完整組態之間的相似性與差異

在一個E叢 集組態中、每個叢集的節點組態MetroCluster 與標準叢集中的節點組態類似。

此功能是以兩個標準叢集為基礎所打造。MetroCluster實體而言、組態必須對稱、每個節點都有相同的硬體組 態、MetroCluster 而且所有的元件都必須以纜線連接並設定。不過MetroCluster 、在一個Sfor E組態中、節點的 基本軟體組態與在標準叢集中的節點組態相同。

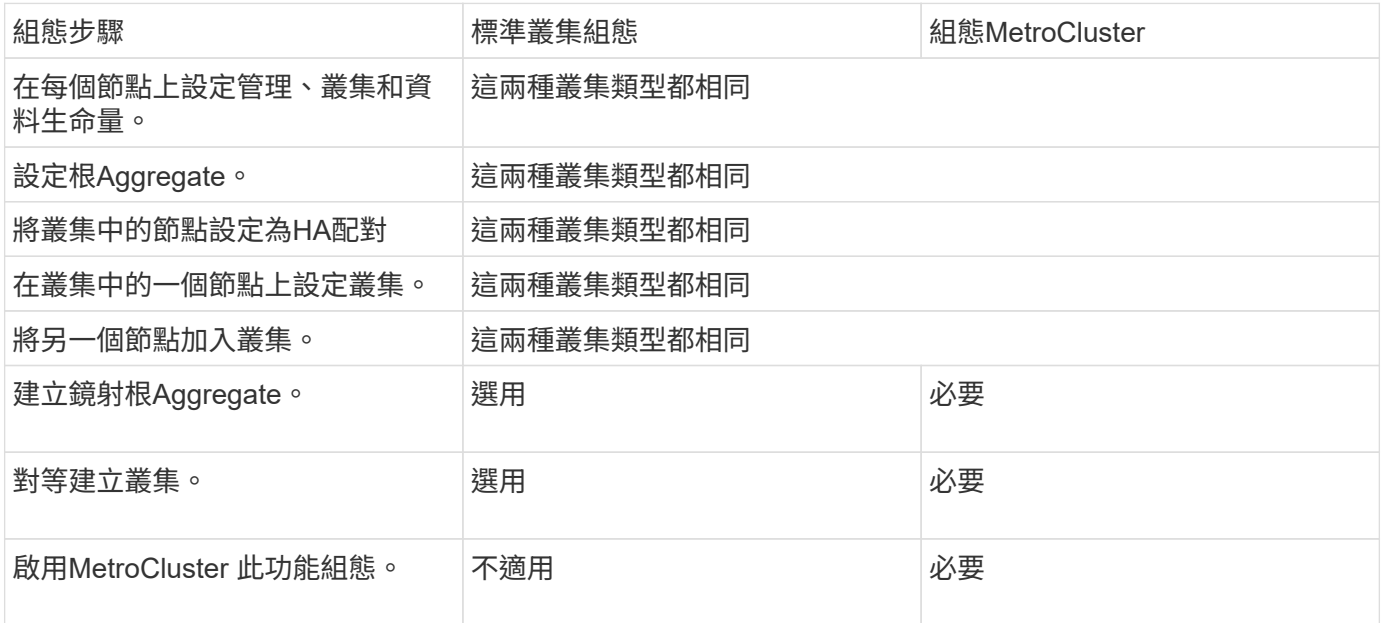

# 還原系統預設值、並在控制器模組上設定**HBA**類型

關於這項工作

為了確保MetroCluster 成功安裝、請重設並還原控制器模組的預設值。

# 重要事項

此工作僅適用於使用FC至SAS橋接器的延伸組態。

# 步驟

1. 在載入程式提示字元中、將環境變數恢復為預設設定:

「預設值」

- 2. 將節點開機至維護模式、然後設定系統中任何HBA的設定:
	- a. 開機進入維護模式:

Boot\_ONTAP maint

b. 檢查連接埠的目前設定:

「ucadmin show」

c. 視需要更新連接埠設定。

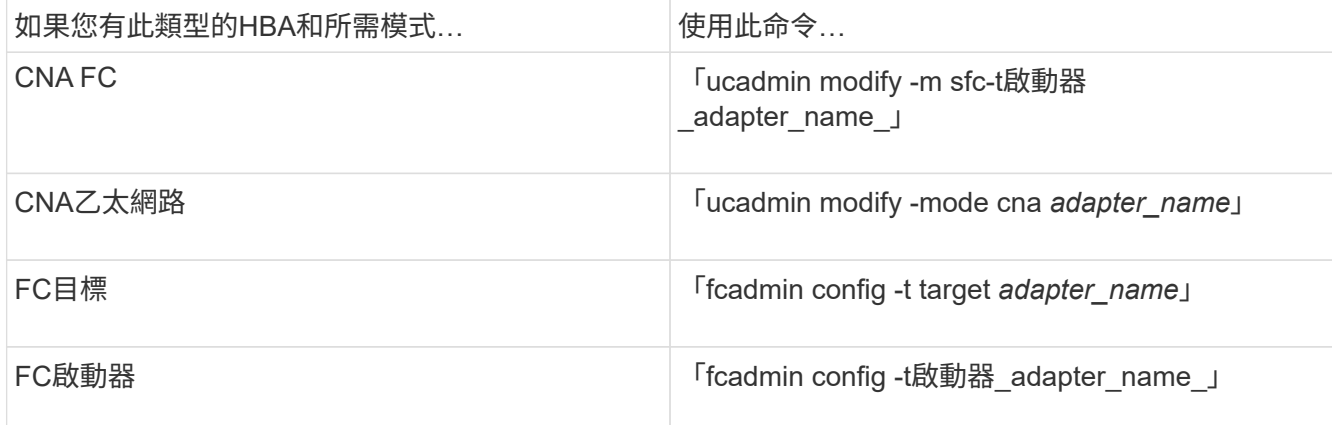

# 3. 結束維護模式:

《停止》

執行命令之後、請等到節點停止在載入程式提示字元。

4. 將節點開機回「維護」模式、使組態變更生效:

Boot\_ONTAP maint

5. 驗證您所做的變更:

如果您有這種HBA類型…

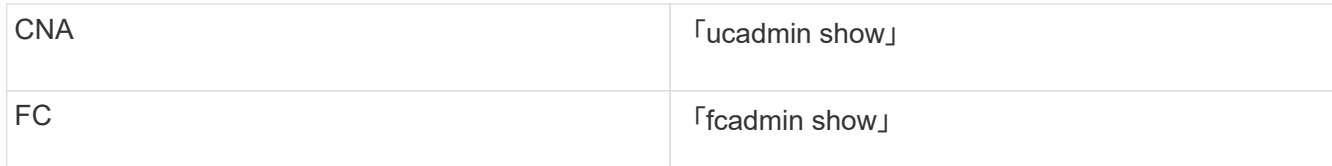

6. 結束維護模式:

《停止》

執行命令之後、請等到節點停止在載入程式提示字元。

7. 將節點開機至開機功能表:

Boot\_ONTAP功能表

執行命令後、請等待開機功能表顯示。

8. 請在開機功能表提示字元中輸入「wecpionfig」、然後按Enter鍵、以清除節點組態。

下列畫面顯示開機功能表提示:

```
Please choose one of the following:
       (1) Normal Boot.
       (2) Boot without /etc/rc.
       (3) Change password.
       (4) Clean configuration and initialize all disks.
       (5) Maintenance mode boot.
       (6) Update flash from backup config.
       (7) Install new software first.
       (8) Reboot node.
       (9) Configure Advanced Drive Partitioning.
       Selection (1-9)? wipeconfig
  This option deletes critical system configuration, including cluster
membership.
  Warning: do not run this option on a HA node that has been taken over.
  Are you sure you want to continue?: yes
  Rebooting to finish wipeconfig request.
```
# 在**FAS8020**系統上的**X1132A-R6**四埠卡上設定**FC-VI**連接埠

如果您在FAS8020系統上使用X1132A-R6四埠卡、您可以進入維護模式、設定用於FC-VI和啟動器的1a和1b連接 埠。從原廠收到的不需要此功能MetroCluster 、因為系統會根據您的組態設定適當的連接埠。

關於這項工作

此工作必須在維護模式下執行。

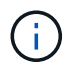

使用ucadmin命令將FC連接埠轉換為FC-VI連接埠、僅在FAS8020和AFF 32位系統上受支援。任 何其他平台均不支援將FC連接埠轉換為FCVI連接埠。

- 步驟
- 1. 停用連接埠:

「停用介面卡1a」

「停用介面卡1b」

\*> storage disable adapter 1a Jun 03 02:17:57 [controller B 1:fci.adapter.offlining:info]: Offlining Fibre Channel adapter 1a. Host adapter 1a disable succeeded Jun 03 02:17:57 [controller B 1:fci.adapter.offline:info]: Fibre Channel adapter 1a is now offline. \*> storage disable adapter 1b Jun 03 02:18:43 [controller B 1:fci.adapter.offlining:info]: Offlining Fibre Channel adapter 1b. Host adapter 1b disable succeeded Jun 03 02:18:43 [controller B 1:fci.adapter.offline:info]: Fibre Channel adapter 1b is now offline. \*>

2. 確認連接埠已停用:

「ucadmin show」

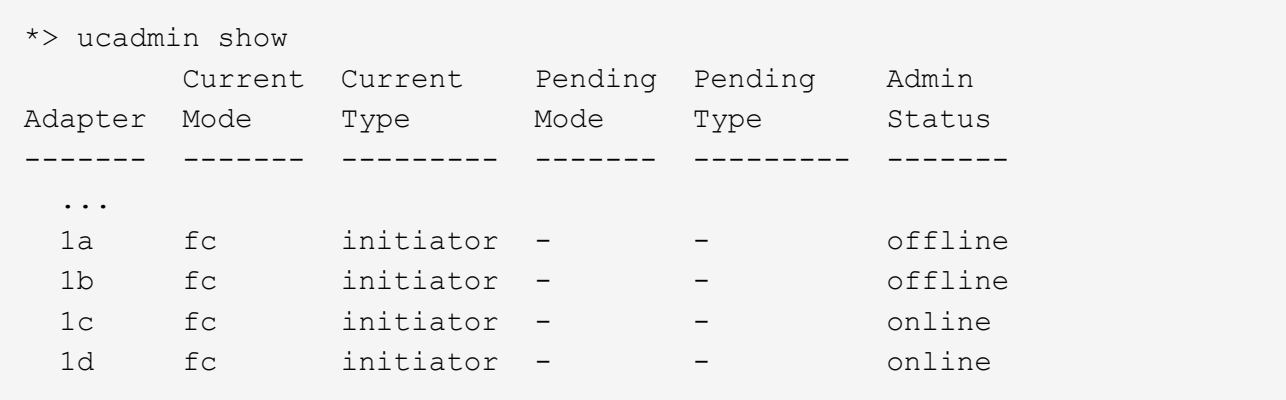

3. 將A和b連接埠設定為FC-VI模式:

「ucadmin modify -Adapter 1a -type fcvi」

命令會在連接埠配對中的兩個連接埠上設定模式、1a和1b(即使命令中只指定了1a)。

```
*> ucadmin modify -t fcvi 1a
Jun 03 02:19:13 [controller B 1:ucm.type.changed:info]: FC-4 type has
changed to fcvi on adapter 1a. Reboot the controller for the changes to
take effect.
Jun 03 02:19:13 [controller B 1:ucm.type.changed:info]: FC-4 type has
changed to fcvi on adapter 1b. Reboot the controller for the changes to
take effect.
```
# 4. 確認變更為擱置中:

「ucadmin show」

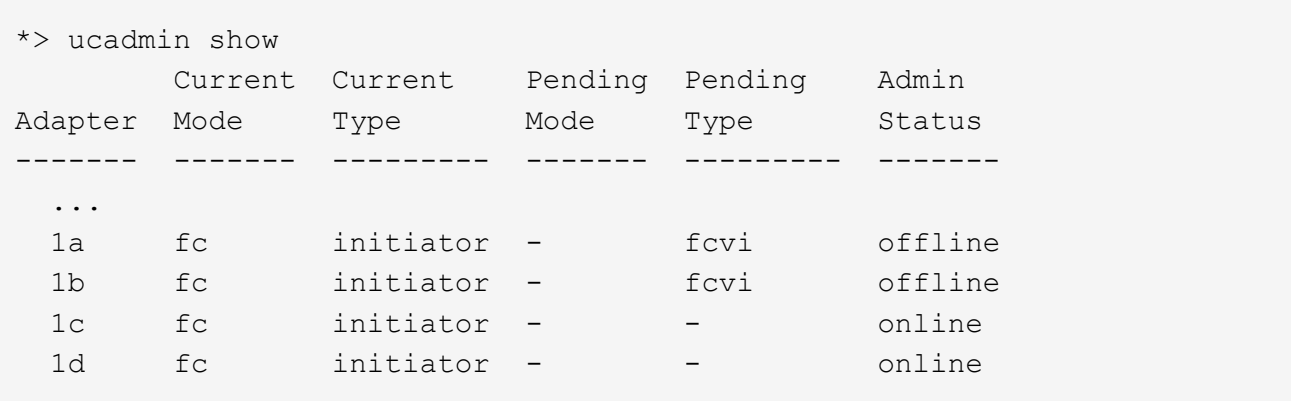

5. 關閉控制器、然後重新開機進入維護模式。

6. 確認組態變更:

「ucadmin show local」

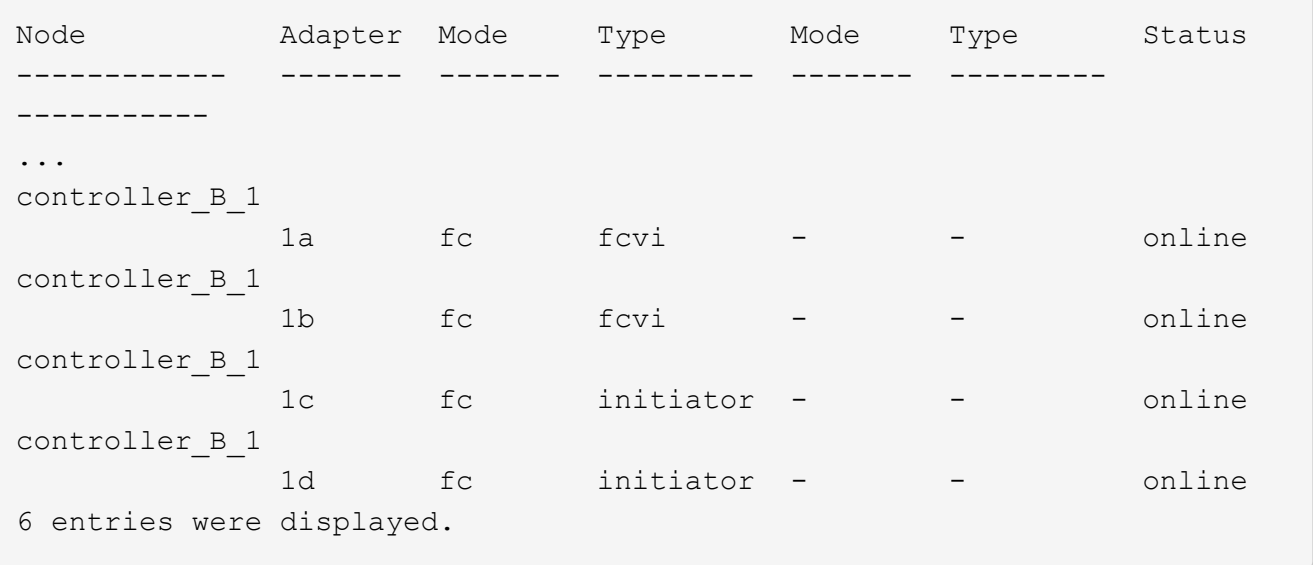

# 在八節點或四節點組態的維護模式下驗證磁碟指派

在將系統完全開機至ONTAP 顯示器之前、您可以選擇性地開機至維護模式、並驗證節點上的磁碟指派。應指派 磁碟來建立完全對稱的雙主動式組態、其中每個集區都有相同數量的磁碟指派給它們。

# 關於這項工作

全新MetroCluster 的功能系統在出貨前已完成磁碟指派。

下表顯示MetroCluster 適用於整個程序集區組態的範例集區指派。磁碟會根據每個機櫃的需求指派給資源池。

# \*站點A\*上的磁碟櫃

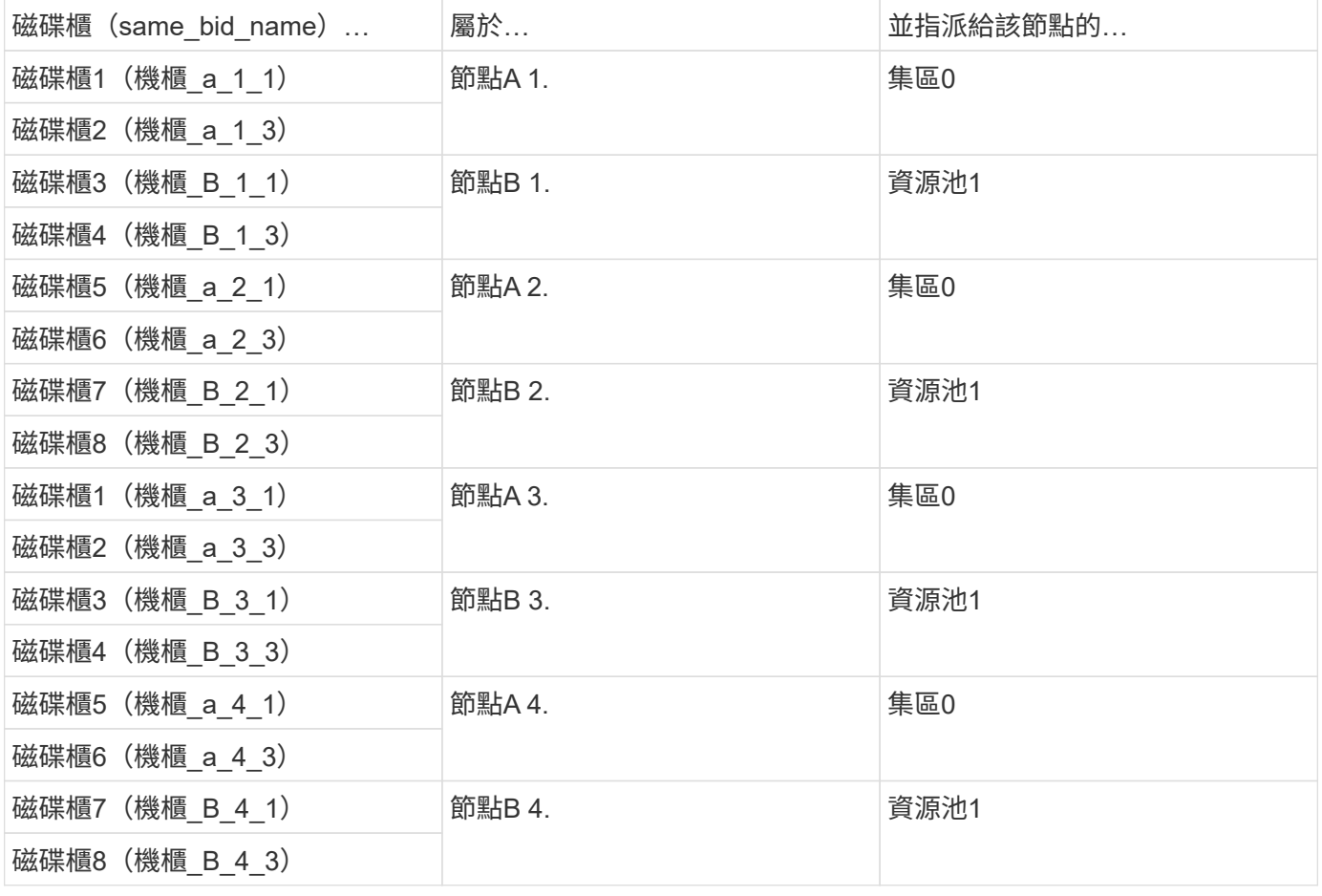

# 站點**B**的磁碟櫃

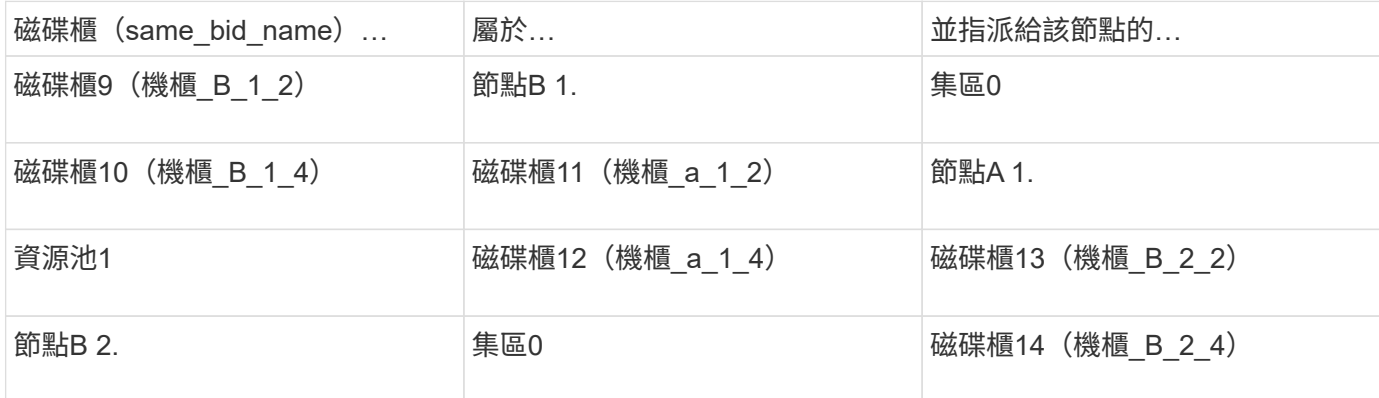

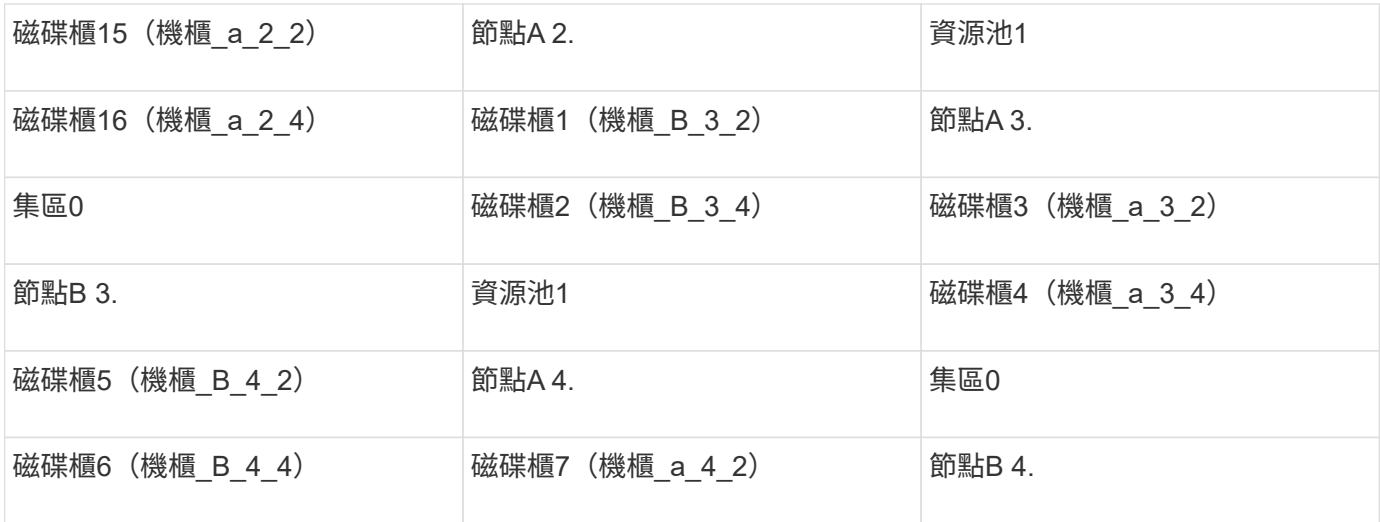

#### 步驟

## 1. 確認機櫃指派:

「展示–v」

2. 如有必要、請將附加磁碟櫃上的磁碟明確指派給適當的資源池:

# '磁碟指派'

您可以在命令中使用萬用字元、以單一命令指派磁碟櫃上的所有磁碟。您可以使用「shorage show disk x」命令來識別每個磁碟的磁碟櫃ID和磁碟櫃。

### 在非**AFF**系統中指派磁碟擁有權

如果MetroCluster 無法正確指派磁碟、或是您在組態中使用DS460C磁碟櫃、則必須將磁碟指派給MetroCluster 每個以磁碟櫃為基礎的「以Shel-by Shelves組態」中的節點。您將建立一個組態、讓每個節點在其本機和遠端 磁碟集區中擁有相同數量的磁碟。

#### 開始之前

儲存控制器必須處於維護模式。

### 關於這項工作

如果您的組態不包含DS460C磁碟櫃、則如果從原廠收到磁碟時已正確指派磁碟、則不需要執行此工作。

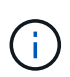

Pool 0始終包含與擁有這些磁碟的儲存系統位於同一個站台的磁碟。

集區1一律包含遠端磁碟、以供擁有這些磁碟的儲存系統使用。

如果您的組態包含DS460C磁碟櫃、則應針對每個12個磁碟櫃手動指派磁碟:

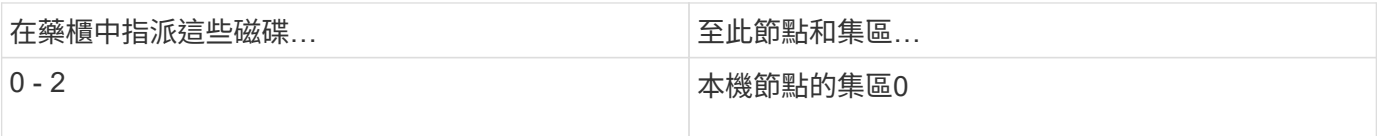

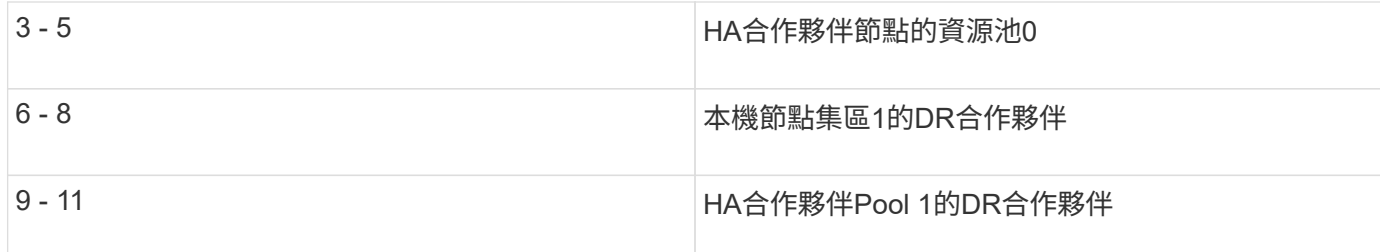

此磁碟指派模式可確保在藥櫃離線時、集合體受到的影響最小。

步驟

- 1. 如果您尚未啟動、請將每個系統開機至維護模式。
- 2. 將磁碟櫃指派給位於第一個站台(站台A)的節點:

與節點位於同一站台的磁碟機櫃會指派給資源池0、而位於合作夥伴站台的磁碟機櫃則指派給資源池1。

您應該為每個資源池指派相同數量的磁碟櫃。

a. 在第一個節點上、系統地將本機磁碟櫃指派給資源池0、並將遠端磁碟櫃指派給資源池1:

「磁碟指派-機櫃 本機-交換器名稱:機櫃名稱.port -p \_pool」

如果儲存控制器Controller\_a\_1有四個磁碟櫃、您可以發出下列命令:

\*> disk assign -shelf FC\_switch\_A\_1:1-4.shelf1 -p 0 \*> disk assign -shelf FC switch A 1:1-4.shelf2 -p 0 \*> disk assign -shelf FC\_switch\_B\_1:1-4.shelf1 -p 1 \*> disk assign -shelf FC\_switch\_B\_1:1-4.shelf2 -p 1

b. 針對本機站台的第二個節點重複此程序、系統地將本機磁碟櫃指派給集區0、並將遠端磁碟櫃指派給集 區1:

「磁碟指派-機櫃\_本機-交換器名稱:機櫃名稱.port\_-p \_pool」

如果儲存控制器Controller\_a\_2有四個磁碟櫃、您可以發出下列命令:

```
*> disk assign -shelf FC_switch_A_1:1-4.shelf3 -p 0
*> disk assign -shelf FC_switch_B_1:1-4.shelf4 -p 1
*> disk assign -shelf FC switch A 1:1-4.shelf3 -p 0
*> disk assign -shelf FC_switch_B_1:1-4.shelf4 -p 1
```
3. 將磁碟櫃指派給位於第二站台(站台B)的節點:

與節點位於同一站台的磁碟機櫃會指派給資源池0、而位於合作夥伴站台的磁碟機櫃則指派給資源池1。

您應該為每個資源池指派相同數量的磁碟櫃。

a. 在遠端站台的第一個節點上、系統地將其本機磁碟櫃指派給集區0及其遠端磁碟櫃至集區1:

「磁碟指派-機櫃\_local-switch-nameshelf-name\_-p \_pool」

如果儲存控制器Controller B 1有四個磁碟櫃、您可以發出下列命令:

```
*> disk assign -shelf FC switch B 1:1-5.shelf1 -p 0
*> disk assign -shelf FC switch B 1:1-5.shelf2 -p 0
*> disk assign -shelf FC_switch_A_1:1-5.shelf1 -p 1
*> disk assign -shelf FC_switch_A_1:1-5.shelf2 -p 1
```
b. 針對遠端站台的第二個節點重複此程序、系統地將本機磁碟櫃指派給集區0、並將遠端磁碟櫃指派給集 區1:

「磁碟指派-機櫃\_機櫃名稱 -p \_pool 」

如果儲存控制器Controller B 2有四個磁碟櫃、您可以發出下列命令:

```
*> disk assign -shelf FC switch B 1:1-5.shelf3 -p 0
*> disk assign -shelf FC switch B 1:1-5.shelf4 -p 0
*> disk assign -shelf FC_switch_A_1:1-5.shelf3 -p 1
*> disk assign -shelf FC_switch_A_1:1-5.shelf4 -p 1
```
4. 確認機櫃指派:

「展示櫃」

5. 結束維護模式:

《停止》

6. 顯示開機功能表:

Boot\_ONTAP功能表

7. 在每個節點上、選取選項\* 4\*以初始化所有磁碟。

#### 指派**AFF** 對系統的磁碟擁有權

如果AFF 您在組態中使用鏡射Aggregate、但節點未正確指派磁碟(SSD)、則應將每個機櫃上的一半磁碟指派 給一個本機節點、另一半磁碟指派給HA合作夥伴節點。您應該建立一個組態、讓每個節點在其本機和遠端磁碟 集區中擁有相同數量的磁碟。

開始之前

儲存控制器必須處於維護模式。

關於這項工作

這不適用於具有無鏡射集合體、主動/被動組態、或在本機和遠端集區中磁碟數目不相等的組態。

如果從原廠收到磁碟時已正確指派磁碟、則不需要執行此工作。

Pool 0始終包含與擁有這些磁碟的儲存系統位於同一個站台的磁碟。  $\binom{1}{1}$ 

集區1一律包含遠端磁碟、以供擁有這些磁碟的儲存系統使用。

步驟

- 1. 如果您尚未啟動、請將每個系統開機至維護模式。
- 2. 將磁碟指派給位於第一個站台(站台A)的節點:

您應該為每個集區指派相同數量的磁碟。

a. 在第一個節點上、系統地將每個機櫃上的一半磁碟指派給資源池0、另一半指派給HA合作夥伴的資源池0 :

「磁碟指派磁碟\_disk-name\_-p *pool \_-n \_number-of*磁碟」

如果儲存控制器Controller\_a\_1有四個磁碟櫃、每個磁碟櫃各有8個SSD、您會發出下列命令:

\*> disk assign -shelf FC switch A 1:1-4.shelf1 -p 0 -n 4 \*> disk assign -shelf FC switch A 1:1-4.shelf2 -p 0 -n 4 \*> disk assign -shelf FC switch B 1:1-4.shelf1 -p 1 -n 4 \*> disk assign -shelf FC switch B 1:1-4.shelf2 -p 1 -n 4

b. 針對本機站台的第二個節點重複此程序、系統地將每個機櫃上的一半磁碟指派給資源池1、另一半指派 給HA合作夥伴的資源池1:

"Disk assign -disk disk-name -p pool (磁碟指派磁碟名稱-p Pool) "

如果儲存控制器Controller\_a\_1有四個磁碟櫃、每個磁碟櫃各有8個SSD、您會發出下列命令:

```
*> disk assign -shelf FC switch A 1:1-4.shelf3 -p 0 -n 4
*> disk assign -shelf FC switch B 1:1-4.shelf4 -p 1 -n 4
*> disk assign -shelf FC switch A 1:1-4.shelf3 -p 0 -n 4
*> disk assign -shelf FC switch B 1:1-4.shelf4 -p 1 -n 4
```
3. 將磁碟指派給位於第二站台(站台B)的節點:

您應該為每個集區指派相同數量的磁碟。

a. 在遠端站台的第一個節點上、系統地將每個機櫃上的一半磁碟指派給Pool 0、另一半指派給HA合作夥伴 的Pool 0:

「磁碟指派-disk *disk-name*-p \_pool」

如果儲存控制器Controller B 1有四個磁碟櫃、每個磁碟櫃有8個SSD、您會發出下列命令:

\*> disk assign -shelf FC switch B 1:1-5.shelf1 -p 0 -n 4 \*> disk assign -shelf FC switch B 1:1-5.shelf2 -p 0 -n 4 \*> disk assign -shelf FC switch A 1:1-5.shelf1 -p 1 -n 4 \*> disk assign -shelf FC switch A 1:1-5.shelf2 -p 1 -n 4

b. 針對遠端站台的第二個節點重複此程序、系統地將每個機櫃上的一半磁碟指派給資源池1、另一半指派 給HA合作夥伴的資源池1:

「磁碟指派-disk *disk-name*-p \_pool」

如果儲存控制器Controller\_B\_2有四個磁碟櫃、每個磁碟櫃有8個SSD、您會發出下列命令:

\*> disk assign -shelf FC switch B 1:1-5.shelf3 -p 0 -n 4 \*> disk assign -shelf FC switch B 1:1-5.shelf4 -p 0 -n 4 \*> disk assign -shelf FC switch A 1:1-5.shelf3 -p 1 -n 4 \*> disk assign -shelf FC switch A 1:1-5.shelf4 -p 1 -n 4

4. 確認磁碟指派:

「torage show disk」

5. 結束維護模式:

《停止》

6. 顯示開機功能表:

Boot\_ONTAP功能表

7. 在每個節點上、選取選項\* 4\*以初始化所有磁碟。

在兩節點組態的維護模式中驗證磁碟指派

在將系統完全開機至ONTAP 顯示器之前、您可以選擇性地將系統開機至維護模式、並驗證節點上的磁碟指派。 應指派磁碟來建立完全對稱的組態、讓兩個站台擁有自己的磁碟櫃並提供資料、其中每個節點和每個集區都有相 同數量的鏡射磁碟指派給它們。

開始之前

系統必須處於維護模式。

#### 關於這項工作

全新MetroCluster 的功能系統在出貨前已完成磁碟指派。

下表顯示MetroCluster 適用於整個程序集區組態的範例集區指派。磁碟會根據每個機櫃的需求指派給資源池。

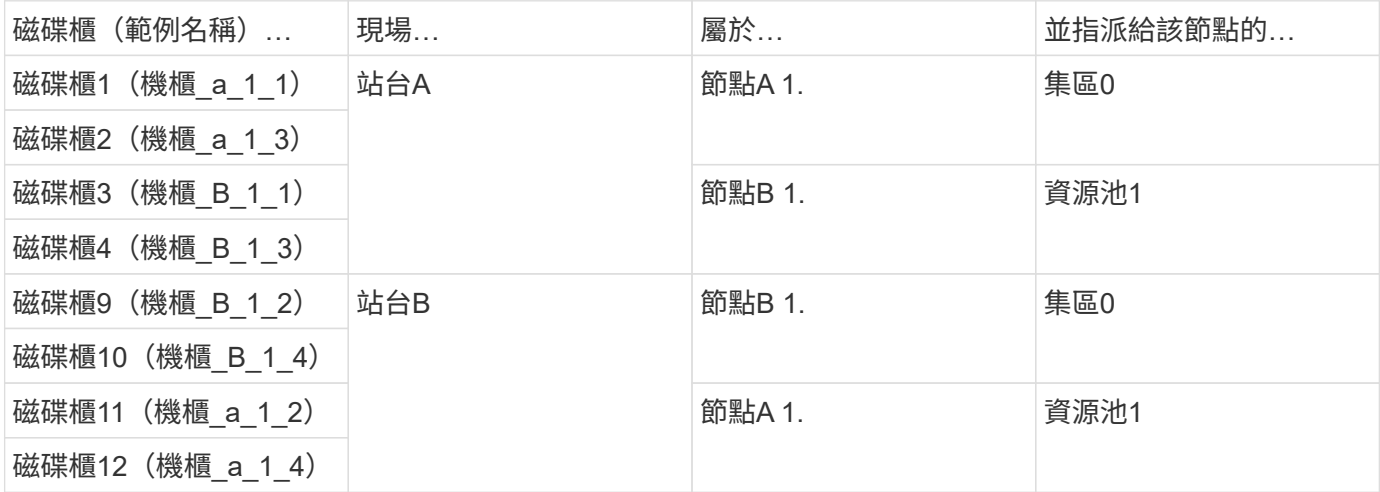

如果您的組態包含DS460C磁碟櫃、則應針對每個12個磁碟櫃手動指派磁碟:

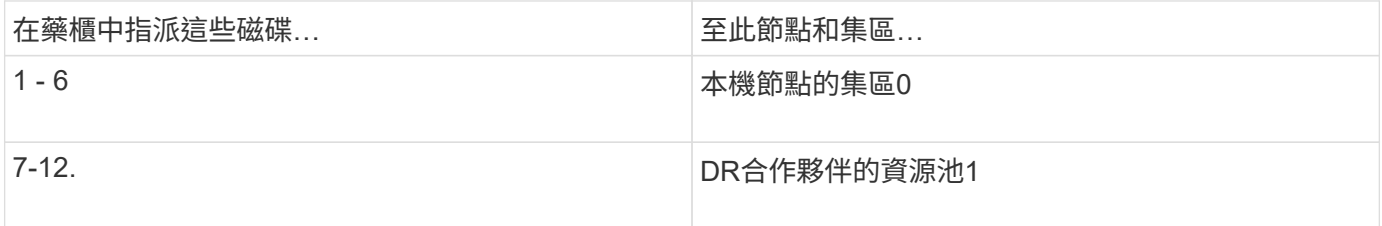

此磁碟指派模式可在藥櫃離線時、將對集合體的影響降至最低。

#### 步驟

1. 如果您的系統是從原廠收到、請確認機櫃指派:

「展示–v」

2. 如有必要、您可以使用disk assign命令、將附加磁碟櫃上的磁碟明確指派給適當的資源池。

與節點位於同一站台的磁碟機櫃會指派給資源池0、而位於合作夥伴站台的磁碟機櫃則指派給資源池1。您應 該為每個資源池指派相同數量的磁碟櫃。

- a. 如果您尚未啟動、請將每個系統開機至維護模式。
- b. 在站台A的節點上、系統地將本機磁碟櫃指派給集區0、並將遠端磁碟櫃指派給集區1:

'磁碟指派-機櫃 disk\_bid\_name\_-p\_pool '

如果儲存控制器node a 1有四個磁碟櫃、您可以發出下列命令:

```
*> disk assign -shelf shelf_A_1_1 -p 0
*> disk assign -shelf shelf_A_1_3 -p 0
*> disk assign -shelf shelf_A_1_2 -p 1
*> disk assign -shelf shelf_A_1_4 -p 1
```
c. 在遠端站台(站台B)的節點上、系統地將本機磁碟櫃指派給集區0、並將遠端磁碟櫃指派給集區1:

'磁碟指派-機櫃 disk\_bid\_name\_-p\_pool '

如果儲存控制器node\_B\_1有四個磁碟櫃、您可以發出下列命令:

\*> disk assign -shelf shelf B 1 2 -p 0 \*> disk assign -shelf shelf B 1 4 -p 0 \*> disk assign -shelf shelf\_B\_1\_1 -p 1 \*> disk assign -shelf shelf\_B\_1\_3 -p 1

a. 顯示每個磁碟的磁碟櫃ID和磁碟櫃:

「展示–v」

在維護模式中驗證及設定元件的**HA**狀態

在MetroCluster 以支援功能組態設定儲存系統時、您必須確定控制器模組和機箱元件的高可用度(HA)狀態 為MCC或MCC-2n、以便這些元件能夠正常開機。

開始之前

系統必須處於維護模式。

關於這項工作

從原廠接收的系統不需要執行此工作。

步驟

1. 在維護模式中、顯示控制器模組和機箱的HA狀態:

《ha-config show》

HA狀態是否正確取決MetroCluster 於您的使用情況組態。

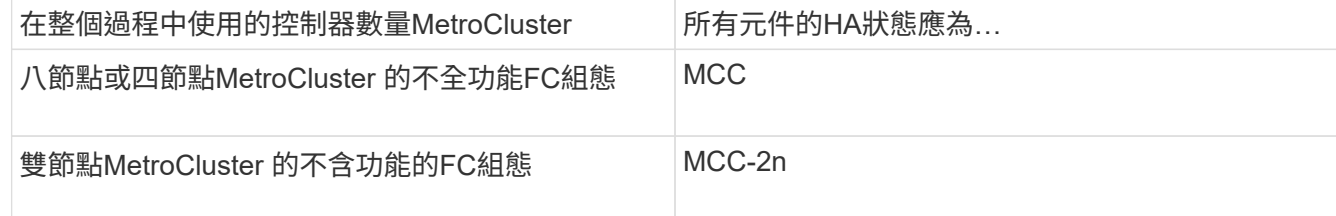

# 2. 如果控制器的顯示系統狀態不正確、請設定控制器模組的HA狀態:

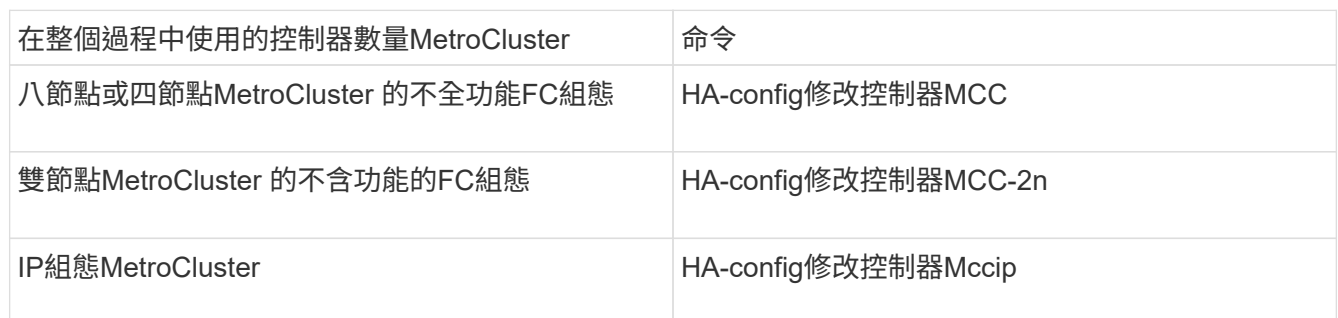

# 3. 如果機箱顯示的系統狀態不正確、請設定機箱的HA狀態:

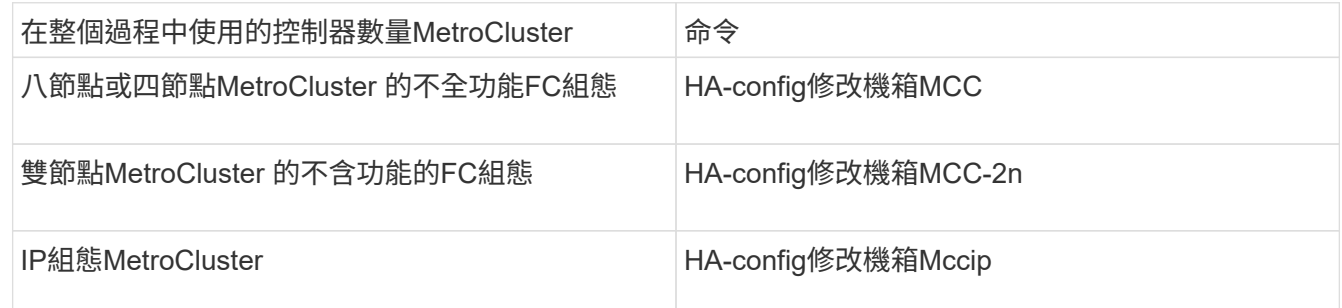

4. 將節點開機ONTAP 至以下項目:

Boot\_ONTAP

5. 在MetroCluster 整個過程中的每個節點上重複上述步驟。

# 設定**ONTAP** 功能

您必須在ONTAP 每個控制器模組上設定此功能。

如果您需要以網路方式開機新的控制器、請參閱 ["Netbooting](http://docs.netapp.com/ontap-9/topic/com.netapp.doc.dot-mcc-upgrade/GUID-3370EC34-310E-4F09-829F-F632EC8CDD9B.html)[新](http://docs.netapp.com/ontap-9/topic/com.netapp.doc.dot-mcc-upgrade/GUID-3370EC34-310E-4F09-829F-F632EC8CDD9B.html)[的控制器](http://docs.netapp.com/ontap-9/topic/com.netapp.doc.dot-mcc-upgrade/GUID-3370EC34-310E-4F09-829F-F632EC8CDD9B.html)[模](http://docs.netapp.com/ontap-9/topic/com.netapp.doc.dot-mcc-upgrade/GUID-3370EC34-310E-4F09-829F-F632EC8CDD9B.html)[組](http://docs.netapp.com/ontap-9/topic/com.netapp.doc.dot-mcc-upgrade/GUID-3370EC34-310E-4F09-829F-F632EC8CDD9B.html)["](http://docs.netapp.com/ontap-9/topic/com.netapp.doc.dot-mcc-upgrade/GUID-3370EC34-310E-4F09-829F-F632EC8CDD9B.html) 請參閱《\_ MetroCluster 升級、轉 換與擴充指南》。

選擇

- 在ONTAP 雙節點MetroCluster 的不全功能組態中設定功能
- 在ONTAP 八模式或四節點MetroCluster 的不全功能組態中設定功能

# 在**ONTAP** 雙節點**MetroCluster** 的不全功能組態中設定功能

在雙節點MetroCluster 的靜態組態中、您必須在每個叢集上開機節點、結束叢集設定精靈、然後使用叢集設定命 令將節點設定為單節點叢集。

開始之前

您不得設定服務處理器。

關於這項工作

此工作適用於MetroCluster 使用原生NetApp儲存設備的雙節點效能不整組態。

全新MetroCluster 的功能已預先設定好、您不需要執行這些步驟。不過、您應該設定AutoSupport 好用的功能。

這項工作必須在MetroCluster 整個叢集上執行、且必須採用支援功能的組態。

如需設定 ONTAP 的一般資訊、請參閱 ["](https://docs.netapp.com/us-en/ontap/task_configure_ontap.html)[設定](https://docs.netapp.com/us-en/ontap/task_configure_ontap.html)[ONTAP](https://docs.netapp.com/us-en/ontap/task_configure_ontap.html) [功能](https://docs.netapp.com/us-en/ontap/task_configure_ontap.html)["](https://docs.netapp.com/us-en/ontap/task_configure_ontap.html)。

步驟

1. 開啟第一個節點的電源。

 $\mathbf{f}$ 

您必須在災難恢復(DR)站台的節點上重複此步驟。

節點會開機、然後從主控台啟動「叢集設定精靈」、通知您AutoSupport 將會自動啟用。

```
::> Welcome to the cluster setup wizard.
You can enter the following commands at any time:
    "help" or "?" - if you want to have a question clarified,
    "back" - if you want to change previously answered questions, and
    "exit" or "quit" - if you want to quit the cluster setup wizard.
       Any changes you made before quitting will be saved.
You can return to cluster setup at any time by typing "cluster setup".
To accept a default or omit a question, do not enter a value.
This system will send event messages and periodic reports to NetApp
Technical
Support. To disable this feature, enter
autosupport modify -support disable
within 24 hours.
Enabling AutoSupport can significantly speed problem determination and
resolution, should a problem occur on your system.
For further information on AutoSupport, see:
http://support.netapp.com/autosupport/
Type yes to confirm and continue {yes}: yes
Enter the node management interface port [e0M]:
Enter the node management interface IP address [10.101.01.01]:
Enter the node management interface netmask [101.010.101.0]:
Enter the node management interface default gateway [10.101.01.0]:
Do you want to create a new cluster or join an existing cluster?
{create, join}:
```
# 2. 建立新叢集:

《創造》

### 3. 選擇是否要將節點用作單一節點叢集。

Do you intend for this node to be used as a single node cluster? {yes, no} [yes]:

4. 按Enter鍵接受系統預設的「yes(是)」、或輸入您自己的值、然後按Enter鍵。

5. 按照提示完成\*叢集設定\*精靈、按Enter接受預設值、或輸入您自己的值、然後按Enter。

預設值會根據您的平台和網路組態自動決定。

6. 完成「叢集設定」精靈並結束之後、請確認叢集處於作用中狀態、第一個節點正常:

「叢集展示」

以下範例顯示第一個節點(cluster1-01)健全且符合參與資格的叢集:

cluster1::> cluster show Node Health Eligibility --------------------- ------- ----------- cluster1-01 true true

如果需要變更您為管理SVM或節點SVM輸入的任何設定、您可以使用叢集設定命令來存取叢集設定精靈。

在**ONTAP** 八節點或四節點**MetroCluster** 的不全功能組態中設定功能

每個節點開機後、系統會提示您執行系統設定工具、以執行基本節點和叢集組態。設定叢集後、您將返 回ONTAP 到還原CLI以建立集合體並建立MetroCluster 該組態。

開始之前

您必須使用纜線連接MetroCluster 的the不可用的功能組態。

關於狺項工作

此工作適用於MetroCluster 使用原生NetApp儲存設備的八節點或四節點的效能不穩定組態。

全新MetroCluster 的功能已預先設定好、您不需要執行這些步驟。不過、您應該設定AutoSupport 這個功能。

這項工作必須在MetroCluster 整個叢集上執行、且必須採用支援功能的組態。

此程序使用系統設定工具。如果需要、您可以改用CLI叢集設定精靈。

步驟

1. 如果您尚未啟動、請開啟每個節點的電源、讓它們完全開機。

如果系統處於維護模式、請發出halt命令以結束維護模式、然後從載入器提示字元發出下列命令:

Boot\_ONTAP

輸出應類似於下列內容:

```
Welcome to node setup
You can enter the following commands at any time:
    "help" or "?" - if you want to have a question clarified,
    "back" - if you want to change previously answered questions, and
    "exit" or "quit" - if you want to quit the setup wizard.
                  Any changes you made before quitting will be saved.
To accept a default or omit a question, do not enter a value.
.
.
.
```
- 2. 請依照系統提供的指示啟用AutoSupport 「支援功能」工具。
- 3. 回應設定節點管理介面的提示。

這些提示類似於下列內容:

```
Enter the node management interface port: [e0M]:
Enter the node management interface IP address: 10.228.160.229
Enter the node management interface netmask: 225.225.252.0
Enter the node management interface default gateway: 10.228.160.1
```
4. 確認節點已設定為高可用度模式:

「儲存容錯移轉顯示欄位模式」

如果不是、您必須在每個節點上發出下列命令、然後重新啟動節點:

"torage容錯移轉修改-mode ha -nodNode localhost"

此命令會設定高可用度模式、但不會啟用儲存容錯移轉。儲存容錯移轉會在MetroCluster 稍後的組態設定程 序中執行時自動啟用。

5. 確認您有四個連接埠設定為叢集互連:

「網路連接埠展示」

以下範例顯示叢集A的輸出:

cluster A:: > network port show Speed and the contract of the contract of the contract of the contract of the Speed Speed (Mbps) Node Port IPspace Broadcast Domain Link MTU Admin/Oper ------ --------- ------------ ---------------- ----- ------- ----------- node\_A\_1 \*\*e0a Cluster Cluster up 1500 auto/1000 e0b Cluster Cluster up 1500  $auto/1000**$  e0c Default Default up 1500 auto/1000 e0d Default Default up 1500 auto/1000 e0e Default Default up 1500 auto/1000 e0f Default Default up 1500 auto/1000 e0g Default Default up 1500 auto/1000 node\_A\_2 \*\*e0a Cluster Cluster up 1500 auto/1000 e0b Cluster Cluster up 1500 auto/1000\*\* e0c Default Default up 1500 auto/1000 e0d Default Default up 1500 auto/1000 e0e Default Default up 1500 auto/1000 e0f Default Default up 1500 auto/1000 e0g Default Default up 1500 auto/1000 14 entries were displayed.

6. 如果您要建立雙節點無交換式叢集(不含叢集互連交換器的叢集)、請啟用無交換式叢集網路模式:

a. 變更為進階權限層級:

"進階權限"

當系統提示您繼續進入進階模式時、您可以回應「y」。出現進階模式提示(\*>)。

a. 啟用無交換器叢集模式:

「網路選項switchless叢集修改啟用true」

b. 返回管理權限層級:

「et -priv. admin」

7. 依照系統主控台在初始開機後顯示的資訊指示啟動系統設定工具。

8. 使用系統設定工具來設定每個節點並建立叢集、但不要建立集合體。

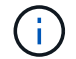

### 完成後

返回ONTAP 到指令行介面、MetroCluster 執行後續的工作、完成整套的功能。

# 將叢集設定成**MetroCluster** 一個不只是一個的組態

您必須對等處理叢集、鏡射根Aggregate、建立鏡射資料Aggregate、然後發出命令來實作MetroCluster 該等作 業系統。

關於這項工作

在您執行之前 metrocluster configure、HA模式和DR鏡像未啟用、您可能會看到與此預期行為相關的錯 誤訊息。您稍後執行命令時、會啟用HA模式和DR鏡像 metrocluster configure 以實作組態。

#### 對等連接叢集

在不支援的組態中、叢集MetroCluster 必須處於對等關係中、以便彼此通訊、並執行MetroCluster 對恢復災難至 關重要的資料鏡射。

# 正在設定叢集間**LIF**

您必須在MetroCluster 連接埠上建立叢集間的LIF、以便在各個連接埠之間進行通訊。您可以使用也有資料流量 的專用連接埠或連接埠。

#### 選擇

- 在專用連接埠上設定叢集間LIF
- 在共享的資料連接埠上設定叢集間LIF

在專用連接埠上設定叢集間**LIF**

您可以在專用連接埠上設定叢集間的LIF。這樣做通常會增加複寫流量的可用頻寬。

#### 步驟

1. 列出叢集中的連接埠:

「網路連接埠展示」

如需完整的命令語法、請參閱手冊頁。

以下範例顯示「cluster01」中的網路連接埠:

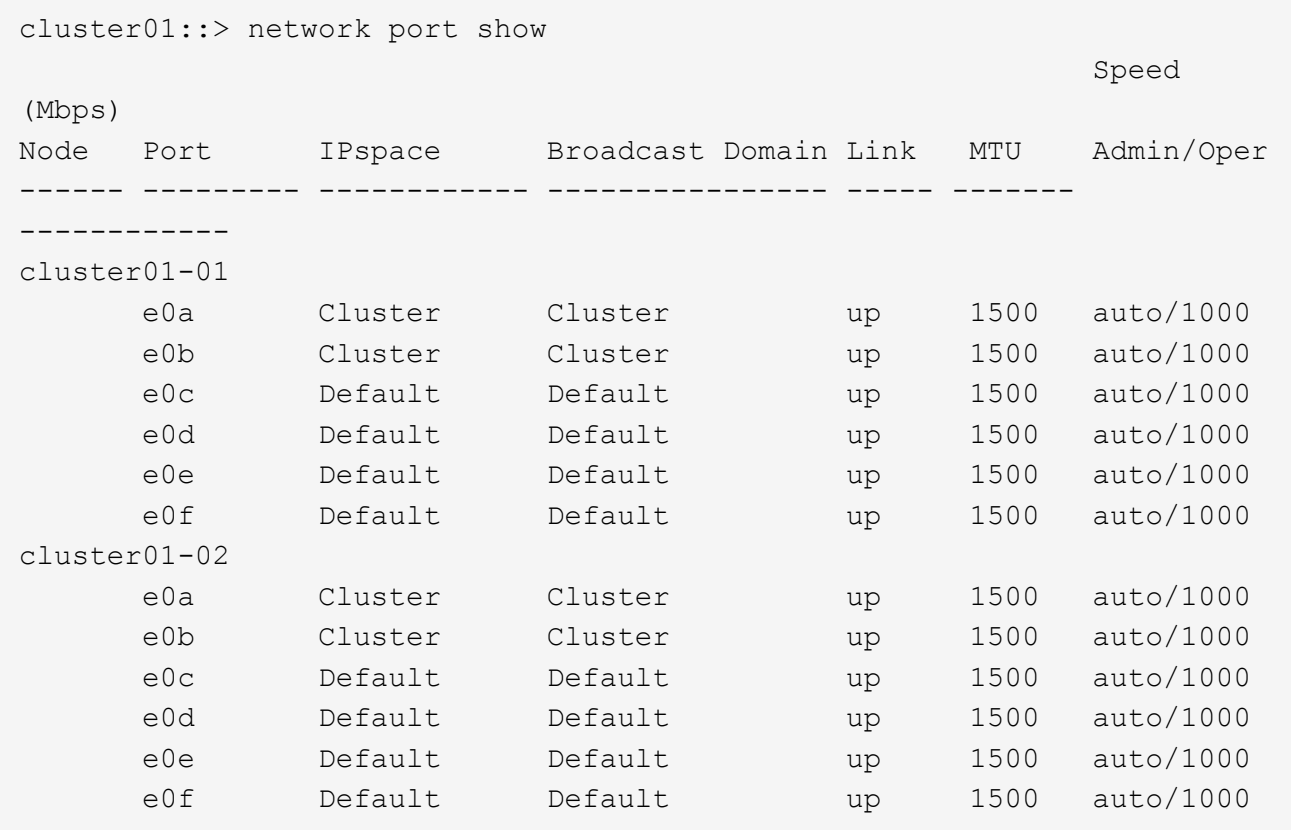

2. 判斷哪些連接埠可用於叢集間通訊:

「網路介面show -field home-port、curr-port」

如需完整的命令語法、請參閱手冊頁。

下列範例顯示連接埠「e0e」和「e0f」尚未指派生命區:

```
cluster01::> network interface show -fields home-port,curr-port
vserver lif home-port curr-port
------- -------------------- --------- ---------
Cluster cluster01-01_clus1 e0a e0a
Cluster cluster01-01_clus2 e0b e0b
Cluster cluster01-02_clus1 e0a e0a
Cluster cluster01-02 clus2 e0b e0b
cluster01
        cluster_mgmt e0c e0c
cluster01
      cluster01-01 mgmt1 e0c e0c
cluster01
      cluster01-02 mgmt1 e0c e0c
```
3. 為專用連接埠建立容錯移轉群組:

「網路介面容錯移轉群組可建立-vserver *system\_svm*-容 錯移轉群組\_容 錯移轉群組\_-鎖 定\_forby\_OR\_logical\_ports \_」

下列範例將連接埠「e0e」和「e0f」指派給系統「SVMcluster01」上的容錯移轉群組Intercluster01:

```
cluster01::> network interface failover-groups create -vserver cluster01
-failover-group
intercluster01 -targets
cluster01-01:e0e,cluster01-01:e0f,cluster01-02:e0e,cluster01-02:e0f
```
4. 確認已建立容錯移轉群組:

「網路介面容錯移轉群組顯示」

如需完整的命令語法、請參閱手冊頁。

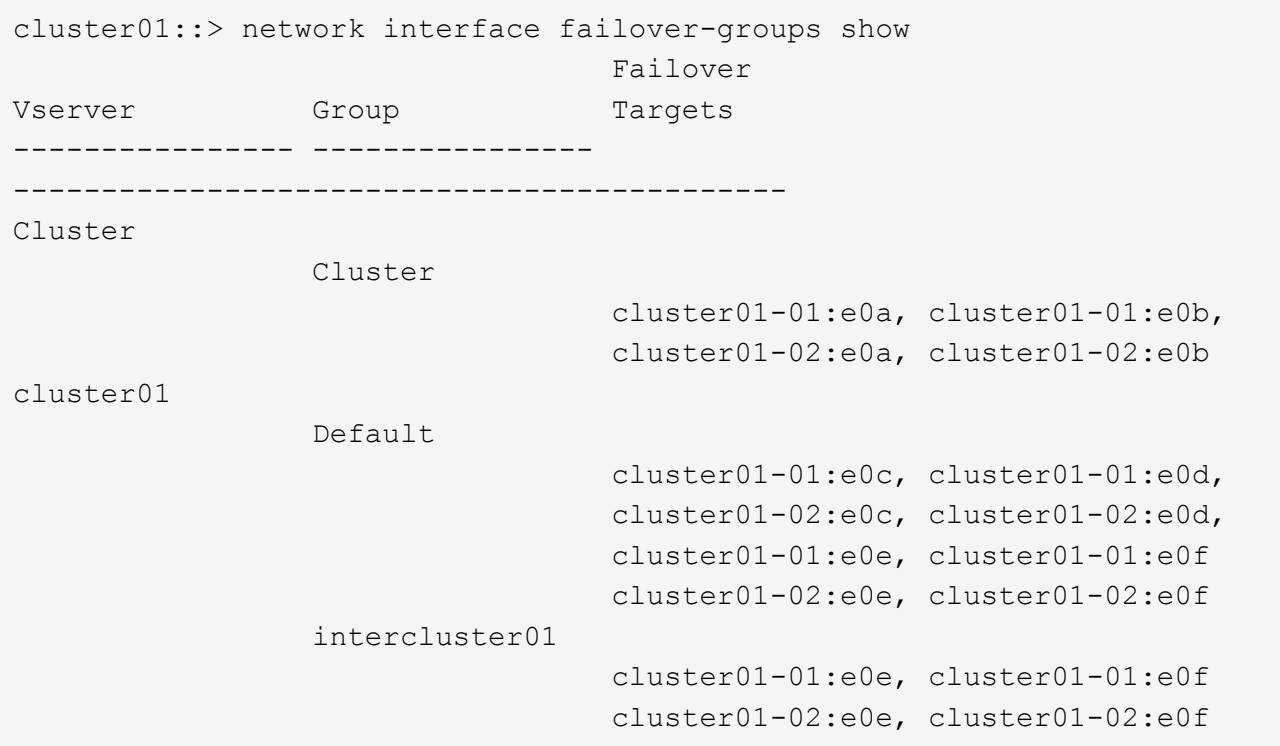

5. 在系統SVM上建立叢集間LIF、並將它們指派給容錯移轉群組。

# 更新版本**ONTAP**

「網路介面create -vserver *system\_svm*-lif\_lif\_name\_-service-policy default-intercluster -home-node\_ -home-port *port*-address *port\_ip*-netask *netask*-容 錯移轉群組\_容 錯移轉\_group\_」

# 不含更新版本**ONTAP**

「網路介面create -vserver *system\_svm*-lif\_lif\_name\_-role inter-cluster -home-node\_node\_-home-port *port*-address *port\_ip*-netask\_-over-group \_furobet\_group \_」

如需完整的命令語法、請參閱手冊頁。

下列範例會在容錯移轉群組「intercluster01」中建立叢集間LIF「cluster01\_icl01」和「cluster01\_icl02」:

```
cluster01::> network interface create -vserver cluster01 -lif
cluster01_icl01 -service-
policy default-intercluster -home-node cluster01-01 -home-port e0e
-address 192.168.1.201
-netmask 255.255.255.0 -failover-group intercluster01
cluster01::> network interface create -vserver cluster01 -lif
cluster01_icl02 -service-
policy default-intercluster -home-node cluster01-02 -home-port e0e
-address 192.168.1.202
-netmask 255.255.255.0 -failover-group intercluster01
```
6. 驗證是否已建立叢集間的LIF:

#### 更新版本**ONTAP**

執行命令: network interface show -service-policy default-intercluster

#### 不含更新版本**ONTAP**

執行命令: network interface show -role intercluster

如需完整的命令語法、請參閱手冊頁。

```
cluster01::> network interface show -service-policy default-intercluster
            Logical Status Network Current
Current Is
Vserver Interface Admin/Oper Address/Mask Node Port
Home
----------- ---------- ---------- ------------------ -------------
------- ----
cluster01
           cluster01_icl01
                      up/up 192.168.1.201/24 cluster01-01 e0e
true
            cluster01_icl02
                      up/up 192.168.1.202/24 cluster01-02 e0f
true
```
7. 驗證叢集間的LIF是否為備援:

#### 更新版本**ONTAP**

執行命令: network interface show -service-policy default-intercluster -failover

#### 不含更新版本**ONTAP**

執行命令: network interface show -role intercluster -failover

如需完整的命令語法、請參閱手冊頁。

下列範例顯示、SVM「e0e」連接埠上的叢集間LIF「cluster01\_icl01」和「cluster01\_icl02」將容錯移轉 至「e0f」連接埠。

```
cluster01::> network interface show -service-policy default-intercluster
–failover
         Logical Home Failover Failover
Vserver Interface Mode:Port Policy Group
-------- --------------- --------------------- --------------- --------
cluster01
        cluster01 icl01 cluster01-01:e0e local-only
intercluster01
                           Failover Targets: cluster01-01:e0e,
                                            cluster01-01:e0f
        cluster01 icl02 cluster01-02:e0e local-only
intercluster01
                           Failover Targets: cluster01-02:e0e,
                                            cluster01-02:e0f
```
#### 相關資訊

## ["](https://docs.netapp.com/zh-tw/ontap-metrocluster/install-fc/concept_prepare_for_the_mcc_installation.html)[使用專用連接埠時的考量事項](https://docs.netapp.com/zh-tw/ontap-metrocluster/install-fc/concept_prepare_for_the_mcc_installation.html)["](https://docs.netapp.com/zh-tw/ontap-metrocluster/install-fc/concept_prepare_for_the_mcc_installation.html)

在判斷叢集間複寫是否使用專用連接埠是正確的叢集間網路解決方案時、您應該考量LAN類型、可用的WAN頻 寬、複寫時間間隔、變更率及連接埠數量等組態與需求。

在共享的資料連接埠上設定叢集間**LIF**

您可以在與資料網路共用的連接埠上設定叢集間的LIF。如此可減少叢集間網路所需的連接埠數量。

步驟

1. 列出叢集中的連接埠:

「網路連接埠展示」

如需完整的命令語法、請參閱手冊頁。

以下範例顯示cluster01中的網路連接埠:

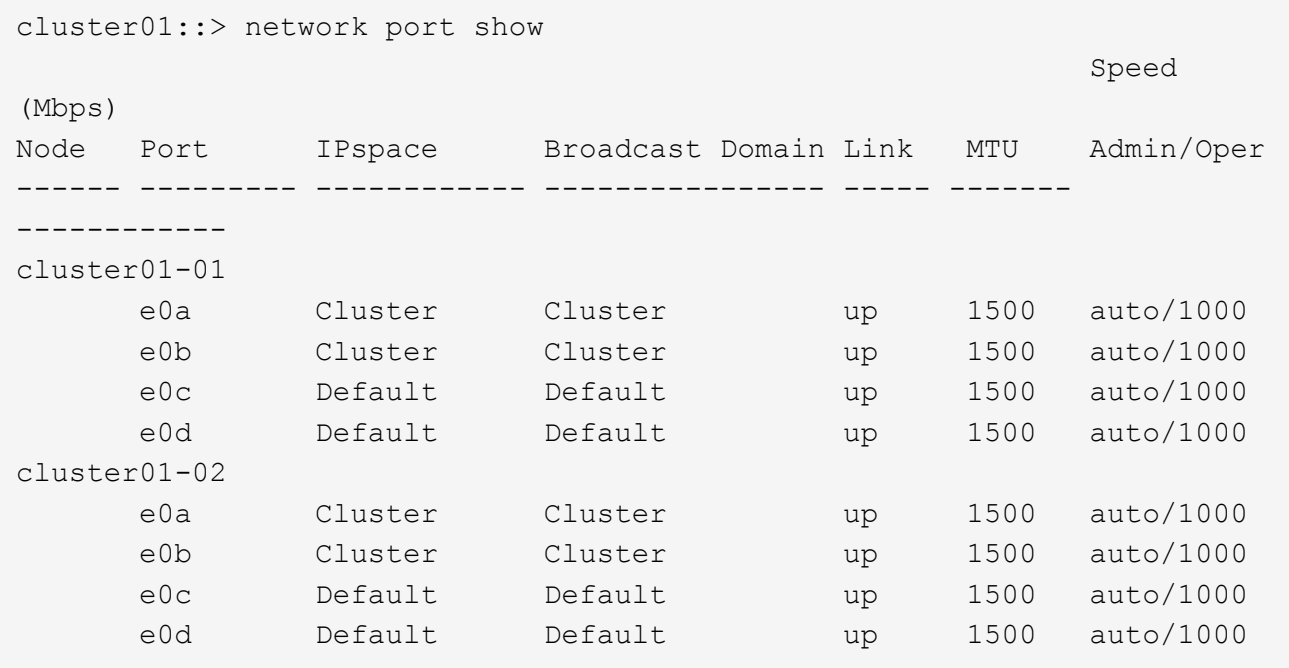

2. 在系統SVM上建立叢集間LIF:

#### 更新版本**ONTAP**

執行命令: network interface create -vserver *system\_SVM* -lif *LIF\_name* -service-policy default-intercluster -home-node *node* -home-port *port* -address *port\_IP* -netmask *netmask*

### 不含更新版本**ONTAP**

執行命令: network interface create -vserver system SVM -lif LIF name -role intercluster -home-node node -home-port port -address port\_IP -netmask netmask

如需完整的命令語法、請參閱手冊頁。以下範例建立叢集間lifs cluster01\_icl01和cluster01\_icl02:

```
cluster01::> network interface create -vserver cluster01 -lif
cluster01_icl01 -service-
policy default-intercluster -home-node cluster01-01 -home-port e0c
-address 192.168.1.201
-netmask 255.255.255.0
cluster01::> network interface create -vserver cluster01 -lif
cluster01_icl02 -service-
policy default-intercluster -home-node cluster01-02 -home-port e0c
-address 192.168.1.202
-netmask 255.255.255.0
```
更新版本**ONTAP** 執行命令: network interface show -service-policy default-intercluster 不含更新版本**ONTAP** 執行命令: network interface show -role intercluster

如需完整的命令語法、請參閱手冊頁。

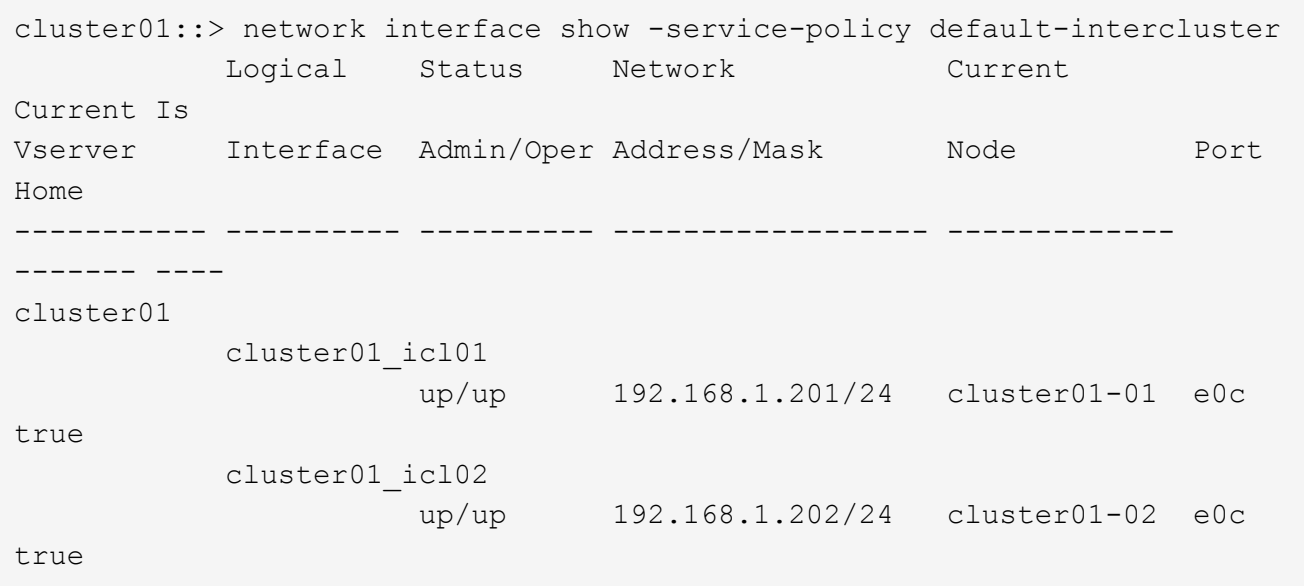

4. 驗證叢集間的LIF是否為備援:

更新版本**ONTAP** 執行命令: network interface show –service-policy default-intercluster -failover

### 不含更新版本**ONTAP**

執行命令: network interface show -role intercluster -failover

如需完整的命令語法、請參閱手冊頁。

下列範例顯示、「e0c」連接埠上的叢集間lifs「cluster01\_icl01」和「cluster01\_icl02」將容錯移轉至「 e0d」連接埠。

cluster01::> network interface show -service-policy default-intercluster –failover Logical Home Failover Failover Vserver Interface Mode:Port Policy Group -------- --------------- --------------------- --------------- ------- cluster01 cluster01 icl01 cluster01-01:e0c local-only 192.168.1.201/24 Failover Targets: cluster01-01:e0c, cluster01-01:e0d cluster01 icl02 cluster01-02:e0c local-only 192.168.1.201/24 Failover Targets: cluster01-02:e0c, cluster01-02:e0d

#### 相關資訊

#### ["](https://docs.netapp.com/zh-tw/ontap-metrocluster/install-fc/concept_prepare_for_the_mcc_installation.html)[共享資](https://docs.netapp.com/zh-tw/ontap-metrocluster/install-fc/concept_prepare_for_the_mcc_installation.html)[料](https://docs.netapp.com/zh-tw/ontap-metrocluster/install-fc/concept_prepare_for_the_mcc_installation.html)[連接埠時的考量](https://docs.netapp.com/zh-tw/ontap-metrocluster/install-fc/concept_prepare_for_the_mcc_installation.html)["](https://docs.netapp.com/zh-tw/ontap-metrocluster/install-fc/concept_prepare_for_the_mcc_installation.html)

#### 建立叢集對等關係

您必須在MetroCluster 叢集之間建立叢集對等關係。

關於這項工作

您可以使用「叢集對等建立」命令、在本機與遠端叢集之間建立對等關係。建立對等關係之後、您可以在遠端叢 集上執行「叢集對等實體建立」、將其驗證到本機叢集。

# 開始之前

- 您必須在叢集中每個要處理的節點上建立叢集間生命體。
- 叢集必須執行ONTAP 的是不含更新版本的版本。

#### 步驟

1. 在目的地叢集上、建立與來源叢集的對等關係:

「叢集對等端點建立-產生密碼-優惠到期日\_mm/DD/YYYY hh:mm:ss|1…7天|1…168hours\_-對等 端點位 元組\_Peer\_LIF\_IP\_-IPspace *IPspace*」

如果您同時指定「-genere-phrase」和「-peer-addrs」、則只有在「-per-addrs」中指定叢集間生命體的叢 集才能使用所產生的密碼。

如果不使用自訂IPspace、您可以忽略「-IPSpace」選項。如需完整的命令語法、請參閱手冊頁。

下列範例會在未指定的遠端叢集上建立叢集對等關係:
cluster02::> cluster peer create -generate-passphrase -offer-expiration 2days

 Passphrase: UCa+6lRVICXeL/gq1WrK7ShR Expiration Time: 6/7/2017 08:16:10 EST Initial Allowed Vserver Peers: - Intercluster LIF IP: 192.140.112.101 Peer Cluster Name: Clus 7ShR (temporary generated)

Warning: make a note of the passphrase - it cannot be displayed again.

2. 在來源叢集上、驗證來源叢集到目的地叢集的驗證:

「叢集對等端點create -對等 端點addrs Peer\_LIF\_IP -IPSpace IPSpace」

如需完整的命令語法、請參閱手冊頁。

下列範例驗證本機叢集到叢集間LIF IP位址「192.140.112.101」和「192.140.112.102」的遠端叢集:

cluster01::> cluster peer create -peer-addrs 192.140.112.101,192.140.112.102 Notice: Use a generated passphrase or choose a passphrase of 8 or more characters. To ensure the authenticity of the peering relationship, use a phrase or sequence of characters that would be hard to guess. Enter the passphrase: Confirm the passphrase: Clusters cluster02 and cluster01 are peered.

出現提示時、請輸入對等關係的通關密碼。

3. 確認已建立叢集對等關係:

「叢集對等端點顯示-instance」

```
cluster01::> cluster peer show -instance
                                   Peer Cluster Name: cluster02
                      Remote Intercluster Addresses: 192.140.112.101,
192.140.112.102
                Availability of the Remote Cluster: Available
                                Remote Cluster Name: cluster2
                                Active IP Addresses: 192.140.112.101,
192.140.112.102
                              Cluster Serial Number: 1-80-123456
                     Address Family of Relationship: ipv4
              Authentication Status Administrative: no-authentication
                  Authentication Status Operational: absent
                                   Last Update Time: 02/05 21:05:41
                       IPspace for the Relationship: Default
```
4. 檢查對等關係中節點的連線能力和狀態:

「叢集同儕健康展」

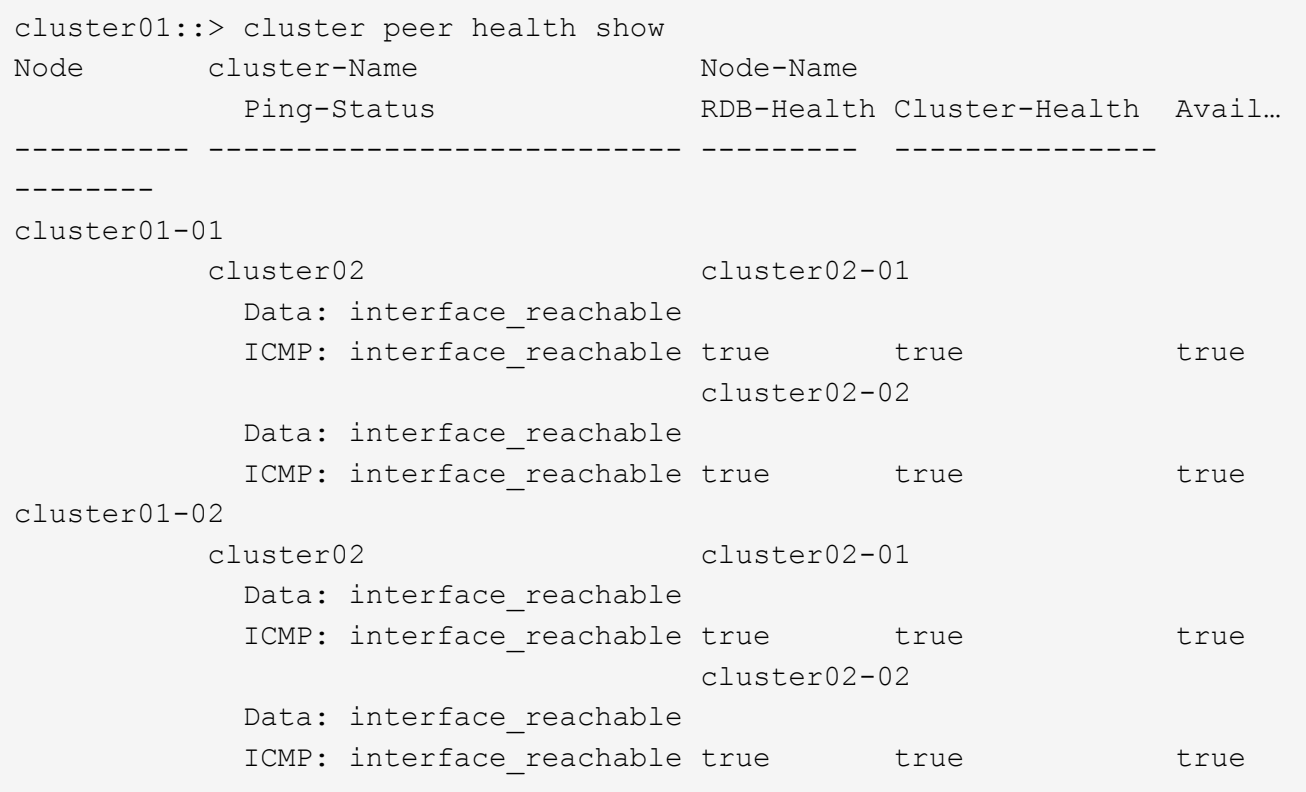

建立叢集對等關係**ONTAP** (不含更新版本的版本)

您可以使用「叢集對等點create」命令來初始化本機與遠端叢集之間對等關係的要求。在本機叢集要求對等關係 之後、您可以在遠端叢集上執行「叢集對等實體建立」、以接受關係。

開始之前

- 您必須在所處理的叢集中的每個節點上建立叢集間生命體。
- 叢集管理員必須同意每個叢集用來驗證自己與其他叢集之間的通關密碼。

步驟

1. 在資料保護目的地叢集上、建立與資料保護來源叢集的對等關係:

「叢集對等端點create -對等 端點addrs *Peer\_LIF\_IPS*-IPSpace *IPspace*」

如果不使用自訂IPspace、您可以忽略「-IPspac」」選項。如需完整的命令語法、請參閱手冊頁。

下列範例會在叢集間LIF IP位址「192.168.2.201」和「192.168.2.202」建立與遠端叢集的叢集對 等關係:

cluster02::> cluster peer create -peer-addrs 192.168.2.201,192.168.2.202 Enter the passphrase: Please enter the passphrase again:

出現提示時、請輸入對等關係的通關密碼。

2. 在資料保護來源叢集上、將來源叢集驗證至目的地叢集:

「叢集對等端點create -對等 端點addrs *Peer\_LIF\_IPS*-IPSpace *IPspace*」

如需完整的命令語法、請參閱手冊頁。

下列範例驗證本機叢集到叢集間LIF IP位址「192.140.112.203」和「192.140.112.204」的遠端叢集:

```
cluster01::> cluster peer create -peer-addrs 192.168.2.203,192.168.2.204
Please confirm the passphrase:
Please confirm the passphrase again:
```
出現提示時、請輸入對等關係的通關密碼。

3. 確認已建立叢集對等關係:

「叢集對等端點顯示–instance」

如需完整的命令語法、請參閱手冊頁。

cluster01::> cluster peer show –instance Peer Cluster Name: cluster01 Remote Intercluster Addresses: 192.168.2.201,192.168.2.202 Availability: Available Remote Cluster Name: cluster02 Active IP Addresses: 192.168.2.201,192.168.2.202 Cluster Serial Number: 1-80-000013

4. 檢查對等關係中節點的連線能力和狀態:

《叢集同儕健康展》

如需完整的命令語法、請參閱手冊頁。

```
cluster01::> cluster peer health show
Node cluster-Name Node-Name
            Ping-Status RDB-Health Cluster-Health Avail…
---------- --------------------------- --------- ---------------
--------
cluster01-01
           cluster02 cluster02-01
           Data: interface reachable
           ICMP: interface reachable true true true true
                                  cluster02-02
           Data: interface reachable
           ICMP: interface reachable true true true true
cluster01-02
           cluster02 cluster02-01
           Data: interface reachable
           ICMP: interface reachable true true true true
                                  cluster02-02
           Data: interface reachable
           ICMP: interface reachable true true true true
```
## 鏡射根**Aggregate**

您必須鏡射根Aggregate以提供資料保護。

#### 關於這項工作

根據預設、根Aggregate會建立為RAID-DP類型Aggregate。您可以將根Aggregate從RAID-DP變更為RAID4類 型Aggregate。下列命令會修改RAID4類型Aggregate的根Aggregate:

storage aggregate modify -aggregate aggr name -raidtype raid4

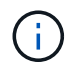

在非ADP系統上、可在鏡射Aggregate之前或之後、將Aggregate的RAID類型從預設RAID-DP修 改為RAID4。

```
步驟
```
1. 鏡射根Aggregate:

'儲存Aggregate mirror agg\_name'

下列命令會鏡射控制器a 1的根Aggregate:

controller A 1::> storage aggregate mirror aggr0\_controller A 1

這會鏡射Aggregate、因此它由位於遠端MetroCluster 站台的本機叢和遠端叢組成。

2. 針對MetroCluster 「資訊功能」組態中的每個節點、重複上述步驟。

## 相關資訊

["](https://docs.netapp.com/us-en/ontap/volumes/index.html)[使用](https://docs.netapp.com/us-en/ontap/volumes/index.html)[CLI](https://docs.netapp.com/us-en/ontap/volumes/index.html)[進行](https://docs.netapp.com/us-en/ontap/volumes/index.html)[邏輯](https://docs.netapp.com/us-en/ontap/volumes/index.html)[儲存](https://docs.netapp.com/us-en/ontap/volumes/index.html)[管](https://docs.netapp.com/us-en/ontap/volumes/index.html)[理](https://docs.netapp.com/us-en/ontap/volumes/index.html)["](https://docs.netapp.com/us-en/ontap/volumes/index.html)

## 在每個節點上建立鏡射資料**Aggregate**

您必須在DR群組中的每個節點上建立鏡射資料Aggregate。

- 您應該知道新的Aggregate將使用哪些磁碟機或陣列LUN。
- 如果您的系統中有多種磁碟機類型(異質儲存設備)、您應該瞭解如何確保選取正確的磁碟機類型。
- •磁碟機和陣列LUN由特定節點擁有;當您建立Aggregate時、該Aggregate中的所有磁碟機都必須由同一個節 點擁有、而該節點會成為該Aggregate的主節點。
- Aggregate名稱應符合您在規劃MetroCluster 時所決定的名稱配置。請參閱 ["](https://docs.netapp.com/us-en/ontap/disks-aggregates/index.html)[磁碟](https://docs.netapp.com/us-en/ontap/disks-aggregates/index.html)[與](https://docs.netapp.com/us-en/ontap/disks-aggregates/index.html)[Aggregate](https://docs.netapp.com/us-en/ontap/disks-aggregates/index.html)[管](https://docs.netapp.com/us-en/ontap/disks-aggregates/index.html)[理](https://docs.netapp.com/us-en/ontap/disks-aggregates/index.html)["](https://docs.netapp.com/us-en/ontap/disks-aggregates/index.html)。

### 步驟

1. 顯示可用備援磁碟機清單:

「torage disk show -spare -Ownernode\_name」

2. 使用storage Aggregate create -mirror true命令建立Aggregate。

如果您已登入叢集管理介面上的叢集、則可以在叢集中的任何節點上建立集合體。若要確保在特定節點上建 立Aggregate、請使用「-node-」參數或指定該節點擁有的磁碟機。

## 您可以指定下列選項:

- Aggregate的主節點(也就是在正常作業中擁有Aggregate的節點)
- 要新增至集合體的特定磁碟機或陣列LUN清單
- 要納入的磁碟機數量

在可用磁碟機數量有限的最低支援組態中、您必須使用「force-min-Aggregate」選項來建立 三個磁碟RAID-DP Aggregate。

- 用於Aggregate的Checksum樣式
- 要使用的磁碟機類型
- 要使用的磁碟機大小
- 使用的磁碟機速度
- 集合體上RAID群組的RAID類型
- RAID群組中可包含的磁碟機或陣列LUN數目上限
- 是否允許使用不同RPM的磁碟機

有關這些選項的更多信息,請參見"shorage aggregate creation"手冊頁。

下列命令會建立10個磁碟的鏡射Aggregate:

```
cluster A::> storage aggregate create aggr1 node A 1 -diskcount 10 -node
node_A_1 -mirror true
[Job 15] Job is queued: Create aggr1 node A 1.
[Job 15] The job is starting.
[Job 15] Job succeeded: DONE
```
3. 驗證新Aggregate的RAID群組和磁碟機:

「torage Aggregate show-STATUS -Aggregate *gregate*名稱」

## 建立無鏡射的資料集合體

您也可以針對MetroCluster 不需要由支援的組態所提供的備援鏡像的資料、建立無鏡射的資料集合體。

開始之前

- 您應該知道新的Aggregate將使用哪些磁碟機或陣列LUN。
- 如果您的系統中有多種磁碟機類型(異質儲存設備)、您應該瞭解如何驗證選取的磁碟機類型是否正確。

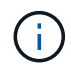

在SFC組態中MetroCluster 、只有在可存取Aggregate中的遠端磁碟時、才能在切換後將無鏡射 的Aggregate連線。如果ISL失敗、本機節點可能無法存取無鏡射遠端磁碟中的資料。Aggregate 故障可能導致本機節點重新開機。

• 磁碟機和陣列LUN由特定節點擁有;當您建立Aggregate時、該Aggregate中的所有磁碟機都必須由同一個節 點擁有、而該節點會成為該Aggregate的主節點。

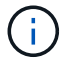

無鏡射的Aggregate必須是擁有它們的節點的本機集合體。

• Aggregate名稱應符合您在規劃MetroCluster 時所決定的名稱配置。

• \_磁碟與Aggregate管理\_包含更多有關鏡射Aggregate的資訊。

#### 步驟

1. 顯示可用備援磁碟機清單:

「torage disk show -spare -Owner\_node\_name\_」

2. 建立Aggregate:

《torage aggregate create》

如果您已登入叢集管理介面上的叢集、則可以在叢集中的任何節點上建立集合體。若要驗證是否已在特定節 點上建立Aggregate、您應該使用「-node-」參數、或指定該節點擁有的磁碟機。

您可以指定下列選項:

- Aggregate的主節點(也就是在正常作業中擁有Aggregate的節點)
- 要新增至集合體的特定磁碟機或陣列LUN清單
- 要納入的磁碟機數量
- 用於Aggregate的Checksum樣式
- 要使用的磁碟機類型
- 要使用的磁碟機大小
- 使用的磁碟機速度
- 集合體上RAID群組的RAID類型
- RAID群組中可包含的磁碟機或陣列LUN數目上限
- 是否允許使用不同RPM的磁碟機

如需這些選項的詳細資訊、請參閱儲存Aggregate create手冊頁。

下列命令會建立10個磁碟的無鏡射Aggregate:

```
controller A 1::> storage aggregate create aggr1 controller A 1
-diskcount 10 -node controller A 1
[Job 15] Job is queued: Create aggr1 controller A 1.
[Job 15] The job is starting.
[Job 15] Job succeeded: DONE
```
3. 驗證新Aggregate的RAID群組和磁碟機:

「torage Aggregate show-STATUS -Aggregate *gregate*名稱」

#### 相關資訊

["](https://docs.netapp.com/us-en/ontap/disks-aggregates/index.html)[磁碟](https://docs.netapp.com/us-en/ontap/disks-aggregates/index.html)[與層\(](https://docs.netapp.com/us-en/ontap/disks-aggregates/index.html)[Aggregate](https://docs.netapp.com/us-en/ontap/disks-aggregates/index.html)[\)](https://docs.netapp.com/us-en/ontap/disks-aggregates/index.html)[管](https://docs.netapp.com/us-en/ontap/disks-aggregates/index.html)[理](https://docs.netapp.com/us-en/ontap/disks-aggregates/index.html)["](https://docs.netapp.com/us-en/ontap/disks-aggregates/index.html)

## 實作**MetroCluster** 此功能組態

您必須執行「MetroCluster flexfconfigure」命令、才能以MetroCluster 一套功能完善的功能來啟動資料保護功 能。

### 開始之前

• 每個叢集至少應有兩個非根鏡射資料集合體。

其他資料集合體可以是鏡射或無鏡射。

您可以使用「shorage Aggregate show」命令來驗證。

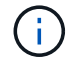

如果您要使用單一鏡射資料Aggregate、請參閱 步驟1. 以取得相關指示。

• 控制器和機箱的ha-config狀態必須為「MCC」。

#### 關於這項工作

您可以在MetroCluster 任何節點上發出「flexconfigure」命令一次、以啟用MetroCluster 該組態。您不需要在每 個站台或節點上發出命令、也不需要在哪個節點或站台上發出命令。

「Sof the flexconfigure」命令會自動配對兩個節點、使兩個叢集的系統ID最低、成為災難恢復(DR)合作夥 伴。MetroCluster在四節點MetroCluster 的不全功能組態中、有兩個DR合作夥伴配對。第二個DR配對是從兩個 具有較高系統ID的節點建立。

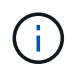

您必須\*不\*設定Onboard Key Manager(OKM)或外部金鑰管理、才能執行「MetroCluster 靜態 組態」命令。

#### 步驟

1. [step1\_agggr]以MetroCluster 下列格式設定支援功能:

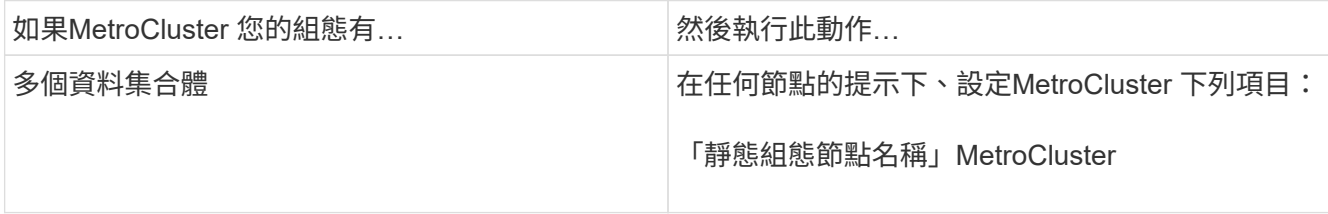

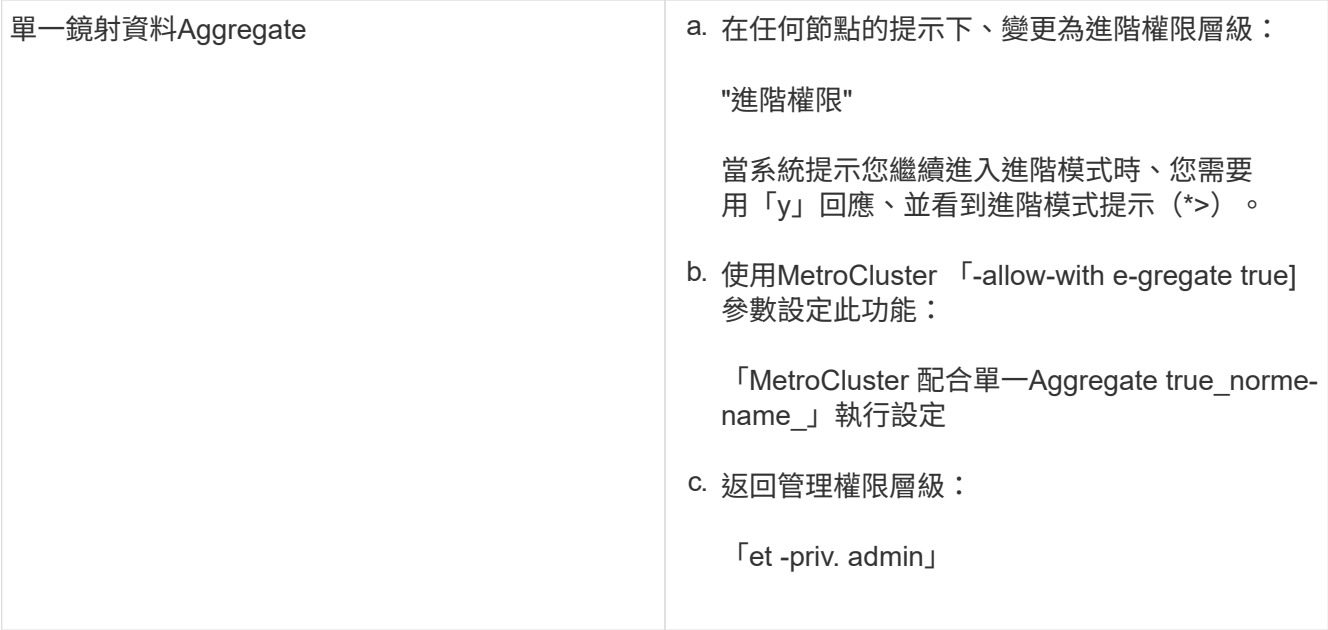

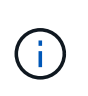

最佳實務做法是擁有多個資料集合體。如果第一個DR群組只有一個Aggregate、而您想要新 增一個具有單一Aggregate的DR群組、則必須將中繼資料磁碟區從單一資料Aggregate中移 出。如需此程序的詳細資訊、請參閱 ["](http://docs.netapp.com/ontap-9/topic/com.netapp.doc.hw-metrocluster-service/GUID-114DAE6E-F105-4908-ABB1-CE1D7B5C7048.html)[在](http://docs.netapp.com/ontap-9/topic/com.netapp.doc.hw-metrocluster-service/GUID-114DAE6E-F105-4908-ABB1-CE1D7B5C7048.html)[MetroCluster](http://docs.netapp.com/ontap-9/topic/com.netapp.doc.hw-metrocluster-service/GUID-114DAE6E-F105-4908-ABB1-CE1D7B5C7048.html) [不完整的組態中](http://docs.netapp.com/ontap-9/topic/com.netapp.doc.hw-metrocluster-service/GUID-114DAE6E-F105-4908-ABB1-CE1D7B5C7048.html)[移](http://docs.netapp.com/ontap-9/topic/com.netapp.doc.hw-metrocluster-service/GUID-114DAE6E-F105-4908-ABB1-CE1D7B5C7048.html)[動中](http://docs.netapp.com/ontap-9/topic/com.netapp.doc.hw-metrocluster-service/GUID-114DAE6E-F105-4908-ABB1-CE1D7B5C7048.html)[繼](http://docs.netapp.com/ontap-9/topic/com.netapp.doc.hw-metrocluster-service/GUID-114DAE6E-F105-4908-ABB1-CE1D7B5C7048.html)[資](http://docs.netapp.com/ontap-9/topic/com.netapp.doc.hw-metrocluster-service/GUID-114DAE6E-F105-4908-ABB1-CE1D7B5C7048.html)[料磁碟區](http://docs.netapp.com/ontap-9/topic/com.netapp.doc.hw-metrocluster-service/GUID-114DAE6E-F105-4908-ABB1-CE1D7B5C7048.html) ["](http://docs.netapp.com/ontap-9/topic/com.netapp.doc.hw-metrocluster-service/GUID-114DAE6E-F105-4908-ABB1-CE1D7B5C7048.html)。

下列命令可在MetroCluster DR群組中包含控制器a\_1的所有節點上啟用「支援」組態:

cluster A::\*> metrocluster configure -node-name controller A 1

[Job 121] Job succeeded: Configure is successful.

## 2. 驗證站台A的網路狀態:

「網路連接埠展示」

以下範例顯示四節點MetroCluster 的列舉使用網路連接埠:

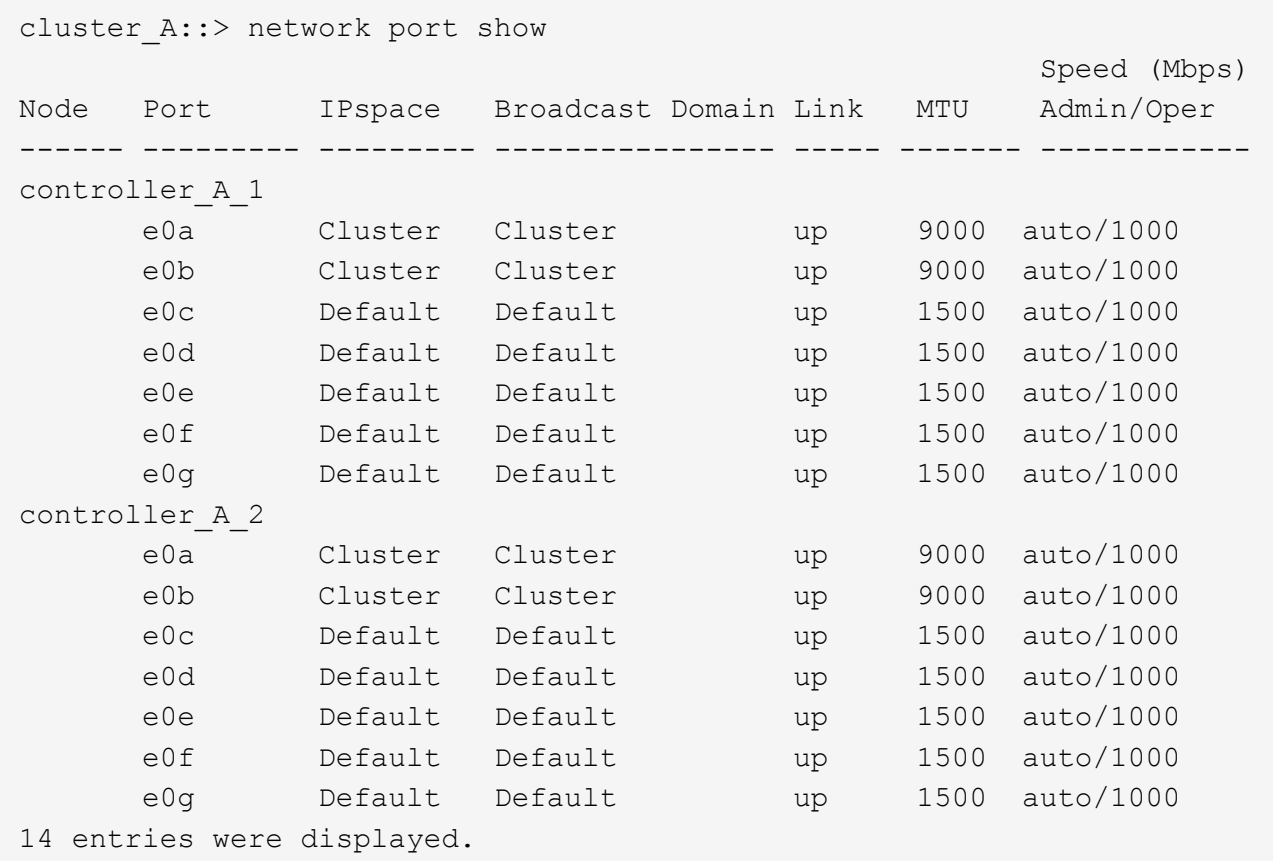

- 3. 驗MetroCluster 證MetroCluster 以支援功能驗證的兩個站台的支援功能組態。
	- a. 從站台A驗證組態:

《不看》MetroCluster

```
cluster A::> metrocluster show
Cluster Entry Name State
------------------------- ------------------- -----------
 Local: cluster_A Configuration state configured
mode normal normal normal
                      AUSO Failure Domain auso-on-cluster-
disaster
Remote: cluster_B Configuration state configured
                    Mode normal
                       AUSO Failure Domain auso-on-cluster-
disaster
```
b. 從站台B驗證組態:

《不看》MetroCluster

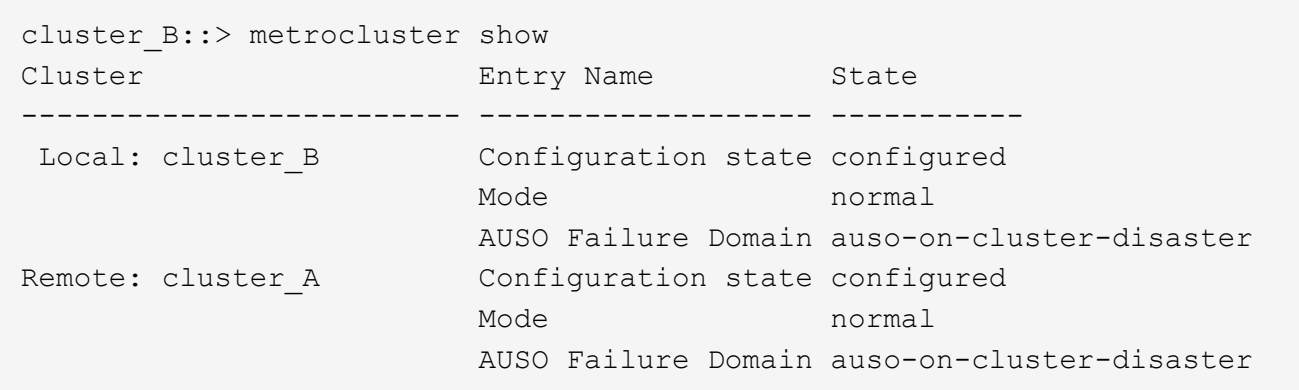

設定以順序交付或不按順序交付以**ONTAP** 利在各種軟體上交付框架

您必須根據光纖通道(FC)交換器組態、設定依序傳送(IOD)或依序傳送(OE)的框架。

關於這項工作

如果FC交換器設定為IOD、ONTAP 則必須將該軟件設定為IOD。同樣地、如果FC交換器已設定為ood、ONTAP 則必須將其設定為ood。

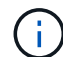

您必須重新啟動控制器才能變更組態。

#### 步驟

1. 設定ONTAP 執行IOD或框架等作業的功能。

◦ 根據預設ONTAP 、畫面的IOD會在支援中啟用。若要查看組態詳細資料:

i. 進入進階模式:

《進階設定》

ii. 驗證設定:

「顯示此介面卡的資訊」MetroCluster

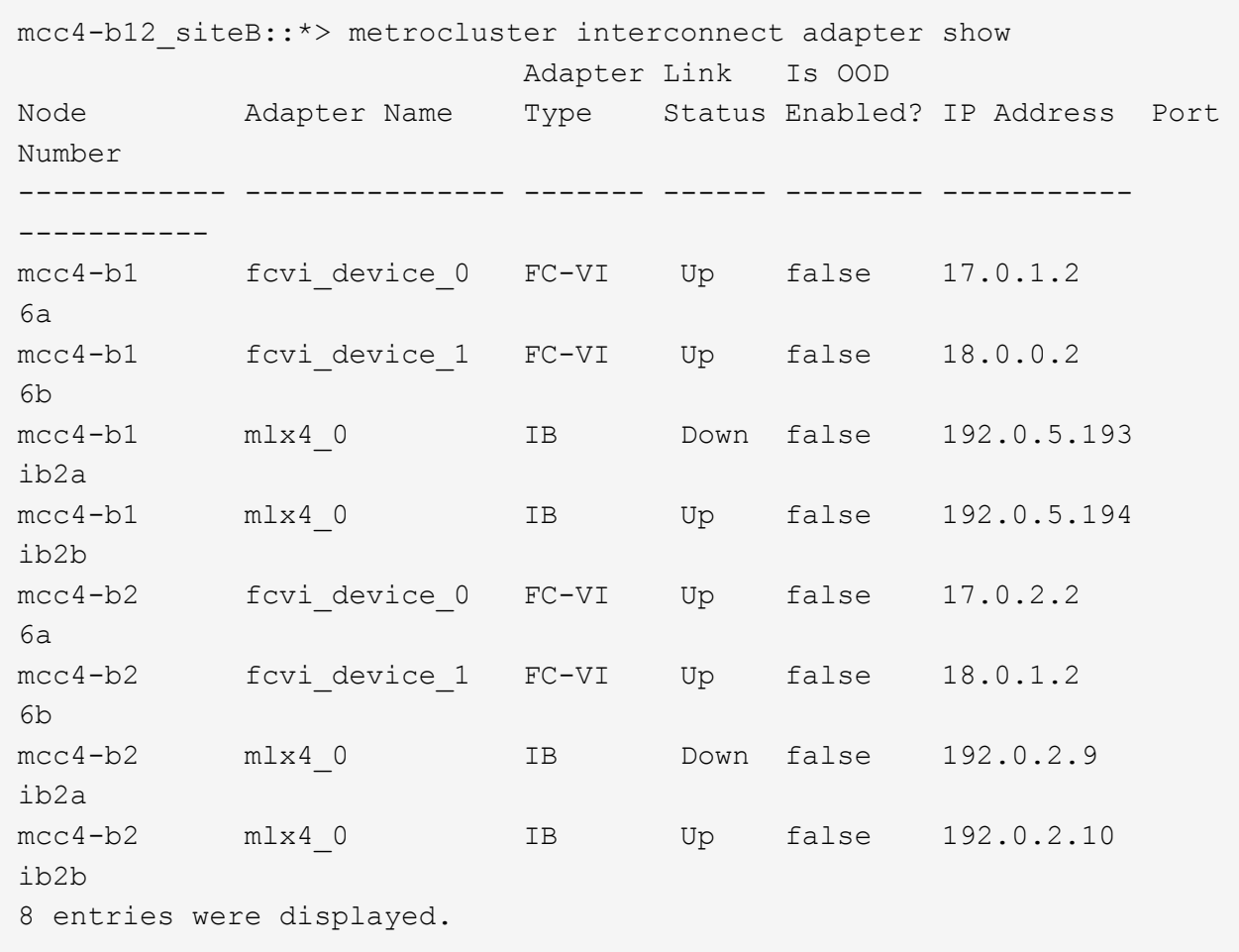

◦ 必須在每個節點上執行下列步驟、才能設定框架的正常狀態:

i. 進入進階模式:

《進階設定》

ii. 驗MetroCluster 證下列各項的組態設定:

「顯示此介面卡的資訊」MetroCluster

mcc4-b12\_siteB::\*> metrocluster interconnect adapter show Adapter Link Is OOD Node Adapter Name Type Status Enabled? IP Address Port Number ------------ --------------- ------- ------ -------- ----------- ---------- mcc4-b1 fcvi\_device\_0 FC-VI Up false 17.0.1.2 6a mcc4-b1 fcvidevice 1 FC-VI Up false 18.0.0.2 6b mcc4-b1 mlx4\_0 IB Down false 192.0.5.193 ib2a mcc4-b1 mlx4\_0 IB Up false 192.0.5.194 ib2b mcc4-b2 fcvidevice 0 FC-VI Up false 17.0.2.2 6a mcc4-b2 fcvidevice 1 FC-VI Up false 18.0.1.2 6b mcc4-b2 mlx4\_0 IB Down false 192.0.2.9 ib2a mcc4-b2 mlx4\_0 IB Up false 192.0.2.10 ib2b 8 entries were displayed.

iii. 在節點「mCC4-b1」和節點「mCC4-b2」上啟用ood:

「MetroCluster 支援此功能的零件介面卡修改-node\_node\_name\_-is:啟用此功能的true」

```
mcc4-b12 siteB::*> metrocluster interconnect adapter modify -node
mcc4-b1 -is-ood-enabled true
mcc4-b12_siteB::*> metrocluster interconnect adapter modify -node
mcc4-b2 -is-ood-enabled true
```
i. 透過雙向執行高可用度( HA )接管、重新啟動控制器。

ii. 驗證設定:

「顯示此介面卡的資訊」MetroCluster

mcc4-b12\_siteB::\*> metrocluster interconnect adapter show Adapter Link Is OOD Node Adapter Name Type Status Enabled? IP Address Port Number ------------ --------------- ------- ------ -------- ----------- ---------- mcc4-b1 fcvidevice 0 FC-VI Up true 17.0.1.2 6a mcc4-b1 fcvi\_device\_1 FC-VI Up true 18.0.0.2 6b mcc4-b1 mlx4\_0 IB Down false 192.0.5.193 ib2a mcc4-b1 mlx4\_0 IB Up false 192.0.5.194 ib2b mcc4-b2 fcvidevice 0 FC-VI Up true 17.0.2.2 6a mcc4-b2 fcvidevice 1 FC-VI Up true 18.0.1.2 6b mcc4-b2 mlx4\_0 IB Down false 192.0.2.9 ib2a mcc4-b2 mlx4\_0 IB Up false 192.0.2.10 ib2b 8 entries were displayed.

## <span id="page-265-0"></span>在**MetroCluster** 不顯示的組態中設定**v3**

開始之前

交換器和ONTAP 作業系統上的驗證和隱私權傳輸協定必須相同。

關於這項工作

```
目前支援AES-128加密。ONTAP
```
### 步驟

1. 從控制器提示字元為每個交換器建立SNMP使用者:

《安全登入建立》

Controller A 1::> security login create -user-or-group-name snmpv3user -application snmp -authentication-method usm -role none -remote-switch -ipaddress 10.10.10.10

2. 視需要在您的站台回應下列提示:

Enter the authoritative entity's EngineID [remote EngineID]:

Which authentication protocol do you want to choose (none, md5, sha, sha2-256) [none]: sha

Enter the authentication protocol password (minimum 8 characters long):

Enter the authentication protocol password again:

Which privacy protocol do you want to choose (none, des, aes128) [none]: aes128

Enter privacy protocol password (minimum 8 characters long):

Enter privacy protocol password again:

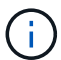

相同的使用者名稱可新增至具有不同IP位址的不同交換器。

3. 為其餘交換器建立SNMP使用者。

以下範例說明如何為IP位址為10.10.10.11的交換器建立使用者名稱。

```
Controller A 1::> security login create -user-or-group-name snmpv3user
-application snmp -authentication-method usm -role none -remote-switch
-ipaddress 10.
10.10.11
```
4. 檢查每個交換器是否有一個登入項目:

「安全登入秀」

```
Controller A 1::> security login show -user-or-group-name snmpv3user
-fields remote-switch-ipaddress
vserver user-or-group-name application authentication-method
remote-switch-ipaddress
 ------------ ------------------ ----------- ---------------------
-----------------------
node A 1 SVM 1 snmpv3user snmp usm
10.10.10.10
node A 1 SVM 2 snmpv3user snmp usm
10.10.10.11
node A 1 SVM 3 snmpv3user snmp usm
10.10.10.12
node A 1 SVM 4 snmpv3user snmp usm
10.10.10.13
4 entries were displayed.
```
5. 在交換器提示字元的交換器上設定v3:

「nmpconfig - set v3」

如果您需要RO存取權限、請在「User(ro):」之後指定「snmpv3user」、如範例所示:

```
Switch-A1:admin> snmpconfig --set snmpv3
SNMP Informs Enabled (true, t, false, f): [false] true
SNMPv3 user configuration(snmp user not configured in FOS user database
will have physical AD and admin role as the default):
User (rw): [snmpadmin1]
Auth Protocol [MD5(1)/SHA(2)/noAuth(3)]: (1..3) [3]
Priv Protocol [DES(1)/noPriv(2)/AES128(3)/AES256(4)]): (2..2) [2]
Engine ID: [00:00:00:00:00:00:00:00:00]
User (ro): [snmpuser2] snmpv3user
Auth Protocol [MD5(1)/SHA(2)/noAuth(3)]: (1..3) [2]
Priv Protocol [DES(1)/noPriv(2)/AES128(3)/AES256(4)]): (2..2) [3]
```
範例顯示如何設定唯讀使用者。您可以視需要調整RW使用者。

您也應該為未使用的帳戶設定密碼、以確保密碼安全、並使用ONTAP 您的版本資訊系統所提供的最佳加密 功能。

6. 視站台的需求、在其餘交換器使用者上設定加密和密碼。

設定**MetroCluster** 執行健全狀況監控的元件

您必須先執行一些特殊的組態步驟、才能監控MetroCluster 採用功能組態的元件。

關於狺項工作

這些工作僅適用於具有FC至SAS橋接器的系統。

從 Fabric OS 9.0.1 開始、不支援使用 SNMPv2 來監控 Brocade 交換器的健全狀況、您必須改用 SNMPv3 。如 果您使用的是 SNMPv3 、則必須先在 ONTAP 中設定 SNMPv3 、然後再繼續執行下一節。如需詳細資料、請參 閱 [在](#page-265-0)[MetroCluster](#page-265-0) [不](#page-265-0)[顯示](#page-265-0)[的組態中設定](#page-265-0)[v3](#page-265-0)。

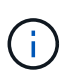

• 您應該將橋接器和節點管理LIF放在專用網路中、以避免來自其他來源的干擾。

• 如果您使用專屬的網路進行健全狀況監控、則每個節點都必須在該專屬網路中擁有節點管 理LIF。

#### 設定**MetroCluster** 用於健全狀況監控的功能

在架構附加MetroCluster 的非結構性組態中、您必須執行一些額外的組態步驟來監控FC交換器。

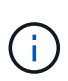

從ONTAP 功能組別9.8開始、將「儲存切換」命令換成「系統切換」。以下步驟顯示 了「shorage switch'」命令、但ONTAP 如果您執行的是更新版本的資訊、最好使用「系統切換」 命令。

#### 步驟

1. 將IP位址的交換器新增至每MetroCluster 個節點:

您執行的命令取決於您使用的是 SNMPv2 或 SNMPv3 。

使用 **SNMPv3** 新增交換器:

storage switch add -address <ip adddress> -snmp-version SNMPv3 -snmp -community-or-username <SNMP user configured on the switch>

使用 **SNMPv2** 新增交換器:

'交換器新增位址ipaddress'

此命令必須在MetroCluster 整個4個交換器上重複執行、以進行整個過程。

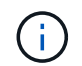

除了NoISLPresent Alert之外、Brocade 7840 FC交換器和所有警示都支援健全狀況監控。

以下範例顯示新增IP位址為10.10.10.10的交換器的命令:

controller A 1::> storage switch add -address 10.10.10.10

2. 確認所有交換器均已正確設定:

「torage switchshow」

由於15分鐘的輪詢時間間隔、可能需要15分鐘才能反映所有資料。

下列範例顯示驗證MetroCluster 是否已設定了F道 交換機的命令:

```
controller A 1::> storage switch show
Fabric Switch Name Vendor Model Switch WWN
Status
---------------- --------------- ------- ------------ ----------------
------
1000000533a9e7a6 brcd6505-fcs40 Brocade Brocade6505 1000000533a9e7a6
OK
1000000533a9e7a6 brcd6505-fcs42 Brocade Brocade6505 1000000533d3660a
OK
1000000533ed94d1 brcd6510-fcs44 Brocade Brocade6510 1000000533eda031
OK
1000000533ed94d1 brcd6510-fcs45 Brocade Brocade6510 1000000533ed94d1
OK
4 entries were displayed.
controller A 1::>
```
如果顯示交換器的全球名稱(WWN)、ONTAP 則可聯絡及監控FC交換器。

#### 相關資訊

["](https://docs.netapp.com/ontap-9/topic/com.netapp.doc.dot-cm-sag/home.html)[系統](https://docs.netapp.com/ontap-9/topic/com.netapp.doc.dot-cm-sag/home.html)[管](https://docs.netapp.com/ontap-9/topic/com.netapp.doc.dot-cm-sag/home.html)[理](https://docs.netapp.com/ontap-9/topic/com.netapp.doc.dot-cm-sag/home.html)["](https://docs.netapp.com/ontap-9/topic/com.netapp.doc.dot-cm-sag/home.html)

#### 設定**FC**對**SAS**橋接器以進行健全狀況監控

在執行ONTAP 9.8版之前版本的系統中、您必須執行一些特殊的組態步驟、以MetroCluster 監控採用此功能組態 的FC至SAS橋接器。

關於這項工作

- 不支援第三方SNMP監控工具用於連接光纖橋接器。
- 從ONTAP 功能組態9.8開始、FC對SAS橋接器依預設會透過頻內連線進行監控、不需要額外的組態設定。

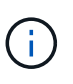

從ONTAP 功能組別9.8開始、「最小橋接器」命令會改為「系統橋接器」。以下步驟顯示 了「shorage bridge」命令、但ONTAP 如果您執行的是更新版本的版本、最好使用「系統橋接 器」命令。

#### 步驟

1. 從「叢集提示」中、將橋接器新增至健全狀況監控:ONTAP

a. 使用適用於ONTAP 您的版本的命令來新增橋接器:

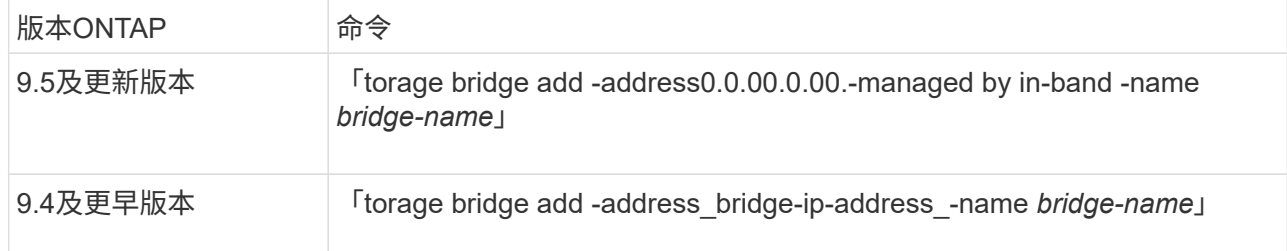

b. 確認橋接器已新增且設定正確:

《龍橋秀》

由於輪詢時間間隔、可能需要15分鐘才能反映所有資料。如果「狀態」欄中的值為「正常」、則可聯絡 及監控此橋接器、並顯示其他資訊、例如全球名稱(WWN)ONTAP 。

以下範例顯示已設定FC對SAS橋接器:

controller A 1::> storage bridge show Bridge Symbolic Name Is Monitored Monitor Status Vendor Model Bridge WWN ------------------ ------------- ------------ -------------- ------ ----------------- ---------- ATTO 10.10.20.10 atto01 true ok Atto FibreBridge 7500N 20000010867038c0 ATTO 10.10.20.11 atto02 true ok Atto FibreBridge 7500N 20000010867033c0 ATTO 10.10.20.12 atto03 true ok Atto FibreBridge 7500N 20000010867030c0 ATTO 10.10.20.13 atto04 true ok Atto FibreBridge 7500N 2000001086703b80 4 entries were displayed controller A 1::>

### 正在檢查**MetroCluster** 功能組態

您可以檢查MetroCluster 功能組態中的元件和關係是否正常運作。

您應該在初始組態設定後、以及MetroCluster 變更任何的功能後進行檢查。您也應該在協商(計畫性)切換或切 換作業之前進行檢查。

關於這項工作

如果在MetroCluster 兩個叢集上的短時間內發出兩次「支援驗證執行」命令、可能會發生衝突、而且命令可能無 法收集所有資料。隨後MetroCluster 的「畫面檢查show」命令將不會顯示預期的輸出。

1. 檢查組態:

《不一樣的跑程》MetroCluster

命令會以背景工作的形式執行、而且可能不會立即完成。

```
cluster A::> metrocluster check run
The operation has been started and is running in the background. Wait
for
it to complete and run "metrocluster check show" to view the results. To
check the status of the running metrocluster check operation, use the
command,
"metrocluster operation history show -job-id 2245"
```

```
cluster A::> metrocluster check show
Component Result
------------------- ---------
nodes ok
lifs ok
config-replication ok
aggregates ok
clusters ok
connections ok
volumes ok
7 entries were displayed.
```
2. 顯示最新MetroCluster 的「不檢流程」命令更詳細的結果:

《不看集合體表演》MetroCluster

「觀看叢集節目」MetroCluster

《不執行組態複寫的展示》MetroCluster

《不看利夫秀》MetroCluster

「不需要節點顯示」MetroCluster

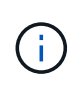

「示例檢查show」命令顯示最近執行的「示例檢查run」命令的結果。MetroCluster MetroCluster在MetroCluster 使用「MetroCluster show」命令之前、請務必先執行「支援檢 查執行」命令、以便顯示最新的資訊。

以下範例顯示MetroCluster 「用作『用作檢查集合式show'命令輸出、以確保四節點MetroCluster 的效能正 常運作:

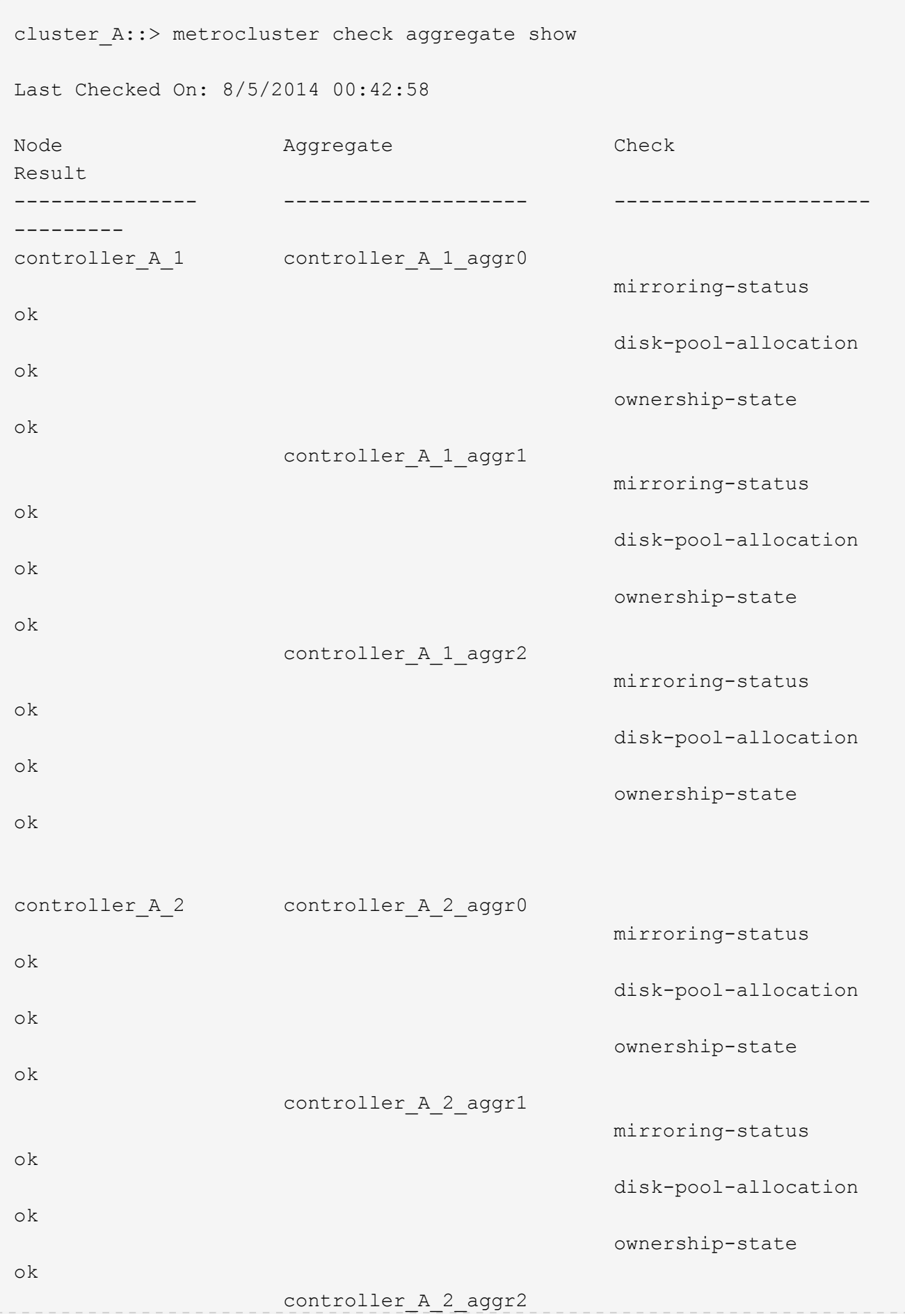

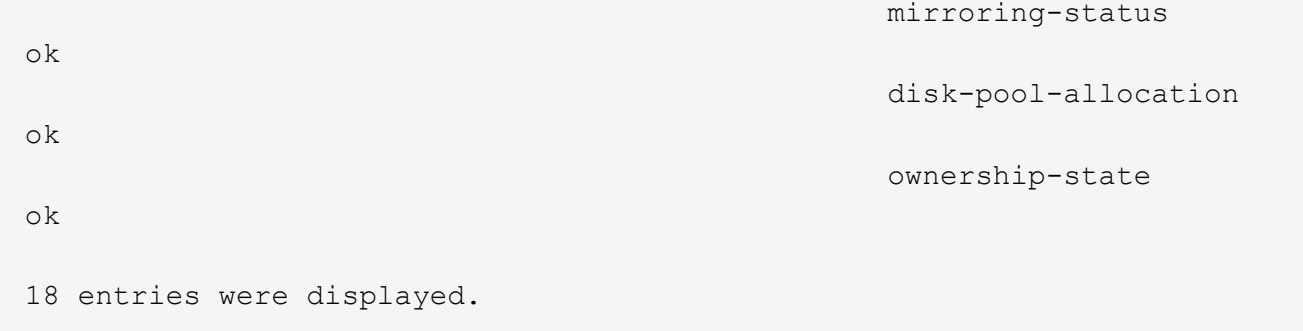

以下範例顯示MetroCluster 「不知道叢集show」命令輸出、可確保四節點MetroCluster 的效能正常。這表示 叢集已準備好在必要時執行協調式切換。

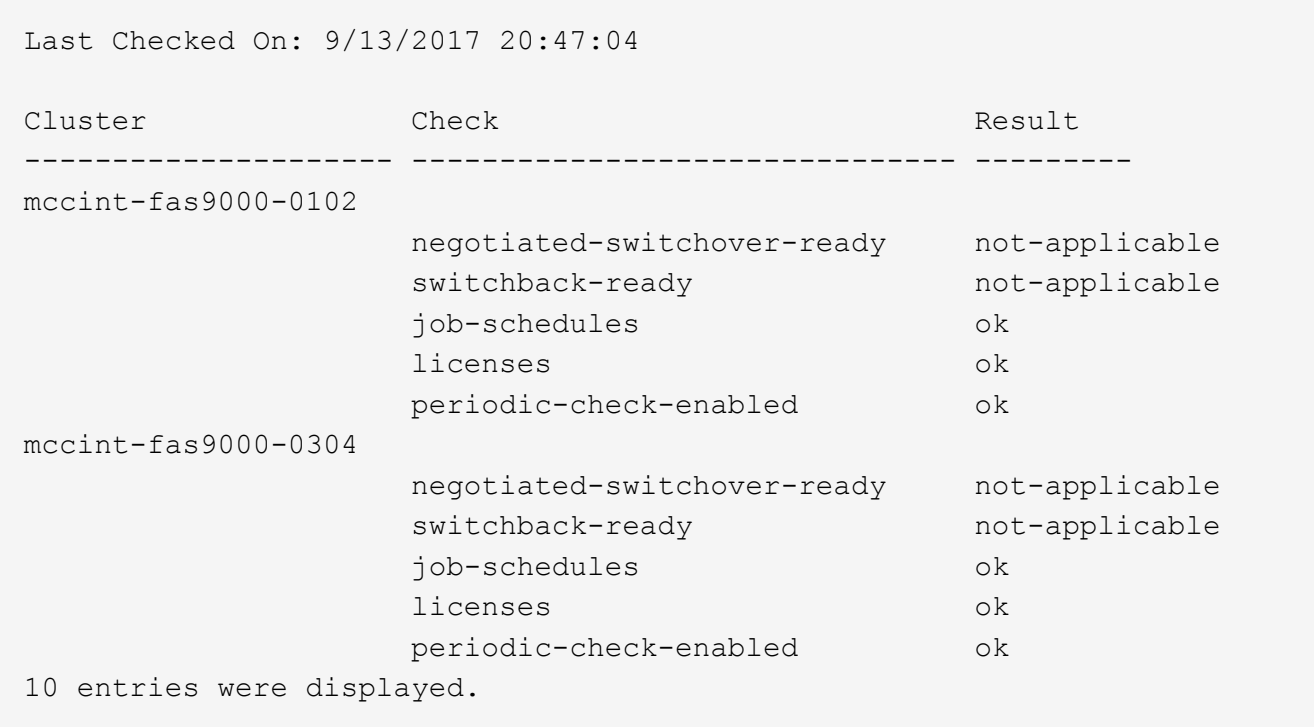

## 相關資訊

["](https://docs.netapp.com/ontap-9/topic/com.netapp.doc.dot-cm-psmg/home.html)[磁碟](https://docs.netapp.com/ontap-9/topic/com.netapp.doc.dot-cm-psmg/home.html)[與](https://docs.netapp.com/ontap-9/topic/com.netapp.doc.dot-cm-psmg/home.html)[Aggregate](https://docs.netapp.com/ontap-9/topic/com.netapp.doc.dot-cm-psmg/home.html)[管](https://docs.netapp.com/ontap-9/topic/com.netapp.doc.dot-cm-psmg/home.html)[理](https://docs.netapp.com/ontap-9/topic/com.netapp.doc.dot-cm-psmg/home.html)["](https://docs.netapp.com/ontap-9/topic/com.netapp.doc.dot-cm-psmg/home.html)

["](https://docs.netapp.com/us-en/ontap/network-management/index.html)[網路與](https://docs.netapp.com/us-en/ontap/network-management/index.html)[LIF](https://docs.netapp.com/us-en/ontap/network-management/index.html)[管](https://docs.netapp.com/us-en/ontap/network-management/index.html)[理](https://docs.netapp.com/us-en/ontap/network-management/index.html)["](https://docs.netapp.com/us-en/ontap/network-management/index.html)

## 使用**MetroCluster** 資訊功能檢查是否有不正確的組態錯誤**Config Advisor**

您可以前往NetApp支援網站下載Config Advisor 此功能、以檢查常見的組態錯誤。

關於這項工作

此為組態驗證與健全狀況檢查工具。Config Advisor您可以在安全站台和非安全站台上部署、以供資料收集和系 統分析之用。

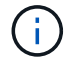

支援功能有限、僅限線上使用。Config Advisor

1. 前往Config Advisor 「更新」頁面並下載工具。

["NetApp](https://mysupport.netapp.com/site/tools/tool-eula/activeiq-configadvisor)[下](https://mysupport.netapp.com/site/tools/tool-eula/activeiq-configadvisor)[載](https://mysupport.netapp.com/site/tools/tool-eula/activeiq-configadvisor)[Config Advisor"](https://mysupport.netapp.com/site/tools/tool-eula/activeiq-configadvisor)

2. 執行Config Advisor 功能、檢閱工具的輸出結果、並遵循輸出中的建議來解決發現的任何問題。

## 正在驗證本機**HA**作業

如果您有四節點MetroCluster 的資訊穩定組態、則應在MetroCluster 該組態中驗證本機HA配對的運作情況。這 對於雙節點組態而言是不必要的。

關於這項工作

雙節點MetroCluster 的不含本機HA配對、此工作不適用。

本工作範例使用標準命名慣例:

• 叢集\_A

◦ 控制器\_a\_1.

- 控制器\_a\_2.
- 叢集\_B
	- 控制器\_B\_1
	- 控制器\_B\_2
- 步驟
	- 1. 在叢集\_A上、執行容錯移轉並雙向還原。
		- a. 確認已啟用儲存容錯移轉:

「容錯移轉顯示」

輸出應指出兩個節點均可進行接管:

```
cluster A::> storage failover show
                               Takeover
Node Partner Possible State Description
-------------- -------------- -------- ---------------------------
controller A_1 controller_A_2 true Connected to controller_A_2
controller A 2 controller A 1 true Connected to controller A 1
2 entries were displayed.
```
b. 從控制器a\_1接管控制器a\_2:

「容錯移轉接管控制器\_a\_2」

您可以使用「儲存容錯移轉show takeover」命令來監控接管作業的進度。

c. 確認接管已完成:

「容錯移轉顯示」

輸出應指出控制器a\_1處於接管狀態、表示它已接管HA合作夥伴:

```
cluster A::> storage failover show
                             Takeover
Node Partner Possible State Description
-------------- -------------- -------- -----------------
controller A 1 controller A 2 false In takeover
controller A 2 controller A 1 - Unknown
2 entries were displayed.
```
d. 傳回控制器a\_2:

「torage容錯移轉恢復控制器\_a\_2」

您可以使用「儲存容錯移轉show-f恢復」命令來監控還原作業的進度。

e. 確認儲存容錯移轉已恢復正常狀態:

「容錯移轉顯示」

輸出應指出兩個節點均可進行接管:

```
cluster A:: > storage failover show
                              Takeover
Node Partner Possible State Description
-------------- -------------- -------- ---------------------------
controller A 1 controller A 2 true Connected to controller A 2
controller_A_2 controller_A_1 true Connected to controller_A_1
2 entries were displayed.
```
a. 重複上述子步驟、這次從控制器a 2接管控制器a 1。

2. 在叢集B上重複上述步驟

相關資訊

["](https://docs.netapp.com/us-en/ontap/cloud/high-availability-concept.html)[高可](https://docs.netapp.com/us-en/ontap/cloud/high-availability-concept.html)[用](https://docs.netapp.com/us-en/ontap/cloud/high-availability-concept.html)[度](https://docs.netapp.com/us-en/ontap/cloud/high-availability-concept.html)[組態](https://docs.netapp.com/us-en/ontap/cloud/high-availability-concept.html)["](https://docs.netapp.com/us-en/ontap/cloud/high-availability-concept.html)

## 驗證切換、修復及切換

您應該驗證MetroCluster 該組態的切換、修復及切換作業。

### 步驟

1. 請使用中所述的協調切換、修復及切換程序 ["](https://docs.netapp.com/us-en/ontap-metrocluster/manage/index.html)[從](https://docs.netapp.com/us-en/ontap-metrocluster/manage/index.html)[災難](https://docs.netapp.com/us-en/ontap-metrocluster/manage/index.html)[中](https://docs.netapp.com/us-en/ontap-metrocluster/manage/index.html)[恢復](https://docs.netapp.com/us-en/ontap-metrocluster/manage/index.html)["](https://docs.netapp.com/us-en/ontap-metrocluster/manage/index.html)。

## 保護組態備份檔案

您可以指定遠端URL(HTTP或FTP)來上傳組態備份檔案、以及本機叢集中的預設位置、為叢集組態備份檔案 提供額外的保護。

步驟

1. 設定組態備份檔案的遠端目的地URL:

「系統組態備份設定修改\_url-of destination\_」

。 ["](https://docs.netapp.com/ontap-9/topic/com.netapp.doc.dot-cm-sag/home.html)[使用](https://docs.netapp.com/ontap-9/topic/com.netapp.doc.dot-cm-sag/home.html)[CLI](https://docs.netapp.com/ontap-9/topic/com.netapp.doc.dot-cm-sag/home.html)[進行叢集](https://docs.netapp.com/ontap-9/topic/com.netapp.doc.dot-cm-sag/home.html)[管](https://docs.netapp.com/ontap-9/topic/com.netapp.doc.dot-cm-sag/home.html)[理](https://docs.netapp.com/ontap-9/topic/com.netapp.doc.dot-cm-sag/home.html)["](https://docs.netapp.com/ontap-9/topic/com.netapp.doc.dot-cm-sag/home.html) 在「管理組態備份」一節中包含其他資訊。

# 使用虛擬**IP**和邊界閘道傳輸協定搭配**MetroCluster** 使用的考量事 項

從支援使用支援第3層連線功能的《支援使用虛擬IP(VIP)和邊界閘道傳輸協定(BGP )》(ONTAP Border ONTAP Gateway Protocol、BGP)開始、結合VIP與BGP、可在前 端網路中提供備援功能、搭配後端MetroCluster 的可靠性備援功能、提供第3層災難恢復解 決方案。

規劃第3層解決方案時、請檢閱下列準則和圖例。如需實作ONTAP 以利實現VIP和BGP的詳細資訊、請參閱 ["](https://docs.netapp.com/us-en/ontap/networking/configure_virtual_ip_@vip@_lifs.html)[設](https://docs.netapp.com/us-en/ontap/networking/configure_virtual_ip_@vip@_lifs.html) [定](https://docs.netapp.com/us-en/ontap/networking/configure_virtual_ip_@vip@_lifs.html)[虛擬](https://docs.netapp.com/us-en/ontap/networking/configure_virtual_ip_@vip@_lifs.html)[IP LIF"](https://docs.netapp.com/us-en/ontap/networking/configure_virtual_ip_@vip@_lifs.html)。

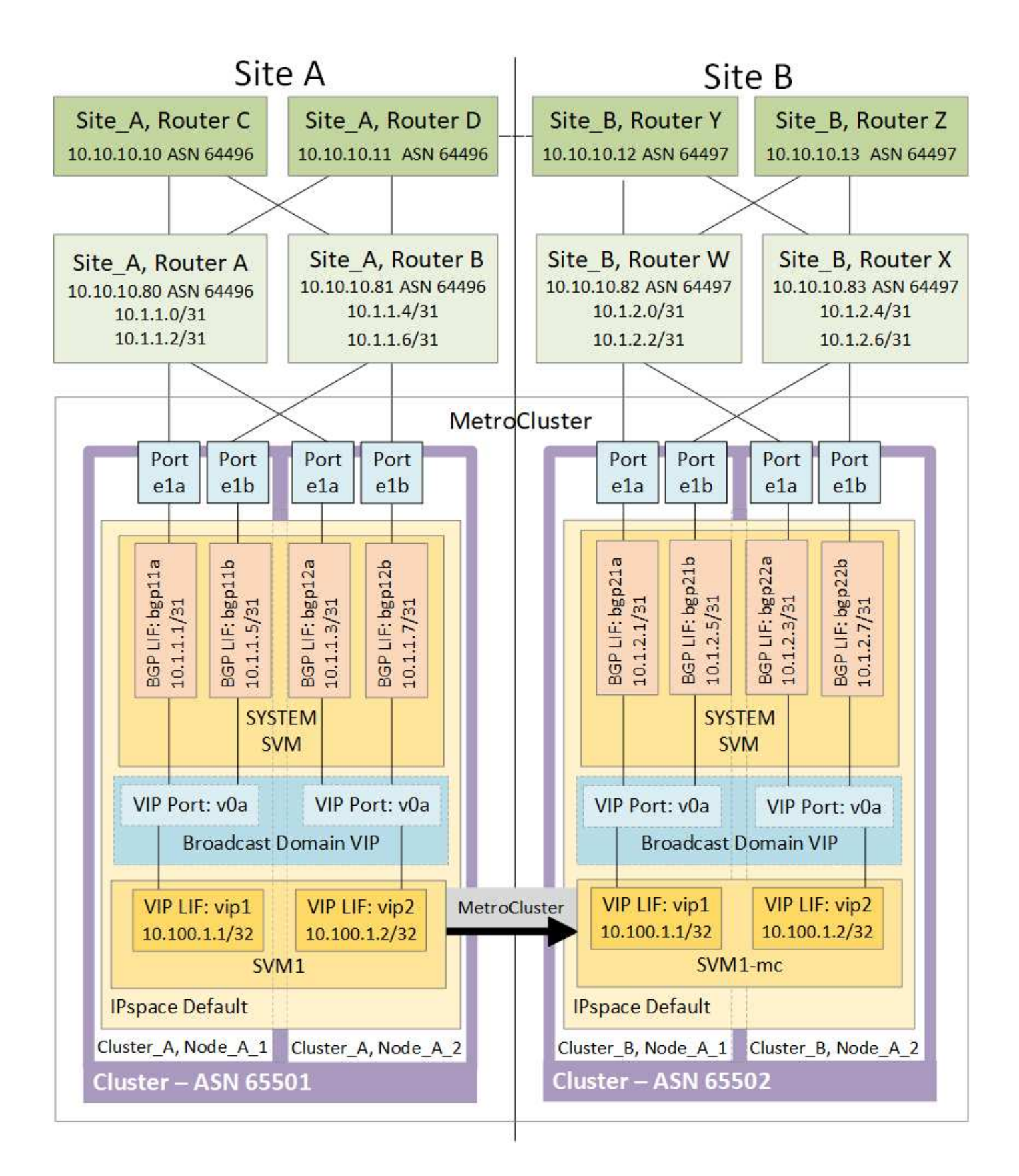

## 部分限制**ONTAP**

不自動驗證兩個站台上的所有節點是否都設定了BGP對等。ONTAP MetroCluster

不執行路由集合、但會隨時將所有個別虛擬LIF IP宣告為唯一的主機路由。ONTAP

不支援真正的任意點傳送:叢集中只有一個節點會顯示特定的虛擬LIF IP(但只要實體連接埠是正確IPspace的 一部分、所有實體介面都會接受該IP、無論它們是否為BGP LIF LIF)ONTAP 。不同的生命期可以將彼此獨立 移轉至不同的託管節點。

## 使用**MetroCluster** 此第**3**層解決方案搭配使用的指南(以供參考)

您必須正確設定BGP和VIP、才能提供所需的備援功能。

較複雜的架構(例如、BGP對等路由器可透過中間、非BGP路由器到達)、較適合採用較簡單的部署案例。不 過ONTAP 、不強制實施網路設計或拓撲限制。

VIP生命量僅涵蓋前端/資料網路。

視ONTAP 您的版本而定、您必須在節點SVM中設定BGP對等生命量、而非在系統或資料SVM中設定。在S9.8 中ONTAP 、BGP LIF會顯示在叢集(系統)SVM中、而節點SVM則不再存在。

每個資料SVM都需要設定所有可能的第一跳閘道位址(通常是BGP路由器對等IP位址)、以便在LIF移轉 或MetroCluster 進行故障復原時、傳回資料路徑可供使用。

BGP lifs與叢集間lifs類似、每個節點都有獨特的組態、不需要複寫到DR站台節點。

設定完成後、V0a(v0b等)會持續驗證連線能力、以確保LIF移轉或容錯移轉成功(不像L2、只有在停機後才能 看到毀損的組態)。

架構上的一大差異在於、用戶端不應再與資料SVM的VIP共用相同的IP子網路。啟用適當企業級恢復能力和備援 功能(例如、VRP/HSRP)的L3路由器、應位於儲存設備和用戶端之間的路徑上、VIP才能正常運作。

BGP的可靠更新程序可讓LIF移轉作業更順暢、因為這些移轉速度稍微加快、而且對某些用戶端造成中斷的機率 較低

您可以設定BGP偵測某些類別的網路或交換器錯誤行為、速度比LACP快(若有相應設定)。

外部BGP(EBgp)使用不同的AS編號作為ONTAP 支援節點與對等路由器之間的編號、是簡化路由器上的路由 集合和重新分配的首選部署。內部BGP(IBGP)和路由反射器的使用並非不可能、而是在簡單的VIP設定範圍 之外。

部署完成後、您必須檢查在每個站台的所有節點之間(包括MetroCluster 進行交換)移轉相關虛擬LIF時、是否 可存取資料SVM、以驗證靜態路由到相同資料SVM的正確組態。

VIP適用於大多數IP型傳輸協定(NFS、SMB、iSCSI)。

# 測試**MetroCluster** 此功能組態

您可以測試失敗案例、以確認MetroCluster 正確操作的版本。

正在驗證協調的切換

您可以測試議定(計畫性)切換作業、以確認不中斷的資料可用度。

關於這項工作

此測試會將叢集切換至第二個資料中心、以驗證資料可用度不受影響(Microsoft伺服器訊息區(SMB)

和Solaris Fibre Channel傳輸協定除外)。

這項測試大約需要30分鐘。

此程序預期結果如下:

• 「不再需要切換」命令會顯示警告提示字元。MetroCluster

如果您對提示字元回答「是」、則發出命令的站台將會切換至合作夥伴站台。

適用於下列各項的靜態IP組態:MetroCluster

- 適用於更新版本的版本:ONTAP
	- 鏡射Aggregate會在協調切換後降級。
- 適用對象:ONTAP
	- 如果可存取遠端儲存設備、鏡射Aggregate將維持正常狀態。
	- 如果遠端儲存設備的存取中斷、鏡射Aggregate會在協商切換後降級。
- 適用於更新版本的更新版本:ONTAP
	- 如果遠端儲存設備的存取中斷、位於災難站台的無鏡射集合體將無法使用。這可能導致控制器中斷運 作。

```
步驟
```
1. 確認所有節點均處於已設定狀態和正常模式:

「不一樣的秀」MetroCluster

```
cluster_A::> metrocluster node show
Cluster Configuration State Mode
 ------------------------------ ----------------------
------------------------
Local: cluster A configured normal
Remote: cluster B configured normal
```
2. 開始切換作業:

《不切換》MetroCluster

```
cluster A::> metrocluster switchover
Warning: negotiated switchover is about to start. It will stop all the
data Vservers on cluster "cluster B" and
automatically re-start them on cluster "`cluster A`". It will finally
gracefully shutdown cluster "cluster B".
```
3. 確認本機叢集處於已設定的狀態和切換模式:

「不一樣的秀」MetroCluster

```
cluster A::> metrocluster node show
Cluster Configuration State Mode
------------------------------ ----------------------
------------------------
Local: cluster_A configured switchover
Remote: cluster_B hot-reachable -
            configured normal
```
4. 確認切換作業成功:

《不穩定營運展》MetroCluster

```
cluster A::> metrocluster operation show
cluster_A::> metrocluster operation show
   Operation: switchover
        State: successful
  Start Time: 2/6/2016 13:28:50
     End Time: 2/6/2016 13:29:41
      Errors: -
```
5. 使用「vserver show」和「network interface show」命令來驗證DR SVM和LIF是否已上線。

## 驗證修復和手動切換

您可以測試修復和手動切換作業、以確認資料可用度不會受到影響(SMB和Solaris FC組態除外)、方法是在協 商切換後、將叢集切換回原始資料中心。

關於這項工作

這項測試大約需要30分鐘。

此程序的預期結果是、服務應切換回主節點。

步驟

1. 確認修復已完成:

「不一樣的秀」MetroCluster

下列範例顯示命令成功完成:

cluster A::> metrocluster node show DR Configuration DR Group Cluster Node State Mirroring Mode ----- ------- ------------------ -------------- --------- -------------------- 1 cluster\_A node\_A\_1 configured enabled heal roots completed cluster\_B node\_B\_2 unreachable - switched over 42 entries were displayed.metrocluster operation show

2. 驗證所有的集合體都是鏡射的:

《集合體展》

下列範例顯示所有的集合體都具有鏡射的RAID狀態:

cluster A:: > storage aggregate show cluster Aggregates: Aggregate Size Available Used% State #Vols Nodes RAID Status --------- -------- --------- ----- ------- ------ ----------- ----------- data\_cluster 4.19TB 4.13TB 2% online 8 node\_A\_1 raid\_dp, mirrored, normal  $\mathbf n$  is a set of  $\mathbf n$  in the set of  $\mathbf n$  is a set of  $\mathbf n$  is a set of  $\mathbf n$  is a set of  $\mathbf n$ root\_cluster 715.5GB 212.7GB 70% online 1 node\_A\_1 raid4, mirrored, normal  $\mathbf n$  is a set of  $\mathbf n$  in the set of  $\mathbf n$  is a set of  $\mathbf n$  is a set of  $\mathbf n$  is a set of  $\mathbf n$ cluster\_B Switched Over Aggregates: Aggregate Size Available Used% State #Vols Nodes RAID Status --------- -------- --------- ----- ------- ------ ----------- ----------- data\_cluster\_B 4.19TB 4.11TB 2% online 5 node A 1 raid dp, mirrored, normal  $\mathbf n$  is a set of  $\mathbf n$  in the set of  $\mathbf n$  is a set of  $\mathbf n$  is a set of  $\mathbf n$  is a set of  $\mathbf n$ root cluster B - - - - unknown - node A 1 -

3. 從災難站台開機節點。

4. 檢查切換回復的狀態:

「不一樣的秀」MetroCluster

```
cluster A::> metrocluster node show
DR Configuration DR
Group Cluster Node State Mirroring Mode
----- ------- ------------------ -------------- ---------
--------------------
1 cluster_A
         node A 1 configured enabled heal roots
completed
      cluster_B
        node B 2 configured enabled waiting for
switchback
                                               recovery
2 entries were displayed.
```
5. 執行切換:

《還原》MetroCluster

```
cluster A::> metrocluster switchback
[Job 938] Job succeeded: Switchback is successful.Verify switchback
```
6. 確認節點狀態:

「不一樣的秀」MetroCluster

```
cluster_A::> metrocluster node show
DR Configuration DR
Group Cluster Node State Mirroring Mode
----- ------- ------------------ -------------- ---------
--------------------
1 cluster_A
          node A 1 configured enabled normal
      cluster_B
          node B 2 configured enabled normal
2 entries were displayed.
```
7. 確認狀態:

《不穩定營運展》MetroCluster

輸出應顯示成功狀態。

```
cluster A:: > metrocluster operation show
   Operation: switchback
        State: successful
 Start Time: 2/6/2016 13:54:25
     End Time: 2/6/2016 13:56:15
       Errors: -
```
## 遺失單一**FC**對**SAS**橋接器

您可以測試單一FC對SAS橋接器的故障、以確保沒有單點故障。

關於這項工作

這項測試大約需要15分鐘。

此程序預期結果如下:

- 在橋接器關閉時應產生錯誤。
- 不應發生容錯移轉或服務中斷。
- 從控制器模組到橋接器後方磁碟機的路徑只有一條可用。

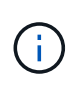

從ONTAP 功能組別9.8開始、「最小橋接器」命令會改為「系統橋接器」。以下步驟顯示 了「shorage bridge」命令、但ONTAP 如果您執行的是更新版本的版本、最好使用「系統橋接 器」命令。

步驟

- 1. 關閉橋接器的電源供應器。
- 2. 確認橋接器監控顯示錯誤:

《龍橋秀》

```
cluster A::> storage bridge show
  Is
Monitor
Bridge Symbolic Name Vendor Model Bridge WWN Monitored
Status
---------- ------------- ------- --------- ---------------- ---------
-------
ATTO_10.65.57.145
      bridge A 1 Atto FibreBridge 6500N
                                    200000108662d46c true
error
```
3. 確認橋接器後方的磁碟機可用單一路徑:

「顯示磁碟錯誤」

cluster A::> storage disk error show Disk Error Type Error Text ---------------- ----------------- -------------------------------------------- 1.0.0 onedomain 1.0.0 (5000cca057729118): All paths to this array LUN are connected to the same fault domain. This is a single point of failure. 1.0.1 onedomain 1.0.1 (5000cca057727364): All paths to this array LUN are connected to the same fault domain. This is a single point of failure. 1.0.2 onedomain 1.0.2 (5000cca05772e9d4): All paths to this array LUN are connected to the same fault domain. This is a single point of failure. ... 1.0.23 onedomain 1.0.23 (5000cca05772e9d4): All paths to this array LUN are connected to the same fault domain. This is a single point of failure.

## 驗證電源線中斷後的作業

您可以測試MetroCluster 此解決方案對PDU故障的回應。

關於這項工作

最佳實務做法是將元件中的每個電源供應器(PSU)連接至個別的電源供應器。如果兩個PSU都連接至相同的 電力分配單元(PDU)、而且發生電力中斷、則站台可能會當機或整個機櫃可能無法使用。測試一條電源線故 障、以確認纜線不相符、不會造成服務中斷。

這項測試大約需要15分鐘。

此測試需要關閉所有左側PDU的電源、然後在所有包含MetroCluster 該元件的機架上關閉所有右側PDU的電 源。

此程序預期結果如下:

- 當PDU中斷連線時、應產生錯誤。
- 不應發生容錯移轉或服務中斷。

步驟

- 1. 關閉機架左側包含MetroCluster 各種元件的PDU電源。
- 2. 監控主控台的結果:

「系統環境感應器顯示狀態故障」

「儲存櫃顯示錯誤」

```
cluster A:: > system environment sensors show -state fault
Node Sensor State Value/Units Crit-Low Warn-Low Warn-Hi
Crit-Hi
---- --------------------- ------ ----------- -------- -------- -------
-------
node_A_1
      PSU1 fault
                            PSU_OFF
         PSU1 Pwr In OK fault
                            FAULT
node_A_2
       PSU1 fault
                            PSU_OFF
         PSU1 Pwr In OK fault
                            FAULT
4 entries were displayed.
cluster A::> storage shelf show -errors
     Shelf Name: 1.1
      Shelf UID: 50:0a:09:80:03:6c:44:d5
  Serial Number: SHFHU1443000059
Error Type Description
------------------ ---------------------------
Power Critical condition is detected in storage shelf
power supply unit "1". The unit might fail.Reconnect PSU1
```
- 3. 將電源重新開啟至左側PDU。
- 4. 請確定ONTAP 此資訊能夠清除錯誤狀況。
- 5. 使用右側PDU重複上述步驟。

## 驗證交換器架構故障後的作業

您可以停用交換器架構、以顯示資料可用度不受損失影響。

關於這項工作

這項測試大約需要15分鐘。

此程序的預期結果是停用Fabric會導致所有叢集互連和磁碟流量流向另一個Fabric。

在顯示的範例中、交換器架構1已停用。此網路由兩個交換器組成、每MetroCluster 個站台各一個:

- 叢集A上的FC\_switch\_a\_1
- 叢集B上的FC switch B 1

#### 步驟

- 1. 停用MetroCluster 與下列任一交換器架構的連線:
	- a. 停用網路中的第一個交換器:

「切換」

FC switch A 1::> switchdisable

b. 停用網路中的第二個交換器:

「切換」

FC switch B 1::> switchdisable

2. 監控控制器模組主控台的結果。

您可以使用下列命令來檢查叢集節點、以確保所有資料仍在提供服務。命令輸出顯示磁碟路徑遺失。這是預 期的。

- Vserver展示
- 網路介面顯示
- Aggr展示
- 系統節點Runnodename-command storage show disk -p
- 顯示儲存磁碟錯誤
- 3. 重新啟用MetroCluster 與下列任一交換器架構的連線功能:

a. 重新啟用網路中的第一個交換器:

「witchenable」

FC switch A 1::> switchenable

b. 重新啟用網路中的第二個交換器:

「witchenable」

FC switch B 1::> switchenable

4. 至少等待10分鐘、然後在其他交換器架構上重複上述步驟。

在遺失單一儲存櫃之後驗證作業

您可以測試單一儲存櫃的故障、以確認沒有單點故障。

關於這項工作

此程序預期結果如下:

- 監控軟體應報告錯誤訊息。
- 不應發生容錯移轉或服務中斷。
- 鏡射重新同步會在硬體故障恢復後自動啟動。

步驟

1. 檢查儲存容錯移轉狀態:

「容錯移轉顯示」

```
cluster A::> storage failover show
Node Partner Possible State Description
      -------------- -------------- --------
-------------------------------------
node_A_1 node_A_2 true Connected to node_A_2
node_A_2 node_A_1 true Connected to node_A_1
2 entries were displayed.
```
2. 檢查Aggregate狀態:

《集合體展》
```
cluster A::> storage aggregate show
cluster Aggregates:
Aggregate Size Available Used% State #Vols Nodes RAID
Status
--------- -------- --------- ----- ------- ------ ----------------
------------
node_A_1data01_mirrored
           4.15TB 3.40TB 18% online 3 node_A_1
raid_dp,
mirrored,
normal
node_A_1root
           707.7GB 34.29GB 95% online 1 node_A_1
raid_dp,
mirrored,
normal
node_A_2_data01_mirrored
           4.15TB 4.12TB 1% online 2 node_A_2
raid_dp,
mirrored,
normal
node_A_2_data02_unmirrored
           2.18TB 2.18TB 0% online 1 node_A_2
raid_dp,
normal
node_A_2_root
           707.7GB 34.27GB 95% online 1 node_A_2
raid_dp,
mirrored,
normal
```
3. 確認所有資料SVM和資料磁碟區都在線上、並提供資料:

「vserver show -type data」

```
「網路介面show -Fields is主場假報」
```
「Volume show ! vol0、 ! MDV\*」

cluster A::> vserver show -type data cluster A::> vserver show -type data Admin Operational Root Vserver Type Subtype State State Volume Aggregate ----------- ------- ---------- ---------- ----------- ---------- ---------- SVM1 data sync-source running SVM1\_root node\_A\_1\_data01\_mirrored SVM2 data sync-source running SVM2 root node\_A\_2\_data01\_mirrored cluster A::> network interface show -fields is-home false There are no entries matching your query. cluster A::> volume show !vol0, !MDV\* Vserver Volume Aggregate State Type Size Available Used% --------- ------------ ------------ ---------- ---- ---------- ---------- ----- SVM1 SVM1\_root node\_A\_1data01\_mirrored online RW 10GB 9.50GB 5% SVM1 SVM1\_data\_vol node\_A\_1data01\_mirrored online RW 10GB 9.49GB 5% SVM2 SVM2\_root node\_A\_2\_data01\_mirrored online RW 10GB 9.49GB 5% SVM2 SVM2\_data\_vol node\_A\_2\_data02\_unmirrored online RW 1GB 972.6MB 5%

4. 識別資源池1中的磁碟櫃、讓節點node a 2關閉電源以模擬突然發生的硬體故障:

「torage Aggregate show -r -node-name\_!\* root」

您選取的磁碟櫃必須包含鏡射資料Aggregate的一部分磁碟機。

在下列範例中、磁碟櫃ID 31被選取為失敗。

```
cluster A::> storage aggregate show -r -node node A 2 !*root
Owner Node: node_A_2
Aggregate: node A 2 data01 mirrored (online, raid dp, mirrored) (block
checksums)
 Plex: /node A 2 data01 mirrored/plex0 (online, normal, active, pool0)
  RAID Group /node A 2 data01 mirrored/plex0/rg0 (normal, block
checksums)
  Usable
Physical
   Position Disk Pool Type RPM Size
Size Status
     -------- --------------------------- ---- ----- ------ --------
-------- ----------
     dparity 2.30.3 0 BSAS 7200 827.7GB
828.0GB (normal)
     parity 2.30.4 0 BSAS 7200 827.7GB
828.0GB (normal)
     data 2.30.6 0 BSAS 7200 827.7GB
828.0GB (normal)
     data 2.30.8 0 BSAS 7200 827.7GB
828.0GB (normal)
     data 2.30.5 0 BSAS 7200 827.7GB
828.0GB (normal)
 Plex: /node A 2 data01 mirrored/plex4 (online, normal, active, pool1)
 RAID Group /node A 2 data01 mirrored/plex4/rg0 (normal, block
checksums)
  Usable
Physical
   Position Disk Pool Type RPM Size
Size Status
     -------- --------------------------- ---- ----- ------ --------
-------- ----------
   dparity 1.31.7 1 BSAS 7200 827.7GB
828.0GB (normal)
   parity 1.31.6 1 BSAS 7200 827.7GB
828.0GB (normal)
   data 1.31.3 1 BSAS 7200 827.7GB
```
828.0GB (normal) data 1.31.4 1 BSAS 7200 827.7GB 828.0GB (normal) data 1.31.5 1 BSAS 7200 827.7GB 828.0GB (normal) Aggregate: node A 2 data02 unmirrored (online, raid dp) (block checksums) Plex: /node A 2 data02 unmirrored/plex0 (online, normal, active, pool0) RAID Group /node A 2 data02 unmirrored/plex0/rg0 (normal, block checksums) Usable Physical Position Disk Pool Type RPM Size Size Status -------- --------------------------- ---- ----- ------ -------- -------- ---------- dparity 2.30.12 0 BSAS 7200 827.7GB 828.0GB (normal) parity 2.30.22 0 BSAS 7200 827.7GB 828.0GB (normal) data 2.30.21 0 BSAS 7200 827.7GB 828.0GB (normal) data 2.30.20 0 BSAS 7200 827.7GB 828.0GB (normal) data 2.30.14 0 BSAS 7200 827.7GB 828.0GB (normal) 15 entries were displayed.

- 5. 實際關閉您所選的機櫃。
- 6. 再次檢查Aggregate狀態:

《集合體展》

「torage Aggregate show -r -node\_a\_2!\* root」

關機櫃上磁碟機的Aggregate應具有「降級」RAID狀態、而受影響叢上的磁碟機應具有「故障」狀態、如下 列範例所示:

```
cluster A::> storage aggregate show
Aggregate Size Available Used% State #Vols Nodes RAID
Status
--------- -------- --------- ----- ------- ------ ----------------
------------
node_A_1data01_mirrored
```
 4.15TB 3.40TB 18% online 3 node\_A\_1 raid\_dp, mirrored, normal node\_A\_1root 707.7GB 34.29GB 95% online 1 node\_A\_1 raid\_dp, mirrored, normal node\_A\_2\_data01\_mirrored 4.15TB 4.12TB 1% online 2 node\_A\_2 raid\_dp, mirror degraded node\_A\_2\_data02\_unmirrored 2.18TB 2.18TB 0% online 1 node\_A\_2 raid\_dp, normal node\_A\_2\_root 707.7GB 34.27GB 95% online 1 node\_A\_2 raid\_dp, mirror degraded cluster A:: > storage aggregate show -r -node node A 2 !\*root Owner Node: node\_A\_2 Aggregate: node A 2 data01 mirrored (online, raid dp, mirror degraded) (block checksums) Plex: /node A 2 data01 mirrored/plex0 (online, normal, active, pool0) RAID Group /node A 2 data01 mirrored/plex0/rg0 (normal, block checksums) Usable Physical Position Disk **Pool Type** RPM Size Size Status -------- --------------------------- ---- ----- ------ -------- -------- ---------- dparity 2.30.3 0 BSAS 7200 827.7GB

828.0GB (normal) parity 2.30.4 0 BSAS 7200 827.7GB 828.0GB (normal) data 2.30.6 0 BSAS 7200 827.7GB 828.0GB (normal) data 2.30.8 0 BSAS 7200 827.7GB 828.0GB (normal) data 2.30.5 0 BSAS 7200 827.7GB 828.0GB (normal) Plex: /node A 2 data01 mirrored/plex4 (offline, failed, inactive, pool1) RAID Group / node A 2 data01 mirrored/plex4/rg0 (partial, none checksums) Usable Physical Position Disk **Pool Type** RPM Size Size Status -------- --------------------------- ---- ----- ------ -------- -------- --------- dparity FAILED - - - - 827.7GB - (failed) parity FAILED - - - 927.7GB - (failed) data FAILED - - - 827.7GB - (failed) data FAILED - - - 827.7GB - (failed) data FAILED - - - 927.7GB - (failed) Aggregate: node A 2 data02 unmirrored (online, raid dp) (block checksums) Plex: /node A 2 data02 unmirrored/plex0 (online, normal, active, pool0) RAID Group /node A 2 data02 unmirrored/plex0/rg0 (normal, block checksums) Usable Physical Position Disk Pool Type RPM Size Size Status -------- --------------------------- ---- ----- ------ -------- -------- ---------- dparity 2.30.12 0 BSAS 7200 827.7GB 828.0GB (normal) parity 2.30.22 0 BSAS 7200 827.7GB

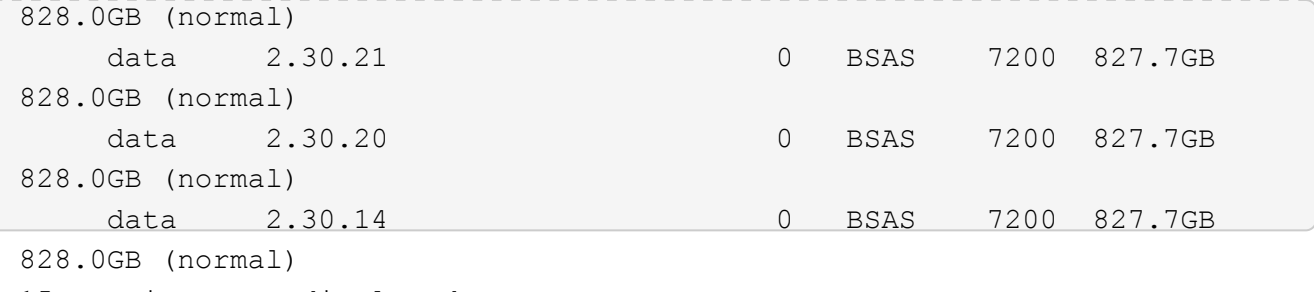

15 entries were displayed.

7. 驗證資料是否正在提供服務、以及所有磁碟區是否仍在線上:

「vserver show -type data」

「網路介面show -Fields is主場假報」

「Volume show ! vol0、 ! MDV\*」

cluster A::> vserver show -type data cluster A::> vserver show -type data Admin Operational Root Vserver Type Subtype State State Volume Aggregate ----------- ------- ---------- ---------- ----------- ---------- ---------- SVM1 data sync-source running SVM1\_root node A 1 data01 mirrored SVM2 data sync-source running SVM2 root node\_A\_1\_data01\_mirrored cluster A::> network interface show -fields is-home false There are no entries matching your query. cluster A::> volume show !vol0, !MDV\* Vserver Volume Aggregate State Type Size Available Used% --------- ------------ ------------ ---------- ---- ---------- ---------- ----- SVM1 SVM1\_root node\_A\_1data01\_mirrored online RW 10GB 9.50GB 5% SVM1 SVM1\_data\_vol node\_A\_1data01\_mirrored online RW 10GB 9.49GB 5% SVM2 SVM2\_root node\_A\_1data01\_mirrored online RW 10GB 9.49GB 5% SVM2 SVM2\_data\_vol node\_A\_2\_data02\_unmirrored online RW 1GB 972.6MB 5%

#### 8. 實體開啟機櫃電源。

重新同步會自動啟動。

9. 確認已啟動重新同步:

《集合體展》

受影響的Aggregate應具有「同步」RAID狀態、如下列範例所示:

```
cluster A::> storage aggregate show
cluster Aggregates:
Aggregate Size Available Used% State #Vols Nodes RAID
Status
--------- -------- --------- ----- ------- ------ ----------------
------------
node_A_1_data01_mirrored
           4.15TB 3.40TB 18% online 3 node_A_1
raid_dp,
mirrored,
normal
node_A_1_root
           707.7GB 34.29GB 95% online 1 node_A_1
raid_dp,
mirrored,
normal
node_A_2_data01_mirrored
           4.15TB 4.12TB 1% online 2 node_A_2
raid_dp,
resyncing
node_A_2_data02_unmirrored
           2.18TB 2.18TB 0% online 1 node_A_2
raid_dp,
normal
node_A_2_root
          707.7GB 34.27GB 95% online 1 node_A_2
raid_dp,
resyncing
```
10. 監控Aggregate以確認已完成重新同步:

《集合體展》

受影響的Aggregate應具有「正常」RAID狀態、如下列範例所示:

```
cluster A::> storage aggregate show
cluster Aggregates:
Aggregate Size Available Used% State #Vols Nodes RAID
Status
--------- -------- --------- ----- ------- ------ ----------------
------------
node_A_1data01_mirrored
          4.15TB 3.40TB 18% online 3 node_A_1
raid_dp,
mirrored,
normal
node_A_1root
           707.7GB 34.29GB 95% online 1 node_A_1
raid_dp,
mirrored,
normal
node_A_2_data01_mirrored
           4.15TB 4.12TB 1% online 2 node_A_2
raid_dp,
normal
node_A_2_data02_unmirrored
           2.18TB 2.18TB 0% online 1 node_A_2
raid_dp,
normal
node_A_2_root
           707.7GB 34.27GB 95% online 1 node_A_2
raid_dp,
resyncing
```
# 移除**MetroCluster** 不完整組態時的考量事項

您可以從MetroCluster 「還原」組態中的所有節點或MetroCluster 災難恢復(DR)群組中 的所有節點移除「還原」組態。移除MetroCluster 完「支援」組態之後、所有磁碟連線和 互連都應調整為支援狀態。如果您需要移除MetroCluster 該組態、請聯絡技術支援部門。

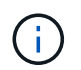

# 規劃並安裝**MetroCluster** 含有陣列**LUN**的不實組態

# 規劃**MetroCluster** 以陣列**LUN**進行的不規則組態

為MetroCluster 您的需求建立詳細的規劃、有助於瞭解MetroCluster 使用儲存陣列上LUN 的獨特需求。安裝MetroCluster 一套不需更新的組態需要連接和設定許多裝置、這些裝置 可能由不同的人員執行。因此、此計畫也能協助您與其他參與安裝的人員溝通。

# 支援**MetroCluster** 使用陣列**LUN**的支援功能

您可以使用MetroCluster 陣列LUN來設定任一項資訊功能組態。同時支援延伸和光纖附加 組態。不支援使用陣列LUN的作業系統。AFF

支援的功能因組態類型而異。MetroCluster下表列出MetroCluster 使用陣列LUN之不同類型的支援功能:

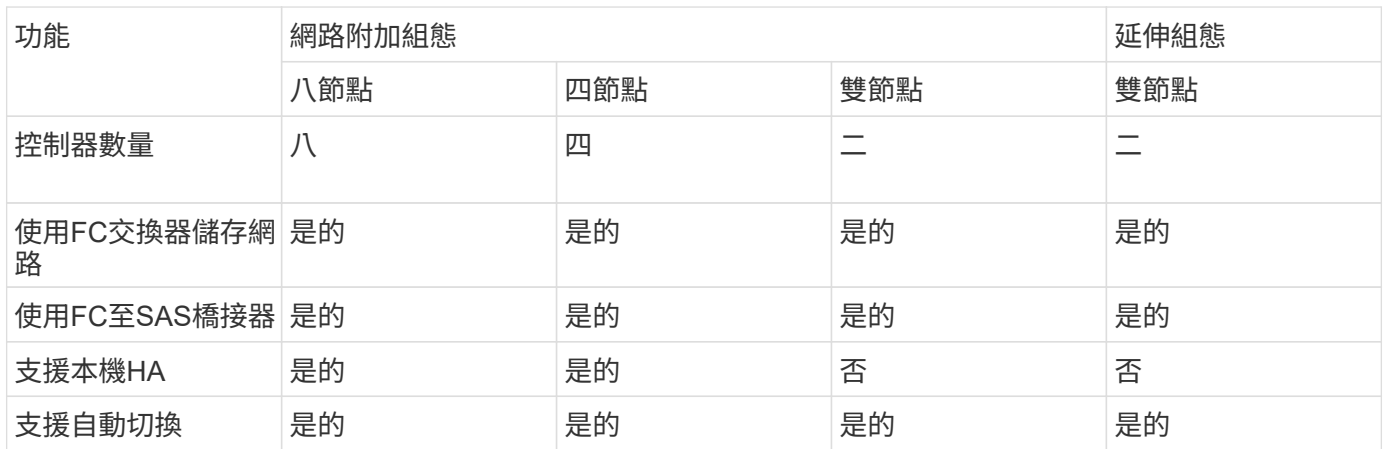

## 相關資訊

["](#page-2-0)[不一](#page-2-0)[樣](#page-2-0)[的地方](#page-2-0)[ONTAP MetroCluster"](#page-2-0)

# 使用陣列**LUN**進行動態組態的需求**MetroCluster**

用於各種組態的支援系統、儲存陣列和FC交換器、必須符合這類組態的需求。ONTAP MetroCluster此外、您也必須考量SyncMirror 使用陣列LUN進行的各種不完整的功能需 求MetroCluster 。

# 系統需求**ONTAP**

• 必須將此支援的支援系統識別為支援的不支援的不支援的組態。ONTAP MetroCluster

在中 ["NetApp](https://mysupport.netapp.com/matrix)[互通](https://mysupport.netapp.com/matrix)[性對照表](https://mysupport.netapp.com/matrix)[工具](https://mysupport.netapp.com/matrix)[IMT](https://mysupport.netapp.com/matrix) [\(不](https://mysupport.netapp.com/matrix)[含](https://mysupport.netapp.com/matrix)[\)](https://mysupport.netapp.com/matrix)["](https://mysupport.netapp.com/matrix)、您可以使用儲存解決方案欄位來選擇MetroCluster 您的解決 方案。您可以使用\*元件總管\*來選取元件和ONTAP 更新版本、以精簡搜尋範圍。您可以按一下「顯示結 果」來顯示符合條件的支援組態清單。

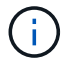

您必須參閱與您在互通性對照表中選取的任何組態相關的警示詳細資料。

- 所有的不完整組態的不完整系統都必須採用相同的模型。ONTAP MetroCluster
- 根據ONTAP 機型、FC-VI介面卡必須安裝在每個版本適用的插槽中。

#### ["NetApp Hardware Universe"](https://hwu.netapp.com)

#### 儲存陣列的需求

• 必須將儲存陣列識別為MetroCluster 支援的不支援的不支援的不支援功能。

## ["NetApp](https://mysupport.netapp.com/matrix) [互通](https://mysupport.netapp.com/matrix)[性對照表](https://mysupport.netapp.com/matrix)[工具](https://mysupport.netapp.com/matrix)["](https://mysupport.netapp.com/matrix)

- 在不完整組態中的儲存陣列MetroCluster 必須對稱:
	- 這兩個儲存陣列必須來自同一個支援的廠商系列、並且安裝相同的韌體版本。

["NetApp E](https://docs.netapp.com/ontap-9/topic/com.netapp.doc.vs-ig-es/home.html)[系列儲存設備的](https://docs.netapp.com/ontap-9/topic/com.netapp.doc.vs-ig-es/home.html)[虛擬](https://docs.netapp.com/ontap-9/topic/com.netapp.doc.vs-ig-es/home.html)[化](https://docs.netapp.com/ontap-9/topic/com.netapp.doc.vs-ig-es/home.html)[實](https://docs.netapp.com/ontap-9/topic/com.netapp.doc.vs-ig-es/home.html)[作](https://docs.netapp.com/ontap-9/topic/com.netapp.doc.vs-ig-es/home.html)[FlexArray"](https://docs.netapp.com/ontap-9/topic/com.netapp.doc.vs-ig-es/home.html)

["](https://docs.netapp.com/ontap-9/topic/com.netapp.doc.vs-ig-third/home.html)[適用於](https://docs.netapp.com/ontap-9/topic/com.netapp.doc.vs-ig-third/home.html)[協](https://docs.netapp.com/ontap-9/topic/com.netapp.doc.vs-ig-third/home.html)[力](https://docs.netapp.com/ontap-9/topic/com.netapp.doc.vs-ig-third/home.html)[廠商](https://docs.netapp.com/ontap-9/topic/com.netapp.doc.vs-ig-third/home.html)[儲存設備的](https://docs.netapp.com/ontap-9/topic/com.netapp.doc.vs-ig-third/home.html)[虛擬](https://docs.netapp.com/ontap-9/topic/com.netapp.doc.vs-ig-third/home.html)[化](https://docs.netapp.com/ontap-9/topic/com.netapp.doc.vs-ig-third/home.html)[實](https://docs.netapp.com/ontap-9/topic/com.netapp.doc.vs-ig-third/home.html)[作](https://docs.netapp.com/ontap-9/topic/com.netapp.doc.vs-ig-third/home.html)[FlexArray"](https://docs.netapp.com/ontap-9/topic/com.netapp.doc.vs-ig-third/home.html)

- 用於鏡射儲存設備的磁碟類型(例如SATA、SSD或SAS)必須在兩個儲存陣列上相同。
- 設定儲存陣列的參數(例如RAID類型和分層)必須在兩個站台之間相同。

#### **FC**交換器需求

• 交換器和交換器韌體必須識別為MetroCluster 支援的支援功能、才能進行各種版本的支援。

## ["NetApp](https://mysupport.netapp.com/matrix) [互通](https://mysupport.netapp.com/matrix)[性對照表](https://mysupport.netapp.com/matrix)[工具](https://mysupport.netapp.com/matrix)["](https://mysupport.netapp.com/matrix)

- 每個網路都必須有兩個FC交換器。
- 每ONTAP 個支援系統都必須使用備援元件連接至儲存設備、以便在設備和路徑故障時提供備援。
- 每個架構最多可支援八個ISL的FASA700、FAS9000、FASA900和FAS9500儲存系統。AFF AFF其他儲存系 統機型則支援每個架構最多四個ISL。
- 交換器必須使用MetroCluster 不完整的基本交換器組態、ISL設定和FC-VI組態。

["](#page-148-0)[手](#page-148-0)[動設定](#page-148-0)[Cisco FC](#page-148-0)[交換器](#page-148-0)["](#page-148-0)

["](#page-89-0)[手](#page-89-0)[動設定](#page-89-0) [Brocade FC](#page-89-0) [交換器](#page-89-0)["](#page-89-0)

#### 需求**SyncMirror**

- 需要使用以利進行一個不必要的組態設定。SyncMirror MetroCluster
- 鏡射儲存設備需要兩個獨立的儲存陣列、每個站台一個。
- 需要兩組陣列LUN。

本機儲存陣列(Pool0)上的Aggregate需要一組集合、而遠端儲存陣列則需要另一組集合來鏡射集合

(Aggregate的另一個叢集、Pool1)。

陣列LUN的大小必須相同、才能鏡射集合體。

• 不鏡射的Aggregate也支援MetroCluster 在整個過程中使用。

當站台發生災難時、它們不會受到保護。

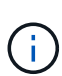

建議您至少保留 20% 的可用空間以容納鏡射的集合體、以獲得最佳的儲存效能和可用度。雖然建 議非鏡射的集合體為 10% 、但檔案系統可能會使用額外 10% 的空間來吸收遞增變更。由於 ONTAP 的寫入時複製 Snapshot 架構、遞增變更會增加鏡射集合體的空間使用率。不遵守這些最 佳實務做法可能會對效能造成負面影響。

使用**MetroCluster** 陣列**LUN**在組態中安裝及連接不需使用的元件

使用**MetroCluster** 陣列**LUN**、以不含元素的組態來架構硬體元件

您必須確保MetroCluster 使用陣列LUN來設定一個整套組態所需的硬體元件已正確機架。

關於這項工作

您必須在MetroCluster 兩個支援中心執行此工作。

步驟

1. 規劃MetroCluster 零組件的定位。

機架空間取決於儲存控制器的平台模式、交換器類型、以及組態中的磁碟櫃堆疊數量。

- 2. 請妥善接地。
- 3. 在機架或機櫃中安裝儲存控制器。

**CH** 

不支援使用陣列LUN的作業系統。AFF

["](https://docs.netapp.com/us-en/ontap-systems/)[您的系統的安裝程序](https://docs.netapp.com/us-en/ontap-systems/)[AFF FAS"](https://docs.netapp.com/us-en/ontap-systems/)

4. 在機架或機櫃中安裝FC交換器。

準備搭配**ONTAP** 使用的儲存陣列

在使用ONTAP 陣列LUN開始MetroCluster 以VMware組態設定時、儲存陣列管理員必須先 準備好要搭配ONTAP 使用的儲存設備。

## 開始之前

您打算在組態中使用的儲存陣列、韌體和交換器、必須由特定ONTAP 的版本支援。

• ["NetApp](https://mysupport.netapp.com/NOW/products/interoperability)[互通](https://mysupport.netapp.com/NOW/products/interoperability)[性](https://mysupport.netapp.com/NOW/products/interoperability)[IMT](https://mysupport.netapp.com/NOW/products/interoperability) [\(僅限部分\)](https://mysupport.netapp.com/NOW/products/interoperability)["](https://mysupport.netapp.com/NOW/products/interoperability)

在這個解決方案領域、您可以使用儲存解決方案欄位來選擇您的解決方案。IMT MetroCluster您可以使用\*元 件總管\*來選取元件和ONTAP 更新版本、以精簡搜尋範圍。您可以按一下「顯示結果」來顯示符合條件的支 援組態清單。

• ["NetApp Hardware Universe"](https://hwu.netapp.com)

關於這項工作

您必須與儲存陣列管理員協調、才能在儲存陣列上執行此工作。

步驟

1. 視MetroCluster 乎整個系統組態中的節點數量、在儲存陣列上建立LUN。

在不必要的組態中、每個節點MetroCluster 都需要陣列LUN來執行根Aggregate、資料Aggregate和備用磁 碟。

- 2. 在儲存陣列上設定搭配ONTAP 使用所需的參數。
	- ["](https://docs.netapp.com/ontap-9/topic/com.netapp.doc.vs-ig-third/home.html)[適用於](https://docs.netapp.com/ontap-9/topic/com.netapp.doc.vs-ig-third/home.html)[協](https://docs.netapp.com/ontap-9/topic/com.netapp.doc.vs-ig-third/home.html)[力](https://docs.netapp.com/ontap-9/topic/com.netapp.doc.vs-ig-third/home.html)[廠商](https://docs.netapp.com/ontap-9/topic/com.netapp.doc.vs-ig-third/home.html)[儲存設備的](https://docs.netapp.com/ontap-9/topic/com.netapp.doc.vs-ig-third/home.html)[虛擬](https://docs.netapp.com/ontap-9/topic/com.netapp.doc.vs-ig-third/home.html)[化](https://docs.netapp.com/ontap-9/topic/com.netapp.doc.vs-ig-third/home.html)[實](https://docs.netapp.com/ontap-9/topic/com.netapp.doc.vs-ig-third/home.html)[作](https://docs.netapp.com/ontap-9/topic/com.netapp.doc.vs-ig-third/home.html)[FlexArray"](https://docs.netapp.com/ontap-9/topic/com.netapp.doc.vs-ig-third/home.html)
	- ["NetApp E](https://docs.netapp.com/ontap-9/topic/com.netapp.doc.vs-ig-es/home.html)[系列儲存設備的](https://docs.netapp.com/ontap-9/topic/com.netapp.doc.vs-ig-es/home.html)[虛擬](https://docs.netapp.com/ontap-9/topic/com.netapp.doc.vs-ig-es/home.html)[化](https://docs.netapp.com/ontap-9/topic/com.netapp.doc.vs-ig-es/home.html)[實](https://docs.netapp.com/ontap-9/topic/com.netapp.doc.vs-ig-es/home.html)[作](https://docs.netapp.com/ontap-9/topic/com.netapp.doc.vs-ig-es/home.html)[FlexArray"](https://docs.netapp.com/ontap-9/topic/com.netapp.doc.vs-ig-es/home.html)

<span id="page-301-0"></span>使用陣列**LUN**進行不必要的交換器連接埠**MetroCluster** 以進行不必要的組態設定

當您將ONTAP 非功能性系統連接至FC交換器以設定MetroCluster 含有陣列LUN的功能性 組態時、您必須將每個控制器的FC-VI和HBA連接埠連接至特定的交換器連接埠。

如果MetroCluster 您同時使用的陣列LUN和磁碟均採用「支援」組態、則必須確保控制器連接埠已連接至建議使 用磁碟組態的交換器連接埠、然後使用其餘的連接埠來設定陣列LUN。

下表列出特定的FC交換器連接埠、您必須將八節點MetroCluster 的不相同組態中的不同控制器連接埠與陣 列LUN相連。

陣列**LUN**的整體佈線原則

使用佈線表格時、請注意下列準則:

- Brocade和Cisco交換器使用不同的連接埠編號:
	- 在Brocade交換器上、第一個連接埠編號為0。
	- 在Cisco交換器上、第一個連接埠編號為1。
- 交換器架構中的每個FC交換器的纜線配置相同。
- FAS8200儲存系統可透過以下兩種FC-VI連線選項之一訂購:
	- 以FC-VI模式設定的內建連接埠0e和0f。
	- 插槽1中FC-VI卡上的連接埠1A和1b。
- FAS9000儲存系統需要四個FC-VI連接埠。下表顯示FC交換器的佈線、每個控制器上有四個FC-VI連接埠。

對於其他儲存系統、請使用表中所示的纜線、但不要使用FC-VI連接埠c和d的纜線

您可以將這些連接埠保留空白。

下表顯示Brocade交換器上的連接埠使用量。下表顯示支援的最大組態、兩個DR群組中有八個控制器模組。對 於較小的組態、請忽略其他控制器模組的列。請注意、Brocade 6510和G620交換器支援八個ISL。

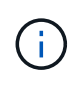

未MetroCluster 顯示八節點的交換器的連接埠使用量、即Brocade 6505交換器的端口使用量。由 於連接埠數量有限、連接埠指派必須根據控制器模組模型、使用中的ISL和橋接器配對數量、逐一 站台進行。

下表顯示第一個DR群組的纜線佈線:

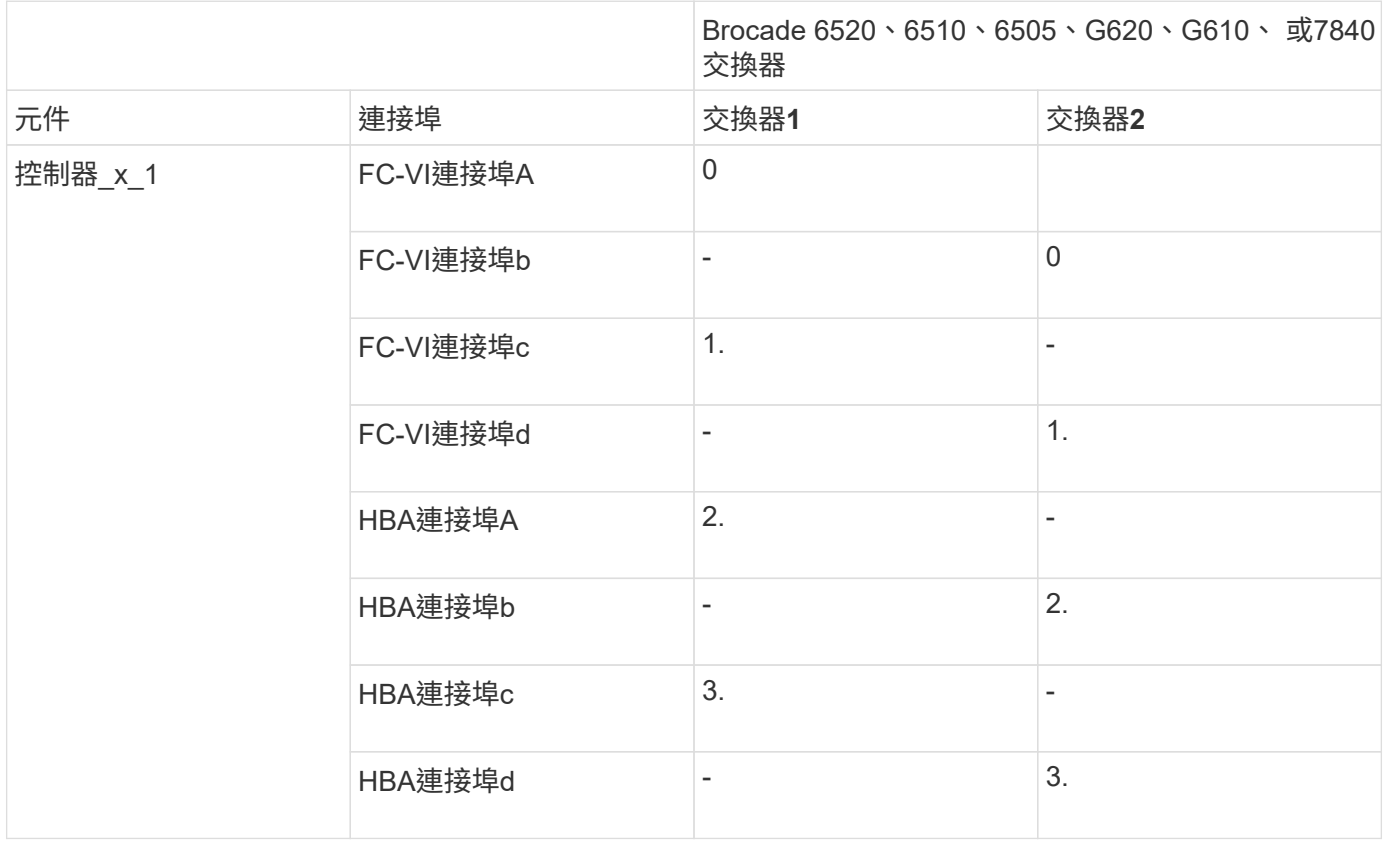

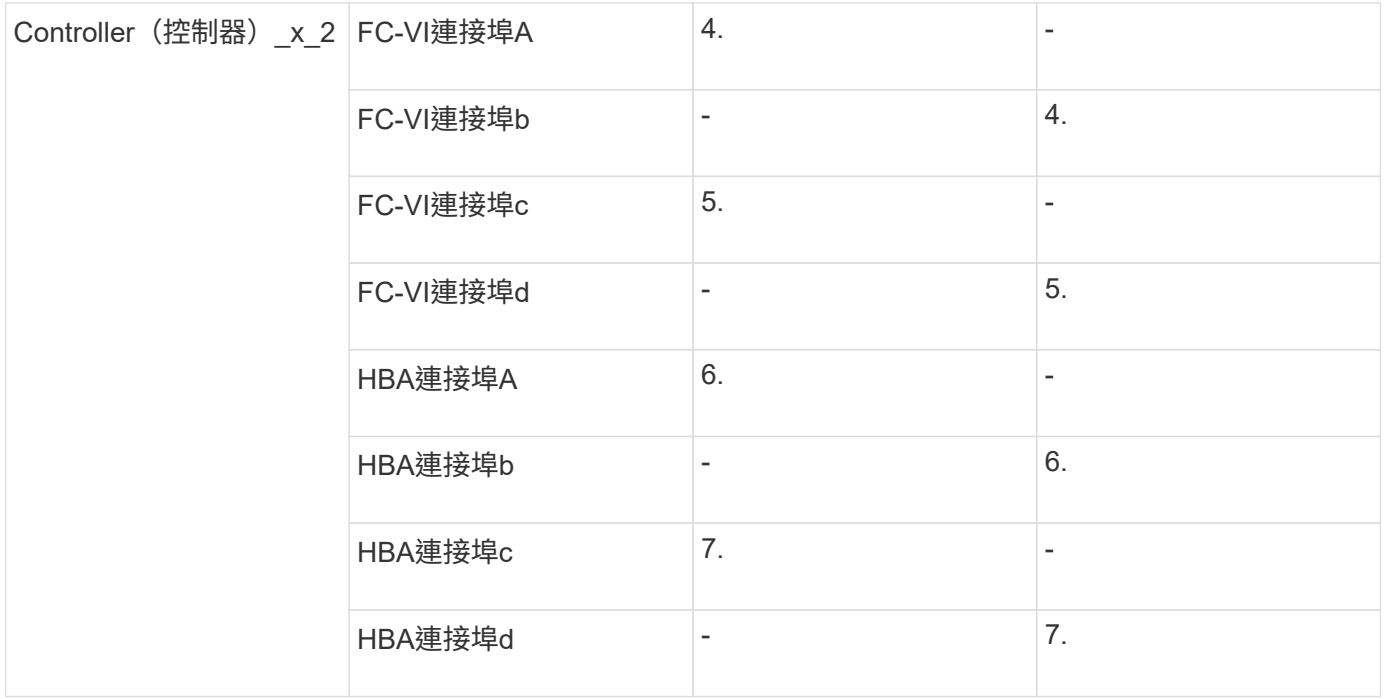

下表顯示第二個DR群組的纜線佈線:

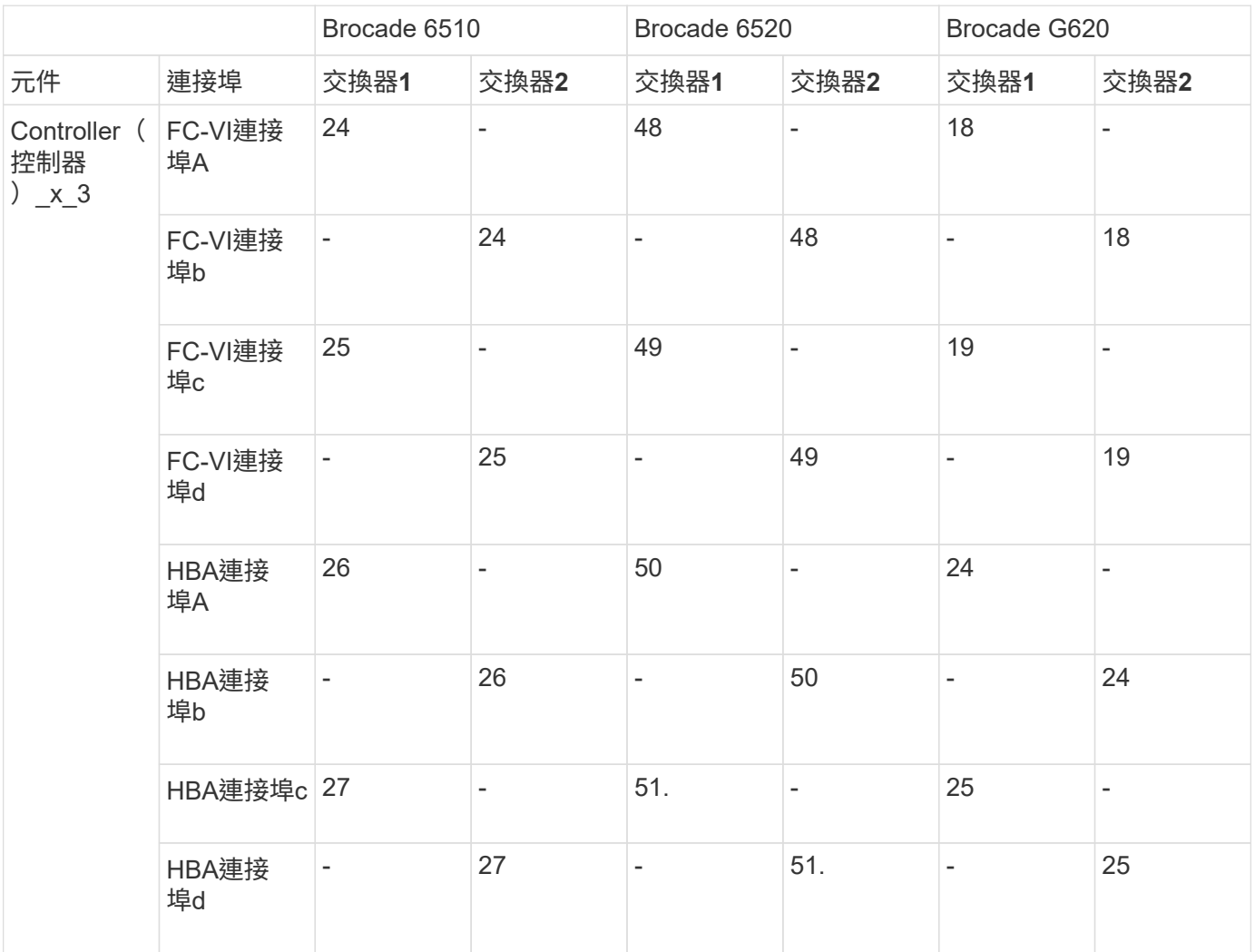

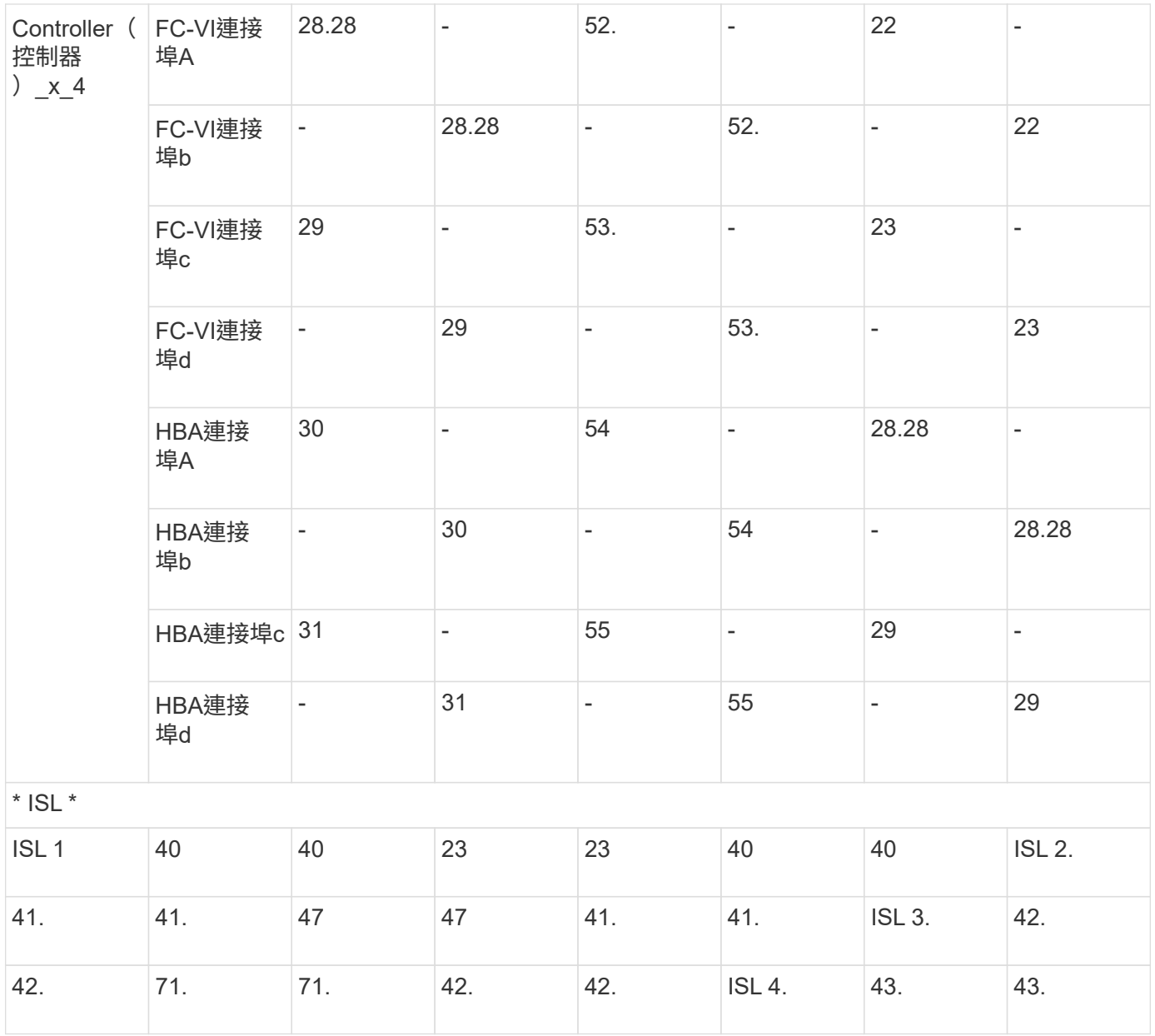

#### **Cisco**連接埠用於**MetroCluster** 執行**ONTAP** 效能為**9.4**或更新版本之位向組態的控制器

下表顯示支援的最大組態、兩個DR群組中有八個控制器模組。對於較小的組態、請忽略其他控制器模組的列。

## **Cisco 9396S**連接埠使用量

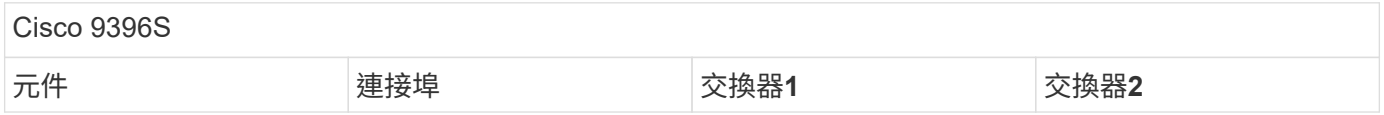

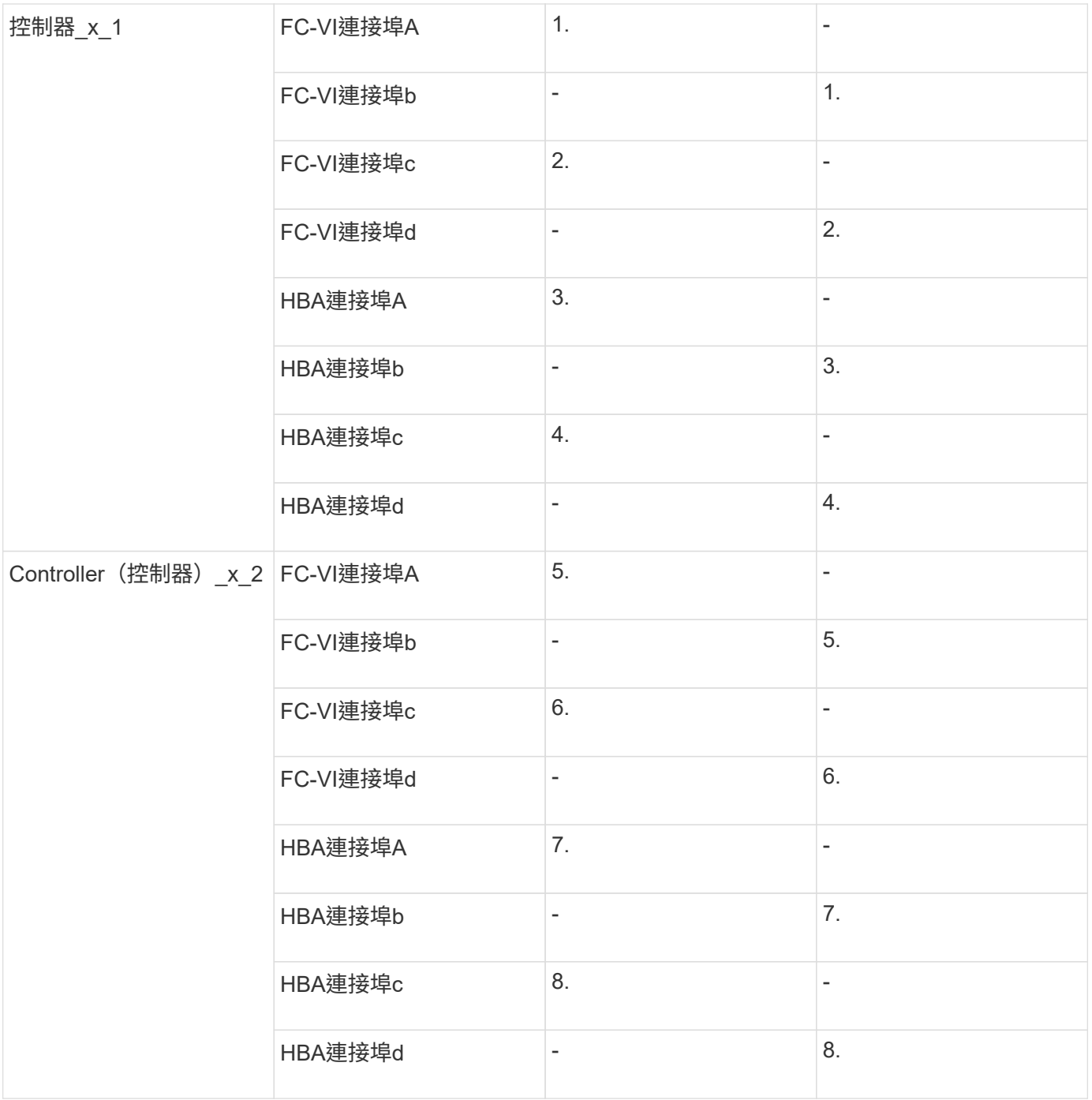

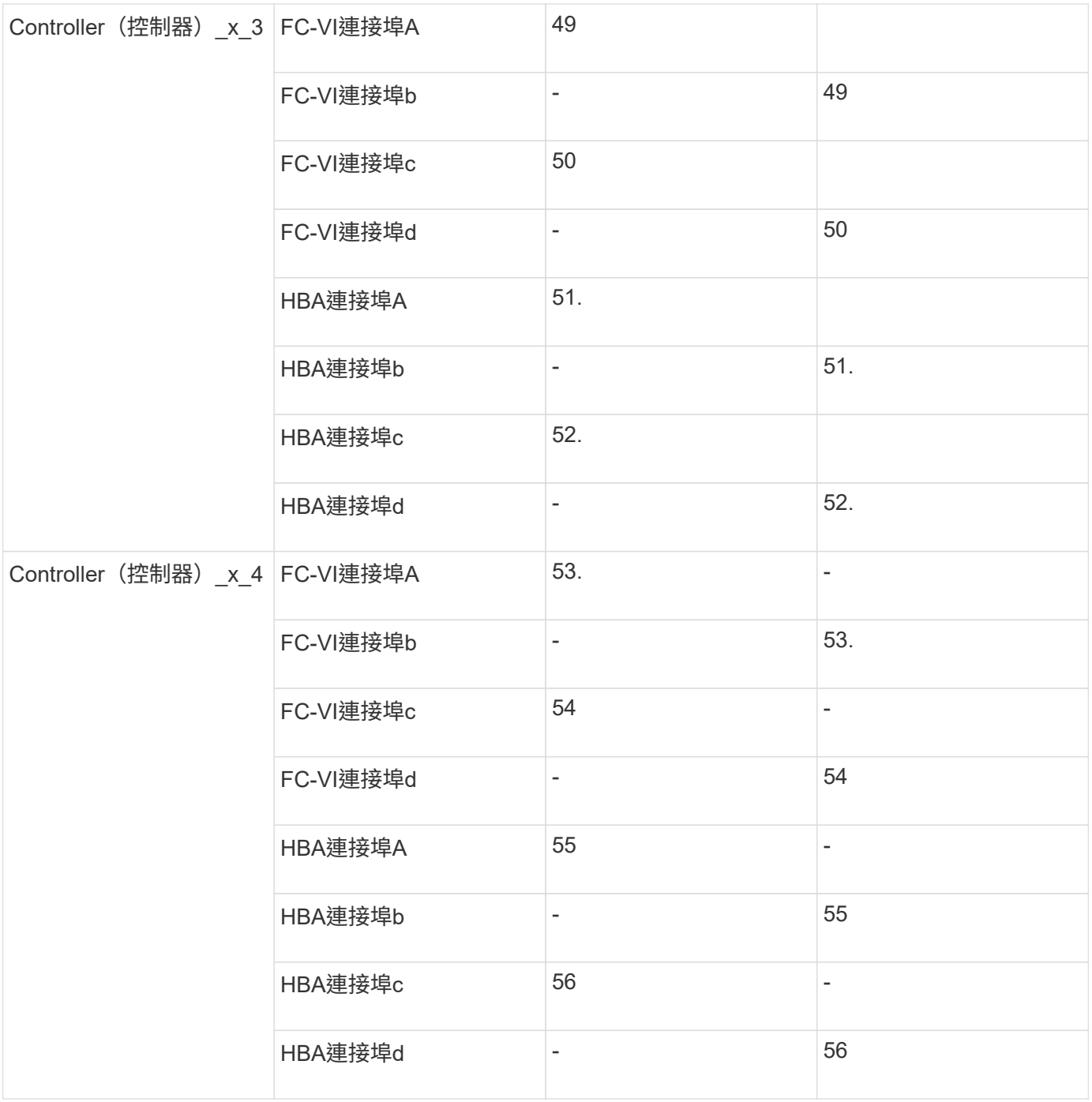

# **Cisco 9148S**連接埠使用量

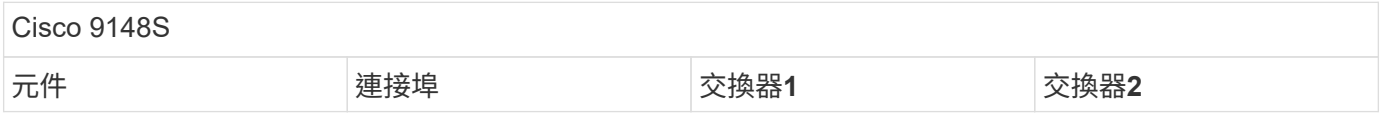

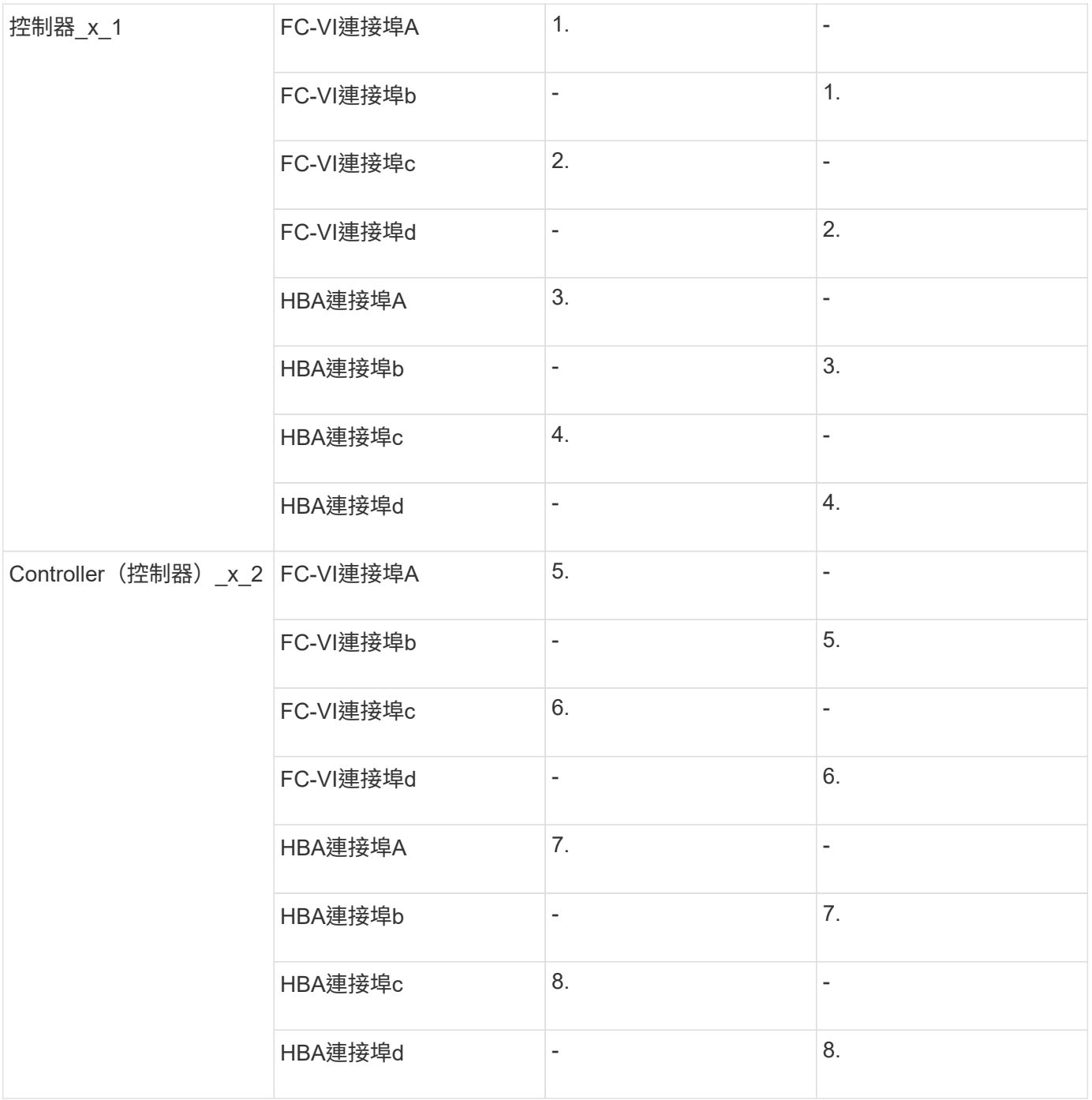

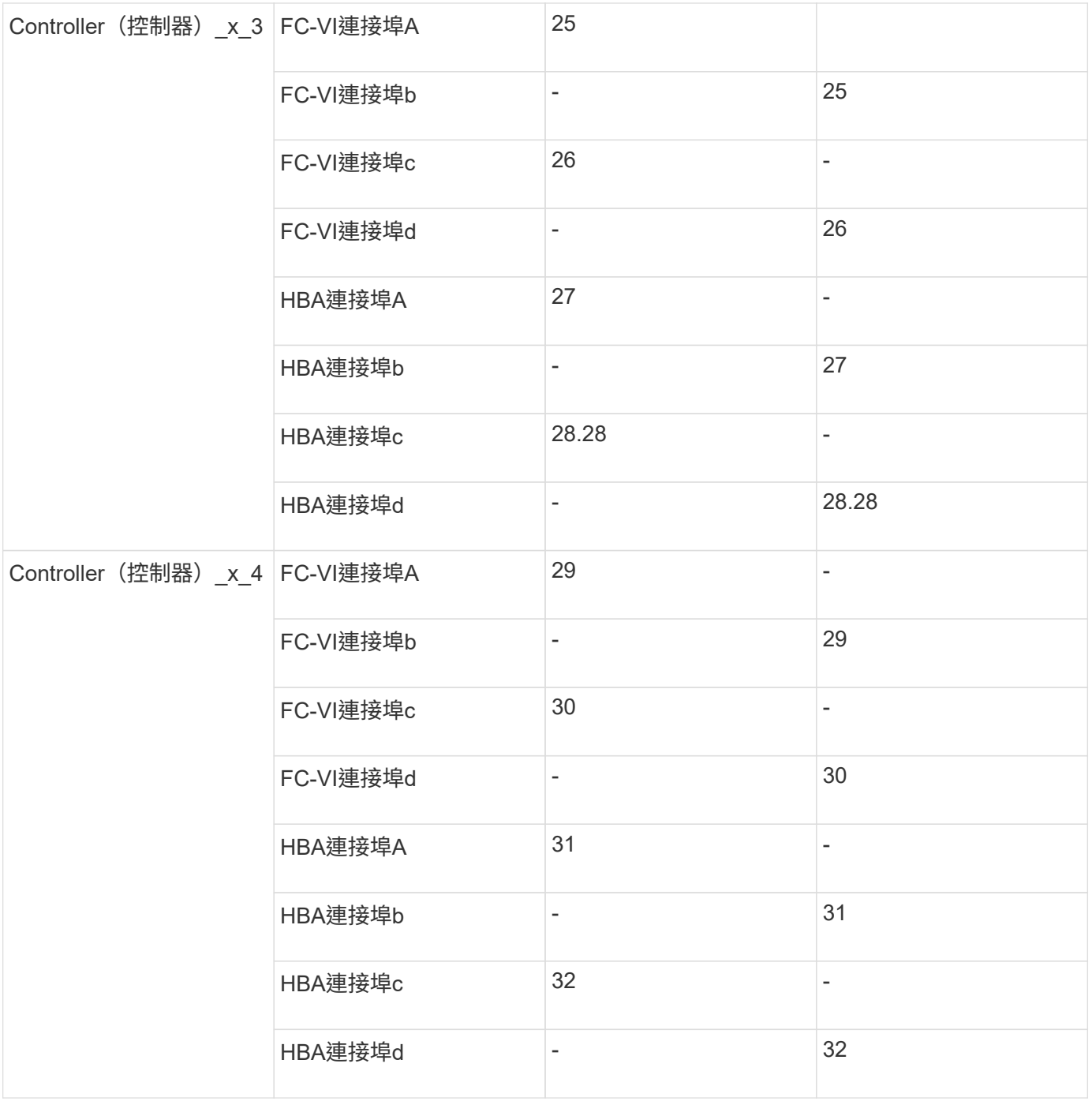

# **Cisco 9132T**連接埠使用量

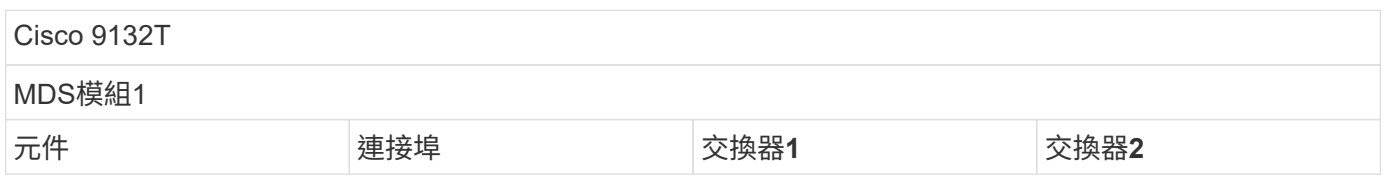

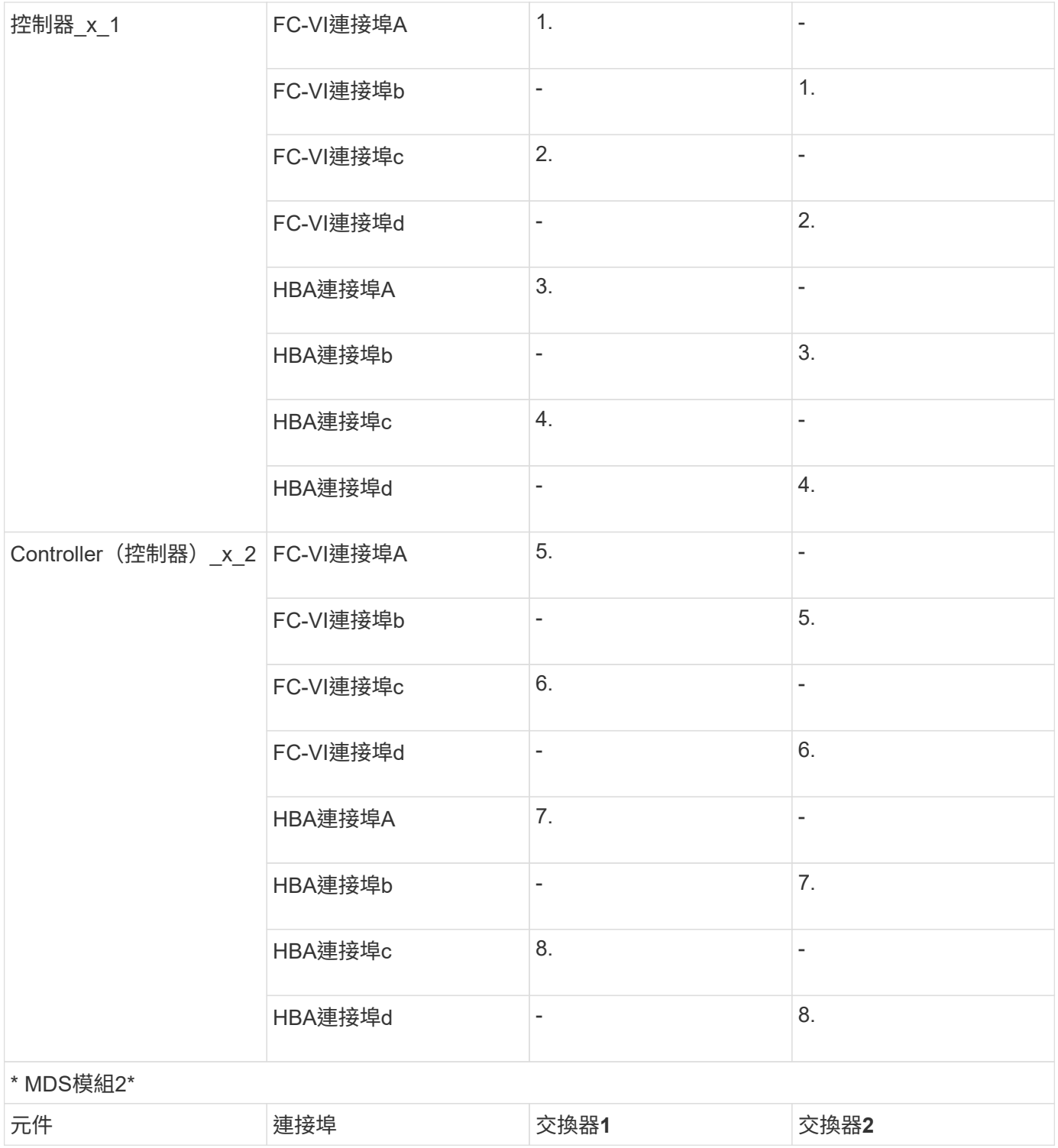

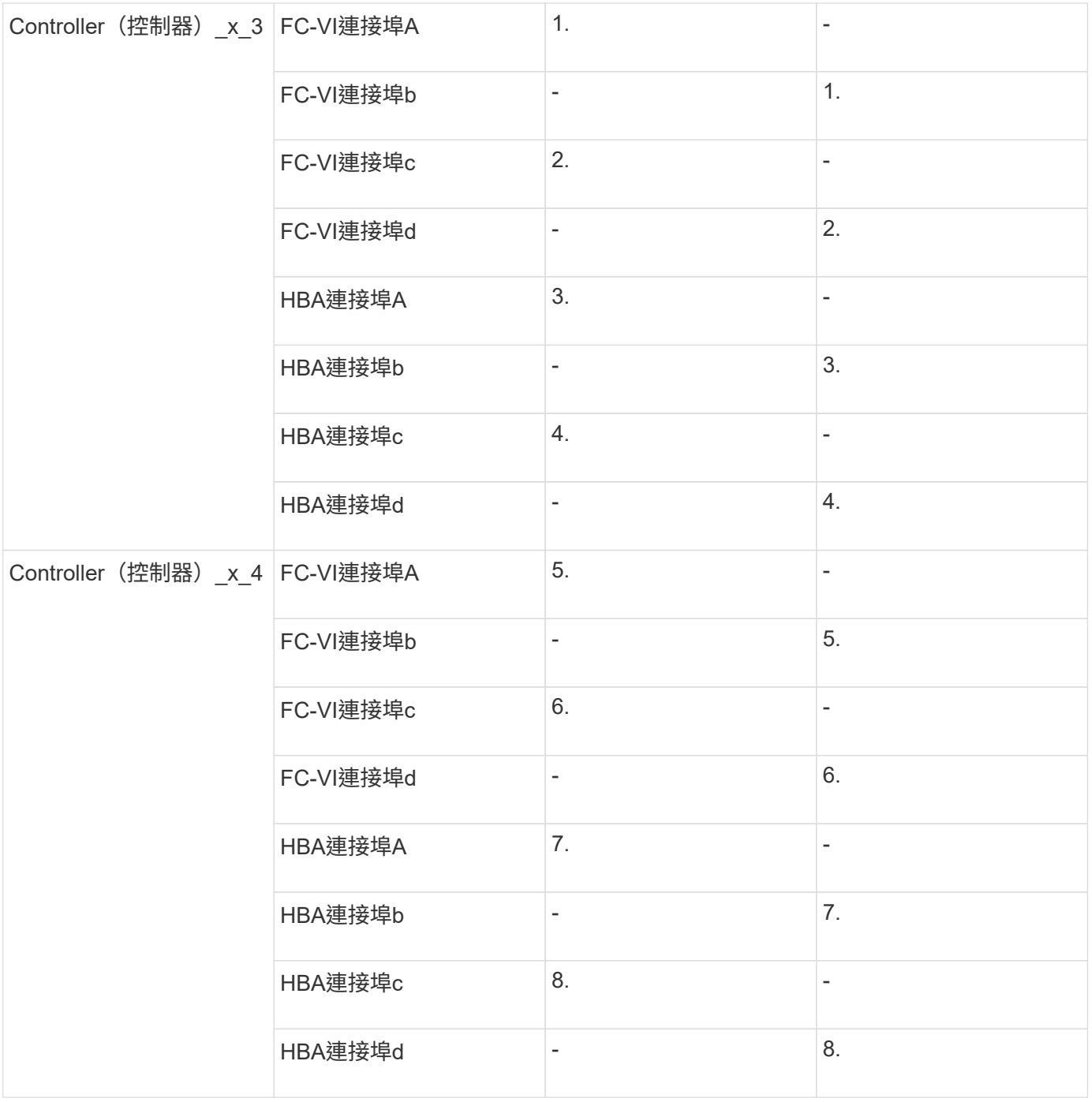

#### **Cisco 9250**連接埠使用量

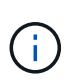

下表顯示具有兩個FC-VI連接埠的系統。FASA700和FAS9000系統有四個FC-VI連接埠(a、b、c 和d)AFF 。如果使用AFF 的是FASA700或FAS9000系統、則連接埠指派會逐一移動。例 如、FC-VI連接埠c和d會移至交換器連接埠2、HBA連接埠a和b、然後移至交換器連接埠3。

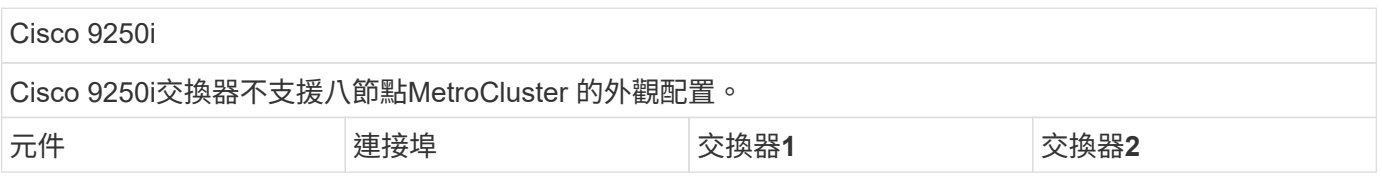

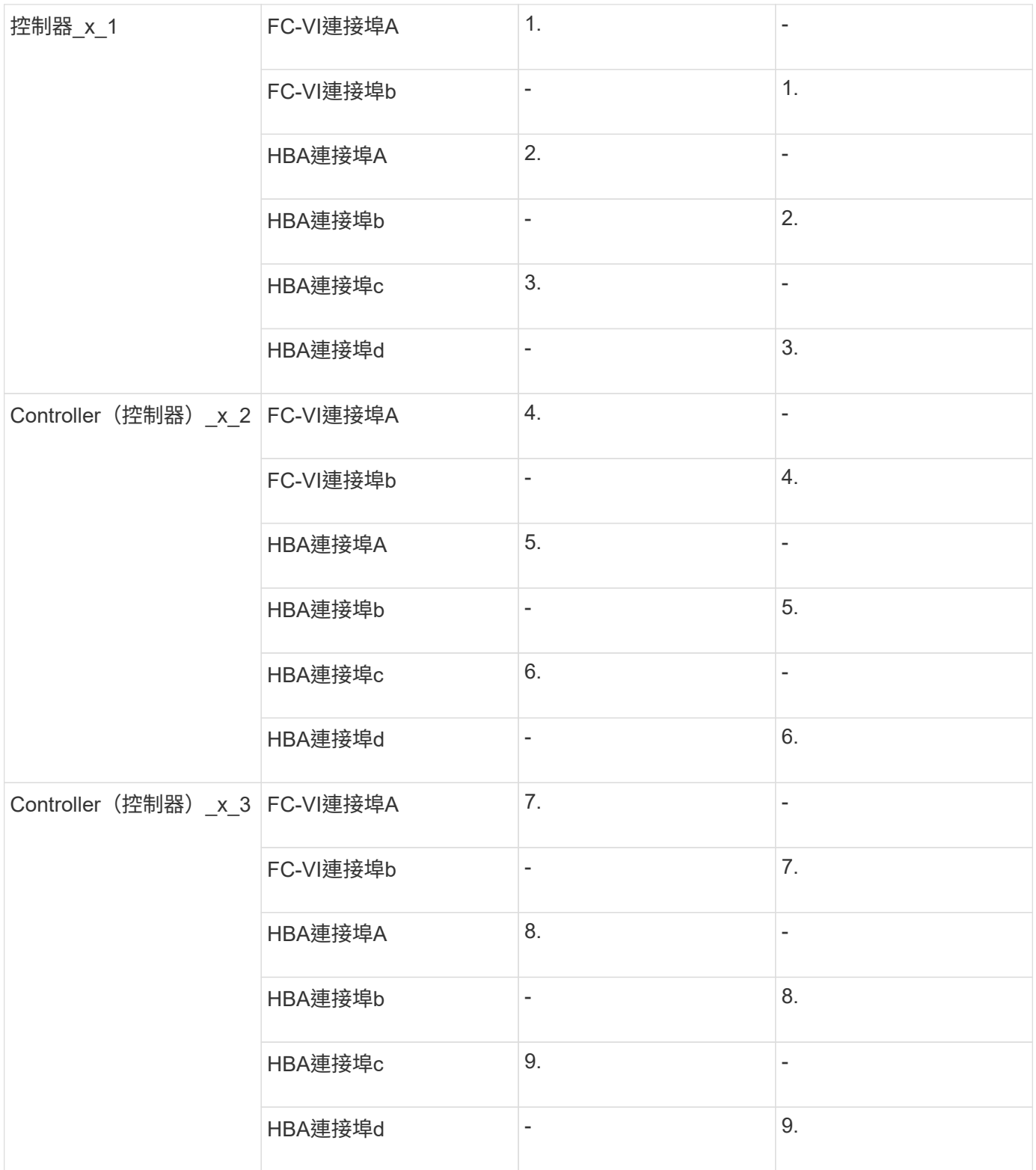

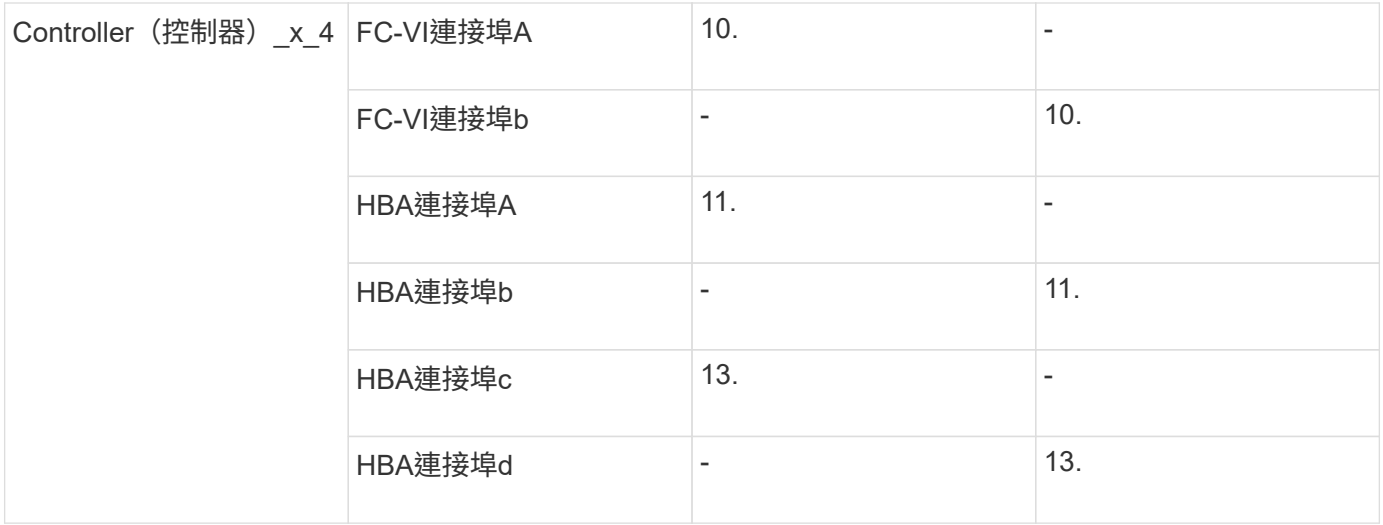

共享啟動器與共享目標支援**MetroCluster** 、可搭配陣列**LUN**進行支援

能夠共用指定的FC啟動器連接埠或目標連接埠、對於想要將所使用的啟動器或目標連接埠數目減至最低的組織 而言、非常實用。例如、預期在FC啟動器連接埠或目標連接埠上I/O使用量較低的組織、可能會偏好共用FC啟動 器連接埠或目標連接埠、而非將每個FC啟動器連接埠專用於單一目標連接埠。

不過、共用啟動器或目標連接埠可能會對效能造成不良影響。

["](https://kb.netapp.com/Advice_and_Troubleshooting/Data_Protection_and_Security/MetroCluster/How_to_support_Shared_Initiator_and_Shared_Target_configuration_with_Array_LUNs_in_a_MetroCluster_environment)[如](https://kb.netapp.com/Advice_and_Troubleshooting/Data_Protection_and_Security/MetroCluster/How_to_support_Shared_Initiator_and_Shared_Target_configuration_with_Array_LUNs_in_a_MetroCluster_environment)[何](https://kb.netapp.com/Advice_and_Troubleshooting/Data_Protection_and_Security/MetroCluster/How_to_support_Shared_Initiator_and_Shared_Target_configuration_with_Array_LUNs_in_a_MetroCluster_environment)[在](https://kb.netapp.com/Advice_and_Troubleshooting/Data_Protection_and_Security/MetroCluster/How_to_support_Shared_Initiator_and_Shared_Target_configuration_with_Array_LUNs_in_a_MetroCluster_environment)[MetroCluster](https://kb.netapp.com/Advice_and_Troubleshooting/Data_Protection_and_Security/MetroCluster/How_to_support_Shared_Initiator_and_Shared_Target_configuration_with_Array_LUNs_in_a_MetroCluster_environment) [支援共享的](https://kb.netapp.com/Advice_and_Troubleshooting/Data_Protection_and_Security/MetroCluster/How_to_support_Shared_Initiator_and_Shared_Target_configuration_with_Array_LUNs_in_a_MetroCluster_environment)[啟](https://kb.netapp.com/Advice_and_Troubleshooting/Data_Protection_and_Security/MetroCluster/How_to_support_Shared_Initiator_and_Shared_Target_configuration_with_Array_LUNs_in_a_MetroCluster_environment)[動器和共享的](https://kb.netapp.com/Advice_and_Troubleshooting/Data_Protection_and_Security/MetroCluster/How_to_support_Shared_Initiator_and_Shared_Target_configuration_with_Array_LUNs_in_a_MetroCluster_environment)[目](https://kb.netapp.com/Advice_and_Troubleshooting/Data_Protection_and_Security/MetroCluster/How_to_support_Shared_Initiator_and_Shared_Target_configuration_with_Array_LUNs_in_a_MetroCluster_environment)[標](https://kb.netapp.com/Advice_and_Troubleshooting/Data_Protection_and_Security/MetroCluster/How_to_support_Shared_Initiator_and_Shared_Target_configuration_with_Array_LUNs_in_a_MetroCluster_environment)[組態中、在整個](https://kb.netapp.com/Advice_and_Troubleshooting/Data_Protection_and_Security/MetroCluster/How_to_support_Shared_Initiator_and_Shared_Target_configuration_with_Array_LUNs_in_a_MetroCluster_environment)[環](https://kb.netapp.com/Advice_and_Troubleshooting/Data_Protection_and_Security/MetroCluster/How_to_support_Shared_Initiator_and_Shared_Target_configuration_with_Array_LUNs_in_a_MetroCluster_environment)[境](https://kb.netapp.com/Advice_and_Troubleshooting/Data_Protection_and_Security/MetroCluster/How_to_support_Shared_Initiator_and_Shared_Target_configuration_with_Array_LUNs_in_a_MetroCluster_environment)[中使用陣列](https://kb.netapp.com/Advice_and_Troubleshooting/Data_Protection_and_Security/MetroCluster/How_to_support_Shared_Initiator_and_Shared_Target_configuration_with_Array_LUNs_in_a_MetroCluster_environment)[LUN"](https://kb.netapp.com/Advice_and_Troubleshooting/Data_Protection_and_Security/MetroCluster/How_to_support_Shared_Initiator_and_Shared_Target_configuration_with_Array_LUNs_in_a_MetroCluster_environment)

使用**MetroCluster** 陣列**LUN**連接至以不含資訊的組態設定中的**FC-VI**和**HBA**連接埠

使用**MetroCluster** 陣列**LUN**、在雙節點架構附加的架構式功能、為**FC-VI**和**HBA**連接埠佈線

如果您要使用MetroCluster 陣列LUN設定雙節點架構附加的功能區組態、則必須將FC-VI連 接埠和HBA連接埠纜線連接至交換器連接埠。

#### 關於這項工作

- 您必須為MetroCluster 兩個站台的每個控制器重複此工作。
- 如果您計畫MetroCluster 在您的需求配置中除了使用陣列LUN之外、還要使用磁碟、則必須使用指定的HBA 連接埠和交換器連接埠、以便使用磁碟進行組態設定。
	- ["FC](#page-38-0)[交換器的連接埠](#page-38-0)[指派](#page-38-0)[\(使用](#page-38-0)[ONTAP](#page-38-0) [版本不](#page-38-0)[含更新](#page-38-0)[版本\)](#page-38-0)["](#page-38-0)
	- ["FC](#page-25-0)[交換器的連接埠](#page-25-0)[指派](#page-25-0)[\(使用](#page-25-0)[ONTAP](#page-25-0) [功能\)](#page-25-0)[9.0"](#page-25-0)

#### 步驟

- 1. 將FC-VI連接埠從控制器連接至備用交換器連接埠。
- 2. 在MetroCluster 這兩個景點執行控制器對交換器的纜線。

您必須確保控制器與交換器之間的連線具有備援功能。因此、對於站台上的每個控制器、您必須確保同一個 連接埠配對中的兩個HBA連接埠都已連接至備用FC交換器。

以下範例顯示控制器A上HBA連接埠與FC\_switch\_a\_1和FC\_switch\_a\_2上的連接埠:

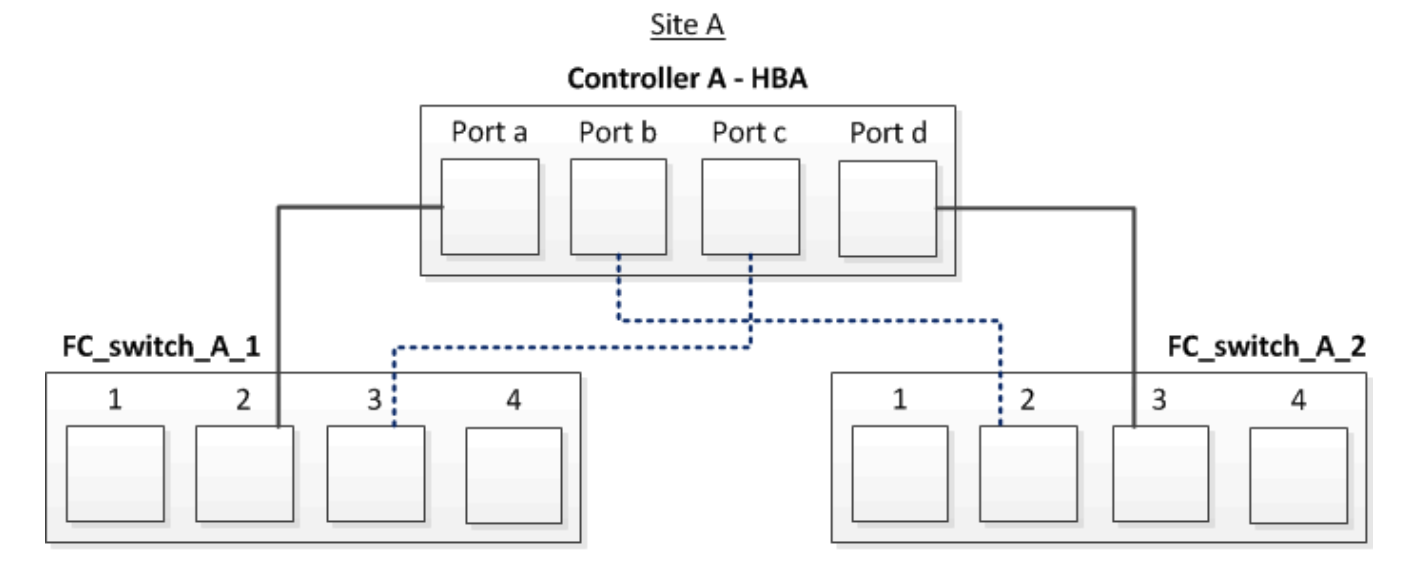

下表列出HBA連接埠與FC交換器連接埠之間的連線、如圖所示:

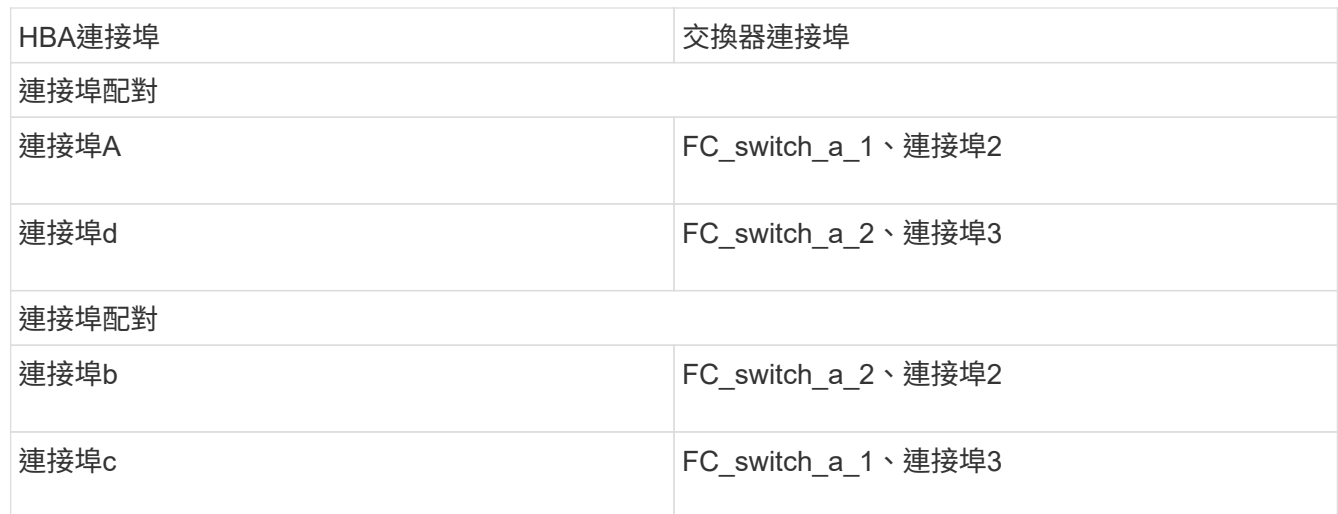

完成後

您應該在MetroCluster 整個站台的FC交換器之間連接ISL。

使用**MetroCluster** 陣列**LUN**、在四節點架構附加的功能性功能區組態中、為**FC-VI**和**HBA**連接埠佈線

如果您要使用MetroCluster 陣列LUN設定四節點架構附加的功能區組態、則必須將FC-VI連 接埠和HBA連接埠纜線連接至交換器連接埠。

關於這項工作

- 您必須為MetroCluster 兩個站台的每個控制器重複此工作。
- 如果您計畫MetroCluster 在您的需求配置中除了使用陣列LUN之外、還要使用磁碟、則必須使用指定的HBA 連接埠和交換器連接埠、以便使用磁碟進行組態設定。
	- ["FC](#page-38-0)[交換器的連接埠](#page-38-0)[指派](#page-38-0)[\(使用](#page-38-0)[ONTAP](#page-38-0) [版本不](#page-38-0)[含更新](#page-38-0)[版本\)](#page-38-0)["](#page-38-0)
	- ["FC](#page-25-0)[交換器的連接埠](#page-25-0)[指派](#page-25-0)[\(使用](#page-25-0)[ONTAP](#page-25-0) [功能\)](#page-25-0)[9.0"](#page-25-0)

步驟

1. 將FC-VI連接埠從每個控制器連接至備用FC交換器上的連接埠。

以下範例顯示FC VI連接埠與站台A交換器連接埠之間的連線:

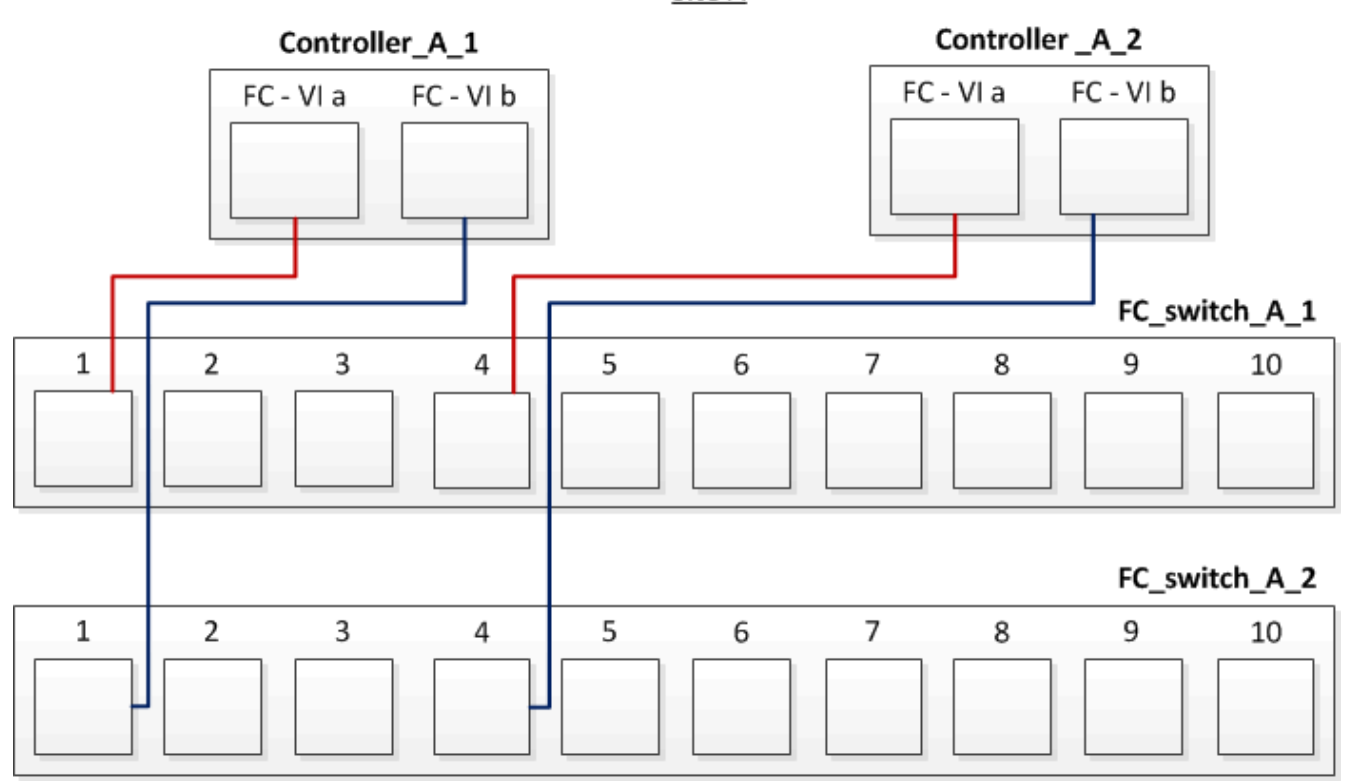

Site A

2. 在MetroCluster 這兩個景點執行控制器對交換器的纜線。

您必須確保控制器與交換器之間的連線具有備援功能。因此、對於站台上的每個控制器、您必須確保同一個 連接埠配對中的兩個HBA連接埠都已連接至備用FC交換器。

以下範例顯示站台A的HBA連接埠與交換器連接埠之間的連線:

Site A

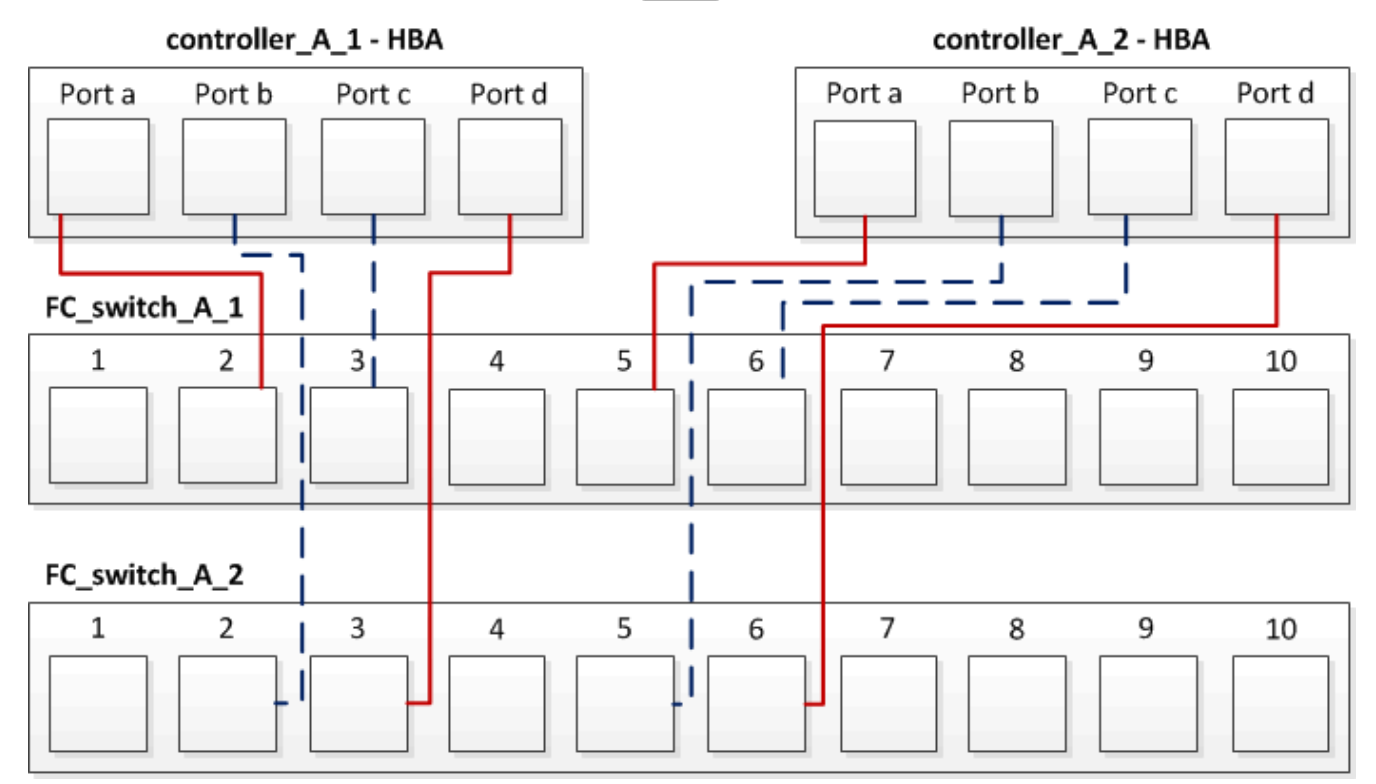

# 下表列出了在控制器\_a\_1上的HBA連接埠與FC交換器連接埠之間的連線、如圖所示:

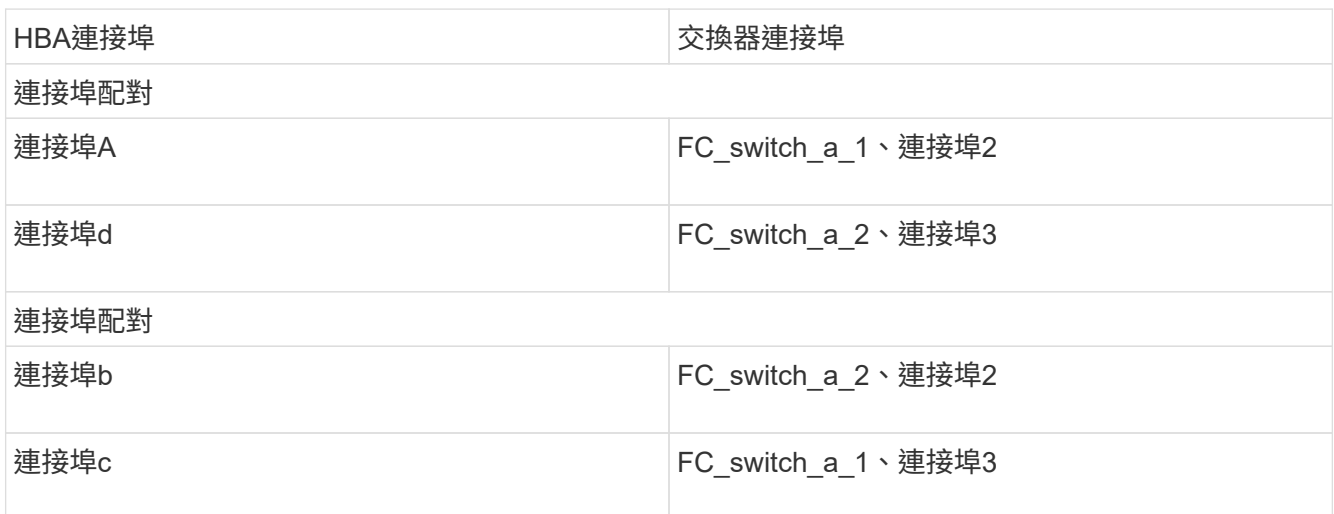

下表列出了在控制器\_a\_2上的HBA連接埠與FC交換器連接埠之間的連線、如圖所示:

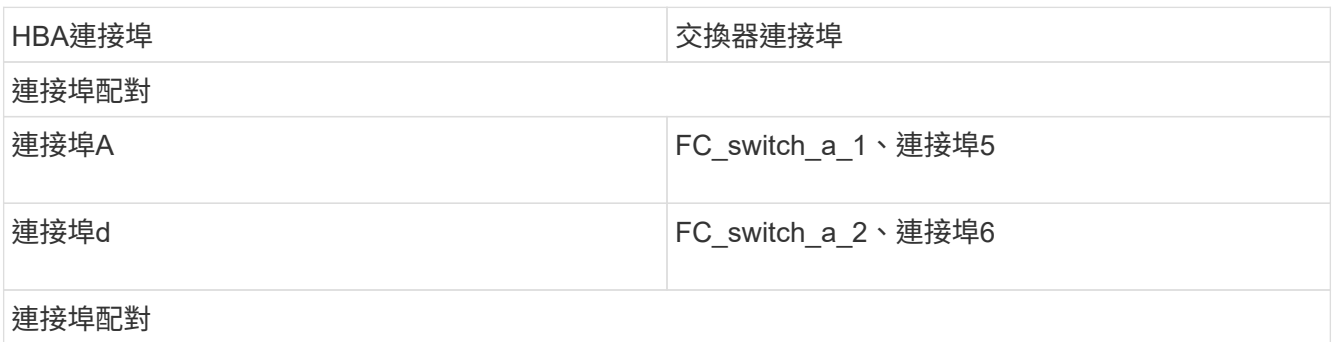

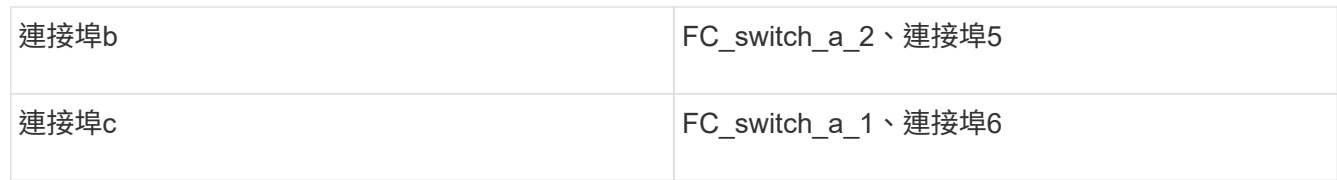

完成後

您應該在MetroCluster 整個站台的FC交換器之間連接ISL。

相關資訊

當您將ONTAP 非功能性系統連接至FC交換器以設定MetroCluster 含有陣列LUN的功能性組態時、您必須將每個 控制器的FC-VI和HBA連接埠連接至特定的交換器連接埠。

["](#page-301-0)[使用陣列](#page-301-0)[LUN](#page-301-0)[進行不必要的交換器連接埠](#page-301-0)[MetroCluster](#page-301-0) [以進行不必要的組態設定](#page-301-0)["](#page-301-0)

使用**MetroCluster** 陣列**LUN**、在八節點架構附加的功能區塊中連接**FC-VI**和**HBA**連接埠的纜線

如果您要使用MetroCluster 陣列LUN設定八節點光纖附加的功能區組態、則必須將FC-VI連 接埠和HBA連接埠纜線連接至交換器連接埠。

關於這項工作

- 您必須為MetroCluster 兩個站台的每個控制器重複此工作。
- 如果您計畫MetroCluster 在您的需求配置中除了使用陣列LUN之外、還要使用磁碟、則必須使用指定的HBA 連接埠和交換器連接埠、以便使用磁碟進行組態設定。
	- ["FC](#page-38-0)[交換器的連接埠](#page-38-0)[指派](#page-38-0)[\(使用](#page-38-0)[ONTAP](#page-38-0) [版本不](#page-38-0)[含更新](#page-38-0)[版本\)](#page-38-0)["](#page-38-0)
	- ["FC](#page-25-0)[交換器的連接埠](#page-25-0)[指派](#page-25-0)[\(使用](#page-25-0)[ONTAP](#page-25-0) [功能\)](#page-25-0)[9.0"](#page-25-0)

步驟

1. 將FC-VI連接埠和HBA連接埠從每個控制器連接至備用FC交換器上的連接埠。請參閱下列表格:

## 使用兩個**FC**連接埠的**Fibre Bridge 7500N**或**7600N**纜線組態

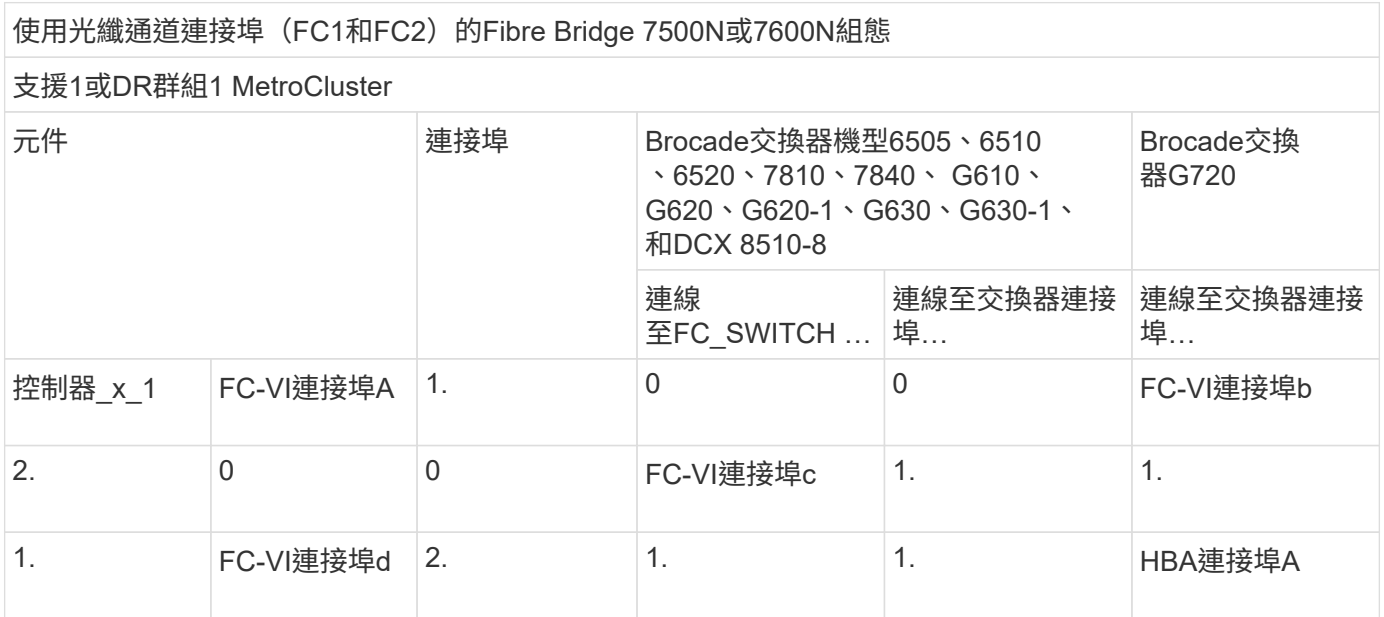

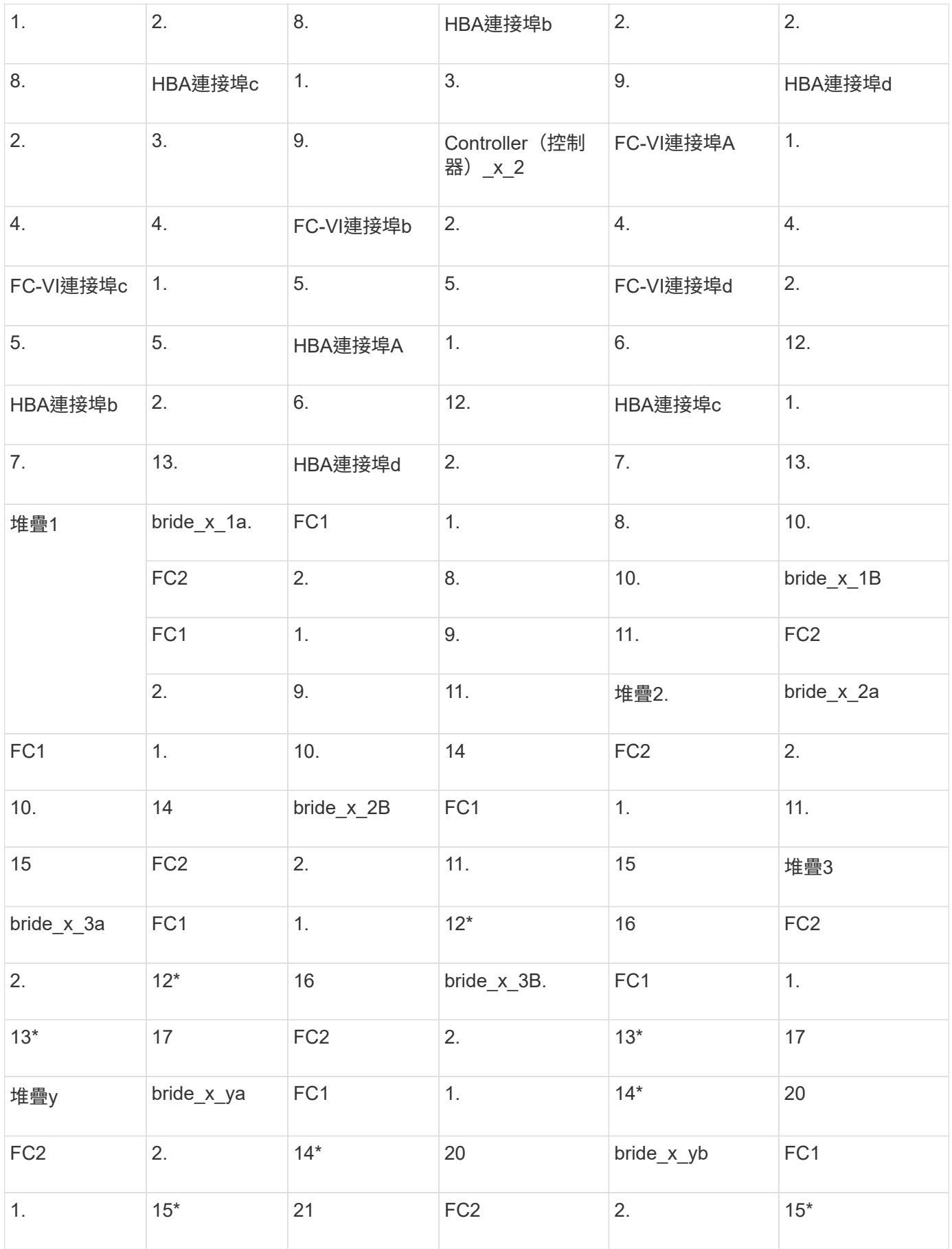

完成後

# 您應該在MetroCluster 整個站台的FC交換器之間連接ISL。

# **Cisco 9250i**的佈線組態

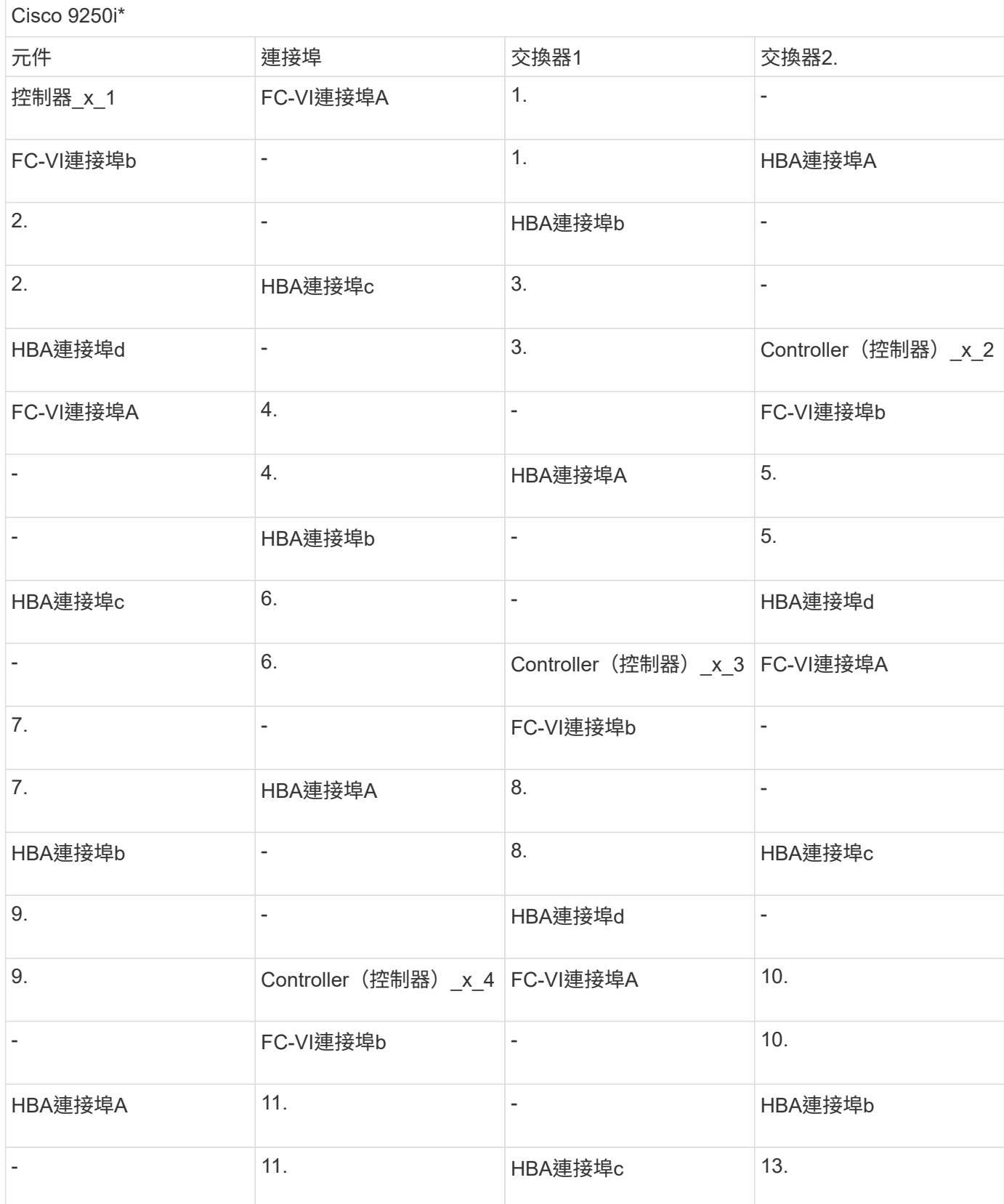

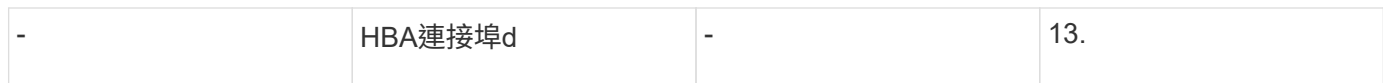

# 完成後

您應該在MetroCluster 整個站台的FC交換器之間連接ISL。

# 使用**MetroCluster** 陣列**LUN**、在不含資訊的組態中佈線**ISL**

您必須透過交換器間連結(ISL)將FC交換器連接至站台、才能在MetroCluster 您的不執 行故障的組態中使用陣列LUN來形成交換器架構。

步驟

1. 使用對應於組態和交換器機型的表格中的纜線、將每個站台的交換器連接到ISL或ISL。

可用於FC ISL的交換器連接埠號碼如下:

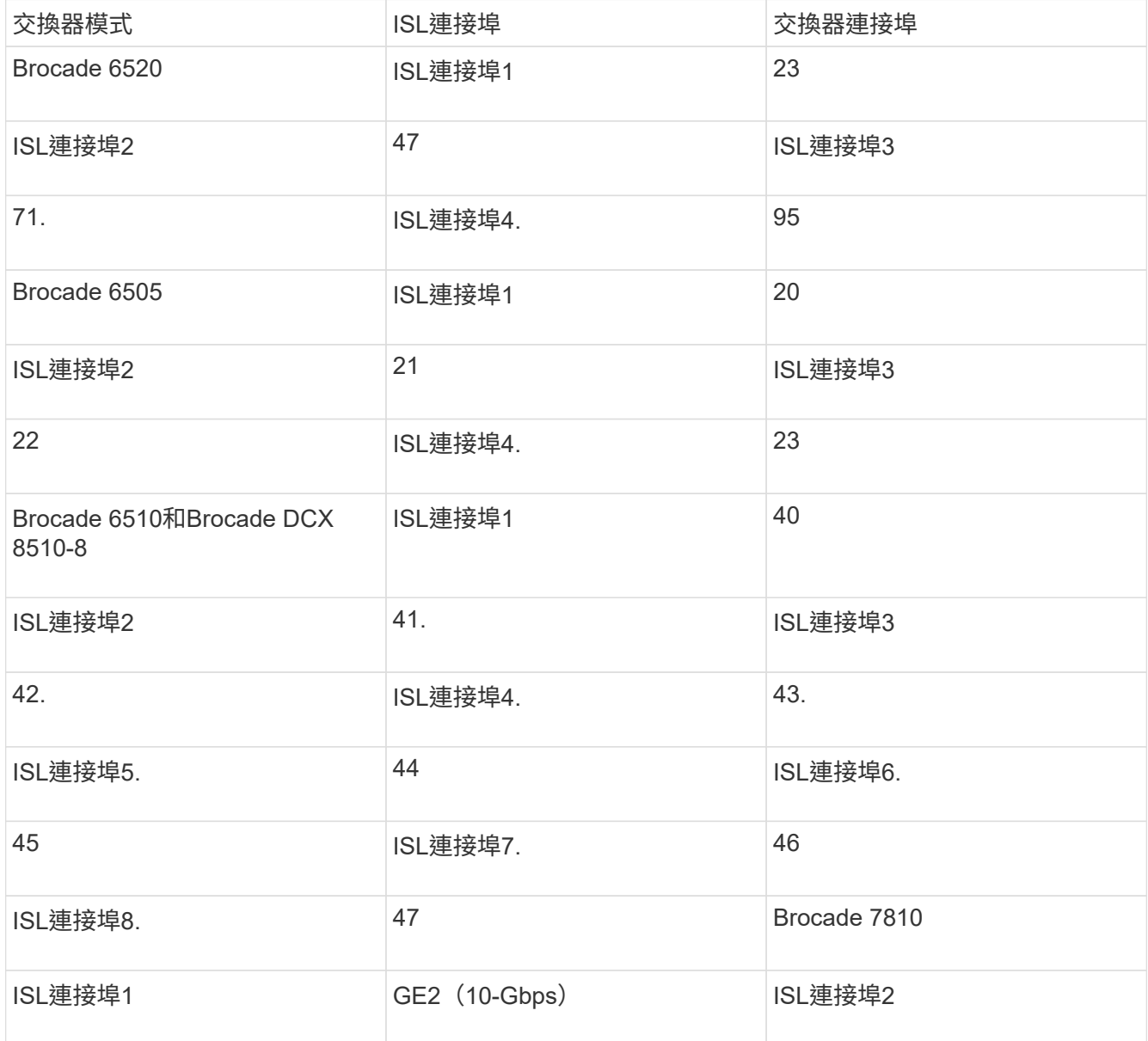

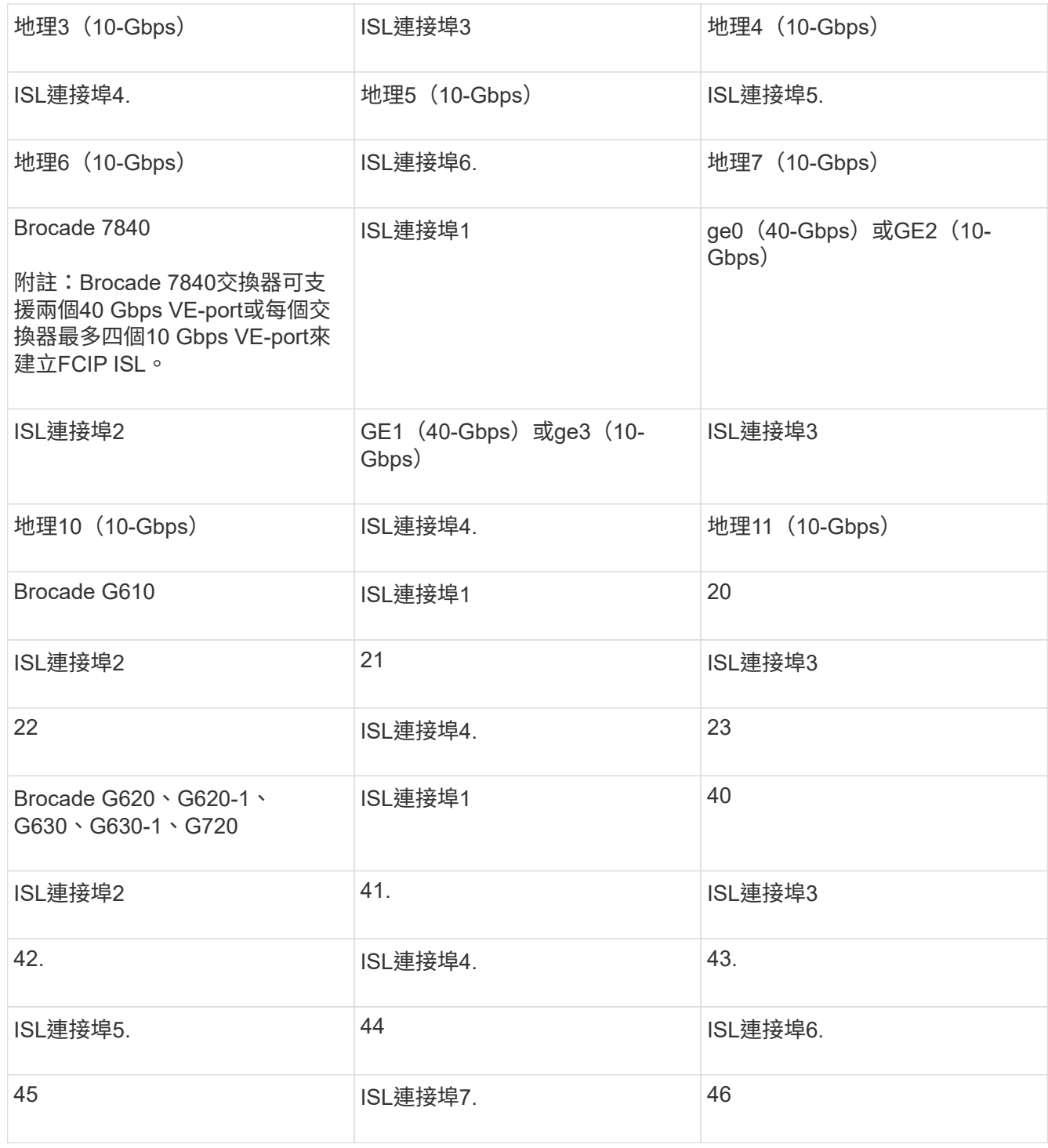

使用八節點或四節點組態來連接叢集互連

在八節點或四節點 MetroCluster 組態中、您必須在每個站台的本機控制器模組之間連接叢 集互連纜線。

關於這項工作

這項工作不需要在雙節點MetroCluster 的不全功能組態上執行。

這項工作必須在MetroCluster 兩個地方執行。

步驟

1. 將叢集互連從一個控制器模組連接至另一個控制器模組、或是使用叢集互連交換器、從每個控制器模組連接 至交換器。

相關資訊

["ONTAP](https://docs.netapp.com/platstor/index.jsp) [硬](https://docs.netapp.com/platstor/index.jsp)[體系統文件](https://docs.netapp.com/platstor/index.jsp)["](https://docs.netapp.com/platstor/index.jsp)

["](https://docs.netapp.com/us-en/ontap/network-management/index.html)[網路與](https://docs.netapp.com/us-en/ontap/network-management/index.html)[LIF](https://docs.netapp.com/us-en/ontap/network-management/index.html)[管](https://docs.netapp.com/us-en/ontap/network-management/index.html)[理](https://docs.netapp.com/us-en/ontap/network-management/index.html)["](https://docs.netapp.com/us-en/ontap/network-management/index.html)

叢集對等連線纜線

您必須連接用於叢集對等的控制器模組連接埠、以便它們與合作夥伴站台上的叢集建立連 線。

關於這項工作

此工作必須在MetroCluster ESCSI組態中的每個控制器模組上執行。

每個控制器模組上至少應使用兩個連接埠進行叢集對等處理。

建議的連接埠和網路連線最低頻寬為1 GbE。

步驟

1. 識別並連接至少兩個連接埠以供叢集對等、並驗證它們是否與合作夥伴叢集具有網路連線能力。

叢集對等作業可在專用連接埠或資料連接埠上執行。使用專用連接埠可為叢集對等流量提供更高的處理量。

#### 相關資訊

#### ["](http://docs.netapp.com/ontap-9/topic/com.netapp.doc.exp-clus-peer/home.html)[叢集與](http://docs.netapp.com/ontap-9/topic/com.netapp.doc.exp-clus-peer/home.html)[SVM](http://docs.netapp.com/ontap-9/topic/com.netapp.doc.exp-clus-peer/home.html)[對等化快速組態](http://docs.netapp.com/ontap-9/topic/com.netapp.doc.exp-clus-peer/home.html)["](http://docs.netapp.com/ontap-9/topic/com.netapp.doc.exp-clus-peer/home.html)

每MetroCluster 個站台均設定為其合作夥伴站台的對等站台。您應該熟悉設定對等關係的先決條件和準則、以及 決定要使用共用或專用連接埠來建立這些關係。

#### ["](#page-3-0)[叢集對等](#page-3-0)["](#page-3-0)

#### **HA**互連纜線

如果您有八節點或四節點MetroCluster 的不一致組態、而且HA配對內的儲存控制器位於不 同的機箱中、則必須將HA互連纜線連接至控制器之間。

關於這項工作

- 這項工作不適用於雙節點MetroCluster 的不全功能組態。
- 這項工作必須在MetroCluster 兩個地方執行。
- 唯有HA配對內的儲存控制器位於不同的機箱中時、才能連接HA互連。

部分儲存控制器機型在單一機箱中支援兩個控制器、在這種情況下、它們會使用內部HA互連。

步驟

1. 如果儲存控制器的HA合作夥伴位於獨立的機箱中、請連接HA互連。

## ["ONTAP](https://docs.netapp.com/platstor/index.jsp) [硬](https://docs.netapp.com/platstor/index.jsp)[體系統文件](https://docs.netapp.com/platstor/index.jsp)["](https://docs.netapp.com/platstor/index.jsp)

- 2. 如果MetroCluster 該站台包含兩個HA配對、請在第二個HA配對上重複上述步驟。
- 3. 請在MetroCluster 「不合作夥伴」網站重複此工作。

## 管理與資料連線的佈線

您必須將每個儲存控制器上的管理和資料連接埠纜線連接至站台網路。

關於這項工作

這項工作必須針對MetroCluster 兩個站台的每個新控制器重複執行。

您可以將控制器和叢集交換器管理連接埠連接至網路中現有的交換器、或連接至新的專用網路交換器、例 如NetApp CN1601叢集管理交換器。

## 步驟

1. 將控制器的管理和資料連接埠連接至本機站台的管理和資料網路。

## ["ONTAP](https://docs.netapp.com/platstor/index.jsp) [硬](https://docs.netapp.com/platstor/index.jsp)[體系統文件](https://docs.netapp.com/platstor/index.jsp)["](https://docs.netapp.com/platstor/index.jsp)

將儲存陣列纜線連接**MetroCluster** 至採用不完整組態的**FC**交換器

將儲存陣列佈線至**MetroCluster** 採用資訊技術組態的**FC**交換器

您必須將儲存陣列連接至FC交換器、ONTAP 才能讓採用此功能的支援系統MetroCluster 透過至少兩條路徑來存取特定的陣列LUN。

## 開始之前

- 必須設定儲存陣列、才能將陣列LUN呈現ONTAP 給整個過程。
- 必須將此功能連接至FC交換器。ONTAP
- ISL必須在MetroCluster 整個站台的FC交換器之間進行纜線連接。
- 您必須針對MetroCluster 兩個站台的每個儲存陣列重複此工作。
- 您必須MetroCluster 透過FC交換器、將採用此功能的控制器連接至儲存陣列。

#### 步驟

1. 將儲存陣列連接埠連接至FC交換器連接埠。

在每個站台上、將儲存陣列中的備援連接埠配對連接到備用光纖網路上的FC交換器。這可在存取陣列LUN的 路徑中提供備援。

相關資訊

• 設定交換器分區可讓您定義哪些陣列LUN可由ONTAP 特定的支援系統在MetroCluster 整個支援過程中檢 視。

["](#page-327-0)[以採用陣列](#page-327-0)[LUN](#page-327-0)[的功能進行交換器分](#page-327-0)[區](#page-327-0)[MetroCluster"](#page-327-0)

• 在使用陣列LUN的功能組態中MetroCluster 、您必須將構成備援連接埠配對的儲存陣列連接埠、連接至備 用FC交換器。

["](#page-323-0)[將](#page-323-0)[儲存陣列連接埠連接至雙節點](#page-323-0)[MetroCluster](#page-323-0) [的](#page-323-0)[FC](#page-323-0)[交換器之纜線配](#page-323-0)[置](#page-323-0)[範例](#page-323-0)["](#page-323-0)

["](#page-324-0)[將](#page-324-0)[儲存陣列連接埠](#page-324-0)[佈](#page-324-0)[線至](#page-324-0)[FC](#page-324-0)[交換器的四節點](#page-324-0)[MetroCluster](#page-324-0) [堆](#page-324-0)[線範例](#page-324-0)["](#page-324-0)

["](#page-326-0)[將](#page-326-0)[儲存陣列連接埠連接至](#page-326-0)[FC](#page-326-0)[交換器的八節點](#page-326-0)[MetroCluster](#page-326-0) [堆](#page-326-0)[線範例](#page-326-0)["](#page-326-0)

<span id="page-323-0"></span>將儲存陣列連接埠連接至雙節點**MetroCluster** 的**FC**交換器之纜線配置範例

在使用陣列LUN的功能組態中MetroCluster 、您必須將構成備援連接埠配對的儲存陣列連 接埠、連接至備用FC交換器。

下圖顯示MetroCluster 儲存陣列與FC交換器之間的連線、以雙節點架構附加的支援陣列LUN組態進行連線:

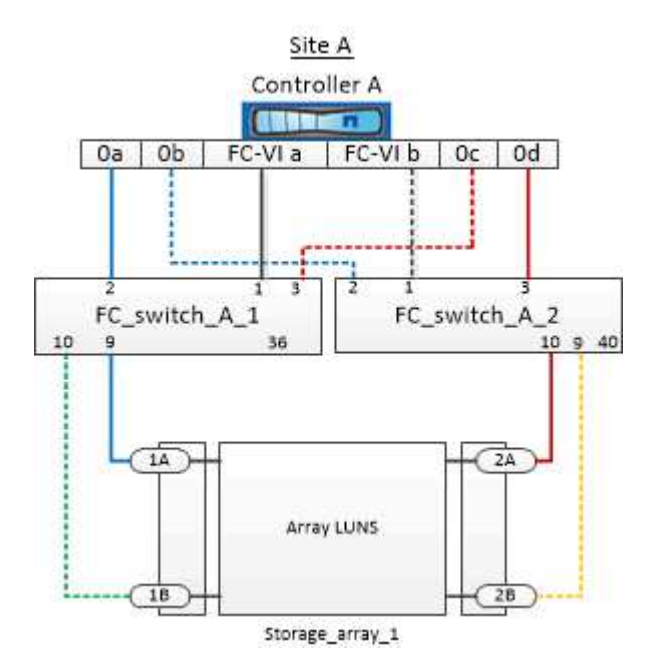

儲存陣列連接埠與FC交換器連接埠之間的連線、對於MetroCluster 雙節點的雙節點式版本(含陣列LUN)而 言、類似於延伸和光纖連接的版本。

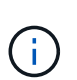

如果您計畫MetroCluster 在您的系統配置中除了使用陣列LUN之外、還要使用磁碟組態所指定的 交換器連接埠。

["FC](#page-38-0)[交換器的連接埠](#page-38-0)[指派](#page-38-0)[\(使用](#page-38-0)[ONTAP](#page-38-0) [版本不](#page-38-0)[含更新](#page-38-0)[版本\)](#page-38-0)["](#page-38-0)

在圖例中、兩個站台的備援陣列連接埠配對如下:

- 站台A的儲存陣列:
	- 連接埠1A和2A
	- 連接埠1B和2B
- 站台B的儲存陣列:
	- 連接埠1A'和2A'
### ◦ 連接埠1B'和2B'

站台A的FC\_switch\_a\_1和站台B的FC\_switch\_B\_1均連接至FORM\_1。同樣地、站台A的FC\_switch\_a\_2 和FC switch B 2也會連接至FORM 2。

下表列出儲存陣列連接埠與FC交換器之間的連線、以供範例MetroCluster 參考:

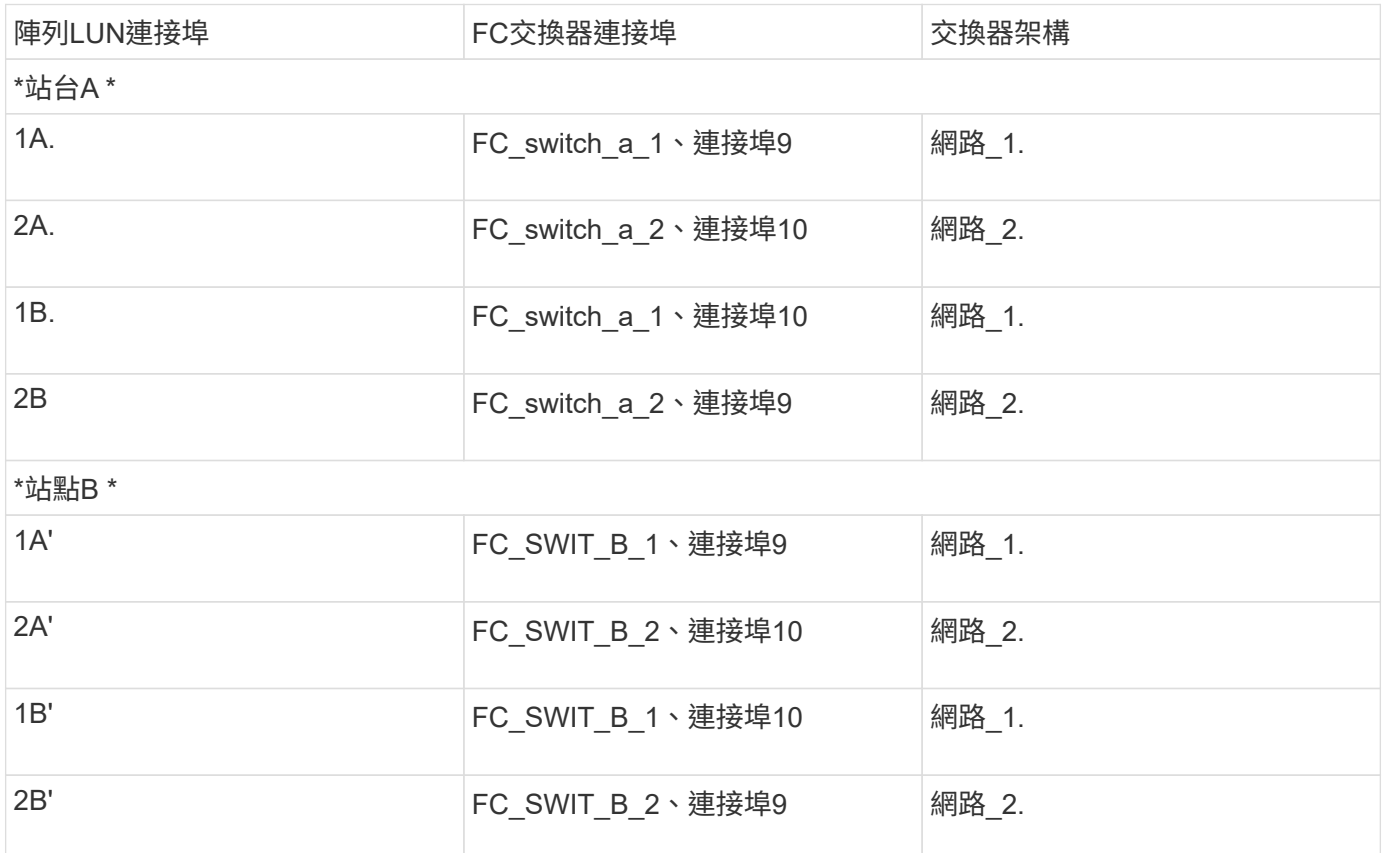

<span id="page-324-0"></span>將儲存陣列連接埠佈線至**FC**交換器的四節點**MetroCluster** 堆線範例

在使用陣列LUN的功能組態中MetroCluster 、您必須將構成備援連接埠配對的儲存陣列連 接埠、連接至備用FC交換器。

下圖顯示儲存陣列與FC交換器之間的連線、採用MetroCluster 陣列LUN的四節點式堆集區組態:

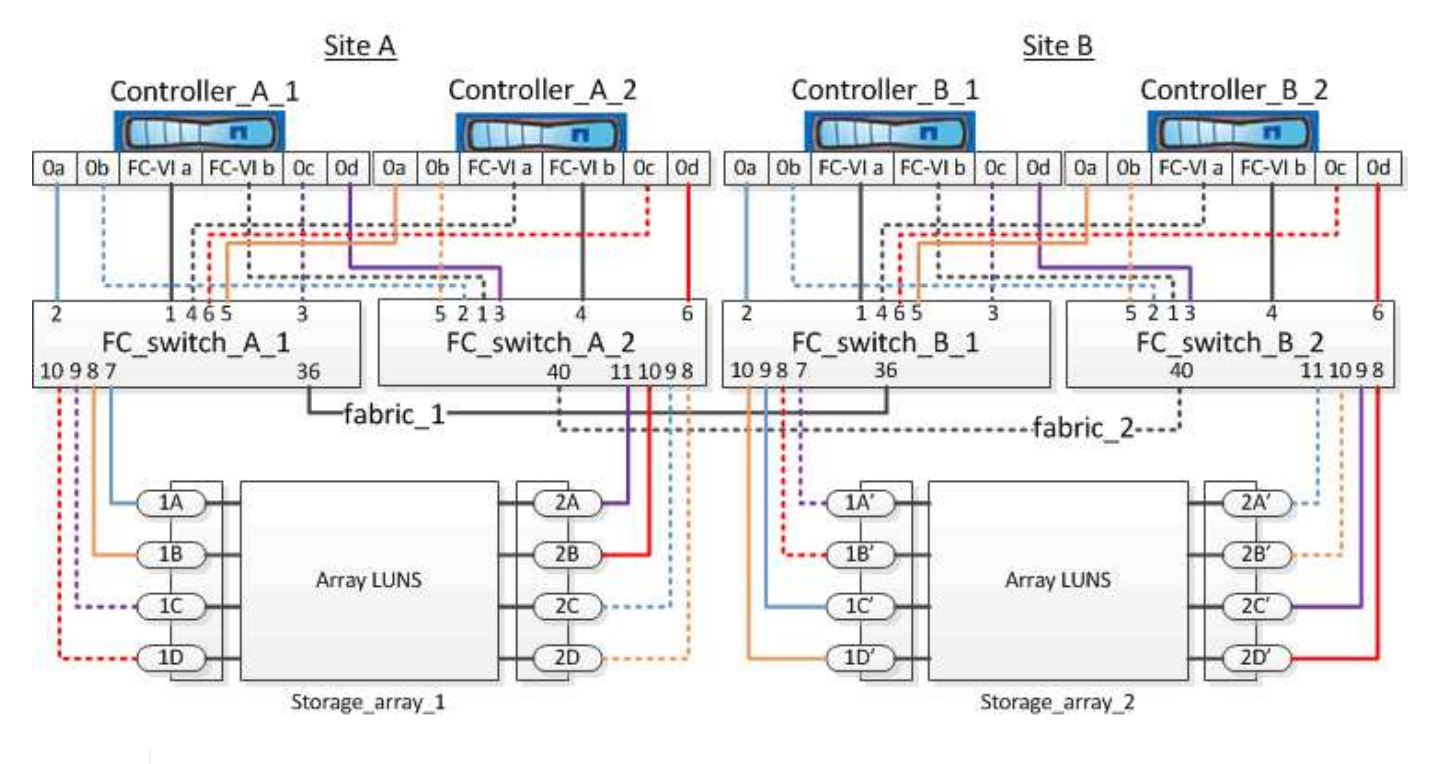

如果您計畫MetroCluster 在您的系統配置中除了使用陣列LUN之外、還要使用磁碟組態所指定的 交換器連接埠。

["FC](#page-38-0)[交換器的連接埠](#page-38-0)[指派](#page-38-0)[\(使用](#page-38-0)[ONTAP](#page-38-0) [版本不](#page-38-0)[含更新](#page-38-0)[版本\)](#page-38-0)["](#page-38-0)

在圖例中、兩個站台的備援陣列連接埠配對如下:

• 站台A的儲存陣列:

G)

- 連接埠1A和2A
- 連接埠1B和2B
- 連接埠1C和2C
- 連接埠一維和二維
- 站台B的儲存陣列:
	- 連接埠1A'和2A'
	- 連接埠1B'和2B'
	- 連接埠1C'和2C'
	- 連接埠1D'和2D'

站台A的FC\_switch\_a\_1和站台B的FC\_switch\_B\_1均連接至FORM\_1。同樣地、站台A的FC\_switch\_a\_2 和FC switch B 2也會連接至FORM 2。

下表列出儲存陣列連接埠與FC交換器之間的連線MetroCluster 、以供參考:

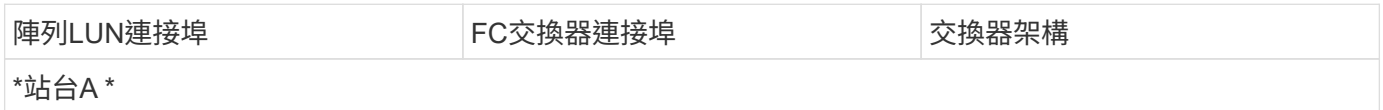

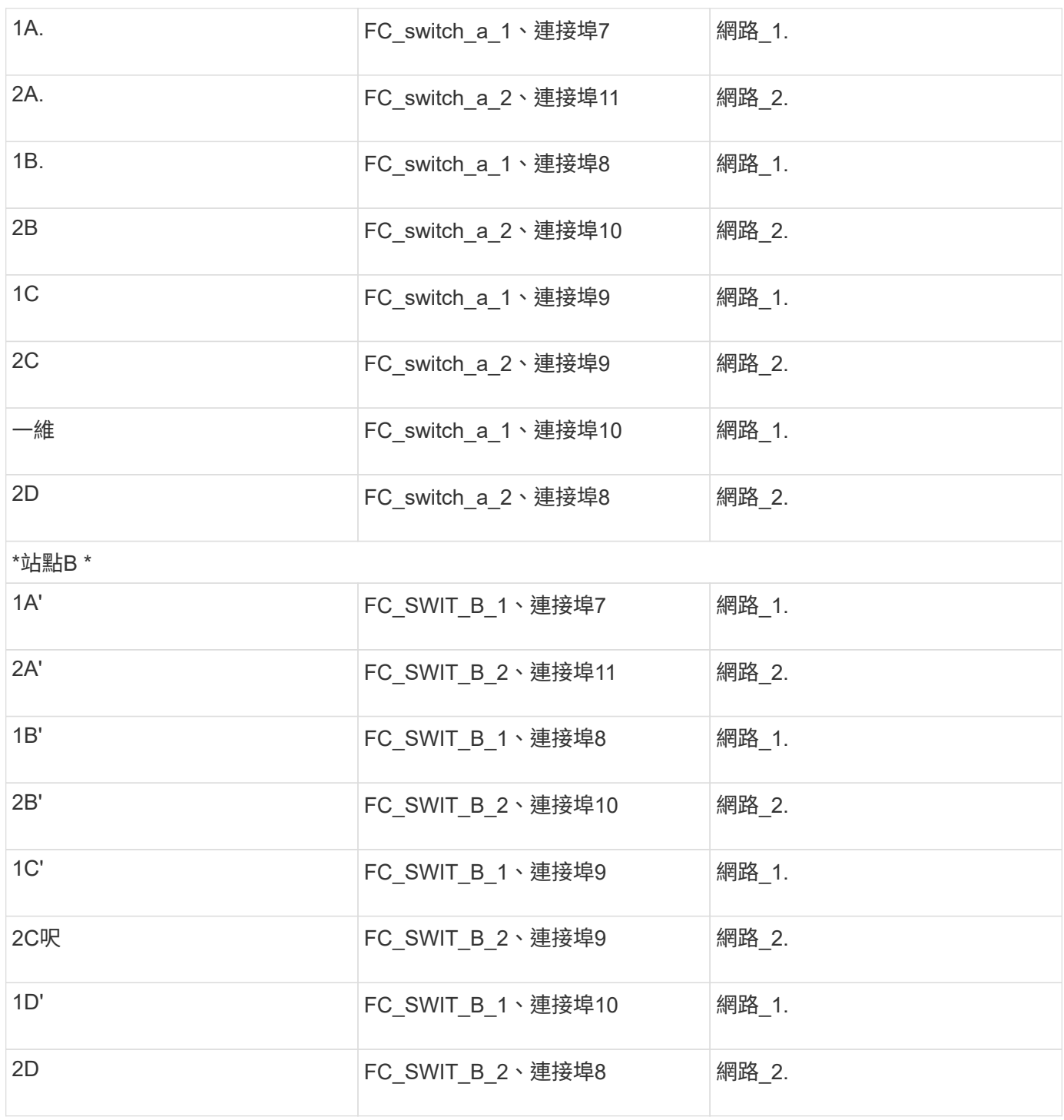

將儲存陣列連接埠連接至**FC**交換器的八節點**MetroCluster** 堆線範例

在使用陣列LUN的功能組態中MetroCluster 、您必須將構成備援連接埠配對的儲存陣列連 接埠、連接至備用FC交換器。

八節點MetroCluster 的不全功能組態由兩個四節點的DR群組組成。第一個DR群組包含下列節點:

- 控制器\_a\_1.
- 控制器 a 2.
- 控制器 B 1
- 控制器\_B\_2

第二個DR群組包含下列節點:

- 控制器 a 3.
- 控制器 a 4.
- Controller(控制器) B 3
- 控制器 B 4

若要連接第一個DR群組的陣列連接埠、您可以使用第MetroCluster 一個DR群組的四節點版的纜線組態範例。

["](#page-324-0)[將](#page-324-0)[儲存陣列連接埠](#page-324-0)[佈](#page-324-0)[線至](#page-324-0)[FC](#page-324-0)[交換器的四節點](#page-324-0)[MetroCluster](#page-324-0) [堆](#page-324-0)[線範例](#page-324-0)["](#page-324-0)

若要將陣列連接埠連接至第二個DR群組、請依照相同的範例、針對屬於第二個DR群組中控制器的FC-VI連接埠 和FC啟動器連接埠進行外推。

# 以採用陣列**LUN**的功能進行交換器分區**MetroCluster**

<span id="page-327-0"></span>以採用陣列**LUN**的架構進行交換器分區的需求**MetroCluster**

在MetroCluster 使用含有陣列LUN的交換器分區時、您必須確保符合特定的基本需求。

下列是使用陣列LUN進行交換器分區MetroCluster 的需求:

• 此組態必須遵循單一啟動器至單一目標分區配置方案。MetroCluster

單一啟動器對單一目標分區可將每個區域限制為單一FC啟動器連接埠和單一目標連接埠。

- FC-VI連接埠必須跨網路分區端點對端點。
- 使用單一目標連接埠共用多個啟動器連接埠可能會導致效能問題。

同樣地、以單一啟動器連接埠共用多個目標連接埠、也可能導致效能問題。

- 您必須已執行基本的FC交換器組態、以供MetroCluster 選擇。
	- ["](#page-148-0)[手](#page-148-0)[動設定](#page-148-0)[Cisco FC](#page-148-0)[交換器](#page-148-0)["](#page-148-0)
	- ["](#page-89-0)[手](#page-89-0)[動設定](#page-89-0) [Brocade FC](#page-89-0) [交換器](#page-89-0)["](#page-89-0)

共享啟動器與共享目標支援**MetroCluster** 、可搭配陣列**LUN**進行支援

能夠共用指定的FC啟動器連接埠或目標連接埠、對於想要將所使用的啟動器或目標連接埠數目減至最低的組織 而言、非常實用。例如、預期在FC啟動器連接埠或目標連接埠上I/O使用量較低的組織、可能會偏好共用FC啟動 器連接埠或目標連接埠、而非將每個FC啟動器連接埠專用於單一目標連接埠。

不過、共用啟動器或目標連接埠可能會對效能造成不良影響。

### 相關資訊

["](https://kb.netapp.com/Advice_and_Troubleshooting/Data_Protection_and_Security/MetroCluster/How_to_support_Shared_Initiator_and_Shared_Target_configuration_with_Array_LUNs_in_a_MetroCluster_environment)[如](https://kb.netapp.com/Advice_and_Troubleshooting/Data_Protection_and_Security/MetroCluster/How_to_support_Shared_Initiator_and_Shared_Target_configuration_with_Array_LUNs_in_a_MetroCluster_environment)[何](https://kb.netapp.com/Advice_and_Troubleshooting/Data_Protection_and_Security/MetroCluster/How_to_support_Shared_Initiator_and_Shared_Target_configuration_with_Array_LUNs_in_a_MetroCluster_environment)[在](https://kb.netapp.com/Advice_and_Troubleshooting/Data_Protection_and_Security/MetroCluster/How_to_support_Shared_Initiator_and_Shared_Target_configuration_with_Array_LUNs_in_a_MetroCluster_environment)[MetroCluster](https://kb.netapp.com/Advice_and_Troubleshooting/Data_Protection_and_Security/MetroCluster/How_to_support_Shared_Initiator_and_Shared_Target_configuration_with_Array_LUNs_in_a_MetroCluster_environment) [支援共享的](https://kb.netapp.com/Advice_and_Troubleshooting/Data_Protection_and_Security/MetroCluster/How_to_support_Shared_Initiator_and_Shared_Target_configuration_with_Array_LUNs_in_a_MetroCluster_environment)[啟](https://kb.netapp.com/Advice_and_Troubleshooting/Data_Protection_and_Security/MetroCluster/How_to_support_Shared_Initiator_and_Shared_Target_configuration_with_Array_LUNs_in_a_MetroCluster_environment)[動器和共享的](https://kb.netapp.com/Advice_and_Troubleshooting/Data_Protection_and_Security/MetroCluster/How_to_support_Shared_Initiator_and_Shared_Target_configuration_with_Array_LUNs_in_a_MetroCluster_environment)[目](https://kb.netapp.com/Advice_and_Troubleshooting/Data_Protection_and_Security/MetroCluster/How_to_support_Shared_Initiator_and_Shared_Target_configuration_with_Array_LUNs_in_a_MetroCluster_environment)[標](https://kb.netapp.com/Advice_and_Troubleshooting/Data_Protection_and_Security/MetroCluster/How_to_support_Shared_Initiator_and_Shared_Target_configuration_with_Array_LUNs_in_a_MetroCluster_environment)[組態中、在整個](https://kb.netapp.com/Advice_and_Troubleshooting/Data_Protection_and_Security/MetroCluster/How_to_support_Shared_Initiator_and_Shared_Target_configuration_with_Array_LUNs_in_a_MetroCluster_environment)[環](https://kb.netapp.com/Advice_and_Troubleshooting/Data_Protection_and_Security/MetroCluster/How_to_support_Shared_Initiator_and_Shared_Target_configuration_with_Array_LUNs_in_a_MetroCluster_environment)[境](https://kb.netapp.com/Advice_and_Troubleshooting/Data_Protection_and_Security/MetroCluster/How_to_support_Shared_Initiator_and_Shared_Target_configuration_with_Array_LUNs_in_a_MetroCluster_environment)[中使用陣列](https://kb.netapp.com/Advice_and_Troubleshooting/Data_Protection_and_Security/MetroCluster/How_to_support_Shared_Initiator_and_Shared_Target_configuration_with_Array_LUNs_in_a_MetroCluster_environment)[LUN"](https://kb.netapp.com/Advice_and_Troubleshooting/Data_Protection_and_Security/MetroCluster/How_to_support_Shared_Initiator_and_Shared_Target_configuration_with_Array_LUNs_in_a_MetroCluster_environment)

• 交換器分區可定義連接節點之間的路徑。設定分區功能可讓您定義特定ONTAP 的哪些陣列LUN可供特定的 作業系統檢視。

["](#page-328-0)[以陣列](#page-328-0)[LUN](#page-328-0)[進行雙節點](#page-328-0)[MetroCluster](#page-328-0) [列](#page-328-0)[舉](#page-328-0)[的交換器分](#page-328-0)[區](#page-328-0)[範例](#page-328-0)["](#page-328-0)

["](#page-330-0)[以陣列](#page-330-0)[LUN](#page-330-0)[為例、在四節點](#page-330-0)[MetroCluster](#page-330-0) [的列](#page-330-0)[舉](#page-330-0)[架構](#page-330-0)[中使用交換器分](#page-330-0)[區](#page-330-0)["](#page-330-0)

["](#page-333-0)[以](#page-333-0)[MetroCluster](#page-333-0) [陣列](#page-333-0)[LUN](#page-333-0)[進行八節點的列](#page-333-0)[舉](#page-333-0)[之交換器分](#page-333-0)[區](#page-333-0)[的範例](#page-333-0)["](#page-333-0)

<span id="page-328-0"></span>以陣列**LUN**進行雙節點**MetroCluster** 列舉的交換器分區範例

交換器分區可定義連接節點之間的路徑。設定分區功能可讓您定義特定ONTAP 的哪些陣 列LUN可供特定的作業系統檢視。

您可以使用下列範例作為參考資料、以決定MetroCluster 使用陣列LUN來設定雙節點架構附加功能的功能區塊配 置:

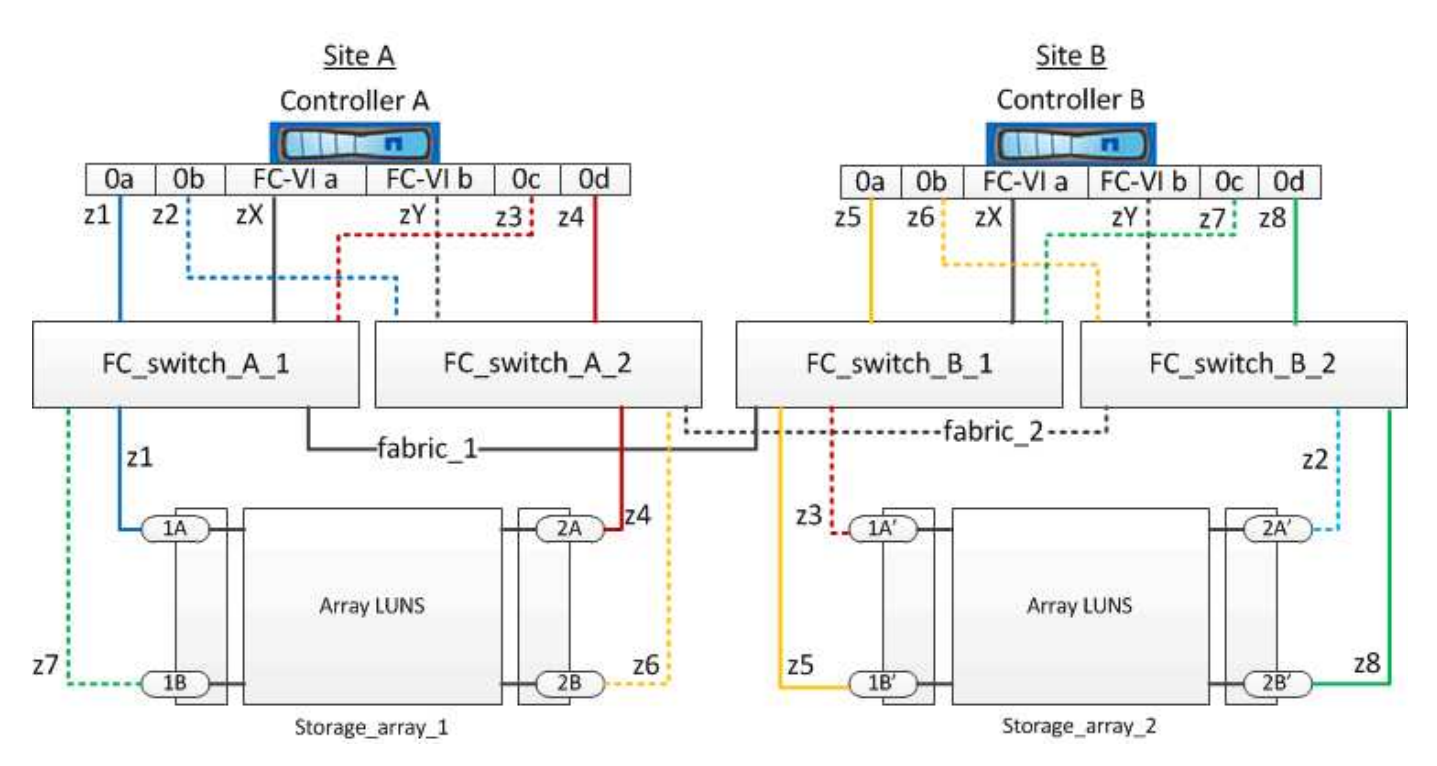

範例顯示MetroCluster 適用於整個過程的單一啟動器至單一目標分區。範例中的行代表區域、而非連線;每一行 都會以其區域編號標示。

在範例中、每個儲存陣列都會配置陣列LUN。大小相同的LUN會配置在兩個站台的儲存陣列上、SyncMirror 這 是不必要的。每ONTAP 個作業系統都有兩條路徑可通往陣列LUN。儲存陣列上的連接埠是備援的。

兩個站台的備援陣列連接埠配對如下:

- 站台A的儲存陣列:
	- 連接埠1A和2A
	- 連接埠1B和2B
- 站台B的儲存陣列:
- 連接埠1A'和2A'
- 連接埠1B'和2B'

每個儲存陣列上的備援連接埠配對會形成替代路徑。因此、連接埠配對的兩個連接埠都可以存取各自儲存陣列上 的LUN。

下表顯示圖示的區域:

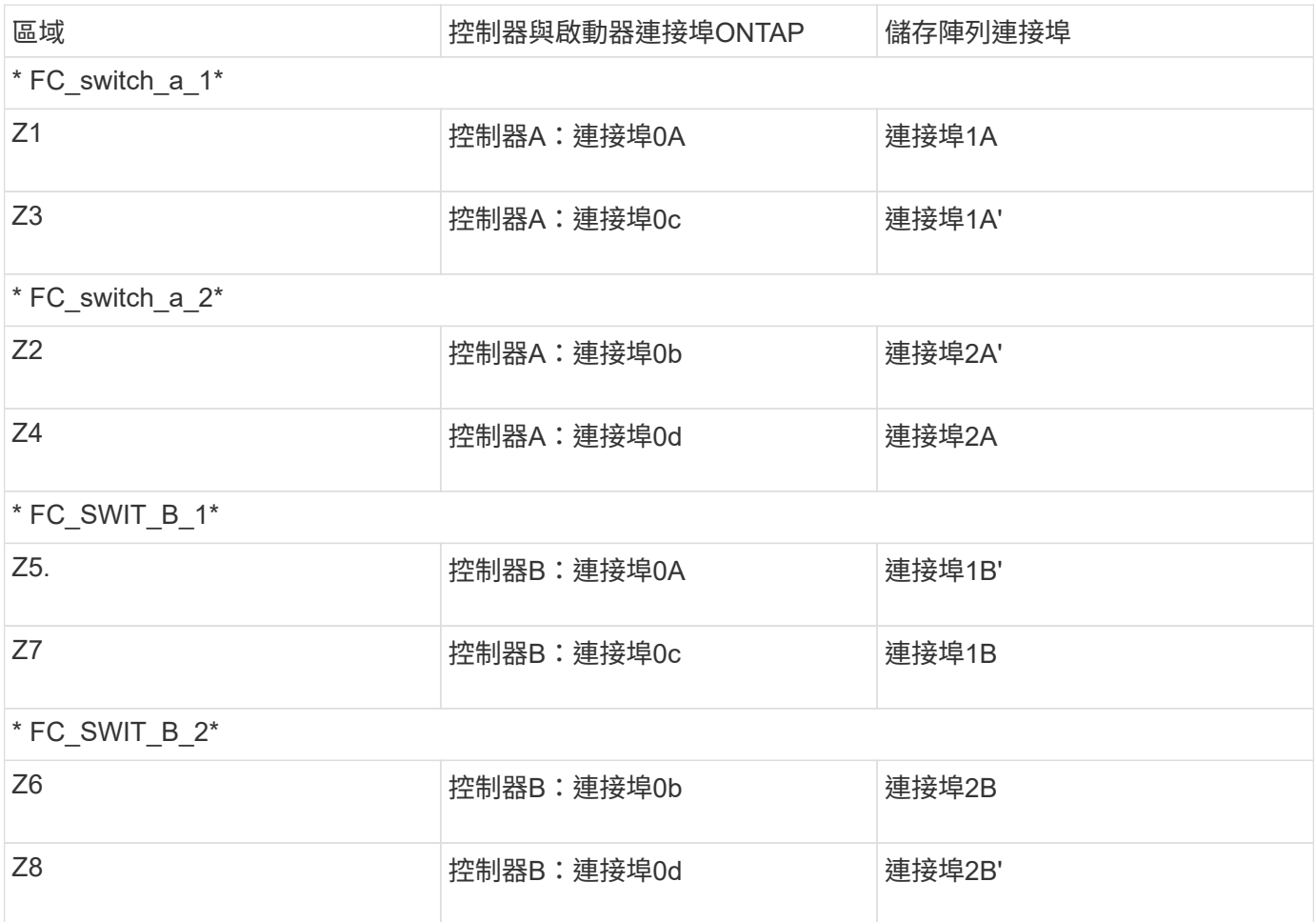

# 下表顯示FC-VI連線的區域:

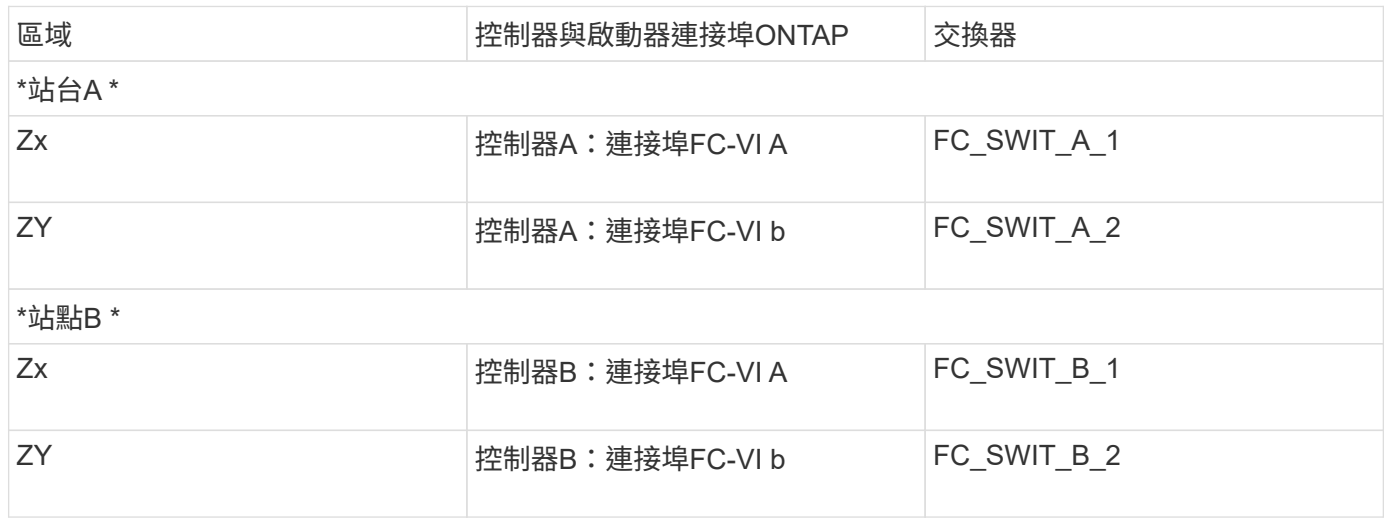

相關資訊

• 交換器分區可定義連接節點之間的路徑。設定分區可讓您定義特定ONTAP 的作業系統可檢視哪些陣列 LUN。

["](#page-327-0)[以採用陣列](#page-327-0)[LUN](#page-327-0)[的](#page-327-0)[架構](#page-327-0)[進行交換器分](#page-327-0)[區](#page-327-0)[的需求](#page-327-0)[MetroCluster"](#page-327-0)

["](#page-330-0)[以陣列](#page-330-0)[LUN](#page-330-0)[為例、在四節點](#page-330-0)[MetroCluster](#page-330-0) [的列](#page-330-0)[舉](#page-330-0)[架構](#page-330-0)[中使用交換器分](#page-330-0)[區](#page-330-0)["](#page-330-0)

• 在MetroCluster 使用含有陣列LUN的交換器分區時、您必須確保符合特定的基本需求。

["](#page-333-0)[以](#page-333-0)[MetroCluster](#page-333-0) [陣列](#page-333-0)[LUN](#page-333-0)[進行八節點的列](#page-333-0)[舉](#page-333-0)[之交換器分](#page-333-0)[區](#page-333-0)[的範例](#page-333-0)["](#page-333-0)

<span id="page-330-0"></span>以陣列**LUN**為例、在四節點**MetroCluster** 的列舉架構中使用交換器分區

交換器分區可定義連接節點之間的路徑。設定分區可讓您定義特定ONTAP 的哪些陣列LUN 可由特定的支援系統檢視。

您可以使用下列範例作為參考資料、以決定MetroCluster 使用陣列LUN進行四節點的列舉組態分區。範例顯 示MetroCluster 適用於整個功能組態的單一啟動器至單一目標分區。下列範例中的行代表區域而非連線;每一行 都會以其區域編號標示:

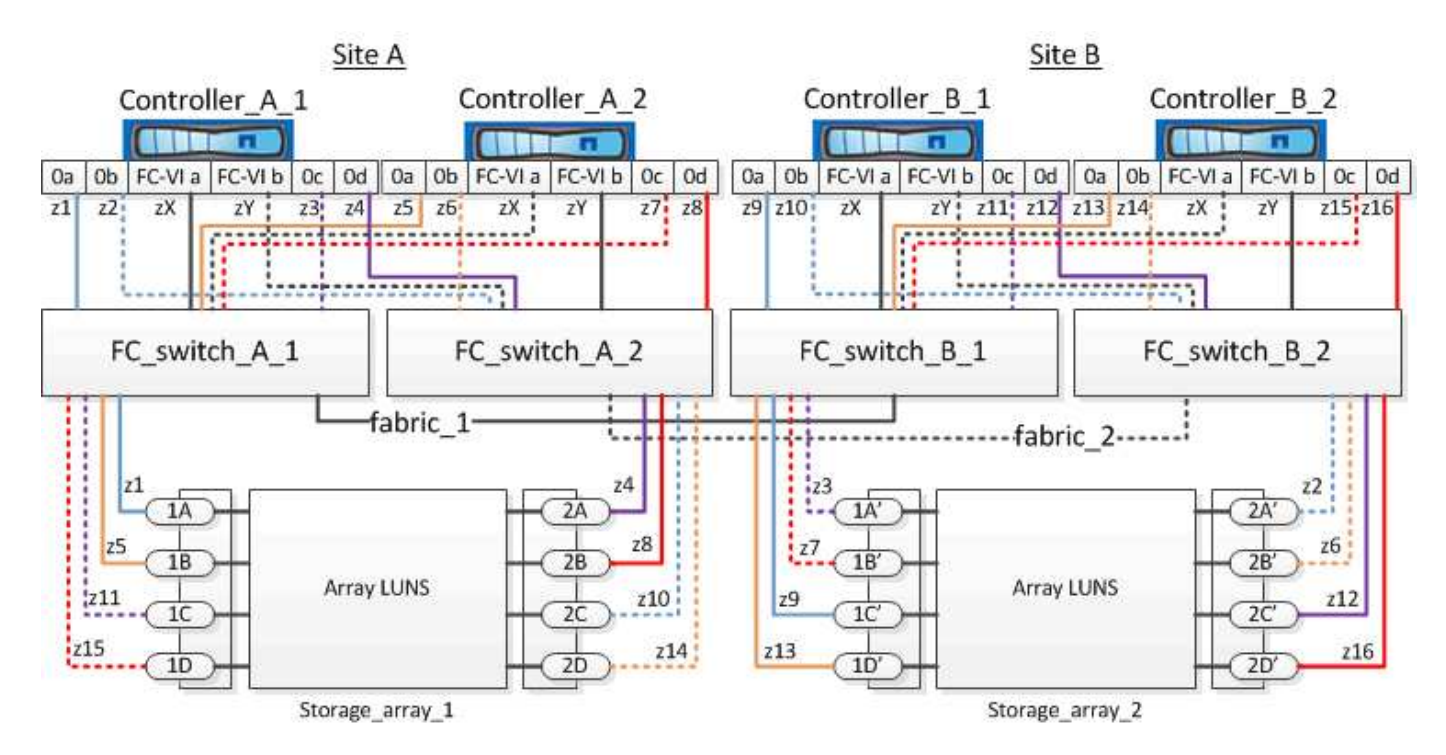

在圖例中、每個儲存陣列上都會配置陣列LUN以供MetroCluster 進行此組態。大小相同的LUN會配置在兩個站台 的儲存陣列上、SyncMirror 這是不必要的。每ONTAP 個作業系統都有兩條路徑可通往陣列LUN。儲存陣列上的 連接埠是備援的。

在圖例中、兩個站台的備援陣列連接埠配對如下:

• 站台A的儲存陣列:

- 連接埠1A和2A
- 連接埠1B和2B
- 連接埠1C和2C
- 連接埠一維和二維
- 站台B的儲存陣列:
	- 連接埠1A'和2A'
	- 連接埠1B'和2B'
	- 連接埠1C'和2C'
	- 連接埠1D'和2D'

每個儲存陣列上的備援連接埠配對會形成替代路徑。因此、連接埠配對的兩個連接埠都可以存取各自儲存陣列上 的LUN。

下表顯示此範例的區域:

### **FC-switch\_a\_1**的區域

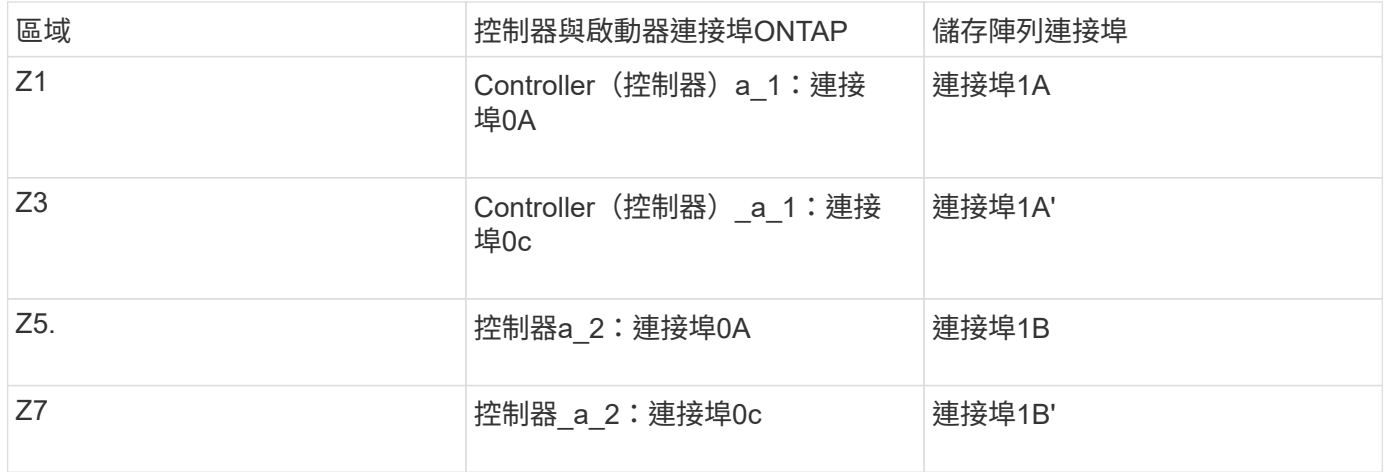

### **FC-switch\_a\_2**的區域

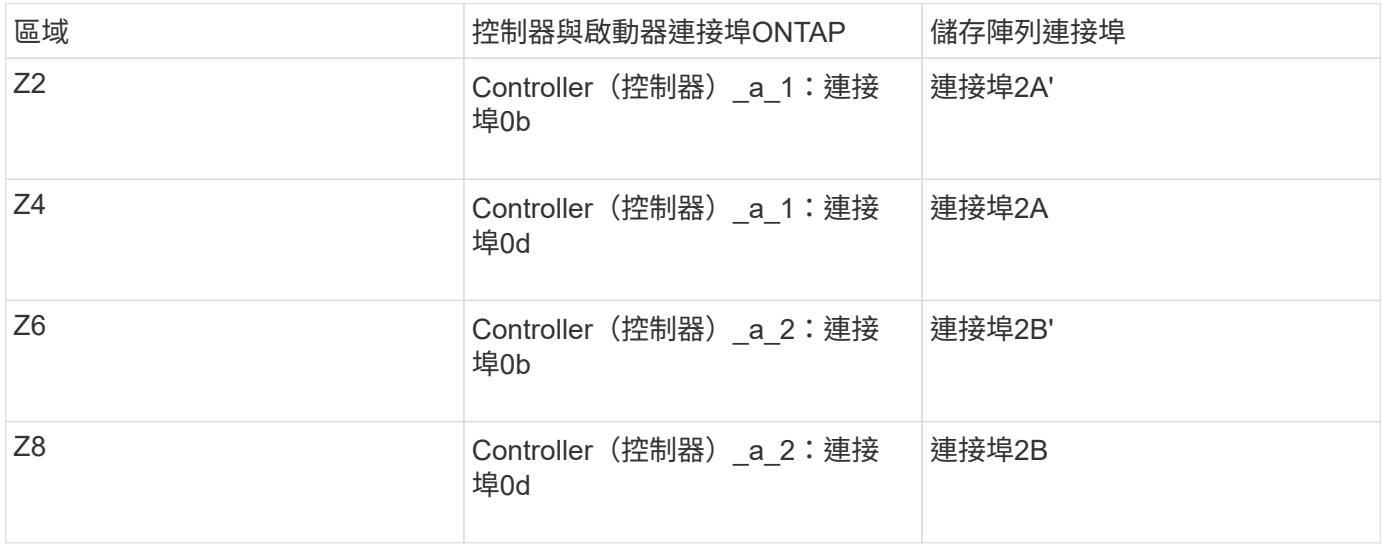

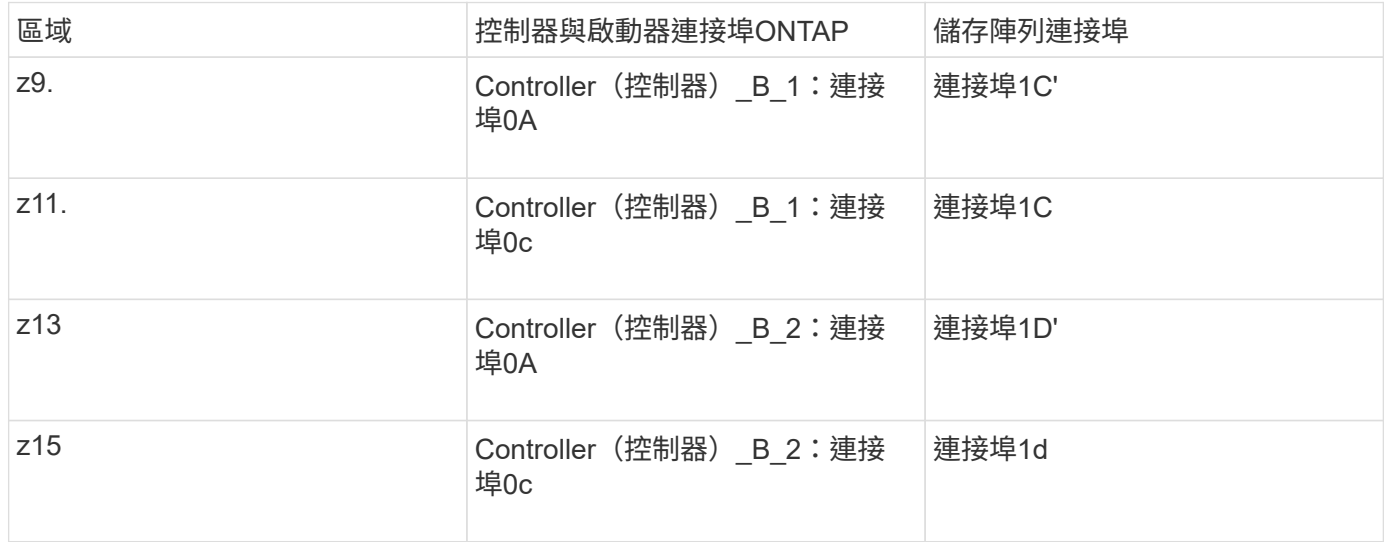

# **FC\_SWIT\_B\_2**的區域

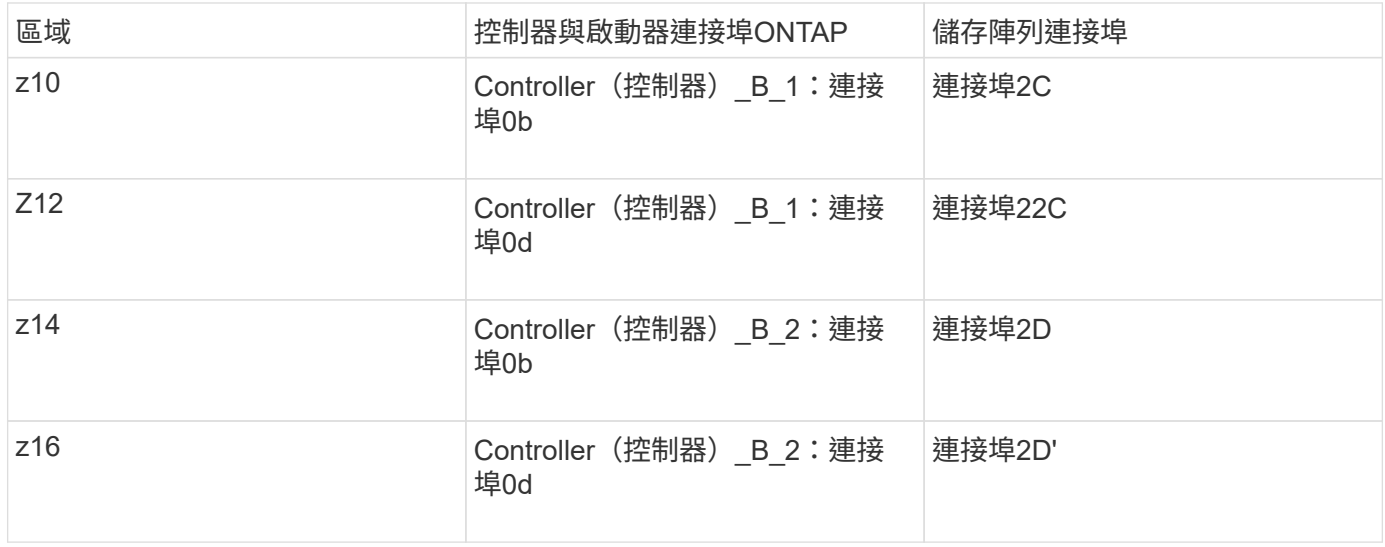

# 站台**A**的**FC-VI**連線區域

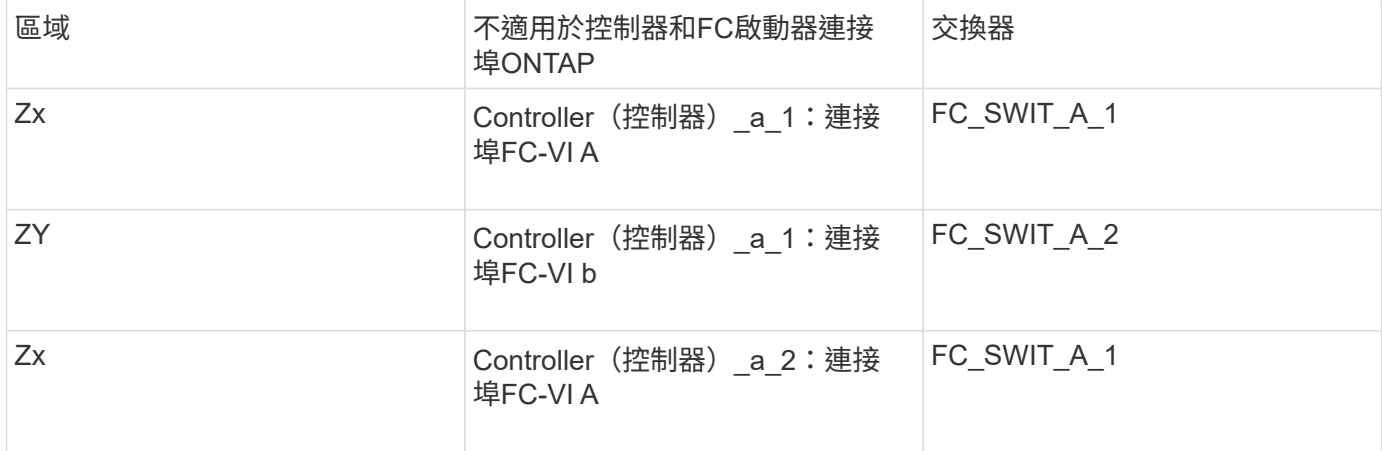

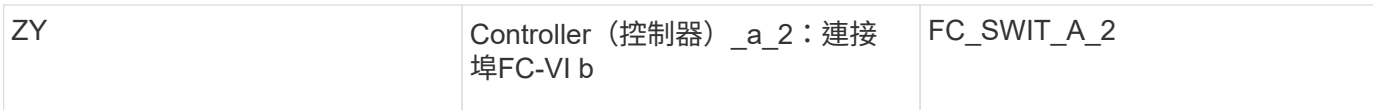

### 站台**B**的**FC-VI**連線區域

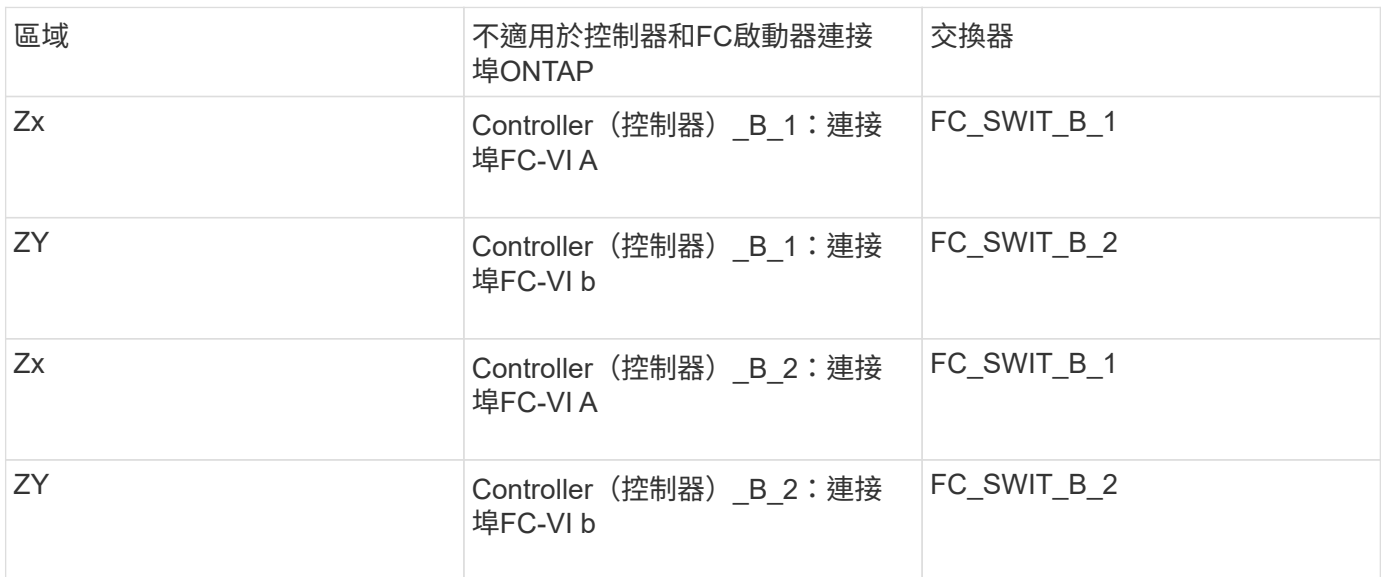

相關資訊

• 交換器分區可定義連接節點之間的路徑。設定分區功能可讓您定義特定ONTAP 的哪些陣列LUN可供特定的 作業系統檢視。

["](#page-328-0)[以陣列](#page-328-0)[LUN](#page-328-0)[進行雙節點](#page-328-0)[MetroCluster](#page-328-0) [列](#page-328-0)[舉](#page-328-0)[的交換器分](#page-328-0)[區](#page-328-0)[範例](#page-328-0)["](#page-328-0)

["](#page-333-0)[以](#page-333-0)[MetroCluster](#page-333-0) [陣列](#page-333-0)[LUN](#page-333-0)[進行八節點的列](#page-333-0)[舉](#page-333-0)[之交換器分](#page-333-0)[區](#page-333-0)[的範例](#page-333-0)["](#page-333-0)

• 在MetroCluster 使用含有陣列LUN的交換器分區時、您必須確保符合特定的基本需求。

["](#page-327-0)[以採用陣列](#page-327-0)[LUN](#page-327-0)[的](#page-327-0)[架構](#page-327-0)[進行交換器分](#page-327-0)[區](#page-327-0)[的需求](#page-327-0)[MetroCluster"](#page-327-0)

<span id="page-333-0"></span>以**MetroCluster** 陣列**LUN**進行八節點的列舉之交換器分區的範例

交換器分區可定義連接節點之間的路徑。設定分區功能可讓您定義特定ONTAP 的哪些陣 列LUN可供特定的作業系統檢視。

八節點MetroCluster 的不全功能組態由兩個四節點的DR群組組成。第一個DR群組包含下列節點:

- 控制器 a 1.
- 控制器 a 2.
- 控制器 B 1
- 控制器\_B\_2

第二個DR群組包含下列節點:

- 控制器 a 3.
- 控制器 a 4.
- Controller (控制器) B 3
- 控制器 B 4

若要設定交換器分區、您可以針對MetroCluster 第一個DR群組使用四節點的靜態組態分區範例。

["](#page-330-0)[以陣列](#page-330-0)[LUN](#page-330-0)[為例、在四節點](#page-330-0)[MetroCluster](#page-330-0) [的列](#page-330-0)[舉](#page-330-0)[架構](#page-330-0)[中使用交換器分](#page-330-0)[區](#page-330-0)["](#page-330-0)

若要設定第二個DR群組的分區、請遵循與第二個DR群組中控制器相同的FC啟動器連接埠和陣列LUN範例和需 求。

相關資訊

• 交換器分區可定義連接節點之間的路徑。設定分區功能可讓您定義特定ONTAP 的哪些陣列LUN可供特定的 作業系統檢視。

["](#page-328-0)[以陣列](#page-328-0)[LUN](#page-328-0)[進行雙節點](#page-328-0)[MetroCluster](#page-328-0) [列](#page-328-0)[舉](#page-328-0)[的交換器分](#page-328-0)[區](#page-328-0)[範例](#page-328-0)["](#page-328-0)

["](#page-330-0)[以陣列](#page-330-0)[LUN](#page-330-0)[為例、在四節點](#page-330-0)[MetroCluster](#page-330-0) [的列](#page-330-0)[舉](#page-330-0)[架構](#page-330-0)[中使用交換器分](#page-330-0)[區](#page-330-0)["](#page-330-0)

• 在MetroCluster 使用含有陣列LUN的交換器分區時、您必須確保符合特定的基本需求。

["](#page-327-0)[以採用陣列](#page-327-0)[LUN](#page-327-0)[的](#page-327-0)[架構](#page-327-0)[進行交換器分](#page-327-0)[區](#page-327-0)[的需求](#page-327-0)[MetroCluster"](#page-327-0)

使用**ONTAP** 陣列**LUN**在**MetroCluster** 一個不含資訊的組態中設定

在維護模式中驗證及設定元件的**HA**狀態

在MetroCluster 以支援功能組態設定儲存系統時、您必須確定控制器模組和機箱元件的高 可用度(HA)狀態為「MCC」或「MCC-2n」、以便這些元件能夠正常開機。

開始之前

系統必須處於維護模式。

關於這項工作

從原廠接收的系統不需要執行此工作。

# 步驟

1. 在維護模式中、顯示控制器模組和機箱的HA狀態:

《ha-config show》

HA狀態是否正確取決MetroCluster 於您的使用情況組態。

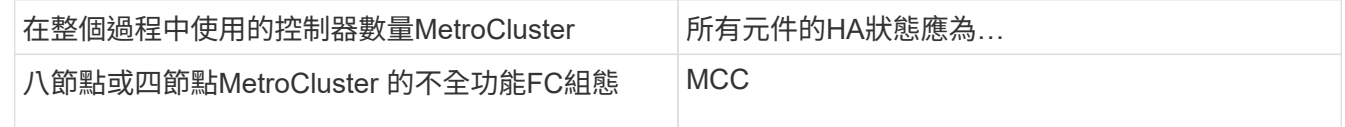

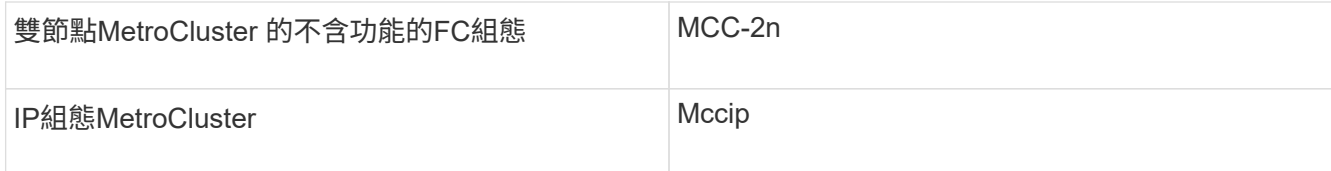

2. 如果控制器的顯示系統狀態不正確、請設定控制器模組的HA狀態:

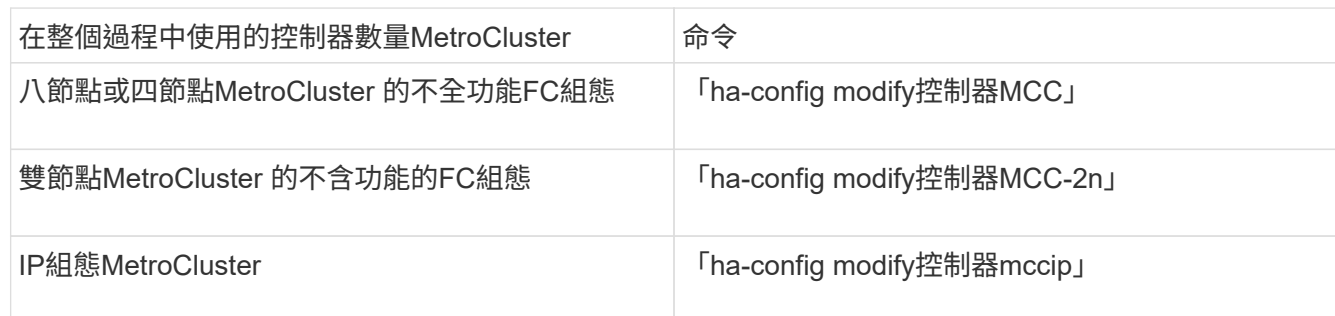

3. 如果機箱顯示的系統狀態不正確、請設定機箱的HA狀態:

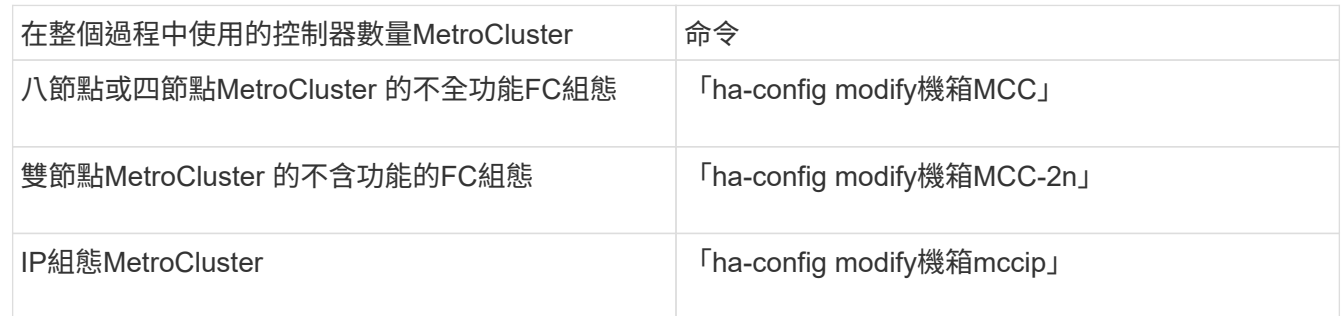

4. 將節點開機ONTAP 至以下項目:

Boot\_ONTAP

5. 在MetroCluster 整個過程中的每個節點上重複上述步驟。

在**ONTAP** 僅使用陣列**LUN**的系統上設定功能

如果您要設定ONTAP 搭配陣列LUN使用的功能、則必須設定根Aggregate和根Volume、保 留空間以執行診斷和恢復作業、以及設定叢集。

開始之前

- 必須將此系統連接至儲存陣列。ONTAP
- 儲存陣列管理員必須已建立LUN、並將其呈現ONTAP 給
- 儲存陣列管理員必須已設定LUN安全性。

關於這項工作

您必須設定要搭配陣列LUN使用的每個節點。如果節點位於HA配對中、則必須先在一個節點上完成組態程序、 然後再繼續在合作夥伴節點上進行組態設定。

步驟

1. 在主控台看到下列訊息時、請開啟主節點電源並按Ctrl-C中斷開機程序:

「按下CTRL-C以取得特殊的開機功能表。

2. 在開機功能表上選取選項\* 4(乾淨組態並初始化所有磁碟)\*。

畫面會顯示可供ONTAP 展示的陣列LUN清單。此外、也會指定建立根磁碟區所需的陣列LUN大小。根磁碟 區建立所需的大小不同ONTAP 於一個實體系統。

◦ 如果先前未指派任何陣列LUN、ONTAP 則會偵測並顯示可用的陣列LUN、如下列範例所示:

```
mcc8040-ams1::> disk show NET-1.6 -instance
                  Disk: NET-1.6
         Container Type: aggregate
             Owner/Home: mcc8040-ams1-01 / mcc8040-ams1-01
             DR Home: -
   Stack ID/Shelf/Bay: - / - / -  LUN: 0
               Array: NETAPP INF 1
                Vendor: NETAPP
                 Model: INF-01-00
          Serial Number: 60080E50004317B4000003B158E35974
                   UID:
60080E50:004317B4:000003B1:58E35974:00000000:00000000:00000000:000000
00:00000000:00000000
                   BPS: 512
          Physical Size: 87.50GB
              Position: data
Checksum Compatibility: block
             Aggregate: eseries
                  Plex: plex0
Paths:
                              LUN Initiator Side Target
Side Link (1999) and the set of the set of the set of the set of the set of the Link (1999) and the Link (1999
Controller Initiator ID Switch Port Switch
Port 6 Acc Use Target Port 6 TPGN Speed
I/O KB/s IOPS
------------------ --------- ----- --------------------
-------------------- --- --- ----------------------- ------
------- ------------ ------------
mcc8040-ams1-01 2c 0 mccb6505-ams1:16 mccb6505-
ams1:18 AO INU 20330080e54317b4 1 4 Gb/S
0 0
mcc8040-ams1-01 2a 0 mccb6505-ams1:17 mccb6505-
ams1:19 ANO RDY 20320080e54317b4 0 4 Gb/S
0 0
Errors:
-
```
◦ 例如、如果陣列LUN先前是透過維護模式指派的、則它們會在可用陣列LUN清單中標示為「本機」或「 合作夥伴」、視您要安裝ONTAP 的節點或其HA合作夥伴是否選取陣列LUN而定:

在此範例中、索引編號為3和6的陣列LUN會標示為「本機」、因為先前已從這個特定節點指派:

\* No disks are owned by this node, but array LUNs are assigned. \* \* You can use the following information to verify connectivity from \* \* HBAs to switch ports. If the connectivity of HBAs to switch ports \* \* does not match your expectations, configure your SAN and rescan. \* \* You can rescan by entering 'r' at the prompt for selecting \* \* array LUNs below. \*\*\*\*\*\*\*\*\*\*\*\*\*\*\*\*\*\*\*\*\*\*\*\*\*\*\*\*\*\*\*\*\*\*\*\*\*\*\*\*\*\*\*\*\*\*\*\*\*\*\*\*\*\*\*\*\*\*\*\*\*\*\*\*\*\*\*\*\*\* HBA HBA WWPN Switch port Switch port WWPN --- -------- ----------- ---------------- 0e 500a098001baf8e0 vgbr6510s203:25 20190027f88948dd 0f 500a098101baf8e0 vgci9710s202:1-17 2011547feeead680 0g 500a098201baf8e0 vgbr6510s203:27 201b0027f88948dd 0h 500a098301baf8e0 vgci9710s202:1-18 2012547feeead680 No native disks were detected, but array LUNs were detected. You will need to select an array LUN to be used to create the root aggregate and root volume. The array LUNs visible to the system are listed below. Select one array LUN to be used to create the root aggregate and root volume. \*\*The root volume requires 350.0 GB of space.\*\* Warning: The contents of the array LUN you select will be erased by ONTAP prior to their use. Index Array LUN Name Model Vendor Size Owner Checksum Serial Number ----- ----------------------- ------ ------ -------- ------ -------- ------------------------ 0 vgci9710s202:2-24.0L19 RAID5 DGC 217.3 GB Block 6006016083402B0048E576D7 1 vgbr6510s203:30.126L20 RAID5 DGC 217.3 GB Block 6006016083402B0049E576D7 2 vgci9710s202:2-24.0L21 RAID5 DGC 217.3 GB Block 6006016083402B004AE576D7 3 vgbr6510s203:30.126L22 RAID5 DGC 405.4 GB local Block 6006016083402B004BE576D7 4 vgci9710s202:2-24.0L23 RAID5 DGC 217.3 GB Block 6006016083402B004CE576D7 5 vgbr6510s203:30.126L24 RAID5 DGC 217.3 GB Block 6006016083402B004DE576D7

 6 vgbr6510s203:30.126L25 RAID5 DGC 423.5 GB local Block 6006016083402B003CF93694 7 vgci9710s202:2-24.0L26 RAID5 DGC 423.5 GB Block 6006016083402B003DF93694

3. 選取要指派為根磁碟區的陣列LUN對應的索引編號。

陣列LUN的大小必須足以建立根磁碟區。

選取用於建立根磁碟區的陣列LUN會標示為「local (root) (本機 (root))」。

在下列範例中、索引編號為3的陣列LUN會標示為建立根磁碟區:

The root volume will be created on switch 0:5.183L33.

\*\*ONTAP requires that 11.0 GB of space be reserved for use in diagnostic and recovery operations.\*\* Select one array LUN to be used as spare for diagnostic and recovery operations.

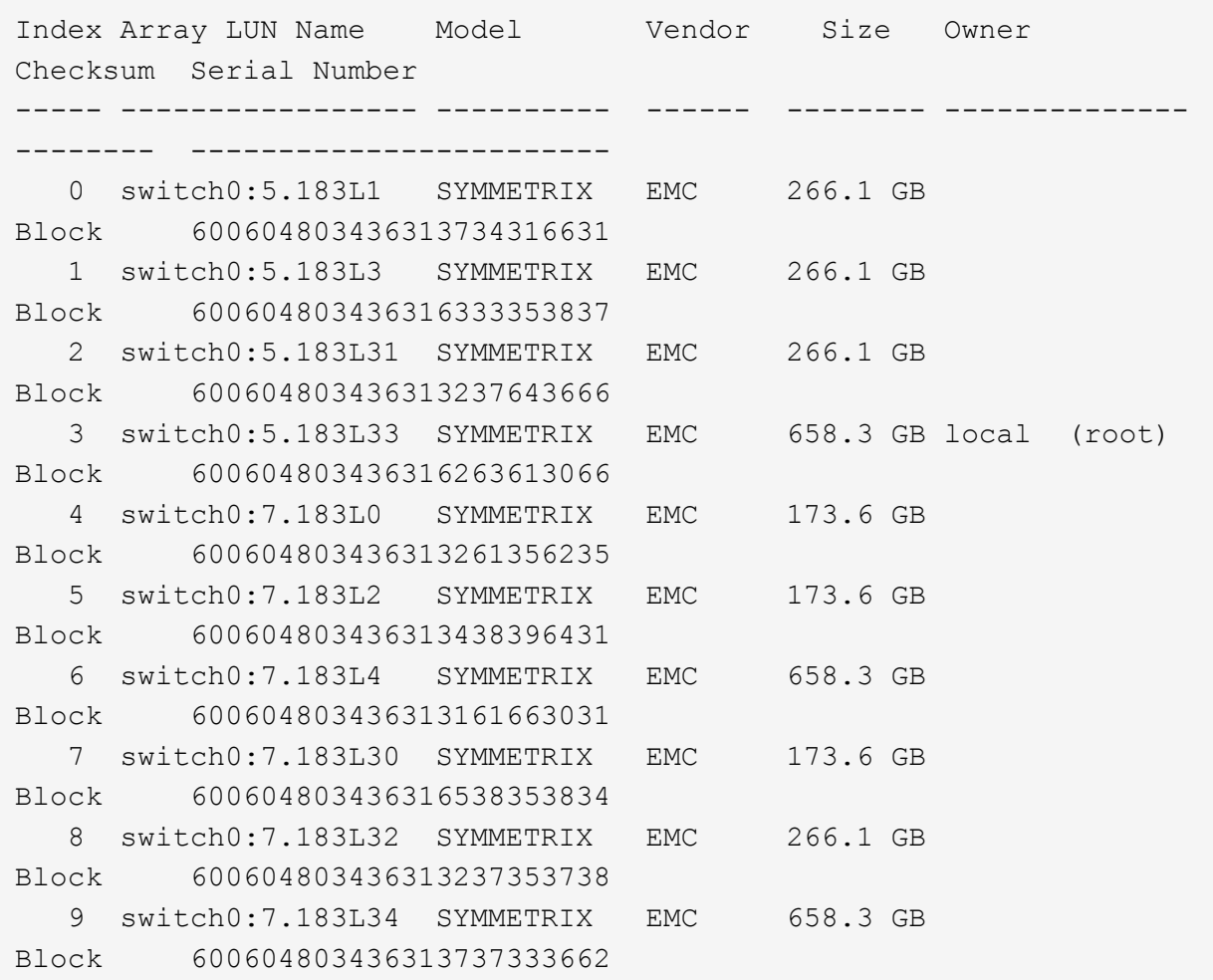

4. 選取對應於您要指派用於診斷與恢復選項之陣列LUN的索引編號。

陣列LUN的大小必須足以用於診斷和恢復選項。如有需要、您也可以選取多個陣列LUN、其組合大小大於或 等於指定大小。若要選取多個項目、您必須輸入與您要選取的陣列LUN對應的所有索引編號的以逗號分隔的 值、以供診斷與還原選項使用。

下列範例顯示選取用於建立根磁碟區的陣列LUN清單、以及用於診斷與還原選項的陣列LUN清單:

Here is a list of the selected array LUNs Index Array LUN Name Model Vendor Size Owner Checksum Serial Number ----- ----------------- --------- ------ -------- ------------- -------- ------------------------ 2 switch0:5.183L31 SYMMETRIX EMC 266.1 GB local Block 600604803436313237643666 3 switch0:5.183L33 SYMMETRIX EMC 658.3 GB local (root) Block 600604803436316263613066 4 switch0:7.183L0 SYMMETRIX EMC 173.6 GB local Block 600604803436313261356235 5 switch0:7.183L2 SYMMETRIX EMC 173.6 GB local Block 600604803436313438396431 Do you want to continue (yes|no)?

 $\binom{1}{1}$ 

選取「no」會清除LUN選擇。

5. 系統提示時輸入「\* y\*」以繼續安裝程序。

根Aggregate和根磁碟區隨即建立、其餘的安裝程序也會繼續進行。

6. 輸入所需的詳細資料以建立節點管理介面。

以下範例顯示節點管理介面畫面、並顯示確認建立節點管理介面的訊息:

```
Welcome to node setup.
You can enter the following commands at any time:
    "help" or "?" - if you want to have a question clarified,
    "back" - if you want to change previously answered questions, and
    "exit" or "quit" - if you want to quit the setup wizard.
       Any changes you made before quitting will be saved.
To accept a default or omit a question, do not enter a value.
Enter the node management interface port [e0M]:
Enter the node management interface IP address: 192.0.2.66
Enter the node management interface netmask: 255.255.255.192
Enter the node management interface default gateway: 192.0.2.7
A node management interface on port e0M with IP address 192.0.2.66 has
been created.
This node has its management address assigned and is ready for cluster
setup.
```
### 完成後

在ONTAP 您要搭配陣列LUN使用的所有節點上設定好「功能」之後、您應該完 成https://docs.netapp.com/ontap-9/topic/com.netapp.doc.dot-cm-ssg/home.html["叢集設定程序"]

#### 相關資訊

["](https://docs.netapp.com/ontap-9/topic/com.netapp.doc.vs-irrg/home.html)[介紹虛擬](https://docs.netapp.com/ontap-9/topic/com.netapp.doc.vs-irrg/home.html)[化安裝需求與](https://docs.netapp.com/ontap-9/topic/com.netapp.doc.vs-irrg/home.html)[參](https://docs.netapp.com/ontap-9/topic/com.netapp.doc.vs-irrg/home.html)[考資](https://docs.netapp.com/ontap-9/topic/com.netapp.doc.vs-irrg/home.html)[料](https://docs.netapp.com/ontap-9/topic/com.netapp.doc.vs-irrg/home.html)[FlexArray"](https://docs.netapp.com/ontap-9/topic/com.netapp.doc.vs-irrg/home.html)

設定叢集

設定叢集包括設定每個節點、在第一個節點上建立叢集、以及將任何剩餘節點加入叢集。

相關資訊

["](https://docs.netapp.com/ontap-9/topic/com.netapp.doc.dot-cm-ssg/home.html)[軟體設定](https://docs.netapp.com/ontap-9/topic/com.netapp.doc.dot-cm-ssg/home.html)["](https://docs.netapp.com/ontap-9/topic/com.netapp.doc.dot-cm-ssg/home.html)

安裝使用**MetroCluster** 以供在整個功能組態中使用陣列**LUN**的授權

您必須在MetroCluster 每個想要搭配陣列LUN使用的節點上安裝V\_StorageAttach授權。在 安裝授權之前、您無法在Aggregate中使用陣列LUN。

開始之前

- 必須安裝叢集。
- 您必須擁有V\_StorageAttach授權的授權金鑰。

關於這項工作

您必須針對要安裝V\_StorageAttach授權的每個節點、使用個別的授權金鑰。

步驟

1. 安裝V\_StorageAttach授權。

《系統授權新增》

針對您要安裝授權的每個叢集節點、重複此步驟。

2. 確認叢集中所有必要節點上都已安裝V StorageAttach授權。

「系統授權展示」

下列輸出範例顯示V StorageAttach授權已安裝在叢集節點上:

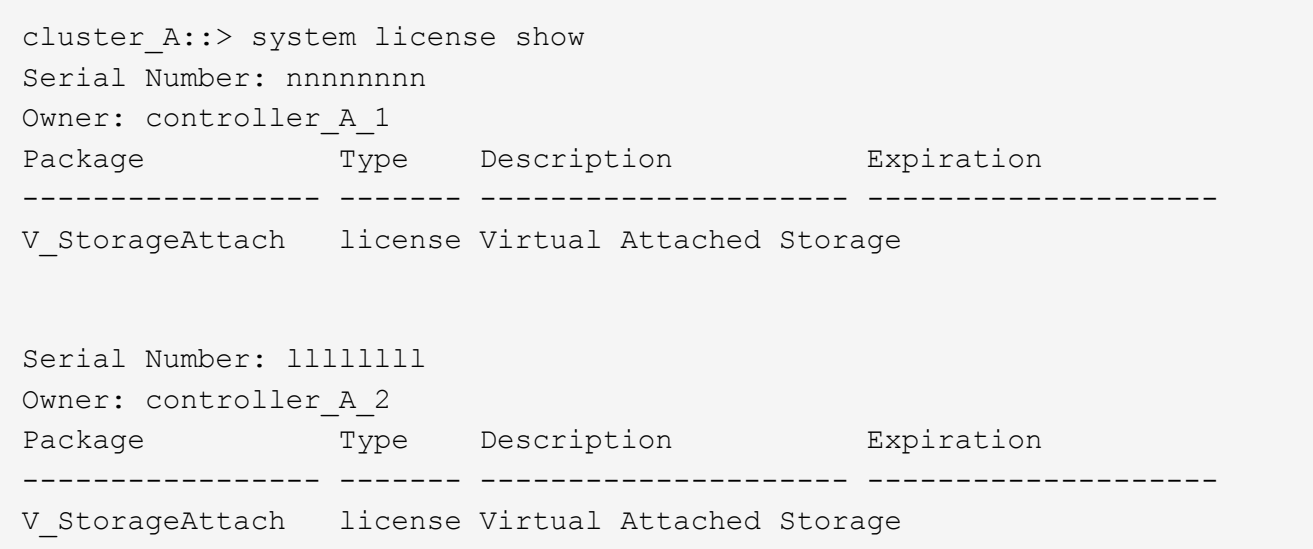

在**FAS8020**系統上的**X1132A-R6**四埠卡上設定**FC-VI**連接埠

如果您在FAS8020系統上使用X1132A-R6四埠卡、您可以進入維護模式、設定用於FC-VI 和啟動器的1a和1b連接埠。從原廠收到的不需要此功能MetroCluster 、因為系統會根據您 的組態設定適當的連接埠。

關於這項工作

此工作必須在維護模式下執行。

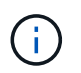

使用「ucadmin」命令將FC連接埠轉換為FC-VI連接埠、僅在FAS8020和AFF 更新支援。任何其 他平台均不支援將FC連接埠轉換為FCVI連接埠。

步驟

1. 停用連接埠:

「停用介面卡1a」

「停用介面卡1b」

\*> storage disable adapter 1a Jun 03 02:17:57 [controller B 1:fci.adapter.offlining:info]: Offlining Fibre Channel adapter 1a. Host adapter 1a disable succeeded Jun 03 02:17:57 [controller B 1:fci.adapter.offline:info]: Fibre Channel adapter 1a is now offline. \*> storage disable adapter 1b Jun 03 02:18:43 [controller B 1:fci.adapter.offlining:info]: Offlining Fibre Channel adapter 1b. Host adapter 1b disable succeeded Jun 03 02:18:43 [controller B 1:fci.adapter.offline:info]: Fibre Channel adapter 1b is now offline. \*>

#### 2. 確認連接埠已停用:

「ucadmin show」

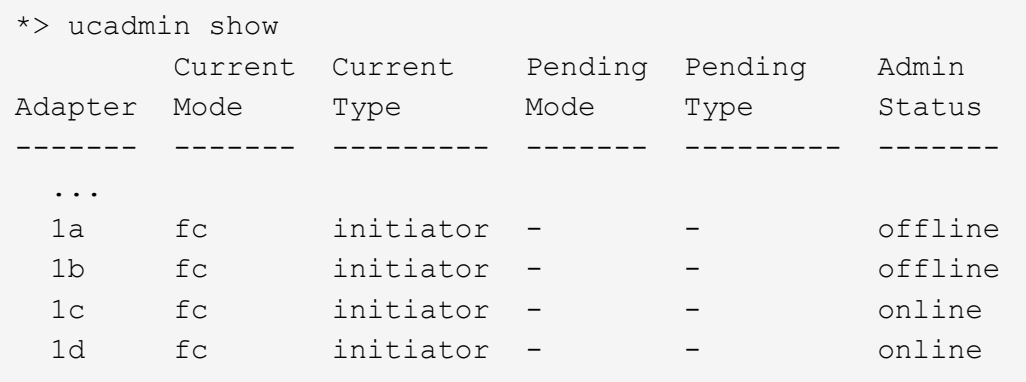

3. 將A和b連接埠設定為FC-VI模式:

「ucadmin modify -Adapter 1a -type fcvi」

命令會在連接埠配對中的兩個連接埠上設定模式、1a和1b (即使命令中只指定了1a) 。

```
*> ucadmin modify -t fcvi 1a
Jun 03 02:19:13 [controller B 1:ucm.type.changed:info]: FC-4 type has
changed to fcvi on adapter 1a. Reboot the controller for the changes to
take effect.
Jun 03 02:19:13 [controller B 1:ucm.type.changed:info]: FC-4 type has
changed to fcvi on adapter 1b. Reboot the controller for the changes to
take effect.
```
4. 確認變更為擱置中:

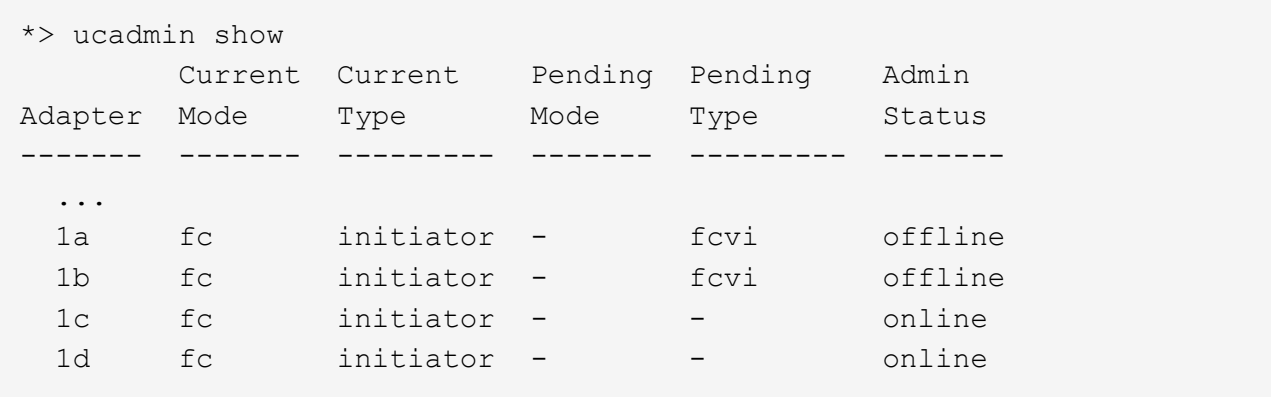

- 5. 關閉控制器、然後重新開機進入維護模式。
- 6. 確認組態變更:

「ucadmin show local」

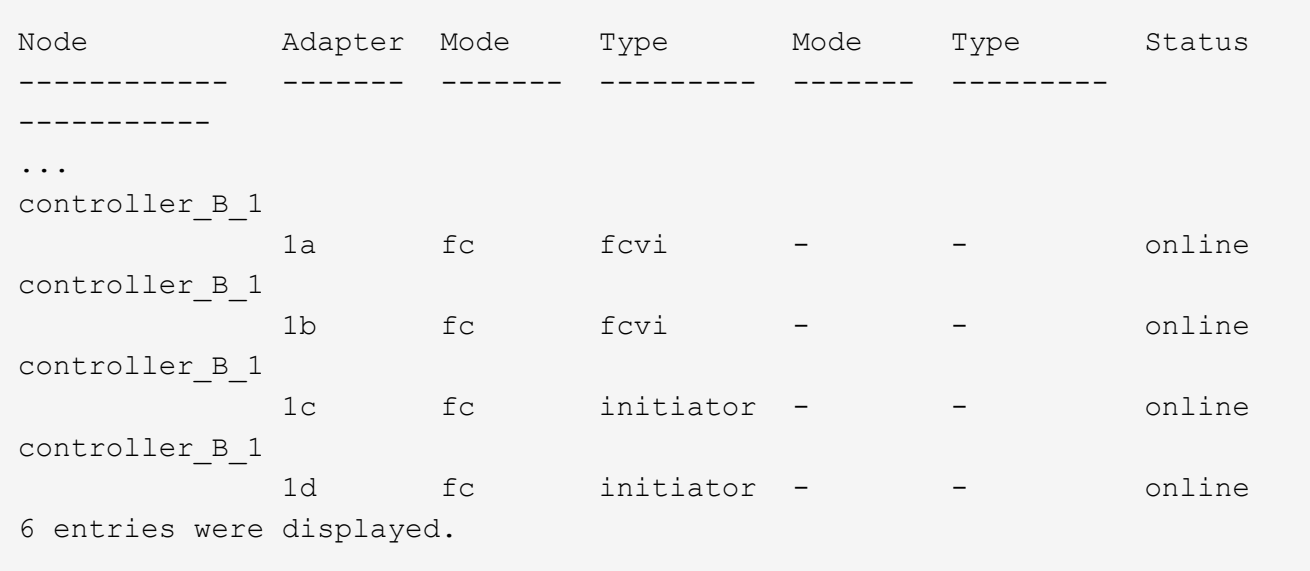

# 指派陣列**LUN**的擁有權

陣列LUN必須由節點擁有、才能將其新增至要用作儲存設備的Aggregate。

開始之前

- 必須ONTAP 完成後端組態測試(測試連接性和配置支援此功能的裝置)。
- 您要指派的陣列LUN必須呈現ONTAP 給整個系統。

# 關於這項工作

您可以指派具有下列特性的陣列LUN擁有權:

• 他們是無人擁有的。

- 它們沒有儲存陣列組態錯誤、例如:
	- 陣列LUN小於ONTAP 或大於支援的大小。
	- LDEV只會對應到一個連接埠。
	- LDEV指派給它的LUN ID不一致。
	- LUN只能在一條路徑上使用。

如果您嘗試指派陣列LUN的擁有權給後端組態錯誤、而這些錯誤會干擾到同時運作的整個作業系統和儲存陣列、 則會發出錯誤訊息。ONTAP ONTAP您必須先修正此類錯誤、才能繼續進行陣列LUN指派。

如果您嘗試指派陣列LUN時發生備援錯誤、會發出警示:例如、此陣列LUN的所有路徑都會連接到同一個控制 器、或只連接到陣列LUN的一條路徑。ONTAP您可以在指派LUN擁有權之前或之後修正備援錯誤。

#### 步驟

1. 檢視尚未指派給節點的陣列LUN:

「torage disk show -conter-type未指派」

2. 將陣列LUN指派給此節點:

'磁碟指派磁碟磁碟\_disk\_array\_lun\_name\_-Owner\_nodename\_'

如果您想要在磁碟指派之後修正備援錯誤、而非之前、則必須使用「-force」參數搭配儲存磁碟指派命令。

### 相關資訊

["](https://docs.netapp.com/ontap-9/topic/com.netapp.doc.vs-irrg/home.html)[介紹虛擬](https://docs.netapp.com/ontap-9/topic/com.netapp.doc.vs-irrg/home.html)[化安裝需求與](https://docs.netapp.com/ontap-9/topic/com.netapp.doc.vs-irrg/home.html)[參](https://docs.netapp.com/ontap-9/topic/com.netapp.doc.vs-irrg/home.html)[考資](https://docs.netapp.com/ontap-9/topic/com.netapp.doc.vs-irrg/home.html)[料](https://docs.netapp.com/ontap-9/topic/com.netapp.doc.vs-irrg/home.html)[FlexArray"](https://docs.netapp.com/ontap-9/topic/com.netapp.doc.vs-irrg/home.html)

### 對等連接叢集

在不支援的組態中、叢集MetroCluster 必須處於對等關係中、以便彼此通訊、並執 行MetroCluster 對恢復災難至關重要的資料鏡射。

### 步驟

1. 使用下列步驟設定叢集間的LIF:

["](https://docs.netapp.com/zh-tw/ontap-metrocluster/upgrade/task_configure_intercluster_lifs_to_use_dedicated_intercluster_ports.html)[正在設定叢集](https://docs.netapp.com/zh-tw/ontap-metrocluster/upgrade/task_configure_intercluster_lifs_to_use_dedicated_intercluster_ports.html)[間](https://docs.netapp.com/zh-tw/ontap-metrocluster/upgrade/task_configure_intercluster_lifs_to_use_dedicated_intercluster_ports.html)[LIF"](https://docs.netapp.com/zh-tw/ontap-metrocluster/upgrade/task_configure_intercluster_lifs_to_use_dedicated_intercluster_ports.html)

2. 使用下列程序建立叢集對等關係:

["](#page-218-0)[對等連接叢集](#page-218-0)["](#page-218-0)

### <span id="page-345-0"></span>鏡射根**Aggregate**

您必須鏡射MetroCluster 整個基礎組態中的根集合體、以確保資料受到保護。

開始之前

您必須確保SyncMirror 滿足使用陣列LUN進行的不必要功能組態。MetroCluster請參閱["](reference_requirements_for_a_mcc_configuration_with_array_luns_reference.html)[使用陣列](reference_requirements_for_a_mcc_configuration_with_array_luns_reference.html)[LUN](reference_requirements_for_a_mcc_configuration_with_array_luns_reference.html)[進行動態](reference_requirements_for_a_mcc_configuration_with_array_luns_reference.html) [組態的需求](reference_requirements_for_a_mcc_configuration_with_array_luns_reference.html)[MetroCluster"](reference_requirements_for_a_mcc_configuration_with_array_luns_reference.html)。

關於這項工作

您必須為MetroCluster E塊 組態中的每個控制器重複此工作。

步驟

1. 鏡射無鏡射根Aggregate:

"集合鏡射"

下列命令會鏡射控制器a 1的根Aggregate:

controller A 1::> storage aggregate mirror aggr0 controller A 1

根Aggregate會從Pool1鏡射陣列LUN。

建立**MetroCluster** 資料集合體、實作及驗證等功能組態

您必須在每個節點上建立資料集合體、實作MetroCluster 及驗證該組態。

步驟

- 1. 在每個節點上建立資料集合體:
	- a. 在每個節點上建立鏡射資料Aggregate:

["](#page-345-0)[鏡射](#page-345-0)[根](#page-345-0)[Aggregate"](#page-345-0)。

b. 如有需要、請建立無鏡射的資料集合體:

["](#page-218-0)[在每個節點上](#page-218-0)[建立](#page-218-0)[鏡射資](#page-218-0)[料](#page-218-0)[Aggregate"](#page-218-0)。

- 2. ["](#page-218-0)[實](#page-218-0)[作](#page-218-0)[MetroCluster](#page-218-0) [這個組態](#page-218-0)["](#page-218-0)。
- 3. ["](#page-218-0)[設定](#page-218-0)[MetroCluster](#page-218-0) [用於](#page-218-0)[健](#page-218-0)[全](#page-218-0)[狀況監](#page-218-0)[控的靜態](#page-218-0)[FC](#page-218-0)[交換器](#page-218-0)["](#page-218-0)。
- 4. 檢查並驗證組態:
	- a. ["](#page-218-0)[檢查](#page-218-0)[MetroCluster](#page-218-0) [該組態](#page-218-0)["](#page-218-0)。
	- b. ["](#page-218-0)[使用](#page-218-0)[MetroCluster](#page-218-0) [資訊功能](#page-218-0)[檢查](#page-218-0)[是否有](#page-218-0)[任何](#page-218-0)[不](#page-218-0)[實](#page-218-0)[的組態](#page-218-0)[錯誤](#page-218-0)[Config Advisor"](#page-218-0)。
	- c. ["](#page-218-0)[驗證切換、](#page-218-0)[修](#page-218-0)[復](#page-218-0)[及](#page-218-0)[切換](#page-218-0)["](#page-218-0)。
- 5. 安裝及設定MetroCluster ESITirepreaker軟體:
	- a. ["](https://docs.netapp.com/zh-tw/ontap-metrocluster/tiebreaker/task_install_the_tiebreaker_software.html)[安裝](https://docs.netapp.com/zh-tw/ontap-metrocluster/tiebreaker/task_install_the_tiebreaker_software.html)[Tiebreaker](https://docs.netapp.com/zh-tw/ontap-metrocluster/tiebreaker/task_install_the_tiebreaker_software.html)[軟體](https://docs.netapp.com/zh-tw/ontap-metrocluster/tiebreaker/task_install_the_tiebreaker_software.html)["](https://docs.netapp.com/zh-tw/ontap-metrocluster/tiebreaker/task_install_the_tiebreaker_software.html)。
	- b. ["](https://docs.netapp.com/zh-tw/ontap-metrocluster/tiebreaker/concept_configuring_the_tiebreaker_software.html)[設定](https://docs.netapp.com/zh-tw/ontap-metrocluster/tiebreaker/concept_configuring_the_tiebreaker_software.html)[Tiebreaker](https://docs.netapp.com/zh-tw/ontap-metrocluster/tiebreaker/concept_configuring_the_tiebreaker_software.html)[軟體](https://docs.netapp.com/zh-tw/ontap-metrocluster/tiebreaker/concept_configuring_the_tiebreaker_software.html)["](https://docs.netapp.com/zh-tw/ontap-metrocluster/tiebreaker/concept_configuring_the_tiebreaker_software.html)。
- 6. 設定組態備份檔案的目的地:

["](#page-218-0)[保](#page-218-0)[護](#page-218-0)[組態備](#page-218-0)[份](#page-218-0)[檔案](#page-218-0)["](#page-218-0)。

# 實作**MetroCluster** 包含磁碟和陣列**LUN**的支援組態

實作**MetroCluster** 包含磁碟和陣列**LUN**的支援組態

若要實作MetroCluster 含有原生磁碟和陣列LUN的功能區塊組態、您必須確保ONTAP 組態 中使用的功能區系統可以連接至儲存陣列。

包含磁碟和陣列LUN的實體組態可以有兩個或四個節點。MetroCluster雖然四節點MetroCluster 的不全功能組態 必須連接光纖、但雙節點組態可以是彈性配置、也可以連接光纖。

在中 ["NetApp](https://mysupport.netapp.com/matrix)[互通](https://mysupport.netapp.com/matrix)[性對照表](https://mysupport.netapp.com/matrix)[工具](https://mysupport.netapp.com/matrix)[IMT](https://mysupport.netapp.com/matrix) [\(不](https://mysupport.netapp.com/matrix)[含](https://mysupport.netapp.com/matrix)[\)](https://mysupport.netapp.com/matrix)["](https://mysupport.netapp.com/matrix)、您可以使用儲存解決方案欄位來選擇MetroCluster 您的解決方 案。您可以使用\*元件總管\*來選取元件和ONTAP 更新版本、以精簡搜尋範圍。您可以按一下「顯示結果」來顯 示符合條件的支援組態清單。

### 相關資訊

若要使用MetroCluster 原生磁碟和陣列LUN來設定雙節點架構附加的功能、或使用四節點MetroCluster 的功能、 您必須使用FC對SAS橋接器、ONTAP 透過FC交換器將含有磁碟櫃的功能不穩定系統與磁碟櫃連接起來。您可 以透過FC交換器將陣列LUN連線ONTAP 至各個系統。

["](#page-348-0)[雙節點](#page-348-0)[架構](#page-348-0)[附加](#page-348-0)[MetroCluster](#page-348-0) [的支援](#page-348-0)[磁碟](#page-348-0)[和陣列](#page-348-0)[LUN](#page-348-0)[的功能](#page-348-0)[區](#page-348-0)[組態範例](#page-348-0)["](#page-348-0)

["](#page-349-0)[使用](#page-349-0)[磁碟](#page-349-0)[和陣列](#page-349-0)[LUN](#page-349-0)[進行四節點](#page-349-0)[MetroCluster](#page-349-0) [的](#page-349-0)[實](#page-349-0)[體化組態範例](#page-349-0)["](#page-349-0)

# 在**MetroCluster** 磁碟和陣列**LUN**上實作不實組態時的考量

規劃MetroCluster 搭配磁碟和陣列LUN使用的支援功能時、您必須考量各種因素、例如設 定存取儲存設備的順序、根Aggregate位置、以及FC啟動器連接埠、交換器和FC對SAS橋 接器的使用。

規劃組態時、請考量下表中的資訊:

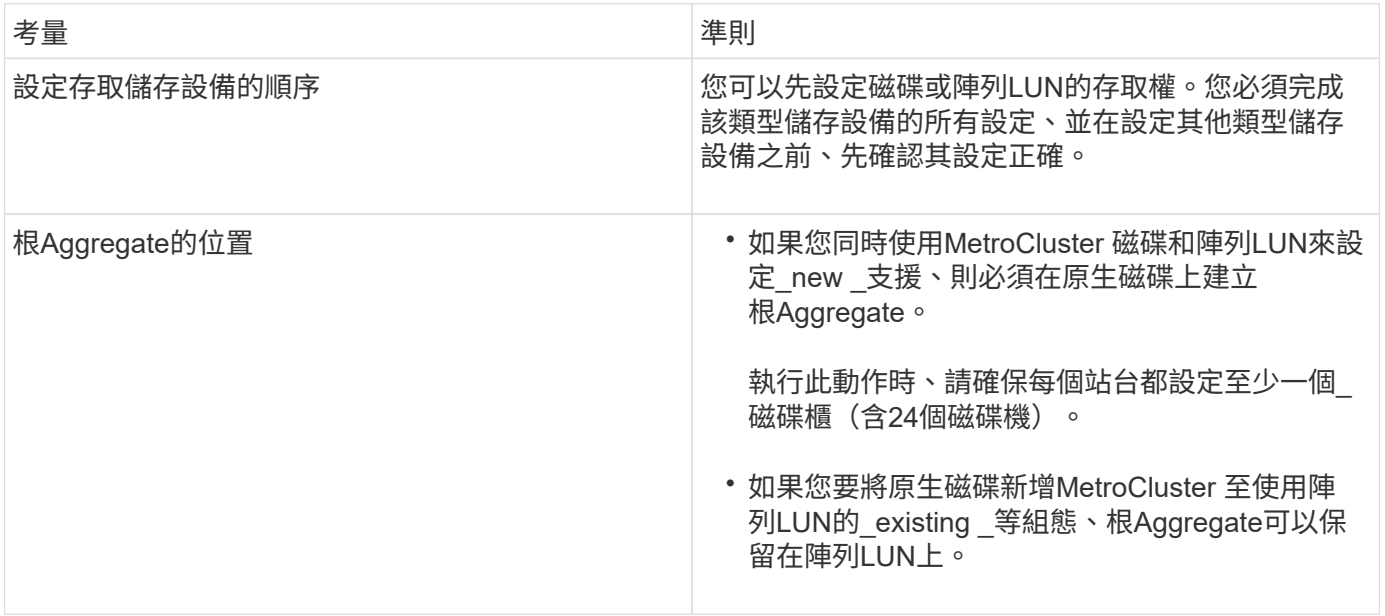

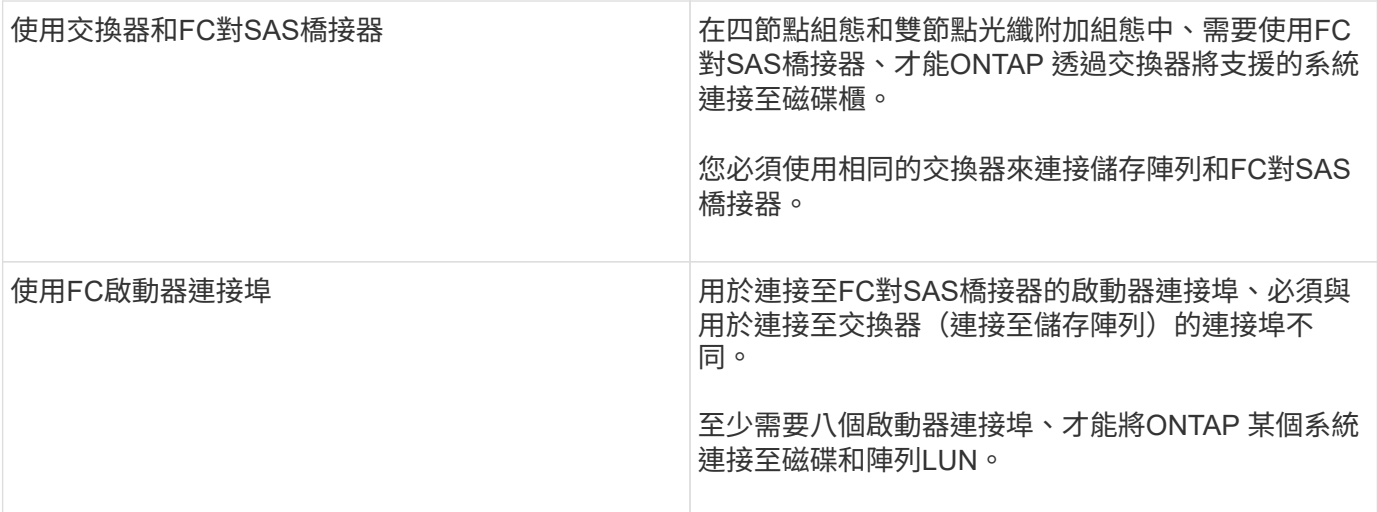

相關資訊

• 交換器組態程序和命令會因交換器廠商而異。

["](#page-89-0)[手](#page-89-0)[動設定](#page-89-0)[Brocade FC](#page-89-0)[交換器](#page-89-0)["](#page-89-0)

["](#page-148-0)[手](#page-148-0)[動設定](#page-148-0)[Cisco FC](#page-148-0)[交換器](#page-148-0)["](#page-148-0)

• 在組態中新增儲存設備時、您可以安裝Atto FibreBridge橋接器和SAS磁碟櫃、並進行纜線連接。

["](https://docs.netapp.com/zh-tw/ontap-metrocluster/install-fc/task_fb_new_install.html)[安裝](https://docs.netapp.com/zh-tw/ontap-metrocluster/install-fc/task_fb_new_install.html)[FC](https://docs.netapp.com/zh-tw/ontap-metrocluster/install-fc/task_fb_new_install.html)[至](https://docs.netapp.com/zh-tw/ontap-metrocluster/install-fc/task_fb_new_install.html)[SAS](https://docs.netapp.com/zh-tw/ontap-metrocluster/install-fc/task_fb_new_install.html)[橋接器和](https://docs.netapp.com/zh-tw/ontap-metrocluster/install-fc/task_fb_new_install.html)[SAS](https://docs.netapp.com/zh-tw/ontap-metrocluster/install-fc/task_fb_new_install.html)[磁碟櫃](https://docs.netapp.com/zh-tw/ontap-metrocluster/install-fc/task_fb_new_install.html)["](https://docs.netapp.com/zh-tw/ontap-metrocluster/install-fc/task_fb_new_install.html)

• 交換器分區可定義連接節點之間的路徑。設定分區可讓您定義特定ONTAP 的作業系統可檢視哪些陣列 LUN。

["](#page-330-0)[以陣列](#page-330-0)[LUN](#page-330-0)[為例、在四節點](#page-330-0)[MetroCluster](#page-330-0) [的列](#page-330-0)[舉](#page-330-0)[架構](#page-330-0)[中使用交換器分](#page-330-0)[區](#page-330-0)["](#page-330-0)

["](#page-333-0)[以](#page-333-0)[MetroCluster](#page-333-0) [陣列](#page-333-0)[LUN](#page-333-0)[進行八節點的列](#page-333-0)[舉](#page-333-0)[之交換器分](#page-333-0)[區](#page-333-0)[的範例](#page-333-0)["](#page-333-0)

• ["NetApp Hardware Universe"](https://hwu.netapp.com)

<span id="page-348-0"></span>雙節點架構附加**MetroCluster** 的支援磁碟和陣列**LUN**的功能區組態範例

若要使用MetroCluster 原生磁碟和陣列LUN來設定雙節點光纖附加的功能區組態、您必須 使用FC對SAS橋接器、ONTAP 透過FC交換器將支援此功能的非實體系統與磁碟櫃連接起 來。您可以透過FC交換器將陣列LUN連線ONTAP 至各個系統。

下圖顯示MetroCluster 雙節點架構附加的支援磁碟和陣列LUN的功能、它們都代表相同MetroCluster 的實體組態 ;磁碟和陣列LUN的表示方式僅供簡化之用。

下圖顯示ONTAP 了下列各項之間的連線能力:透過FC到SAS橋接器、HBA連接埠1a到1d可用於連接磁碟:

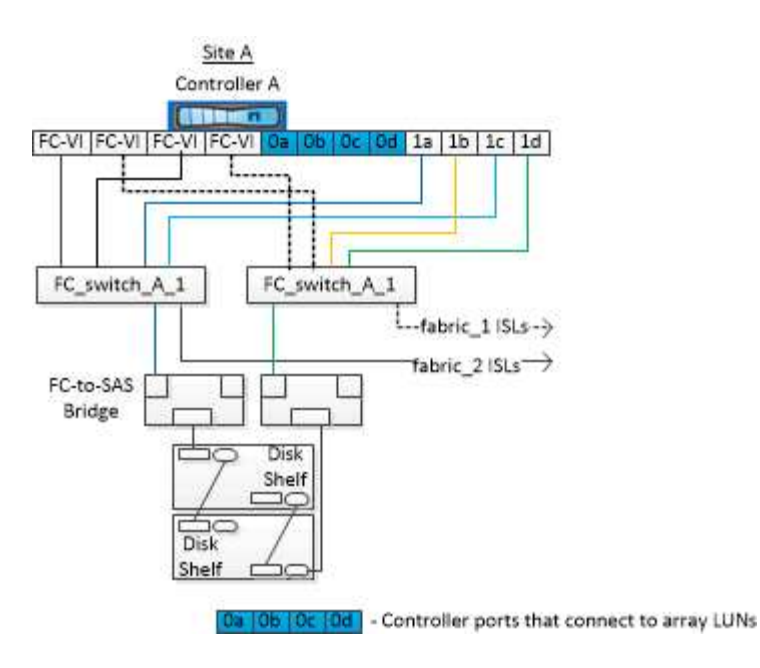

下圖顯示ONTAP 瞭如何連接整個過程中的各個系統和陣列LUN、因此HBA連接埠0A到0d可用於連接陣列LUN、 因為連接埠1a到1d可用於連接磁碟:

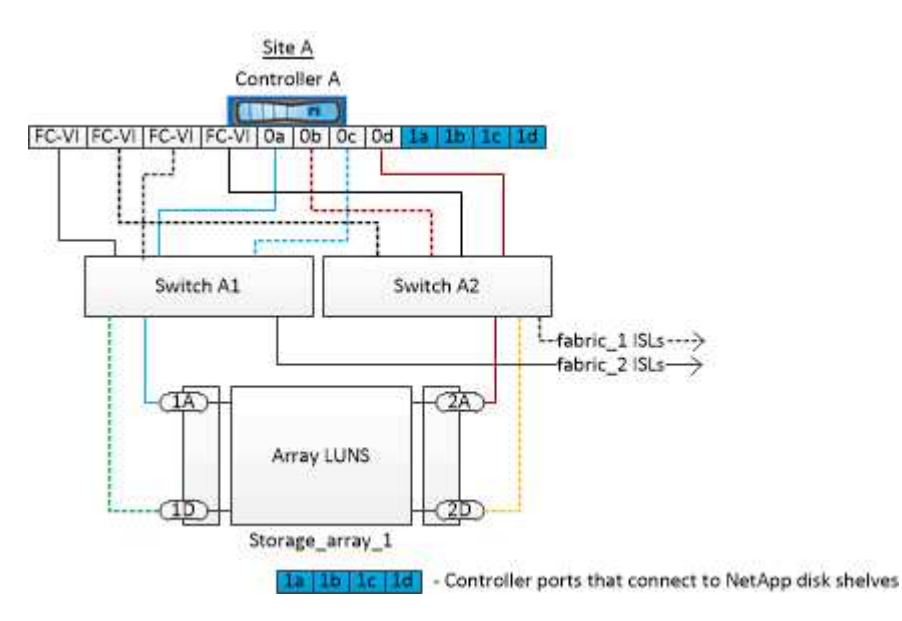

<span id="page-349-0"></span>使用磁碟和陣列**LUN**進行四節點**MetroCluster** 的實體化組態範例

若要使用MetroCluster 原生磁碟和陣列LUN來設定四節點的效能提升組態、您必須使用FC 對SAS橋接器、ONTAP 透過FC交換器將該系統與磁碟櫃連接。您可以透過FC交換器將陣 列LUN連線ONTAP 至各個系統。

至少需要八個啟動器連接埠、ONTAP 才能讓整個系統同時連線至原生磁碟和陣列LUN。

下列圖例說明MetroCluster 使用磁碟和陣列LUN進行的列舉。它們都代表相同MetroCluster 的實體組態;磁碟和 陣列LUN的表示方式僅供簡化之用。

下圖顯示ONTAP 瞭如何在不中斷的系統和磁碟之間建立連線、HBA連接埠1a到1d可透過FC到SAS橋接器與磁 碟進行連線:

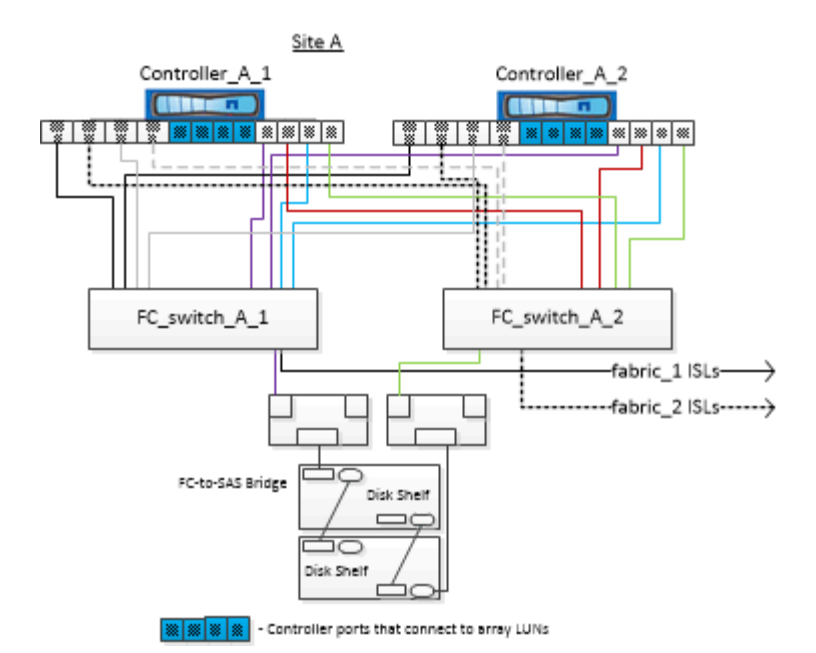

下圖顯示ONTAP 瞭如何連接到不二系系統和陣列LUN、因此HBA連接埠0A到0d可用於連接陣列LUN、因為連接 埠1a到1d可用於連接磁碟:

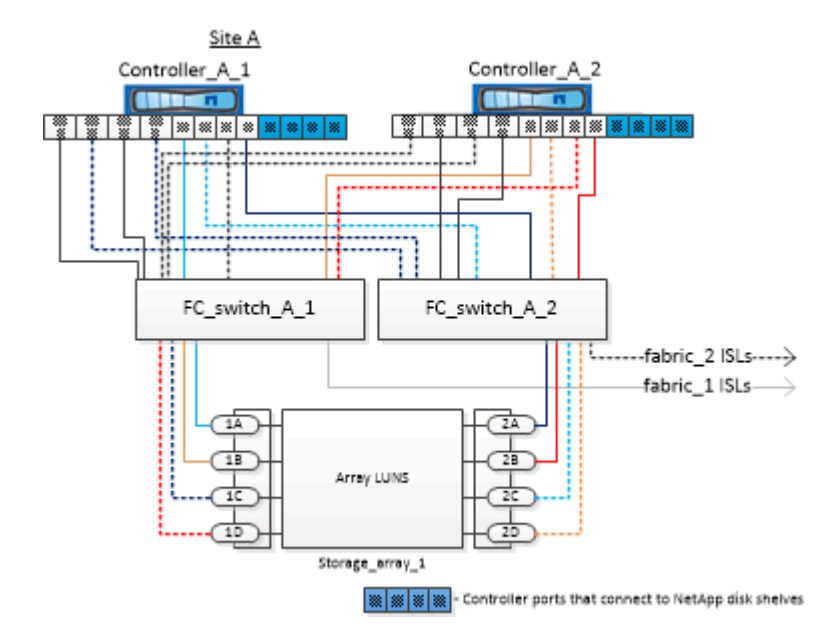

# 如何使用**Active IQ Unified Manager** 功能不全的系統**ONTAP** 管 理程式來進一步設定及監控

使用**NTP**同步系統時間

每個叢集都需要自己的網路時間傳輸協定(NTP)伺服器、才能在節點與其用戶端之間同 步時間。您可以使用System Manager中的「編輯日期時間」對話方塊來設定NTP伺服器。

開始之前

您必須已下載並安裝System Manager。您可從NetApp支援網站取得System Manager。

關於這項工作

- 您無法在發生接管之後、修改故障節點或合作夥伴節點的時區設定。
- 在該站台上、每個MetroCluster 叢集的SFC組態都應該有各自獨立的NTP伺服器、或是由節點、FC交換器 和FC對SAS橋接器使用的伺服器MetroCluster 。

如果您使用MetroCluster 的是ESITTiebreaker軟體、則它也應該有自己的獨立NTP伺服器。

#### 步驟

- 1. 在首頁中、按兩下適當的儲存系統。
- 2. 在左側導覽窗格中展開\*叢集\*階層。
- 3. 在導覽窗格中、按一下\*組態\*>\*系統工具\*>\*日期時間\*。
- 4. 按一下 \* 編輯 \* 。
- 5. 選取時區。
- 6. 指定時間伺服器的IP位址、然後按一下「新增」。

您必須將NTP伺服器新增至時間伺服器清單。網域控制器可以是驗證伺服器。

- 7. 按一下「確定」。
- 8. 確認您在\* Date and Time\*(日期與時間)視窗中對日期與時間設定所做的變更。

# 在一個邊的組態中使用**ONTAP** 邊的考量**MetroCluster**

在進行不實的組態中使用ONTAP 時MetroCluster 、您應該注意授權、對等處 理MetroCluster 不符合此功能的叢集、執行Volume作業、NVFIL作業及其他ONTAP 的不 實作業等特定考量。

授權考量

- 這兩個站台都應獲得相同站台授權功能的授權。
- 所有節點均應獲得相同節點鎖定功能的授權。

#### **SnapMirror**考量

• SnapMirror SVM災難恢復僅支援MetroCluster 執行ONTAP 版本為S9.5或更新版本的各種支援。

# 支援的支援功能**FlexCache MetroCluster**

從ONTAP 使用支援支援支援的功能為從支援的功能為支援的功能為支援的FlexCache 功能為支援 的MetroCluster 功能。您應該瞭解切換或切換作業後、手動還原的需求。

當不一致的來源和快取位於相同的站台時、**SVM**會在切換後重新執行**FlexCache MetroCluster**

經過協商或非計畫性的切換之後、FlexCache 叢集內的任何SVM恢復關係都必須手動設定。

例如、SVM「VS1」(快取)和「VS2」(來源)位於站台A這些SVM都會受到支援。

切換後、SVM「VS1-MC」和「VS1-MC」會在合作夥伴站台(站台\_B)啟動。必須手動將它們擊

退、FlexCache 才能使用「vserver對等拒絕」命令來運作。

當某個目的地位於第三個叢集且處於中斷連線模式時、**SVM**會在切換或切換後還原**FlexCache**

為了FlexCache 與MetroCluster 非流通組態的叢集建立關聯、如果相關叢集在切換期間處於中斷連線模式、則必 須在切換後手動重新設定對等關係。

例如:

- •部分的一端FlexCache (VS1上的CACD 1) 位於MetroCluster SONT A
- •另一端FlexCache 的資料(VS2上的ORIGIN\_1)位於sONT\_C(MetroCluster 不屬於該組態)。

當觸發切換時、如果站台 A和站台 C未連線、您必須在切換後、使用「vserver對等拒絕」命令、手動取消站 台\_B(切換叢集)和站台\_C上的SVM。

執行切換時、您必須再次在ssite(站台)a(原始叢集)和ssite(站台)c上還原SVM

### 相關資訊

["](https://docs.netapp.com/us-en/ontap/flexcache/index.html)[使用](https://docs.netapp.com/us-en/ontap/flexcache/index.html)[CLI](https://docs.netapp.com/us-en/ontap/flexcache/index.html)[進行](https://docs.netapp.com/us-en/ontap/flexcache/index.html)[磁碟區管](https://docs.netapp.com/us-en/ontap/flexcache/index.html)[理](https://docs.netapp.com/us-en/ontap/flexcache/index.html)[FlexCache"](https://docs.netapp.com/us-en/ontap/flexcache/index.html)

# 支援各種支援的支援**FabricPool MetroCluster**

從NetApp 9.7開始ONTAP 、MetroCluster 支援FabricPool 各種不含資料的儲存層組態。

如需使用FabricPools的一般資訊、請參閱 ["](https://docs.netapp.com/us-en/ontap/disks-aggregates/index.html)[磁碟](https://docs.netapp.com/us-en/ontap/disks-aggregates/index.html)[與層\(](https://docs.netapp.com/us-en/ontap/disks-aggregates/index.html)[Aggregate](https://docs.netapp.com/us-en/ontap/disks-aggregates/index.html)[\)](https://docs.netapp.com/us-en/ontap/disks-aggregates/index.html)[管](https://docs.netapp.com/us-en/ontap/disks-aggregates/index.html)[理](https://docs.netapp.com/us-en/ontap/disks-aggregates/index.html)["](https://docs.netapp.com/us-en/ontap/disks-aggregates/index.html)。

# 使用**FabricPools**時的考量

- 叢集必須具有FabricPool 容量限制相符的不完整版授權。
- 叢集必須具有名稱相符的IPspaces。

這可以是預設的IPspace、也可以是系統管理所建立的IPspace。此IPspace將用於FabricPool 物件儲存組態 設定。

• 對於所選的IPspace、每個叢集都必須定義叢集間LIF、才能連到外部物件存放區

### 設定用於鏡射**FabricPool** 的**Aggregate**

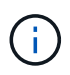

在設定 Aggregate 之前、您必須依照中所述設定物件存放區 ["](https://docs.netapp.com/us-en/ontap/fabricpool/setup-object-stores-mcc-task.html)[設定](https://docs.netapp.com/us-en/ontap/fabricpool/setup-object-stores-mcc-task.html)[FabricPool](https://docs.netapp.com/us-en/ontap/fabricpool/setup-object-stores-mcc-task.html) [物](https://docs.netapp.com/us-en/ontap/fabricpool/setup-object-stores-mcc-task.html)[件存](https://docs.netapp.com/us-en/ontap/fabricpool/setup-object-stores-mcc-task.html)[放](https://docs.netapp.com/us-en/ontap/fabricpool/setup-object-stores-mcc-task.html)[區](https://docs.netapp.com/us-en/ontap/fabricpool/setup-object-stores-mcc-task.html)、 [以](https://docs.netapp.com/us-en/ontap/fabricpool/setup-object-stores-mcc-task.html)[MetroCluster](https://docs.netapp.com/us-en/ontap/fabricpool/setup-object-stores-mcc-task.html) [供](https://docs.netapp.com/us-en/ontap/fabricpool/setup-object-stores-mcc-task.html)[以](https://docs.netapp.com/us-en/ontap/fabricpool/setup-object-stores-mcc-task.html)[物](https://docs.netapp.com/us-en/ontap/fabricpool/setup-object-stores-mcc-task.html)[件](https://docs.netapp.com/us-en/ontap/fabricpool/setup-object-stores-mcc-task.html)[區](https://docs.netapp.com/us-en/ontap/fabricpool/setup-object-stores-mcc-task.html)[為](https://docs.netapp.com/us-en/ontap/fabricpool/setup-object-stores-mcc-task.html)[區](https://docs.netapp.com/us-en/ontap/fabricpool/setup-object-stores-mcc-task.html)[的組態進行](https://docs.netapp.com/us-en/ontap/fabricpool/setup-object-stores-mcc-task.html)[擴充](https://docs.netapp.com/us-en/ontap/fabricpool/setup-object-stores-mcc-task.html)["](https://docs.netapp.com/us-en/ontap/fabricpool/setup-object-stores-mcc-task.html)。

### 步驟

若要設定Aggregate以供FabricPool 在整個過程中使用:

- 1. 建立Aggregate或選取現有Aggregate。
- 2. 將Aggregate鏡射為MetroCluster 典型的鏡射Aggregate、位於整個過程的不協調組態內。
- 3. 如FabricPool 中所述、使用Aggregate建立鏡射 ["](https://docs.netapp.com/ontap-9/topic/com.netapp.doc.dot-cm-psmg/home.html)[磁碟](https://docs.netapp.com/ontap-9/topic/com.netapp.doc.dot-cm-psmg/home.html)[與集合體](https://docs.netapp.com/ontap-9/topic/com.netapp.doc.dot-cm-psmg/home.html)[管](https://docs.netapp.com/ontap-9/topic/com.netapp.doc.dot-cm-psmg/home.html)[理](https://docs.netapp.com/ontap-9/topic/com.netapp.doc.dot-cm-psmg/home.html)["](https://docs.netapp.com/ontap-9/topic/com.netapp.doc.dot-cm-psmg/home.html)
	- a. 附加主要物件存放區。

此物件存放區實際上較接近叢集。

b. 新增鏡射物件存放區。

此物件存放區與主要物件存放區的實體距離比遠。

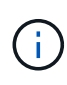

建議您至少保留 20% 的可用空間以容納鏡射的集合體、以獲得最佳的儲存效能和可用度。雖然建 議非鏡射的集合體為 10% 、但檔案系統可能會使用額外 10% 的空間來吸收遞增變更。由於 ONTAP 的寫入時複製 Snapshot 架構、遞增變更會增加鏡射集合體的空間使用率。不遵守這些最 佳實務做法可能會對效能造成負面影響。

# 支援各種支援的支援**FlexGroup MetroCluster**

從功能支援支援不完整的支援功能的支援範本的支援範本ONTAP 。MetroCluster FlexGroup

一致性群組支援**MetroCluster** 的不一致性組態

從ONTAP 功能性的9.11.1開始、 ["](https://docs.netapp.com/us-en/ontap/consistency-groups/index.html)[一](https://docs.netapp.com/us-en/ontap/consistency-groups/index.html)[致](https://docs.netapp.com/us-en/ontap/consistency-groups/index.html)[性](https://docs.netapp.com/us-en/ontap/consistency-groups/index.html)[群](https://docs.netapp.com/us-en/ontap/consistency-groups/index.html)[組](https://docs.netapp.com/us-en/ontap/consistency-groups/index.html)["](https://docs.netapp.com/us-en/ontap/consistency-groups/index.html) 支援的功能包括MetroCluster :

# 以功能不一的組態排程工作**MetroCluster**

在使用者建立的作業排程中、使用者建立的工作排程會自動複寫到以功能性為設計目標的叢集之間。ONTAP MetroCluster如果您在叢集上建立、修改或刪除工作排程、則會使用組態複寫服務(CRS)、在合作夥伴叢集上 自動建立相同的排程。

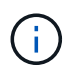

系統建立的排程不會複寫、您必須在合作夥伴叢集上手動執行相同的作業、以便兩個叢集上的工 作排程相同。

# 叢集從**MetroCluster** 整個站台對等移轉到第三個叢集

由於對等組態並未複寫、因此如果您將MetroCluster 某個執行於該組態的叢集對等到該組態以外的第三個叢集、 您也必須在合作夥伴MetroCluster 的叢集上設定對等。這是為了在發生切換時維持對等關係。

非MetroCluster叢集必須執行ONTAP 的是不含更新版本的版本。如果沒有、即使在MetroCluster 兩個支援夥伴 上都設定了對等關係、也會在發生切換時遺失對等關係。

# **LDAP**用戶端組態複寫(**MetroCluster** 以不中斷組態)

在本機叢集的儲存虛擬機器(SVM)上建立的LDAP用戶端組態、會複寫到遠端叢集上的合作夥伴資料SVM。例 如、如果LDAP用戶端組態是在本機叢集的管理SVM上建立、則會複寫到遠端叢集上的所有管理資料SVM。此功 能是刻意設計的、因此LDAP用戶端組態會在遠端叢集上的所有合作夥伴SVM上啟用。MetroCluster

# 適用於**MetroCluster** 各種組態的網路與**LIF**建立準則

您應該瞭MetroCluster 解如何在一套功能性的組態中建立及複寫生命。您也必須瞭解一致性需求、以便在設定網 路時做出適當的決策。

#### 相關資訊

• ["](https://docs.netapp.com/us-en/ontap/network-management/index.html)[網路與](https://docs.netapp.com/us-en/ontap/network-management/index.html)[LIF](https://docs.netapp.com/us-en/ontap/network-management/index.html)[管](https://docs.netapp.com/us-en/ontap/network-management/index.html)[理](https://docs.netapp.com/us-en/ontap/network-management/index.html)["](https://docs.netapp.com/us-en/ontap/network-management/index.html)

• 您應該瞭解將IPspace物件複寫到合作夥伴叢集、以及在MetroCluster 整個過程中設定子網路和IPv6的需 求。

IPSpace物件複寫和子網路組態需求

• 在MetroCluster 設定以功能性為基礎的網路組態時、您應該瞭解建立生命的需求。

以架構組態建立LIF的需求MetroCluster

• 您應該瞭解MetroCluster 到整個流程組態中的LIF複寫需求。您也應該知道複寫的LIF如何放置在合作夥伴叢 集上、而且您應該瞭解LIF複寫或LIF放置失敗時所發生的問題。

LIF複寫及放置需求與問題

### **IPSpace**物件複寫和子網路組態需求

您應該瞭解將IPspace物件複寫到合作夥伴叢集、以及在MetroCluster 整個過程中設定子網路和IPv6的需求。

### **IPSpace**複寫

將IPspace物件複寫到合作夥伴叢集時、您必須考量下列準則:

- 這兩個站台的IPspace名稱必須相符。
- IPSpace物件必須手動複寫至合作夥伴叢集。

在IPspace複寫之前建立並指派給IPspace的任何儲存虛擬機器(SVM)、都不會複寫到合作夥伴叢集。

#### 子網路組態

在MetroCluster 設定子網路為一個以供參考的組態時、您必須考量下列準則:

- 兩個MetroCluster 支援此功能的叢集在相同的IPspace中、必須具有相同的子網路名稱、子網路、廣播網域 和閘道。
- 兩個叢集的IP範圍必須不同。

在下列範例中、IP範圍不同:

cluster A::> network subnet show IPspace: Default Subnet Broadcast Avail/ Name Subnet Domain Gateway Total Ranges --------- ---------------- --------- ------------ ------- -------------- subnet1 192.168.2.0/24 Default 192.168.2.1 10/10 192.168.2.11-192.168.2.20 cluster B:: > network subnet show IPspace: Default Subnet **Broadcast** Avail/ Name Subnet Domain Gateway Total Ranges --------- ---------------- --------- ------------ -------- -------------- subnet1 192.168.2.0/24 Default 192.168.2.1 10/10 192.168.2.21-192.168.2.30

#### **IPv6**組態

如果在一個站台上設定IPv6、則另一個站台也必須設定IPv6。

相關資訊

• 在MetroCluster 設定以功能性為基礎的網路組態時、您應該瞭解建立生命的需求。

以架構組態建立LIF的需求MetroCluster

• 您應該瞭解MetroCluster 到整個流程組態中的LIF複寫需求。您也應該知道複寫的LIF如何放置在合作夥伴叢 集上、而且您應該瞭解LIF複寫或LIF放置失敗時所發生的問題。

LIF複寫及放置需求與問題

### 以架構組態建立**LIF**的需求**MetroCluster**

在MetroCluster 設定以功能性為基礎的網路組態時、您應該瞭解建立生命的需求。

建立生命時、您必須考量下列準則:

- Fibre Channel:您必須使用延伸的VSAN或延伸的Fabric
- IP/iSCSI:您必須使用第2層延伸網路
- ARP廣播:您必須在兩個叢集之間啟用ARP廣播
- 重複的lifs:不能在IPspace中使用相同的IP位址(重複的lifs)建立多個lifs
- NFS與SAN組態:您必須針對無鏡射與鏡射的Aggregate使用不同的儲存虛擬機器(SVM)

#### 驗證**LIF**建立

您可以執行「eskCheck lifshow」命令、確認是否能在MetroCluster 一個SeskesfConfiguration中成功建立LIF MetroCluster 。如果您在建立LIF時遇到任何問題、可以使用「MetroCluster 效能修復定位」命令來修正問題。

相關資訊

• 您應該瞭解將IPspace物件複寫到合作夥伴叢集、以及在MetroCluster 整個過程中設定子網路和IPv6的需 求。

IPSpace物件複寫和子網路組態需求

• 您應該瞭解MetroCluster 到整個流程組態中的LIF複寫需求。您也應該知道複寫的LIF如何放置在合作夥伴叢 集上、而且您應該瞭解LIF複寫或LIF放置失敗時所發生的問題。

LIF複寫及放置需求與問題

### **LIF**複寫及放置需求與問題

您應該瞭解MetroCluster 到整個流程組態中的LIF複寫需求。您也應該知道複寫的LIF如何放置在合作夥伴叢集 上、而且您應該瞭解LIF複寫或LIF放置失敗時所發生的問題。

### 複寫**LIF**至合作夥伴叢集

當您在MetroCluster 採用非集中組態的叢集上建立LIF時、LIF會複寫到合作夥伴叢集上。LIF不會以一對一的名 稱為基礎放置。針對切換作業後的LIF可用度、LIF放置程序會根據可到達性和連接埠屬性檢查、驗證連接埠是否 能夠裝載LIF。

系統必須符合下列條件、才能將複寫的LIF置於合作夥伴叢集上:

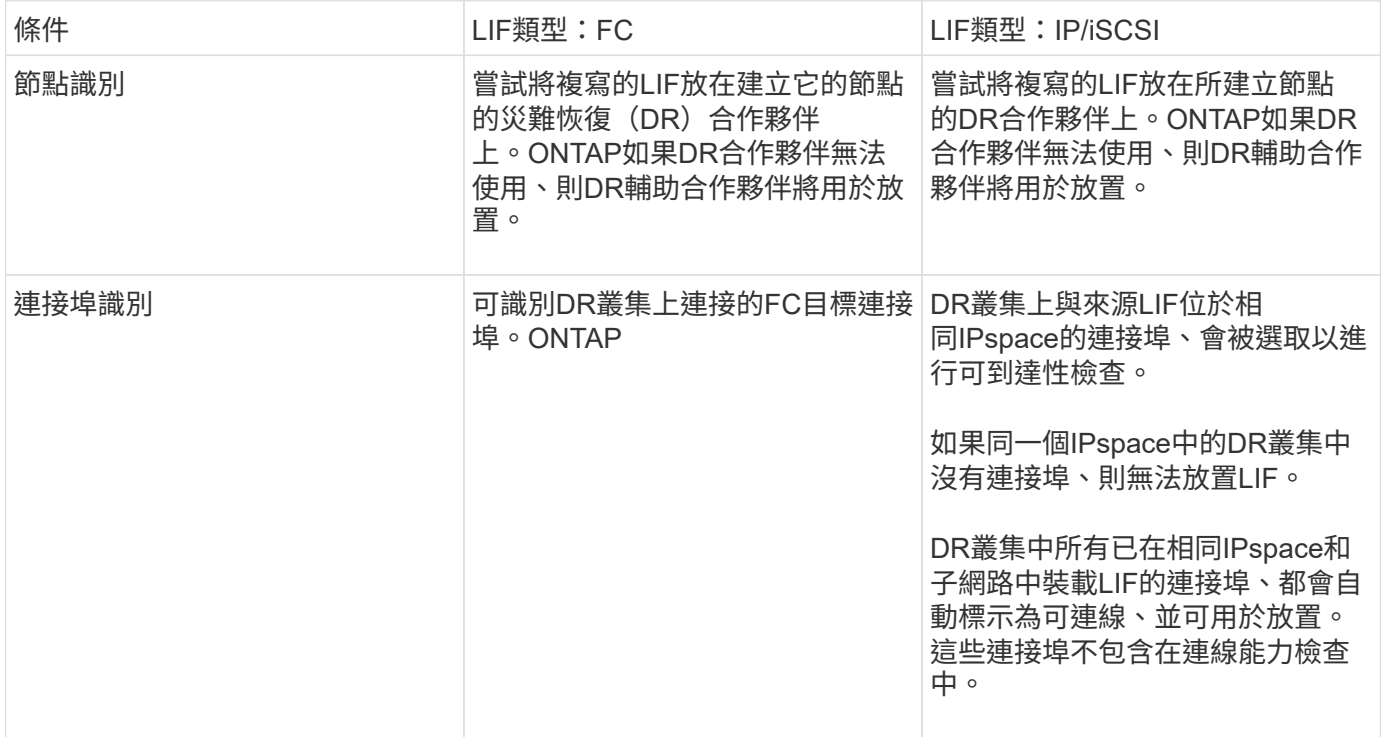

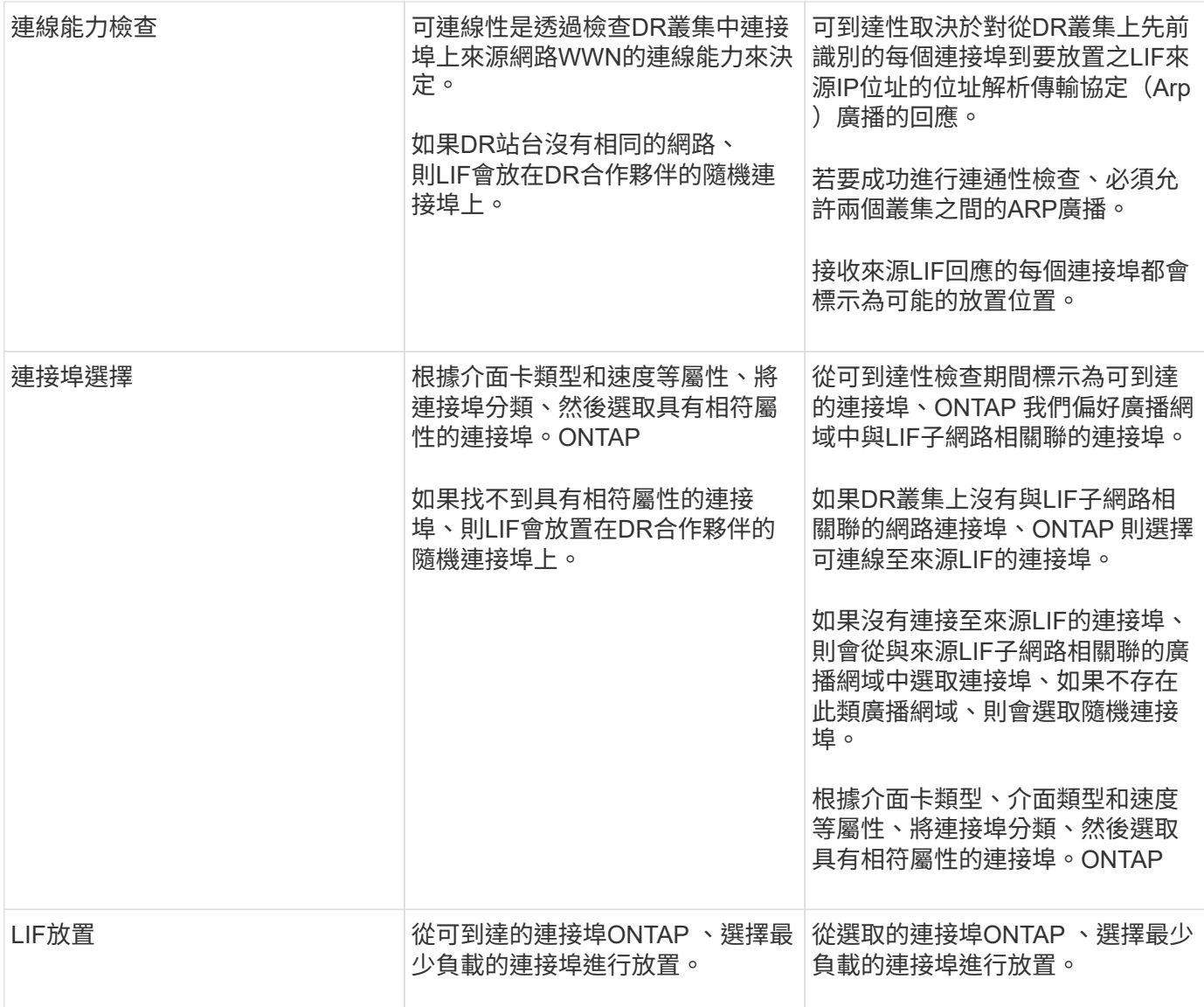

### 當**DR**合作夥伴節點當機時、放置複寫的**LIF**

當iSCSI或FC LIF是在DR合作夥伴已接管的節點上建立時、複寫的LIF會放置在DR輔助合作夥伴節點上。在後續 的恢復作業之後、將不會自動將LIF移至DR合作夥伴。這可能會導致LIF集中在合作夥伴叢集中的單一節點上。 在進行物件切換作業期間MetroCluster 、後續嘗試對應屬於儲存虛擬機器(SVM)的LUN時、將會失敗。

您應該MetroCluster 在接管作業或恢復作業之後執行「S還原 檢查LIF show」命令、以驗證LIF放置是否正確。 如果發生錯誤、您可以執行「MetroCluster 停止修復定位」命令來解決問題。

#### **LIF**放置錯誤

在切換作業之後、「MetroCluster 不知道資料檢查LIF show」命令所顯示的LIF放置錯誤會保留下來。如果針 對LIF發出「網路介面修改」、「網路介面重新命名」或「網路介面刪除」命令、但出現放置錯誤、則錯誤將會 移除、而且不會出現在「MetroCluster Rename Check LIF show」命令的輸出中。

### **LIF**複寫失敗

您也可以使用「MetroCluster show lif show」命令來檢查LIF複寫是否成功。如果LIF複寫失敗、將會顯示EMS訊 息。

您可以針對MetroCluster 任何無法找到正確連接埠的LIF、執行「SikellCheck LIF修復放置」命令來修正複寫失 敗。您應該盡快解決任何LIF複寫故障、以驗證在MetroCluster 執行「切換」作業期間LIF的可用度。

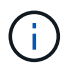

即使來源SVM停機、如果目的地SVM中的IP空間和網路相同、連接埠中有屬於不同SVM的LIF、 則LIF放置可能會正常進行。

### 切換後無法存取**LIF**

如果對來源和DR節點的FC目標連接埠所連接的FC交換器架構進行任何變更、則在切換作業之後、位於DR合作 夥伴的FC LIF可能無法存取主機。

在FC交換器架構中進行變更之後、您應該在MetroCluster 來源和DR節點上執行「不中斷檢查LIF修復放置」命 令、以驗證LIF的主機連線能力。交換器架構的變更可能會導致LIF放置在DR合作夥伴節點的不同目標FC連接埠 中。

### 相關資訊

• 您應該瞭解將IPspace物件複寫到合作夥伴叢集、以及在MetroCluster 整個過程中設定子網路和IPv6的需 求。

IPSpace物件複寫和子網路組態需求

• 在MetroCluster 設定以功能性為基礎的網路組態時、您應該瞭解建立生命的需求。

以架構組態建立LIF的需求MetroCluster

### 在根**Aggregate**上建立**Volume**

系統不允許在MetroCluster 實體組態中節點的根Aggregate(具有CFO HA原則的Aggregate)上建立新磁碟區。

由於此限制、根集合體無法使用「vserver add-aggregate」命令新增至SVM。

# **SVM**災難恢復功能**MetroCluster** 、以一套功能不全的組態進行

從ONTAP 功能介紹的起、MetroCluster 使用支援VMware®的動態儲存虛擬機器(SVM)就能透過SnapMirror SVM災難恢復功能、作為來源。目的地SVM必須位於MetroCluster 不屬於該組態的第三個叢集上。

從ONTAP 功能完善的9.11.1開始、MetroCluster 可從功能完善的兩個站台開始、成為SVM DR與FAS 功能完善 或AFF 功能完善的目的地叢集之間關係的來源、如下圖所示。

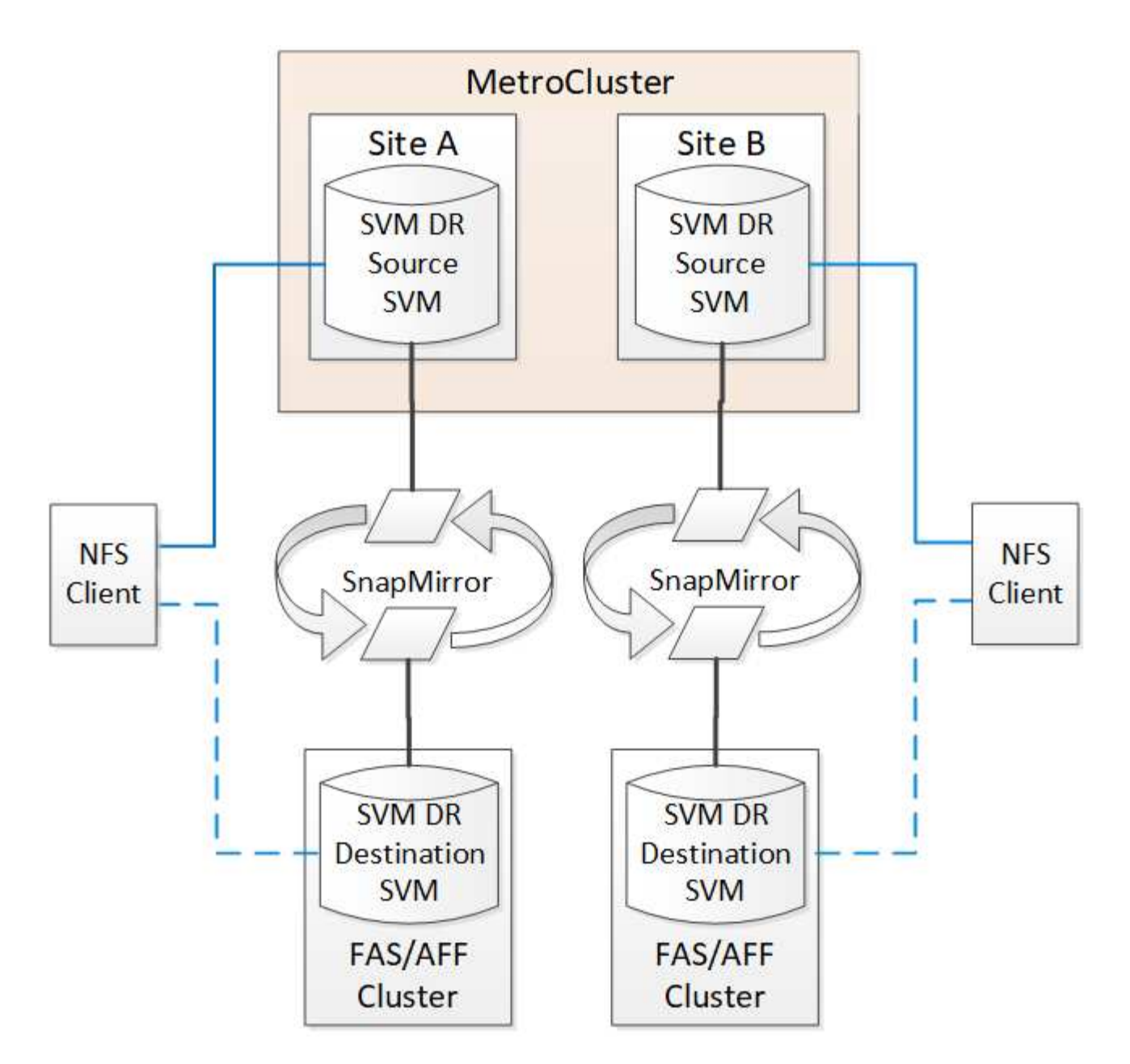

您應該瞭解搭配SnapMirror災難恢復使用SVM的下列要求和限制:

• 只有MetroCluster 在整個SVM組態中有作用中的SVM、才能成為SVM災難恢復關係的來源。

來源可以是切換前的同步來源SVM、或是切換後的同步目的地SVM。

• 當某個支援區組態處於穩定狀態時、由於該磁碟區不在線上、所以無法將該支援區同步目的地SVM作為SVM 災難恢復關係的來源。MetroCluster MetroCluster

下圖顯示SVM災難恢復行為處於穩定狀態:
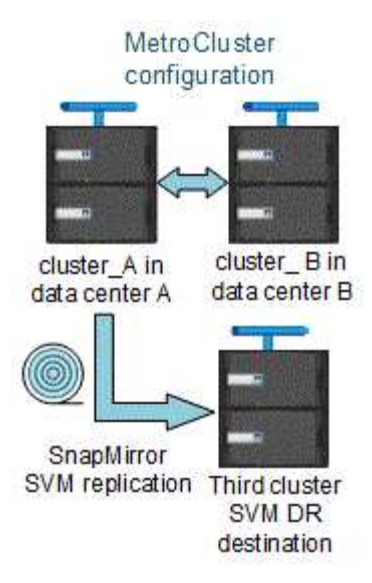

• 當sync-source sVM是SVM DR關係的來源時、來源SVM DR關係資訊會複寫到MetroCluster 該合作夥伴。

如此可讓SVM DR更新在切換後繼續、如下列映像所示:

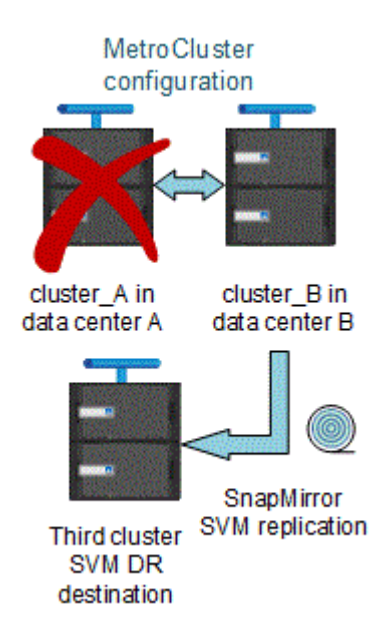

• 在切換和切換程序期間、複寫到SVM DR目的地可能會失敗。

不過、在切換或切換程序完成之後、下一個SVM DR排程更新將會成功。

請參閱中的「複寫SVM組態」一節 ["](http://docs.netapp.com/ontap-9/topic/com.netapp.doc.pow-dap/home.html)[使用](http://docs.netapp.com/ontap-9/topic/com.netapp.doc.pow-dap/home.html)[CLI](http://docs.netapp.com/ontap-9/topic/com.netapp.doc.pow-dap/home.html)[保](http://docs.netapp.com/ontap-9/topic/com.netapp.doc.pow-dap/home.html)[護](http://docs.netapp.com/ontap-9/topic/com.netapp.doc.pow-dap/home.html)[資](http://docs.netapp.com/ontap-9/topic/com.netapp.doc.pow-dap/home.html)[料](http://docs.netapp.com/ontap-9/topic/com.netapp.doc.pow-dap/home.html)["](http://docs.netapp.com/ontap-9/topic/com.netapp.doc.pow-dap/home.html) 如需設定SVM DR關係的詳細資訊、

#### 在災難恢復站台上進行**SVM**重新同步

在重新同步期間、MetroCluster 將從非MetroCluster站台上的目的地SVM還原位於該組態上的儲存虛擬機器 (SVM)災難恢復(DR)來源。

在重新同步期間、來源SVM(叢集\_A)會暫時做為目的地SVM、如下圖所示:

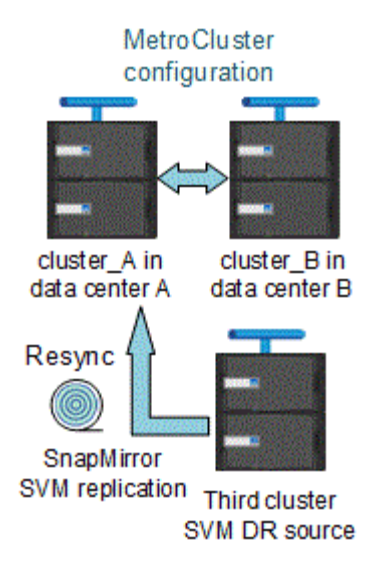

如果在重新同步期間發生非計畫性切換

重新同步期間發生的非計畫性切換、將會停止重新同步傳輸。如果發生非計畫性的切換、則下列情況為真:

- 在站台上的目的地SVM MetroCluster (在重新同步之前是來源SVM)仍會保留為目的地SVM。合作夥伴叢 集的SVM將繼續保留其子類型、並保持非作用中狀態。
- SnapMirror關係必須以同步目的地SVM作為目的地、以手動方式重新建立。
- SnapMirror關係不會出現在SnapMirror顯示輸出中、除非執行SnapMirror建立作業、否則會在存留站台切換 後出現。

在重新同步期間進行非計畫性切換後執行切換

若要成功執行切換程序、必須中斷並刪除重新同步關係。如果存在任何SnapMirror DR目的地SVM MetroCluster 、或者叢集的SVM子類型為「dp-dit目的地」、則不允許切換。

## 「**storage Aggregate plex show**」命令的輸出在**MetroCluster** 執行完畫面切換後仍不確 定

當您在MetroCluster 執行完還原切換後執行「儲存Aggregate plex show」命令時、切換根Aggregate的plex0狀 態將會不確定、並顯示為「故障」。在此期間、切換根目錄不會更新。此叢的實際狀態只能在MetroCluster 還原 階段之後決定。

## 在切換時修改**Volume**以設定**NVFIL**旗標

您可以修改磁碟區、以便在MetroCluster 發生故障切換時、在磁碟區上設定NVFIL旗標。NVFIL旗標會將磁碟區 隔離、使其不受任何修改。這是需要處理的磁碟區、如同切換後已將寫入作業提交至磁碟區的內容遺失一樣。

#### 關於這項工作

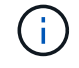

在9.0之前的版本中、NVFIL旗標會用於每個切換。ONTAP在更新版本的版本中、使用非計畫性的 切換 (USO) ONTAP。

#### 步驟

1. 將MetroCluster 「vol-dr-force-nv故障」參數設定為「開啟」、啟用此組態以在切換時觸發NVFIL:

# 何處可找到其他資訊

您可以深入瞭MetroCluster 解有關功能的組態設定與操作。

# 包含各種資訊**MetroCluster**

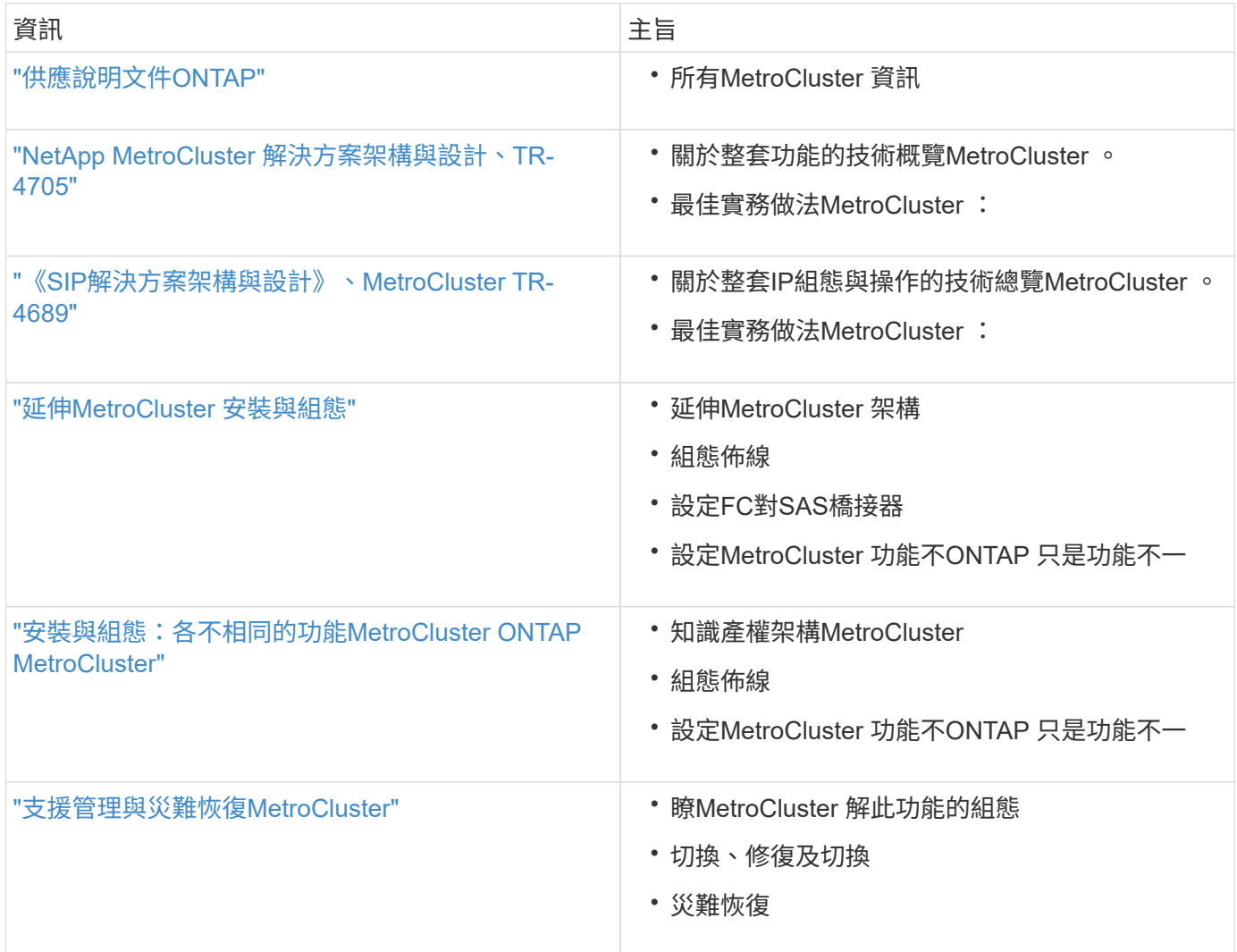

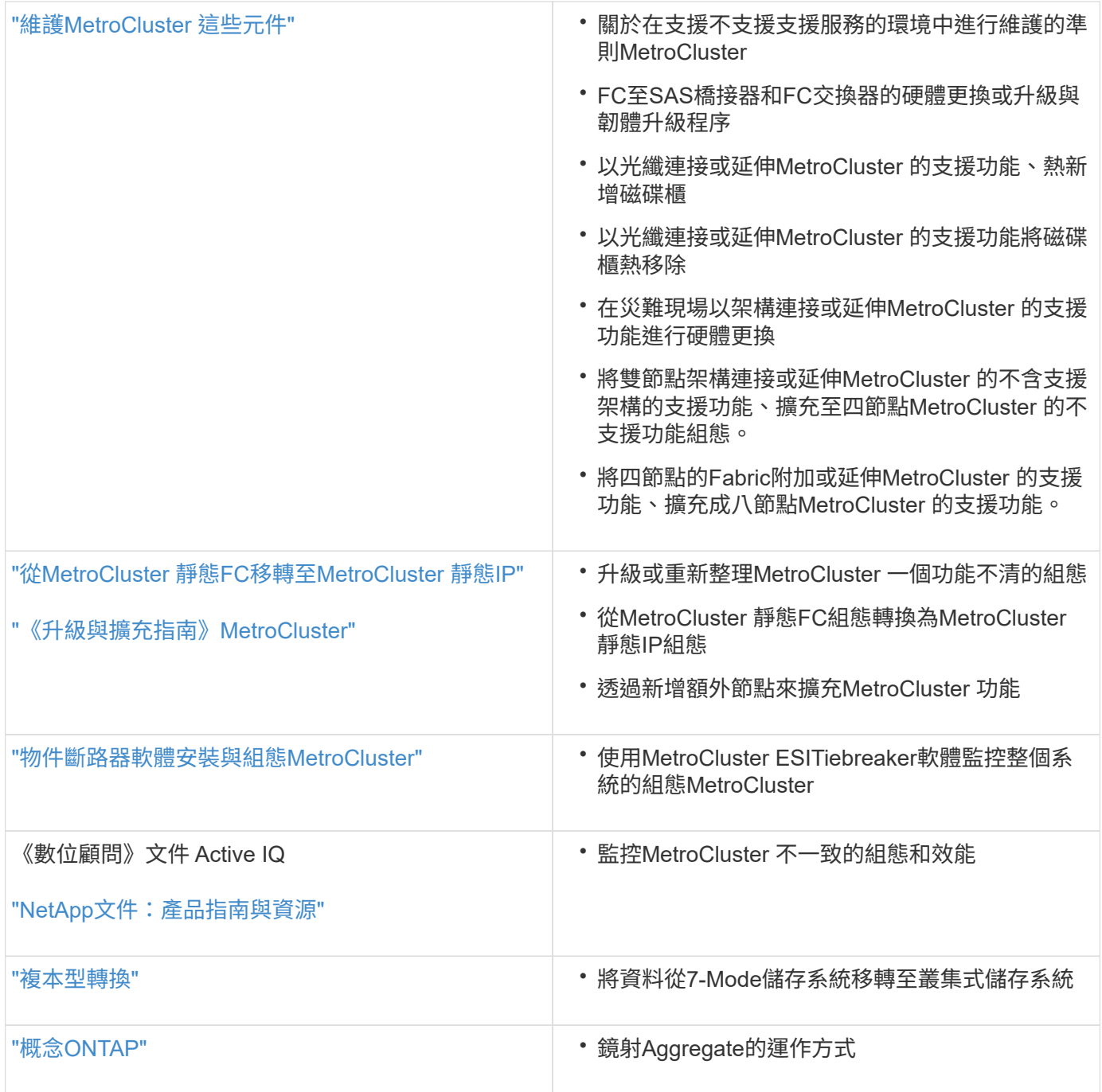

#### 版權資訊

Copyright © 2024 NetApp, Inc. 版權所有。台灣印製。非經版權所有人事先書面同意,不得將本受版權保護文件 的任何部分以任何形式或任何方法(圖形、電子或機械)重製,包括影印、錄影、錄音或儲存至電子檢索系統 中。

由 NetApp 版權資料衍伸之軟體必須遵守下列授權和免責聲明:

此軟體以 NETAPP「原樣」提供,不含任何明示或暗示的擔保,包括但不限於有關適售性或特定目的適用性之 擔保,特此聲明。於任何情況下,就任何已造成或基於任何理論上責任之直接性、間接性、附隨性、特殊性、懲 罰性或衍生性損害(包括但不限於替代商品或服務之採購;使用、資料或利潤上的損失;或企業營運中斷),無 論是在使用此軟體時以任何方式所產生的契約、嚴格責任或侵權行為(包括疏忽或其他)等方面,NetApp 概不 負責,即使已被告知有前述損害存在之可能性亦然。

NetApp 保留隨時變更本文所述之任何產品的權利,恕不另行通知。NetApp 不承擔因使用本文所述之產品而產 生的責任或義務,除非明確經過 NetApp 書面同意。使用或購買此產品並不會在依據任何專利權、商標權或任何 其他 NetApp 智慧財產權的情況下轉讓授權。

本手冊所述之產品受到一項(含)以上的美國專利、國外專利或申請中專利所保障。

有限權利說明:政府機關的使用、複製或公開揭露須受 DFARS 252.227-7013(2014 年 2 月)和 FAR 52.227-19(2007 年 12 月)中的「技術資料權利 - 非商業項目」條款 (b)(3) 小段所述之限制。

此處所含屬於商業產品和 / 或商業服務(如 FAR 2.101 所定義)的資料均為 NetApp, Inc. 所有。根據本協議提 供的所有 NetApp 技術資料和電腦軟體皆屬於商業性質,並且完全由私人出資開發。 美國政府對於該資料具有 非專屬、非轉讓、非轉授權、全球性、有限且不可撤銷的使用權限,僅限於美國政府為傳輸此資料所訂合約所允 許之範圍,並基於履行該合約之目的方可使用。除非本文另有規定,否則未經 NetApp Inc. 事前書面許可,不得 逕行使用、揭露、重製、修改、履行或展示該資料。美國政府授予國防部之許可權利,僅適用於 DFARS 條款 252.227-7015(b) (2014年2月) 所述權利。

商標資訊

NETAPP、NETAPP 標誌及 <http://www.netapp.com/TM> 所列之標章均為 NetApp, Inc. 的商標。文中所涉及的所 有其他公司或產品名稱,均為其各自所有者的商標,不得侵犯。